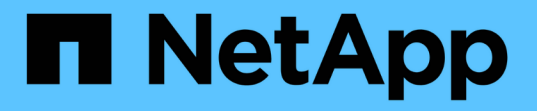

# **BlueXP**のセットアップと管理に関するドキュ メント Setup and administration

NetApp April 26, 2024

This PDF was generated from https://docs.netapp.com/ja-jp/bluexp-setup-admin/index.html on April 26, 2024. Always check docs.netapp.com for the latest.

# 目次

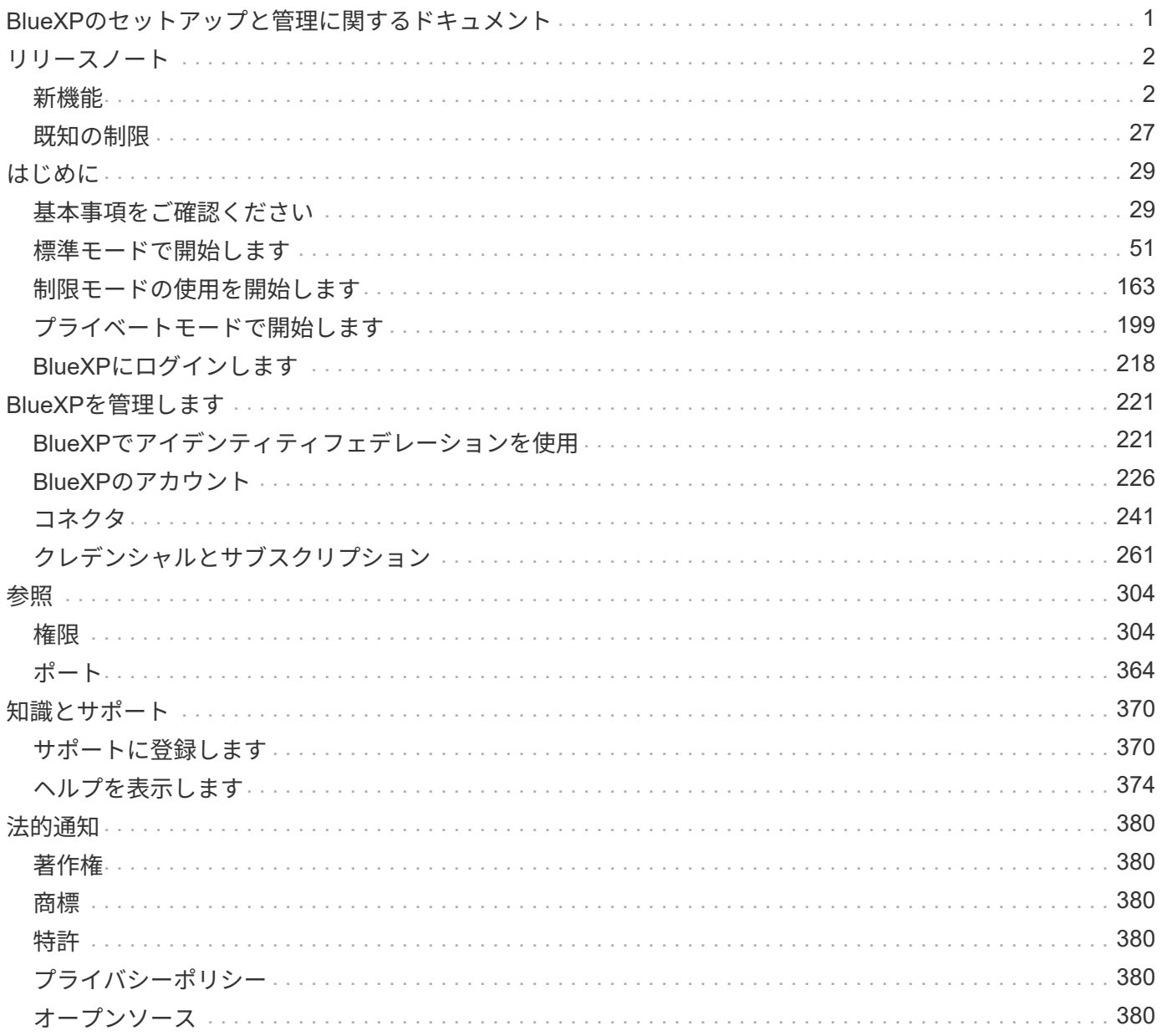

# <span id="page-2-0"></span>**BlueXP**のセットアップと管理に関するドキュメン ト

# <span id="page-3-0"></span>リリースノート

## <span id="page-3-1"></span>新機能

BlueXPの管理機能の新機能(BlueXPアカウント、コネクタ、クラウドプロバイダのク レデンシャルなど)をご確認ください。

## **2024**年**4**月**22**日

コネクタ**3.9.39**

今回のリリースのBlueXP Connectorには、セキュリティが若干改善され、バグが修正されています。

現時点では、3.9.39リリースは標準モードと制限モードで使用できます。

コネクタを作成するための**AWS**権限

BlueXPからAWSでコネクタを作成するには、さらに2つの権限が必要になりました。

"ec2:DescribeLaunchTemplates", "ec2:CreateLaunchTemplate",

これらの権限は、コネクタのEC2インスタンスでIMDSv2を有効にするために必要です。

これらの権限は、コネクタの作成時にBlueXPユーザインターフェイスに表示されるポリシーと、ドキュメン トで提供されているポリシーに含まれています。

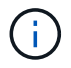

このポリシーには、BlueXPからAWSでConnectorインスタンスを起動するために必要な権限の みが含まれています。コネクタインスタンスに割り当てられるポリシーとは異なります。

["AWS](https://docs.netapp.com/us-en/bluexp-setup-admin/task-install-connector-aws-bluexp.html#step-2-set-up-aws-permissions)[からコネクタを作成するための](https://docs.netapp.com/us-en/bluexp-setup-admin/task-install-connector-aws-bluexp.html#step-2-set-up-aws-permissions)[AWS](https://docs.netapp.com/us-en/bluexp-setup-admin/task-install-connector-aws-bluexp.html#step-2-set-up-aws-permissions)[権限を設定する方法](https://docs.netapp.com/us-en/bluexp-setup-admin/task-install-connector-aws-bluexp.html#step-2-set-up-aws-permissions)["](https://docs.netapp.com/us-en/bluexp-setup-admin/task-install-connector-aws-bluexp.html#step-2-set-up-aws-permissions)。

## **2024**年**4**月**11**日

#### **Docker Engine**の更新

Docker Engineの要件を更新して、コネクタでサポートされる最大バージョン(25.0.5)を指定しました。サ ポートされる最小バージョンは引き続き19.3.1です。

["](https://docs.netapp.com/us-en/bluexp-setup-admin/task-install-connector-on-prem.html#step-1-review-host-requirements)[コネクタホスト要件の表示](https://docs.netapp.com/us-en/bluexp-setup-admin/task-install-connector-on-prem.html#step-1-review-host-requirements)["](https://docs.netapp.com/us-en/bluexp-setup-admin/task-install-connector-on-prem.html#step-1-review-host-requirements)。

## **2024**年**3**月**26**日

プライベートモードリリース(**3.9.38**)

BlueXPで新しいプライベートモードリリースが見積もり可能になりました。このリリースには、プライベー

トモードでサポートされる次のバージョンのBlueXPサービスが含まれています。

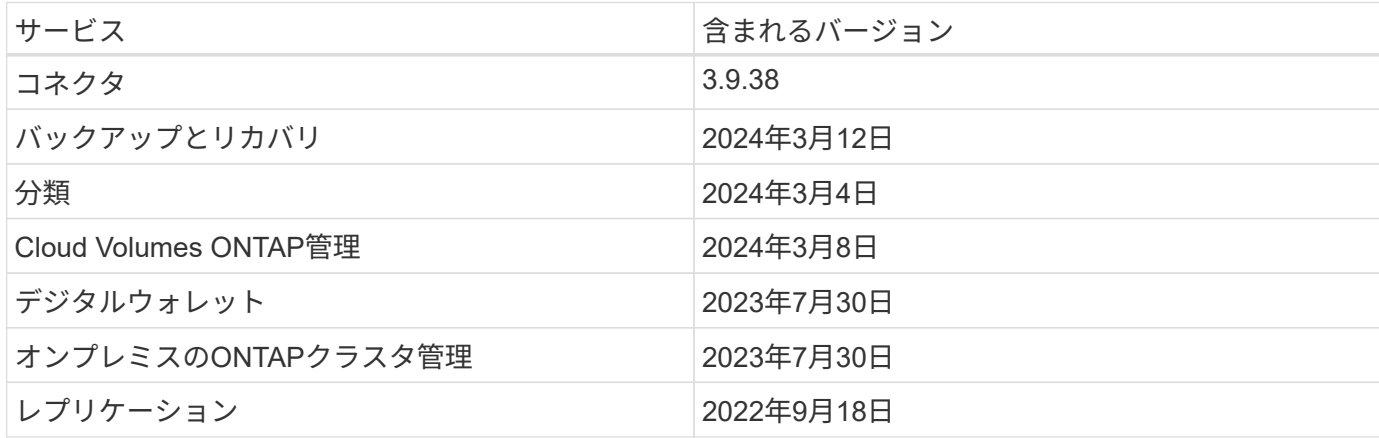

この新しいリリースは、NetApp Support Siteからダウンロードできます。

- ["](https://docs.netapp.com/us-en/bluexp-setup-admin/concept-modes.html)[プライベートモードの詳細](https://docs.netapp.com/us-en/bluexp-setup-admin/concept-modes.html)["](https://docs.netapp.com/us-en/bluexp-setup-admin/concept-modes.html)
- ["BlueXP](https://docs.netapp.com/us-en/bluexp-setup-admin/task-quick-start-private-mode.html)[のプライベートモードでの利用を開始する方法](https://docs.netapp.com/us-en/bluexp-setup-admin/task-quick-start-private-mode.html)["](https://docs.netapp.com/us-en/bluexp-setup-admin/task-quick-start-private-mode.html)
- ["](https://docs.netapp.com/us-en/bluexp-setup-admin/task-managing-connectors.html#upgrade-the-connector-when-using-private-mode)[プライベートモードの使用時にコネクタをアップグレードする方法について説明します。](https://docs.netapp.com/us-en/bluexp-setup-admin/task-managing-connectors.html#upgrade-the-connector-when-using-private-mode)["](https://docs.netapp.com/us-en/bluexp-setup-admin/task-managing-connectors.html#upgrade-the-connector-when-using-private-mode)

## **2024**年**3**月**8**日

コネクタ**3.9.38**

現時点では、3.9.38リリースは標準モードと制限モードで使用できます。このリリースでは、AWSで のIMDSv2とAWS権限の更新がサポートされます。

**IMDSv2**のサポート

BlueXPで、コネクタインスタンスとCloud Volumes ONTAPインスタンスでAmazon EC2インスタンスメタデ ータサービスバージョン2(IMDSv2)がサポートされるようになりました。IMDSv2では、脆弱性に対する保 護が強化されています。以前はIMDSv1のみがサポートされていました。

["AWS](https://aws.amazon.com/blogs/security/defense-in-depth-open-firewalls-reverse-proxies-ssrf-vulnerabilities-ec2-instance-metadata-service/)[セキュリティブログで](https://aws.amazon.com/blogs/security/defense-in-depth-open-firewalls-reverse-proxies-ssrf-vulnerabilities-ec2-instance-metadata-service/)[IMDSv2](https://aws.amazon.com/blogs/security/defense-in-depth-open-firewalls-reverse-proxies-ssrf-vulnerabilities-ec2-instance-metadata-service/)[の詳細を確認する](https://aws.amazon.com/blogs/security/defense-in-depth-open-firewalls-reverse-proxies-ssrf-vulnerabilities-ec2-instance-metadata-service/)["](https://aws.amazon.com/blogs/security/defense-in-depth-open-firewalls-reverse-proxies-ssrf-vulnerabilities-ec2-instance-metadata-service/)

インスタンスメタデータサービス (IMDS) は、EC2インスタンスで次のように有効になります。

- BlueXPから新規コネクタを導入する場合、または ["Terraform](https://docs.netapp.com/us-en/bluexp-automation/automate/overview.html)[スクリプト](https://docs.netapp.com/us-en/bluexp-automation/automate/overview.html)["](https://docs.netapp.com/us-en/bluexp-automation/automate/overview.html)IMDSv2はEC2インスタンスでデ フォルトで有効になっています。
- AWSで新しいEC2インスタンスを起動し、コネクタソフトウェアを手動でインストールすると、IMDSv2 もデフォルトで有効になります。
- AWS Marketplaceからコネクタを起動すると、IMDSv1がデフォルトで有効になります。EC2インスタン スにIMDSv2を手動で設定できます。
- 既存のコネクタについては、IMDSv1は引き続きサポートされますが、必要に応じて、EC2インスタンス でIMDSv2を手動で設定できます。
- Cloud Volumes ONTAPでは、新規および既存のインスタンスでIMDSv1がデフォルトで有効になっていま す。必要に応じて、EC2インスタンスでIMDSv2を手動で設定できます。

["](https://docs.netapp.com/us-en/bluexp-setup-admin/task-managing-connectors.html#require-the-use-of-imdsv2-on-amazon-ec2-instances)[既存のインスタンスで](https://docs.netapp.com/us-en/bluexp-setup-admin/task-managing-connectors.html#require-the-use-of-imdsv2-on-amazon-ec2-instances)[IMDSv2](https://docs.netapp.com/us-en/bluexp-setup-admin/task-managing-connectors.html#require-the-use-of-imdsv2-on-amazon-ec2-instances)[を設定する方法](https://docs.netapp.com/us-en/bluexp-setup-admin/task-managing-connectors.html#require-the-use-of-imdsv2-on-amazon-ec2-instances)["](https://docs.netapp.com/us-en/bluexp-setup-admin/task-managing-connectors.html#require-the-use-of-imdsv2-on-amazon-ec2-instances)。

#### **AWS**権限の更新

AWSのコネクタポリシーを更新して、「EC2:DescriptionAvailabilityZones」権限を追加しました。この権限 は、今後のリリースで必要になります。リリースノートの詳細については、リリースノートを更新します。

["](https://docs.netapp.com/us-en/bluexp-setup-admin/reference-permissions-aws.html)[コネクタの](https://docs.netapp.com/us-en/bluexp-setup-admin/reference-permissions-aws.html)[AWS](https://docs.netapp.com/us-en/bluexp-setup-admin/reference-permissions-aws.html)[権限を表示する](https://docs.netapp.com/us-en/bluexp-setup-admin/reference-permissions-aws.html)["](https://docs.netapp.com/us-en/bluexp-setup-admin/reference-permissions-aws.html)。

プロキシ設定と**Cloud Volumes ONTAP**設定

コネクターのプロキシサーバー設定は、\*コネクターの管理\*ページ(標準モード)または\*コネクターの編集\* ページ(制限モードおよびプライベートモード)から利用できるようになりました。

["](https://docs.netapp.com/us-en/bluexp-setup-admin/task-configuring-proxy.html)[プロキシサーバを使用するようにコネクタを設定する方法について説明します。](https://docs.netapp.com/us-en/bluexp-setup-admin/task-configuring-proxy.html)["](https://docs.netapp.com/us-en/bluexp-setup-admin/task-configuring-proxy.html)。

また、コネクター設定**\***ページの名前を Cloud Volumes ONTAP設定\*に変更しました。

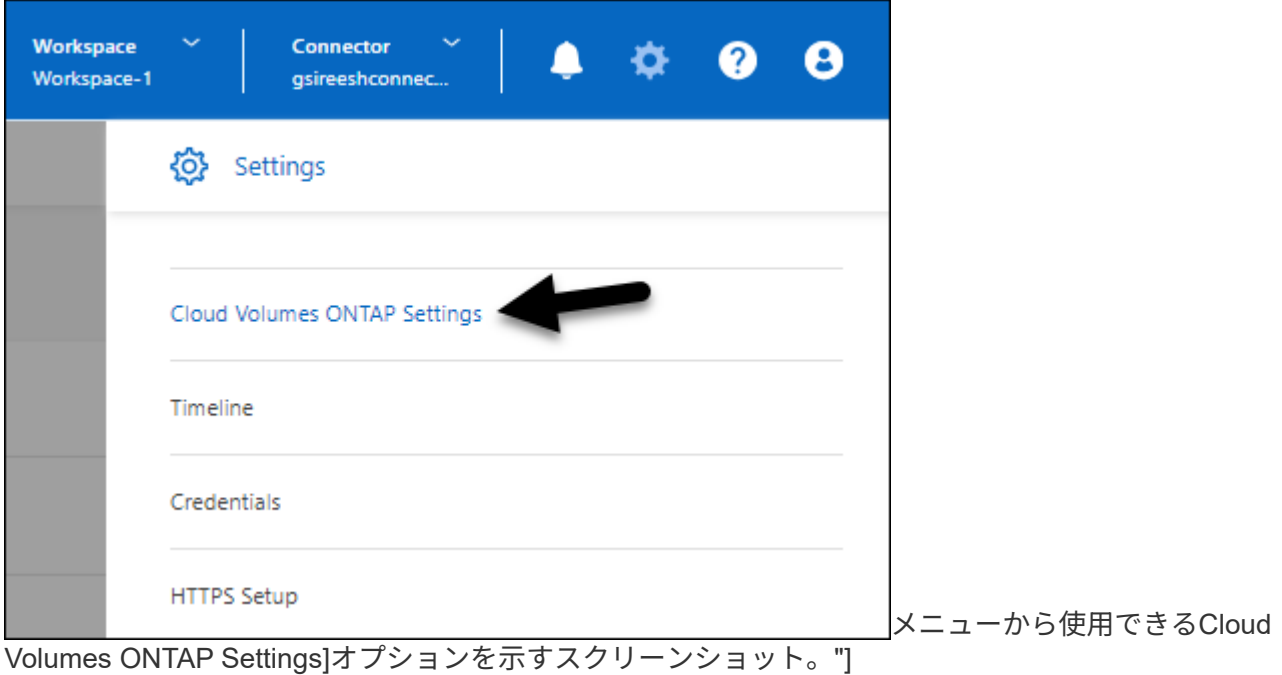

### **2024**年**2**月**15**日

コネクタ**3.9.37**

今回のリリースのBlueXP Connectorには、セキュリティが若干改善され、バグが修正されています。

現時点では、3.9.37リリースは標準モードと制限モードで使用できます。

#### 名前の編集

NetAppのクラウドクレデンシャルを使用してBlueXPにログインすると、\*[ユーザ設定]\*で名前を編集できるよ うになりました。

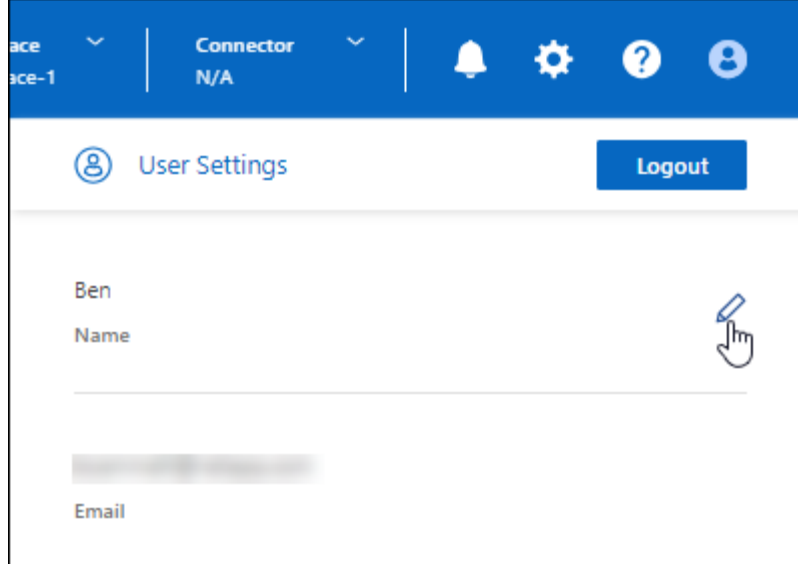

で名前を編集する機能を示すスクリーンショ

ット。"]

フェデレーテッド接続またはNetApp Support Siteアカウントでログインした場合、名前の編集はサポートさ れません。

## **2024**年**1**月**11**日

コネクタ**3.9.36**

このリリースには、以下のクラウドリージョンでマイナーな改善、バグ修正、コネクタのサポートが含まれて います。

- AWSのイスラエル(テルアビブ)リージョン
- Google Cloudのサウジアラビアリージョン

## **2023**年**12**月**5**日

プライベートモードリリース(**3.9.35**)

BlueXPで新しいプライベートモードリリースが見積もり可能になりました。このリリースには、コネクタの バージョン3.9.35と、2023年10月時点でプライベートモードでサポートされるBlueXPサービスのバージョン が含まれています。

この新しいリリースは、NetApp Support Siteからダウンロードできます。

- ["](https://docs.netapp.com/us-en/bluexp-setup-admin/concept-modes.html#private-mode)[プライベートモードに含まれる](https://docs.netapp.com/us-en/bluexp-setup-admin/concept-modes.html#private-mode)[BlueXP](https://docs.netapp.com/us-en/bluexp-setup-admin/concept-modes.html#private-mode)[サービスの詳細](https://docs.netapp.com/us-en/bluexp-setup-admin/concept-modes.html#private-mode)["](https://docs.netapp.com/us-en/bluexp-setup-admin/concept-modes.html#private-mode)
- ["BlueXP](https://docs.netapp.com/us-en/bluexp-setup-admin/task-quick-start-private-mode.html)[のプライベートモードでの利用を開始する方法](https://docs.netapp.com/us-en/bluexp-setup-admin/task-quick-start-private-mode.html)["](https://docs.netapp.com/us-en/bluexp-setup-admin/task-quick-start-private-mode.html)
- ["](https://docs.netapp.com/us-en/bluexp-setup-admin/task-managing-connectors.html#upgrade-the-connector-when-using-private-mode)[プライベートモードの使用時にコネクタをアップグレードする方法について説明します。](https://docs.netapp.com/us-en/bluexp-setup-admin/task-managing-connectors.html#upgrade-the-connector-when-using-private-mode)["](https://docs.netapp.com/us-en/bluexp-setup-admin/task-managing-connectors.html#upgrade-the-connector-when-using-private-mode)

**2023**年**11**月**8**日

コネクタ**3.9.35**

このリリースには、セキュリティのマイナーな改善とバグの修正が含まれています。

## **2023**年**10**月**6**日

コネクタ**3.9.34**

このリリースには、マイナーな改善とバグ修正が含まれています。

#### **2023**年**9**月**10**日

コネクタ**3.9.33**

• BlueXPからAWSでコネクタを作成するときに、[Key Pair]フィールド内を検索して、コネクタインスタン スで使用するキーペアを簡単に見つけることができるようになりました。

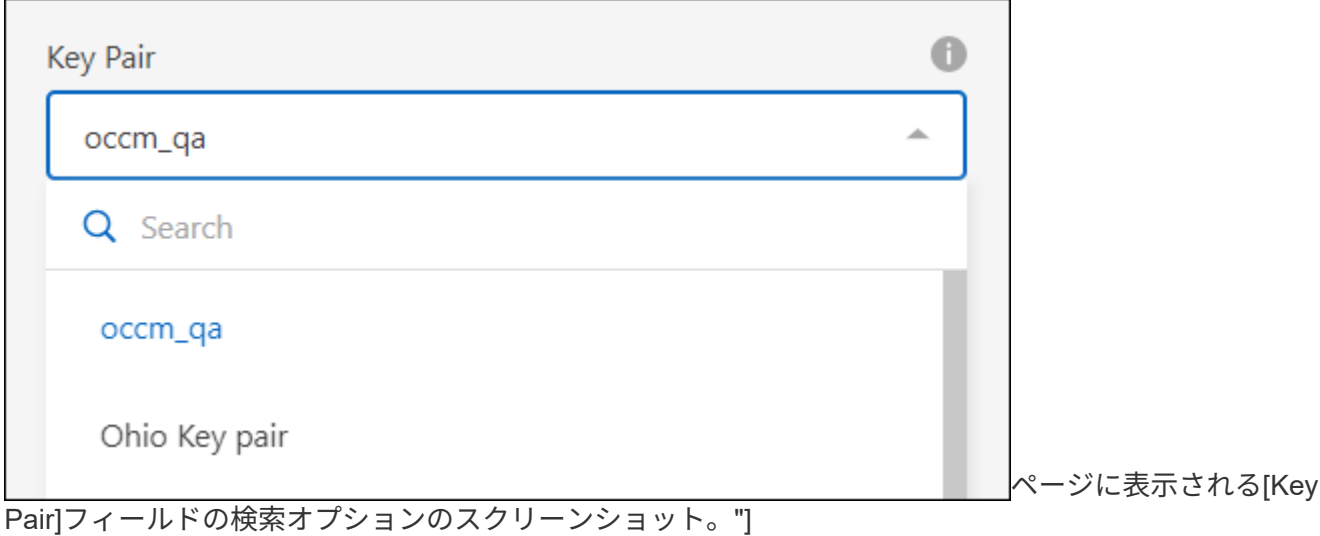

• このアップデートにはバグ修正も含まれています。

## **2023**年**7**月**30**日

#### コネクタ**3.9.32**

• BlueXP監査サービスAPIを使用して監査ログをエクスポートできるようになりました。

監査サービスには、BlueXPサービスで実行された処理に関する情報が記録されます。これには、ワークス ペース、使用されているコネクタ、およびその他のテレメトリデータが含まれます。このデータを使用し て、実行されたアクション、実行者、実行日時を確認できます。

["](https://docs.netapp.com/us-en/bluexp-automation/audit/overview.html)[監査サービス](https://docs.netapp.com/us-en/bluexp-automation/audit/overview.html)[API](https://docs.netapp.com/us-en/bluexp-automation/audit/overview.html)[の使用に関する詳細情報](https://docs.netapp.com/us-en/bluexp-automation/audit/overview.html)["](https://docs.netapp.com/us-en/bluexp-automation/audit/overview.html)

このリンクには、BlueXPのユーザインターフェイスの[Timeline]ページからもアクセスできます。

• このリリースのコネクタには、Cloud Volumes ONTAP の機能拡張とオンプレミスONTAP クラスタの機能 拡張も含まれています。

- ["Cloud Volumes ONTAP](https://docs.netapp.com/us-en/bluexp-cloud-volumes-ontap/whats-new.html#30-july-2023) [の機能拡張について説明します](https://docs.netapp.com/us-en/bluexp-cloud-volumes-ontap/whats-new.html#30-july-2023)["](https://docs.netapp.com/us-en/bluexp-cloud-volumes-ontap/whats-new.html#30-july-2023)
- ["ONTAP](https://docs.netapp.com/us-en/bluexp-ontap-onprem/whats-new.html#30-july-2023) [オンプレミスクラスタの機能拡張について説明します](https://docs.netapp.com/us-en/bluexp-ontap-onprem/whats-new.html#30-july-2023)["](https://docs.netapp.com/us-en/bluexp-ontap-onprem/whats-new.html#30-july-2023)

## **2023**年**7**月**2**日

## コネクタ**3.9.31**

• [My estate]タブ(以前の[My Opportunities])でオンプレミスのONTAPクラスタを検出できるようになりま した。

["](https://docs.netapp.com/us-en/bluexp-ontap-onprem/task-discovering-ontap.html#add-a-pre-discovered-cluster)[クラスタを検出する方法については、](https://docs.netapp.com/us-en/bluexp-ontap-onprem/task-discovering-ontap.html#add-a-pre-discovered-cluster)[\[My estate](https://docs.netapp.com/us-en/bluexp-ontap-onprem/task-discovering-ontap.html#add-a-pre-discovered-cluster)ページを参照してください"]。

• Azure Governmentリージョンでコネクタを使用している場合は、コネクタが次のエンドポイントに接続 できることを確認する必要があります。

https://occmclientinfragov.azurecr.us

このエンドポイントは、コネクタを手動でインストールし、コネクタとそのDockerコンポーネントをアッ プグレードするために必要です。

この変更により、Azure Governmentリージョン内のコネクタは、次のエンドポイントに接続しなくなり ました。

https://cloudmanagerinfraprod.azurecr.io

このエンドポイントは、他のすべての制限モード設定および標準モードでは引き続き必要であることに注 意してください。

## **2023**年**6**月**4**日

コネクタ**3.9.30**

• サポートダッシュボードからNetAppサポートケースをオープンすると、BlueXPログインに関連付けられ たNetApp Support Siteアカウントを使用してケースがオープンされるようになりました。以前 は、BlueXPアカウント全体に関連付けられたNetApp Support Siteアカウントを使用していました。

この変更に伴い、BlueXPアカウントのサポート登録は、ユーザのBlueXPログインに関連付けられ たNetApp Support Siteアカウントを使用して行われるようになりました。これまで、サポートの登録に は、BlueXPアカウント全体に関連付けられたNSSアカウントを使用していました。そのため、BlueXPへ のログインにNetApp Support Siteアカウントが関連付けられていない場合、他のBlueXPユーザには同じ サポート登録ステータスが表示されません。以前にBlueXPアカウントをサポートに登録していても、登録 ステータスは引き続き有効です。ステータスを確認するには、ユーザレベルのNSSアカウントを追加する だけです。

- ["NetApp](https://docs.netapp.com/us-en/bluexp-setup-admin/task-get-help.html#create-a-case-with-netapp-support)[サポートでケースを作成する方法について説明します](https://docs.netapp.com/us-en/bluexp-setup-admin/task-get-help.html#create-a-case-with-netapp-support)["](https://docs.netapp.com/us-en/bluexp-setup-admin/task-get-help.html#create-a-case-with-netapp-support)
- ["BlueXP](https://docs.netapp.com/us-en/cloud-manager-setup-admin/task-manage-user-credentials.html)[ログインに関](https://docs.netapp.com/us-en/cloud-manager-setup-admin/task-manage-user-credentials.html)[連付](https://docs.netapp.com/us-en/cloud-manager-setup-admin/task-manage-user-credentials.html)[けられているクレデンシャルの管理方法について説明します](https://docs.netapp.com/us-en/cloud-manager-setup-admin/task-manage-user-credentials.html)["](https://docs.netapp.com/us-en/cloud-manager-setup-admin/task-manage-user-credentials.html)
- ["](https://docs.netapp.com/us-en/bluexp-setup-admin/task-support-registration.html)[サポートに](https://docs.netapp.com/us-en/bluexp-setup-admin/task-support-registration.html)[登](https://docs.netapp.com/us-en/bluexp-setup-admin/task-support-registration.html)[録する方法について説明します](https://docs.netapp.com/us-en/bluexp-setup-admin/task-support-registration.html)["](https://docs.netapp.com/us-en/bluexp-setup-admin/task-support-registration.html)
- BlueXPからドキュメントを検索できるようになりました。検索結果に、docs.netapp.comおよ びkb.netapp.comのコンテンツへのリンクが表示されるようになりました。これは、質問を回答に送信す るのに役立つ可能性があります。

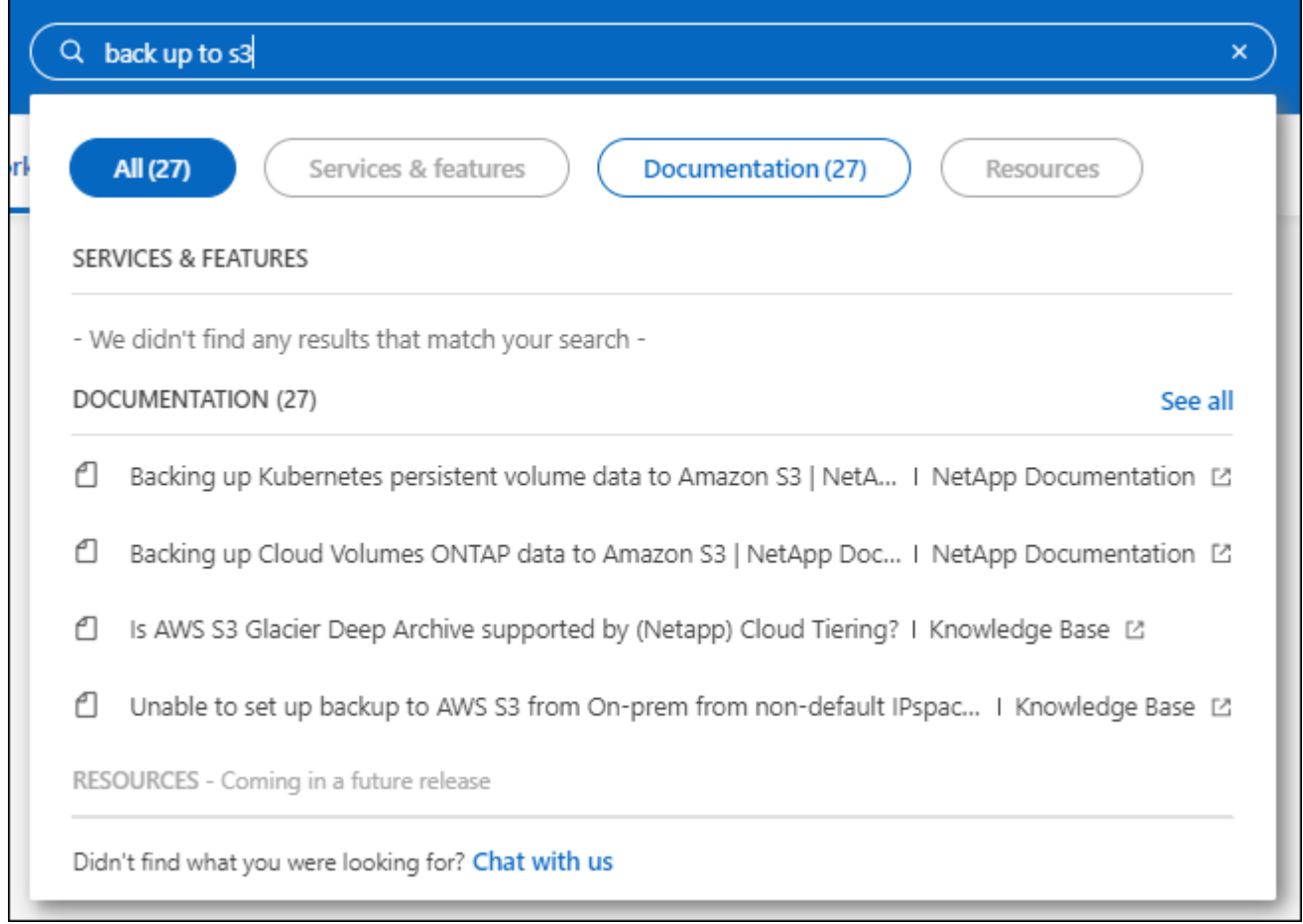

• コネクタを使用して、BlueXPからAzureストレージアカウントを追加および管理できるようになりまし た。

["BlueXP](https://docs.netapp.com/us-en/bluexp-blob-storage/task-add-blob-storage.html)[から](https://docs.netapp.com/us-en/bluexp-blob-storage/task-add-blob-storage.html)[Azure](https://docs.netapp.com/us-en/bluexp-blob-storage/task-add-blob-storage.html)[サブスクリプションに新しい](https://docs.netapp.com/us-en/bluexp-blob-storage/task-add-blob-storage.html)[Azure](https://docs.netapp.com/us-en/bluexp-blob-storage/task-add-blob-storage.html)[ストレージアカウントを追加する方法をご確認くだ](https://docs.netapp.com/us-en/bluexp-blob-storage/task-add-blob-storage.html) [さい](https://docs.netapp.com/us-en/bluexp-blob-storage/task-add-blob-storage.html)["](https://docs.netapp.com/us-en/bluexp-blob-storage/task-add-blob-storage.html)。

- このコネクタが次のAWSリージョンでサポートされるようになりました。
	- ハイデラバード(AP-south-2)
	- メルボルン(AP南東-4)
	- スペイン (EU-south-2)
	- アラブ首長国連邦(ME-CENTRAL-1)
	- <sup>。</sup>チューリッヒ(EU-CENTRAL-2)
- このコネクタは、次のAzureリージョンでサポートされるようになりました。
	- ブラジル南部
	- フランス南部
	- インド中部出身
	- 西インド諸島出身
	- ポーランド中部

◦ カタール中部

- Connectorは、次のGoogle Cloudリージョンでサポートされるようになりました。
	- コロンバス(us-east5)
	- ダラス(US -サウス1)

["](https://cloud.netapp.com/cloud-volumes-global-regions)[サポートされているリージョンの](https://cloud.netapp.com/cloud-volumes-global-regions)[完全](https://cloud.netapp.com/cloud-volumes-global-regions)[なリストを表示します](https://cloud.netapp.com/cloud-volumes-global-regions)["](https://cloud.netapp.com/cloud-volumes-global-regions)

## **2023**年**5**月**7**日

#### コネクタ**3.9.29**

• Ubuntu 22.04は、BlueXPまたはクラウドプロバイダのマーケットプレイスからコネクタを導入する際のコ ネクタ用の新しいオペレーティングシステムです。

また、Ubuntu 22.04を実行している独自のLinuxホストにコネクタを手動でインストールすることもでき ます。

• Red Hat Enterprise Linux 8.6および8.7は、新しいコネクタの導入ではサポートされなくなりました。

Red Hatではコネクタに必要なDockerがサポートされなくなるため、新しい環境ではこれらのバージョン はサポートされません。RHEL 8.6または8.7で既存のコネクタを実行している場合、ネットアップは引き 続きこの構成をサポートします。

Red Hat 7.6、7.7、7.8、および7.9は、新規および既存のコネクタで引き続きサポートされます。

- コネクタは現在、Google Cloudのカタール地域でサポートされています。
- このコネクタは、Microsoft AzureのSweden Centralリージョンでもサポートされています。

["](https://cloud.netapp.com/cloud-volumes-global-regions)[サポートされているリージョンの](https://cloud.netapp.com/cloud-volumes-global-regions)[完全](https://cloud.netapp.com/cloud-volumes-global-regions)[なリストを表示します](https://cloud.netapp.com/cloud-volumes-global-regions)["](https://cloud.netapp.com/cloud-volumes-global-regions)

• このリリースのコネクタには、Cloud Volumes ONTAP の機能拡張が含まれています。

["Cloud Volumes ONTAP](https://docs.netapp.com/us-en/bluexp-cloud-volumes-ontap/whats-new.html#7-may-2023) [の機能拡張について説明します](https://docs.netapp.com/us-en/bluexp-cloud-volumes-ontap/whats-new.html#7-may-2023)["](https://docs.netapp.com/us-en/bluexp-cloud-volumes-ontap/whats-new.html#7-may-2023)

## **2023**年**4**月**4**日

#### 展開モード

BlueXP\_deployment modes\_を使用すると、ビジネス要件やセキュリティ要件に合わせてBlueXPを使用でき ます。次の3つのモードから選択できます。

- 標準モード
- 制限モード
- プライベートモード

["](https://docs.netapp.com/us-en/bluexp-setup-admin/concept-modes.html)[これらの](https://docs.netapp.com/us-en/bluexp-setup-admin/concept-modes.html)[展](https://docs.netapp.com/us-en/bluexp-setup-admin/concept-modes.html)[開モードの詳細については、こ](https://docs.netapp.com/us-en/bluexp-setup-admin/concept-modes.html)[ち](https://docs.netapp.com/us-en/bluexp-setup-admin/concept-modes.html)[らをご](https://docs.netapp.com/us-en/bluexp-setup-admin/concept-modes.html)[覧](https://docs.netapp.com/us-en/bluexp-setup-admin/concept-modes.html)[ください](https://docs.netapp.com/us-en/bluexp-setup-admin/concept-modes.html)["](https://docs.netapp.com/us-en/bluexp-setup-admin/concept-modes.html)。

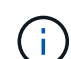

制限モードが導入されたことで、SaaSプラットフォームを有効または無効にするオプションが 廃止されました。制限モードはアカウント作成時に有効にすることができます。後で有効また は無効にすることはできません。

## **2023**年**4**月**3**日

#### コネクタ**3.9.28**

• Eメール通知がBlueXPデジタルウォレットでサポートされるようになりました。

通知を設定すると、BYOLライセンスの有効期限が近づいたとき(「警告」通知)、またはすでに有効期 限が切れているとき(「エラー」通知)にEメール通知を受け取ることができます。

["E](https://docs.netapp.com/us-en/bluexp-setup-admin/task-monitor-cm-operations.html)[メール](https://docs.netapp.com/us-en/bluexp-setup-admin/task-monitor-cm-operations.html)[通知](https://docs.netapp.com/us-en/bluexp-setup-admin/task-monitor-cm-operations.html)[の設定方法については、こ](https://docs.netapp.com/us-en/bluexp-setup-admin/task-monitor-cm-operations.html)[ち](https://docs.netapp.com/us-en/bluexp-setup-admin/task-monitor-cm-operations.html)[らをご](https://docs.netapp.com/us-en/bluexp-setup-admin/task-monitor-cm-operations.html)[覧](https://docs.netapp.com/us-en/bluexp-setup-admin/task-monitor-cm-operations.html)[ください](https://docs.netapp.com/us-en/bluexp-setup-admin/task-monitor-cm-operations.html)["](https://docs.netapp.com/us-en/bluexp-setup-admin/task-monitor-cm-operations.html)。

• Google Cloud Turinリージョンでコネクタがサポートされるようになりました。

["](https://cloud.netapp.com/cloud-volumes-global-regions)[サポートされているリージョンの](https://cloud.netapp.com/cloud-volumes-global-regions)[完全](https://cloud.netapp.com/cloud-volumes-global-regions)[なリストを表示します](https://cloud.netapp.com/cloud-volumes-global-regions)["](https://cloud.netapp.com/cloud-volumes-global-regions)

• BlueXPログインに関連付けられたユーザクレデンシャル(ONTAP クレデンシャルとNetApp Support Site (NSS)クレデンシャル)を管理できるようになりました。

[設定]>[クレデンシャル]\*に移動すると、クレデンシャルを表示したり、更新したり、削除したりできま す。たとえば、これらのクレデンシャルのパスワードを変更した場合は、BlueXPでパスワードを更新する 必要があります。

["](https://docs.netapp.com/us-en/bluexp-setup-admin/task-manage-user-credentials.html)[ユーザクレデンシャルの管理方法について説明します](https://docs.netapp.com/us-en/bluexp-setup-admin/task-manage-user-credentials.html)["](https://docs.netapp.com/us-en/bluexp-setup-admin/task-manage-user-credentials.html)。

• サポートケースを作成するとき、または既存のサポートケースのケースノートを更新するときに、添付フ ァイルをアップロードできるようになりました。

["](https://docs.netapp.com/us-en/bluexp-setup-admin/task-get-help.html#manage-your-support-cases)[サポートケースを作成および管理する方法について説明します](https://docs.netapp.com/us-en/bluexp-setup-admin/task-get-help.html#manage-your-support-cases)["](https://docs.netapp.com/us-en/bluexp-setup-admin/task-get-help.html#manage-your-support-cases)。

- このリリースのコネクタには、Cloud Volumes ONTAP の機能拡張とオンプレミスONTAP クラスタの機能 拡張も含まれています。
	- ["Cloud Volumes ONTAP](https://docs.netapp.com/us-en/bluexp-cloud-volumes-ontap/whats-new.html#3-april-2023) [の機能拡張について説明します](https://docs.netapp.com/us-en/bluexp-cloud-volumes-ontap/whats-new.html#3-april-2023)["](https://docs.netapp.com/us-en/bluexp-cloud-volumes-ontap/whats-new.html#3-april-2023)
	- ["ONTAP](https://docs.netapp.com/us-en/bluexp-ontap-onprem/whats-new.html#3-april-2023) [オンプレミスクラスタの機能拡張について説明します](https://docs.netapp.com/us-en/bluexp-ontap-onprem/whats-new.html#3-april-2023)["](https://docs.netapp.com/us-en/bluexp-ontap-onprem/whats-new.html#3-april-2023)

## **2023**年**3**月**5**日

コネクタ**3.9.27**

• BlueXPコンソールで検索できるようになりました。この時点で、検索機能を使用してBlueXPのサービス と機能を検索できます。

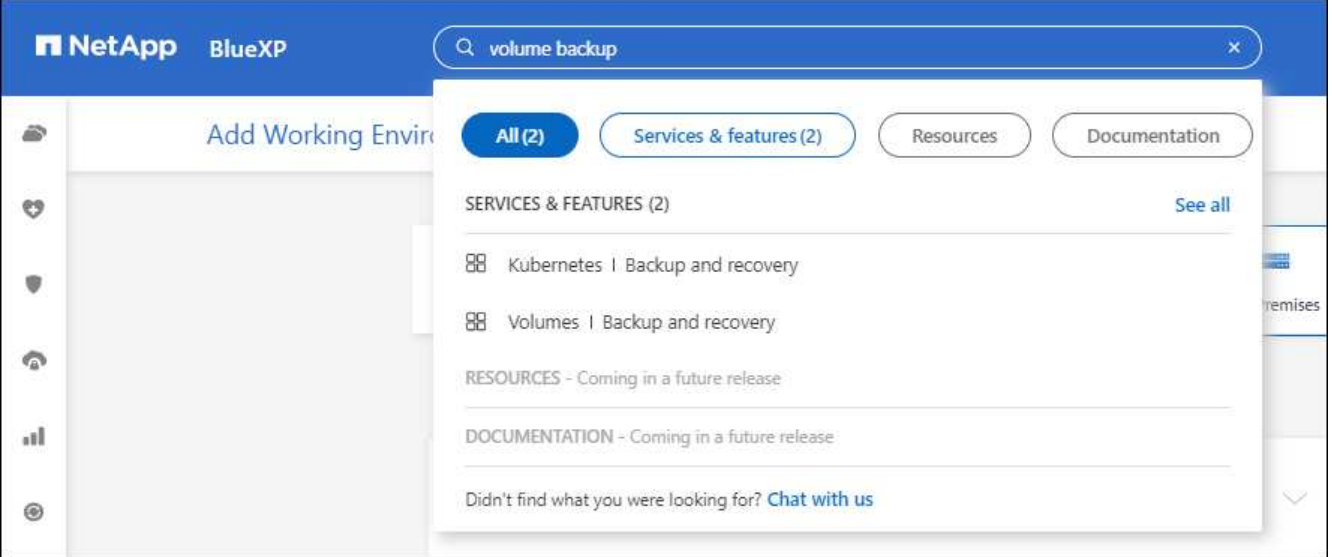

• アクティブなサポートケースと解決済みのサポートケースは、BlueXPから直接表示および管理できま す。NSSアカウントと会社に関連付けられたケースを管理できます。

["](https://docs.netapp.com/us-en/bluexp-setup-admin/task-get-help.html#manage-your-support-cases)[サポートケースの管理方法について説明します](https://docs.netapp.com/us-en/bluexp-setup-admin/task-get-help.html#manage-your-support-cases)["](https://docs.netapp.com/us-en/bluexp-setup-admin/task-get-help.html#manage-your-support-cases)。

• このコネクタは、インターネットから完全に分離されたクラウド環境でサポートされるようになりまし た。その後、コネクタで実行されているBlueXPコンソールを使用して、同じ場所にCloud Volumes ONTAP を導入し、オンプレミスのONTAP クラスタを検出できます(クラウド環境からオンプレミス環境 に接続されている場合)。BlueXPのバックアップとリカバリを使用して、AWSとAzureのコマーシャルリ ージョンのCloud Volumes ONTAP ボリュームをバックアップすることもできます。このタイプの環境で は、BlueXPデジタルウォレットを除き、他のBlueXPサービスはサポートされません。

クラウドリージョンは、AWS Top Secret Cloud、AWS Secret Cloud、Azure IL6、または任意の商用リー ジョンのような米国の安全な機関のリージョンにすることができます。

開始するには、コネクタソフトウェアを手動でインストールし、コネクタで実行されているBlueXPコンソ ールにログインし、BlueXPデジタルウォレットにBYOLライセンスを追加してから、Cloud Volumes ONTAP を導入します。

- ["](https://docs.netapp.com/us-en/bluexp-setup-admin/task-install-connector-onprem-no-internet.html)[インターネットにアクセスできない場](https://docs.netapp.com/us-en/bluexp-setup-admin/task-install-connector-onprem-no-internet.html)[所](https://docs.netapp.com/us-en/bluexp-setup-admin/task-install-connector-onprem-no-internet.html)[にコネクタを](https://docs.netapp.com/us-en/bluexp-setup-admin/task-install-connector-onprem-no-internet.html)[取](https://docs.netapp.com/us-en/bluexp-setup-admin/task-install-connector-onprem-no-internet.html)[り](https://docs.netapp.com/us-en/bluexp-setup-admin/task-install-connector-onprem-no-internet.html)[付](https://docs.netapp.com/us-en/bluexp-setup-admin/task-install-connector-onprem-no-internet.html)[けます](https://docs.netapp.com/us-en/bluexp-setup-admin/task-install-connector-onprem-no-internet.html)["](https://docs.netapp.com/us-en/bluexp-setup-admin/task-install-connector-onprem-no-internet.html)
- ["](https://docs.netapp.com/us-en/bluexp-setup-admin/task-managing-connectors.html#access-the-local-ui)[コネクタの](https://docs.netapp.com/us-en/bluexp-setup-admin/task-managing-connectors.html#access-the-local-ui)[BlueXP](https://docs.netapp.com/us-en/bluexp-setup-admin/task-managing-connectors.html#access-the-local-ui)[コンソールにアクセスします](https://docs.netapp.com/us-en/bluexp-setup-admin/task-managing-connectors.html#access-the-local-ui)["](https://docs.netapp.com/us-en/bluexp-setup-admin/task-managing-connectors.html#access-the-local-ui)
- ["](https://docs.netapp.com/us-en/bluexp-cloud-volumes-ontap/task-manage-node-licenses.html#manage-byol-licenses)[未](https://docs.netapp.com/us-en/bluexp-cloud-volumes-ontap/task-manage-node-licenses.html#manage-byol-licenses)[割り当てライセンスを追加します](https://docs.netapp.com/us-en/bluexp-cloud-volumes-ontap/task-manage-node-licenses.html#manage-byol-licenses)["](https://docs.netapp.com/us-en/bluexp-cloud-volumes-ontap/task-manage-node-licenses.html#manage-byol-licenses)
- ["Cloud Volumes ONTAP](https://docs.netapp.com/us-en/bluexp-cloud-volumes-ontap/concept-overview-cvo.html) [の使用を開始します](https://docs.netapp.com/us-en/bluexp-cloud-volumes-ontap/concept-overview-cvo.html)["](https://docs.netapp.com/us-en/bluexp-cloud-volumes-ontap/concept-overview-cvo.html)
- このコネクタで、BlueXPからAmazon S3バケットを追加および管理できるようになりました。

["BlueXP](https://docs.netapp.com/us-en/bluexp-s3-storage/task-add-s3-bucket.html)[から](https://docs.netapp.com/us-en/bluexp-s3-storage/task-add-s3-bucket.html)[AWS](https://docs.netapp.com/us-en/bluexp-s3-storage/task-add-s3-bucket.html)[アカウントに新しい](https://docs.netapp.com/us-en/bluexp-s3-storage/task-add-s3-bucket.html)[Amazon S3](https://docs.netapp.com/us-en/bluexp-s3-storage/task-add-s3-bucket.html)[バケットを追加する方法をご確認ください](https://docs.netapp.com/us-en/bluexp-s3-storage/task-add-s3-bucket.html)["](https://docs.netapp.com/us-en/bluexp-s3-storage/task-add-s3-bucket.html)。

• このリリースのコネクタには、Cloud Volumes ONTAP の機能拡張が含まれています。

["Cloud Volumes ONTAP](https://docs.netapp.com/us-en/bluexp-cloud-volumes-ontap/whats-new.html#5-march-2023) [の機能拡張について説明します](https://docs.netapp.com/us-en/bluexp-cloud-volumes-ontap/whats-new.html#5-march-2023)["](https://docs.netapp.com/us-en/bluexp-cloud-volumes-ontap/whats-new.html#5-march-2023)

## **2023**年**2**月**5**日

#### コネクタ**3.9.26**

- ログイン\*ページで、ログインに関連付けられたメールアドレスを入力するように求められます。[次へ]\*を 選択すると、ログインに関連付けられている認証方式を使用して認証するよう求められます。
	- ネットアップクラウドクレデンシャルのパスワード
	- フェデレーテッドアイデンティティのクレデンシャル
	- NetApp Support Site クレデンシャルが必要です

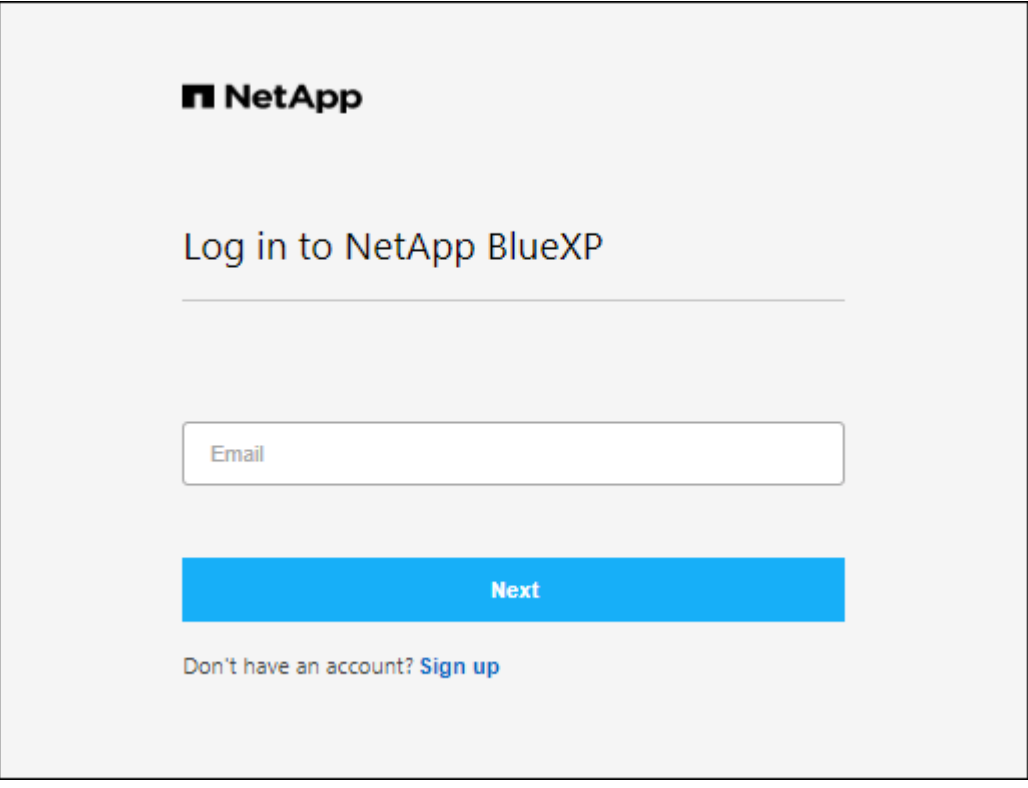

- BlueXPを初めて使用していて、既存のNetApp Support Site (NSS)の資格情報がある場合は、サインアッ プページをスキップして、ログインページに電子メールアドレスを直接入力できます。この初回ログイン の一環として、BlueXPがサインアップします。
- クラウドプロバイダのマーケットプレイスからBlueXPに登録すると、1つのアカウントの既存のサブスク リプションを新しいサブスクリプションに置き換えることができます。

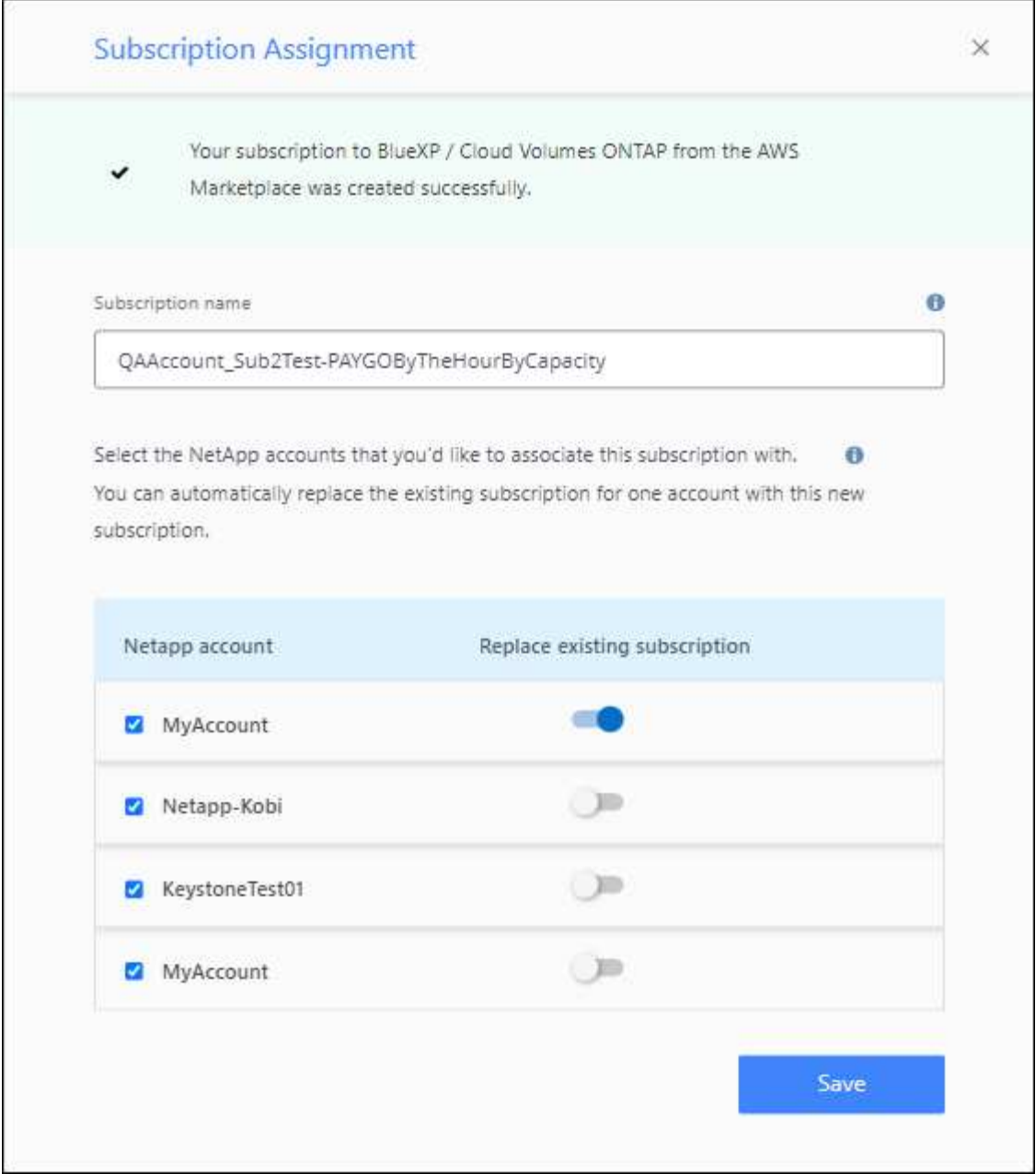

- ["AWS](https://docs.netapp.com/us-en/bluexp-setup-admin/task-adding-aws-accounts.html#associate-an-aws-subscription)[サブスクリプションを関](https://docs.netapp.com/us-en/bluexp-setup-admin/task-adding-aws-accounts.html#associate-an-aws-subscription)[連付](https://docs.netapp.com/us-en/bluexp-setup-admin/task-adding-aws-accounts.html#associate-an-aws-subscription)[ける方法について説明します](https://docs.netapp.com/us-en/bluexp-setup-admin/task-adding-aws-accounts.html#associate-an-aws-subscription)["](https://docs.netapp.com/us-en/bluexp-setup-admin/task-adding-aws-accounts.html#associate-an-aws-subscription)
- ["Azure](https://docs.netapp.com/us-en/bluexp-setup-admin/task-adding-azure-accounts.html#associating-an-azure-marketplace-subscription-to-credentials)[サブスクリプションを関](https://docs.netapp.com/us-en/bluexp-setup-admin/task-adding-azure-accounts.html#associating-an-azure-marketplace-subscription-to-credentials)[連付](https://docs.netapp.com/us-en/bluexp-setup-admin/task-adding-azure-accounts.html#associating-an-azure-marketplace-subscription-to-credentials)[ける方法について説明します](https://docs.netapp.com/us-en/bluexp-setup-admin/task-adding-azure-accounts.html#associating-an-azure-marketplace-subscription-to-credentials)["](https://docs.netapp.com/us-en/bluexp-setup-admin/task-adding-azure-accounts.html#associating-an-azure-marketplace-subscription-to-credentials)
- ["Google Cloud](https://docs.netapp.com/us-en/bluexp-setup-admin/task-adding-gcp-accounts.html)[サブスクリプションを関](https://docs.netapp.com/us-en/bluexp-setup-admin/task-adding-gcp-accounts.html)[連付](https://docs.netapp.com/us-en/bluexp-setup-admin/task-adding-gcp-accounts.html)[ける方法について説明します](https://docs.netapp.com/us-en/bluexp-setup-admin/task-adding-gcp-accounts.html)["](https://docs.netapp.com/us-en/bluexp-setup-admin/task-adding-gcp-accounts.html)
- BlueXPは、コネクタの電源が14日以上切れている場合に通知します。
	- ["BlueXP](https://docs.netapp.com/us-en/bluexp-setup-admin/task-monitor-cm-operations.html)[通知](https://docs.netapp.com/us-en/bluexp-setup-admin/task-monitor-cm-operations.html)[についてはこ](https://docs.netapp.com/us-en/bluexp-setup-admin/task-monitor-cm-operations.html)[ち](https://docs.netapp.com/us-en/bluexp-setup-admin/task-monitor-cm-operations.html)[らをご](https://docs.netapp.com/us-en/bluexp-setup-admin/task-monitor-cm-operations.html)[覧](https://docs.netapp.com/us-en/bluexp-setup-admin/task-monitor-cm-operations.html)[ください](https://docs.netapp.com/us-en/bluexp-setup-admin/task-monitor-cm-operations.html)["](https://docs.netapp.com/us-en/bluexp-setup-admin/task-monitor-cm-operations.html)
	- ["](https://docs.netapp.com/us-en/bluexp-setup-admin/concept-connectors.html#connectors-should-remain-running)[コネクタの動作を](https://docs.netapp.com/us-en/bluexp-setup-admin/concept-connectors.html#connectors-should-remain-running)[維持](https://docs.netapp.com/us-en/bluexp-setup-admin/concept-connectors.html#connectors-should-remain-running)[する理](https://docs.netapp.com/us-en/bluexp-setup-admin/concept-connectors.html#connectors-should-remain-running)[由](https://docs.netapp.com/us-en/bluexp-setup-admin/concept-connectors.html#connectors-should-remain-running)[について説明します](https://docs.netapp.com/us-en/bluexp-setup-admin/concept-connectors.html#connectors-should-remain-running)["](https://docs.netapp.com/us-en/bluexp-setup-admin/concept-connectors.html#connectors-should-remain-running)
- Google Cloudのコネクタポリシーを更新し、Cloud Volumes ONTAP HAペアでStorage VMを作成および 管理するために必要な権限を追加しました。

compute.instances.updateNetworkInterface

["Connector](https://docs.netapp.com/us-en/bluexp-setup-admin/reference-permissions-gcp.html)[の](https://docs.netapp.com/us-en/bluexp-setup-admin/reference-permissions-gcp.html)[Google Cloud](https://docs.netapp.com/us-en/bluexp-setup-admin/reference-permissions-gcp.html)[権限を表示します](https://docs.netapp.com/us-en/bluexp-setup-admin/reference-permissions-gcp.html)["](https://docs.netapp.com/us-en/bluexp-setup-admin/reference-permissions-gcp.html)。

• このリリースのコネクタには、Cloud Volumes ONTAP の機能拡張が含まれています。

["Cloud Volumes ONTAP](https://docs.netapp.com/us-en/bluexp-cloud-volumes-ontap/whats-new.html#5-february-2023) [の機能拡張について説明します](https://docs.netapp.com/us-en/bluexp-cloud-volumes-ontap/whats-new.html#5-february-2023)["](https://docs.netapp.com/us-en/bluexp-cloud-volumes-ontap/whats-new.html#5-february-2023)

## **2023**年**1**月**1**日

#### コネクタ**3.9.25**

このリリースのコネクタには、Cloud Volumes ONTAP の機能拡張とバグ修正が含まれています。

["Cloud Volumes ONTAP](https://docs.netapp.com/us-en/bluexp-cloud-volumes-ontap/whats-new.html#1-january-2023) [の機能拡張について説明します](https://docs.netapp.com/us-en/bluexp-cloud-volumes-ontap/whats-new.html#1-january-2023)["](https://docs.netapp.com/us-en/bluexp-cloud-volumes-ontap/whats-new.html#1-january-2023)

## **2022**年**12**月**4**日

#### コネクタ**3.9.24**

- BlueXPコンソールのURLがに更新されました <https://console.bluexp.netapp.com>
- ConnectorはGoogle Cloudイスラエル地域でサポートされるようになりました。
- このリリースのコネクタには、Cloud Volumes ONTAP の機能拡張とオンプレミスONTAP クラスタの機能 拡張も含まれています。
	- ["Cloud Volumes ONTAP](https://docs.netapp.com/us-en/bluexp-cloud-volumes-ontap/whats-new.html#4-december-2022) [の機能拡張について説明します](https://docs.netapp.com/us-en/bluexp-cloud-volumes-ontap/whats-new.html#4-december-2022)["](https://docs.netapp.com/us-en/bluexp-cloud-volumes-ontap/whats-new.html#4-december-2022)
	- ["ONTAP](https://docs.netapp.com/us-en/bluexp-ontap-onprem/whats-new.html#4-december-2022) [オンプレミスクラスタの機能拡張について説明します](https://docs.netapp.com/us-en/bluexp-ontap-onprem/whats-new.html#4-december-2022)["](https://docs.netapp.com/us-en/bluexp-ontap-onprem/whats-new.html#4-december-2022)

## **2022**年**11**月**6**日

#### コネクタ**3.9.23**

• BlueXPのPAYGOサブスクリプションと年間契約が、デジタルウォレットで表示、管理できるようになり ました。

["](https://docs.netapp.com/us-en/bluexp-setup-admin/task-manage-subscriptions.html)[サブスクリプションの管理方法について説明します](https://docs.netapp.com/us-en/bluexp-setup-admin/task-manage-subscriptions.html)["](https://docs.netapp.com/us-en/bluexp-setup-admin/task-manage-subscriptions.html)

• このリリースのコネクタには、Cloud Volumes ONTAP の機能拡張も含まれています。

["Cloud Volumes ONTAP](https://docs.netapp.com/us-en/bluexp-cloud-volumes-ontap/whats-new.html#6-november-2022) [の機能拡張について説明します](https://docs.netapp.com/us-en/bluexp-cloud-volumes-ontap/whats-new.html#6-november-2022)["](https://docs.netapp.com/us-en/bluexp-cloud-volumes-ontap/whats-new.html#6-november-2022)

#### **2022**年**11**月**1**日

#### **BlueXP**の導入

NetApp BlueXPは、Cloud Managerを通じて提供される機能を拡張、強化します。BlueXPは、オンプレミス 環境とクラウド環境のストレージとデータサービスにハイブリッドマルチクラウド環境を提供する統合コント ロールプレーンです。

統合された管理エクスペリエンス

BlueXPを使用すると'すべてのストレージおよびデータ資産を1つのインタフェースから管理できます

BlueXPを使用して、クラウドストレージ(Cloud Volumes ONTAP やAzure NetApp Files など)の作成 と管理、データの移動、保護、分析、オンプレミスやエッジの多くのストレージデバイスの管理を行うこ とができます。

["](https://bluexp.netapp.com)[詳細については、](https://bluexp.netapp.com)[BlueXP](https://bluexp.netapp.com)[の](https://bluexp.netapp.com)[Web](https://bluexp.netapp.com)[サイトをご](https://bluexp.netapp.com)[覧](https://bluexp.netapp.com)[ください](https://bluexp.netapp.com)["](https://bluexp.netapp.com)

新しいナビゲーションメニュー

BlueXPのナビゲーションメニューでは、サービスがカテゴリ別に分類され、機能に応じてサービスの名前 が付けられます。たとえば、BlueXPのバックアップとリカバリには\*[保護]\*カテゴリからアクセスできま す。

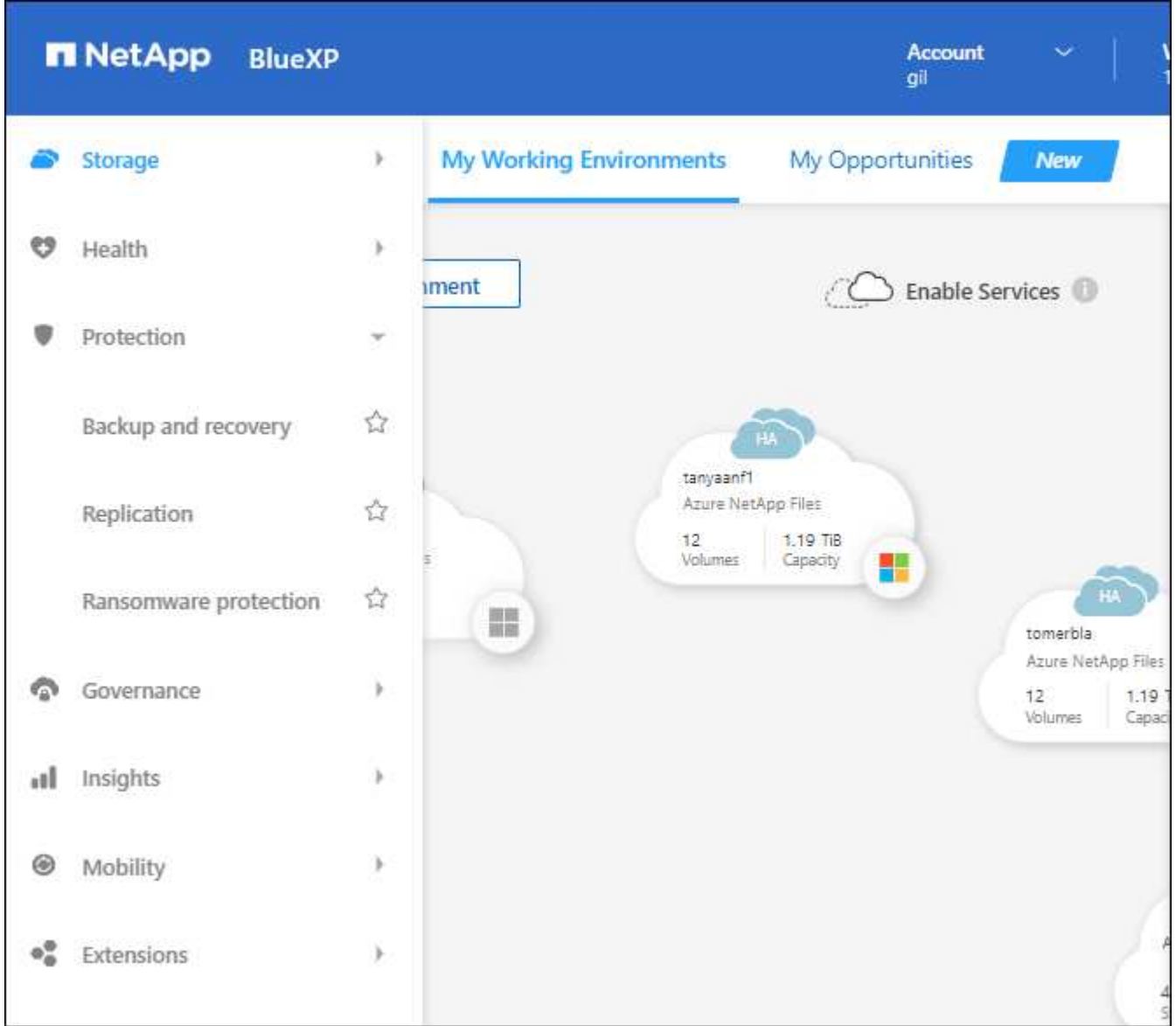

新しい製品統合

- コネクタがインストールされているAWSアカウントでAmazon S3バケットを管理できるようになりま した。
- EシリーズやStorageGRID など、オンプレミスのストレージシステムをさらに管理できるようになりま した。
- これまでスタンドアロンサービスとしてしか提供されていなかったデータサービスを、別のUIで使用

できるようになりました。たとえば、BlueXP Digital Advisor(Active IQ )などです。

#### 詳細はこちら。

- ["Amazon S3](https://docs.netapp.com/us-en/bluexp-s3-storage/index.html)[バケットを管理する](https://docs.netapp.com/us-en/bluexp-s3-storage/index.html)["](https://docs.netapp.com/us-en/bluexp-s3-storage/index.html)
- ["E](https://docs.netapp.com/us-en/bluexp-e-series/index.html)[シリー](https://docs.netapp.com/us-en/bluexp-e-series/index.html)[ズ](https://docs.netapp.com/us-en/bluexp-e-series/index.html)[ストレージシステ](https://docs.netapp.com/us-en/bluexp-e-series/index.html)[ム](https://docs.netapp.com/us-en/bluexp-e-series/index.html)[を管理](https://docs.netapp.com/us-en/bluexp-e-series/index.html)["](https://docs.netapp.com/us-en/bluexp-e-series/index.html)
- ["StorageGRID](https://docs.netapp.com/us-en/bluexp-storagegrid/index.html) [ストレージシステ](https://docs.netapp.com/us-en/bluexp-storagegrid/index.html)[ム](https://docs.netapp.com/us-en/bluexp-storagegrid/index.html)[を管理します](https://docs.netapp.com/us-en/bluexp-storagegrid/index.html)["](https://docs.netapp.com/us-en/bluexp-storagegrid/index.html)
- ["Digital Advisor](https://docs.netapp.com/us-en/active-iq/digital-advisor-integration-with-bluexp.html)[の](https://docs.netapp.com/us-en/active-iq/digital-advisor-integration-with-bluexp.html)[統](https://docs.netapp.com/us-en/active-iq/digital-advisor-integration-with-bluexp.html)[合について](https://docs.netapp.com/us-en/active-iq/digital-advisor-integration-with-bluexp.html)["](https://docs.netapp.com/us-en/active-iq/digital-advisor-integration-with-bluexp.html)

**NSS**クレデンシャルの更新を求めるプロンプト

アカウントに関連付けられた更新トークンが3カ月後に期限切れになると、Cloud ManagerはNetApp Support Site アカウントに関連付けられたクレデンシャルの更新を求めます。 ["NSS](https://docs.netapp.com/us-en/bluexp-setup-admin/task-adding-nss-accounts.html#update-nss-credentials) [アカウントを管理する方法につい](https://docs.netapp.com/us-en/bluexp-setup-admin/task-adding-nss-accounts.html#update-nss-credentials) [て説明します](https://docs.netapp.com/us-en/bluexp-setup-admin/task-adding-nss-accounts.html#update-nss-credentials)["](https://docs.netapp.com/us-en/bluexp-setup-admin/task-adding-nss-accounts.html#update-nss-credentials)

## **2022**年**9**月**18**日

コネクタ**3.9.22**

- Connectorのインストールウィザードを強化しました。このウィザードには、Connectorのインストールに 関する最小要件(権限、認証、ネットワーク)を満たすための手順が記載されています。
- ネットアップサポートケースをCloud Managerのサポートダッシュボードで直接作成できるようになりま した。

["](https://docs.netapp.com/us-en/bluexp-cloud-volumes-ontap/task-get-help.html#netapp-support)[ケースを作成する方法について説明します](https://docs.netapp.com/us-en/bluexp-cloud-volumes-ontap/task-get-help.html#netapp-support)["](https://docs.netapp.com/us-en/bluexp-cloud-volumes-ontap/task-get-help.html#netapp-support)。

• このリリースのコネクタには、Cloud Volumes ONTAP の機能拡張も含まれています。

["Cloud Volumes ONTAP](https://docs.netapp.com/us-en/bluexp-cloud-volumes-ontap/whats-new.html#18-september-2022) [の機能拡張について説明します](https://docs.netapp.com/us-en/bluexp-cloud-volumes-ontap/whats-new.html#18-september-2022)["](https://docs.netapp.com/us-en/bluexp-cloud-volumes-ontap/whats-new.html#18-september-2022)

## **2022**年**7**月**31**日

#### コネクタ**3.9.21**

• Cloud Managerでまだ管理していない既存のクラウドリソースを検出する新しい方法が導入されました。

Canvasでは、\* My Opportunities \*タブを使用して、ハイブリッドマルチクラウド全体で一貫したデータサ ービスと運用を実現するために、Cloud Managerに追加できる既存のリソースを一元的に検出できます。

この初回リリースでは、My Opportunitiesを使用して、AWSアカウント内のONTAP ファイルシステム用 の既存のFSXを検出できます。

["ONTAP](https://docs.netapp.com/us-en/bluexp-fsx-ontap/use/task-creating-fsx-working-environment.html#discover-using-my-opportunities) [の](https://docs.netapp.com/us-en/bluexp-fsx-ontap/use/task-creating-fsx-working-environment.html#discover-using-my-opportunities)[FSX](https://docs.netapp.com/us-en/bluexp-fsx-ontap/use/task-creating-fsx-working-environment.html#discover-using-my-opportunities)[を](https://docs.netapp.com/us-en/bluexp-fsx-ontap/use/task-creating-fsx-working-environment.html#discover-using-my-opportunities)[発](https://docs.netapp.com/us-en/bluexp-fsx-ontap/use/task-creating-fsx-working-environment.html#discover-using-my-opportunities)[見する方法については、こ](https://docs.netapp.com/us-en/bluexp-fsx-ontap/use/task-creating-fsx-working-environment.html#discover-using-my-opportunities)[ち](https://docs.netapp.com/us-en/bluexp-fsx-ontap/use/task-creating-fsx-working-environment.html#discover-using-my-opportunities)[らをご](https://docs.netapp.com/us-en/bluexp-fsx-ontap/use/task-creating-fsx-working-environment.html#discover-using-my-opportunities)[覧](https://docs.netapp.com/us-en/bluexp-fsx-ontap/use/task-creating-fsx-working-environment.html#discover-using-my-opportunities)[ください](https://docs.netapp.com/us-en/bluexp-fsx-ontap/use/task-creating-fsx-working-environment.html#discover-using-my-opportunities)["](https://docs.netapp.com/us-en/bluexp-fsx-ontap/use/task-creating-fsx-working-environment.html#discover-using-my-opportunities)

• このリリースのコネクタには、Cloud Volumes ONTAP の機能拡張も含まれています。

["Cloud Volumes ONTAP](https://docs.netapp.com/us-en/bluexp-cloud-volumes-ontap/whats-new.html#31-july-2022) [の機能拡張について説明します](https://docs.netapp.com/us-en/bluexp-cloud-volumes-ontap/whats-new.html#31-july-2022)["](https://docs.netapp.com/us-en/bluexp-cloud-volumes-ontap/whats-new.html#31-july-2022)

## **2022**年**7**月**15**日

ポリシーの変更

ドキュメントを更新するには、Cloud Managerのポリシーをドキュメント内に直接追加します。これにより、 コネクタとCloud Volumes ONTAP に必要な権限を、設定方法を説明する手順とともに表示できるようになり ました。これらのポリシーには、NetApp Support Siteのページからアクセスできます。

["](https://docs.netapp.com/us-en/bluexp-setup-admin/task-creating-connectors-aws.html#create-an-iam-policy)[次の](https://docs.netapp.com/us-en/bluexp-setup-admin/task-creating-connectors-aws.html#create-an-iam-policy)[例](https://docs.netapp.com/us-en/bluexp-setup-admin/task-creating-connectors-aws.html#create-an-iam-policy)[は、コネクタの作成に使用する](https://docs.netapp.com/us-en/bluexp-setup-admin/task-creating-connectors-aws.html#create-an-iam-policy)[AWS IAM](https://docs.netapp.com/us-en/bluexp-setup-admin/task-creating-connectors-aws.html#create-an-iam-policy)[ロールの権限を示しています](https://docs.netapp.com/us-en/bluexp-setup-admin/task-creating-connectors-aws.html#create-an-iam-policy)["](https://docs.netapp.com/us-en/bluexp-setup-admin/task-creating-connectors-aws.html#create-an-iam-policy)。

また、各ポリシーへのリンクを提供するページも作成しました。 ["Cloud Manager](https://docs.netapp.com/us-en/bluexp-setup-admin/reference-permissions.html)[の権限の](https://docs.netapp.com/us-en/bluexp-setup-admin/reference-permissions.html)[概](https://docs.netapp.com/us-en/bluexp-setup-admin/reference-permissions.html)[要を確認します](https://docs.netapp.com/us-en/bluexp-setup-admin/reference-permissions.html) ["](https://docs.netapp.com/us-en/bluexp-setup-admin/reference-permissions.html)。

**2022**年**7**月**3**日

#### コネクタ**3.9.20**

• 拡大する機能のリストへの新しいナビゲート方法が導入されました。左側のパネルにカーソルを合わせる と、使い慣れたCloud Managerの機能を簡単に確認できます。

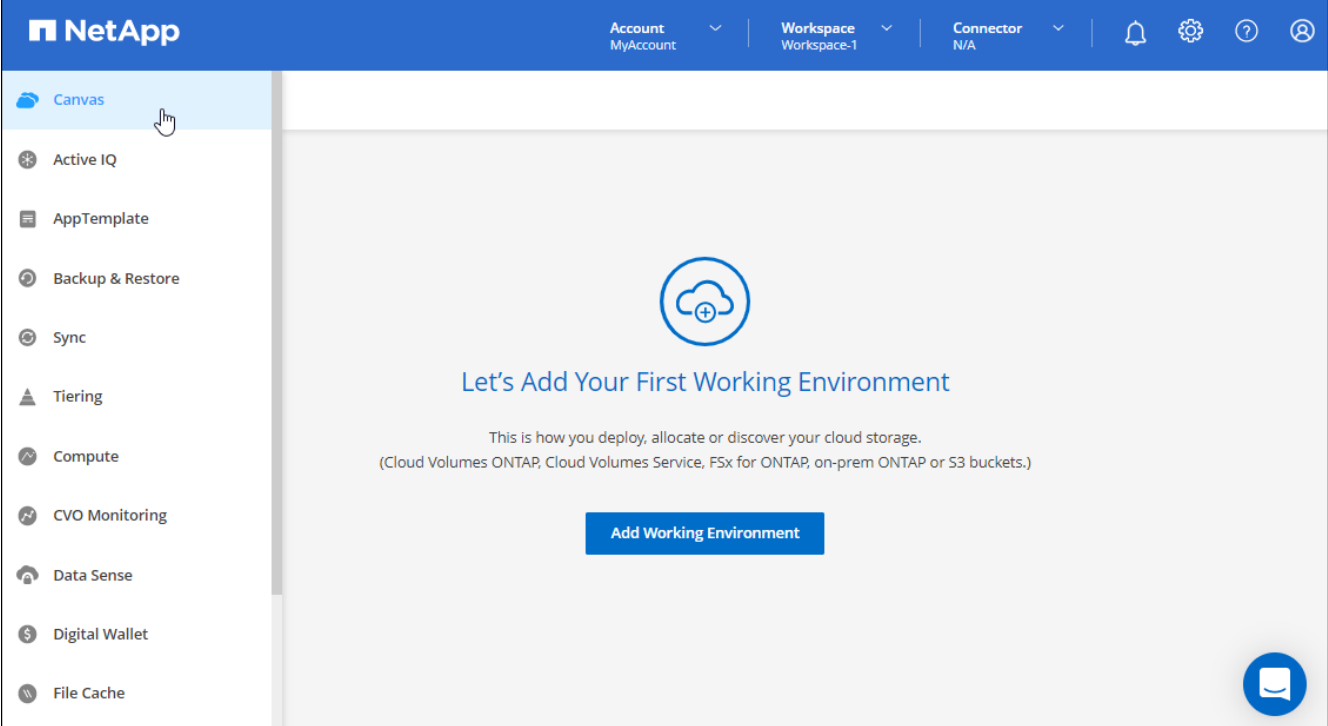

• Cloud ManagerからEメールで通知を送信するように設定できるようになりました。これにより、システ ムにログインしていないときでも重要なシステムアクティビティを通知できます。

["](https://docs.netapp.com/us-en/bluexp-setup-admin/task-monitor-cm-operations.html)[アカウントでの](https://docs.netapp.com/us-en/bluexp-setup-admin/task-monitor-cm-operations.html)[操](https://docs.netapp.com/us-en/bluexp-setup-admin/task-monitor-cm-operations.html)[作の監](https://docs.netapp.com/us-en/bluexp-setup-admin/task-monitor-cm-operations.html)[視](https://docs.netapp.com/us-en/bluexp-setup-admin/task-monitor-cm-operations.html)[の詳細については、こ](https://docs.netapp.com/us-en/bluexp-setup-admin/task-monitor-cm-operations.html)[ち](https://docs.netapp.com/us-en/bluexp-setup-admin/task-monitor-cm-operations.html)[らをご](https://docs.netapp.com/us-en/bluexp-setup-admin/task-monitor-cm-operations.html)[覧](https://docs.netapp.com/us-en/bluexp-setup-admin/task-monitor-cm-operations.html)[ください](https://docs.netapp.com/us-en/bluexp-setup-admin/task-monitor-cm-operations.html)["](https://docs.netapp.com/us-en/bluexp-setup-admin/task-monitor-cm-operations.html)。

• Cloud Managerでは、Amazon S3のサポートと同様に、Azure Blob StorageとGoogle Cloud Storageが作 業環境としてサポートされるようになりました。

AzureまたはGoogle Cloudにコネクタをインストールすると、Connectorがインストールされているプロジ ェクトで、AzureサブスクリプションまたはGoogle Cloud StorageのAzure Blob Storageに関する情報

がCloud Managerで自動的に検出されるようになりました。Cloud Managerにはオブジェクトストレー ジが作業環境として表示され、この環境を開いて詳細情報を確認することができます。

Azure Blob作業環境の例は次のとおりです。

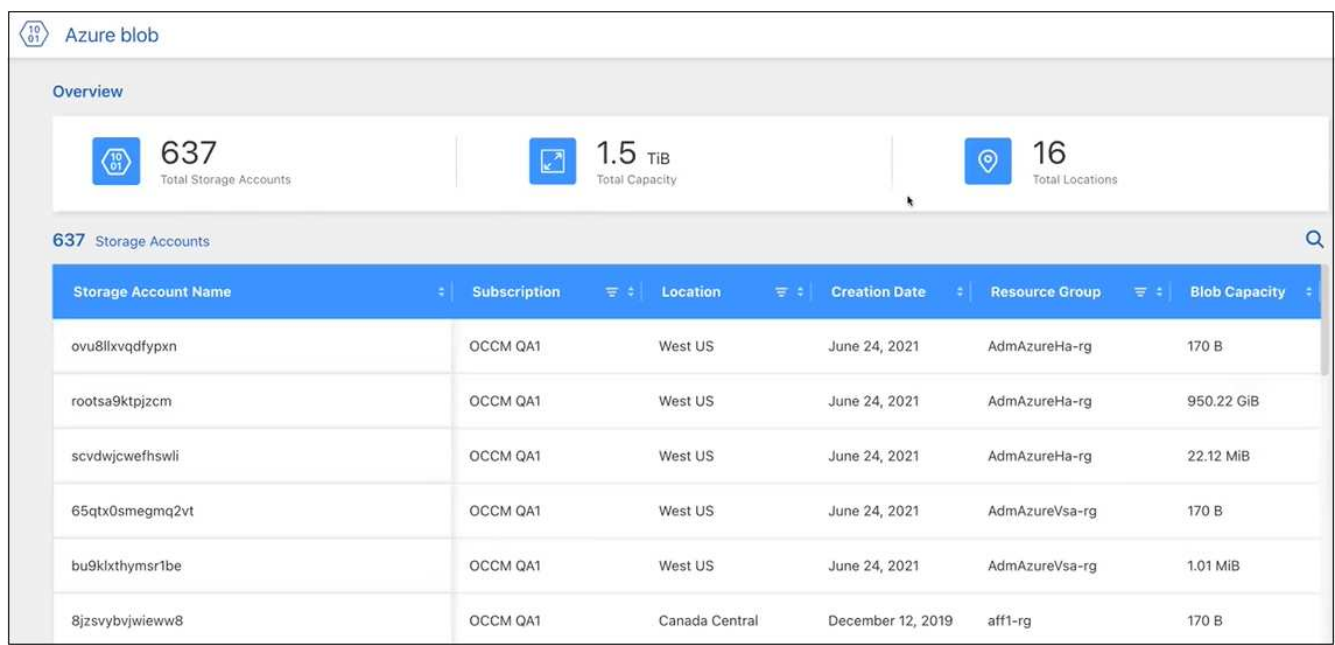

- 容量や暗号化の詳細など、S3バケットに関する詳細情報を提供することで、Amazon S3作業環境用のリ ソースページが再設計されました。
- Connectorは、次のGoogle Cloudリージョンでサポートされるようになりました。
	- 。マドリード(ヨーロッパ-南西部1)
	- パリ (ヨーロッパ-西9区)
	- ワルシャワ(ヨーロッパ中央部2)
- Azure West US 3リージョンでコネクタがサポートされるようになりました。

["](https://bluexp.netapp.com/cloud-volumes-global-regions)[サポートされているリージョンの](https://bluexp.netapp.com/cloud-volumes-global-regions)[完全](https://bluexp.netapp.com/cloud-volumes-global-regions)[なリストを表示します](https://bluexp.netapp.com/cloud-volumes-global-regions)["](https://bluexp.netapp.com/cloud-volumes-global-regions)

• このリリースのコネクタには、Cloud Volumes ONTAP の機能拡張も含まれています。

["Cloud Volumes ONTAP](https://docs.netapp.com/us-en/bluexp-cloud-volumes-ontap/whats-new.html#2-july-2022) [の機能拡張について説明します](https://docs.netapp.com/us-en/bluexp-cloud-volumes-ontap/whats-new.html#2-july-2022)["](https://docs.netapp.com/us-en/bluexp-cloud-volumes-ontap/whats-new.html#2-july-2022)

## **2022**年**6**月**28**日

ネットアップのクレデンシャルでログインします

新規ユーザがCloud Centralに登録する際に、「ネットアップでログイン」オプションを選択して、NetApp Support Siteのクレデンシャルを使用してログインできるようになりました。Eメールアドレスとパスワード を入力する代わりに使用できます。

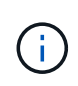

Eメールアドレスとパスワードを使用する既存のログインでは、このログイン方法を使用し続 ける必要があります。ネットアップでログインするオプションは、新規ユーザがサインアップ する際に使用できます。

## **2022**年**6**月**7**日

コネクタ**3.9.19**

- このコネクタは、AWSジャカルタリージョン(AP-Southee-3)でサポートされるようになりました。
- このコネクタは、Azureブラジル南東部でサポートされるようになりました。

["](https://bluexp.netapp.com/cloud-volumes-global-regions)[サポートされているリージョンの](https://bluexp.netapp.com/cloud-volumes-global-regions)[完全](https://bluexp.netapp.com/cloud-volumes-global-regions)[なリストを表示します](https://bluexp.netapp.com/cloud-volumes-global-regions)["](https://bluexp.netapp.com/cloud-volumes-global-regions)

- このリリースのコネクタには、Cloud Volumes ONTAP の機能拡張とオンプレミスONTAP クラスタの機能 拡張も含まれています。
	- ["Cloud Volumes ONTAP](https://docs.netapp.com/us-en/bluexp-cloud-volumes-ontap/whats-new.html#7-june-2022) [の機能拡張について説明します](https://docs.netapp.com/us-en/bluexp-cloud-volumes-ontap/whats-new.html#7-june-2022)["](https://docs.netapp.com/us-en/bluexp-cloud-volumes-ontap/whats-new.html#7-june-2022)
	- ["ONTAP](https://docs.netapp.com/us-en/bluexp-ontap-onprem/whats-new.html#7-june-2022) [オンプレミスクラスタの機能拡張について説明します](https://docs.netapp.com/us-en/bluexp-ontap-onprem/whats-new.html#7-june-2022)["](https://docs.netapp.com/us-en/bluexp-ontap-onprem/whats-new.html#7-june-2022)

## **2022**年**5**月**12**日

コネクタ**3.9.18**パッチ

コネクタを更新し、バグ修正を実施しました。最も注目すべき解決策は、問題 が共有VPC内にある場合 にGoogle CloudでのCloud Volumes ONTAP の導入に影響するというものです。

## **2022**年**5**月**2**日

コネクタ**3.9.18**

- Connectorは、次のGoogle Cloudリージョンでサポートされるようになりました。
	- デリー(アジア-サウス2)
	- メルボルン(オーストラリア-スモアカス2)
	- ミラノ(ヨーロッパ-西8)
	- サンティアゴ(サウスメリカ-西1)

["](https://bluexp.netapp.com/cloud-volumes-global-regions)[サポートされているリージョンの](https://bluexp.netapp.com/cloud-volumes-global-regions)[完全](https://bluexp.netapp.com/cloud-volumes-global-regions)[なリストを表示します](https://bluexp.netapp.com/cloud-volumes-global-regions)["](https://bluexp.netapp.com/cloud-volumes-global-regions)

• Connectorで使用するGoogle Cloudサービスアカウントを選択すると、Cloud Managerに各サービスアカ ウントに関連付けられているEメールアドレスが表示されるようになりました。メールアドレスを表示す ると、同じ名前を共有するサービスアカウントを区別しやすくなります。

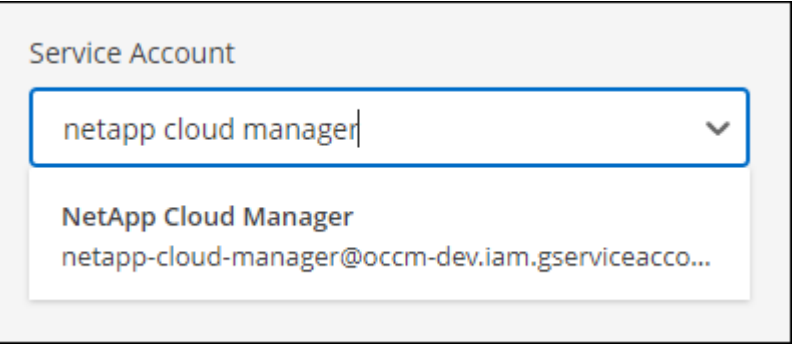

- をサポートするOSでVMインスタンス上のGoogle CloudのConnectorを認定しました ["](https://cloud.google.com/compute/shielded-vm/docs/shielded-vm)[シールド](https://cloud.google.com/compute/shielded-vm/docs/shielded-vm)[VM](https://cloud.google.com/compute/shielded-vm/docs/shielded-vm)[機能](https://cloud.google.com/compute/shielded-vm/docs/shielded-vm)["](https://cloud.google.com/compute/shielded-vm/docs/shielded-vm)
- このリリースのコネクタには、Cloud Volumes ONTAP の機能拡張も含まれています。 ["](https://docs.netapp.com/us-en/bluexp-cloud-volumes-ontap/whats-new.html#2-may-2022)[これらの拡張機能](https://docs.netapp.com/us-en/bluexp-cloud-volumes-ontap/whats-new.html#2-may-2022) [について説明します](https://docs.netapp.com/us-en/bluexp-cloud-volumes-ontap/whats-new.html#2-may-2022)["](https://docs.netapp.com/us-en/bluexp-cloud-volumes-ontap/whats-new.html#2-may-2022)
- ConnectorでCloud Volumes ONTAP を導入するには、新しいAWS権限が必要です。

単一のAvailability Zone(AZ;アベイラビリティゾーン)にHAペアを導入する際にAWS分散配置グループ を作成するためには、次の権限が必要です。

```
"ec2:DescribePlacementGroups",
"iam:GetRolePolicy",
```
これらの権限は、Cloud Managerによる配置グループの作成方法を最適化するために必要になります。

Cloud Managerに追加したAWSクレデンシャルの各セットに、これらの権限を必ず付与してください。 ["](#page-309-0) [コネクタの最新の](#page-309-0)[IAM](#page-309-0)[ポリシーを確認します](#page-309-0)["](#page-309-0)。

## **2022**年**4**月**3**日

#### コネクタ**3.9.17**

• Cloud Manager に、環境で設定した IAM ロールを割り当てることでコネクタを作成できるようになりま した。この認証方式は、 AWS のアクセスキーとシークレットキーを共有する場合よりも安全です。

["IAM](https://docs.netapp.com/us-en/bluexp-setup-admin/task-creating-connectors-aws.html) [ロールを使用してコネクタを作成する方法について説明します](https://docs.netapp.com/us-en/bluexp-setup-admin/task-creating-connectors-aws.html)["](https://docs.netapp.com/us-en/bluexp-setup-admin/task-creating-connectors-aws.html)。

• このリリースのコネクタには、Cloud Volumes ONTAP の機能拡張も含まれています。 ["](https://docs.netapp.com/us-en/bluexp-cloud-volumes-ontap/whats-new.html#3-april-2022)[これらの拡張機能](https://docs.netapp.com/us-en/bluexp-cloud-volumes-ontap/whats-new.html#3-april-2022) [について説明します](https://docs.netapp.com/us-en/bluexp-cloud-volumes-ontap/whats-new.html#3-april-2022)["](https://docs.netapp.com/us-en/bluexp-cloud-volumes-ontap/whats-new.html#3-april-2022)

## **(2022**年**2**月**27**日**).**

コネクタ**3.9.16**

- Google Cloud で新しいコネクタを作成すると、 Cloud Manager に既存のすべてのファイアウォールポリ シーが表示されるようになります。以前は、 Cloud Manager にはターゲットタグがないポリシーは表示 されませんでした。
- このリリースのコネクタには、Cloud Volumes ONTAP の機能拡張も含まれています。 ["](https://docs.netapp.com/us-en/bluexp-cloud-volumes-ontap/whats-new.html#27-february-2022)[これらの拡張機能](https://docs.netapp.com/us-en/bluexp-cloud-volumes-ontap/whats-new.html#27-february-2022) [について説明します](https://docs.netapp.com/us-en/bluexp-cloud-volumes-ontap/whats-new.html#27-february-2022)["](https://docs.netapp.com/us-en/bluexp-cloud-volumes-ontap/whats-new.html#27-february-2022)

## **(2022**年**1**月**30**日**).**

#### コネクタ**3.9.15**

このリリースのコネクタには、Cloud Volumes ONTAP の機能拡張が含まれています。 ["](https://docs.netapp.com/us-en/bluexp-cloud-volumes-ontap/whats-new.html#30-january-2022)[これらの拡張機能に](https://docs.netapp.com/us-en/bluexp-cloud-volumes-ontap/whats-new.html#30-january-2022) [ついて説明します](https://docs.netapp.com/us-en/bluexp-cloud-volumes-ontap/whats-new.html#30-january-2022)["](https://docs.netapp.com/us-en/bluexp-cloud-volumes-ontap/whats-new.html#30-january-2022)

## **2022**年**1**月**2**日

コネクタのエンドポイントが減少しました

パブリッククラウド環境内でリソースやプロセスを管理するためにコネクタが接続する必要があるエンドポイ ントの数を削減しました。

["](https://docs.netapp.com/us-en/bluexp-setup-admin/reference-checklist-cm.html)[必要なエンドポイントのリストを表示します](https://docs.netapp.com/us-en/bluexp-setup-admin/reference-checklist-cm.html)["](https://docs.netapp.com/us-en/bluexp-setup-admin/reference-checklist-cm.html)

コネクタの **EBS** ディスク暗号化

Cloud Manager から AWS に新しいコネクタを導入する際に、デフォルトのマスターキーまたは管理対象キー を使用してコネクタの EBS ディスクを暗号化できるようになりました。

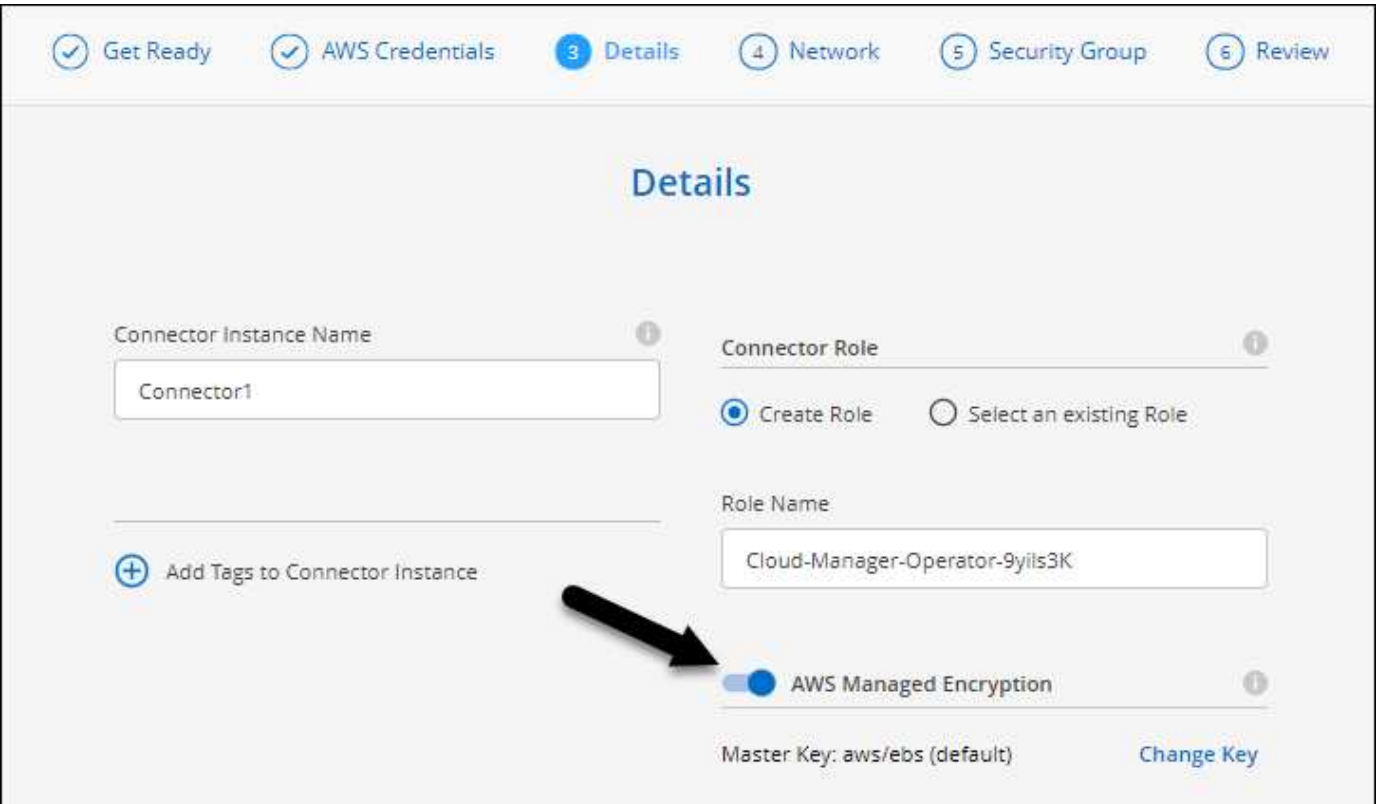

**NSS** アカウントの **E** メールアドレス

Cloud Manager に、NetApp Support Siteのアカウントに関連付けられている E メールアドレスが表示される ようになりました。

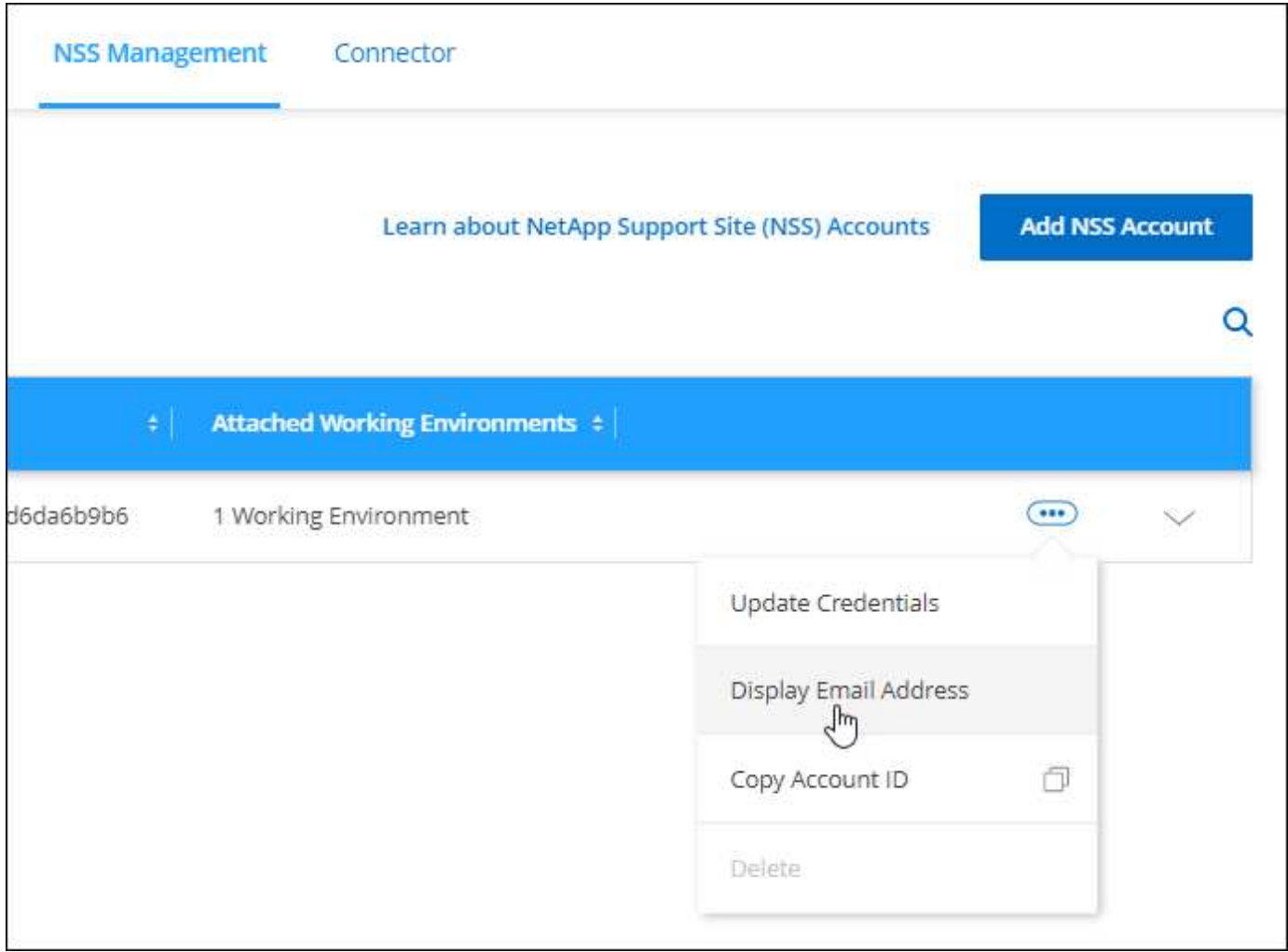

## **(2021**年**11**月**28**日**).**

**NetApp Support Site**のアカウントを更新する必要があります

2021 年 12 月以降、ネットアップは、サポートとライセンスに固有の認証サービスのアイデンティティプロ バイダとして Microsoft Azure Active Directory を使用するようになりました。この更新によって、 Cloud Manager は、以前に追加した既存のNetApp Support Siteのアカウントのクレデンシャルの更新を求めます。

NSS アカウントを IDaaS に移行していない場合は、まずアカウントを移行してから、 Cloud Manager でクレ デンシャルを更新する必要があります。

["](https://kb.netapp.com/Advice_and_Troubleshooting/Miscellaneous/FAQs_for_NetApp_adoption_of_MS_Azure_AD_B2C_for_login)[ネットアップによる](https://kb.netapp.com/Advice_and_Troubleshooting/Miscellaneous/FAQs_for_NetApp_adoption_of_MS_Azure_AD_B2C_for_login)[ID](https://kb.netapp.com/Advice_and_Troubleshooting/Miscellaneous/FAQs_for_NetApp_adoption_of_MS_Azure_AD_B2C_for_login)[管理に](https://kb.netapp.com/Advice_and_Troubleshooting/Miscellaneous/FAQs_for_NetApp_adoption_of_MS_Azure_AD_B2C_for_login)[Microsoft Azure Active Directory](https://kb.netapp.com/Advice_and_Troubleshooting/Miscellaneous/FAQs_for_NetApp_adoption_of_MS_Azure_AD_B2C_for_login)[を使用する方法の詳細](https://kb.netapp.com/Advice_and_Troubleshooting/Miscellaneous/FAQs_for_NetApp_adoption_of_MS_Azure_AD_B2C_for_login)["](https://kb.netapp.com/Advice_and_Troubleshooting/Miscellaneous/FAQs_for_NetApp_adoption_of_MS_Azure_AD_B2C_for_login)

#### **Cloud Volumes ONTAP** の **NSS** アカウントを変更します

組織内に複数のNetApp Support Siteのアカウントがある場合、 Cloud Volumes ONTAP システムに関連付けら れているアカウントを変更できるようになりました。

["](#page-297-0)[作](#page-297-0)[業環境](#page-297-0)[を](#page-297-0)[別](#page-297-0)[の](#page-297-0) [NSS](#page-297-0) [アカウントに接続する方法について説明します](#page-297-0)["](#page-297-0)。

## **(2021**年**11**月**4**日**).**

#### **SOC 2 Type 2** 認定

独立機関の公認会計士であり、サービス監査役は、 Cloud Manager 、 Cloud Sync 、 Cloud Tiering 、 Cloud Data Sense 、 Cloud Backup ( Cloud Manager プラットフォーム)を調査し、該当する信頼サービス基準に 基づいて SOC 2 Type 2 のレポートを達成したことを確認しました。

["](https://www.netapp.com/company/trust-center/compliance/soc-2/)[ネットアップの](https://www.netapp.com/company/trust-center/compliance/soc-2/) [SOC 2](https://www.netapp.com/company/trust-center/compliance/soc-2/) [レポートをご](https://www.netapp.com/company/trust-center/compliance/soc-2/)[覧](https://www.netapp.com/company/trust-center/compliance/soc-2/)[ください](https://www.netapp.com/company/trust-center/compliance/soc-2/)["](https://www.netapp.com/company/trust-center/compliance/soc-2/)。

コネクタはプロキシとしてサポートされなくなりました

AutoSupport から Cloud Volumes ONTAP メッセージを送信するためのプロキシサーバとして Cloud Manager Connector を使用することはできなくなりました。この機能は削除され、サポートも終了していま す。AutoSupport 接続は、 NAT インスタンスまたは環境のプロキシサービスを介して提供する必要がありま す。

["Cloud Volumes ONTAP](https://docs.netapp.com/us-en/bluexp-cloud-volumes-ontap/task-verify-autosupport.html) [による](https://docs.netapp.com/us-en/bluexp-cloud-volumes-ontap/task-verify-autosupport.html) [AutoSupport](https://docs.netapp.com/us-en/bluexp-cloud-volumes-ontap/task-verify-autosupport.html) [の検](https://docs.netapp.com/us-en/bluexp-cloud-volumes-ontap/task-verify-autosupport.html)[証](https://docs.netapp.com/us-en/bluexp-cloud-volumes-ontap/task-verify-autosupport.html)[の詳細については、こ](https://docs.netapp.com/us-en/bluexp-cloud-volumes-ontap/task-verify-autosupport.html)[ち](https://docs.netapp.com/us-en/bluexp-cloud-volumes-ontap/task-verify-autosupport.html)[らをご](https://docs.netapp.com/us-en/bluexp-cloud-volumes-ontap/task-verify-autosupport.html)[覧](https://docs.netapp.com/us-en/bluexp-cloud-volumes-ontap/task-verify-autosupport.html)[ください](https://docs.netapp.com/us-en/bluexp-cloud-volumes-ontap/task-verify-autosupport.html)["](https://docs.netapp.com/us-en/bluexp-cloud-volumes-ontap/task-verify-autosupport.html)

## **2021**年**10**月**31**日閲覧

サービスプリンシパルを使用した認証

Microsoft Azure で新しいコネクタを作成する際、 Azure アカウントのクレデンシャルではなく Azure サービ スプリンシパルで認証できるようになりました。

["Azure](https://docs.netapp.com/ja-jp/bluexp-setup-admin/task-creating-connectors-azure.html) [サービスプリンシ](https://docs.netapp.com/ja-jp/bluexp-setup-admin/task-creating-connectors-azure.html)[パ](https://docs.netapp.com/ja-jp/bluexp-setup-admin/task-creating-connectors-azure.html)[ルでの認](https://docs.netapp.com/ja-jp/bluexp-setup-admin/task-creating-connectors-azure.html)[証](https://docs.netapp.com/ja-jp/bluexp-setup-admin/task-creating-connectors-azure.html)[方法について説明します](https://docs.netapp.com/ja-jp/bluexp-setup-admin/task-creating-connectors-azure.html)["](https://docs.netapp.com/ja-jp/bluexp-setup-admin/task-creating-connectors-azure.html)。

クレデンシャルの機能拡張

クレデンシャルページのデザインを見直し、使いやすく、 Cloud Manager のインターフェイスの外観に合わ せて刷新しました。

## **2021**年**9**月**2**日

新しい通知サービスが追加されました

通知サービスが導入され、現在のログインセッションで開始した Cloud Manager の処理のステータスを表示 できるようになりました。処理が成功したかどうか、または失敗したかどうかを確認できます。 ["](#page-235-0)[アカウント](#page-235-0) [の](#page-235-0)[操](#page-235-0)[作を監](#page-235-0)[視](#page-235-0)[する方法については、を参照してください](#page-235-0)["](#page-235-0)。

### **2021** 年 **7** 月 **7** 日

コネクタの追加ウィザードの機能拡張

新しいオプションを追加して使いやすくするために、 \* コネクターの追加 \* ウィザードを再設計しました。タ グの追加、ロール (AWS または Azure)の指定、プロキシサーバのルート証明書のアップロード、 Terraform Automation のコードの表示、進捗状況の詳細の表示などが可能になりました。

• ["AWS](https://docs.netapp.com/ja-jp/bluexp-setup-admin/task-creating-connectors-aws.html) [でコネクタを作成します](https://docs.netapp.com/ja-jp/bluexp-setup-admin/task-creating-connectors-aws.html)["](https://docs.netapp.com/ja-jp/bluexp-setup-admin/task-creating-connectors-aws.html)

- ["Azure](https://docs.netapp.com/ja-jp/bluexp-setup-admin/task-creating-connectors-azure.html) [でコネクタを作成します](https://docs.netapp.com/ja-jp/bluexp-setup-admin/task-creating-connectors-azure.html)["](https://docs.netapp.com/ja-jp/bluexp-setup-admin/task-creating-connectors-azure.html)
- ["Google Cloud](https://docs.netapp.com/ja-jp/bluexp-setup-admin/task-creating-connectors-gcp.html) [でコネクターを作成します](https://docs.netapp.com/ja-jp/bluexp-setup-admin/task-creating-connectors-gcp.html)["](https://docs.netapp.com/ja-jp/bluexp-setup-admin/task-creating-connectors-gcp.html)

**NSS** アカウントの管理をサポートダッシュボードから行うこともできます

NetApp Support Site( NSS )アカウントは、設定メニューではなくサポートダッシュボードで管理できるよ うになりました。この変更により、すべてのサポート関連情報を 1 箇所から簡単に検索して管理できるよう になります。

["NSS](#page-297-0) [アカウントを管理する方法について説明します](#page-297-0)["](#page-297-0)。

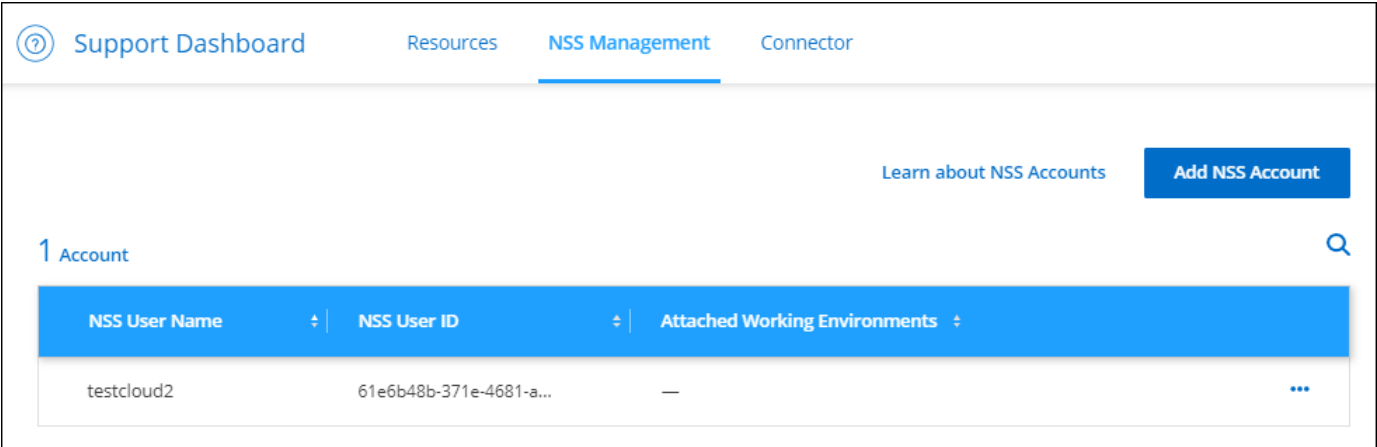

**2021** 年 **5** 月 **5** 日

タイムラインのアカウント

Cloud Manager のタイムラインに、アカウント管理に関連する操作とイベントが表示されるようになりまし た。アクションには、ユーザーの関連付け、ワークスペースの作成、コネクタの作成などがあります。タイム ラインのチェックは、特定のアクションを実行したユーザーを特定する必要がある場合や、アクションのステ ータスを特定する必要がある場合に役立ちます。

["](#page-235-0)[タイ](#page-235-0)[ム](#page-235-0)[ラインをテナンシーサービスにフィルタリングする方法について説明します](#page-235-0)["](#page-235-0)。

**(2021**年**4**月**11**日**).**

**Cloud Manager** に直接 **API** で呼び出します

プロキシサーバを設定している場合、プロキシを経由せずに Cloud Manager に API 呼び出しを直接送信する オプションを有効にできるようになりました。このオプションは、 AWS または Google Cloud で実行されて いるコネクタでサポートされます。

["](#page-254-0)[この設定の詳細については、こ](#page-254-0)[ち](#page-254-0)[らをご](#page-254-0)[覧](#page-254-0)[ください](#page-254-0)["](#page-254-0)。

サービスアカウントユーザ

サービスアカウントユーザを作成できるようになりました。

サービスアカウントは「ユーザ」の役割を果たし、 Cloud Manager に対して自動化のための許可された API

呼び出しを実行できます。これにより、自動化スクリプトを作成する必要がなくなります。自動化スクリプト は、会社を離れることができる実際のユーザアカウントに基づいて作成する必要がなくなります。フェデレー ションを使用している場合は、クラウドから更新トークンを生成することなくトークンを作成できます。

["](#page-227-1)[サービスアカウントの使用方法の詳細については、こ](#page-227-1)[ち](#page-227-1)[らをご](#page-227-1)[覧](#page-227-1)[ください](#page-227-1)["](#page-227-1)。

プライベートプレビュー

アカウントのプライベートプレビューで、新しい NetApp クラウドサービスが Cloud Manager のプレビュー として利用できるようになりました。

["](#page-227-1)[このオプションの詳細については、こ](#page-227-1)[ち](#page-227-1)[らをご](#page-227-1)[覧](#page-227-1)[ください](#page-227-1)["](#page-227-1)。

サードパーティのサービス

また、アカウント内のサードパーティサービスが Cloud Manager で使用可能なサードパーティサービスにア クセスできるようにすることもできます。

["](#page-227-1)[このオプションの詳細については、こ](#page-227-1)[ち](#page-227-1)[らをご](#page-227-1)[覧](#page-227-1)[ください](#page-227-1)["](#page-227-1)。

## **2021**年**3**月**8**日

このアップデートには、いくつかの機能とサービスの機能強化が含まれています。

#### **Cloud Volumes ONTAP** の機能拡張

このリリースの Cloud Manager では、 Cloud Volumes ONTAP の管理が強化されています。

すべてのクラウドプロバイダで利用できる機能強化

Cloud Volumes ONTAP 9.9.9..0 を導入および管理できるようになりました。

["](https://docs.netapp.com/us-en/cloud-volumes-ontap/reference_new_990.html)[このリリースのに含まれる新機能について説明します](https://docs.netapp.com/us-en/cloud-volumes-ontap/reference_new_990.html) [Cloud Volumes ONTAP"](https://docs.netapp.com/us-en/cloud-volumes-ontap/reference_new_990.html)。

**AWS** で利用できる機能拡張

• クラウドサービス 9.8 を AWS Commercial Cloud Volumes ONTAP ( C2S )環境に導入できるようにな りました。

["C2S](https://docs.netapp.com/us-en/bluexp-cloud-volumes-ontap/task-getting-started-aws-c2s.html) [の使用を開始する方法をご確認ください](https://docs.netapp.com/us-en/bluexp-cloud-volumes-ontap/task-getting-started-aws-c2s.html)["](https://docs.netapp.com/us-en/bluexp-cloud-volumes-ontap/task-getting-started-aws-c2s.html)

• Cloud Manager では、 AWS Key Management Service ( KMS )を使用して Cloud Volumes ONTAP デー タを暗号化できるようになりました。Cloud Volumes ONTAP 9.9.9..0 以降では、お客様が管理する CMK を選択すると、 EBS ディスク上のデータと S3 に階層化されたデータが暗号化されます。これまでは、 EBS データだけが暗号化されていました。

Cloud Volumes ONTAP IAM ロールに CMK を使用するためのアクセス権を付与する必要があります。

["Cloud](https://docs.netapp.com/us-en/bluexp-cloud-volumes-ontap/task-setting-up-kms.html) [で](https://docs.netapp.com/us-en/bluexp-cloud-volumes-ontap/task-setting-up-kms.html) [AWS KMS](https://docs.netapp.com/us-en/bluexp-cloud-volumes-ontap/task-setting-up-kms.html) [を設定する方法については、こ](https://docs.netapp.com/us-en/bluexp-cloud-volumes-ontap/task-setting-up-kms.html)[ち](https://docs.netapp.com/us-en/bluexp-cloud-volumes-ontap/task-setting-up-kms.html)[らをご](https://docs.netapp.com/us-en/bluexp-cloud-volumes-ontap/task-setting-up-kms.html)[覧](https://docs.netapp.com/us-en/bluexp-cloud-volumes-ontap/task-setting-up-kms.html)[ください](https://docs.netapp.com/us-en/bluexp-cloud-volumes-ontap/task-setting-up-kms.html) [Volume ONTAP](https://docs.netapp.com/us-en/bluexp-cloud-volumes-ontap/task-setting-up-kms.html) [の](https://docs.netapp.com/us-en/bluexp-cloud-volumes-ontap/task-setting-up-kms.html)[略](https://docs.netapp.com/us-en/bluexp-cloud-volumes-ontap/task-setting-up-kms.html)["](https://docs.netapp.com/us-en/bluexp-cloud-volumes-ontap/task-setting-up-kms.html)

Cloud Volumes ONTAP 9.8 を、国防総省( DoD )の影響レベル 6 ( IL6 )に導入できるようになりました。

#### **Google Cloud** で利用可能な機能強化

• Google Cloud で Cloud Volumes ONTAP 9.8 以降に必要な IP アドレスの数が削減されました。デフォル トでは、 IP アドレスを 1 つ減らす必要があります(インタークラスタ LIF をノード管理 LIF と統合しま した)。また、 API を使用する場合は SVM 管理 LIF の作成を省略でき、追加の IP アドレスが不要になり ます。

["Google Cloud](https://docs.netapp.com/us-en/bluexp-cloud-volumes-ontap/reference-networking-gcp.html) [の](https://docs.netapp.com/us-en/bluexp-cloud-volumes-ontap/reference-networking-gcp.html) [IP](https://docs.netapp.com/us-en/bluexp-cloud-volumes-ontap/reference-networking-gcp.html) [アドレス要件の詳細については、こ](https://docs.netapp.com/us-en/bluexp-cloud-volumes-ontap/reference-networking-gcp.html)[ち](https://docs.netapp.com/us-en/bluexp-cloud-volumes-ontap/reference-networking-gcp.html)[らをご](https://docs.netapp.com/us-en/bluexp-cloud-volumes-ontap/reference-networking-gcp.html)[覧](https://docs.netapp.com/us-en/bluexp-cloud-volumes-ontap/reference-networking-gcp.html)[ください](https://docs.netapp.com/us-en/bluexp-cloud-volumes-ontap/reference-networking-gcp.html)["](https://docs.netapp.com/us-en/bluexp-cloud-volumes-ontap/reference-networking-gcp.html)

• Google Cloud で Cloud Volumes ONTAP HA ペアを導入する際に、 VPC -1 、 VPC -2 、および VPC -3 の 共有 VPC を選択できるようになりました。以前は、 VPC を共有できるのは VPC のみでした。この変更 は Cloud Volumes ONTAP 9.8 以降でサポートされています。

["Google Cloud](https://docs.netapp.com/us-en/bluexp-cloud-volumes-ontap/reference-networking-gcp.html) [のネットワーク要件の詳細については、こ](https://docs.netapp.com/us-en/bluexp-cloud-volumes-ontap/reference-networking-gcp.html)[ち](https://docs.netapp.com/us-en/bluexp-cloud-volumes-ontap/reference-networking-gcp.html)[らをご](https://docs.netapp.com/us-en/bluexp-cloud-volumes-ontap/reference-networking-gcp.html)[覧](https://docs.netapp.com/us-en/bluexp-cloud-volumes-ontap/reference-networking-gcp.html)[ください](https://docs.netapp.com/us-en/bluexp-cloud-volumes-ontap/reference-networking-gcp.html)["](https://docs.netapp.com/us-en/bluexp-cloud-volumes-ontap/reference-networking-gcp.html)

#### コネクタの機能拡張

• Connector が実行されていない場合に、 Cloud Manager から管理者ユーザに E メールで通知されるよう になりました。

コネクタを常時稼働させておくと、 Cloud Volumes ONTAP やその他の NetApp クラウドサービスを最大 限に管理するのに役立ちます。

• コネクタのインスタンスタイプを変更する必要がある場合に、 Cloud Manager に通知が表示されるよう になりました。

インスタンスタイプを変更することで、現在利用できない新しい機能を確実に使用できます。

#### **Cloud Sync** の機能拡張

- Cloud Sync で ONTAP S3 ストレージと SMB サーバの同期関係がサポートされるようになりました。
	- ONTAP S3 ストレージから SMB サーバへの移動
	- SMB サーバから ONTAP S3 ストレージ

["](https://docs.netapp.com/us-en/bluexp-copy-sync/reference-supported-relationships.html)[サポートされている](https://docs.netapp.com/us-en/bluexp-copy-sync/reference-supported-relationships.html)[同期](https://docs.netapp.com/us-en/bluexp-copy-sync/reference-supported-relationships.html)[関](https://docs.netapp.com/us-en/bluexp-copy-sync/reference-supported-relationships.html)[係](https://docs.netapp.com/us-en/bluexp-copy-sync/reference-supported-relationships.html)[を表示する](https://docs.netapp.com/us-en/bluexp-copy-sync/reference-supported-relationships.html)["](https://docs.netapp.com/us-en/bluexp-copy-sync/reference-supported-relationships.html)

• Cloud Sync では、ユーザインターフェイスからデータブローカーグループの設定を直接統合できるよう になりました。

自分で設定を変更することはお勧めしません。設定を変更するタイミングと変更方法については、ネット アップに相談してください。

["](https://docs.netapp.com/us-en/bluexp-copy-sync/task-managing-data-brokers.html#set-up-a-unified-configuration)[ユニフ](https://docs.netapp.com/us-en/bluexp-copy-sync/task-managing-data-brokers.html#set-up-a-unified-configuration)[ァ](https://docs.netapp.com/us-en/bluexp-copy-sync/task-managing-data-brokers.html#set-up-a-unified-configuration)[イド](https://docs.netapp.com/us-en/bluexp-copy-sync/task-managing-data-brokers.html#set-up-a-unified-configuration)[構](https://docs.netapp.com/us-en/bluexp-copy-sync/task-managing-data-brokers.html#set-up-a-unified-configuration)[成の定](https://docs.netapp.com/us-en/bluexp-copy-sync/task-managing-data-brokers.html#set-up-a-unified-configuration)[義](https://docs.netapp.com/us-en/bluexp-copy-sync/task-managing-data-brokers.html#set-up-a-unified-configuration)[に関する詳細は、こ](https://docs.netapp.com/us-en/bluexp-copy-sync/task-managing-data-brokers.html#set-up-a-unified-configuration)[ち](https://docs.netapp.com/us-en/bluexp-copy-sync/task-managing-data-brokers.html#set-up-a-unified-configuration)[らをご](https://docs.netapp.com/us-en/bluexp-copy-sync/task-managing-data-brokers.html#set-up-a-unified-configuration)[覧](https://docs.netapp.com/us-en/bluexp-copy-sync/task-managing-data-brokers.html#set-up-a-unified-configuration)[ください](https://docs.netapp.com/us-en/bluexp-copy-sync/task-managing-data-brokers.html#set-up-a-unified-configuration)["](https://docs.netapp.com/us-en/bluexp-copy-sync/task-managing-data-brokers.html#set-up-a-unified-configuration)

- Google Cloud Storage に階層化する場合は、ライフサイクルルールを適用して、階層化されたデータを Standard ストレージクラスから 30 日後に低コストの Nearline 、 Coldline 、または Archive ストレージに 移行することができます。
- Cloud Tiering Now は、オンプレミスの ONTAP クラスタで検出されていないものがある場合に表示されま す。これにより、クラスタへの階層化やその他のサービスを有効にすることができます。

["](https://docs.netapp.com/us-en/bluexp-tiering/task-managing-tiering.html#discovering-additional-clusters-from-bluexp-tiering)[これらのクラスタの詳細については、こ](https://docs.netapp.com/us-en/bluexp-tiering/task-managing-tiering.html#discovering-additional-clusters-from-bluexp-tiering)[ち](https://docs.netapp.com/us-en/bluexp-tiering/task-managing-tiering.html#discovering-additional-clusters-from-bluexp-tiering)[らをご](https://docs.netapp.com/us-en/bluexp-tiering/task-managing-tiering.html#discovering-additional-clusters-from-bluexp-tiering)[覧](https://docs.netapp.com/us-en/bluexp-tiering/task-managing-tiering.html#discovering-additional-clusters-from-bluexp-tiering)[ください](https://docs.netapp.com/us-en/bluexp-tiering/task-managing-tiering.html#discovering-additional-clusters-from-bluexp-tiering)["](https://docs.netapp.com/us-en/bluexp-tiering/task-managing-tiering.html#discovering-additional-clusters-from-bluexp-tiering)

#### **Azure NetApp Files** の機能拡張

ワークロードのニーズを満たし、コストを最適化するために、ボリュームのサービスレベルを動的に変更でき るようになりました。ボリュームは、ボリュームに影響を及ぼすことなく、もう一方の容量プールに移動され ます。 ["](https://docs.netapp.com/us-en/bluexp-azure-netapp-files/task-manage-volumes.html#change-the-volumes-service-level)[詳細はこ](https://docs.netapp.com/us-en/bluexp-azure-netapp-files/task-manage-volumes.html#change-the-volumes-service-level)[ち](https://docs.netapp.com/us-en/bluexp-azure-netapp-files/task-manage-volumes.html#change-the-volumes-service-level)[ら。](https://docs.netapp.com/us-en/bluexp-azure-netapp-files/task-manage-volumes.html#change-the-volumes-service-level)["](https://docs.netapp.com/us-en/bluexp-azure-netapp-files/task-manage-volumes.html#change-the-volumes-service-level)

## **(2021**年**2**月**9**日**).**

サポートダッシュボードの強化

サポートダッシュボードが更新され、NetApp Support Siteのクレデンシャルを追加できるようになりまし た。このクレデンシャルをサポートに登録してください。ネットアップサポートケースは、ダッシュボードか ら直接開始することもできます。[ ヘルプ ] アイコンをクリックして、 [**Support**] をクリックします。

# <span id="page-28-0"></span>既知の制限

既知の制限事項は、このリリースの製品でサポートされていないプラットフォーム、デ バイス、機能、または製品と正しく相互運用できない機能を特定します。これらの制限 事項を慎重に確認してください

これらの制限は、BlueXPのセットアップと管理に特有のものです。コネクタ、SaaSプラットフォームなどで す。

コネクタの制限

透過プロキシサーバはサポートされない

BlueXPでは、コネクタを備えた透過的プロキシサーバはサポートされていません。

["](#page-254-0)[コネクタでプロキシサーバを使用する方法の詳細](#page-254-0)["](#page-254-0)。

**172** の範囲の **IP** アドレスと競合する可能性があります

BlueXPは、172.17.0.0/16と172.18.0.0/16の範囲にIPアドレスを持つ2つのインターフェイスを持つコネクタを 展開します。

ネットワークにこれらのいずれかの範囲が設定されたサブネットがある場合、BlueXPから接続エラーが発生 する可能性があります。たとえば、BlueXPでオンプレミスのONTAP クラスタを検出できない場合がありま す。

技術情報アーティクルを参照してください ["BlueXP Connector](https://kb.netapp.com/Advice_and_Troubleshooting/Cloud_Services/Cloud_Manager/Cloud_Manager_shows_inactive_as_Connector_IP_range_in_172.x.x.x_conflict_with_docker_network)[の](https://kb.netapp.com/Advice_and_Troubleshooting/Cloud_Services/Cloud_Manager/Cloud_Manager_shows_inactive_as_Connector_IP_range_in_172.x.x.x_conflict_with_docker_network)[IP](https://kb.netapp.com/Advice_and_Troubleshooting/Cloud_Services/Cloud_Manager/Cloud_Manager_shows_inactive_as_Connector_IP_range_in_172.x.x.x_conflict_with_docker_network)[が既存のネットワークと](https://kb.netapp.com/Advice_and_Troubleshooting/Cloud_Services/Cloud_Manager/Cloud_Manager_shows_inactive_as_Connector_IP_range_in_172.x.x.x_conflict_with_docker_network)[競](https://kb.netapp.com/Advice_and_Troubleshooting/Cloud_Services/Cloud_Manager/Cloud_Manager_shows_inactive_as_Connector_IP_range_in_172.x.x.x_conflict_with_docker_network)[合しています](https://kb.netapp.com/Advice_and_Troubleshooting/Cloud_Services/Cloud_Manager/Cloud_Manager_shows_inactive_as_Connector_IP_range_in_172.x.x.x_conflict_with_docker_network)["](https://kb.netapp.com/Advice_and_Troubleshooting/Cloud_Services/Cloud_Manager/Cloud_Manager_shows_inactive_as_Connector_IP_range_in_172.x.x.x_conflict_with_docker_network) コネクタのインターフェイスのIPアドレスを変更する方法については、を参照してください。

**SSL**復号化はサポートされていません

BlueXPでは、SSL復号化が有効になっているファイアウォール構成はサポートされていません。SSL復号化 が有効になっている場合、BlueXPにエラーメッセージが表示され、コネクタインスタンスが非アクティブと して表示されます。

セキュリティを強化するには、を選択します ["](#page-252-0)[認](#page-252-0)[証](#page-252-0)[局](#page-252-0)[\(](#page-252-0) [CA](#page-252-0) [\)が](#page-252-0)[署](#page-252-0)[名した](#page-252-0) [HTTPS](#page-252-0) 証[明](#page-252-0)[書](#page-252-0)[をインストールする](#page-252-0) ["](#page-252-0)。

ローカル **UI** のロード時に空白ページが表示される

コネクタで実行されているWebベースのコンソールをロードすると、インターフェイスが表示されず、空白の ページが表示されることがあります。

この問題は、キャッシュの問題に関連しています。回避策では、 incognito モードまたはプライベート Web ブラウザセッションを使用します。

共有 **Linux** ホストはサポートされません

コネクタは、他のアプリケーションと共有されている VM ではサポートされません。VM は、コネクタソフト ウェア専用にする必要があります。

サードパーティのエージェントと内線番号

Connector VM では、サードパーティのエージェントや VM 拡張機能はサポートされません。

# <span id="page-30-0"></span>はじめに

# <span id="page-30-1"></span>基本事項をご確認ください

**BlueXP**の詳細をご覧ください

NetApp BlueXPは、オンプレミス環境とクラウド環境にわたってデータの構築、保護、 ガバナンスを支援する単一のコントロールプレーンです。BlueXP SaaSプラットフォー ムには、ストレージ管理、データモビリティ、データ保護、データ分析と制御を提供す るサービスが含まれています。管理機能は、WebベースのコンソールとAPIを介して提供 されます。

機能

BlueXPプラットフォームは、データ管理において、ストレージ、モビリティ、保護、分析と制御という4つの 主要な柱を提供します。

ストレージ

AWS、Azure、Google Cloud、オンプレミスのいずれであっても、ストレージを検出、導入、管理できま す。

- をセットアップして使用します ["Cloud Volumes ONTAP"](https://bluexp.netapp.com/ontap-cloud) 複数のクラウドにわたって効率的なマルチプ ロトコルデータ管理を実現します。
- クラウドファイルストレージサービスをセットアップして使用
	- ["Azure NetApp Files](https://bluexp.netapp.com/azure-netapp-files) [の](https://bluexp.netapp.com/azure-netapp-files)[特長](https://bluexp.netapp.com/azure-netapp-files)["](https://bluexp.netapp.com/azure-netapp-files)
	- ["ONTAP](https://bluexp.netapp.com/fsx-for-ontap) [対応の](https://bluexp.netapp.com/fsx-for-ontap) [Amazon FSX"](https://bluexp.netapp.com/fsx-for-ontap)
	- ["Cloud Volumes Service for Google Cloud"](https://bluexp.netapp.com/cloud-volumes-service-for-gcp)
- 検出と管理 ["](https://bluexp.netapp.com/netapp-on-premises)[オンプレミスストレージ](https://bluexp.netapp.com/netapp-on-premises)["](https://bluexp.netapp.com/netapp-on-premises):
	- Eシリーズシステム
	- ONTAP クラスタ
	- StorageGRID システム

モビリティ

データを同期、コピー、階層化、キャッシュすることで、必要な場所にデータを移動できます。

- ["](https://bluexp.netapp.com/cloud-sync-service)[コ](https://bluexp.netapp.com/cloud-sync-service)[ピ](https://bluexp.netapp.com/cloud-sync-service)[ーと](https://bluexp.netapp.com/cloud-sync-service)[同期](https://bluexp.netapp.com/cloud-sync-service)["](https://bluexp.netapp.com/cloud-sync-service)
- ["](https://bluexp.netapp.com/global-file-cache)[エッジキャッシュ](https://bluexp.netapp.com/global-file-cache)["](https://bluexp.netapp.com/global-file-cache)
- ["](https://bluexp.netapp.com/cloud-tiering)[階層](https://bluexp.netapp.com/cloud-tiering)[化](https://bluexp.netapp.com/cloud-tiering)["](https://bluexp.netapp.com/cloud-tiering)

保護

自動化された保護メカニズムを使用して、データ損失、計画外停止、ランサムウェアなどのサイバー脅威 からデータを保護します。

- ["](https://bluexp.netapp.com/cloud-backup)[バックアップとリカバリ](https://bluexp.netapp.com/cloud-backup)["](https://bluexp.netapp.com/cloud-backup)
- ["](https://bluexp.netapp.com/replication)[レプリケーション](https://bluexp.netapp.com/replication)["](https://bluexp.netapp.com/replication)
- ["Kubernetes](https://bluexp.netapp.com/solutions/kubernetes)[ワークロードのデータ保護](https://bluexp.netapp.com/solutions/kubernetes)["](https://bluexp.netapp.com/solutions/kubernetes)

#### 分析と管理

ツールを使用して、データストレージとインフラを監視、マッピング、最適化できます。実用的な情報を 取得して、ストレージの健全性、耐障害性、経済性を最適化します。

- ["](https://bluexp.netapp.com/netapp-cloud-data-sense)[分類](https://bluexp.netapp.com/netapp-cloud-data-sense)["](https://bluexp.netapp.com/netapp-cloud-data-sense)
- ["](https://bluexp.netapp.com/digital-advisor)[デジタルアドバイザ](https://bluexp.netapp.com/digital-advisor)["](https://bluexp.netapp.com/digital-advisor)
- ["](https://bluexp.netapp.com/digital-advisor)[経済](https://bluexp.netapp.com/digital-advisor)[効](https://bluexp.netapp.com/digital-advisor)[率](https://bluexp.netapp.com/digital-advisor)["](https://bluexp.netapp.com/digital-advisor)
- ["](https://bluexp.netapp.com/digital-advisor)[運](https://bluexp.netapp.com/digital-advisor)[用の](https://bluexp.netapp.com/digital-advisor)[耐障害](https://bluexp.netapp.com/digital-advisor)[性](https://bluexp.netapp.com/digital-advisor)["](https://bluexp.netapp.com/digital-advisor)

["BlueXP](https://bluexp.netapp.com/)[を](https://bluexp.netapp.com/)[活](https://bluexp.netapp.com/)[用して](https://bluexp.netapp.com/)[組織](https://bluexp.netapp.com/)[を](https://bluexp.netapp.com/)[支援](https://bluexp.netapp.com/)[する方法をご](https://bluexp.netapp.com/)[紹](https://bluexp.netapp.com/)[介](https://bluexp.netapp.com/)[します](https://bluexp.netapp.com/)["](https://bluexp.netapp.com/)

サポートされているクラウドプロバイダ

BlueXPを使用すると、クラウドストレージを管理し、Amazon Web Services、Microsoft Azure、Google Cloudで クラウド サービス を使用できます。

#### コスト

BlueXPの価格は、使用する予定のサービスによって異なります。 ["BlueXP](https://bluexp.netapp.com/pricing)[の](https://bluexp.netapp.com/pricing)[価](https://bluexp.netapp.com/pricing)[格](https://bluexp.netapp.com/pricing)[設定についてはこ](https://bluexp.netapp.com/pricing)[ち](https://bluexp.netapp.com/pricing)[らをご](https://bluexp.netapp.com/pricing) [覧](https://bluexp.netapp.com/pricing)[ください](https://bluexp.netapp.com/pricing)["](https://bluexp.netapp.com/pricing)

#### **BlueXP**の仕組み

BlueXPには、SaaSレイヤを通じて提供されるWebベースのコンソール、マルチテナンシーを提供するアカウ ント、作業環境を管理してBlueXPクラウドサービスを有効にするコネクタが含まれています。

ソフトウェアサービス

BlueXPには、からアクセスできます ["Web](https://console.bluexp.netapp.com)[ベースのコンソール](https://console.bluexp.netapp.com)["](https://console.bluexp.netapp.com) API を使用できます。このSaaSエクスペリエ ンスでは、リリースされた最新機能に自動的にアクセスし、BlueXPアカウントとコネクタを簡単に切り替え ることができます。

**BlueXP**アカウント

BlueXPに初めてログインすると、 BlueXPアカウント を作成するように求められます。このアカウントはマ ルチテナンシーを提供し、分離されたワークスペース内でユーザとリソースを整理することができます。

#### ["](#page-32-0)[アカウントの詳細については、こ](#page-32-0)[ち](#page-32-0)[らをご](#page-32-0)[覧](#page-32-0)[ください](#page-32-0)["](#page-32-0)。

#### コネクタ

BlueXPの使用を開始するにはコネクタは必要ありませんが、コネクタを作成してBlueXPのすべての機能とサ ービスを有効にする必要があります。コネクタにより、オンプレミス環境とクラウド環境にわたってリソース とプロセスを管理できます。作業環境(Cloud Volumes ONTAPクラスタやオンプレミスのONTAPクラスタな ど)の管理や、BlueXPの多くのデータサービスの使用が必要です。

["](#page-36-0)[コネクタの詳細については、こ](#page-36-0)[ち](#page-36-0)[らをご](#page-36-0)[覧](#page-36-0)[ください](#page-36-0)["](#page-36-0)。

制限モードとプライベートモード

BlueXPは、セキュリティや接続が制限されている環境でもサポートされます。restricted mode\_or\_private mode\_\_を使用して、アウトバウンド接続をBlueXP SaaSレイヤへの制限できます。

["BlueXP](#page-41-0)[の導入モードの詳細については、こ](#page-41-0)[ち](#page-41-0)[らをご](#page-41-0)[覧](#page-41-0)[ください](#page-41-0)["](#page-41-0)。

#### **SOC 2 Type 2** 認定

独立した公認会計士事務所およびサービス監査人がBlueXPを調査し、該当するトラストサービスの基準に基 づいてSOC 2 Type 2レポートを達成したことを確認しました。

["](https://www.netapp.com/company/trust-center/compliance/soc-2/)[ネットアップの](https://www.netapp.com/company/trust-center/compliance/soc-2/) [SOC 2](https://www.netapp.com/company/trust-center/compliance/soc-2/) [レポートをご](https://www.netapp.com/company/trust-center/compliance/soc-2/)[覧](https://www.netapp.com/company/trust-center/compliance/soc-2/)[ください](https://www.netapp.com/company/trust-center/compliance/soc-2/)["](https://www.netapp.com/company/trust-center/compliance/soc-2/)

<span id="page-32-0"></span>**BlueXP**アカウントの詳細をご確認ください

A\_BlueXPアカウント\_は組織にマルチテナンシーを提供するた め、isolated\_workspaces\_でユーザとリソースを整理できます。たとえば、ユーザーの グループは、別のワークスペースで作業環境を管理するユーザーには表示されないワー

クスペースにCloud Volumes ONTAP作業環境を展開および管理できます。

BlueXPに初めてアクセスすると、アカウントを選択または作成するように求められます。たとえば、まだア カウントを持っていない場合は、次の画面が表示されます。

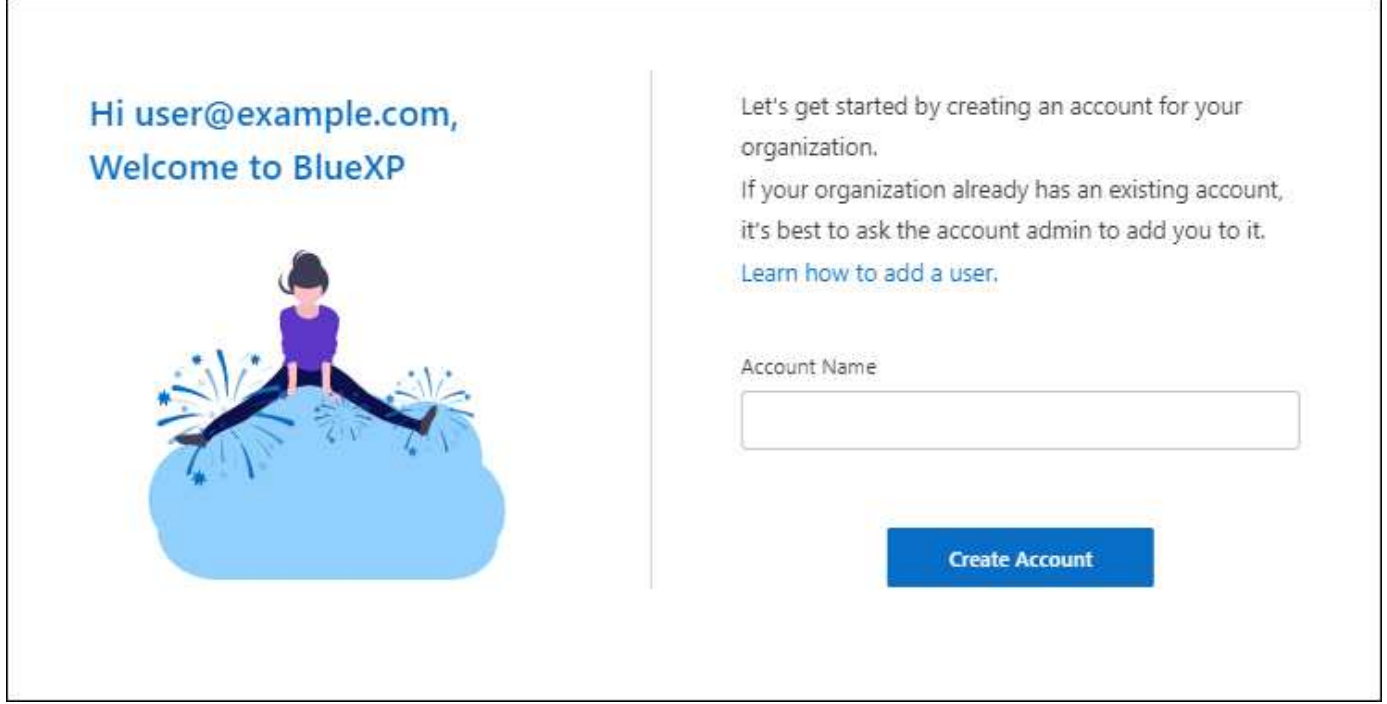

BlueXPアカウント管理者は'ユーザー(メンバー)'ワークスペース'およびコネクタを管理することで'このアカウ ントの設定を変更できます

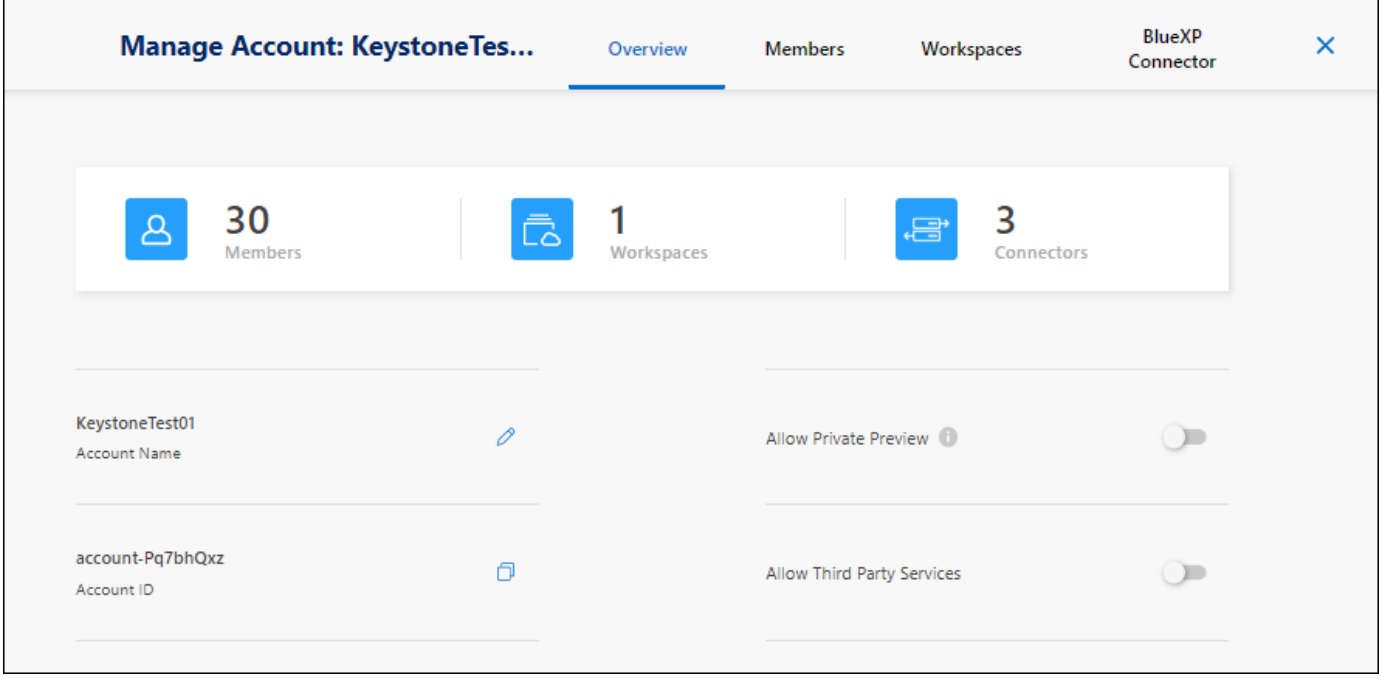

["BlueXP](#page-227-1)[アカウントの管理方法をご](#page-227-1)[紹](#page-227-1)[介](#page-227-1)[します](#page-227-1)["](#page-227-1)。

#### 展開モード

BlueXPには、アカウントに標準モード、制限モード、プライベートモードの導入モードが用意されていま す。これらのモードは、さまざまなレベルのセキュリティおよび接続制限を持つ環境をサポートします。

["BlueXP](#page-41-0)[の導入モードの詳細については、こ](#page-41-0)[ち](#page-41-0)[らをご](#page-41-0)[覧](#page-41-0)[ください](#page-41-0)["](#page-41-0)。

メンバー

メンバーとは、BlueXPアカウントに関連付けるBlueXPユーザです。ユーザーをアカウントと1つ以上のワー クスペースに関連付けることで、これらのユーザーは作業環境をBlueXPで作成および管理できます。

ユーザを関連付けると、ユーザにロールが割り当てられます。

- *Account Admin*: BlueXPではどのようなアクションでも実行できます。
- \_ ワークスペース管理者 \_ :割り当てられたワークスペースでリソースを作成および管理できます。
- *Compliance Viewer*:BlueXP分類のコンプライアンス情報のみを表示し、アクセス権限があるワークスペ ースのレポートを生成できます。

["](#page-241-0)[これらの](#page-241-0)[役](#page-241-0)[割の詳細については、こ](#page-241-0)[ち](#page-241-0)[らをご](#page-241-0)[覧](#page-241-0)[ください](#page-241-0)["](#page-241-0)。

#### ワークスペース

BlueXPでは、ワークスペースによって、 working environments の数がアカウントの他のユーザから分離さ れます。アカウント管理者がそのワークスペースに管理者を関連付けないと、ワークスペース管理者はワーク スペース内の作業環境にアクセスできません。

作業環境はストレージシステムを表します。例:

- Cloud Volumes ONTAP システム
- オンプレミスのONTAP クラスタ
- Kubernetesクラスタ

["](https://docs.netapp.com/ja-jp/bluexp-setup-admin/task-setting-up-netapp-accounts.html)[ワークスペースを追加する方法について説明します](https://docs.netapp.com/ja-jp/bluexp-setup-admin/task-setting-up-netapp-accounts.html)["](https://docs.netapp.com/ja-jp/bluexp-setup-admin/task-setting-up-netapp-accounts.html)。

コネクタ

コネクタは、データインフラを管理するためにBlueXPが実行する必要のあるアクションを実行します。コネ クタは、クラウドプロバイダに導入した仮想マシンインスタンス、または設定したオンプレミスホストで実行 されます。

コネクタは複数のBlueXPサービスで使用できます。たとえば、Cloud Volumes ONTAP の管理にコネクタを使 用している場合は、同じコネクタをBlueXP階層化などの別のサービスで使用できます。

#### ["](#page-36-0)[コネクタの詳細については、こ](#page-36-0)[ち](#page-36-0)[らをご](#page-36-0)[覧](#page-36-0)[ください](#page-36-0)["](#page-36-0)。

例

次の例は、アカウントの設定方法を示しています。

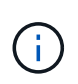

以降の例の画像では、コネクタとCloud Volumes ONTAP システムは実際にはBlueXPアカウン トには存在しません。これらはクラウドプロバイダで実行されています。これは、各コンポー ネント間の関係の概念図です。

複数のワークスペース

次の例は、 2 つのワークスペースを使用して分離された環境を作成するアカウントを示しています。1 つ目の ワークスペースは本番環境用で、 2 つ目のワークスペースは開発環境用です。

#### Account

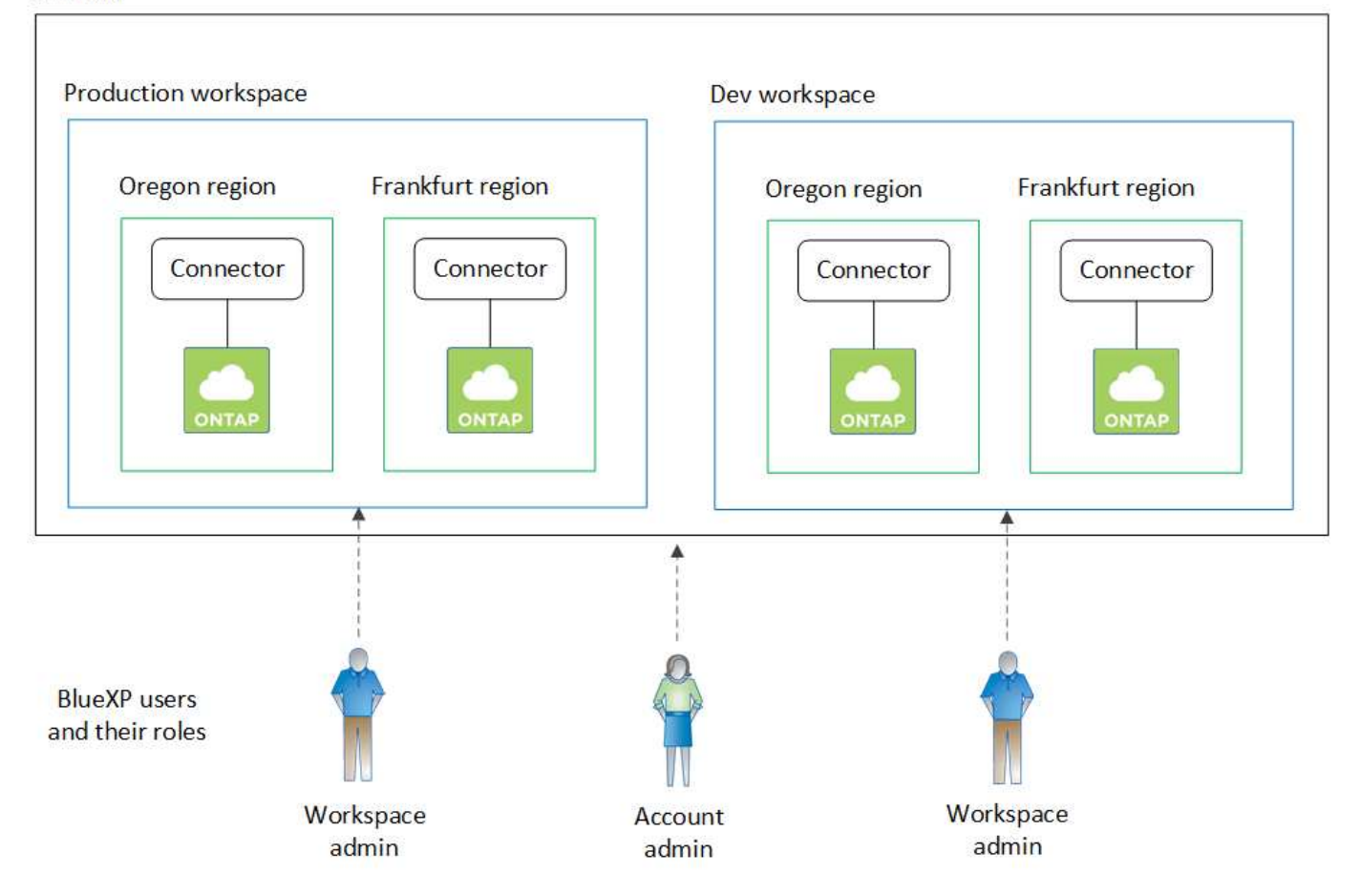

複数のアカウント

別の例では、2つのBlueXPアカウントを使用して、最高レベルのマルチテナンシーを実現しています。たとえ ば、あるアカウントでBlueXPを使用して顧客にサービスを提供しながら、別のアカウントを使用して事業部 門の1つにディザスタリカバリを提供することができます。

アカウント 2 には 2 つのコネクタがあります。これは、システムが別々の地域にある場合や、別々のクラウ ドプロバイダにある場合に発生することがあります。
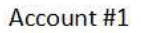

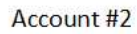

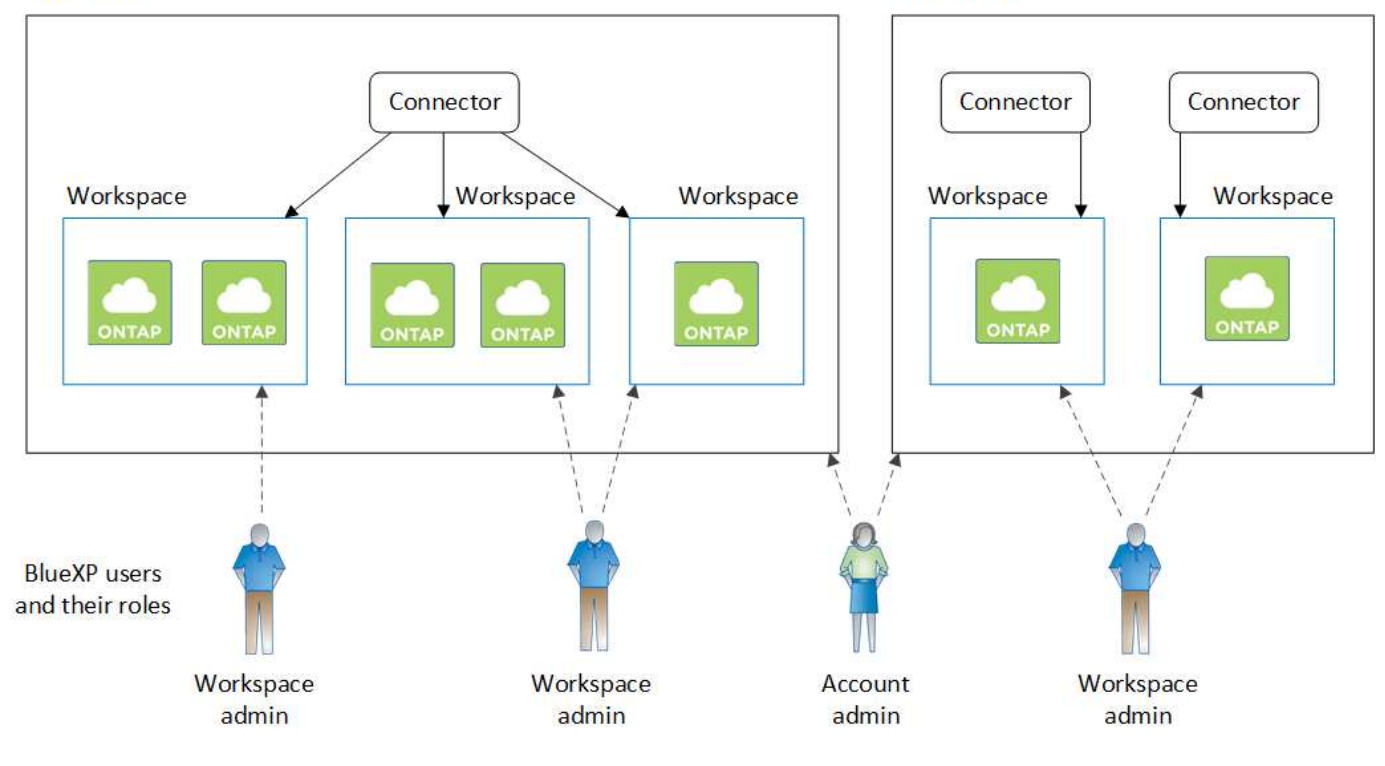

<span id="page-36-0"></span>コネクタについて説明します

A connector は、クラウドネットワークまたはオンプレミスネットワークで実行される ネットアップのソフトウェアです。データインフラを管理するためにBlueXPが実行する 必要のあるアクションを実行します。Connectorは、必要なアクションについてBlueXP SaaSレイヤを定期的にポーリングします。BlueXPの使用を開始するにはコネクタは必 要ありませんが、コネクタを作成してBlueXPのすべての機能とサービスを有効にする必 要があります。

コネクタなしでできること

BlueXPの使用を開始するためにコネクタは必要ありません。コネクタを作成することなく、BlueXPで複数の 機能やサービスを使用できます。

コネクタなしでBlueXPの次の機能とサービスを使用できます。

• Amazon FSx for NetApp ONTAP 作業環境の作成

コネクタは作業環境の作成には必要ありませんが、ボリュームの作成と管理、データのレプリケー ト、FSx for ONTAP とBlueXPの分類やコピーと同期などのサービスの統合を行う必要があります。

- 自動化カタログ
- Azure NetApp Files の特長

Azure NetApp Files のセットアップと管理にコネクタは必要ありませんが、BlueXP分類を使用してAzure NetApp Files データをスキャンする場合はコネクタが必要です。

- Cloud Volumes Service for Google Cloud
- コピーと同期
- デジタルアドバイザ
- デジタルウォレット

ほとんどすべての場合、コネクタなしでデジタルウォレットにライセンスを追加できます。

デジタルウォレットにライセンスを追加するためにコネクタが必要なのは、Cloud Volumes ONTAP \_ノー ドベース\_ライセンスのみです。この場合、 Cloud Volumes ONTAP システムにインストールされている ライセンスのデータを使用するため、コネクタが必要です。

• オンプレミスのONTAP クラスタを直接検出

オンプレミスのONTAP クラスタを直接検出する場合はコネクタは必要ありませんが、BlueXPのその他の 機能を利用する場合はコネクタが必要です。

["](https://docs.netapp.com/us-en/bluexp-ontap-onprem/task-discovering-ontap.html)[オンプレミスの](https://docs.netapp.com/us-en/bluexp-ontap-onprem/task-discovering-ontap.html)[ONTAP](https://docs.netapp.com/us-en/bluexp-ontap-onprem/task-discovering-ontap.html) [クラスタの検出オプションと管理オプションの詳細については、こ](https://docs.netapp.com/us-en/bluexp-ontap-onprem/task-discovering-ontap.html)[ち](https://docs.netapp.com/us-en/bluexp-ontap-onprem/task-discovering-ontap.html)[らをご](https://docs.netapp.com/us-en/bluexp-ontap-onprem/task-discovering-ontap.html)[覧](https://docs.netapp.com/us-en/bluexp-ontap-onprem/task-discovering-ontap.html)[く](https://docs.netapp.com/us-en/bluexp-ontap-onprem/task-discovering-ontap.html) [ださい](https://docs.netapp.com/us-en/bluexp-ontap-onprem/task-discovering-ontap.html)["](https://docs.netapp.com/us-en/bluexp-ontap-onprem/task-discovering-ontap.html)

• 持続可能性

コネクタが必要な場合

BlueXPを標準モードで使用する場合、BlueXPの次の機能やサービスにはコネクタが必要です。

- ONTAP 管理機能用の Amazon FSX
- Amazon S3ストレージ
- Azure BLOBストレージ
- バックアップとリカバリ
- 分類
- Cloud Volumes ONTAP
- ディザスタリカバリ
- Eシリーズシステム
- 経済性^ 1^
- エッジキャッシュ
- Google Cloud Storageバケット
- Kubernetes クラスタ
- 移行レポート
- オンプレミスのONTAP クラスタとBlueXPデータサービスの統合
- 運用の耐障害性<sup>1</sup>
- ランサムウェアからの保護
- StorageGRID システム
- 階層化
- ボリュームキャッシュ

<sup>1</sup>コネクタなしでこれらのサービスにアクセスできますが、サービスからアクションを開始するにはコネクタ が必要です。

BlueXPを制限モードまたはプライベートモードで使用するには、コネクタが必要です。

コネクタは常に動作している必要があります

コネクタは、BlueXPサービスアーキテクチャの基本要素です。関連するコネクタが常に稼働し、アクセス可 能であることを確認するのは、お客様の責任です。このサービスは、コネクタの可用性の短い停止を克服する ように設計されていますが、インフラストラクチャの障害を修復するために必要なときにすぐに対処する必要 があります。

このドキュメントにはEULAが適用されます。製品がドキュメントに従って操作されていない場合、製品の機 能と操作、およびEULAに基づくお客様の権利に悪影響を及ぼす可能性があります。

#### **Cloud Volumes ONTAP** への影響

コネクタは、Cloud Volumes ONTAP の正常性と動作における重要なコンポーネントです。コネクタの電源が オフの場合は、Cloud Volumes ONTAP PAYGOシステムと容量ベースのBYOLシステムは、コネクタとの通信 を14日以上切断したあとでシャットダウンします。これは、コネクタがシステムのライセンスを毎日更新す るためです。

Cloud Volumes ONTAP システムにノードベースのBYOLライセンスがある場合は、ライセンスがCloud Volumes ONTAP システムにインストールされているため、14日後もシステムは実行されたままになります。

サポートされている場所

コネクタは次の場所でサポートされています。

- Amazon Web Services の
- Microsoft Azure

Azureのコネクタは、管理するCloud Volumes ONTAP システムと同じAzureリージョンまたはに導入する 必要があります ["Azure](https://docs.microsoft.com/en-us/azure/availability-zones/cross-region-replication-azure#azure-cross-region-replication-pairings-for-all-geographies) [リージョンペア](https://docs.microsoft.com/en-us/azure/availability-zones/cross-region-replication-azure#azure-cross-region-replication-pairings-for-all-geographies)["](https://docs.microsoft.com/en-us/azure/availability-zones/cross-region-replication-azure#azure-cross-region-replication-pairings-for-all-geographies) Cloud Volumes ONTAP システム用。この要件により、 Cloud Volumes ONTAP とそれに関連付けられたストレージアカウント間で Azure Private Link 接続が使用され るようになります。 ["Cloud Volumes ONTAP](https://docs.netapp.com/us-en/bluexp-cloud-volumes-ontap/task-enabling-private-link.html) [での](https://docs.netapp.com/us-en/bluexp-cloud-volumes-ontap/task-enabling-private-link.html) [Azure](https://docs.netapp.com/us-en/bluexp-cloud-volumes-ontap/task-enabling-private-link.html) [プライベートリンクの使用方法をご確認くださ](https://docs.netapp.com/us-en/bluexp-cloud-volumes-ontap/task-enabling-private-link.html) [い](https://docs.netapp.com/us-en/bluexp-cloud-volumes-ontap/task-enabling-private-link.html)["](https://docs.netapp.com/us-en/bluexp-cloud-volumes-ontap/task-enabling-private-link.html)

• Google Cloud

BlueXPサービスをGoogle Cloudで使用する場合は、Google Cloudで実行されているコネクタを使用する 必要があります。

• オンプレミス

制限モードとプライベートモード

BlueXPを制限モードまたはプライベートモードで使用するには、まずBlueXPでコネクタをインストールし、 コネクタでローカルに実行されているユーザインターフェイスにアクセスします。

コネクタを作成する方法

BlueXPアカウント管理者は、BlueXPまたはクラウドプロバイダのマーケットプレイスから直接コネクタを作 成するか、自社のLinuxホストに手動でソフトウェアをインストールしてコネクタを作成できます。BlueXPを 標準モード、制限モード、プライベートモードのいずれで使用しているかによって、作業を開始する方法が異 なります。

- ["BlueXP](#page-41-0)[の導入モードについて説明します](#page-41-0)["](#page-41-0)
- ["BlueXP](#page-52-0)[を標準モードで開始する](#page-52-0)["](#page-52-0)
- ["](#page-164-0)[制限モードでの](#page-164-0)[BlueXP](#page-164-0)[の使用を開始する](#page-164-0)["](#page-164-0)
- ["BlueXP](#page-200-0)[のプライベートモードで開始する](#page-200-0)["](#page-200-0)

#### 権限

BlueXPからコネクタを直接作成するには特定の権限が必要です。コネクタインスタンス自体には別の権限セ ットが必要です。AWSまたはAzureでBlueXPから直接コネクタを作成する場合は、必要な権限でコネクタ がBlueXPによって作成されます。

標準モードでBlueXPを使用している場合、権限の付与方法はコネクタの作成方法によって異なります。

アクセス許可の設定方法については、以下を参照してください。

- 標準モード
	- ["AWS](#page-56-0)[でのコネクタのインストールオプション](#page-56-0)["](#page-56-0)
	- ["Azure](#page-77-0)[でのコネクタのインストールオプション](#page-77-0)["](#page-77-0)
	- ["Google Cloud](#page-121-0)[でのコネクタのインストールオプション](#page-121-0)["](#page-121-0)
	- ["](#page-143-0)[オンプレミス](#page-143-0)[環境](#page-143-0)[のクラウド権限を設定](#page-143-0)["](#page-143-0)
- ["](#page-165-0)[制限モードの権限を設定します](#page-165-0)["](#page-165-0)
- ["](#page-200-1)[プライベートモードの権限を設定します](#page-200-1)["](#page-200-1)

コネクタが日常的な操作に必要とする正確な権限を表示するには、次のページを参照してください。

- ["Connector](#page-309-0)[での](#page-309-0)[AWS](#page-309-0)[権限の使用方法について説明します](#page-309-0)["](#page-309-0)
- ["Connector](#page-340-0)[での](#page-340-0)[Azure](#page-340-0)[権限の使用方法について説明します](#page-340-0)["](#page-340-0)
- ["Connector](#page-359-0)[での](#page-359-0)[Google Cloud](#page-359-0)[権限の使用方法について説明します](#page-359-0)["](#page-359-0)

コネクタのアップグレード

私たちは通常、コネクタソフトウェアを毎月更新して新機能を導入し、安定性を向上させています。BlueXP プラットフォームのサービスと機能のほとんどはSaaSベースのソフトウェアで提供されますが、いくつかの 機能はコネクタのバージョンによって異なります。Cloud Volumes ONTAP 管理、オンプレミスの ONTAP ク ラスタ管理、設定、ヘルプが含まれます。

標準モードまたは制限モードでBlueXPを使用すると、ソフトウェアの更新を取得するためにアウトバウンド のインターネットアクセスが確立されていれば、コネクタは自動的にソフトウェアを最新バージョンに更新し ます。BlueXPをプライベートモードで使用している場合は、コネクタを手動でアップグレードする必要があ ります。

["](#page-243-0)[コネクタソフトウェアを手動でアップグレードする方法について説明します](#page-243-0)["](#page-243-0)。

#### オペレーティングシステムと**VM**のメンテナンス

コネクタホストでのオペレーティングシステムの保守はお客様の責任で行ってください。たとえば、オペレー ティングシステムの配布に関する会社の標準手順に従って、コネクタホストのオペレーティングシステムにセ キュリティ更新プログラムを適用する必要があります。

OSの更新を実行するときは、コネクタホスト上のサービスを停止する必要はありません。

コネクタVMを停止してから起動する必要がある場合は、クラウドプロバイダのコンソールから、またはオン プレミス管理の標準手順を使用して起動する必要があります。

コネクタは常に動作している必要があることに注意してください。

#### 複数の作業環境

コネクタは、BlueXPで複数の作業環境を管理できます。1 つのコネクタで管理できる作業環境の最大数は、 環境によって異なります。管理対象は、作業環境の種類、ボリュームの数、管理対象の容量、ユーザの数によ って異なります。

大規模な導入の場合は、ネットアップの担当者にご相談のうえ、環境のサイジングを行ってください。途中で 問題が発生した場合は、製品内のチャットでお問い合わせください。

複数のコネクタ

コネクタが 1 つしか必要ない場合もありますが、 2 つ以上のコネクタが必要な場合もあります。

次にいくつかの例を示します。

- マルチクラウド環境(AWSやAzureなど)で、コネクタの1つをAWSに、もう1つをAzureに配置したいと 考えています。各で、それらの環境で実行される Cloud Volumes ONTAP システムを管理します。
- サービスプロバイダは、1つのBlueXPアカウントを使用してお客様にサービスを提供し、別のアカウント を使用してビジネスユニットのディザスタリカバリを提供することができます。アカウントごとに個別の コネクタがあります。

いつスイッチするか

最初のコネクタを作成すると、作成した追加の作業環境ごとにそのコネクタが自動的に使用されます。コネク タを追加で作成したら、コネクタを切り替えることで各コネクタに固有の作業環境を確認する必要がありま す。

["](#page-243-0)[コネクタを](#page-243-0)[切](#page-243-0)[り](#page-243-0)[替](#page-243-0)[え](#page-243-0)[る方法について説明します](#page-243-0)["](#page-243-0)。

ディザスタリカバリ

ディザスタリカバリ目的で、複数のコネクタを備えた作業環境を同時に管理できます。一方のコネクタが停止 した場合は、もう一方のコネクタに切り替えて、作業環境をただちに管理できます。

この構成をセットアップするには:

- 1. ["](#page-243-0)[別](#page-243-0)[のコネクタに](#page-243-0)[切](#page-243-0)[り](#page-243-0)[替](#page-243-0)[え](#page-243-0)[ます](#page-243-0)["](#page-243-0)。
- 2. 既存の作業環境を検出
	- ["](https://docs.netapp.com/us-en/bluexp-cloud-volumes-ontap/task-adding-systems.html)[既存の](https://docs.netapp.com/us-en/bluexp-cloud-volumes-ontap/task-adding-systems.html)[Cloud Volumes ONTAP](https://docs.netapp.com/us-en/bluexp-cloud-volumes-ontap/task-adding-systems.html) [システ](https://docs.netapp.com/us-en/bluexp-cloud-volumes-ontap/task-adding-systems.html)[ム](https://docs.netapp.com/us-en/bluexp-cloud-volumes-ontap/task-adding-systems.html)[を](https://docs.netapp.com/us-en/bluexp-cloud-volumes-ontap/task-adding-systems.html)[BlueXP](https://docs.netapp.com/us-en/bluexp-cloud-volumes-ontap/task-adding-systems.html)[に追加します](https://docs.netapp.com/us-en/bluexp-cloud-volumes-ontap/task-adding-systems.html)["](https://docs.netapp.com/us-en/bluexp-cloud-volumes-ontap/task-adding-systems.html)
	- ["ONTAP](https://docs.netapp.com/us-en/bluexp-ontap-onprem/task-discovering-ontap.html) [クラスタを検出](https://docs.netapp.com/us-en/bluexp-ontap-onprem/task-discovering-ontap.html)["](https://docs.netapp.com/us-en/bluexp-ontap-onprem/task-discovering-ontap.html)
- 3. を設定します ["Capacity Management Mode](https://docs.netapp.com/us-en/bluexp-cloud-volumes-ontap/concept-storage-management.html) [\(](https://docs.netapp.com/us-en/bluexp-cloud-volumes-ontap/concept-storage-management.html)[容量](https://docs.netapp.com/us-en/bluexp-cloud-volumes-ontap/concept-storage-management.html)[管理モード\)](https://docs.netapp.com/us-en/bluexp-cloud-volumes-ontap/concept-storage-management.html)["](https://docs.netapp.com/us-en/bluexp-cloud-volumes-ontap/concept-storage-management.html)

メインコネクターのみ \* オートマチックモード \* に設定する必要があります。DR 目的で別のコネクタに 切り替える場合は、必要に応じて容量管理モードを変更できます。

# <span id="page-41-0"></span>**BlueXP**の導入モードについて説明します

BlueXPには複数の\_導入モード\_が用意されており、ビジネス要件やセキュリティ要件を 満たす方法でBlueXPを使用できます。\_Standard modeは*BlueXP SaaS*レイヤを活用し てすべての機能を提供しますが、*\_restricted mode\_and\_private mode*は接続が制限され ている組織で使用できます。

制限モードまたはプライベートモードを使用している場合、BlueXPではトラフィック、通信、データのフロ ーが禁止されますが、環境(オンプレミスとクラウド内)が必要な規制に準拠していることを確認するのはお 客様の責任です。

#### 概要

BlueXPには、お客様のアカウントに次の導入モードが用意されています。各モードは、アウトバウンド接続 要件、導入場所、インストールプロセス、認証方法、使用可能なデータサービスとストレージサービス、課金 方法の点で異なります。

#### 標準モード

BlueXPは、Webベースのコンソールからクラウドサービスとしてアクセスできます。使用するBlueXPサ ービスに応じて、BlueXP管理者はハイブリッドクラウド環境内のデータを管理するためのコネクタを1つ 以上作成します。

このモードでは、パブリックインターネットを介した暗号化されたデータ転送が使用されます。

制限モード

BlueXP Connectorはクラウド(行政リージョン、主権あるクラウドリージョン、商用リージョン)にイン ストールされ、BlueXPのSaaSレイヤへのアウトバウンド接続に制限があります。BlueXPには、SaaSレイ ヤではなくコネクタからアクセスできるWebベースのコンソールからローカルにアクセスします。

このモードは通常、州や地方自治体や規制された企業で使用されます。

SaaSレイヤへのアウトバウンド接続の詳細については、こちらをご覧ください。

# プライベートモード

BlueXP Connectorはオンプレミスまたはクラウド(セキュアなリージョン、ソブリンクラウドリージョ ン、商用リージョン)にインストールされ、BlueXP SaaSレイヤへの\_no\_connectivityがありま す。BlueXPには、SaaSレイヤではなくコネクタからアクセスできるWebベースのコンソールからローカ ルにアクセスします。

セキュアなリージョンには、が含まれます ["AWS](https://aws.amazon.com/federal/secret-cloud/)[シークレットクラウド](https://aws.amazon.com/federal/secret-cloud/)["](https://aws.amazon.com/federal/secret-cloud/)、 ["AWS](https://aws.amazon.com/federal/top-secret-cloud/)[のトップシークレットク](https://aws.amazon.com/federal/top-secret-cloud/) [ラウド](https://aws.amazon.com/federal/top-secret-cloud/)["](https://aws.amazon.com/federal/top-secret-cloud/)および ["Azure IL6"](https://learn.microsoft.com/en-us/azure/compliance/offerings/offering-dod-il6)

次の表に、これらのモードの比較を示します。

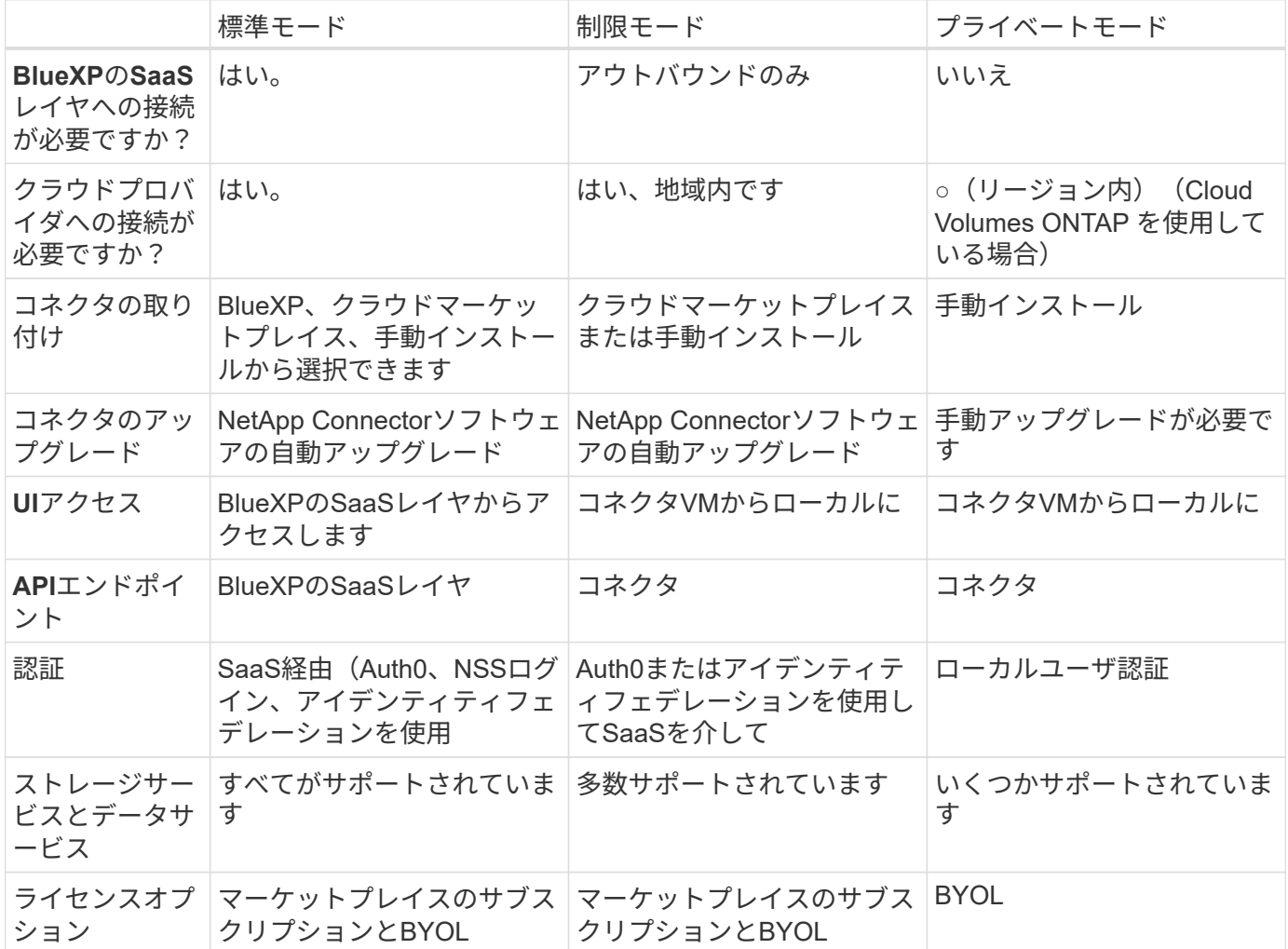

これらのモードの詳細(サポートされるBlueXPの機能やサービスなど)については、以降のセクションで確 認してください。

標準モード

次の図は、標準モードの配置の例です。

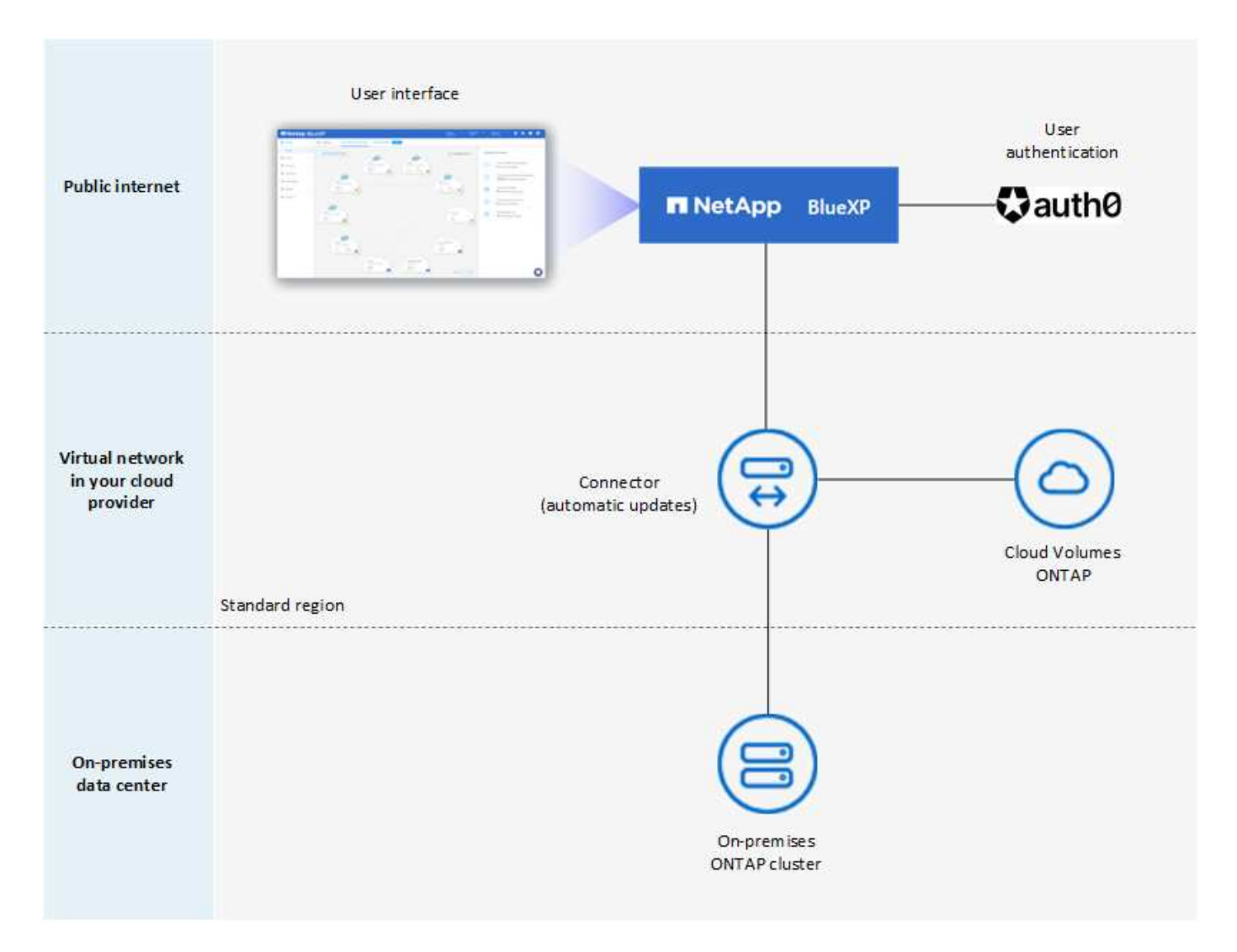

BlueXPは、標準モードで次のように機能します。

アウトバウンド通信

コネクタからBlueXP SaaSレイヤ、クラウドプロバイダが一般に公開しているリソース、および日常業務 に欠かせないその他のコンポーネントへの接続が必要です。

- ["](#page-57-0)[コネクタが](#page-57-0)[AWS](#page-57-0)[で接続するエンドポイント](#page-57-0)["](#page-57-0)
- ["](#page-78-0)[コネクタが](#page-78-0)[Azure](#page-78-0)[で接続するエンドポイント](#page-78-0)["](#page-78-0)
- ["](#page-121-1)[コネクタが](#page-121-1)[Google Cloud](#page-121-1)[で接続するエンドポイント](#page-121-1)["](#page-121-1)

コネクタのサポートされている場所

標準モードでは、コネクタはクラウドまたはオンプレミスでサポートされます。

コネクタの取り付け

コネクタのインストールは、BlueXPのセットアップウィザード、AWSまたはAzure Marketplaceから実行 できます。また、インストーラを使用して、データセンターまたはクラウドの自社のLinuxホストにコネク タを手動でインストールすることもできます。

# コネクタのアップグレード

Connectorソフトウェアの自動アップグレードは、毎月更新されるBlueXPから利用できます。

# ユーザインターフェイスアクセス

ユーザインターフェイスには、SaaSレイヤを通じて提供されるWebベースのコンソールからアクセスでき ます。

# **API**エンドポイント

次のエンドポイントに対してAPI呼び出しが実行されます。 https://cloudmanager.cloud.netapp.com

# 認証

認証は、BlueXPのクラウドサービスでAuth0またはNetApp Support Site (NSS)ログインを使用して行わ れます。アイデンティティフェデレーションを使用できます。

# サポートされる**BlueXP**サービス

ユーザはすべてのBlueXPサービスを利用できます。

サポートされるライセンスオプション

MarketplaceのサブスクリプションとBYOLはStandardモードでサポートされますが、サポートされるライ センスオプションは、使用しているBlueXPサービスによって異なります。使用可能なライセンスオプショ ンの詳細については、各サービスのドキュメントを参照してください。

# 標準モードで開始する方法

にアクセスします ["Web](https://console.bluexp.netapp.com)[ベースの](https://console.bluexp.netapp.com)[BlueXP](https://console.bluexp.netapp.com)[コンソール](https://console.bluexp.netapp.com)["](https://console.bluexp.netapp.com) 登録してください。

["](#page-52-0)[標準モードを使用する方法について説明します](#page-52-0)["](#page-52-0)。

#### 制限モード

次の図は、制限モードの配置の例です。

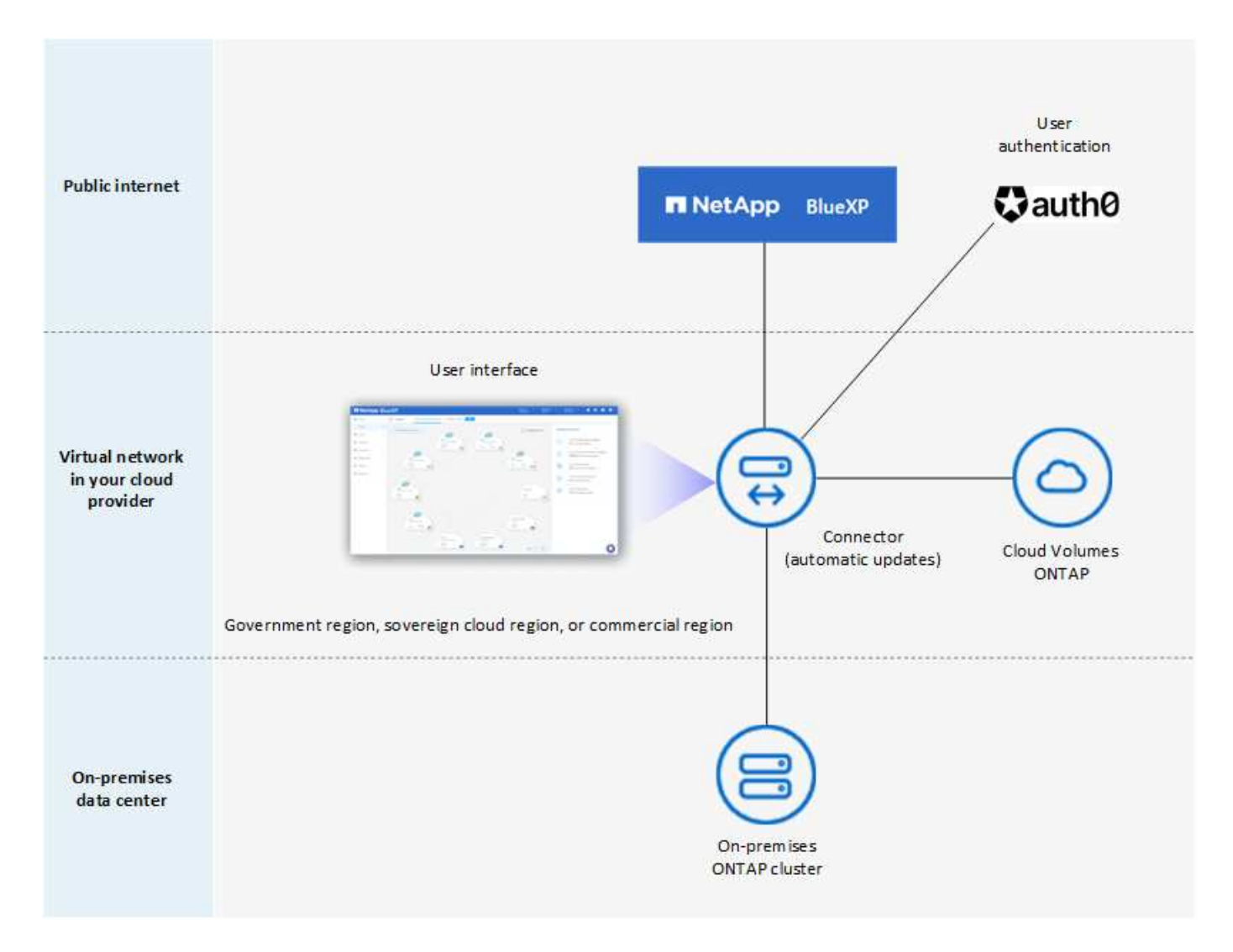

BlueXPは、制限モードでは次のように機能します。

アウトバウンド通信

BlueXPデータサービスの使用、コネクタの自動ソフトウェアアップグレードの有効化、Auth0ベースの認 証の使用、課金用のメタデータ (Storage VM名、割り当て容量、ボリュームのUUID、タイプ、IOPS)の 送信には、コネクタからBlueXP SaaSレイヤへのアウトバウンド接続が必要です。

SaaSレイヤのBlueXPでは、コネクタとの通信は開始されません。すべての通信はコネクタによって開始 され、コネクタは必要に応じてSaaSレイヤとの間でデータを取得またはプッシュできます。

リージョン内のクラウドプロバイダリソースへの接続も必要です。

コネクタのサポートされている場所

制限モードでは、コネクタはクラウド(政府地域、主権地域、または商業地域)でサポートされます。

コネクタの取り付け

Connectorのインストールは、AWSまたはAzure Marketplaceから行うことも、手動で独自のLinuxホストに インストールすることもできます。

コネクタのアップグレード

Connectorソフトウェアの自動アップグレードは、毎月更新されるBlueXPから利用できます。

ユーザインターフェイスアクセス

ユーザーインターフェイスには、クラウドリージョンに導入されているコネクタ仮想マシンからアクセス できます。

**API**エンドポイント

コネクタ仮想マシンに対してAPI呼び出しが実行されます。

認証

認証は、BlueXPのクラウドサービスを通じて、Auth0を使用して行われます。アイデンティティフェデレ ーションも使用できます。

サポートされる**BlueXP**サービス

BlueXPでは、制限モードで次のストレージサービスとデータサービスがサポートされます。

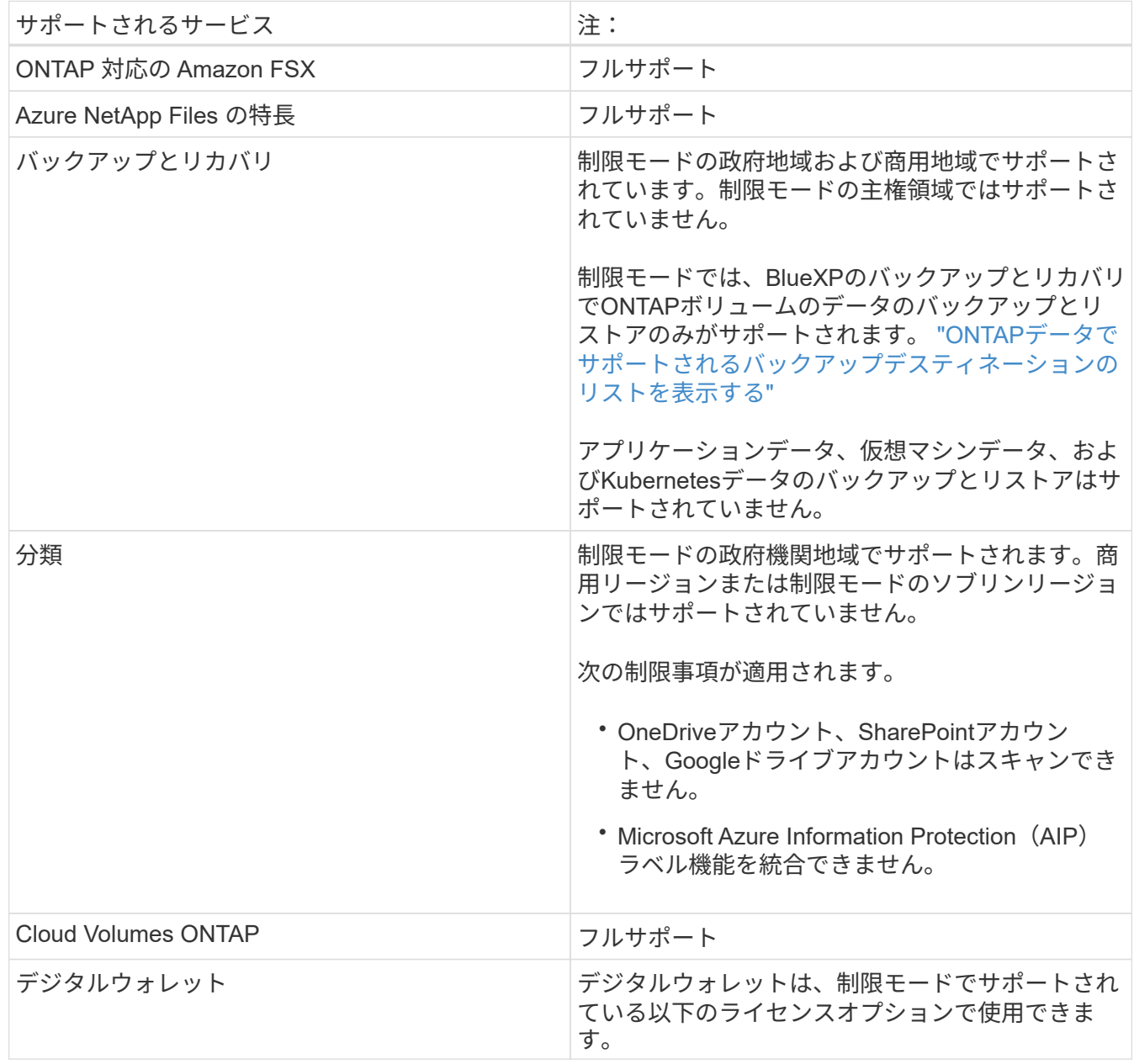

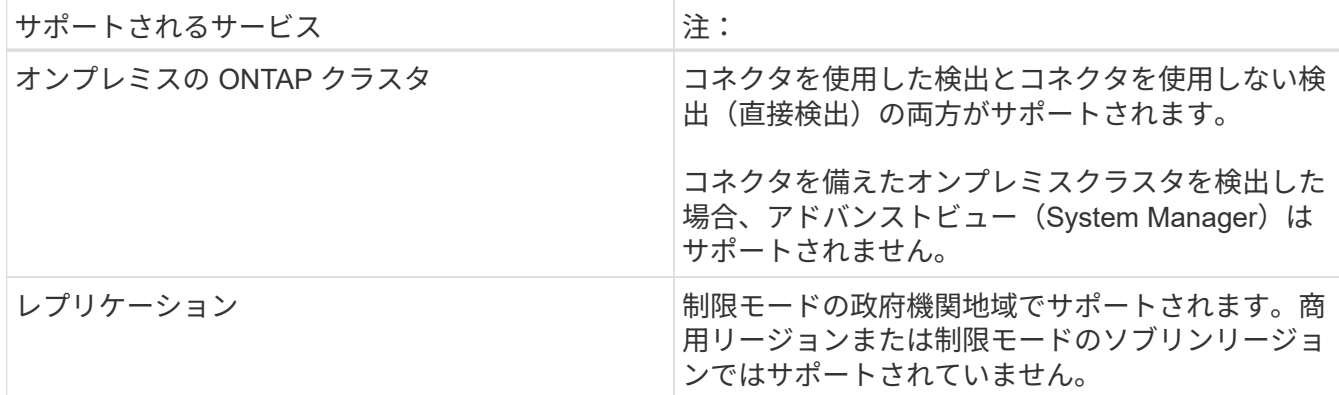

サポートされるライセンスオプション

制限モードでは、次のライセンスオプションがサポートされます。

• マーケットプレイスのサブスクリプション(時間単位および年単位の契約)

次の点に注意してください。

- Cloud Volumes ONTAP では、容量単位のライセンスのみがサポートされます。
- Azureでは、政府機関の地域との年間契約はサポートされていません。
- BYOL

Cloud Volumes ONTAP の場合、BYOLでは容量単位のライセンスとノード単位のライセンスの両方が サポートされます。

制限モードの使用を開始する方法

BlueXPアカウントの作成時に制限モードを有効にする必要があります。

まだアカウントをお持ちでない場合は、手動でインストールしたコネクタまたはクラウドプロバイダのマ ーケットプレイスから作成したコネクタからBlueXPに初めてログインするときに、アカウントを作成して 制限モードを有効にするように求められます。

すでにアカウントを持っていて、別のアカウントを作成する場合は、Tenancy APIを使用する必要がありま す。

制限モードの設定は、BlueXPでアカウントが作成されたあとは変更できません。制限モードは後で有効に することも、後で無効にすることもできません。アカウント作成時に設定する必要があります。

- ["](#page-164-0)[制限モードの使用を開始する方法について説明します](#page-164-0)["](#page-164-0)。
- ["BlueXP](#page-240-0)[アカウントを追加で作成する方法をご](#page-240-0)[紹](#page-240-0)[介](#page-240-0)[します](#page-240-0)["](#page-240-0)。

プライベートモード

プライベートモードでは、オンプレミスまたはクラウドにコネクタをインストールし、BlueXPを使用してハ イブリッドクラウド全体のデータを管理できます。BlueXP SaaSレイヤへの接続はありません。

次の図は、コネクタをクラウドにインストールし、Cloud Volumes ONTAP とオンプレミスのONTAP クラス タの両方を管理するプライベートモードの導入例を示しています。

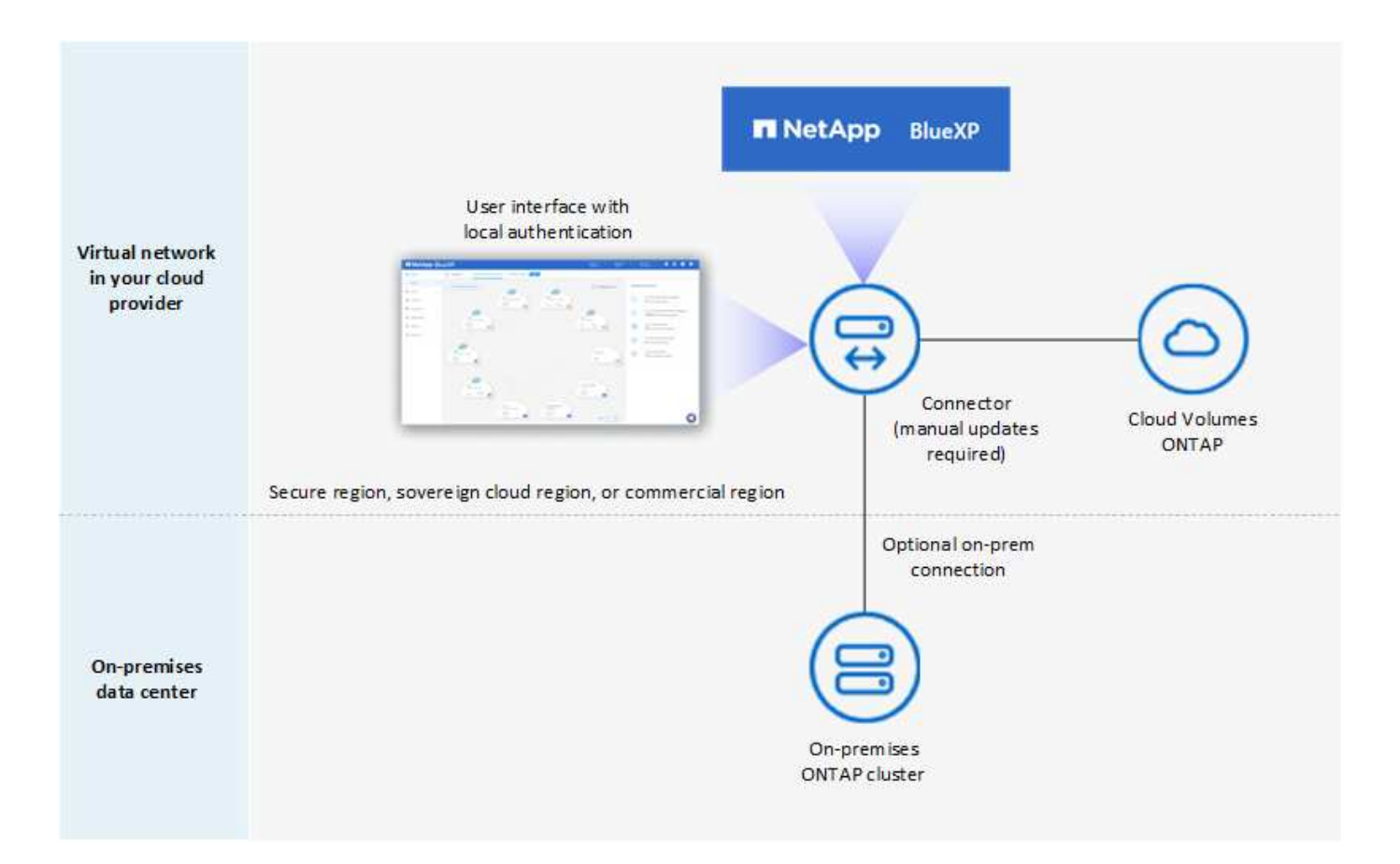

一方、2つ目の図はプライベートモードの環境の例を示しています。この環境では、コネクタをオンプレミス にインストールし、オンプレミスのONTAP クラスタを管理し、サポートされているBlueXPデータサービスへ のアクセスを提供します。

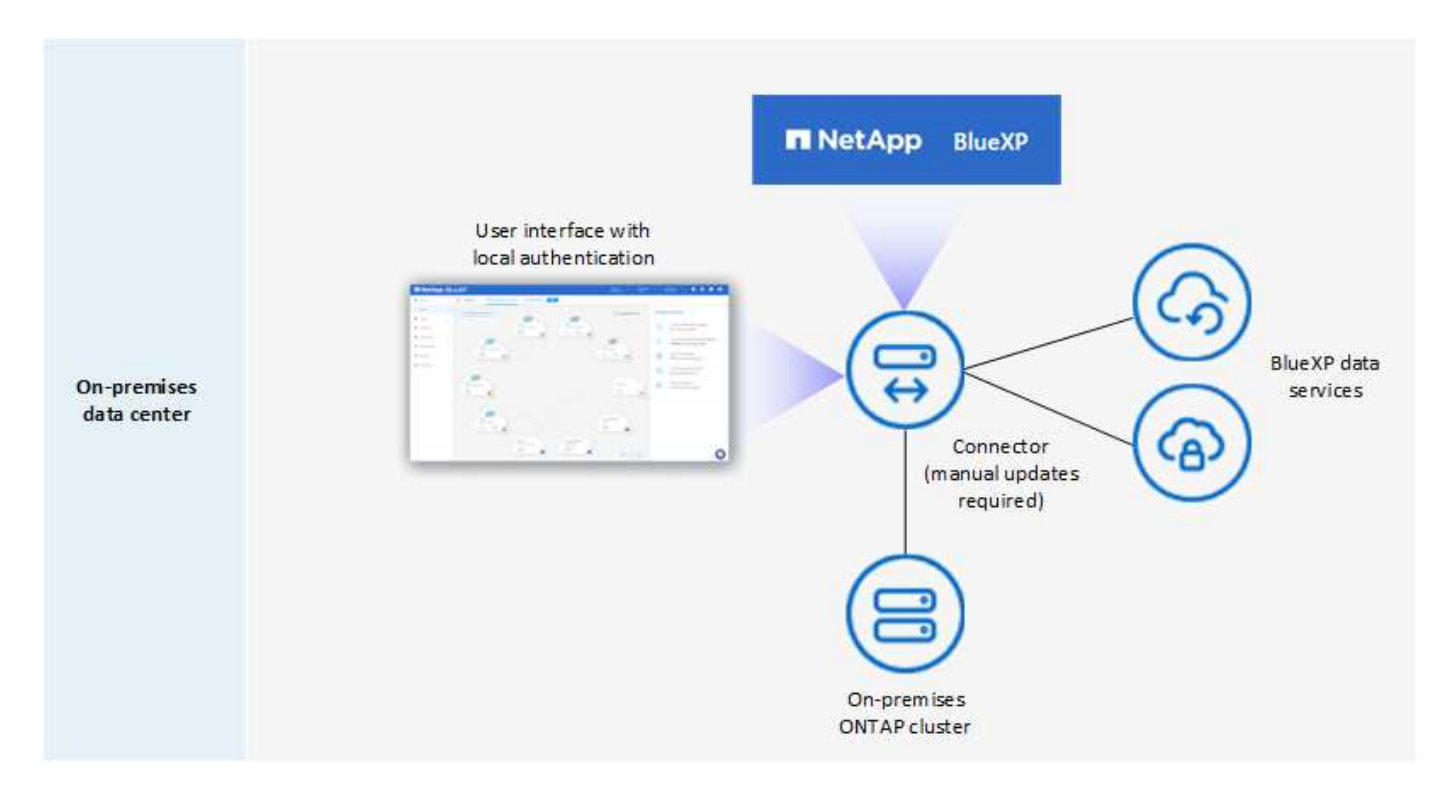

BlueXPはプライベートモードで次のように機能します。

アウトバウンド通信

BlueXP SaaSレイヤへのアウトバウンド接続は必要ありません。すべてのパッケージ、依存関係、および 必須コンポーネントはコネクタとともにパッケージ化され、ローカルマシンから提供されます。クラウド プロバイダの一般に利用可能なリソースへの接続は、Cloud Volumes ONTAP を導入する場合にのみ必要で す。

コネクタのサポートされている場所

プライベートモードでは、コネクタはクラウドまたはオンプレミスでサポートされます。

コネクタの取り付け

コネクタの手動インストールは、クラウドまたはオンプレミスの独自のLinuxホストでサポートされていま す。

コネクタのアップグレード

コネクタソフトウェアを手動でアップグレードする必要があります。コネクターソフトウェアは、未定義 の間隔でNetApp Support Site にパブリッシュされます。

ユーザインターフェイスアクセス

ユーザインターフェイスには、クラウドリージョンまたはオンプレミスに導入されているコネクタからア クセスできます。

**API**エンドポイント

コネクタ仮想マシンに対してAPI呼び出しが実行されます。

認証

認証は、ローカルユーザの管理とアクセスを通じて提供されます。BlueXPのクラウドサービスでは認証が 行われません。

クラウド環境でサポートされる**BlueXP**サービス

BlueXPでは、コネクタがクラウドにインストールされている場合、プライベートモードで次のストレージ サービスとデータサービスがサポートされます。

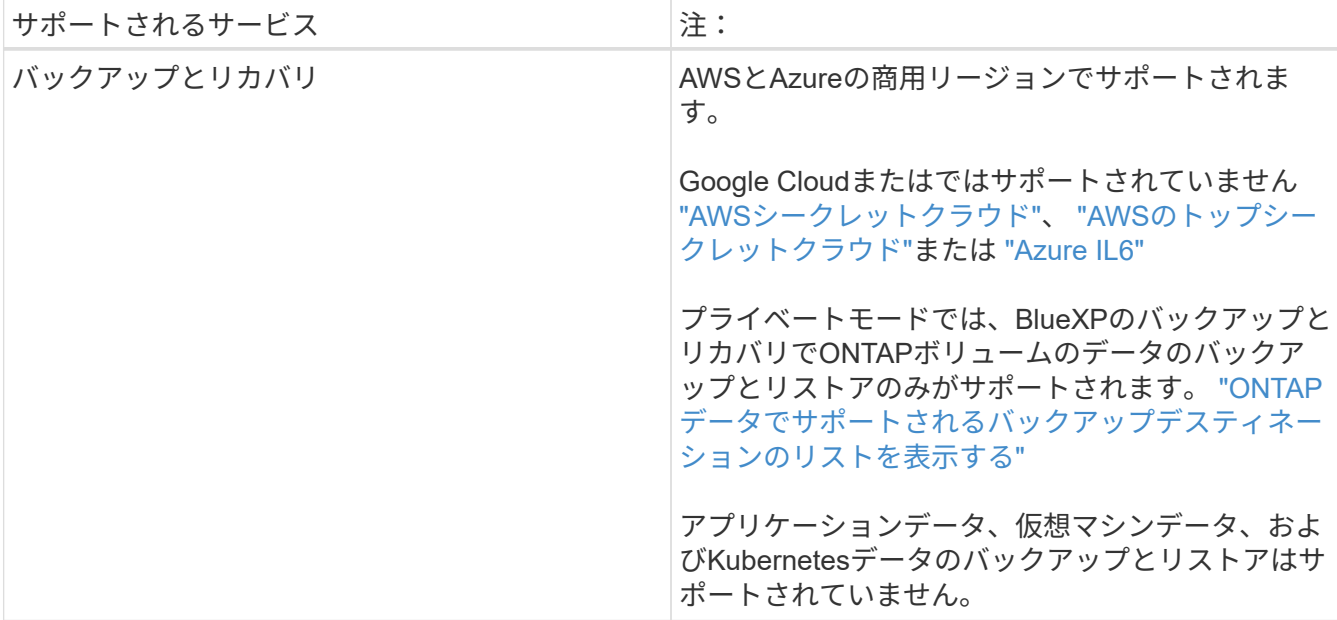

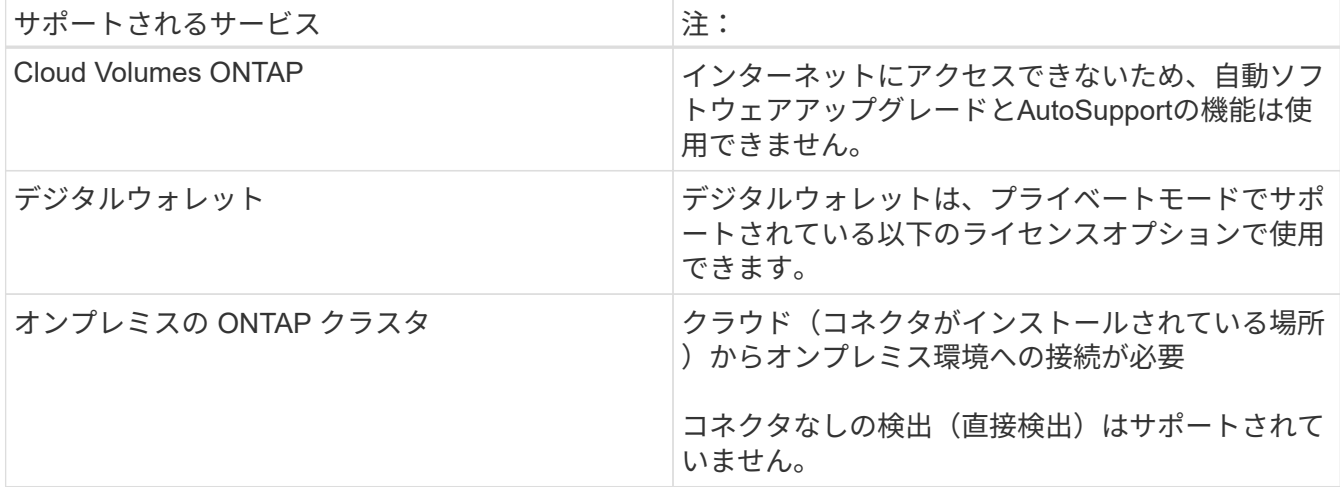

# オンプレミス環境で**BlueXP**サービスをサポート

BlueXPでは、コネクタがオンプレミスにインストールされている場合、プライベートモードで次のストレ ージサービスとデータサービスがサポートされます。

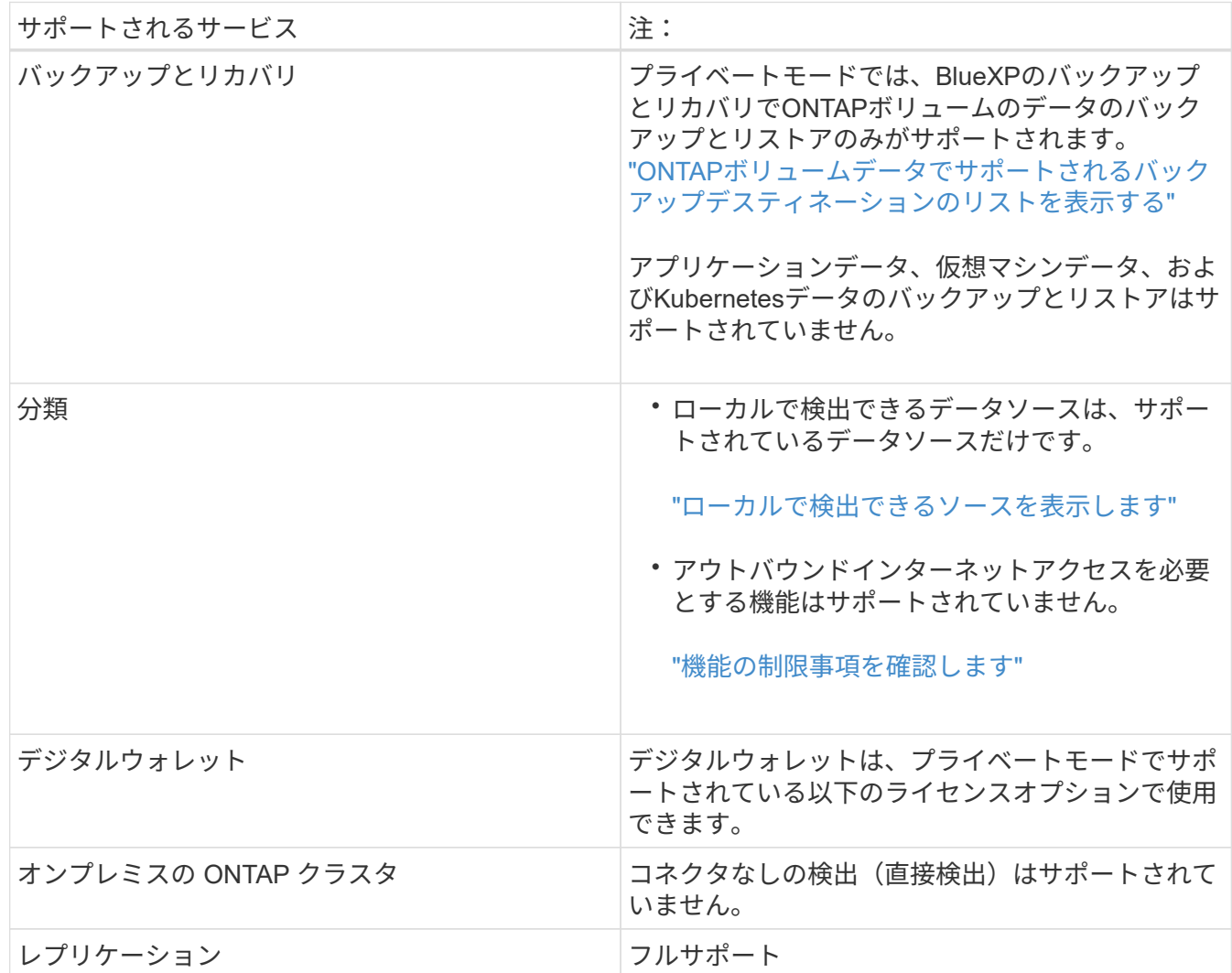

サポートされるライセンスオプション

プライベートモードではBYOLのみがサポートされます。

Cloud Volumes ONTAP のBYOLでは、ノードベースのライセンスのみがサポートされます。容量単位のラ イセンスはサポートされていません。アウトバウンドのインターネット接続を使用できないため、Cloud Volumes ONTAP ライセンスファイルをBlueXPのデジタルウォレットに手動でアップロードする必要があ ります。

["BlueXP](https://docs.netapp.com/us-en/bluexp-cloud-volumes-ontap/task-manage-node-licenses.html#add-unassigned-licenses)[デジタルウォレットにライセンスを追加する方法をご](https://docs.netapp.com/us-en/bluexp-cloud-volumes-ontap/task-manage-node-licenses.html#add-unassigned-licenses)[紹](https://docs.netapp.com/us-en/bluexp-cloud-volumes-ontap/task-manage-node-licenses.html#add-unassigned-licenses)[介](https://docs.netapp.com/us-en/bluexp-cloud-volumes-ontap/task-manage-node-licenses.html#add-unassigned-licenses)[します](https://docs.netapp.com/us-en/bluexp-cloud-volumes-ontap/task-manage-node-licenses.html#add-unassigned-licenses)["](https://docs.netapp.com/us-en/bluexp-cloud-volumes-ontap/task-manage-node-licenses.html#add-unassigned-licenses)

プライベートモードを開始する方法

プライベートモードは、NetApp Support Site から「オフライン」インストーラをダウンロードすることで 利用できます。

["](#page-200-0)[プライベートモードの使用を開始する方法について説明します](#page-200-0)["](#page-200-0)。

 $(i)$ 

でBlueXPを使用する場合は ["AWS](https://aws.amazon.com/federal/secret-cloud/)[シークレットクラウド](https://aws.amazon.com/federal/secret-cloud/)["](https://aws.amazon.com/federal/secret-cloud/) または ["AWS](https://aws.amazon.com/federal/top-secret-cloud/)[のトップシークレッ](https://aws.amazon.com/federal/top-secret-cloud/) [トクラウド](https://aws.amazon.com/federal/top-secret-cloud/)["](https://aws.amazon.com/federal/top-secret-cloud/)それらの環境で作業を開始するには、別の手順に従う必要があります。 ["AWS](https://docs.netapp.com/us-en/bluexp-cloud-volumes-ontap/task-getting-started-aws-c2s.html) [シークレットクラウドまたは](https://docs.netapp.com/us-en/bluexp-cloud-volumes-ontap/task-getting-started-aws-c2s.html)[Top Secret Cloud](https://docs.netapp.com/us-en/bluexp-cloud-volumes-ontap/task-getting-started-aws-c2s.html)[で](https://docs.netapp.com/us-en/bluexp-cloud-volumes-ontap/task-getting-started-aws-c2s.html)[Cloud Volumes ONTAP](https://docs.netapp.com/us-en/bluexp-cloud-volumes-ontap/task-getting-started-aws-c2s.html)[の使用を開始する方](https://docs.netapp.com/us-en/bluexp-cloud-volumes-ontap/task-getting-started-aws-c2s.html) [法をご確認ください](https://docs.netapp.com/us-en/bluexp-cloud-volumes-ontap/task-getting-started-aws-c2s.html)["](https://docs.netapp.com/us-en/bluexp-cloud-volumes-ontap/task-getting-started-aws-c2s.html)

サービスと機能の比較

次の表は、制限モードとプライベートモードでサポートされるBlueXPのサービスと機能を簡単に特定するの に役立ちます。

一部のサービスは制限付きでサポートされる場合があります。これらのサービスが制限モードおよびプライベ ートモードでどのようにサポートされるかの詳細については、上記の項を参照してください。

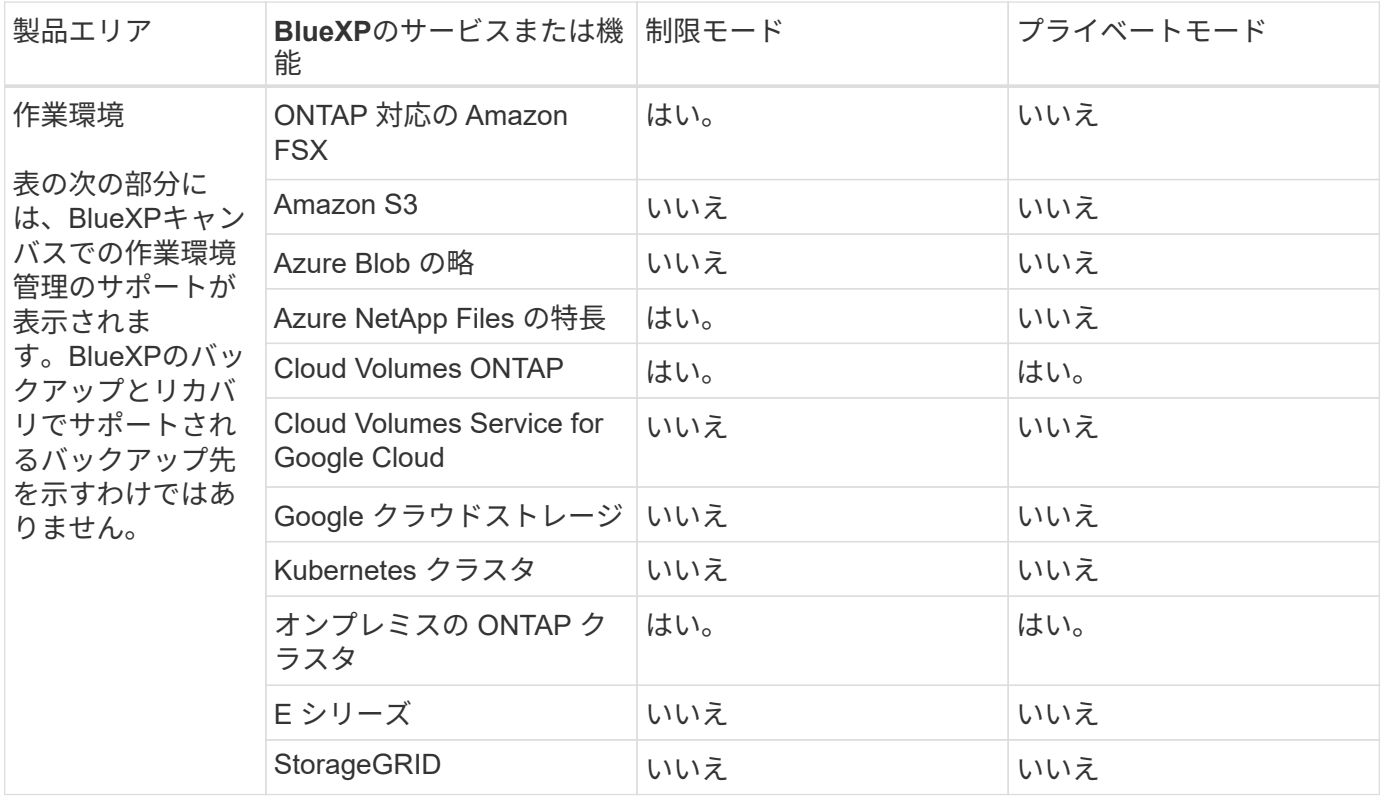

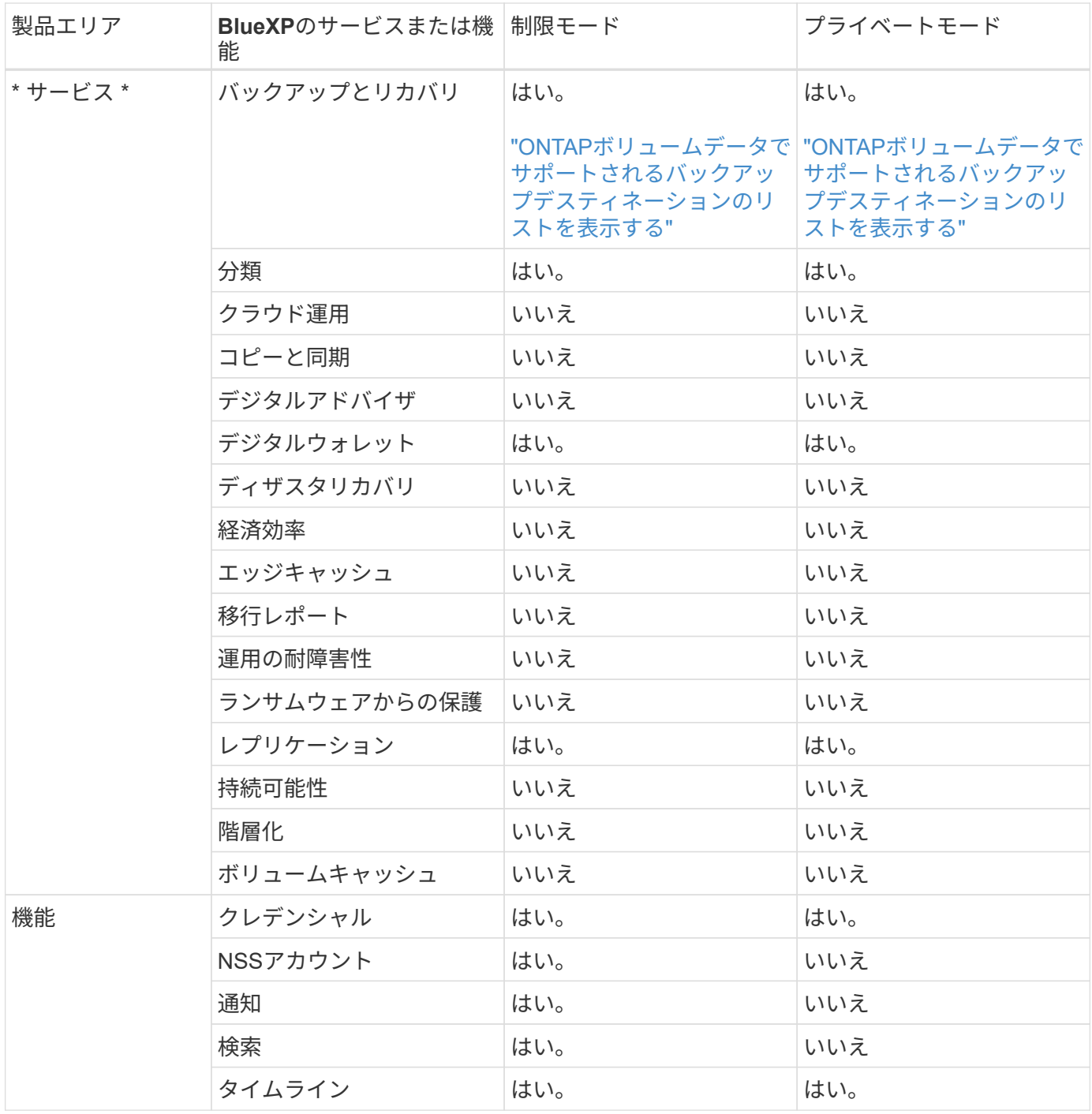

# 標準モードで開始します

<span id="page-52-0"></span>スタートアップワークフロー(標準モード)

BlueXPを標準モードで使い始めるには、BlueXPコンソールのネットワークを準備し、 サインアップしてアカウントを作成し、必要に応じてコネクタを作成し、BlueXPにサブ スクライブします。

標準モードでは、WebベースのコンソールからクラウドサービスとしてBlueXPにアクセスできます。開始す る前に、次のことを理解しておく必要があります。 ["BlueXP](#page-32-0)[のアカウント](#page-32-0)["](#page-32-0)、 ["](#page-36-0)[コネクタ](#page-36-0)["](#page-36-0)および ["](#page-41-0)[導入モード](#page-41-0)

BlueXPコンソールにアクセスするコンピュータは、いくつかの管理タスクを実行するために特定のエンドポ イントに接続する必要があります。ネットワークでアウトバウンドアクセスが制限されている場合は、これら のエンドポイントが許可されていることを確認する必要があります。

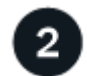

**["](#page-55-0)**[サインアップしてアカウントを作成します](#page-55-0)**["](#page-55-0)**

にアクセスします ["BlueXP](https://console.bluexp.netapp.com)[コンソール](https://console.bluexp.netapp.com)["](https://console.bluexp.netapp.com) 登録してください。アカウントを作成するオプションが表示されます が、既存のアカウントに招待されている場合は、この手順を省略できます。

これでログインし、デジタルアドバイザ、Amazon FSx for ONTAP 、Azure NetApp Files など、複数 のBlueXPサービスの使用を開始できます。 ["](#page-36-0)[コネクタなしでできることを](#page-36-0)[学](#page-36-0)[びます](#page-36-0)["](#page-36-0)。

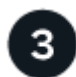

#### コネクタを作成します

BlueXPの使用を開始するためにコネクタは必要ありませんが、コネクタを作成してBlueXPのすべての機能と サービスを活用することができます。このコネクタは、BlueXPでハイブリッドクラウド環境内のリソースと プロセスを管理するためのネットアップのソフトウェアです。

BlueXPアカウント管理者は、クラウドまたはオンプレミスのネットワークにコネクタを作成できます。

- ["](#page-36-0)[コネクタが必要になる](#page-36-0)[状況](#page-36-0)[とその方法については、こ](#page-36-0)[ち](#page-36-0)[らをご](#page-36-0)[覧](#page-36-0)[ください](#page-36-0) [仕](#page-36-0)[事](#page-36-0)["](#page-36-0)
- ["AWS](#page-56-0) [でコネクタを作成する方法について説明します](#page-56-0)["](#page-56-0)
- ["Azure](#page-77-0) [でコネクタを作成する方法について説明します](#page-77-0)["](#page-77-0)
- ["Google Cloud](#page-121-0) [でコネクタを作成する方法について説明します](#page-121-0)["](#page-121-0)
- ["](#page-143-0)[オンプレミスでコネクタを作成する方法について説明します](#page-143-0)["](#page-143-0)

BlueXPサービスを使用してGoogle Cloudのストレージとデータを管理する場合は、コネクタがGoogle Cloud で実行されている必要があります。

# **["BlueXP](#page-158-0)**[にサブスクライブします](#page-158-0)**["](#page-158-0)**

クラウドプロバイダのマーケットプレイスからBlueXPにサブスクライブして、BlueXPサービスの料金を時間 単位(PAYGO)または年間契約でお支払いください。

<span id="page-53-0"></span>**BlueXP**コンソールを使用するためのネットワークの準備

SaaSレイヤで提供されるWebベースのBlueXPコンソールを使用すると、いくつかの管 理タスクを実行する際に複数のエンドポイントに通信します。BlueXPコンソールにアク セスするコンピュータは、これらのエンドポイントに接続する必要があります。

これらのエンドポイントは、BlueXPコンソールから特定の操作を実行するときに、ユーザのコンピュータか らアクセスされます。また、コネクタや特定のBlueXPサービスのネットワーク要件も参照してください。詳 細については、このページの最後にある関連リンクを参照してください。

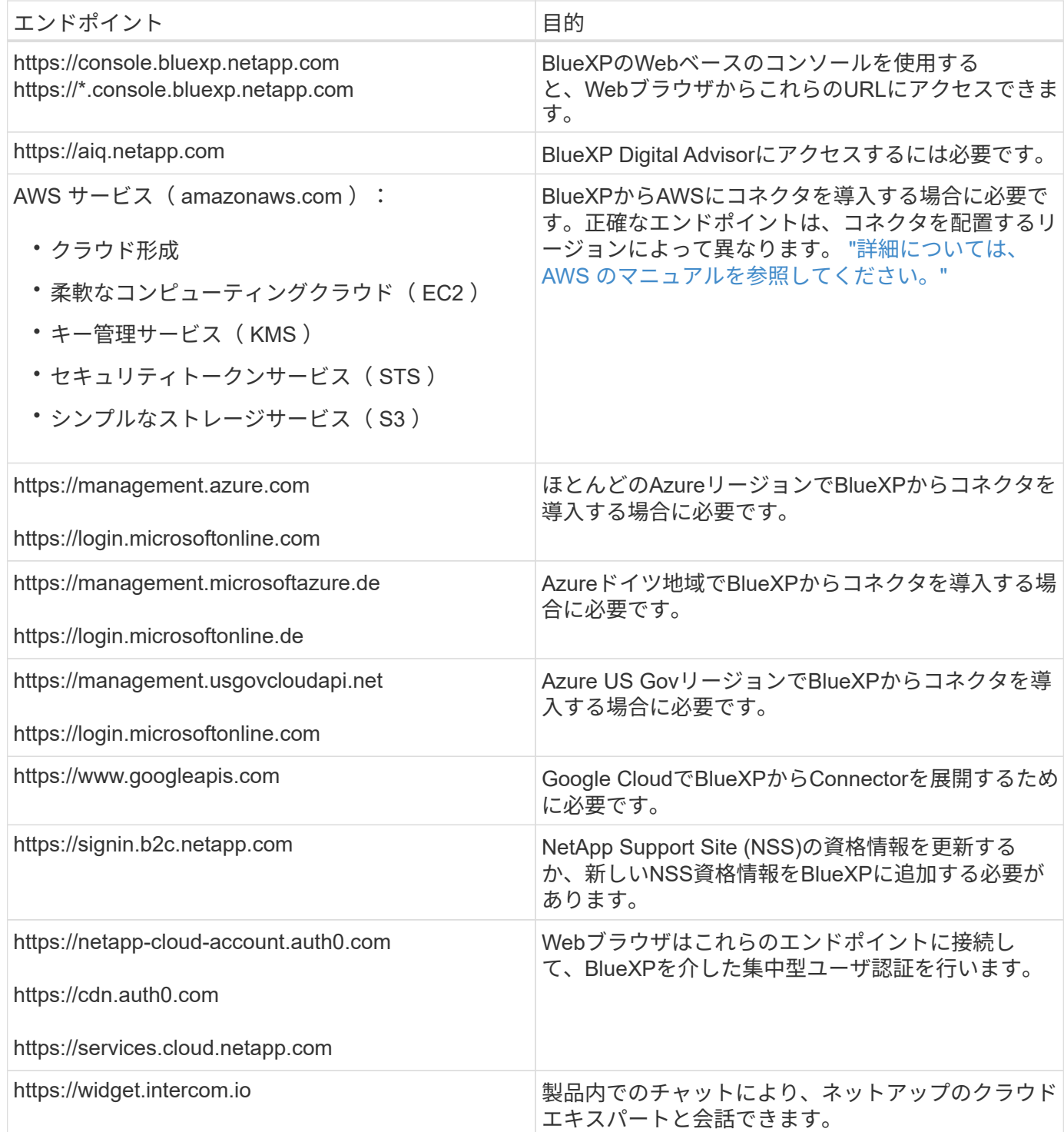

これらのエンドポイント以外にも、日常業務のために特定のエンドポイントに接続するためのアウトバウンド インターネットアクセスがコネクタにあることを確認する必要があります。これらのエンドポイントのリスト は、次のセクションのリンクに従って確認できます。

関連リンク

- コネクタのネットワークを準備します
	- ["AWS](#page-57-0)[ネットワークをセットアップする](#page-57-0)["](#page-57-0)

◦ ["Azure](#page-78-0)[ネットワークをセットアップする](#page-78-0)["](#page-78-0)

- ["Google Cloud](#page-121-1)[ネットワークをセットアップする](#page-121-1)["](#page-121-1)
- ["](#page-143-0)[オンプレミスネットワークをセットアップする](#page-143-0)["](#page-143-0)
- BlueXPサービスのネットワークを準備

各BlueXPサービスのドキュメントを参照してください。

["BlueXP](https://docs.netapp.com/us-en/bluexp-family/)[のマニュアル](https://docs.netapp.com/us-en/bluexp-family/)["](https://docs.netapp.com/us-en/bluexp-family/)

<span id="page-55-0"></span>**BlueXP**にサインアップします

BlueXPにはWebベースのコンソールからアクセスできます。BlueXPの利用を開始する には、まず既存のNetApp Support Site クレデンシャルを使用するか、ネットアップクラ ウドログインアカウントを作成して登録します。

このタスクについて

次のいずれかのオプションを使用して、BlueXPにサインアップできます。

- 既存のNetApp Support Site (NSS)のクレデンシャルを必要に応じて変更
- Eメールアドレスとパスワードを指定してネットアップクラウドにログインします

どちらのオプションも連携接続をサポートしているため、社内ディレクトリのクレデンシャルを使用してシン グルサインオンを実行できます(フェデレーテッドアイデンティティ)。フェデレーション接続は、サインア ップ後に設定できます。 ["BlueXP](#page-222-0)[でアイデンティティフェデレーションを使用する方法をご](#page-222-0)[紹](#page-222-0)[介](#page-222-0)[します](#page-222-0)["](#page-222-0)。

手順

- 1. Webブラウザを開き、にアクセスします ["BlueXP](https://console.bluexp.netapp.com)[コンソール](https://console.bluexp.netapp.com)["](https://console.bluexp.netapp.com)
- 2. NetApp Support Site アカウントをお持ちの場合は、\*ログイン\*ページでNSSアカウントに関連付けられて いるメールアドレスを直接入力してください。

NSSアカウントをお持ちの場合は、サインアップページをスキップできます。この初回ログインの一環と して、BlueXPがサインアップします。

- 3. NSSアカウントをお持ちでなく、ネットアップクラウドログインを作成して登録する場合は、\*[Sign Up]\* を選択します。
- 4. [Sign Up]ページで、ネットアップクラウドログインの作成に必要な情報を入力します。

サインアップフォームでは、英語の文字のみを使用できます。

- 5. プロンプトが表示されたら、エンドユーザライセンス契約を確認し、条件に同意します。
- 6. [ようこそ\*]ページで、アカウントの名前を入力します。

すでにアカウントをお持ちで参加をご希望の場合は、BlueXPを終了して所有者にアカウントとの関連付け を依頼してください。オーナーが追加されると、ログインできるようになり、アカウントにアクセスでき るようになります。 ["](#page-227-0)[既存のアカウントにメンバーを追加する方法について説明します](#page-227-0)["](#page-227-0)。

アカウントは、ネットアップのアイデンティティプラットフォームにおける最上位の要素です。ユーザ、

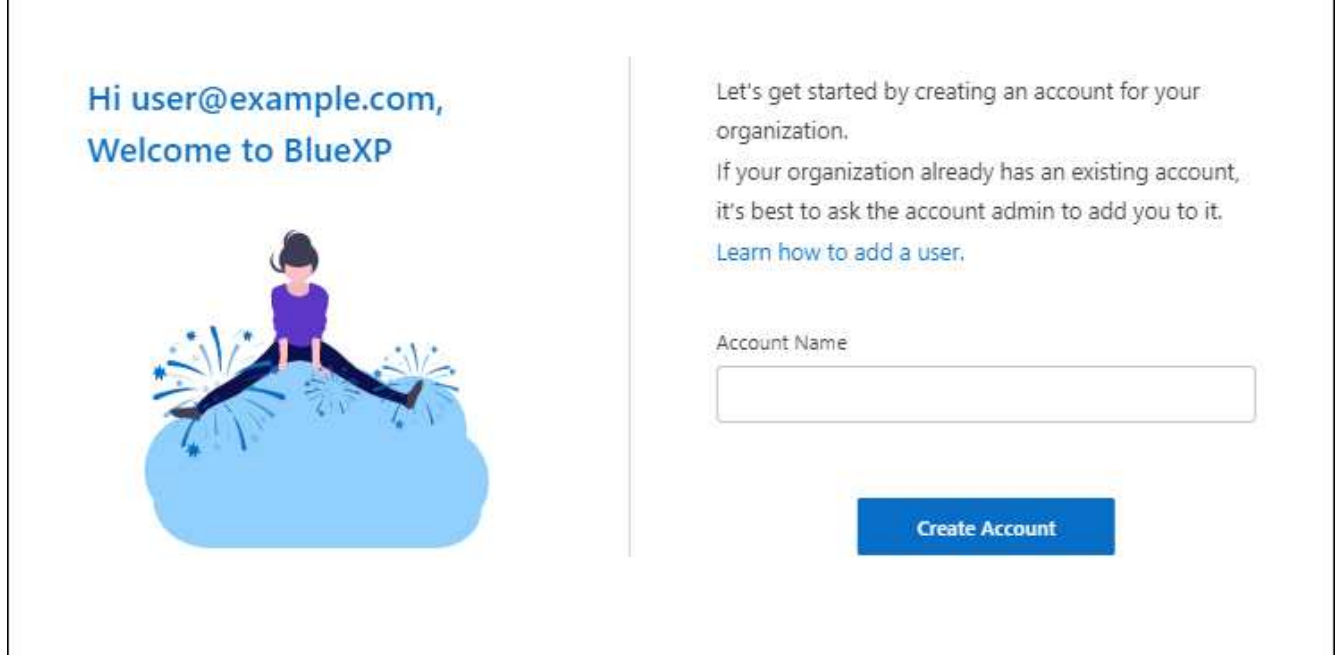

7. 「 \* アカウントの作成 \* 」を選択します。

結果

これでBlueXPログインとアカウントが作成されました。ほとんどの場合、次の手順では、BlueXPのサービス をハイブリッドクラウド環境に接続するコネクタを作成します。

コネクタを作成します

**AWS**

<span id="page-56-0"></span>**AWS**でのコネクタのインストールオプション

AWSでコネクタを作成する方法はいくつかあります。最も一般的な方法はBlueXPから直 接実行することです。

次のインストールオプションを使用できます。

• ["BlueXP](#page-57-0)[からコネクタを](#page-57-0)[直](#page-57-0)[接作成](#page-57-0)["](#page-57-0) (これは標準オプションです)

この操作により、Linuxを実行するEC2インスタンスとコネクタソフトウェアが、選択したVPCで起動さ れます。

• ["AWS Marketplace](#page-63-0) [からコネクタを作成します](#page-63-0)["](#page-63-0)

また、Linuxを実行するEC2インスタンスとコネクタソフトウェアも起動しますが、導入はBlueXPではな くAWS Marketplaceから直接開始されます。

• ["](#page-68-0)[ソフトウェアをダウンロードして、](#page-68-0)[自](#page-68-0)[分の](#page-68-0)[Linux](#page-68-0)[ホストに手動でインストールします](#page-68-0)["](#page-68-0)

選択するインストールオプションは、インストールの準備方法に影響します。これには、AWSでリソースの

認証と管理に必要な権限をBlueXPに付与する方法も含まれます。

<span id="page-57-0"></span>**BlueXP**から**AWS**にコネクタを作成します

BlueXPからAWSでコネクタを作成するには、ネットワークを設定し、AWS権限を準備 してからコネクタを作成する必要があります。

作業を開始する前に

確認が必要です ["](#page-28-0)[コネクタの制限](#page-28-0)["](#page-28-0)。

手順**1**:ネットワークをセットアップする

コネクタをインストールするネットワークの場所が、次の要件をサポートしていることを確認します。これら の要件を満たすことで、コネクタはハイブリッドクラウド環境内のリソースとプロセスを管理できるようにな ります。

**vPC**およびサブネット

コネクタを作成するときは、コネクタを配置するVPCとサブネットを指定する必要があります。

ターゲットネットワークへの接続

コネクタには、作業環境を作成および管理する予定の場所へのネットワーク接続が必要です。たとえば、 オンプレミス環境にCloud Volumes ONTAPシステムやストレージシステムを作成するネットワークなどで す。

アウトバウンドインターネットアクセス

コネクタを展開するネットワークの場所には、特定のエンドポイントに接続するためのアウトバウンドイ ンターネット接続が必要です。

コネクタから接続されたエンドポイント

このコネクタは、パブリッククラウド環境内のリソースとプロセスを日常的に管理するために、次のエン ドポイントに接続するためのアウトバウンドインターネットアクセスを必要とします。

次に示すエンドポイントはすべてCNAMEエントリであることに注意してください。

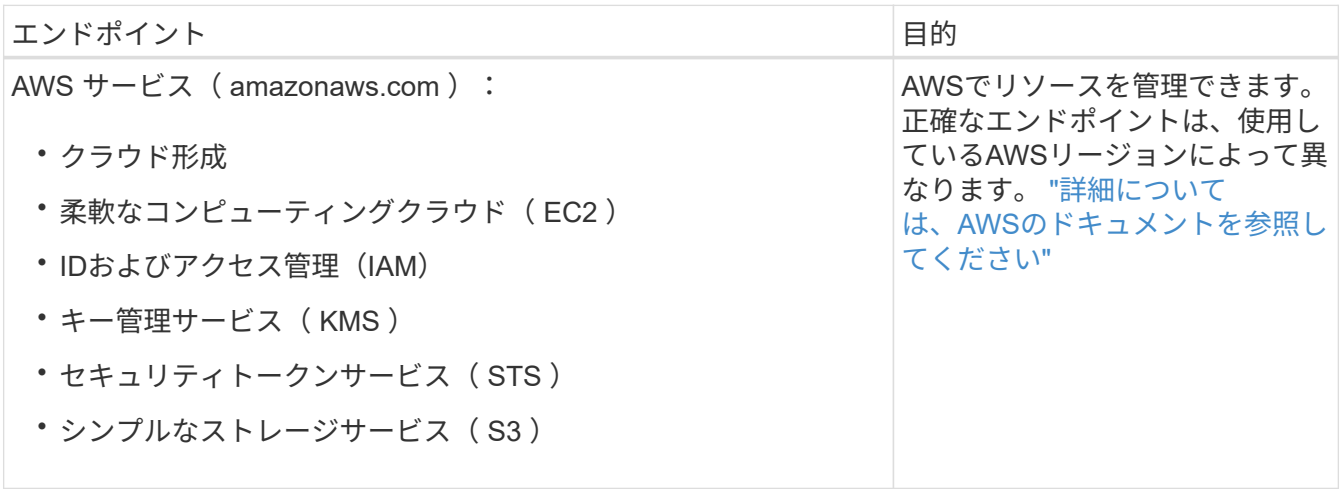

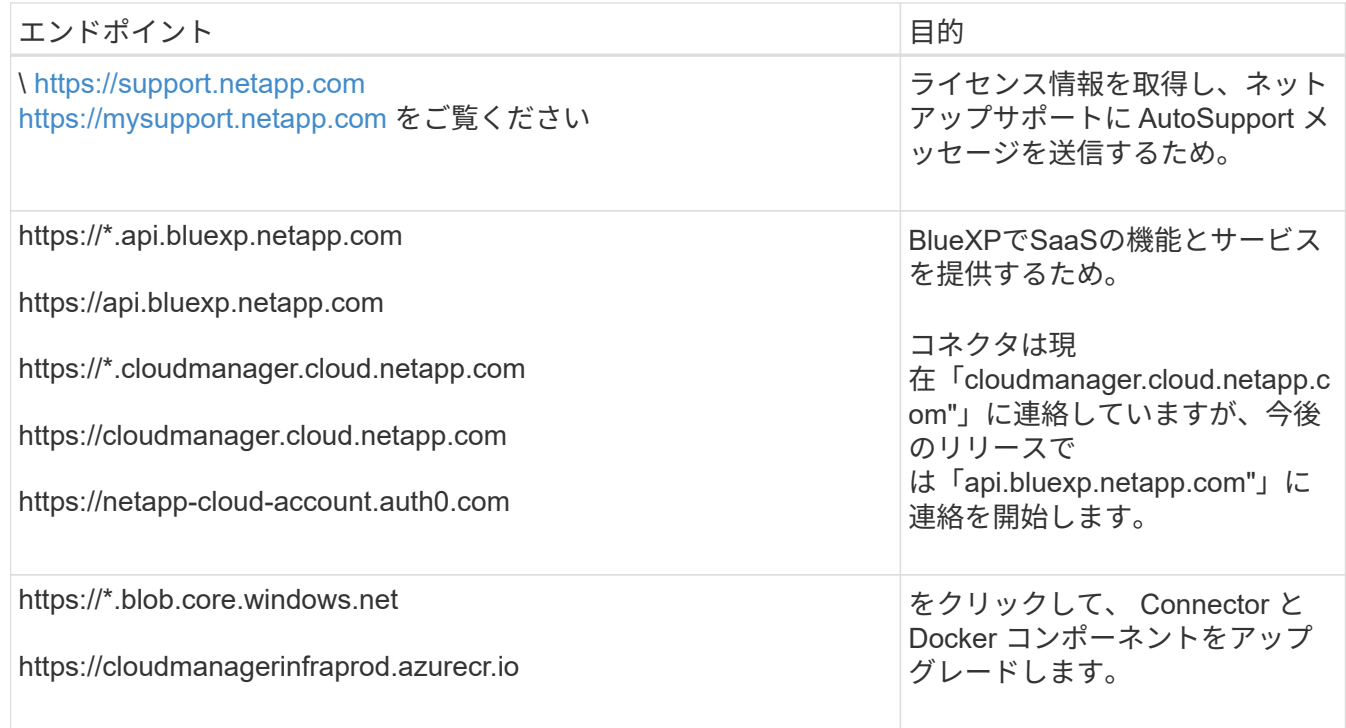

**BlueXP**コンソールからアクセスするエンドポイント

SaaSレイヤで提供されるWebベースのBlueXPコンソールを使用すると、IT部門は複数のエンドポイント と通信してデータ管理タスクを実行します。これには、BlueXPコンソールからコネクタを導入するために 接続されるエンドポイントも含まれます。

["BlueXP](#page-53-0)[コンソールからアクセスしたエンドポイントのリストを表示します](#page-53-0)["](#page-53-0)。

プロキシサーバ

すべての送信インターネットトラフィック用にプロキシサーバーを導入する必要がある場合は、HTTPまた はHTTPSプロキシに関する次の情報を取得します。この情報は、インストール時に入力する必要がありま す。

- IP アドレス
- クレデンシャル
- HTTPS証明書

BlueXPでは透過型プロキシサーバはサポートされません。

ポート

コネクタを起動するか、コネクタがCloud Volumes ONTAPからNetAppサポートにAutoSupportメッセージ を送信するためのプロキシとして使用されている場合を除き、コネクタへの受信トラフィックはありませ ん。

- HTTP (80) と HTTPS (443) はローカル UI へのアクセスを提供しますが、これはまれに使用さ れます。
- SSH (22) は、トラブルシューティングのためにホストに接続する必要がある場合にのみ必要で す。
- アウトバウンドインターネット接続を使用できないサブネットにCloud Volumes ONTAP システムを導 入する場合は、ポート3128経由のインバウンド接続が必要です。

Cloud Volumes ONTAPシステムでAutoSupportメッセージを送信するためのアウトバウンドインターネ ット接続が確立されていない場合は、コネクタに付属のプロキシサーバを使用するように自動的に設 定されます。唯一の要件は、コネクタのセキュリティグループがポート3128を介したインバウンド接 続を許可することです。コネクタを展開した後、このポートを開く必要があります。

**NTP**を有効にする

BlueXP分類を使用して企業データソースをスキャンする場合は、システム間で時刻が同期されるよう に、BlueXP ConnectorシステムとBlueXP分類システムの両方でネットワークタイムプロトコル(NTP)サ ービスを有効にする必要があります。 ["BlueXP](https://docs.netapp.com/us-en/bluexp-classification/concept-cloud-compliance.html)[の分類の詳細については、こ](https://docs.netapp.com/us-en/bluexp-classification/concept-cloud-compliance.html)[ち](https://docs.netapp.com/us-en/bluexp-classification/concept-cloud-compliance.html)[らをご](https://docs.netapp.com/us-en/bluexp-classification/concept-cloud-compliance.html)[覧](https://docs.netapp.com/us-en/bluexp-classification/concept-cloud-compliance.html)[ください](https://docs.netapp.com/us-en/bluexp-classification/concept-cloud-compliance.html)["](https://docs.netapp.com/us-en/bluexp-classification/concept-cloud-compliance.html)

コネクタを作成した後で、このネットワーク要件を実装する必要があります。

手順**2**:**AWS**権限を設定する

BlueXPでは、VPCにConnectorインスタンスを導入する前にAWSで認証する必要があります。次のいずれか の認証方式を選択できます。

- 必要な権限を持つIAMロールをBlueXPに割り当てます
- 必要な権限を持つIAMユーザにAWSアクセスキーとシークレットキーを指定します

どちらのオプションを使用する場合も、最初にIAMポリシーを作成します。このポリシーには、BlueXPか らAWSでConnectorインスタンスを起動するために必要な権限のみが含まれています。

必要に応じて、IAMを使用してIAMポリシーを制限できます Condition 要素(Element): ["AWS](https://docs.aws.amazon.com/IAM/latest/UserGuide/reference_policies_elements_condition.html)[ドキュメン](https://docs.aws.amazon.com/IAM/latest/UserGuide/reference_policies_elements_condition.html) [ト:](https://docs.aws.amazon.com/IAM/latest/UserGuide/reference_policies_elements_condition.html)[Condition](https://docs.aws.amazon.com/IAM/latest/UserGuide/reference_policies_elements_condition.html)[要](https://docs.aws.amazon.com/IAM/latest/UserGuide/reference_policies_elements_condition.html)[素](https://docs.aws.amazon.com/IAM/latest/UserGuide/reference_policies_elements_condition.html)["](https://docs.aws.amazon.com/IAM/latest/UserGuide/reference_policies_elements_condition.html)

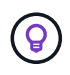

BlueXPでコネクタを作成すると、コネクタインスタンスに新しい権限セットが適用され、コネ クタでAWSリソースを管理できるようになります。

手順

- 1. AWS IAMコンソールに移動します。
- 2. [Policies]>[Create policy]\*を選択します。
- 3. 「\* JSON \*」を選択します。
- 4. 次のポリシーをコピーして貼り付けます。

なお、このポリシーには、BlueXPからAWSでコネクタインスタンスを起動するために必要な権限のみが 含まれています。 ["](#page-309-0)[コネクタインスタンス](#page-309-0)[自体](#page-309-0)[に必要な表示権限](#page-309-0)["](#page-309-0)。

```
{
    "Version": "2012-10-17",
    "Statement": [
      {
         "Effect": "Allow",
         "Action": [
           "iam:CreateRole",
           "iam:DeleteRole",
           "iam:PutRolePolicy",
```

```
  "iam:CreateInstanceProfile",
    "iam:DeleteRolePolicy",
    "iam:AddRoleToInstanceProfile",
    "iam:RemoveRoleFromInstanceProfile",
    "iam:DeleteInstanceProfile",
    "iam:PassRole",
    "iam:ListRoles",
    "ec2:DescribeInstanceStatus",
    "ec2:RunInstances",
    "ec2:ModifyInstanceAttribute",
    "ec2:CreateSecurityGroup",
    "ec2:DeleteSecurityGroup",
    "ec2:DescribeSecurityGroups",
    "ec2:RevokeSecurityGroupEgress",
    "ec2:AuthorizeSecurityGroupEgress",
    "ec2:AuthorizeSecurityGroupIngress",
    "ec2:RevokeSecurityGroupIngress",
    "ec2:CreateNetworkInterface",
    "ec2:DescribeNetworkInterfaces",
    "ec2:DeleteNetworkInterface",
    "ec2:ModifyNetworkInterfaceAttribute",
    "ec2:DescribeSubnets",
    "ec2:DescribeVpcs",
    "ec2:DescribeDhcpOptions",
    "ec2:DescribeKeyPairs",
    "ec2:DescribeRegions",
    "ec2:DescribeInstances",
    "ec2:CreateTags",
    "ec2:DescribeImages",
    "ec2:DescribeAvailabilityZones",
    "ec2:DescribeLaunchTemplates",
    "ec2:CreateLaunchTemplate",
    "cloudformation:CreateStack",
    "cloudformation:DeleteStack",
    "cloudformation:DescribeStacks",
    "cloudformation:DescribeStackEvents",
    "cloudformation:ValidateTemplate",
    "ec2:AssociateIamInstanceProfile",
    "ec2:DescribeIamInstanceProfileAssociations",
    "ec2:DisassociateIamInstanceProfile",
    "iam:GetRole",
    "iam:TagRole",
    "kms:ListAliases",
    "cloudformation:ListStacks"
\frac{1}{2}  "Resource": "*"
```

```
  },
       {
          "Effect": "Allow",
          "Action": [
            "ec2:TerminateInstances"
       \frac{1}{2}  "Condition": {
            "StringLike": {
               "ec2:ResourceTag/OCCMInstance": "*"
            }
         },
         "Resource": [
          "arn:aws:ec2:*:*:instance/*"
       \overline{1}  }
    ]
}
```
5. 必要に応じて、[次へ]\*を選択し、タグを追加します。

6. [次へ]\*を選択し、名前と概要を入力します。

7. [ポリシーの作成]\*を選択します。

- 8. BlueXPが引き継ぐことができるIAMロールにポリシーを適用するか、BlueXPにアクセスキーを提供でき るようにIAMユーザにポリシーを関連付けます。
	- (オプション1)BlueXPで想定できるIAMロールを設定します。
		- i. ターゲットアカウントの AWS IAM コンソールに移動します。
		- ii. [Access Management]で、\*[Roles]>[Create Role]\*を選択し、手順に従ってロールを作成します。
		- iii. 信頼されるエンティティのタイプ \* で、 \* AWS アカウント \* を選択します。
		- iv. 別のAWSアカウント\*を選択して、BlueXP SaaSアカウントのID 952013314444を入力します
		- v. 前のセクションで作成したポリシーを選択します。
		- vi. ロールを作成したら、ロールARNをコピーして、コネクタの作成時にBlueXPに貼り付けることが できます。
	- (オプション2)BlueXPにアクセスキーを提供できるように、IAMユーザの権限を設定します。
		- i. AWS IAMコンソールで、\*[Users]\*を選択し、ユーザ名を選択します。
		- ii. [権限の追加]>[既存のポリシーを直接適用]\*を選択します。
		- iii. 作成したポリシーを選択します。
		- iv. を選択し、[権限の追加]\*を選択します。
		- v. IAMユーザのアクセスキーとシークレットキーがあることを確認します。

結果

これで、必要な権限を持つIAMロールまたは必要な権限を持つIAMユーザが作成されました。BlueXPからコネ クタを作成するときに、ロールまたはアクセスキーに関する情報を指定できます。

手順**3**:コネクタを作成する

BlueXPのWebベースのコンソールから直接コネクタを作成します。

このタスクについて

BlueXPでコネクタを作成すると、デフォルト設定を使用してAWSにEC2インスタンスが導入されます。コネ クタの作成後は、CPUやRAMの少ない小さいEC2インスタンスタイプに変更しないでください。 ["](#page-260-0)[コネクタの](#page-260-0) [デフォルト設定について説明します](#page-260-0)["](#page-260-0)。

作業を開始する前に

次の情報が必要です。

- AWS認証方式:IAMロールまたは必要な権限を持つIAMユーザのアクセスキー。
- ネットワーク要件を満たすVPCとサブネット。
- EC2インスタンスのキーペア。
- コネクタからのインターネットアクセスにプロキシが必要な場合は、プロキシサーバに関する詳細。

手順

1. ドロップダウンを選択し、[コネクタの追加]\*を選択します。

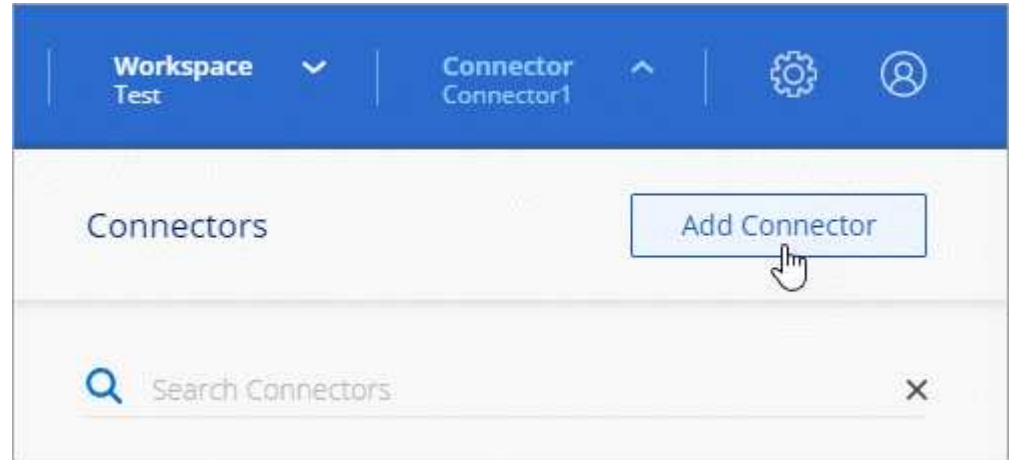

- 2. クラウドプロバイダとして\* Amazon Web Services を選択し、 Continue \*を選択します。
- 3. [\*コネクターの配置(Deploying a Connector \*)]ページで、必要なものについて詳しく確認してくださ い。次の 2 つのオプションがあります。
	- a. 製品内のガイドを使用して導入を準備するには、\* Continue \*を選択します。製品ガイドの各手順に は、このページのドキュメントに記載されている情報が含まれています。

b. このページの手順に従って準備が完了している場合は、[Skip to Deployment]\*を選択します。

4. ウィザードの手順に従って、コネクタを作成します。

- \* 準備をしてください \* :必要なものを確認してください。
- \* AWSクレデンシャル\*:AWSリージョンを指定してから認証方式を選択します。認証方式 は、BlueXPが引き受けることができるIAMロールか、AWSのアクセスキーとシークレットキーのどち らかです。

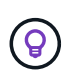

[\*Assume Role] を選択した場合は、 Connector 展開ウィザードから最初の資格情報セ ットを作成できます。クレデンシャルの追加のセットは、 [Credentials] ページから作成 する必要があります。ウィザードのドロップダウンリストから使用できるようになりま す。 ["](#page-266-0)[クレデンシャルを追加する方法について説明します](#page-266-0)["](#page-266-0)。

- \* 詳細 \* :コネクタの詳細を入力します。
	- インスタンスの名前を入力します。
	- カスタムタグ(メタデータ)をインスタンスに追加します。
	- 必要な権限を持つ新しいロールを作成するか、で設定した既存のロールを選択するかを選択しま す ["](#page-309-0)[必要な権限](#page-309-0)["](#page-309-0)。
	- コネクタの EBS ディスクを暗号化するかどうかを選択します。デフォルトの暗号化キーを使用す ることも、カスタムキーを使用することもできます。
- \* ネットワーク \* :インスタンスに VPC 、サブネット、キーペアを指定し、パブリック IP アドレス を有効にするかどうかを選択し、必要に応じてプロキシ設定を指定します。

コネクタで使用する正しいキーペアがあることを確認します。キーペアがないと、Connector仮想マシ ンにアクセスできません。

◦ セキュリティグループ:新しいセキュリティグループを作成するか、必要なインバウンドおよびアウト バウンドルールを許可する既存のセキュリティグループを選択するかを選択します。

["AWS](#page-365-0)[のセキュリティグループルールを表示します](#page-365-0)["](#page-365-0)。

- \* 復習 \* :選択内容を確認して、設定が正しいことを確認してください。
- 5. 「 \* 追加」を選択します。

インスタンスの準備が完了するまでに約 7 分かかります。処理が完了するまで、ページには表示されたま まにしておいてください。

# 結果

プロセスが完了すると、BlueXPからコネクタを使用できるようになります。

コネクタを作成したAWSアカウントにAmazon S3バケットがある場合は、BlueXPキャンバスにAmazon S3の 作業環境が自動的に表示されます。 ["BlueXP](https://docs.netapp.com/us-en/bluexp-s3-storage/index.html)[で](https://docs.netapp.com/us-en/bluexp-s3-storage/index.html)[S3](https://docs.netapp.com/us-en/bluexp-s3-storage/index.html)[バケットを管理する方法](https://docs.netapp.com/us-en/bluexp-s3-storage/index.html)["](https://docs.netapp.com/us-en/bluexp-s3-storage/index.html)

<span id="page-63-0"></span>**AWS Marketplace** からコネクタを作成します

AWS Marketplaceからコネクタを作成するには、ネットワークを設定し、AWS権限を準 備し、インスタンス要件を確認してから、コネクタを作成する必要があります。

作業を開始する前に

確認が必要です ["](#page-28-0)[コネクタの制限](#page-28-0)["](#page-28-0)。

手順**1**:ネットワークをセットアップする

コネクタをインストールするネットワークの場所が、次の要件をサポートしていることを確認します。これら の要件を満たすことで、コネクタはハイブリッドクラウド環境内のリソースとプロセスを管理できるようにな ります。

**vPC**およびサブネット

コネクタを作成するときは、コネクタを配置するVPCとサブネットを指定する必要があります。

ターゲットネットワークへの接続

コネクタには、作業環境を作成および管理する予定の場所へのネットワーク接続が必要です。たとえば、 オンプレミス環境にCloud Volumes ONTAPシステムやストレージシステムを作成するネットワークなどで す。

アウトバウンドインターネットアクセス

コネクタを展開するネットワークの場所には、特定のエンドポイントに接続するためのアウトバウンドイ ンターネット接続が必要です。

コネクタから接続されたエンドポイント

このコネクタは、パブリッククラウド環境内のリソースとプロセスを日常的に管理するために、次のエン ドポイントに接続するためのアウトバウンドインターネットアクセスを必要とします。

次に示すエンドポイントはすべてCNAMEエントリであることに注意してください。

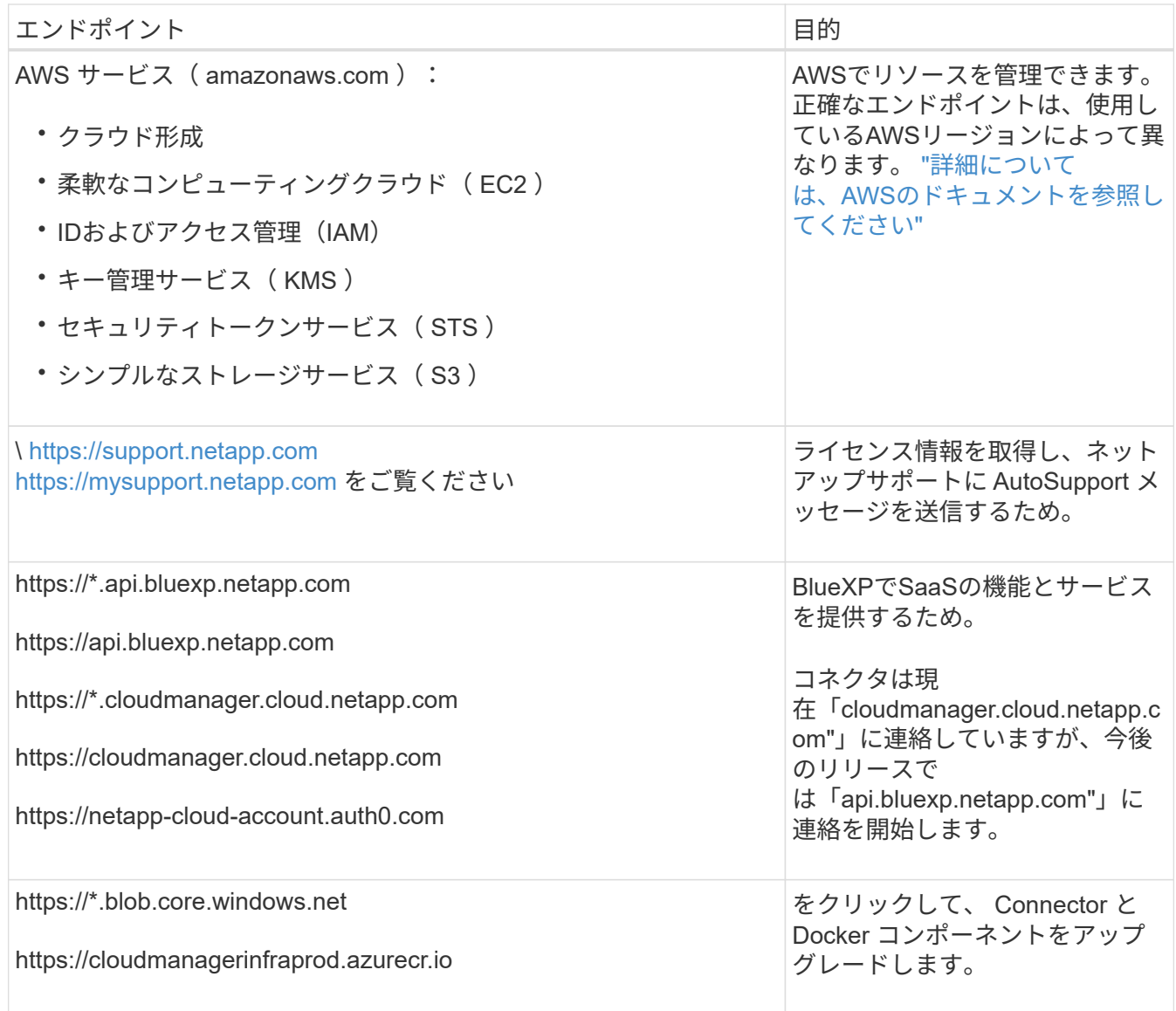

#### プロキシサーバ

すべての送信インターネットトラフィック用にプロキシサーバーを導入する必要がある場合は、HTTPまた はHTTPSプロキシに関する次の情報を取得します。この情報は、インストール時に入力する必要がありま す。

- IP アドレス
- クレデンシャル
- HTTPS証明書

BlueXPでは透過型プロキシサーバはサポートされません。

ポート

コネクタを起動するか、コネクタがCloud Volumes ONTAPからNetAppサポートにAutoSupportメッセージ を送信するためのプロキシとして使用されている場合を除き、コネクタへの受信トラフィックはありませ  $\mathcal{L}_{\alpha}$ 

- ・HTTP ( 80 )と HTTPS ( 443 )はローカル UI へのアクセスを提供しますが、これはまれに使用さ れます。
- ・SSH ( 22 )は、トラブルシューティングのためにホストに接続する必要がある場合にのみ必要で す。
- アウトバウンドインターネット接続を使用できないサブネットにCloud Volumes ONTAP システムを導 入する場合は、ポート3128経由のインバウンド接続が必要です。

Cloud Volumes ONTAPシステムでAutoSupportメッセージを送信するためのアウトバウンドインターネ ット接続が確立されていない場合は、コネクタに付属のプロキシサーバを使用するように自動的に設 定されます。唯一の要件は、コネクタのセキュリティグループがポート3128を介したインバウンド接 続を許可することです。コネクタを展開した後、このポートを開く必要があります。

**NTP**を有効にする

BlueXP分類を使用して企業データソースをスキャンする場合は、システム間で時刻が同期されるよう に、BlueXP ConnectorシステムとBlueXP分類システムの両方でネットワークタイムプロトコル (NTP) サ ービスを有効にする必要があります。 ["BlueXP](https://docs.netapp.com/us-en/bluexp-classification/concept-cloud-compliance.html)[の分類の詳細については、こ](https://docs.netapp.com/us-en/bluexp-classification/concept-cloud-compliance.html)[ち](https://docs.netapp.com/us-en/bluexp-classification/concept-cloud-compliance.html)[らをご](https://docs.netapp.com/us-en/bluexp-classification/concept-cloud-compliance.html)[覧](https://docs.netapp.com/us-en/bluexp-classification/concept-cloud-compliance.html)[ください](https://docs.netapp.com/us-en/bluexp-classification/concept-cloud-compliance.html)["](https://docs.netapp.com/us-en/bluexp-classification/concept-cloud-compliance.html)

コネクタを作成した後で、このネットワーク要件を実装する必要があります。

#### 手順**2**:**AWS**権限を設定する

Marketplaceの導入に備えて、AWSでIAMポリシーを作成し、IAMロールに関連付けます。AWS Marketplace からコネクタを作成すると、そのIAMロールを選択するように求められます。

#### 手順

- 1. AWSコンソールにログインし、IAMサービスに移動します。
- 2. ポリシーを作成します。
	- a. [Policies]>[Create policy]\*を選択します。
	- b. [\*json]\*を選択し、の内容をコピーして貼り付けます ["](#page-309-0)[コネクタの](#page-309-0)[IAM](#page-309-0)[ポリシー](#page-309-0)["](#page-309-0)。
	- c. 残りの手順を完了してポリシーを作成します。

使用するBlueXPサービスによっては、2つ目のポリシーの作成が必要になる場合があります。標準の リージョンでは、権限は2つのポリシーに分散されます。AWSの管理対象ポリシーの最大文字数に制 限されているため、2つのポリシーが必要です。 ["](#page-309-0)[コネクタの](#page-309-0)[IAM](#page-309-0)[ポリシーの詳細については、こ](#page-309-0)[ち](#page-309-0)[ら](#page-309-0) [を参照してください](#page-309-0)["](#page-309-0)。

- 3. IAMロールを作成します。
	- a. [ロール]>[ロールの作成]\*を選択します。
	- b. [AWS service]>[EC2]\*を選択します。
	- c. 作成したポリシーを適用して権限を追加します。
	- d. 残りの手順を完了してロールを作成します。

#### 結果

これで、AWS Marketplaceからの導入時にEC2インスタンスに関連付けることができるIAMロールが作成され ました。

ステップ**3**:インスタンス要件を確認する

コネクタを作成するときは、次の要件を満たすEC2インスタンスタイプを選択する必要があります。

#### **CPU**

4 コアまたは 4 個の vCPU

#### **RAM**

14GB

**AWS EC2** インスタンスタイプ

上記の CPU と RAM の要件を満たすインスタンスタイプ。t3.xlarge をお勧めします。

手順**4**:コネクタを作成する

AWS Marketplaceからコネクタを直接作成します。

このタスクについて

AWS Marketplaceからコネクタを作成すると、デフォルト設定を使用してAWSにEC2インスタンスがデプロ イされます。 ["](#page-260-0)[コネクタのデフォルト設定について説明します](#page-260-0)["](#page-260-0)。

作業を開始する前に

次の情報が必要です。

- ネットワーク要件を満たすVPCとサブネット。
- コネクタに必要な権限を含むポリシーが添付されたIAMロール。
- IAMユーザのAWS Marketplaceをサブスクライブおよびサブスクライブ解除する権限。
- インスタンスのCPUとRAMの要件を理解していること。
- EC2インスタンスのキーペア。

手順

- 1. にアクセスします ["AWS Marketplace](https://aws.amazon.com/marketplace/pp/B018REK8QG)[の](https://aws.amazon.com/marketplace/pp/B018REK8QG)[BlueXP](https://aws.amazon.com/marketplace/pp/B018REK8QG)[ページ](https://aws.amazon.com/marketplace/pp/B018REK8QG)["](https://aws.amazon.com/marketplace/pp/B018REK8QG)
- 2. [Marketplace]ページで、**[Continue to Subscribe]\***を選択し、[Continue to Configuration]\*を選択します。

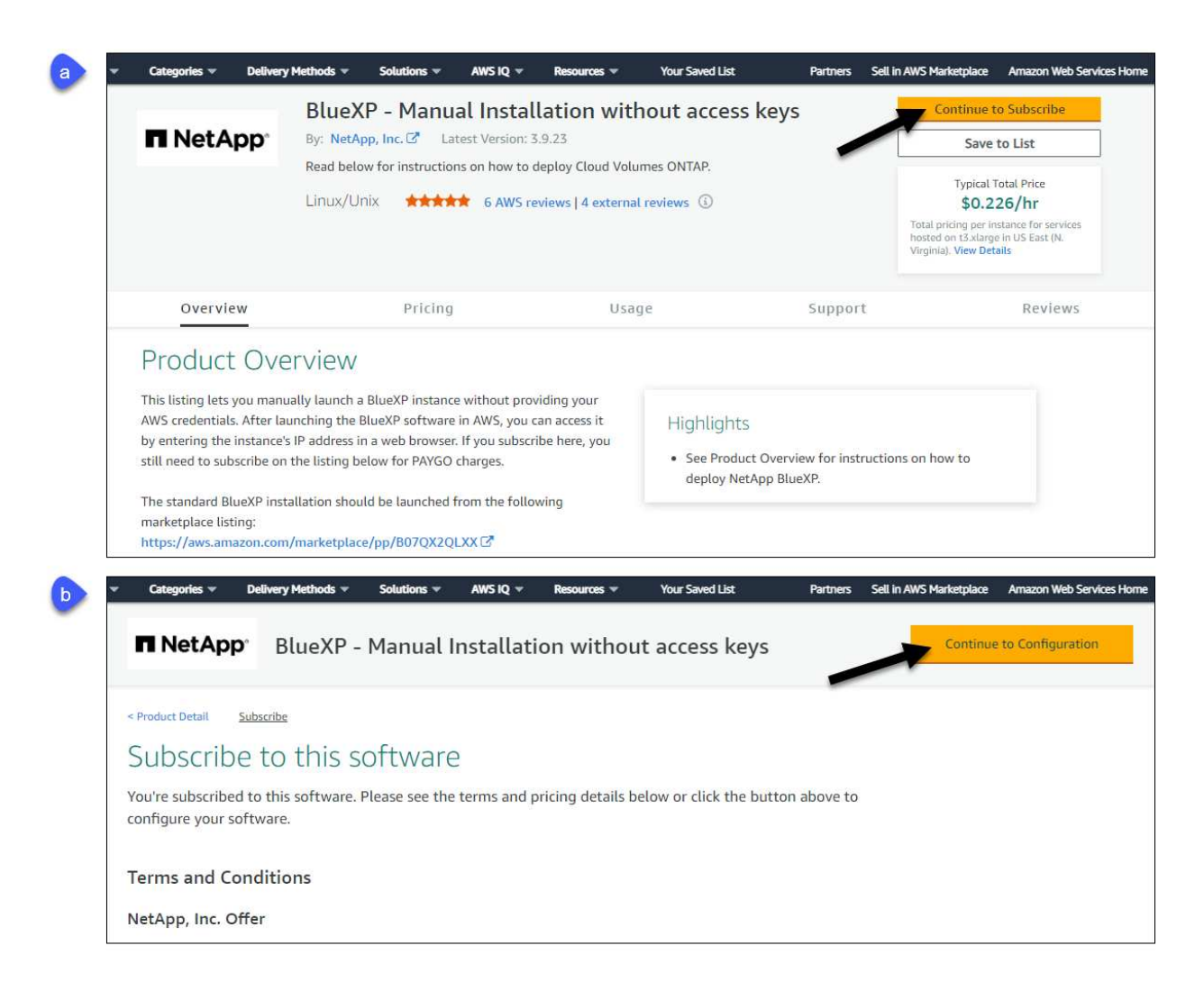

- 3. デフォルトのオプションを変更して、\*[起動を続行]\*を選択します。
- 4. [Choose Action]\*で、[Launch through EC2]\*を選択し、[Launch]\*を選択します。

以下の手順では、コンソールからEC2コンソールからインスタンスを起動する方法について説明します。 これは、IAMロールをコネクタインスタンスに関連付けることができるためです。これは、 \* ウェブサイ トからの起動 \* アクションを使用しては実行できません。

- 5. プロンプトに従って、インスタンスを設定および導入します。
	- 名前とタグ:インスタンスの名前とタグを入力します。
	- アプリケーションと**OS**イメージ:このセクションは省略します。コネクタAMIはすでに選択されていま す。
	- インスタンスタイプ:リージョンの可用性に応じて、RAMとCPUの要件を満たすインスタンスタイプ を選択します(T3.xlargeを推奨)。
	- キーペア(ログイン):インスタンスへのセキュアな接続に使用するキーペアを選択します。
	- ネットワーク設定:必要に応じてネットワーク設定を編集します。
- 目的のVPCとサブネットを選択します。
- インスタンスにパブリックIPアドレスを割り当てるかどうかを指定します。
- コネクタインスタンスに必要な接続方法(SSH、HTTP、HTTPS)を有効にするファイアウォール 設定を指定します。

特定の構成にはさらにいくつかのルールが必要です。

["AWS](#page-365-0)[のセキュリティグループルールを表示します](#page-365-0)["](#page-365-0)。

◦ ストレージの構成:ルートボリュームのデフォルトサイズとディスクタイプを維持します。

ルートボリュームでAmazon EBS暗号化を有効にする場合は、**[**アドバンスト**]\***を選択し、[ボリュー ム1]を展開して[暗号化]\*を選択し、KMSキーを選択します。

- 詳細情報:\*[IAMインスタンスプロファイル]\*で、コネクタに必要な権限を含むIAMロールを選択しま す。
- 概要:概要を確認し、\*インスタンスの起動\*を選択します。

AWS は、指定した設定でソフトウェアを起動します。コネクタインスタンスとソフトウェアは、約 5 分 後に実行される必要があります。

6. Connector 仮想マシンに接続されているホストから Web ブラウザを開き、次の URL を入力します。

<a href="https://<em>ipaddress</em>" class="bare">https://<em>ipaddress</em></a>

- 7. ログイン後、コネクタを設定します。
	- a. コネクタに関連付けるBlueXPアカウントを指定します。
	- b. システムの名前を入力します。
	- c. \*では、セキュリティ保護された環境で実行していますか?\*制限モードを無効にしたままにします。

標準モードでBlueXPを使用する手順について説明しているため、制限モードは無効にしておく必要が あります。セキュアな環境でBlueXPバックエンドサービスからこのアカウントを切断する場合にの み、制限モードを有効にしてください。その場合は、 ["](#page-164-0)[制限モードで](#page-164-0)[BlueXP](#page-164-0)[の使用を開始するには、](#page-164-0) [次の手](#page-164-0)[順](#page-164-0)[に](#page-164-0)[従](#page-164-0)[います](#page-164-0)["](#page-164-0)。

d. [\* Let's start]\*を選択します。

#### 結果

これで、コネクタのインストールとBlueXPアカウントでのセットアップが完了しました。

Webブラウザを開き、にアクセスします ["BlueXP](https://console.bluexp.netapp.com)[コンソール](https://console.bluexp.netapp.com)["](https://console.bluexp.netapp.com) BlueXPでコネクタの使用を開始します

コネクタを作成したAWSアカウントにAmazon S3バケットがある場合は、BlueXPキャンバスにAmazon S3の 作業環境が自動的に表示されます。 ["BlueXP](https://docs.netapp.com/us-en/bluexp-s3-storage/index.html)[で](https://docs.netapp.com/us-en/bluexp-s3-storage/index.html)[S3](https://docs.netapp.com/us-en/bluexp-s3-storage/index.html)[バケットを管理する方法](https://docs.netapp.com/us-en/bluexp-s3-storage/index.html)["](https://docs.netapp.com/us-en/bluexp-s3-storage/index.html)

<span id="page-68-0"></span>**AWS**にコネクタを手動でインストールする

独自のLinuxホストにコネクタを手動でインストールするには、ホストの要件を確認し、 ネットワークをセットアップし、AWS権限を準備してコネクタをインストールし、準備 した権限を指定する必要があります。

作業を開始する前に

確認が必要です ["](#page-28-0)[コネクタの制限](#page-28-0)["](#page-28-0)。

手順**1**:ホスト要件を確認する

コネクタソフトウェアは、特定のオペレーティングシステム要件、 RAM 要件、ポート要件などを満たすホス トで実行する必要があります。

専用ホスト

他のアプリケーションと共有しているホストでは、このコネクタはサポートされていません。専用のホス トである必要があります。

サポートされているオペレーティングシステム

- Ubuntu 22.04 LTS
- CentOS 7.6、7.7、7.8、7.9
- Red Hat Enterprise Linux 7.6、7.7、7.8、および7.9

ホストがRed Hat Subscription Managementに登録されている必要があります。登録されていない場 合、ホストはコネクタのインストール時に必要なサードパーティ製ソフトウェアを更新するためのリ ポジトリにアクセスできません。

Connector は、これらのオペレーティングシステムの英語版でサポートされています。

ハイパーバイザー

Ubuntu、CentOS、またはRed Hat Enterprise Linuxの実行が認定されているベアメタルまたはホスト型の ハイパーバイザーが必要です。

["Red Hat](https://access.redhat.com/certified-hypervisors) [ソリューション:「](https://access.redhat.com/certified-hypervisors) [Which hypervisors are certified to run Red Hat Enterprise Linux](https://access.redhat.com/certified-hypervisors) [?](https://access.redhat.com/certified-hypervisors)」["](https://access.redhat.com/certified-hypervisors)

# **CPU**

4 コアまたは 4 個の vCPU

#### **RAM**

14GB

**AWS EC2** インスタンスタイプ

上記の CPU と RAM の要件を満たすインスタンスタイプ。t3.xlarge をお勧めします。

キーペア

コネクタを作成するときは、インスタンスで使用するEC2キーペアを選択する必要があります。

**/opt** のディスクスペース

100GiB のスペースが使用可能である必要があります

**/var** のディスク領域

20GiB のスペースが必要です

**Docker Engine の略** 

コネクタをインストールする前に、ホストにDocker Engineが必要です。

- サポートされる最小バージョンは19.3.1です。
- サポートされる最大バージョンは25.0.5です。

["](https://docs.docker.com/engine/install/)[インストール手](https://docs.docker.com/engine/install/)[順](https://docs.docker.com/engine/install/)[を確認します](https://docs.docker.com/engine/install/)["](https://docs.docker.com/engine/install/)

手順**2**:ネットワークをセットアップする

コネクタをインストールするネットワークの場所が、次の要件をサポートしていることを確認します。これら の要件を満たすことで、コネクタはハイブリッドクラウド環境内のリソースとプロセスを管理できるようにな ります。

#### ターゲットネットワークへの接続

コネクタには、作業環境を作成および管理する予定の場所へのネットワーク接続が必要です。たとえば、 オンプレミス環境にCloud Volumes ONTAPシステムやストレージシステムを作成するネットワークなどで す。

アウトバウンドインターネットアクセス

コネクタを展開するネットワークの場所には、特定のエンドポイントに接続するためのアウトバウンドイ ンターネット接続が必要です。

#### 手動インストール中にエンドポイントに接続しました

独自のLinuxホストにコネクタを手動でインストールする場合、コネクタのインストーラは、インストール プロセス中に次のURLにアクセスする必要があります。

- https://support.netapp.com
- https://mysupport.netapp.com
- https://cloudmanager.cloud.netapp.com/tenancy
- https://stream.cloudmanager.cloud.netapp.com
- https://production-artifacts.cloudmanager.cloud.netapp.com
- https://\*.blob.core.windows.net
- https://cloudmanagerinfraprod.azurecr.io

ホストは、インストール中にオペレーティングシステムパッケージの更新を試みる可能性がありま す。ホストは、これらの OS パッケージの別のミラーリングサイトにアクセスできます。

コネクタから接続されたエンドポイント

このコネクタは、パブリッククラウド環境内のリソースとプロセスを日常的に管理するために、次のエン ドポイントに接続するためのアウトバウンドインターネットアクセスを必要とします。

次に示すエンドポイントはすべてCNAMEエントリであることに注意してください。

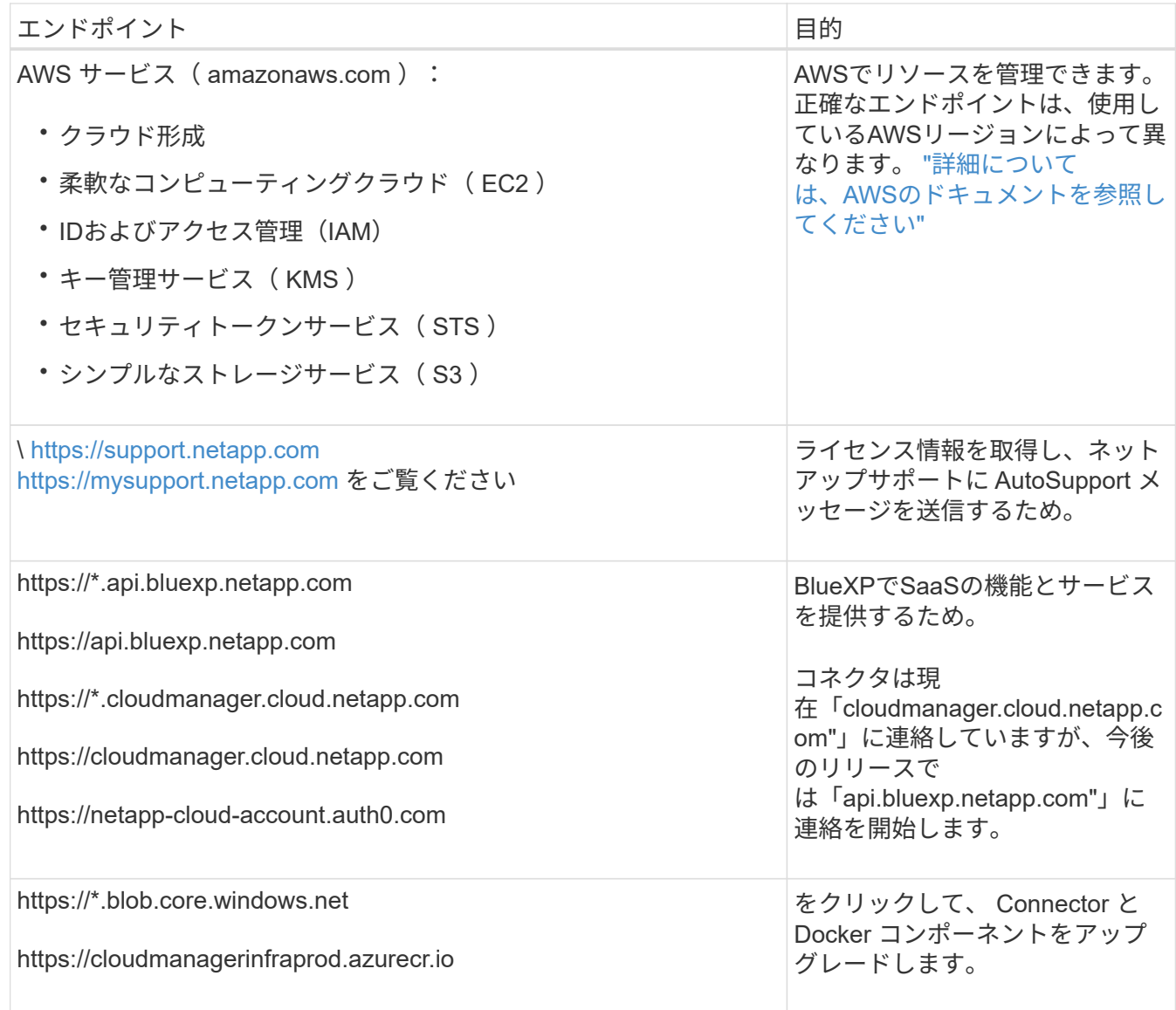

プロキシサーバ

すべての送信インターネットトラフィック用にプロキシサーバーを導入する必要がある場合は、HTTPまた はHTTPSプロキシに関する次の情報を取得します。この情報は、インストール時に入力する必要がありま す。

- IP アドレス
- クレデンシャル
- HTTPS証明書

BlueXPでは透過型プロキシサーバはサポートされません。

ポート

コネクタを起動するか、コネクタがCloud Volumes ONTAPからNetAppサポートにAutoSupportメッセージ を送信するためのプロキシとして使用されている場合を除き、コネクタへの受信トラフィックはありませ ん。

• HTTP (80) と HTTPS (443) はローカル UI へのアクセスを提供しますが、これはまれに使用さ れます。
- SSH (22 )は、トラブルシューティングのためにホストに接続する必要がある場合にのみ必要で す。
- アウトバウンドインターネット接続を使用できないサブネットにCloud Volumes ONTAP システムを導 入する場合は、ポート3128経由のインバウンド接続が必要です。

Cloud Volumes ONTAPシステムでAutoSupportメッセージを送信するためのアウトバウンドインターネ ット接続が確立されていない場合は、コネクタに付属のプロキシサーバを使用するように自動的に設 定されます。唯一の要件は、コネクタのセキュリティグループがポート3128を介したインバウンド接 続を許可することです。コネクタを展開した後、このポートを開く必要があります。

**NTP**を有効にする

BlueXP分類を使用して企業データソースをスキャンする場合は、システム間で時刻が同期されるよう に、BlueXP ConnectorシステムとBlueXP分類システムの両方でネットワークタイムプロトコル (NTP) サ ービスを有効にする必要があります。 ["BlueXP](https://docs.netapp.com/us-en/bluexp-classification/concept-cloud-compliance.html)[の分類の詳細については、こ](https://docs.netapp.com/us-en/bluexp-classification/concept-cloud-compliance.html)[ち](https://docs.netapp.com/us-en/bluexp-classification/concept-cloud-compliance.html)[らをご](https://docs.netapp.com/us-en/bluexp-classification/concept-cloud-compliance.html)[覧](https://docs.netapp.com/us-en/bluexp-classification/concept-cloud-compliance.html)[ください](https://docs.netapp.com/us-en/bluexp-classification/concept-cloud-compliance.html)["](https://docs.netapp.com/us-en/bluexp-classification/concept-cloud-compliance.html)

手順**3**:権限を設定する

次のいずれかの方法でBlueXPにAWS権限を指定する必要があります。

- オプション1:IAMポリシーを作成し、EC2インスタンスに関連付けることができるIAMロールにポリシー を関連付けます。
- オプション2:必要な権限を持つIAMユーザのAWSアクセスキーをBlueXPに提供します。

BlueXPの権限を準備する手順は次のとおりです。

#### **IAM**ロール

手順

- 1. AWSコンソールにログインし、IAMサービスに移動します。
- 2. ポリシーを作成します。
	- a. [Policies]>[Create policy]\*を選択します。
	- b. [\*json]\*を選択し、の内容をコピーして貼り付けます ["](#page-309-0)[コネクタの](#page-309-0)[IAM](#page-309-0)[ポリシー](#page-309-0)["](#page-309-0)。
	- c. 残りの手順を完了してポリシーを作成します。

使用するBlueXPサービスによっては、2つ目のポリシーの作成が必要になる場合があります。標 準のリージョンでは、権限は2つのポリシーに分散されます。AWSの管理対象ポリシーの最大文 字数に制限されているため、2つのポリシーが必要です。 ["](#page-309-0)[コネクタの](#page-309-0)[IAM](#page-309-0)[ポリシーの詳細につい](#page-309-0) [ては、こ](#page-309-0)[ち](#page-309-0)[らを参照してください](#page-309-0)["](#page-309-0)。

- 3. IAMロールを作成します。
	- a. [ロール]>[ロールの作成]\*を選択します。
	- b. [AWS service]>[EC2]\*を選択します。
	- c. 作成したポリシーを適用して権限を追加します。
	- d. 残りの手順を完了してロールを作成します。

結果

これで、コネクタのインストール後にEC2インスタンスに関連付けることができるIAMロールが作成され ました。

#### **AWS**アクセスキー

手順

- 1. AWSコンソールにログインし、IAMサービスに移動します。
- 2. ポリシーを作成します。
	- a. [Policies]>[Create policy]\*を選択します。
	- b. [\*json]\*を選択し、の内容をコピーして貼り付けます ["](#page-309-0)[コネクタの](#page-309-0)[IAM](#page-309-0)[ポリシー](#page-309-0)["](#page-309-0)。
	- c. 残りの手順を完了してポリシーを作成します。

使用するBlueXPサービスによっては、2つ目のポリシーの作成が必要になる場合があります。

標準のリージョンでは、権限は2つのポリシーに分散されます。AWSの管理対象ポリシーの最大文字 数に制限されているため、2つのポリシーが必要です。 ["](#page-309-0)[コネクタの](#page-309-0)[IAM](#page-309-0)[ポリシーの詳細については、](#page-309-0) [こ](#page-309-0)[ち](#page-309-0)[らを参照してください](#page-309-0)["](#page-309-0)。

- 3. IAMユーザにポリシーを適用します。
	- ["AWS](https://docs.aws.amazon.com/IAM/latest/UserGuide/id_roles_create.html) [のドキュメント:「](https://docs.aws.amazon.com/IAM/latest/UserGuide/id_roles_create.html) [Creating IAM Roles"](https://docs.aws.amazon.com/IAM/latest/UserGuide/id_roles_create.html)
	- ["AWS](https://docs.aws.amazon.com/IAM/latest/UserGuide/access_policies_manage-attach-detach.html) [のドキュメント:「](https://docs.aws.amazon.com/IAM/latest/UserGuide/access_policies_manage-attach-detach.html) [Adding and Removing IAM Policies"](https://docs.aws.amazon.com/IAM/latest/UserGuide/access_policies_manage-attach-detach.html)
- 4. コネクタのインストール後にBlueXPに追加できるアクセスキーがユーザに割り当てられていること を確認します。

これで、必要な権限とBlueXPへのアクセスキーを持つIAMユーザが作成されました。

#### 手順**4**:コネクタを取り付ける

前提条件が完了したら、ソフトウェアを自分のLinuxホストに手動でインストールできます。

#### 作業を開始する前に

次の情報が必要です。

- コネクタをインストールするためのroot権限。
- コネクタからのインターネットアクセスにプロキシが必要な場合は、プロキシサーバに関する詳細。

インストール後にプロキシサーバを設定することもできますが、その場合はコネクタを再起動する必要が あります。

BlueXPでは透過型プロキシサーバはサポートされません。

• プロキシサーバがHTTPSを使用している場合、またはプロキシが代行受信プロキシの場合は、CA署名証 明書。

このタスクについて

NetApp Support Siteで入手できるインストーラは、それよりも古いバージョンの場合があります。インスト ール後、新しいバージョンが利用可能になると、コネクタは自動的に更新されます。

手順

1. Docker が有効で実行されていることを確認します。

sudo systemctl enable docker && sudo systemctl start docker

2. ホストに http\_proxy\_or\_https\_proxy\_system変数が設定されている場合は、削除します。

```
unset http_proxy
unset https_proxy
```
これらのシステム変数を削除しないと、インストールは失敗します。

3. からConnectorソフトウェアをダウンロードします ["NetApp Support Site"](https://mysupport.netapp.com/site/products/all/details/cloud-manager/downloads-tab)をクリックし、 Linux ホストに コピーします。

ネットワークまたはクラウドで使用するための「オンライン」コネクタインストーラをダウンロードする 必要があります。コネクタには別の「オフライン」インストーラが用意されていますが、プライベートモ ード展開でのみサポートされています。

4. スクリプトを実行する権限を割り当てます。

chmod +x BlueXP-Connector-Cloud-<version>

<version> は、ダウンロードしたコネクタのバージョンです。

#### 5. インストールスクリプトを実行します。

 ./BlueXP-Connector-Cloud-<version> --proxy <HTTP or HTTPS proxy server> --cacert <path and file name of a CA-signed certificate>

--proxyパラメータと—cacert.pemパラメータはオプションです。プロキシサーバを使用している場合は、 次のようにパラメータを入力する必要があります。プロキシに関する情報の入力を求めるプロンプトは表 示されません。

次に、両方のオプションパラメータを使用したコマンドの例を示します。

 ./BlueXP-Connector-Cloud-v3.9.38 --proxy https://user:password@10.0.0.30:8080/ --cacert /tmp/cacert/certificate.cer

--proxyは、次のいずれかの形式を使用してHTTPまたはHTTPSプロキシサーバを使用するようにコネクタ を設定します。

- http://address:port
- http://user-name:password@address:port
- http://domain-name%92user-name:password@address:port
- https://address:port
- https://user-name:password@address:port
- https://domain-name%92user-name:password@address:port

次の点に注意してください。

- ユーザには、ローカルユーザまたはドメインユーザを指定できます。
- ドメインユーザの場合は、上記のように\にASCIIコードを使用する必要があります。
- BlueXPでは、@文字を含むパスワードはサポートされていません。

--cacertsは、コネクタとプロキシサーバ間のHTTPSアクセスに使用するCA署名証明書を指定していま す。このパラメータは、HTTPSプロキシサーバを指定する場合、または代行受信プロキシを指定する場合 にのみ必要です。

6. インストールが完了するまで待ちます。

プロキシサーバを指定した場合は、インストールの終了時にConnectorサービス(occm)が2回再起動さ れます。

7. Connector 仮想マシンに接続されているホストから Web ブラウザを開き、次の URL を入力します。

<a href="https://<em>ipaddress</em>" class="bare">https://<em>ipaddress</em></a>

8. ログイン後、コネクタを設定します。

a. コネクタに関連付けるBlueXPアカウントを指定します。

b. システムの名前を入力します。

c. \*では、セキュリティ保護された環境で実行していますか?\*制限モードを無効にしたままにします。

標準モードでBlueXPを使用する手順について説明しているため、制限モードは無効にしておく必要が あります。セキュアな環境でBlueXPバックエンドサービスからこのアカウントを切断する場合にの み、制限モードを有効にしてください。その場合は、 ["](#page-164-0)[制限モードで](#page-164-0)[BlueXP](#page-164-0)[の使用を開始するには、](#page-164-0) [次の手](#page-164-0)[順](#page-164-0)[に](#page-164-0)[従](#page-164-0)[います](#page-164-0)["](#page-164-0)。

d. [\* Let's start]\*を選択します。

結果

これでコネクタがインストールされ、BlueXPアカウントでセットアップされました。

コネクタを作成したAWSアカウントにAmazon S3バケットがある場合は、BlueXPキャンバスにAmazon S3の 作業環境が自動的に表示されます。 ["BlueXP](https://docs.netapp.com/us-en/bluexp-s3-storage/index.html)[で](https://docs.netapp.com/us-en/bluexp-s3-storage/index.html)[S3](https://docs.netapp.com/us-en/bluexp-s3-storage/index.html)[バケットを管理する方法](https://docs.netapp.com/us-en/bluexp-s3-storage/index.html)["](https://docs.netapp.com/us-en/bluexp-s3-storage/index.html)

手順**5**:**BlueXP**に権限を付与する

コネクタのインストールが完了したら、以前に設定したAWS権限をBlueXPに付与する必要があります。権限 を付与することで、BlueXPでAWSのデータとストレージインフラを管理できるようになります。

**IAM**ロール

以前に作成したIAMロールをコネクタEC2インスタンスにアタッチします。

# 手順

- 1. Amazon EC2コンソールに移動します。
- 2. [インスタンス]\*を選択します。
- 3. コネクターインスタンスを選択します。
- 4. [アクション]>[セキュリティ]>[IAMロールの変更]\*を選択します。
- 5. IAMロールを選択し、\*[IAMロールの更新]\*を選択します。

# 結果

BlueXPに、AWSでユーザに代わって操作を実行するために必要な権限が付与されました。

にアクセスします ["BlueXP](https://console.bluexp.netapp.com)[コンソール](https://console.bluexp.netapp.com)["](https://console.bluexp.netapp.com) BlueXPでコネクタの使用を開始します

**AWS**アクセスキー

必要な権限を持つIAMユーザのAWSアクセスキーをBlueXPに渡します。

手順

- 1. BlueXPで正しいコネクタが選択されていることを確認します
- 2. BlueXPコンソールの右上で、[設定]アイコンを選択し、\*[クレデンシャル]\*を選択します。

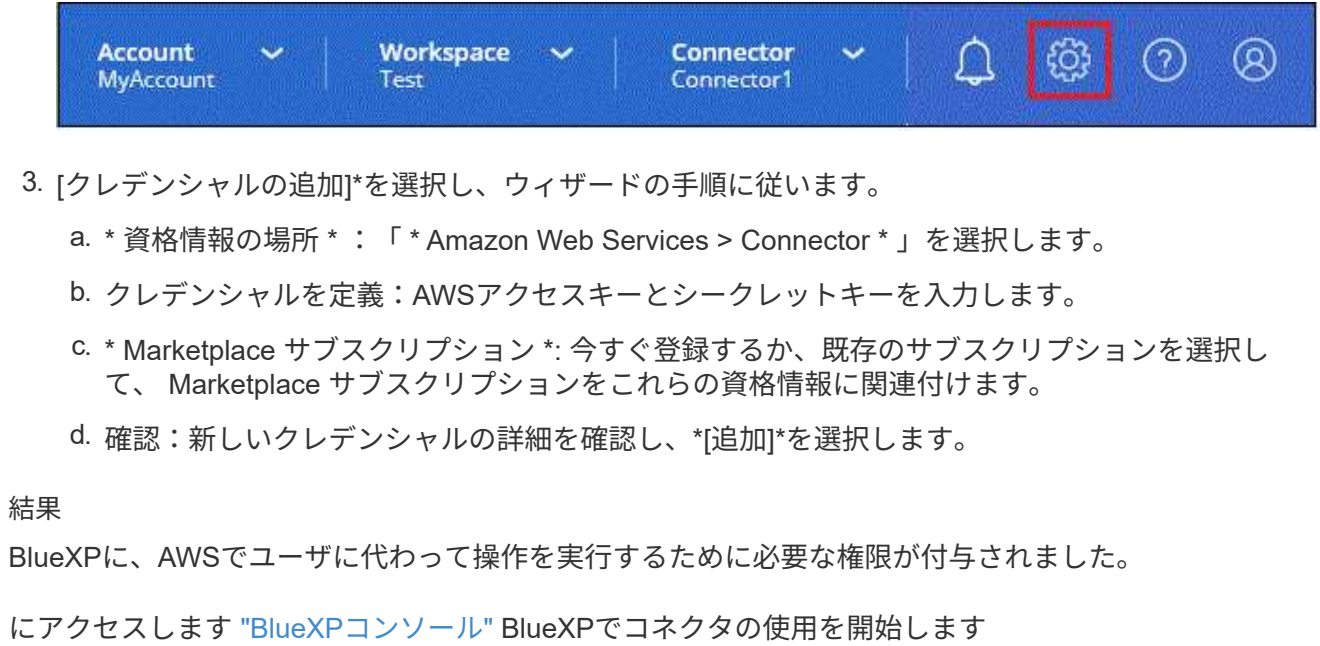

## **Azure**

**Azure**でのコネクタのインストールオプション

Azureでコネクタを作成する方法はいくつかあります。最も一般的な方法はBlueXPから

# 直接実行することです。

次のインストールオプションを使用できます。

• ["BlueXP](#page-78-0)[からコネクタを](#page-78-0)[直](#page-78-0)[接作成](#page-78-0)["](#page-78-0) (これは標準オプションです)

この操作により、Linuxを実行するVMとコネクタソフトウェアが任意のVNetで起動されます。

• ["Azure Marketplace](#page-91-0) [からコネクタを作成します](#page-91-0)["](#page-91-0)

また、Linuxを実行するVMとConnectorソフトウェアも起動しますが、導入はBlueXPではなくAzure Marketplaceから直接開始されます。

• ["](#page-106-0)[ソフトウェアをダウンロードして、](#page-106-0)[自](#page-106-0)[分の](#page-106-0)[Linux](#page-106-0)[ホストに手動でインストールします](#page-106-0)["](#page-106-0)

選択するインストールオプションは、インストールの準備方法に影響します。これには、Azureのリソースの 認証と管理に必要な権限をBlueXPに付与する方法も含まれます。

<span id="page-78-0"></span>**BlueXP**から**Azure**にコネクタを作成します

BlueXPからAzureでコネクタを作成するには、ネットワークを設定し、Azureの権限を準 備してから、コネクタを作成する必要があります。

作業を開始する前に

確認が必要です ["](#page-28-0)[コネクタの制限](#page-28-0)["](#page-28-0)。

手順**1**:ネットワークをセットアップする

コネクタをインストールするネットワークの場所が、次の要件をサポートしていることを確認します。これら の要件を満たすことで、コネクタはハイブリッドクラウド環境内のリソースとプロセスを管理できるようにな ります。

## **Azure** リージョン

Cloud Volumes ONTAPを使用する場合は、コネクタを管理するCloud Volumes ONTAPシステムと同 じAzureリージョンまたはに導入する必要があります ["Azure](https://docs.microsoft.com/en-us/azure/availability-zones/cross-region-replication-azure#azure-cross-region-replication-pairings-for-all-geographies) [リージョンペア](https://docs.microsoft.com/en-us/azure/availability-zones/cross-region-replication-azure#azure-cross-region-replication-pairings-for-all-geographies)["](https://docs.microsoft.com/en-us/azure/availability-zones/cross-region-replication-azure#azure-cross-region-replication-pairings-for-all-geographies) Cloud Volumes ONTAP シス テム用。この要件により、 Cloud Volumes ONTAP とそれに関連付けられたストレージアカウント間で Azure Private Link 接続が使用されるようになります。

["Cloud Volumes ONTAP](https://docs.netapp.com/us-en/bluexp-cloud-volumes-ontap/task-enabling-private-link.html) [での](https://docs.netapp.com/us-en/bluexp-cloud-volumes-ontap/task-enabling-private-link.html) [Azure](https://docs.netapp.com/us-en/bluexp-cloud-volumes-ontap/task-enabling-private-link.html) [プライベートリンクの使用方法をご確認ください](https://docs.netapp.com/us-en/bluexp-cloud-volumes-ontap/task-enabling-private-link.html)["](https://docs.netapp.com/us-en/bluexp-cloud-volumes-ontap/task-enabling-private-link.html)

**VNet**およびサブネット

コネクタを作成するときは、コネクタを配置するVNetとサブネットを指定する必要があります。

## ターゲットネットワークへの接続

コネクタには、作業環境を作成および管理する予定の場所へのネットワーク接続が必要です。たとえば、 オンプレミス環境にCloud Volumes ONTAPシステムやストレージシステムを作成するネットワークなどで す。

## アウトバウンドインターネットアクセス

コネクタを展開するネットワークの場所には、特定のエンドポイントに接続するためのアウトバウンドイ ンターネット接続が必要です。

コネクタから接続されたエンドポイント

このコネクタは、パブリッククラウド環境内のリソースとプロセスを日常的に管理するために、次のエン ドポイントに接続するためのアウトバウンドインターネットアクセスを必要とします。

次に示すエンドポイントはすべてCNAMEエントリであることに注意してください。

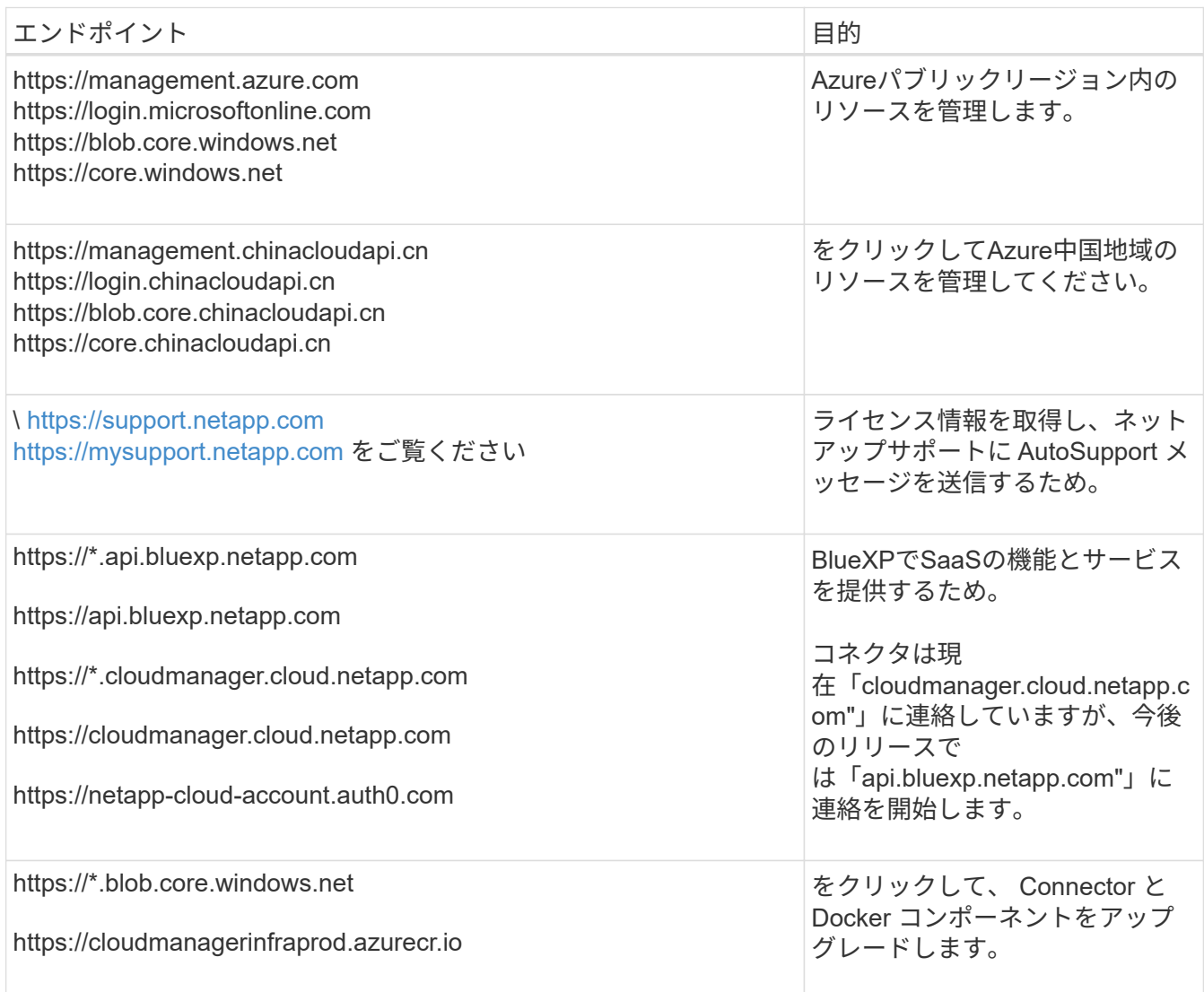

**BlueXP**コンソールからアクセスするエンドポイント

SaaSレイヤで提供されるWebベースのBlueXPコンソールを使用すると、IT部門は複数のエンドポイント と通信してデータ管理タスクを実行します。これには、BlueXPコンソールからコネクタを導入するために 接続されるエンドポイントも含まれます。

["BlueXP](#page-53-0)[コンソールからアクセスしたエンドポイントのリストを表示します](#page-53-0)["](#page-53-0)。

プロキシサーバ

すべての送信インターネットトラフィック用にプロキシサーバーを導入する必要がある場合は、HTTPまた はHTTPSプロキシに関する次の情報を取得します。この情報は、インストール時に入力する必要がありま す。

• IP アドレス

- クレデンシャル
- HTTPS証明書

BlueXPでは透過型プロキシサーバはサポートされません。

ポート

コネクタを起動するか、コネクタがCloud Volumes ONTAPからNetAppサポートにAutoSupportメッセージ を送信するためのプロキシとして使用されている場合を除き、コネクタへの受信トラフィックはありませ ん。

- HTTP ( 80 )と HTTPS ( 443 )はローカル UI へのアクセスを提供しますが、これはまれに使用さ れます。
- ・SSH ( 22 )は、トラブルシューティングのためにホストに接続する必要がある場合にのみ必要で す。
- アウトバウンドインターネット接続を使用できないサブネットにCloud Volumes ONTAP システムを導 入する場合は、ポート3128経由のインバウンド接続が必要です。

Cloud Volumes ONTAPシステムでAutoSupportメッセージを送信するためのアウトバウンドインターネ ット接続が確立されていない場合は、コネクタに付属のプロキシサーバを使用するように自動的に設 定されます。唯一の要件は、コネクタのセキュリティグループがポート3128を介したインバウンド接 続を許可することです。コネクタを展開した後、このポートを開く必要があります。

**NTP**を有効にする

BlueXP分類を使用して企業データソースをスキャンする場合は、システム間で時刻が同期されるよう に、BlueXP ConnectorシステムとBlueXP分類システムの両方でネットワークタイムプロトコル(NTP)サ ービスを有効にする必要があります。 ["BlueXP](https://docs.netapp.com/us-en/bluexp-classification/concept-cloud-compliance.html)[の分類の詳細については、こ](https://docs.netapp.com/us-en/bluexp-classification/concept-cloud-compliance.html)[ち](https://docs.netapp.com/us-en/bluexp-classification/concept-cloud-compliance.html)[らをご](https://docs.netapp.com/us-en/bluexp-classification/concept-cloud-compliance.html)[覧](https://docs.netapp.com/us-en/bluexp-classification/concept-cloud-compliance.html)[ください](https://docs.netapp.com/us-en/bluexp-classification/concept-cloud-compliance.html)["](https://docs.netapp.com/us-en/bluexp-classification/concept-cloud-compliance.html)

コネクタを作成した後で、このネットワーク要件を実装する必要があります。

手順**2**:カスタムロールを作成する

AzureアカウントまたはMicrosoft Entraサービスプリンシパルに割り当てることができるAzureカスタムロール を作成します。BlueXPはAzureで認証し、これらの権限を使用してコネクタインスタンスを作成します。

Azureカスタムロールは、Azureポータル、Azure PowerShell、Azure CLI、またはREST APIを使用して作成 できます。Azure CLIを使用してロールを作成する手順を次に示します。別の方法を使用する場合は、を参照 してください。 ["Azure](https://learn.microsoft.com/en-us/azure/role-based-access-control/custom-roles#steps-to-create-a-custom-role) [に関するドキュメント](https://learn.microsoft.com/en-us/azure/role-based-access-control/custom-roles#steps-to-create-a-custom-role)["](https://learn.microsoft.com/en-us/azure/role-based-access-control/custom-roles#steps-to-create-a-custom-role)

手順

1. Azureの新しいカスタムロールに必要な権限をコピーし、JSONファイルに保存します。

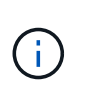

{

このカスタムロールには、BlueXPからAzureでコネクタVMを起動するために必要な権限の みが含まれています。このポリシーは、他の状況では使用しないでください。BlueXPがコ ネクタを作成すると、Connector VMに新しい権限セットが適用され、Connectorがパブリ ッククラウド環境内のリソースを管理できるようになります。

```
"Name": "Azure SetupAsService",
  "Actions": [
```

```
  "Microsoft.Compute/disks/delete",
          "Microsoft.Compute/disks/read",
          "Microsoft.Compute/disks/write",
          "Microsoft.Compute/locations/operations/read",
          "Microsoft.Compute/operations/read",
          "Microsoft.Compute/virtualMachines/instanceView/read",
          "Microsoft.Compute/virtualMachines/read",
          "Microsoft.Compute/virtualMachines/write",
          "Microsoft.Compute/virtualMachines/delete",
          "Microsoft.Compute/virtualMachines/extensions/write",
          "Microsoft.Compute/virtualMachines/extensions/read",
          "Microsoft.Compute/availabilitySets/read",
          "Microsoft.Network/locations/operationResults/read",
          "Microsoft.Network/locations/operations/read",
          "Microsoft.Network/networkInterfaces/join/action",
          "Microsoft.Network/networkInterfaces/read",
          "Microsoft.Network/networkInterfaces/write",
          "Microsoft.Network/networkInterfaces/delete",
          "Microsoft.Network/networkSecurityGroups/join/action",
          "Microsoft.Network/networkSecurityGroups/read",
          "Microsoft.Network/networkSecurityGroups/write",
"Microsoft.Network/virtualNetworks/checkIpAddressAvailability/read",
          "Microsoft.Network/virtualNetworks/read",
          "Microsoft.Network/virtualNetworks/subnets/join/action",
          "Microsoft.Network/virtualNetworks/subnets/read",
"Microsoft.Network/virtualNetworks/subnets/virtualMachines/read",
          "Microsoft.Network/virtualNetworks/virtualMachines/read",
          "Microsoft.Network/publicIPAddresses/write",
          "Microsoft.Network/publicIPAddresses/read",
          "Microsoft.Network/publicIPAddresses/delete",
          "Microsoft.Network/networkSecurityGroups/securityRules/read",
          "Microsoft.Network/networkSecurityGroups/securityRules/write",
          "Microsoft.Network/networkSecurityGroups/securityRules/delete",
          "Microsoft.Network/publicIPAddresses/join/action",
"Microsoft.Network/locations/virtualNetworkAvailableEndpointServices/rea
d",
          "Microsoft.Network/networkInterfaces/ipConfigurations/read",
          "Microsoft.Resources/deployments/operations/read",
          "Microsoft.Resources/deployments/read",
          "Microsoft.Resources/deployments/delete",
          "Microsoft.Resources/deployments/cancel/action",
          "Microsoft.Resources/deployments/validate/action",
          "Microsoft.Resources/resources/read",
```

```
  "Microsoft.Resources/subscriptions/operationresults/read",
          "Microsoft.Resources/subscriptions/resourceGroups/delete",
          "Microsoft.Resources/subscriptions/resourceGroups/read",
"Microsoft.Resources/subscriptions/resourcegroups/resources/read",
          "Microsoft.Resources/subscriptions/resourceGroups/write",
          "Microsoft.Authorization/roleDefinitions/write",
          "Microsoft.Authorization/roleAssignments/write",
"Microsoft.MarketplaceOrdering/offertypes/publishers/offers/plans/agreem
ents/read",
"Microsoft.MarketplaceOrdering/offertypes/publishers/offers/plans/agreem
ents/write",
          "Microsoft.Network/networkSecurityGroups/delete",
          "Microsoft.Storage/storageAccounts/delete",
          "Microsoft.Storage/storageAccounts/write",
          "Microsoft.Resources/deployments/write",
          "Microsoft.Resources/deployments/operationStatuses/read",
          "Microsoft.Authorization/roleAssignments/read"
    \frac{1}{\sqrt{2}}  "NotActions": [],
      "AssignableScopes": [],
      "Description": "Azure SetupAsService",
      "IsCustom": "true"
}
```
2. JSONを変更して、割り当て可能な範囲にAzureサブスクリプションIDを追加します。

```
◦ 例 *
```

```
"AssignableScopes": [
"/subscriptions/d333af45-0d07-4154-943d-c25fbzzzzzzz"
],
```
3. JSON ファイルを使用して、 Azure でカスタムロールを作成します。

次の手順は、 Azure Cloud Shell で Bash を使用してロールを作成する方法を示しています。

- a. 開始 ["Azure Cloud Shell](https://docs.microsoft.com/en-us/azure/cloud-shell/overview) [の](https://docs.microsoft.com/en-us/azure/cloud-shell/overview)[略](https://docs.microsoft.com/en-us/azure/cloud-shell/overview)["](https://docs.microsoft.com/en-us/azure/cloud-shell/overview) Bash 環境を選択します。
- b. JSON ファイルをアップロードします。

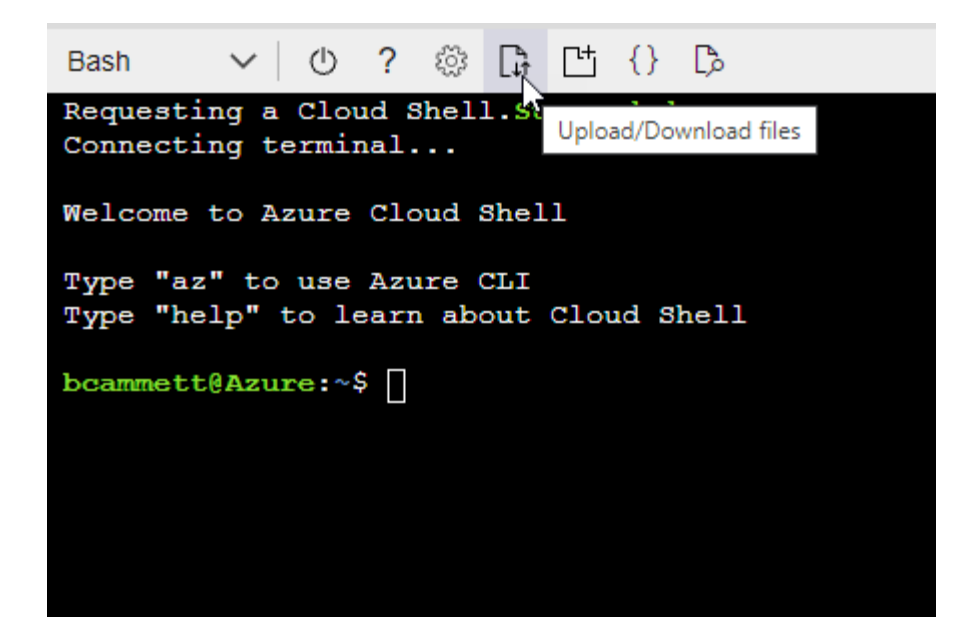

c. Azure CLI で次のコマンドを入力します。

az role definition create --role-definition Policy for Setup As Service Azure.json

これで、 \_Azure SetupAsService\_という カスタムロールが作成されました。このカスタムロールをユー ザーアカウントまたはサービスプリンシパルに適用できるようになりました。

手順**3**:認証を設定する

BlueXPからコネクタを作成するときは、BlueXPがAzureで認証してVMを導入するためのログインを指定する 必要があります。次の 2 つのオプションがあります。

- 1. プロンプトが表示されたら、Azureアカウントでサインインします。このアカウントには Azure 固有の権 限が必要です。これがデフォルトのオプションです。
- 2. Microsoft Entraサービスプリンシパルの詳細を入力します。このサービスプリンシパルには、特定の権限 も必要です。

次の手順に従って、いずれかの認証方式をBlueXPで使用できるように準備します。

**Azure**アカウント

BlueXPからコネクタを導入するユーザにカスタムロールを割り当てます。

手順

- 1. Azureポータルで、\* Subscriptions \*サービスを開き、ユーザーのサブスクリプションを選択します。
- 2. 「 \* アクセスコントロール( IAM ) \* 」をクリックします。
- 3. [ \* 追加 **>** 役割の割り当ての追加 \* ] をクリックして、権限を追加します。
	- a. Azure SetupAsService \* ロールを選択し、 \* 次へ \* をクリックします。

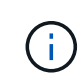

Azure SetupAsServiceは、Azureのコネクタ導入ポリシーで指定されているデフォ ルトの名前です。ロールに別の名前を選択した場合は、代わりにその名前を選択 します。

- b. [\* ユーザー、グループ、またはサービスプリンシパル \* ] を選択したままにします。
- c. [ \* メンバーの選択 \* ] をクリックし、ユーザーアカウントを選択して、 [ \* 選択 \* ] をクリックし ます。
- d. 「 \* 次へ \* 」をクリックします。
- e. [ レビュー + 割り当て ( Review + Assign ) 1をクリックします。

結果

これで、Azureユーザには、BlueXPからConnectorを導入するために必要な権限が付与されました。

サービスプリンシパル

Azureアカウントでログインする代わりに、必要な権限を持つAzureサービスプリンシパルのクレデンシ ャルをBlueXPに指定できます。

Microsoft Entra IDでサービスプリンシパルを作成してセットアップし、BlueXPに必要なAzureクレデン シャルを取得します。

ロールベースアクセス制御用の**Microsoft Entra**アプリケーションの作成

1. Active Directoryアプリケーションを作成し、そのアプリケーションをロールに割り当てる権限 がAzureにあることを確認します。

詳細については、を参照してください ["Microsoft Azure](https://docs.microsoft.com/en-us/azure/active-directory/develop/howto-create-service-principal-portal#required-permissions/) [のドキュメント:「](https://docs.microsoft.com/en-us/azure/active-directory/develop/howto-create-service-principal-portal#required-permissions/) [Required permissions"](https://docs.microsoft.com/en-us/azure/active-directory/develop/howto-create-service-principal-portal#required-permissions/)

2. Azureポータルで、\* Microsoft Entra ID \*サービスを開きます。

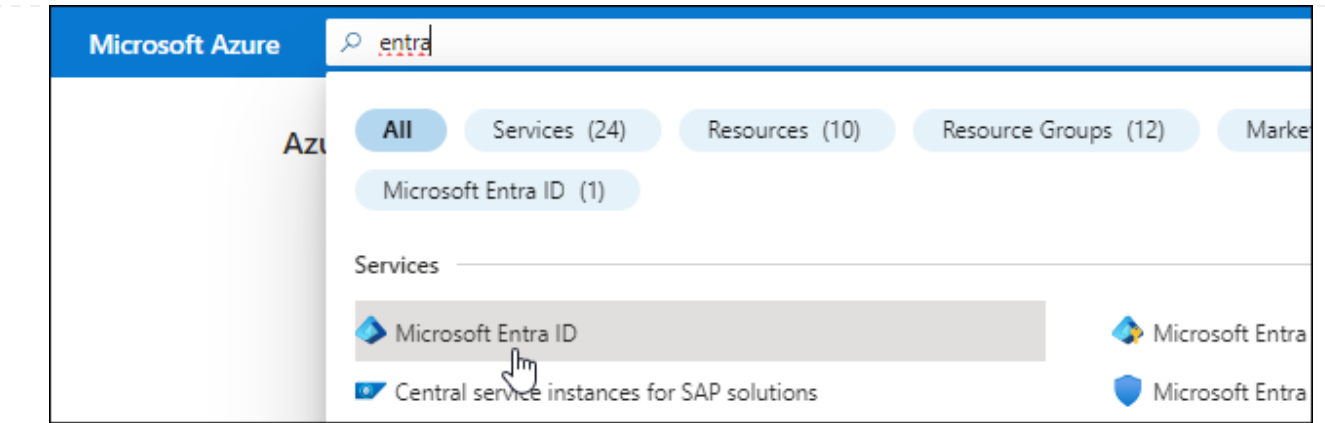

3. メニューで\*アプリ登録\*を選択します。

4. [New registration]\*を選択します。

5. アプリケーションの詳細を指定します。

◦ \* 名前 \* :アプリケーションの名前を入力します。

◦ アカウントの種類:アカウントの種類を選択します(すべてのアカウントはBlueXPで動作します)。

◦ \* リダイレクト URI \*: このフィールドは空白のままにできます。

6. [\*Register] を選択します。

AD アプリケーションとサービスプリンシパルを作成しておきます。

アプリケーションにカスタムロールを割り当てます

- 1. Azure ポータルで、 \* Subscriptions \* サービスを開きます。
- 2. サブスクリプションを選択します。
- 3. [\* アクセス制御 (IAM)] 、 [ 追加 ] 、 [ 役割の割り当ての追加 \*] の順にクリックします。

4. [役割**]**タブで、**[** BlueXP演算子\*]役割を選択し、[次へ]をクリックします。

5. [\* Members\* (メンバー \* ) ] タブで、次の手順を実行します。

a. [\* ユーザー、グループ、またはサービスプリンシパル \* ] を選択したままにします。

b. [ メンバーの選択 ] をクリックします。

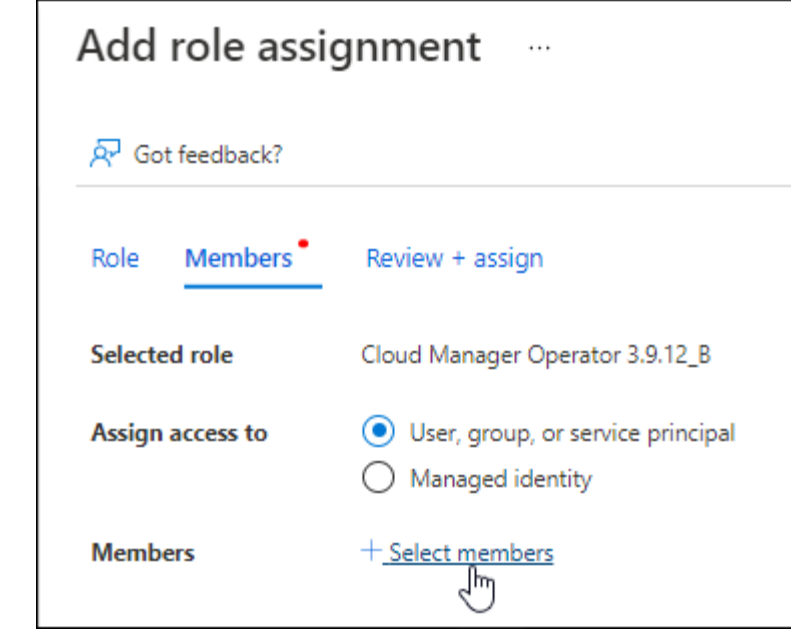

c. アプリケーションの名前を検索します。

次に例を示します。

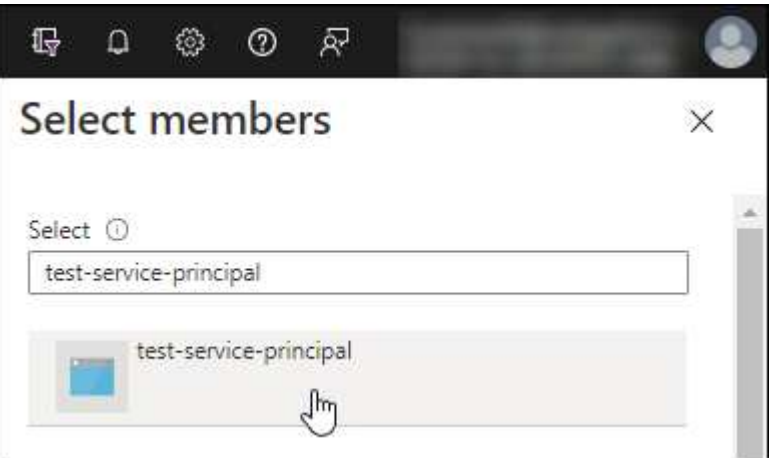

- a. アプリケーションを選択し、 \* Select \* をクリックします。
- b. 「 \* 次へ \* 」をクリックします。
- 6. [ レビュー + 割り当て( Review + Assign ) ] をクリックします。

サービスプリンシパルに、 Connector の導入に必要な Azure 権限が付与されるようになりました。

複数のAzureサブスクリプションでリソースを管理する場合は、各サブスクリプションにサービスプ リンシパルをバインドする必要があります。たとえば、BlueXPでは、Cloud Volumes ONTAPの導入 時に使用するサブスクリプションを選択できます。

## **Windows Azure Service Management API** 権限を追加します

- 1. Microsoft Entra ID \*サービスで、\*アプリ登録\*を選択し、アプリケーションを選択します。
- 2. [API permissions]>[Add a permission]\*を選択します。

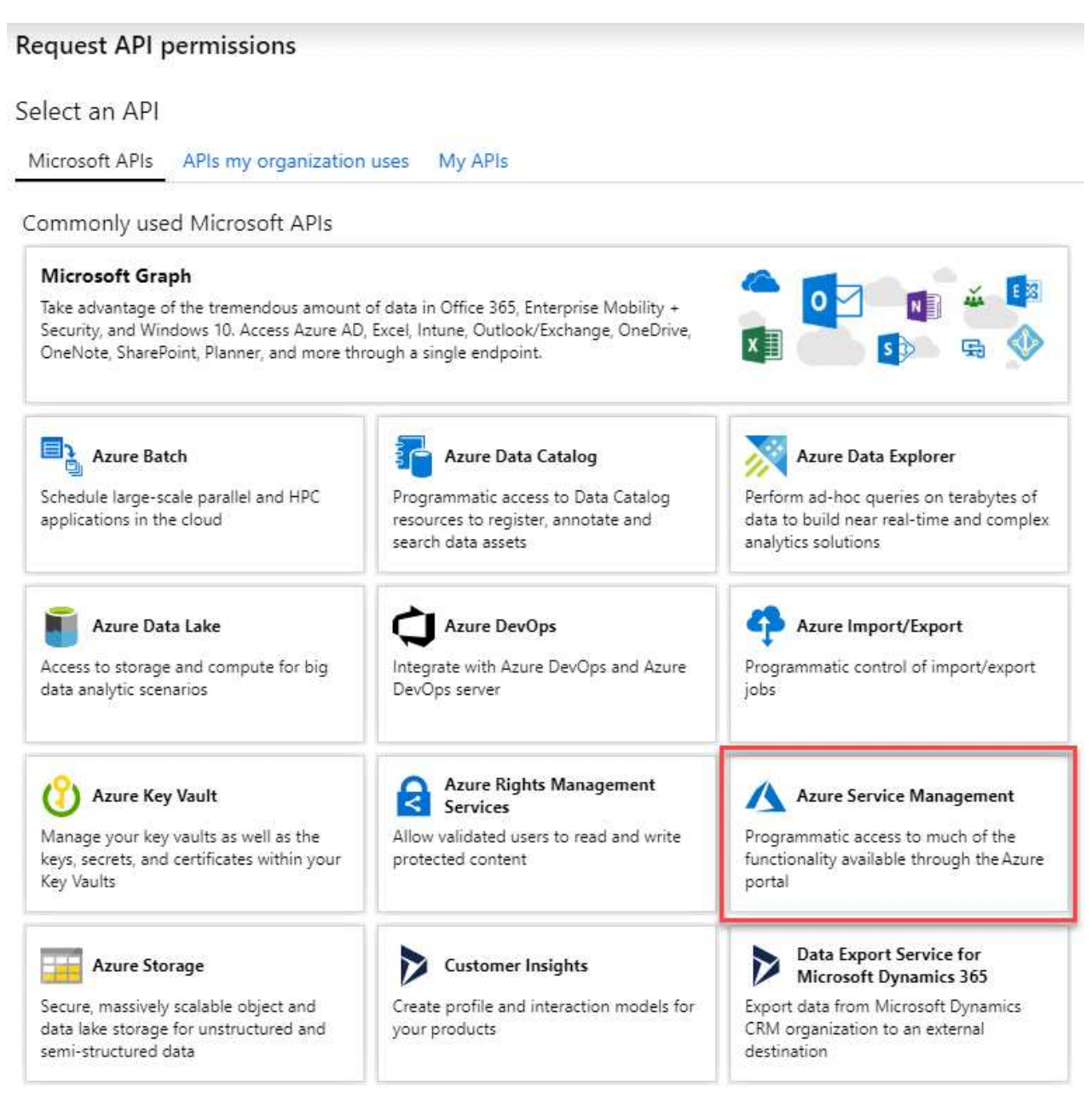

4. を選択し、[Add permissions]\*を選択します。

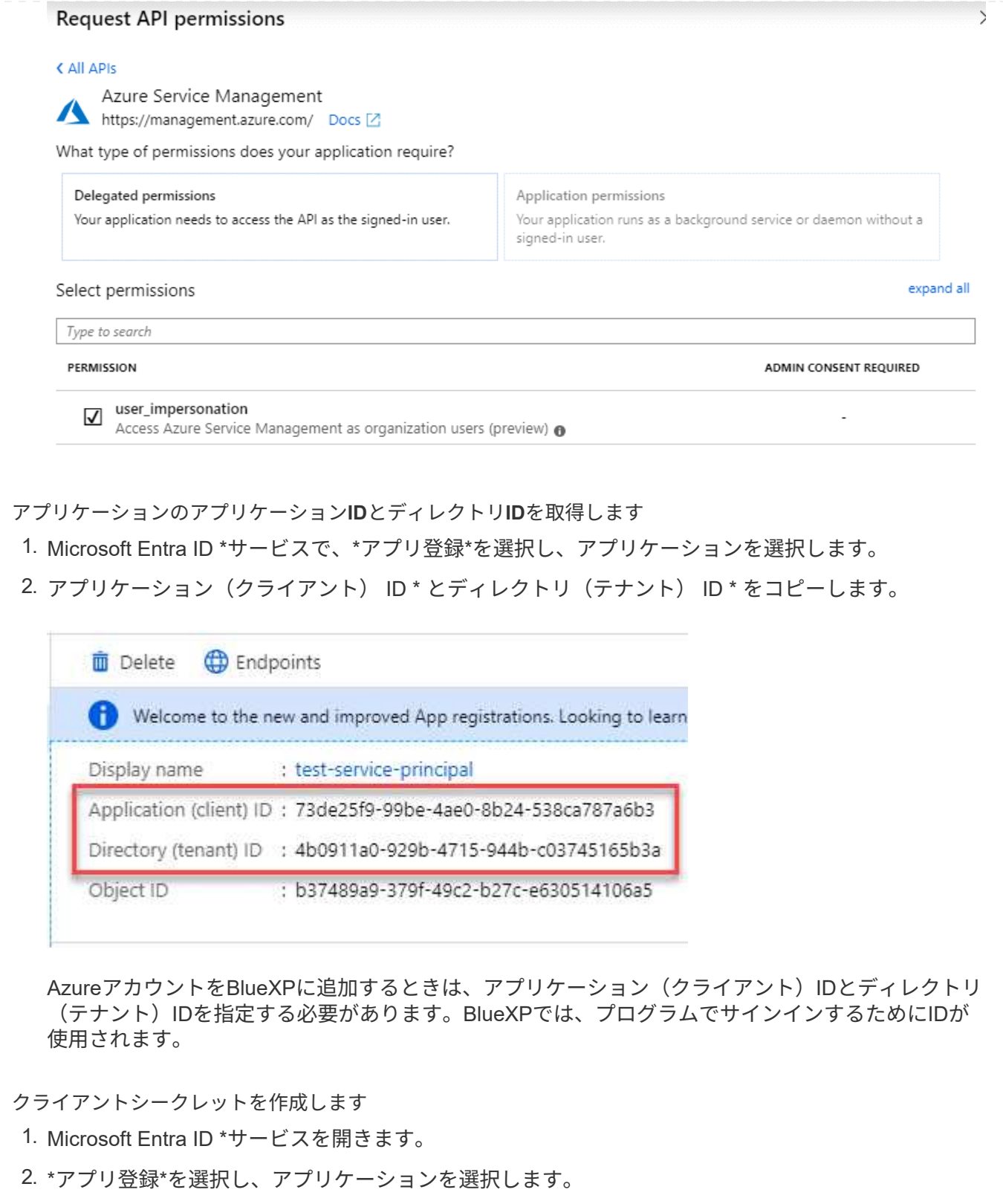

- 3. [Certificates & secrets]>[New client secret]\*を選択します。
- 4. シークレットと期間の説明を入力します。
- 5. 「 \* 追加」を選択します。
- 6. クライアントシークレットの値をコピーします。

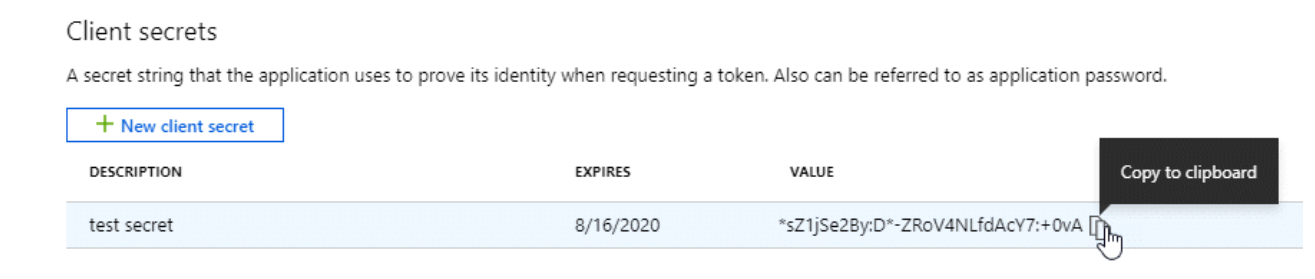

BlueXPでクライアントシークレットを使用してMicrosoft Entra IDで認証できるようになりました。

## 結果

これでサービスプリンシパルが設定され、アプリケーション(クライアント) ID 、ディレクトリ(テナ ント) ID 、およびクライアントシークレットの値をコピーしました。コネクタを作成するとき に、BlueXPでこの情報を入力する必要があります。

## 手順**4**:コネクタを作成する

BlueXPのWebベースのコンソールから直接コネクタを作成します。

このタスクについて

BlueXPからコネクタを作成すると、デフォルトの設定を使用してAzureに仮想マシンが導入されます。コネク タの作成後は、CPUやRAMが少ないVMタイプに変更しないでください。 ["](#page-260-0)[コネクタのデフォルト設定につい](#page-260-0) [て説明します](#page-260-0)["](#page-260-0)。

作業を開始する前に

次の情報が必要です。

- Azure サブスクリプション。
- 選択した Azure リージョン内の VNet およびサブネット
- すべての発信インターネットトラフィックにプロキシを必要とする場合は、プロキシサーバの詳細を参照 してください。
	- IP アドレス
	- クレデンシャル
	- HTTPS証明書
- コネクタ仮想マシンでその認証方法を使用する場合は、SSH公開鍵。認証方法のもう1つのオプション は、パスワードを使用することです。

["Azure](https://learn.microsoft.com/en-us/azure/virtual-machines/linux-vm-connect?tabs=Linux)[で](https://learn.microsoft.com/en-us/azure/virtual-machines/linux-vm-connect?tabs=Linux)[Linux VM](https://learn.microsoft.com/en-us/azure/virtual-machines/linux-vm-connect?tabs=Linux)[に接続する方法について説明します](https://learn.microsoft.com/en-us/azure/virtual-machines/linux-vm-connect?tabs=Linux)["](https://learn.microsoft.com/en-us/azure/virtual-machines/linux-vm-connect?tabs=Linux)

• BlueXPでコネクタ用のAzureロールを自動的に作成しない場合は、自分で作成する必要があります ["](#page-340-0)[この](#page-340-0) [ページのポリシーを使用する](#page-340-0)["](#page-340-0)。

これらの権限はコネクタインスタンス自体に適用されます。これは、コネクタVMを導入するために以前 に設定した権限とは異なる権限のセットです。

手順

1. ドロップダウンを選択し、[コネクタの追加]\*を選択します。

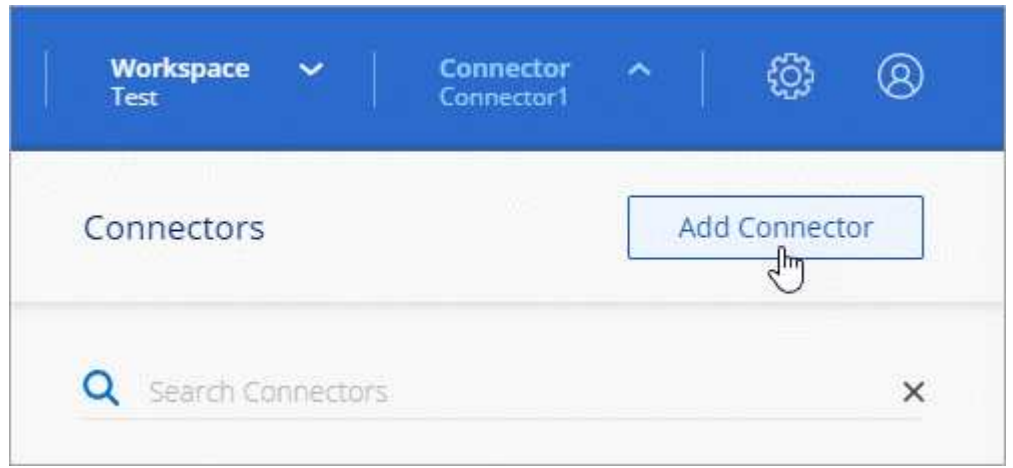

- 2. クラウドプロバイダとして「 \* Microsoft Azure \* 」を選択します。
- 3. [\*コネクターの配置(Deploying a Connector \*)]ページ:
	- a. [認証]\*で、Azure権限の設定方法に一致する認証オプションを選択します。
		- Azureユーザーアカウント\*を選択して、必要な権限があるMicrosoftアカウントにログインしま す。

このフォームは、 Microsoft が所有およびホストしています。クレデンシャルがネットアップに提 供されていません。

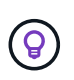

すでにAzureアカウントにログインしている場合は、BlueXPによって自動的にそのアカ ウントが使用されます。アカウントが複数ある場合は、適切なアカウントを使用するた めに、最初にログアウトする必要があります。

- [Active Directory service principal]\*を選択して、必要な権限を付与するMicrosoft Entraサービスプ リンシパルに関する情報を入力します。
	- アプリケーション(クライアント)ID
	- · ディレクトリ (テナント) ID
	- クライアントシークレット

サービスプリンシパルのこれらの値を取得する方法について説明します。

- 4. ウィザードの手順に従って、コネクタを作成します。
	- \* VM認証\*:Azureサブスクリプション、場所、新しいリソースグループ、または既存のリソースグル ープを選択し、作成するコネクタ仮想マシンの認証方法を選択します。

仮想マシンの認証方法には、パスワードまたはSSH公開鍵を使用できます。

["Azure](https://learn.microsoft.com/en-us/azure/virtual-machines/linux-vm-connect?tabs=Linux)[で](https://learn.microsoft.com/en-us/azure/virtual-machines/linux-vm-connect?tabs=Linux)[Linux VM](https://learn.microsoft.com/en-us/azure/virtual-machines/linux-vm-connect?tabs=Linux)[に接続する方法について説明します](https://learn.microsoft.com/en-us/azure/virtual-machines/linux-vm-connect?tabs=Linux)["](https://learn.microsoft.com/en-us/azure/virtual-machines/linux-vm-connect?tabs=Linux)

◦ 詳細:インスタンスの名前を入力し、タグを指定して、必要な権限を持つ新しいロールを作成するか、 またはで設定した既存のロールを選択するかを選択します ["](#page-340-0)[必要な権限](#page-340-0)["](#page-340-0)。

このロールに関連付けられているAzureサブスクリプションを選択できることに注意してください。選 択した各サブスクリプションには、そのサブスクリプション内のリソースを管理するためのコネクタ 権限(Cloud Volumes ONTAPなど)が用意されています。

◦ \* ネットワーク \* : VNet とサブネットを選択し、パブリック IP アドレスを有効にするかどうか、お よび必要に応じてプロキシ設定を指定します。

◦ セキュリティグループ:新しいセキュリティグループを作成するか、必要なインバウンドおよびアウト バウンドルールを許可する既存のセキュリティグループを選択するかを選択します。

["Azure](#page-367-0)[のセキュリティグループルールを表示します](#page-367-0)["](#page-367-0)。

◦ \* 復習 \* :選択内容を確認して、設定が正しいことを確認してください。

5. [ 追加( Add ) ] をクリックします。

仮想マシンの準備が完了するまでに約 7 分かかります。処理が完了するまで、ページには表示されたまま にしておいてください。

#### 結果

プロセスが完了すると、BlueXPからコネクタを使用できるようになります。

コネクタを作成したAzureサブスクリプションと同じAzure BLOBストレージがある場合は、BlueXPキャンバ スにAzure BLOBストレージの作業環境が自動的に表示されます。 ["BlueXP](https://docs.netapp.com/us-en/bluexp-blob-storage/index.html)[から](https://docs.netapp.com/us-en/bluexp-blob-storage/index.html)[Azure Blob](https://docs.netapp.com/us-en/bluexp-blob-storage/index.html)[ストレージを管理](https://docs.netapp.com/us-en/bluexp-blob-storage/index.html) [する方法](https://docs.netapp.com/us-en/bluexp-blob-storage/index.html)["](https://docs.netapp.com/us-en/bluexp-blob-storage/index.html)

<span id="page-91-0"></span>**Azure Marketplace** からコネクタを作成します

Azure Marketplaceからコネクタを作成するには、ネットワークを設定し、Azureの権限 を準備し、インスタンス要件を確認してからコネクタを作成する必要があります。

作業を開始する前に

確認が必要です ["](#page-28-0)[コネクタの制限](#page-28-0)["](#page-28-0)。

手順**1**:ネットワークをセットアップする

コネクタをインストールするネットワークの場所が、次の要件をサポートしていることを確認します。これら の要件を満たすことで、コネクタはハイブリッドクラウド環境内のリソースとプロセスを管理できるようにな ります。

#### **Azure** リージョン

Cloud Volumes ONTAPを使用する場合は、コネクタを管理するCloud Volumes ONTAPシステムと同 じAzureリージョンまたはに導入する必要があります ["Azure](https://docs.microsoft.com/en-us/azure/availability-zones/cross-region-replication-azure#azure-cross-region-replication-pairings-for-all-geographies) [リージョンペア](https://docs.microsoft.com/en-us/azure/availability-zones/cross-region-replication-azure#azure-cross-region-replication-pairings-for-all-geographies)["](https://docs.microsoft.com/en-us/azure/availability-zones/cross-region-replication-azure#azure-cross-region-replication-pairings-for-all-geographies) Cloud Volumes ONTAP シス テム用。この要件により、 Cloud Volumes ONTAP とそれに関連付けられたストレージアカウント間で Azure Private Link 接続が使用されるようになります。

["Cloud Volumes ONTAP](https://docs.netapp.com/us-en/bluexp-cloud-volumes-ontap/task-enabling-private-link.html) [での](https://docs.netapp.com/us-en/bluexp-cloud-volumes-ontap/task-enabling-private-link.html) [Azure](https://docs.netapp.com/us-en/bluexp-cloud-volumes-ontap/task-enabling-private-link.html) [プライベートリンクの使用方法をご確認ください](https://docs.netapp.com/us-en/bluexp-cloud-volumes-ontap/task-enabling-private-link.html)["](https://docs.netapp.com/us-en/bluexp-cloud-volumes-ontap/task-enabling-private-link.html)

**VNet**およびサブネット

コネクタを作成するときは、コネクタを配置するVNetとサブネットを指定する必要があります。

ターゲットネットワークへの接続

コネクタには、作業環境を作成および管理する予定の場所へのネットワーク接続が必要です。たとえば、 オンプレミス環境にCloud Volumes ONTAPシステムやストレージシステムを作成するネットワークなどで す。

アウトバウンドインターネットアクセス

コネクタを展開するネットワークの場所には、特定のエンドポイントに接続するためのアウトバウンドイ ンターネット接続が必要です。

コネクタから接続されたエンドポイント

このコネクタは、パブリッククラウド環境内のリソースとプロセスを日常的に管理するために、次のエン ドポイントに接続するためのアウトバウンドインターネットアクセスを必要とします。

次に示すエンドポイントはすべてCNAMEエントリであることに注意してください。

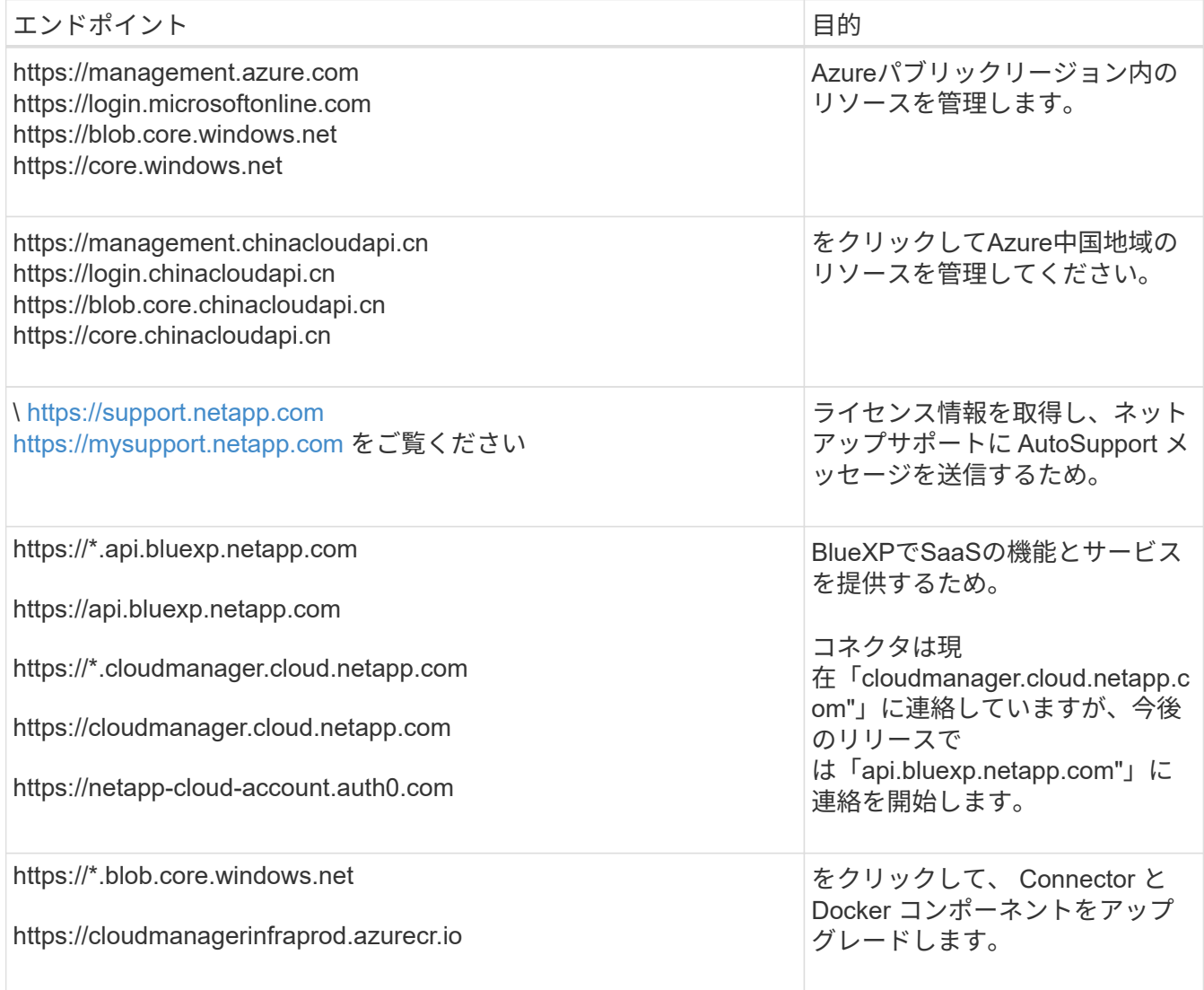

プロキシサーバ

すべての送信インターネットトラフィック用にプロキシサーバーを導入する必要がある場合は、HTTPまた はHTTPSプロキシに関する次の情報を取得します。この情報は、インストール時に入力する必要がありま す。

- IP アドレス
- クレデンシャル
- HTTPS証明書

BlueXPでは透過型プロキシサーバはサポートされません。

ポート

コネクタを起動するか、コネクタがCloud Volumes ONTAPからNetAppサポートにAutoSupportメッセージ を送信するためのプロキシとして使用されている場合を除き、コネクタへの受信トラフィックはありませ ん。

- HTTP (80) と HTTPS (443) はローカル UI へのアクセスを提供しますが、これはまれに使用さ れます。
- ・SSH ( 22 )は、トラブルシューティングのためにホストに接続する必要がある場合にのみ必要で す。
- アウトバウンドインターネット接続を使用できないサブネットにCloud Volumes ONTAP システムを導 入する場合は、ポート3128経由のインバウンド接続が必要です。

Cloud Volumes ONTAPシステムでAutoSupportメッセージを送信するためのアウトバウンドインターネ ット接続が確立されていない場合は、コネクタに付属のプロキシサーバを使用するように自動的に設 定されます。唯一の要件は、コネクタのセキュリティグループがポート3128を介したインバウンド接 続を許可することです。コネクタを展開した後、このポートを開く必要があります。

#### **NTP**を有効にする

BlueXP分類を使用して企業データソースをスキャンする場合は、システム間で時刻が同期されるよう に、BlueXP ConnectorシステムとBlueXP分類システムの両方でネットワークタイムプロトコル (NTP) サ ービスを有効にする必要があります。 ["BlueXP](https://docs.netapp.com/us-en/bluexp-classification/concept-cloud-compliance.html)[の分類の詳細については、こ](https://docs.netapp.com/us-en/bluexp-classification/concept-cloud-compliance.html)[ち](https://docs.netapp.com/us-en/bluexp-classification/concept-cloud-compliance.html)[らをご](https://docs.netapp.com/us-en/bluexp-classification/concept-cloud-compliance.html)[覧](https://docs.netapp.com/us-en/bluexp-classification/concept-cloud-compliance.html)[ください](https://docs.netapp.com/us-en/bluexp-classification/concept-cloud-compliance.html)["](https://docs.netapp.com/us-en/bluexp-classification/concept-cloud-compliance.html)

コネクタを作成した後で、このネットワーク要件を実装する必要があります。

ステップ**2**:**VM**の要件を確認する

コネクタを作成するときは、次の要件を満たす仮想マシンタイプを選択する必要があります。

#### **CPU**

4 コアまたは 4 個の vCPU

#### **RAM**

14GB

## **Azure VM** サイズ

上記の CPU と RAM の要件を満たすインスタンスタイプ。DS3 v2 を推奨します。

手順**3**:権限を設定する

権限は次の方法で指定できます。

• オプション1:システム割り当ての管理IDを使用して、Azure VMにカスタムロールを割り当てます。

• オプション2:必要な権限を持つAzureサービスプリンシパルのクレデンシャルをBlueXPに提供します。

BlueXPの権限を設定するには、次の手順を実行します。

## カスタムロール

Azureカスタムロールは、Azureポータル、Azure PowerShell、Azure CLI、またはREST APIを使用して 作成できます。Azure CLIを使用してロールを作成する手順を次に示します。別の方法を使用する場合 は、を参照してください。 ["Azure](https://learn.microsoft.com/en-us/azure/role-based-access-control/custom-roles#steps-to-create-a-custom-role) [に関するドキュメント](https://learn.microsoft.com/en-us/azure/role-based-access-control/custom-roles#steps-to-create-a-custom-role)["](https://learn.microsoft.com/en-us/azure/role-based-access-control/custom-roles#steps-to-create-a-custom-role)

手順

1. 独自のホストにソフトウェアを手動でインストールする場合は、カスタムロールを使用して必要 なAzure権限を提供できるように、VMでシステムが割り当てた管理IDを有効にします。

["Microsoft Azure](https://learn.microsoft.com/en-us/azure/active-directory/managed-identities-azure-resources/qs-configure-portal-windows-vm)[のドキュメント:](https://learn.microsoft.com/en-us/azure/active-directory/managed-identities-azure-resources/qs-configure-portal-windows-vm) [Azure](https://learn.microsoft.com/en-us/azure/active-directory/managed-identities-azure-resources/qs-configure-portal-windows-vm)[ポータルを使用して、](https://learn.microsoft.com/en-us/azure/active-directory/managed-identities-azure-resources/qs-configure-portal-windows-vm)[VM](https://learn.microsoft.com/en-us/azure/active-directory/managed-identities-azure-resources/qs-configure-portal-windows-vm)[上](https://learn.microsoft.com/en-us/azure/active-directory/managed-identities-azure-resources/qs-configure-portal-windows-vm)[の](https://learn.microsoft.com/en-us/azure/active-directory/managed-identities-azure-resources/qs-configure-portal-windows-vm)Azure[リソースの管理](https://learn.microsoft.com/en-us/azure/active-directory/managed-identities-azure-resources/qs-configure-portal-windows-vm)[ID](https://learn.microsoft.com/en-us/azure/active-directory/managed-identities-azure-resources/qs-configure-portal-windows-vm)[を設定](https://learn.microsoft.com/en-us/azure/active-directory/managed-identities-azure-resources/qs-configure-portal-windows-vm) [します](https://learn.microsoft.com/en-us/azure/active-directory/managed-identities-azure-resources/qs-configure-portal-windows-vm)["](https://learn.microsoft.com/en-us/azure/active-directory/managed-identities-azure-resources/qs-configure-portal-windows-vm)

- 2. の内容をコピーします ["Connector](#page-340-0)[のカスタ](#page-340-0)[ム](#page-340-0)[ロールの権限](#page-340-0)["](#page-340-0) JSONファイルに保存します。
- 3. 割り当て可能なスコープに Azure サブスクリプション ID を追加して、 JSON ファイルを変更しま す。

BlueXPで使用する各AzureサブスクリプションのIDを追加する必要があります。

◦ 例 \*

```
"AssignableScopes": [
"/subscriptions/d333af45-0d07-4154-943d-c25fbzzzzzzz",
"/subscriptions/54b91999-b3e6-4599-908e-416e0zzzzzzz",
"/subscriptions/398e471c-3b42-4ae7-9b59-ce5bbzzzzzzz"
```
4. JSON ファイルを使用して、 Azure でカスタムロールを作成します。

次の手順は、 Azure Cloud Shell で Bash を使用してロールを作成する方法を示しています。

- a. 開始 ["Azure Cloud Shell](https://docs.microsoft.com/en-us/azure/cloud-shell/overview) [の](https://docs.microsoft.com/en-us/azure/cloud-shell/overview)[略](https://docs.microsoft.com/en-us/azure/cloud-shell/overview)["](https://docs.microsoft.com/en-us/azure/cloud-shell/overview) Bash 環境を選択します。
- b. JSON ファイルをアップロードします。

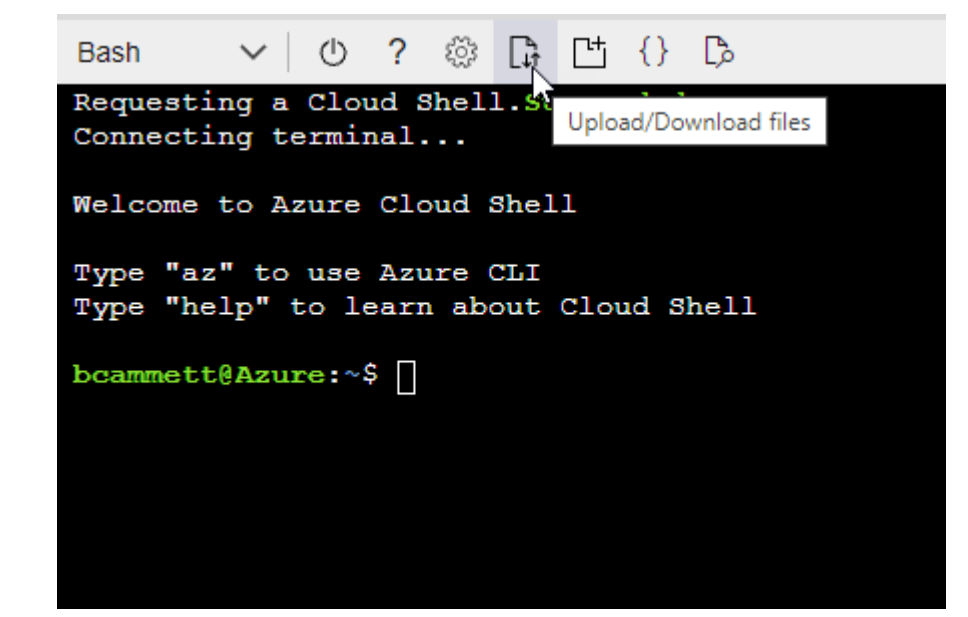

c. Azure CLIを使用してカスタムロールを作成します。

az role definition create --role-definition Connector Policy.json

結果

これで、Connector仮想マシンに割り当てることができるBlueXP Operatorというカスタムロールが作成 されました。

サービスプリンシパル

Microsoft Entra IDでサービスプリンシパルを作成してセットアップし、BlueXPに必要なAzureクレデン シャルを取得します。

ロールベースアクセス制御用の**Microsoft Entra**アプリケーションの作成

1. Active Directoryアプリケーションを作成し、そのアプリケーションをロールに割り当てる権限 がAzureにあることを確認します。

詳細については、を参照してください ["Microsoft Azure](https://docs.microsoft.com/en-us/azure/active-directory/develop/howto-create-service-principal-portal#required-permissions/) [のドキュメント:「](https://docs.microsoft.com/en-us/azure/active-directory/develop/howto-create-service-principal-portal#required-permissions/) [Required permissions"](https://docs.microsoft.com/en-us/azure/active-directory/develop/howto-create-service-principal-portal#required-permissions/)

2. Azureポータルで、\* Microsoft Entra ID \*サービスを開きます。

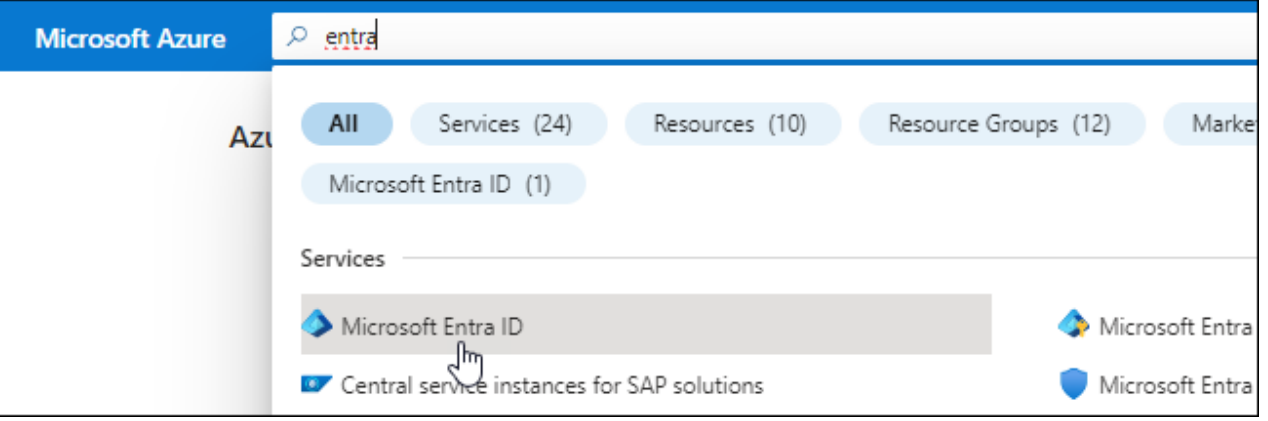

3. メニューで\*アプリ登録\*を選択します。

4. [New registration]\*を選択します。

5. アプリケーションの詳細を指定します。

◦ \* 名前 \* :アプリケーションの名前を入力します。

◦ アカウントの種類:アカウントの種類を選択します(すべてのアカウントはBlueXPで動作します)。

◦ \* リダイレクト URI \*: このフィールドは空白のままにできます。

6. [\*Register] を選択します。

AD アプリケーションとサービスプリンシパルを作成しておきます。

アプリケーションをロールに割り当てます

1. カスタムロールを作成します。

Azureカスタムロールは、Azureポータル、Azure PowerShell、Azure CLI、またはREST APIを使 用して作成できます。Azure CLIを使用してロールを作成する手順を次に示します。別の方法を使用 する場合は、を参照してください。 ["Azure](https://learn.microsoft.com/en-us/azure/role-based-access-control/custom-roles#steps-to-create-a-custom-role) [に関するドキュメント](https://learn.microsoft.com/en-us/azure/role-based-access-control/custom-roles#steps-to-create-a-custom-role)["](https://learn.microsoft.com/en-us/azure/role-based-access-control/custom-roles#steps-to-create-a-custom-role)

- a. の内容をコピーします ["Connector](#page-340-0)[のカスタ](#page-340-0)[ム](#page-340-0)[ロールの権限](#page-340-0)["](#page-340-0) JSONファイルに保存します。
- b. 割り当て可能なスコープに Azure サブスクリプション ID を追加して、 JSON ファイルを変更し ます。

ユーザが Cloud Volumes ONTAP システムを作成する Azure サブスクリプションごとに ID を追 加する必要があります。

▪ 例 \*

```
"AssignableScopes": [
"/subscriptions/d333af45-0d07-4154-943d-c25fbzzzzzzz",
"/subscriptions/54b91999-b3e6-4599-908e-416e0zzzzzzz",
"/subscriptions/398e471c-3b42-4ae7-9b59-ce5bbzzzzzzz"
```
c. JSON ファイルを使用して、 Azure でカスタムロールを作成します。

次の手順は、 Azure Cloud Shell で Bash を使用してロールを作成する方法を示しています。

- 開始 ["Azure Cloud Shell](https://docs.microsoft.com/en-us/azure/cloud-shell/overview) [の](https://docs.microsoft.com/en-us/azure/cloud-shell/overview)[略](https://docs.microsoft.com/en-us/azure/cloud-shell/overview)["](https://docs.microsoft.com/en-us/azure/cloud-shell/overview) Bash 環境を選択します。
- JSON ファイルをアップロードします。

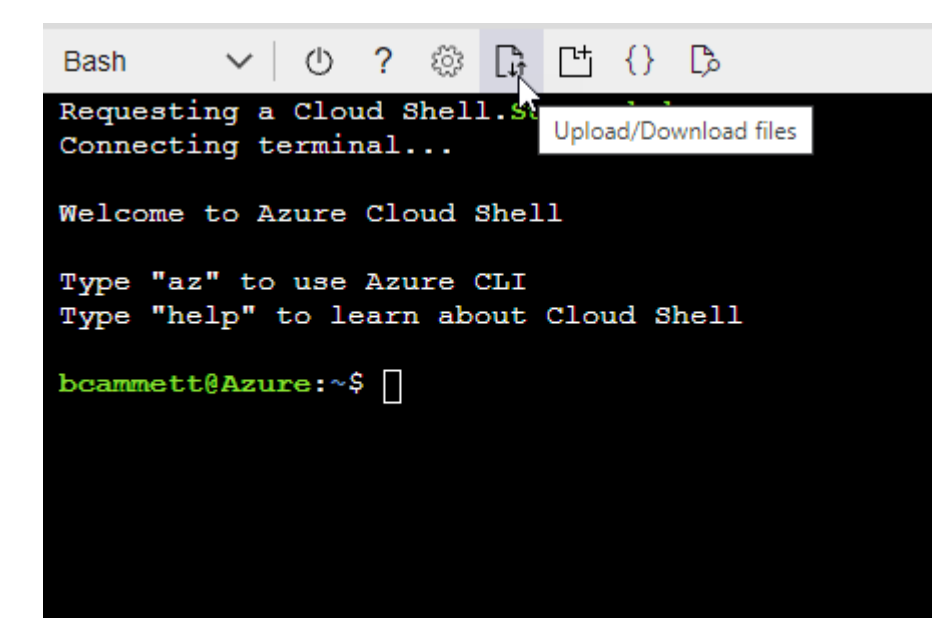

▪ Azure CLIを使用してカスタムロールを作成します。

```
az role definition create --role-definition
Connector_Policy.json
```
これで、Connector仮想マシンに割り当てることができるBlueXP Operatorというカスタムロ

ールが作成されました。

- 2. ロールにアプリケーションを割り当てます。
	- a. Azure ポータルで、 \* Subscriptions \* サービスを開きます。
	- b. サブスクリプションを選択します。
	- c. [アクセス制御 (IAM) ]>[追加]>[ロール割り当ての追加]\*を選択します。
	- d. [ロール]タブで、**[BlueXP Operator]\***ロールを選択し、[次へ]\*を選択します。
	- e. [\* Members\* (メンバー \* ) ] タブで、次の手順を実行します。
		- [\* ユーザー、グループ、またはサービスプリンシパル \* ] を選択したままにします。
		- [メンバーの選択]\*を選択します。

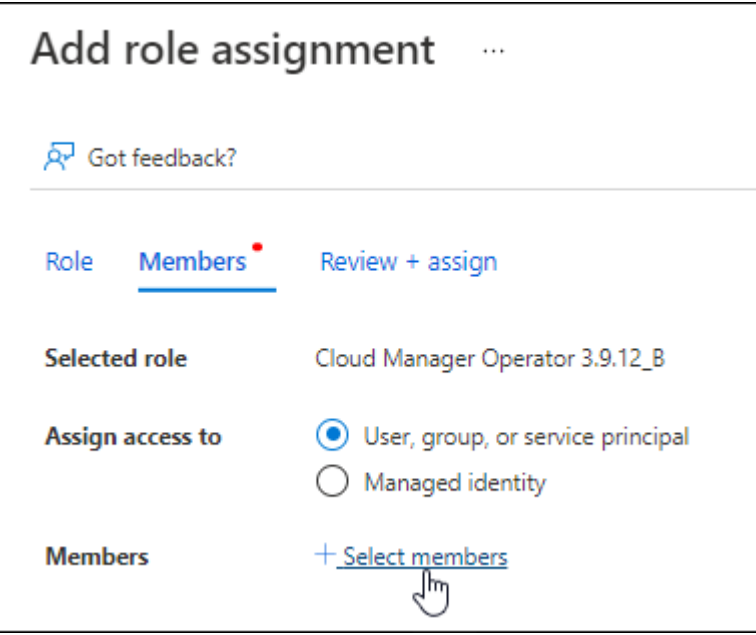

▪ アプリケーションの名前を検索します。

次に例を示します。

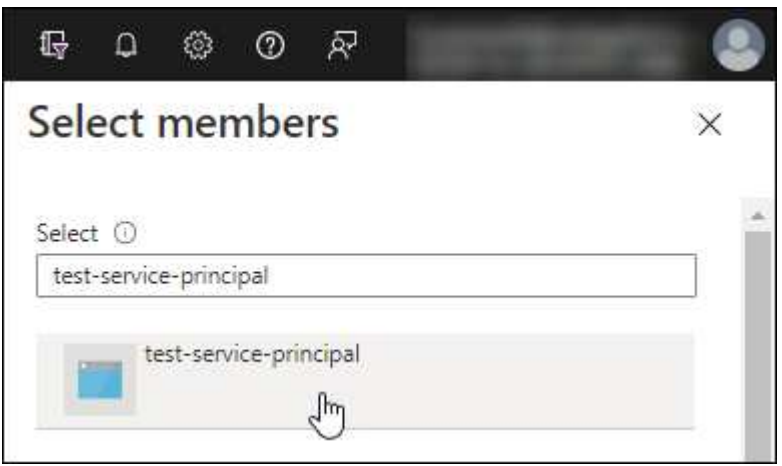

▪ アプリケーションを選択し、\*選択\*を選択します。

▪ 「 \* 次へ \* 」を選択します。

f. [Review + Assign]\*を選択します。

サービスプリンシパルに、 Connector の導入に必要な Azure 権限が付与されるようになりまし た。

Cloud Volumes ONTAP を複数の Azure サブスクリプションから導入する場合は、サービスプリンシ パルを各サブスクリプションにバインドする必要があります。BlueXPを使用すると、Cloud Volumes ONTAP の導入時に使用するサブスクリプションを選択できます。

# **Windows Azure Service Management API** 権限を追加します

- 1. Microsoft Entra ID \*サービスで、\*アプリ登録\*を選択し、アプリケーションを選択します。
- 2. [API permissions]>[Add a permission]\*を選択します。
- 3. Microsoft API\* で、 \* Azure Service Management \* を選択します。

# Request API permissions

Select an API

Microsoft APIs APIs my organization uses My APIs

## Commonly used Microsoft APIs

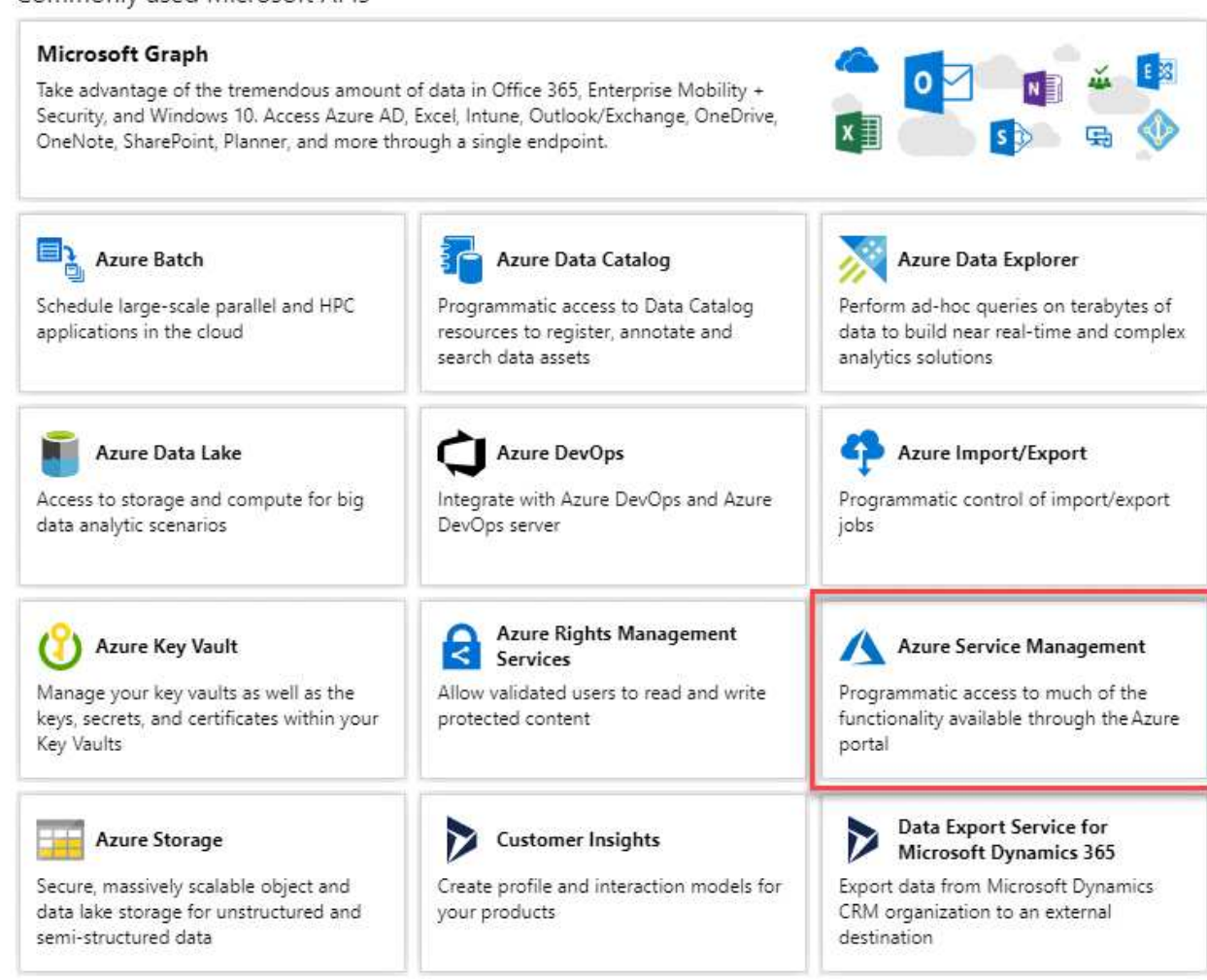

4. を選択し、[Add permissions]\*を選択します。

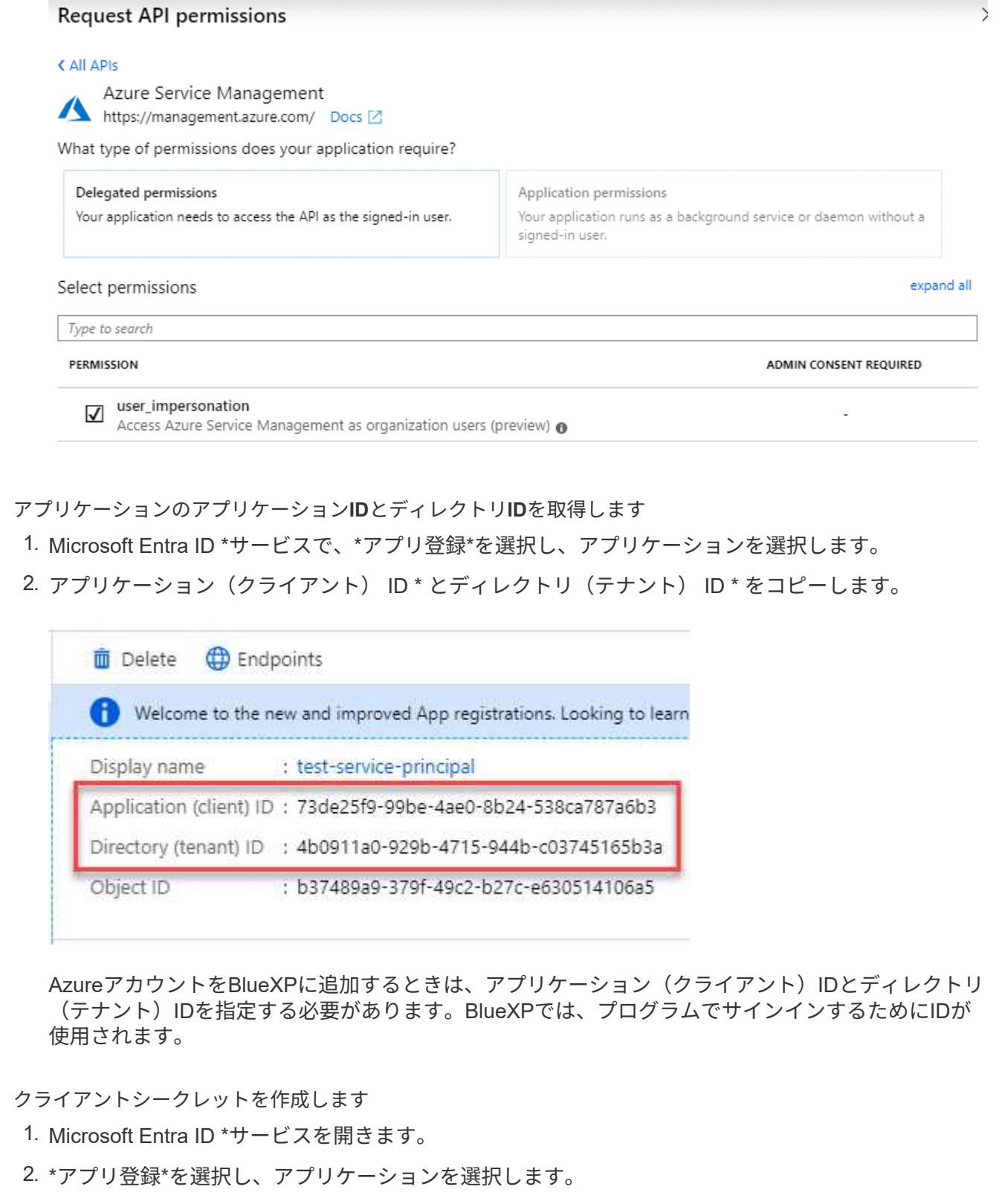

- 3. [Certificates & secrets]>[New client secret]\*を選択します。
- 4. シークレットと期間の説明を入力します。
- 5. 「 \* 追加」を選択します。
- 6. クライアントシークレットの値をコピーします。

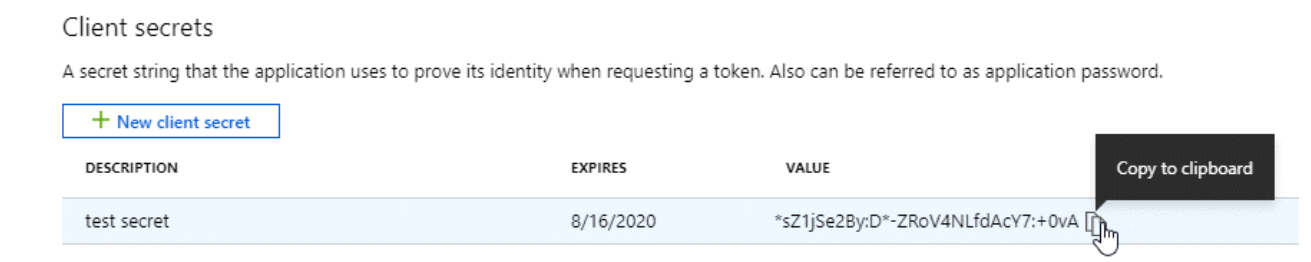

BlueXPでクライアントシークレットを使用してMicrosoft Entra IDで認証できるようになりました。

## 結果

これでサービスプリンシパルが設定され、アプリケーション(クライアント) ID 、ディレクトリ(テナ ント) ID 、およびクライアントシークレットの値をコピーしました。Azureアカウントを追加する場合 は、BlueXPでこの情報を入力する必要があります。

## 手順**4**:コネクタを作成する

Azure Marketplaceからコネクタを直接起動します。

このタスクについて

Azure Marketplaceからコネクタを作成すると、デフォルト構成を使用してAzureに仮想マシンが導入されま す。 ["](#page-260-0)[コネクタのデフォルト設定について説明します](#page-260-0)["](#page-260-0)。

## 作業を開始する前に

#### 次の情報が必要です。

- Azure サブスクリプション。
- 選択した Azure リージョン内の VNet およびサブネット
- すべての発信インターネットトラフィックにプロキシを必要とする場合は、プロキシサーバの詳細を参照 してください。
	- IP アドレス
	- クレデンシャル
	- HTTPS証明書
- コネクタ仮想マシンでその認証方法を使用する場合は、SSH公開鍵。認証方法のもう1つのオプション は、パスワードを使用することです。

["Azure](https://learn.microsoft.com/en-us/azure/virtual-machines/linux-vm-connect?tabs=Linux)[で](https://learn.microsoft.com/en-us/azure/virtual-machines/linux-vm-connect?tabs=Linux)[Linux VM](https://learn.microsoft.com/en-us/azure/virtual-machines/linux-vm-connect?tabs=Linux)[に接続する方法について説明します](https://learn.microsoft.com/en-us/azure/virtual-machines/linux-vm-connect?tabs=Linux)["](https://learn.microsoft.com/en-us/azure/virtual-machines/linux-vm-connect?tabs=Linux)

• BlueXPでコネクタ用のAzureロールを自動的に作成しない場合は、自分で作成する必要があります ["](#page-340-0)[この](#page-340-0) [ページのポリシーを使用する](#page-340-0)["](#page-340-0)。

これらの権限はコネクタインスタンス自体に適用されます。これは、コネクタVMを導入するために以前 に設定した権限とは異なる権限のセットです。

1. Azure MarketplaceのNetApp Connector VMのページに移動します。

["Azure Marketplace](https://azuremarketplace.microsoft.com/en-us/marketplace/apps/netapp.netapp-oncommand-cloud-manager)[の](https://azuremarketplace.microsoft.com/en-us/marketplace/apps/netapp.netapp-oncommand-cloud-manager)[一](https://azuremarketplace.microsoft.com/en-us/marketplace/apps/netapp.netapp-oncommand-cloud-manager)[般企](https://azuremarketplace.microsoft.com/en-us/marketplace/apps/netapp.netapp-oncommand-cloud-manager)[業](https://azuremarketplace.microsoft.com/en-us/marketplace/apps/netapp.netapp-oncommand-cloud-manager)[向](https://azuremarketplace.microsoft.com/en-us/marketplace/apps/netapp.netapp-oncommand-cloud-manager)[けページ](https://azuremarketplace.microsoft.com/en-us/marketplace/apps/netapp.netapp-oncommand-cloud-manager)["](https://azuremarketplace.microsoft.com/en-us/marketplace/apps/netapp.netapp-oncommand-cloud-manager)

- 2. を選択し、[続行]\*を選択します。
- 3. Azureポータルで、\*[作成]\*を選択し、手順に従って仮想マシンを設定します。

VM を設定する際には、次の点に注意してください。

- \* VMサイズ\*:CPUとRAMの要件を満たすVMサイズを選択します。DS3 v2 を推奨します。
- ディスク:コネクタはHDDまたはSSDディスクで最適なパフォーマンスを発揮します。
- ネットワークセキュリティグループ:コネクタには、SSH、HTTP、およびHTTPSを使用したインバ ウンド接続が必要です。

["Azure](#page-367-0)[のセキュリティグループルールを表示します](#page-367-0)["](#page-367-0)。

◦ \* ID : Management で Enable system assigned managed identity \*を選択します。

管理されたIDを使用すると、コネクタ仮想マシンは資格情報を提供せずにMicrosoft Entra IDに対して 自身を識別できるため、この設定は重要です。 ["Azure](https://docs.microsoft.com/en-us/azure/active-directory/managed-identities-azure-resources/overview) [リソース用の管理対](https://docs.microsoft.com/en-us/azure/active-directory/managed-identities-azure-resources/overview)[象](https://docs.microsoft.com/en-us/azure/active-directory/managed-identities-azure-resources/overview) [ID](https://docs.microsoft.com/en-us/azure/active-directory/managed-identities-azure-resources/overview) [の詳細については、](https://docs.microsoft.com/en-us/azure/active-directory/managed-identities-azure-resources/overview) [こ](https://docs.microsoft.com/en-us/azure/active-directory/managed-identities-azure-resources/overview)[ち](https://docs.microsoft.com/en-us/azure/active-directory/managed-identities-azure-resources/overview)[らをご](https://docs.microsoft.com/en-us/azure/active-directory/managed-identities-azure-resources/overview)[覧](https://docs.microsoft.com/en-us/azure/active-directory/managed-identities-azure-resources/overview)[ください](https://docs.microsoft.com/en-us/azure/active-directory/managed-identities-azure-resources/overview)["](https://docs.microsoft.com/en-us/azure/active-directory/managed-identities-azure-resources/overview)。

4. [確認と作成]ページで、選択内容を確認し、\*[作成]\*を選択して導入を開始します。

指定した設定で仮想マシンが展開されます。仮想マシンと Connector ソフトウェアが起動するまでの所要 時間は約 5 分です。

5. Connector 仮想マシンに接続されているホストから Web ブラウザを開き、次の URL を入力します。

<a href="https://<em>ipaddress</em>" class="bare">https://<em>ipaddress</em></a>

- 6. ログイン後、コネクタを設定します。
	- a. コネクタに関連付けるBlueXPアカウントを指定します。
	- b. システムの名前を入力します。
	- c. \*では、セキュリティ保護された環境で実行していますか?\*制限モードを無効にしたままにします。

標準モードでBlueXPを使用する手順について説明しているため、制限モードは無効にしておく必要が あります。セキュアな環境でBlueXPバックエンドサービスからこのアカウントを切断する場合にの み、制限モードを有効にしてください。その場合は、 ["](#page-164-0)[制限モードで](#page-164-0)[BlueXP](#page-164-0)[の使用を開始するには、](#page-164-0) [次の手](#page-164-0)[順](#page-164-0)[に](#page-164-0)[従](#page-164-0)[います](#page-164-0)["](#page-164-0)。

d. [\* Let's start]\*を選択します。

結果

これでコネクタがインストールされ、BlueXPアカウントでセットアップされました。

コネクタを作成したAzureサブスクリプションと同じAzure BLOBストレージがある場合は、BlueXPキャンバ スにAzure BLOBストレージの作業環境が自動的に表示されます。 ["BlueXP](https://docs.netapp.com/us-en/bluexp-blob-storage/index.html)[から](https://docs.netapp.com/us-en/bluexp-blob-storage/index.html)[Azure Blob](https://docs.netapp.com/us-en/bluexp-blob-storage/index.html)[ストレージを管理](https://docs.netapp.com/us-en/bluexp-blob-storage/index.html) [する方法](https://docs.netapp.com/us-en/bluexp-blob-storage/index.html)["](https://docs.netapp.com/us-en/bluexp-blob-storage/index.html)

コネクタの作成が完了したら、以前に設定した権限をBlueXPに付与する必要があります。権限を付与するこ とで、AzureのデータとストレージインフラをBlueXPで管理できるようになります。

カスタムロール

Azureポータルに移動し、1つ以上のサブスクリプションのコネクタ仮想マシンにAzureカスタムロールを 割り当てます。

手順

1. Azure Portalで、\* Subscriptions \*サービスを開き、サブスクリプションを選択します。

サブスクリプションレベルでのロール割り当ての範囲が指定されるため、\* Subscriptions \*サービス からロールを割り当てることが重要です。\_scope\_は、環境にアクセスするリソースセットを定義し ます。別のレベル(仮想マシンレベルなど)でスコープを指定すると、BlueXPで操作を実行できな くなります。

["Microsoft Azure](https://learn.microsoft.com/en-us/azure/role-based-access-control/scope-overview)[のドキュメント:「](https://learn.microsoft.com/en-us/azure/role-based-access-control/scope-overview)[Azure RBAC](https://learn.microsoft.com/en-us/azure/role-based-access-control/scope-overview)[の](https://learn.microsoft.com/en-us/azure/role-based-access-control/scope-overview)[範囲](https://learn.microsoft.com/en-us/azure/role-based-access-control/scope-overview)[を理](https://learn.microsoft.com/en-us/azure/role-based-access-control/scope-overview)[解](https://learn.microsoft.com/en-us/azure/role-based-access-control/scope-overview)[する」](https://learn.microsoft.com/en-us/azure/role-based-access-control/scope-overview)["](https://learn.microsoft.com/en-us/azure/role-based-access-control/scope-overview)

- 2. **>**[追加]**>**[ロール割り当ての追加]\*を選択します。
- 3. [ロール]タブで、**[BlueXP Operator]\***ロールを選択し、[次へ]\*を選択します。

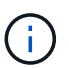

BlueXP Operatorは'BlueXPポリシーで指定されているデフォルト名ですロールに別の 名前を選択した場合は、代わりにその名前を選択します。

- 4. [\* Members\* (メンバー \* ) ] タブで、次の手順を実行します。
	- a. \* 管理対象 ID \* へのアクセス権を割り当てます。
	- b. \* Select members を選択し、コネクター仮想マシンが作成されたサブスクリプションを選択しま す。 Managed identity で Virtual machine \*を選択し、コネクター仮想マシンを選択します。
	- c. [選択]\*を選択します。
	- d. 「 \* 次へ \* 」を選択します。
	- e. [Review + Assign]\*を選択します。
	- f. 追加のAzureサブスクリプションでリソースを管理する場合は、そのサブスクリプションに切り 替えてから、上記の手順を繰り返します。

結果

BlueXPに、Azureで処理を実行するために必要な権限が付与されました。

次の手順

にアクセスします ["BlueXP](https://console.bluexp.netapp.com)[コンソール](https://console.bluexp.netapp.com)["](https://console.bluexp.netapp.com) BlueXPでコネクタの使用を開始します

#### サービスプリンシパル

手順

1. BlueXPコンソールの右上で、[設定]アイコンを選択し、\*[クレデンシャル]\*を選択します。

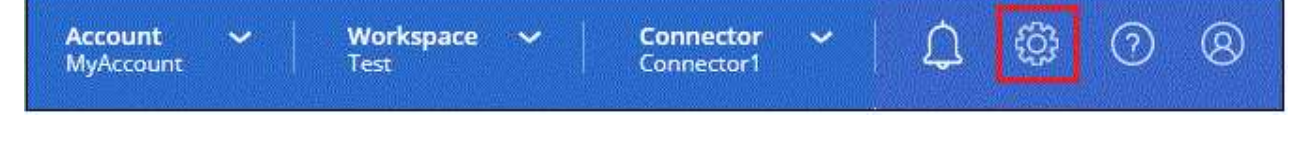

2. [クレデンシャルの追加]\*を選択し、ウィザードの手順に従います。

- a. \* 資格情報の場所 \* : Microsoft Azure > Connector \* を選択します。
- b. 資格情報の定義:必要な権限を付与するMicrosoft Entraサービスプリンシパルに関する情報を入力 します。
	- アプリケーション(クライアント)ID
	- ディレクトリ(テナント)ID
	- クライアントシークレット
- c. \* Marketplace サブスクリプション \*: 今すぐ登録するか、既存のサブスクリプションを選択し て、 Marketplace サブスクリプションをこれらの資格情報に関連付けます。
- d. 確認:新しいクレデンシャルの詳細を確認し、\*[追加]\*を選択します。

結果

BlueXPに、Azureで処理を実行するために必要な権限が付与されました。

<span id="page-106-0"></span>**Azure**へのコネクタの手動インストール

独自のLinuxホストにコネクタを手動でインストールするには、ホストの要件を確認し、 ネットワークをセットアップし、Azureの権限を準備してから、コネクタをインストール し、準備した権限を指定する必要があります。

作業を開始する前に

確認が必要です ["](#page-28-0)[コネクタの制限](#page-28-0)["](#page-28-0)。

手順**1**:ホスト要件を確認する

コネクタソフトウェアは、特定のオペレーティングシステム要件、 RAM 要件、ポート要件などを満たすホス トで実行する必要があります。

### 専用ホスト

他のアプリケーションと共有しているホストでは、このコネクタはサポートされていません。専用のホス トである必要があります。

サポートされているオペレーティングシステム

- Ubuntu 22.04 LTS
- CentOS 7.6、7.7、7.8、7.9
- Red Hat Enterprise Linux 7.6、7.7、7.8、および7.9

ホストがRed Hat Subscription Managementに登録されている必要があります。登録されていない場 合、ホストはコネクタのインストール時に必要なサードパーティ製ソフトウェアを更新するためのリ ポジトリにアクセスできません。

Connector は、これらのオペレーティングシステムの英語版でサポートされています。

ハイパーバイザー

Ubuntu、CentOS、またはRed Hat Enterprise Linuxの実行が認定されているベアメタルまたはホスト型の ハイパーバイザーが必要です。

["Red Hat](https://access.redhat.com/certified-hypervisors) [ソリューション:「](https://access.redhat.com/certified-hypervisors) [Which hypervisors are certified to run Red Hat Enterprise Linux](https://access.redhat.com/certified-hypervisors) [?](https://access.redhat.com/certified-hypervisors)」["](https://access.redhat.com/certified-hypervisors)

## **CPU**

4 コアまたは 4 個の vCPU

#### **RAM**

14GB

## **Azure VM** サイズ

上記の CPU と RAM の要件を満たすインスタンスタイプ。DS3 v2 を推奨します。

**/opt** のディスクスペース

100GiB のスペースが使用可能である必要があります

**/var** のディスク領域

20GiB のスペースが必要です

## **Docker Engine の略**

コネクタをインストールする前に、ホストにDocker Engineが必要です。

- サポートされる最小バージョンは19.3.1です。
- サポートされる最大バージョンは25.0.5です。

["](https://docs.docker.com/engine/install/)[インストール手](https://docs.docker.com/engine/install/)[順](https://docs.docker.com/engine/install/)[を確認します](https://docs.docker.com/engine/install/)["](https://docs.docker.com/engine/install/)

手順**2**:ネットワークをセットアップする

コネクタをインストールするネットワークの場所が、次の要件をサポートしていることを確認します。これら の要件を満たすことで、コネクタはハイブリッドクラウド環境内のリソースとプロセスを管理できるようにな ります。

**Azure** リージョン

Cloud Volumes ONTAPを使用する場合は、コネクタを管理するCloud Volumes ONTAPシステムと同 じAzureリージョンまたはに導入する必要があります ["Azure](https://docs.microsoft.com/en-us/azure/availability-zones/cross-region-replication-azure#azure-cross-region-replication-pairings-for-all-geographies) [リージョンペア](https://docs.microsoft.com/en-us/azure/availability-zones/cross-region-replication-azure#azure-cross-region-replication-pairings-for-all-geographies)["](https://docs.microsoft.com/en-us/azure/availability-zones/cross-region-replication-azure#azure-cross-region-replication-pairings-for-all-geographies) Cloud Volumes ONTAP シス テム用。この要件により、 Cloud Volumes ONTAP とそれに関連付けられたストレージアカウント間で Azure Private Link 接続が使用されるようになります。

["Cloud Volumes ONTAP](https://docs.netapp.com/us-en/bluexp-cloud-volumes-ontap/task-enabling-private-link.html) [での](https://docs.netapp.com/us-en/bluexp-cloud-volumes-ontap/task-enabling-private-link.html) [Azure](https://docs.netapp.com/us-en/bluexp-cloud-volumes-ontap/task-enabling-private-link.html) [プライベートリンクの使用方法をご確認ください](https://docs.netapp.com/us-en/bluexp-cloud-volumes-ontap/task-enabling-private-link.html)["](https://docs.netapp.com/us-en/bluexp-cloud-volumes-ontap/task-enabling-private-link.html)

ターゲットネットワークへの接続

コネクタには、作業環境を作成および管理する予定の場所へのネットワーク接続が必要です。たとえば、 オンプレミス環境にCloud Volumes ONTAPシステムやストレージシステムを作成するネットワークなどで す。

アウトバウンドインターネットアクセス

コネクタを展開するネットワークの場所には、特定のエンドポイントに接続するためのアウトバウンドイ ンターネット接続が必要です。
手動インストール中にエンドポイントに接続しました

独自のLinuxホストにコネクタを手動でインストールする場合、コネクタのインストーラは、インストール プロセス中に次のURLにアクセスする必要があります。

- https://support.netapp.com
- https://mysupport.netapp.com
- https://cloudmanager.cloud.netapp.com/tenancy
- https://stream.cloudmanager.cloud.netapp.com
- https://production-artifacts.cloudmanager.cloud.netapp.com
- https://\*.blob.core.windows.net
- https://cloudmanagerinfraprod.azurecr.io

ホストは、インストール中にオペレーティングシステムパッケージの更新を試みる可能性がありま す。ホストは、これらの OS パッケージの別のミラーリングサイトにアクセスできます。

コネクタから接続されたエンドポイント

このコネクタは、パブリッククラウド環境内のリソースとプロセスを日常的に管理するために、次のエン ドポイントに接続するためのアウトバウンドインターネットアクセスを必要とします。

次に示すエンドポイントはすべてCNAMEエントリであることに注意してください。

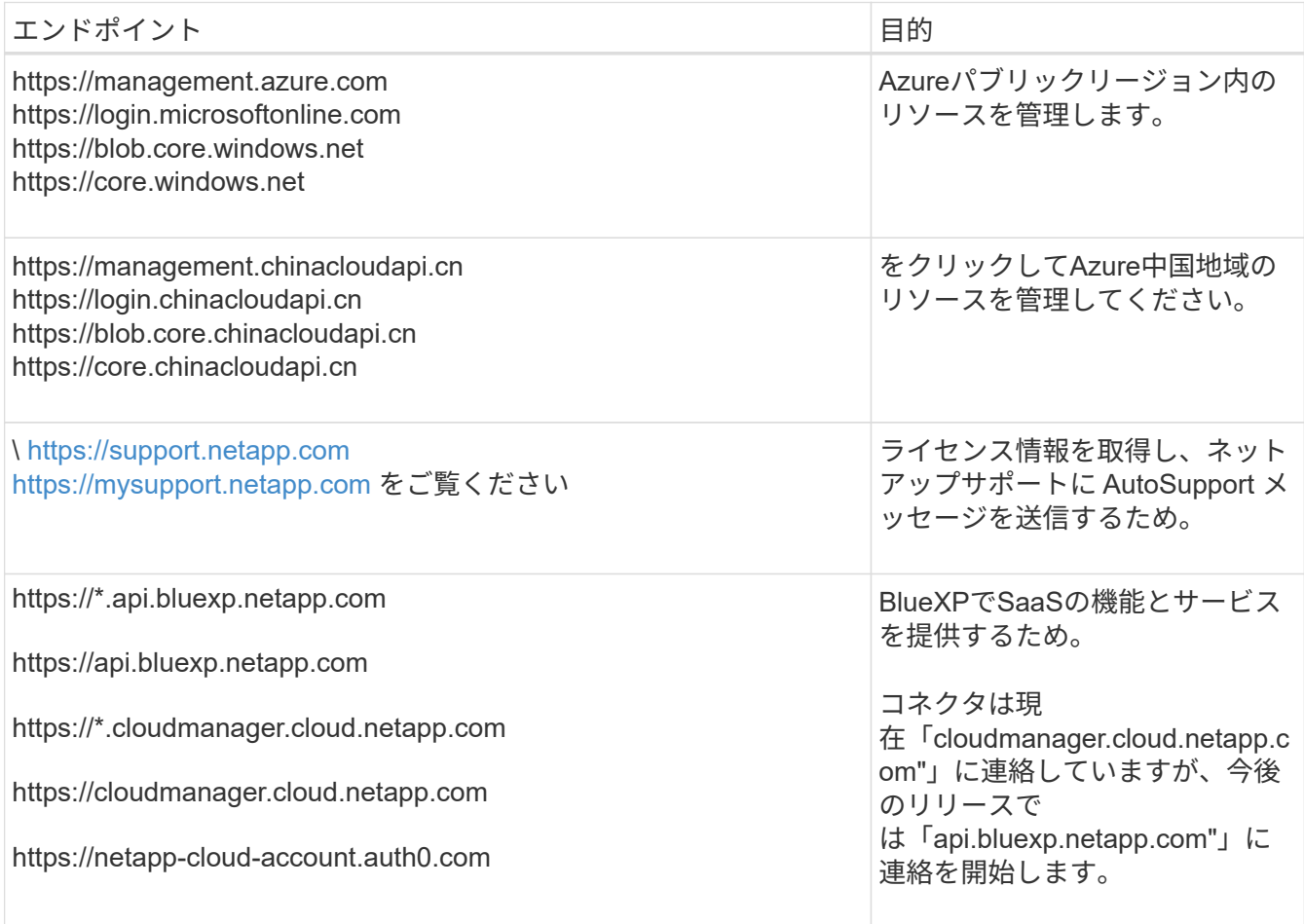

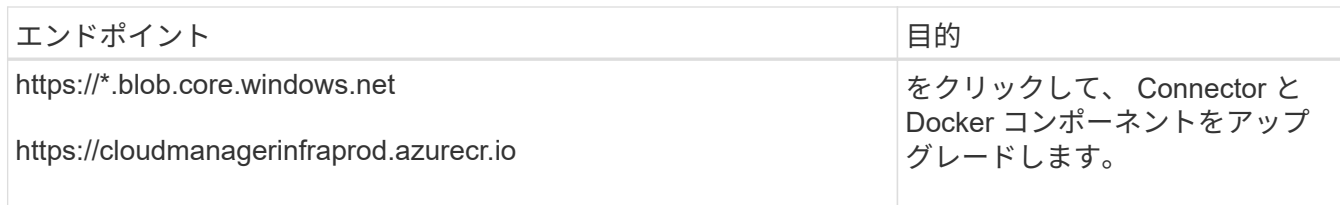

プロキシサーバ

すべての送信インターネットトラフィック用にプロキシサーバーを導入する必要がある場合は、HTTPまた はHTTPSプロキシに関する次の情報を取得します。この情報は、インストール時に入力する必要がありま す。

- IP アドレス
- クレデンシャル
- HTTPS証明書

BlueXPでは透過型プロキシサーバはサポートされません。

# ポート

コネクタを起動するか、コネクタがCloud Volumes ONTAPからNetAppサポートにAutoSupportメッセージ を送信するためのプロキシとして使用されている場合を除き、コネクタへの受信トラフィックはありませ ん。

- HTTP (80) と HTTPS (443) はローカル UI へのアクセスを提供しますが、これはまれに使用さ れます。
- ・SSH ( 22 )は、トラブルシューティングのためにホストに接続する必要がある場合にのみ必要で す。
- アウトバウンドインターネット接続を使用できないサブネットにCloud Volumes ONTAP システムを導 入する場合は、ポート3128経由のインバウンド接続が必要です。

Cloud Volumes ONTAPシステムでAutoSupportメッセージを送信するためのアウトバウンドインターネ ット接続が確立されていない場合は、コネクタに付属のプロキシサーバを使用するように自動的に設 定されます。唯一の要件は、コネクタのセキュリティグループがポート3128を介したインバウンド接 続を許可することです。コネクタを展開した後、このポートを開く必要があります。

#### **NTP**を有効にする

BlueXP分類を使用して企業データソースをスキャンする場合は、システム間で時刻が同期されるよう に、BlueXP ConnectorシステムとBlueXP分類システムの両方でネットワークタイムプロトコル(NTP)サ ービスを有効にする必要があります。 ["BlueXP](https://docs.netapp.com/us-en/bluexp-classification/concept-cloud-compliance.html)[の分類の詳細については、こ](https://docs.netapp.com/us-en/bluexp-classification/concept-cloud-compliance.html)[ち](https://docs.netapp.com/us-en/bluexp-classification/concept-cloud-compliance.html)[らをご](https://docs.netapp.com/us-en/bluexp-classification/concept-cloud-compliance.html)[覧](https://docs.netapp.com/us-en/bluexp-classification/concept-cloud-compliance.html)[ください](https://docs.netapp.com/us-en/bluexp-classification/concept-cloud-compliance.html)["](https://docs.netapp.com/us-en/bluexp-classification/concept-cloud-compliance.html)

手順**3**:権限を設定する

次のいずれかのオプションを使用して、BlueXPにAzure権限を設定する必要があります。

- オプション1:システム割り当ての管理IDを使用して、Azure VMにカスタムロールを割り当てます。
- オプション2:必要な権限を持つAzureサービスプリンシパルのクレデンシャルをBlueXPに提供します。

BlueXPの権限を準備する手順は次のとおりです。

# カスタムロール

Azureカスタムロールは、Azureポータル、Azure PowerShell、Azure CLI、またはREST APIを使用して 作成できます。Azure CLIを使用してロールを作成する手順を次に示します。別の方法を使用する場合 は、を参照してください。 ["Azure](https://learn.microsoft.com/en-us/azure/role-based-access-control/custom-roles#steps-to-create-a-custom-role) [に関するドキュメント](https://learn.microsoft.com/en-us/azure/role-based-access-control/custom-roles#steps-to-create-a-custom-role)["](https://learn.microsoft.com/en-us/azure/role-based-access-control/custom-roles#steps-to-create-a-custom-role)

手順

1. 独自のホストにソフトウェアを手動でインストールする場合は、カスタムロールを使用して必要 なAzure権限を提供できるように、VMでシステムが割り当てた管理IDを有効にします。

["Microsoft Azure](https://learn.microsoft.com/en-us/azure/active-directory/managed-identities-azure-resources/qs-configure-portal-windows-vm)[のドキュメント:](https://learn.microsoft.com/en-us/azure/active-directory/managed-identities-azure-resources/qs-configure-portal-windows-vm)[Azure](https://learn.microsoft.com/en-us/azure/active-directory/managed-identities-azure-resources/qs-configure-portal-windows-vm)[ポータルを使用して、](https://learn.microsoft.com/en-us/azure/active-directory/managed-identities-azure-resources/qs-configure-portal-windows-vm)[VM](https://learn.microsoft.com/en-us/azure/active-directory/managed-identities-azure-resources/qs-configure-portal-windows-vm)[上](https://learn.microsoft.com/en-us/azure/active-directory/managed-identities-azure-resources/qs-configure-portal-windows-vm)[の](https://learn.microsoft.com/en-us/azure/active-directory/managed-identities-azure-resources/qs-configure-portal-windows-vm)[Azure](https://learn.microsoft.com/en-us/azure/active-directory/managed-identities-azure-resources/qs-configure-portal-windows-vm)[リソースの管理](https://learn.microsoft.com/en-us/azure/active-directory/managed-identities-azure-resources/qs-configure-portal-windows-vm)[ID](https://learn.microsoft.com/en-us/azure/active-directory/managed-identities-azure-resources/qs-configure-portal-windows-vm)[を設定](https://learn.microsoft.com/en-us/azure/active-directory/managed-identities-azure-resources/qs-configure-portal-windows-vm) [します](https://learn.microsoft.com/en-us/azure/active-directory/managed-identities-azure-resources/qs-configure-portal-windows-vm)["](https://learn.microsoft.com/en-us/azure/active-directory/managed-identities-azure-resources/qs-configure-portal-windows-vm)

- 2. の内容をコピーします ["Connector](#page-340-0)[のカスタ](#page-340-0)[ム](#page-340-0)[ロールの権限](#page-340-0)["](#page-340-0) JSONファイルに保存します。
- 3. 割り当て可能なスコープに Azure サブスクリプション ID を追加して、 JSON ファイルを変更しま す。

BlueXPで使用する各AzureサブスクリプションのIDを追加する必要があります。

◦ 例 \*

```
"AssignableScopes": [
"/subscriptions/d333af45-0d07-4154-943d-c25fbzzzzzzz",
"/subscriptions/54b91999-b3e6-4599-908e-416e0zzzzzzz",
"/subscriptions/398e471c-3b42-4ae7-9b59-ce5bbzzzzzzz"
```
4. JSON ファイルを使用して、 Azure でカスタムロールを作成します。

次の手順は、 Azure Cloud Shell で Bash を使用してロールを作成する方法を示しています。

- a. 開始 ["Azure Cloud Shell](https://docs.microsoft.com/en-us/azure/cloud-shell/overview) [の](https://docs.microsoft.com/en-us/azure/cloud-shell/overview)[略](https://docs.microsoft.com/en-us/azure/cloud-shell/overview)["](https://docs.microsoft.com/en-us/azure/cloud-shell/overview) Bash 環境を選択します。
- b. JSON ファイルをアップロードします。

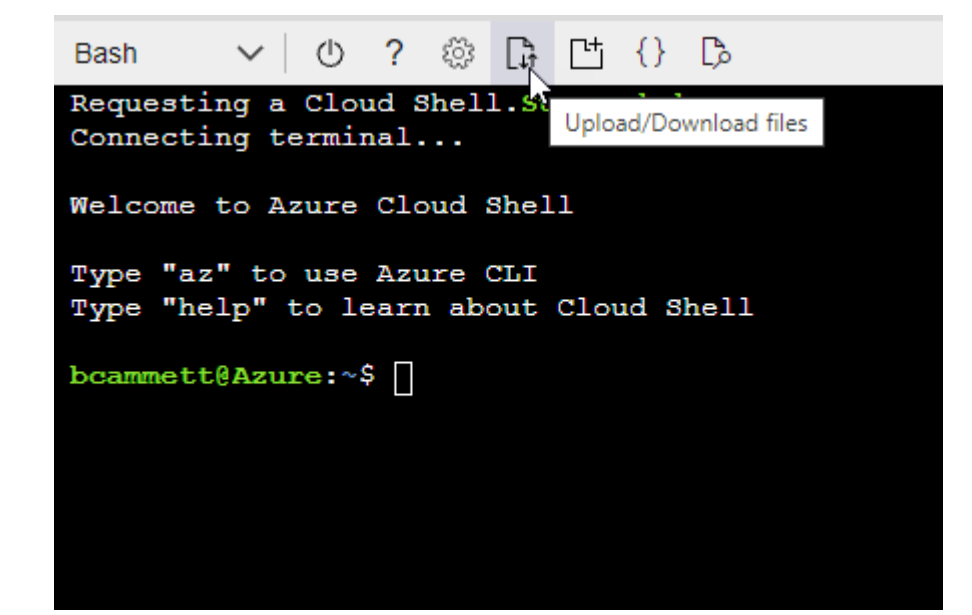

c. Azure CLIを使用してカスタムロールを作成します。

az role definition create --role-definition Connector Policy.json

結果

これで、Connector仮想マシンに割り当てることができるBlueXP Operatorというカスタムロールが作成 されました。

サービスプリンシパル

Microsoft Entra IDでサービスプリンシパルを作成してセットアップし、BlueXPに必要なAzureクレデン シャルを取得します。

ロールベースアクセス制御用の**Microsoft Entra**アプリケーションの作成

1. Active Directoryアプリケーションを作成し、そのアプリケーションをロールに割り当てる権限 がAzureにあることを確認します。

詳細については、を参照してください ["Microsoft Azure](https://docs.microsoft.com/en-us/azure/active-directory/develop/howto-create-service-principal-portal#required-permissions/) [のドキュメント:「](https://docs.microsoft.com/en-us/azure/active-directory/develop/howto-create-service-principal-portal#required-permissions/) [Required permissions"](https://docs.microsoft.com/en-us/azure/active-directory/develop/howto-create-service-principal-portal#required-permissions/)

2. Azureポータルで、\* Microsoft Entra ID \*サービスを開きます。

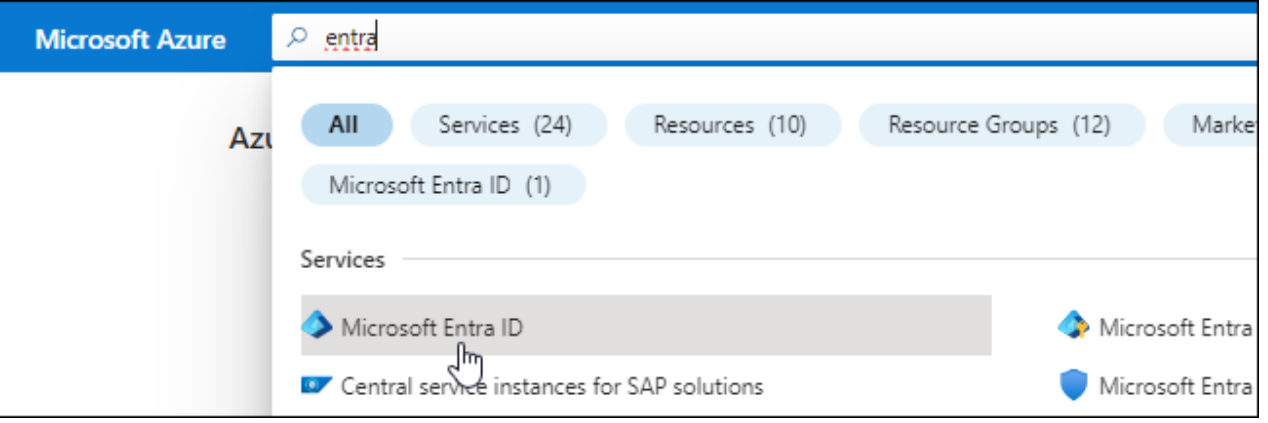

3. メニューで\*アプリ登録\*を選択します。

4. [New registration]\*を選択します。

5. アプリケーションの詳細を指定します。

◦ \* 名前 \* :アプリケーションの名前を入力します。

◦ アカウントの種類:アカウントの種類を選択します(すべてのアカウントはBlueXPで動作します)。

◦ \* リダイレクト URI \*: このフィールドは空白のままにできます。

6. [\*Register] を選択します。

AD アプリケーションとサービスプリンシパルを作成しておきます。

アプリケーションをロールに割り当てます

1. カスタムロールを作成します。

Azureカスタムロールは、Azureポータル、Azure PowerShell、Azure CLI、またはREST APIを使 用して作成できます。Azure CLIを使用してロールを作成する手順を次に示します。別の方法を使用 する場合は、を参照してください。 ["Azure](https://learn.microsoft.com/en-us/azure/role-based-access-control/custom-roles#steps-to-create-a-custom-role) [に関するドキュメント](https://learn.microsoft.com/en-us/azure/role-based-access-control/custom-roles#steps-to-create-a-custom-role)["](https://learn.microsoft.com/en-us/azure/role-based-access-control/custom-roles#steps-to-create-a-custom-role)

- a. の内容をコピーします ["Connector](#page-340-0)[のカスタ](#page-340-0)[ム](#page-340-0)[ロールの権限](#page-340-0)["](#page-340-0) JSONファイルに保存します。
- b. 割り当て可能なスコープに Azure サブスクリプション ID を追加して、 JSON ファイルを変更し ます。

ユーザが Cloud Volumes ONTAP システムを作成する Azure サブスクリプションごとに ID を追 加する必要があります。

▪ 例 \*

```
"AssignableScopes": [
"/subscriptions/d333af45-0d07-4154-943d-c25fbzzzzzzz",
"/subscriptions/54b91999-b3e6-4599-908e-416e0zzzzzzz",
"/subscriptions/398e471c-3b42-4ae7-9b59-ce5bbzzzzzzz"
```
c. JSON ファイルを使用して、 Azure でカスタムロールを作成します。

次の手順は、 Azure Cloud Shell で Bash を使用してロールを作成する方法を示しています。

- 開始 ["Azure Cloud Shell](https://docs.microsoft.com/en-us/azure/cloud-shell/overview) [の](https://docs.microsoft.com/en-us/azure/cloud-shell/overview)[略](https://docs.microsoft.com/en-us/azure/cloud-shell/overview)["](https://docs.microsoft.com/en-us/azure/cloud-shell/overview) Bash 環境を選択します。
- JSON ファイルをアップロードします。

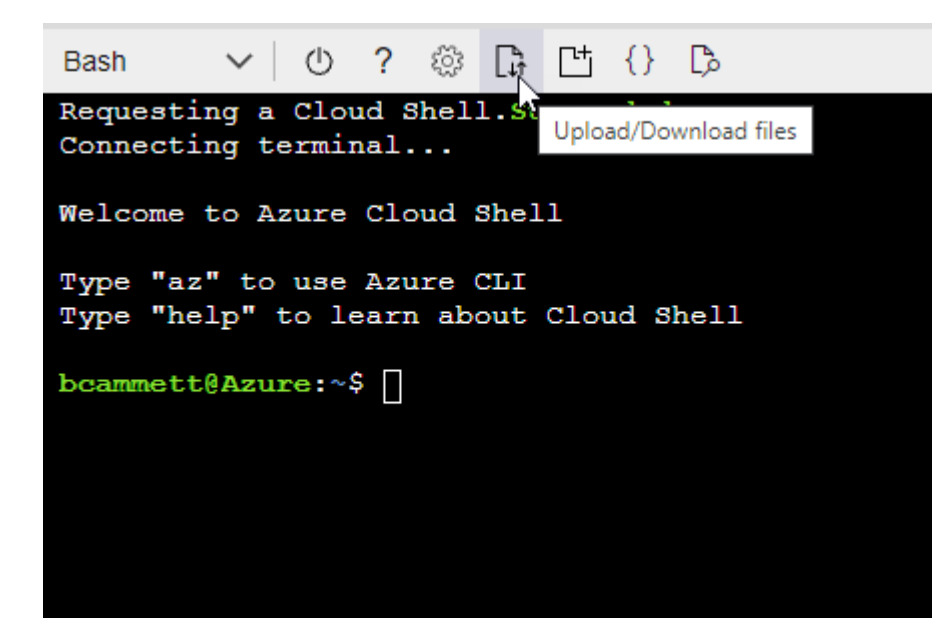

▪ Azure CLIを使用してカスタムロールを作成します。

```
az role definition create --role-definition
Connector_Policy.json
```
これで、Connector仮想マシンに割り当てることができるBlueXP Operatorというカスタムロ

ールが作成されました。

- 2. ロールにアプリケーションを割り当てます。
	- a. Azure ポータルで、 \* Subscriptions \* サービスを開きます。
	- b. サブスクリプションを選択します。
	- c. [アクセス制御 (IAM) ]>[追加]>[ロール割り当ての追加]\*を選択します。
	- d. [ロール]タブで、**[BlueXP Operator]\***ロールを選択し、[次へ]\*を選択します。
	- e. [\* Members\* (メンバー \* ) ] タブで、次の手順を実行します。
		- [\* ユーザー、グループ、またはサービスプリンシパル \* ] を選択したままにします。
		- [メンバーの選択]\*を選択します。

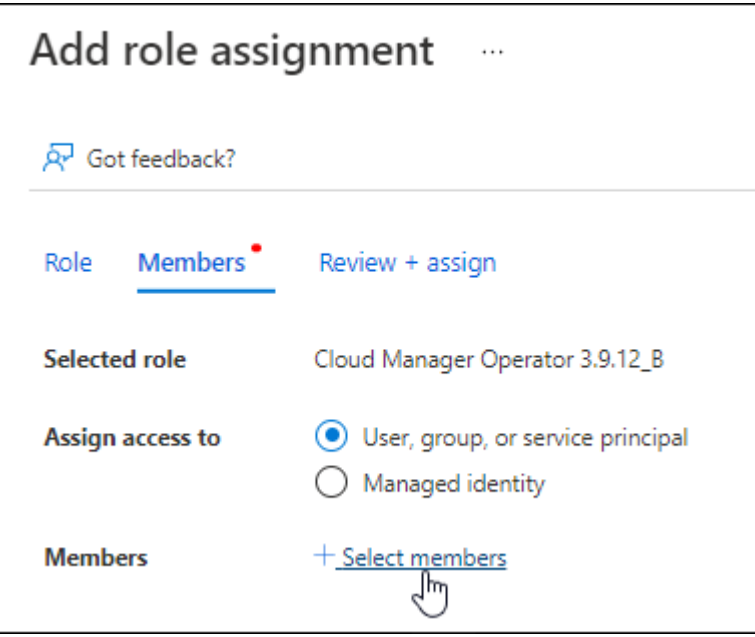

▪ アプリケーションの名前を検索します。

次に例を示します。

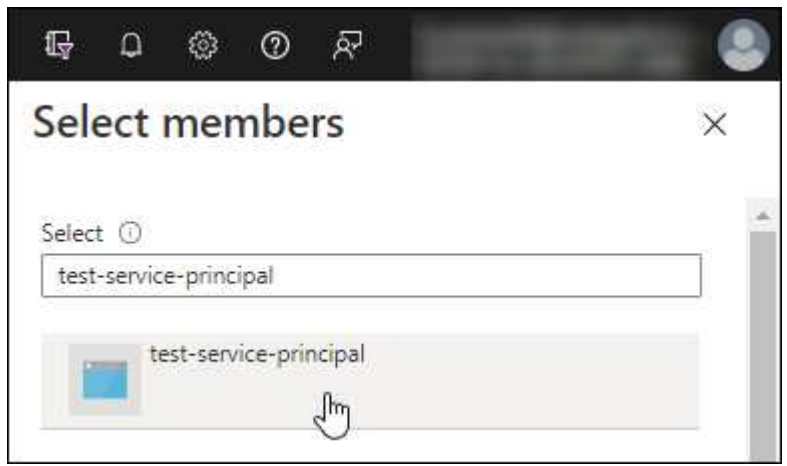

▪ アプリケーションを選択し、\*選択\*を選択します。

▪ 「 \* 次へ \* 」を選択します。

f. [Review + Assign]\*を選択します。

サービスプリンシパルに、 Connector の導入に必要な Azure 権限が付与されるようになりまし た。

Cloud Volumes ONTAP を複数の Azure サブスクリプションから導入する場合は、サービスプリンシ パルを各サブスクリプションにバインドする必要があります。BlueXPを使用すると、Cloud Volumes ONTAP の導入時に使用するサブスクリプションを選択できます。

# **Windows Azure Service Management API** 権限を追加します

- 1. Microsoft Entra ID \*サービスで、\*アプリ登録\*を選択し、アプリケーションを選択します。
- 2. [API permissions]>[Add a permission]\*を選択します。
- 3. Microsoft API\* で、 \* Azure Service Management \* を選択します。

# Request API permissions

Select an API

Microsoft APIs APIs my organization uses My APIs

# Commonly used Microsoft APIs

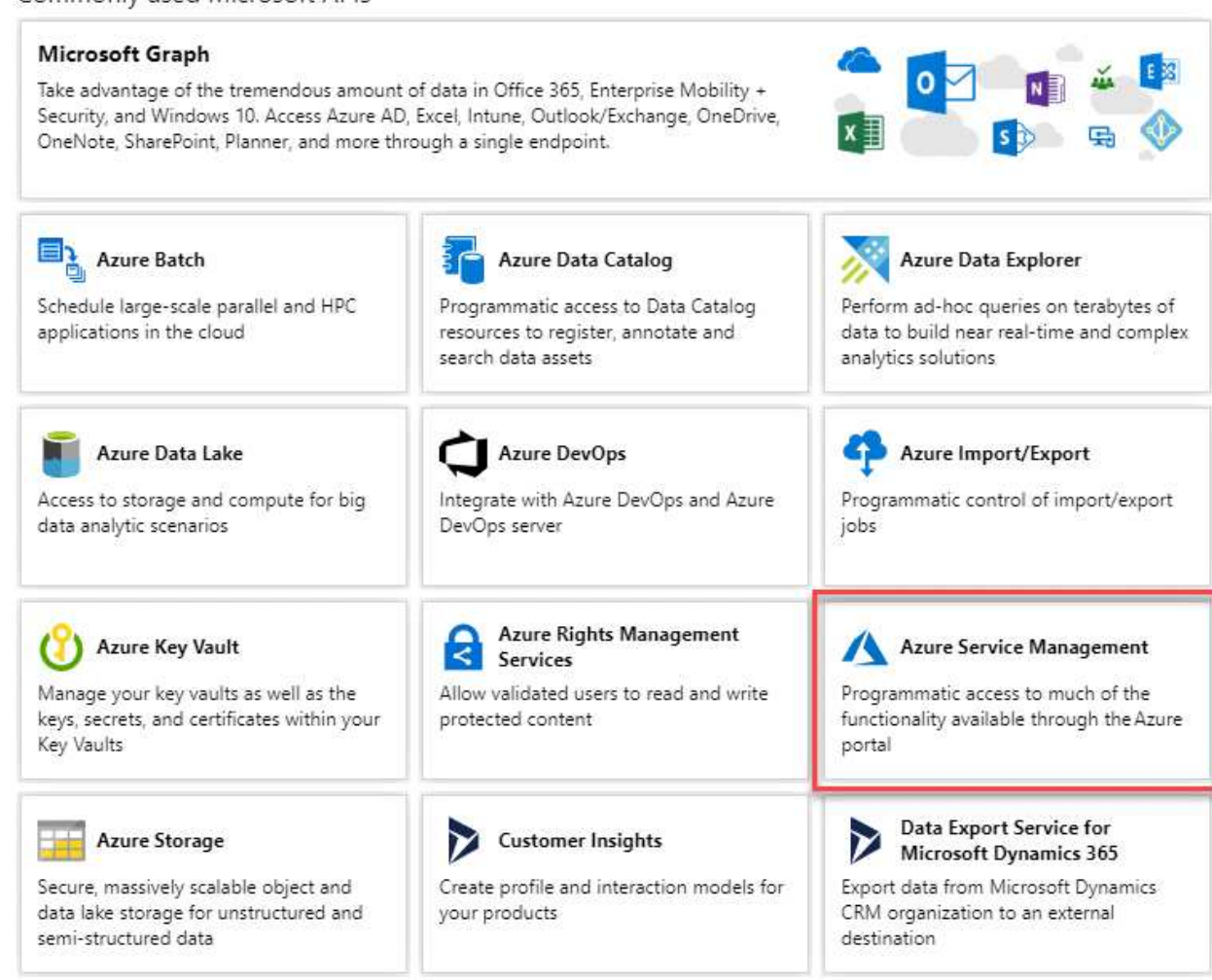

4. を選択し、[Add permissions]\*を選択します。

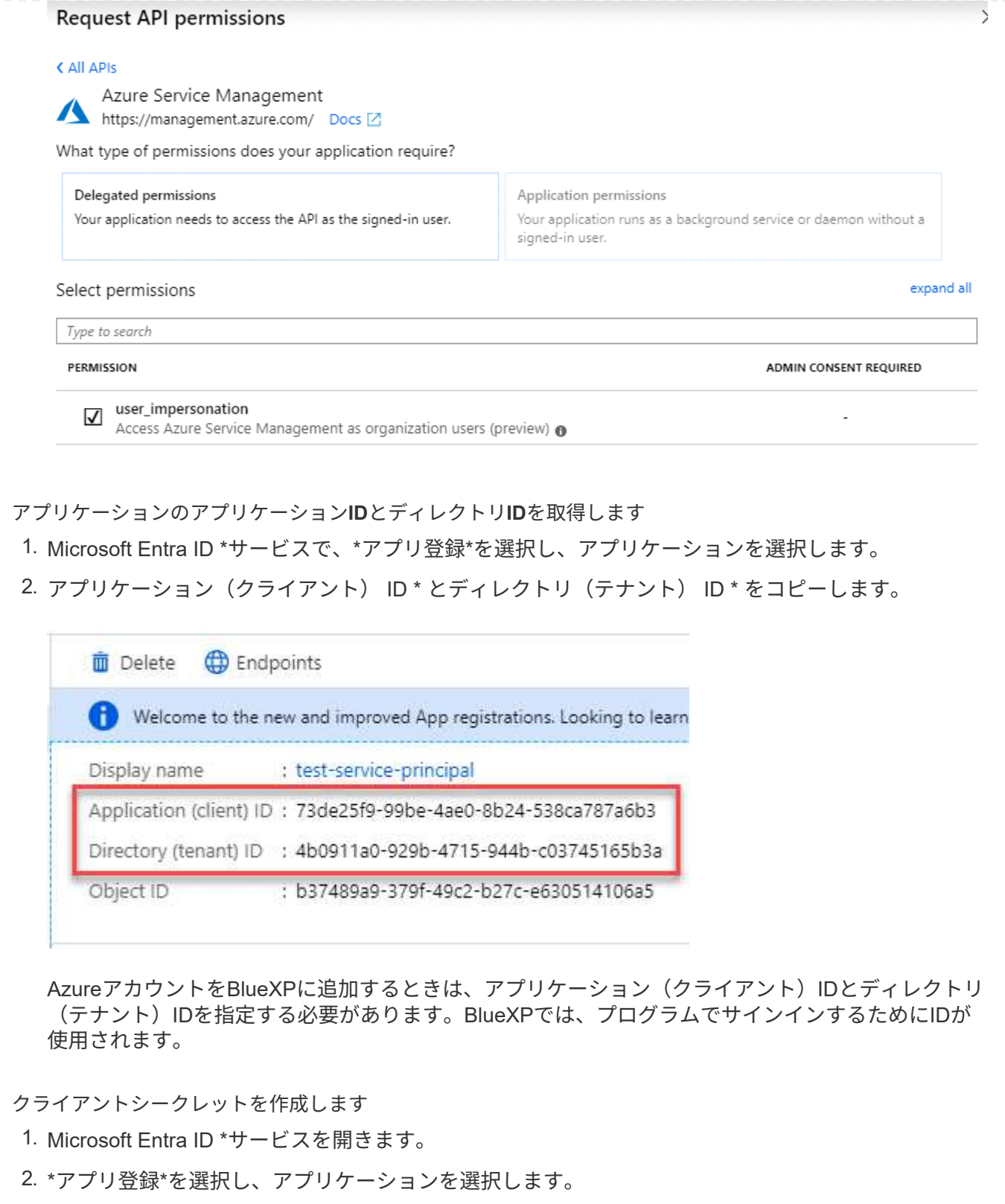

- 3. [Certificates & secrets]>[New client secret]\*を選択します。
- 4. シークレットと期間の説明を入力します。
- 5. 「 \* 追加」を選択します。
- 6. クライアントシークレットの値をコピーします。

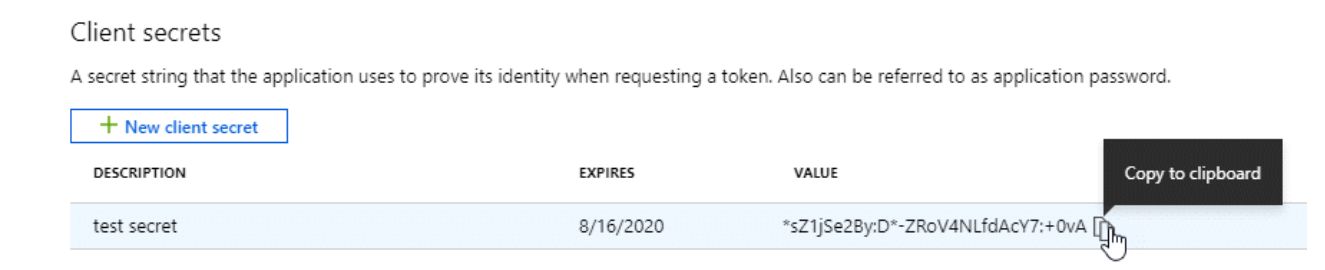

BlueXPでクライアントシークレットを使用してMicrosoft Entra IDで認証できるようになりました。

# 結果

これでサービスプリンシパルが設定され、アプリケーション(クライアント) ID 、ディレクトリ(テナ ント) ID 、およびクライアントシークレットの値をコピーしました。Azureアカウントを追加する場合 は、BlueXPでこの情報を入力する必要があります。

手順**4**:コネクタを取り付ける

前提条件が完了したら、ソフトウェアを自分のLinuxホストに手動でインストールできます。

# 作業を開始する前に

次の情報が必要です。

- コネクタをインストールするためのroot権限。
- コネクタからのインターネットアクセスにプロキシが必要な場合は、プロキシサーバに関する詳細。

インストール後にプロキシサーバを設定することもできますが、その場合はコネクタを再起動する必要が あります。

BlueXPでは透過型プロキシサーバはサポートされません。

- プロキシサーバがHTTPSを使用している場合、またはプロキシが代行受信プロキシの場合は、CA署名証 明書。
- カスタムロールを使用して必要なAzure権限を指定できるように、AzureのVMで有効になっている管理対 象ID。

["Microsoft Azure](https://learn.microsoft.com/en-us/azure/active-directory/managed-identities-azure-resources/qs-configure-portal-windows-vm)[のドキュメント:](https://learn.microsoft.com/en-us/azure/active-directory/managed-identities-azure-resources/qs-configure-portal-windows-vm)[Azure](https://learn.microsoft.com/en-us/azure/active-directory/managed-identities-azure-resources/qs-configure-portal-windows-vm)[ポータルを使用して、](https://learn.microsoft.com/en-us/azure/active-directory/managed-identities-azure-resources/qs-configure-portal-windows-vm)[VM](https://learn.microsoft.com/en-us/azure/active-directory/managed-identities-azure-resources/qs-configure-portal-windows-vm)[上](https://learn.microsoft.com/en-us/azure/active-directory/managed-identities-azure-resources/qs-configure-portal-windows-vm)[の](https://learn.microsoft.com/en-us/azure/active-directory/managed-identities-azure-resources/qs-configure-portal-windows-vm)[Azure](https://learn.microsoft.com/en-us/azure/active-directory/managed-identities-azure-resources/qs-configure-portal-windows-vm)[リソースの管理](https://learn.microsoft.com/en-us/azure/active-directory/managed-identities-azure-resources/qs-configure-portal-windows-vm)[ID](https://learn.microsoft.com/en-us/azure/active-directory/managed-identities-azure-resources/qs-configure-portal-windows-vm)[を設定しま](https://learn.microsoft.com/en-us/azure/active-directory/managed-identities-azure-resources/qs-configure-portal-windows-vm) [す](https://learn.microsoft.com/en-us/azure/active-directory/managed-identities-azure-resources/qs-configure-portal-windows-vm)["](https://learn.microsoft.com/en-us/azure/active-directory/managed-identities-azure-resources/qs-configure-portal-windows-vm)

このタスクについて

NetApp Support Siteで入手できるインストーラは、それよりも古いバージョンの場合があります。インスト ール後、新しいバージョンが利用可能になると、コネクタは自動的に更新されます。

# 手順

1. Docker が有効で実行されていることを確認します。

sudo systemctl enable docker && sudo systemctl start docker

2. ホストに http\_proxy\_or\_https\_proxy\_system変数が設定されている場合は、削除します。

```
unset http_proxy
unset https_proxy
```
これらのシステム変数を削除しないと、インストールは失敗します。

3. からConnectorソフトウェアをダウンロードします ["NetApp Support Site"](https://mysupport.netapp.com/site/products/all/details/cloud-manager/downloads-tab)をクリックし、 Linux ホストに コピーします。

ネットワークまたはクラウドで使用するための「オンライン」コネクタインストーラをダウンロードする 必要があります。コネクタには別の「オフライン」インストーラが用意されていますが、プライベートモ ード展開でのみサポートされています。

4. スクリプトを実行する権限を割り当てます。

chmod +x BlueXP-Connector-Cloud-<version>

<version> は、ダウンロードしたコネクタのバージョンです。

5. インストールスクリプトを実行します。

 ./BlueXP-Connector-Cloud-<version> --proxy <HTTP or HTTPS proxy server> --cacert <path and file name of a CA-signed certificate>

--proxyパラメータと—cacert.pemパラメータはオプションです。プロキシサーバを使用している場合は、 次のようにパラメータを入力する必要があります。プロキシに関する情報の入力を求めるプロンプトは表 示されません。

次に、両方のオプションパラメータを使用したコマンドの例を示します。

 ./BlueXP-Connector-Cloud-v3.9.38 --proxy https://user:password@10.0.0.30:8080/ --cacert /tmp/cacert/certificate.cer

--proxyは、次のいずれかの形式を使用してHTTPまたはHTTPSプロキシサーバを使用するようにコネクタ を設定します。

- http://address:port
- http://user-name:password@address:port
- http://domain-name%92user-name:password@address:port
- https://address:port
- https://user-name:password@address:port

◦ https://domain-name%92user-name:password@address:port

次の点に注意してください。

- ユーザには、ローカルユーザまたはドメインユーザを指定できます。
- ドメインユーザの場合は、上記のように\にASCIIコードを使用する必要があります。
- BlueXPでは、@文字を含むパスワードはサポートされていません。

--cacertsは、コネクタとプロキシサーバ間のHTTPSアクセスに使用するCA署名証明書を指定していま す。このパラメータは、HTTPSプロキシサーバを指定する場合、または代行受信プロキシを指定する場合 にのみ必要です。

6. インストールが完了するまで待ちます。

プロキシサーバを指定した場合は、インストールの終了時にConnectorサービス(occm)が2回再起動さ れます。

7. Connector 仮想マシンに接続されているホストから Web ブラウザを開き、次の URL を入力します。

<a href="https://<em>ipaddress</em>" class="bare">https://<em>ipaddress</em></a>

- 8. ログイン後、コネクタを設定します。
	- a. コネクタに関連付けるBlueXPアカウントを指定します。
	- b. システムの名前を入力します。
	- c. \*では、セキュリティ保護された環境で実行していますか?\*制限モードを無効にしたままにします。

標準モードでBlueXPを使用する手順について説明しているため、制限モードは無効にしておく必要が あります。セキュアな環境でBlueXPバックエンドサービスからこのアカウントを切断する場合にの み、制限モードを有効にしてください。その場合は、 ["](#page-164-0)[制限モードで](#page-164-0)[BlueXP](#page-164-0)[の使用を開始するには、](#page-164-0) [次の手](#page-164-0)[順](#page-164-0)[に](#page-164-0)[従](#page-164-0)[います](#page-164-0)["](#page-164-0)。

d. [\* Let's start]\*を選択します。

#### 結果

これでコネクタがインストールされ、BlueXPアカウントでセットアップされました。

コネクタを作成したAzureサブスクリプションと同じAzure BLOBストレージがある場合は、BlueXPキャンバ スにAzure BLOBストレージの作業環境が自動的に表示されます。 ["BlueXP](https://docs.netapp.com/us-en/bluexp-blob-storage/index.html)[から](https://docs.netapp.com/us-en/bluexp-blob-storage/index.html)[Azure Blob](https://docs.netapp.com/us-en/bluexp-blob-storage/index.html)[ストレージを管理](https://docs.netapp.com/us-en/bluexp-blob-storage/index.html) [する方法](https://docs.netapp.com/us-en/bluexp-blob-storage/index.html)["](https://docs.netapp.com/us-en/bluexp-blob-storage/index.html)

# 手順**5**:**BlueXP**に権限を付与する

コネクタのインストールが完了したら、以前に設定したAzure権限をBlueXPに付与する必要があります。権限 を付与することで、AzureのデータとストレージインフラをBlueXPで管理できるようになります。

カスタムロール

Azureポータルに移動し、1つ以上のサブスクリプションのコネクタ仮想マシンにAzureカスタムロールを 割り当てます。

手順

1. Azure Portalで、\* Subscriptions \*サービスを開き、サブスクリプションを選択します。

サブスクリプションレベルでのロール割り当ての範囲が指定されるため、\* Subscriptions \*サービス からロールを割り当てることが重要です。\_scope\_は、環境にアクセスするリソースセットを定義し ます。別のレベル(仮想マシンレベルなど)でスコープを指定すると、BlueXPで操作を実行できな くなります。

["Microsoft Azure](https://learn.microsoft.com/en-us/azure/role-based-access-control/scope-overview)[のドキュメント:「](https://learn.microsoft.com/en-us/azure/role-based-access-control/scope-overview)[Azure RBAC](https://learn.microsoft.com/en-us/azure/role-based-access-control/scope-overview)[の](https://learn.microsoft.com/en-us/azure/role-based-access-control/scope-overview)[範囲](https://learn.microsoft.com/en-us/azure/role-based-access-control/scope-overview)[を理](https://learn.microsoft.com/en-us/azure/role-based-access-control/scope-overview)[解](https://learn.microsoft.com/en-us/azure/role-based-access-control/scope-overview)[する」](https://learn.microsoft.com/en-us/azure/role-based-access-control/scope-overview)["](https://learn.microsoft.com/en-us/azure/role-based-access-control/scope-overview)

- 2. **>**[追加]**>**[ロール割り当ての追加]\*を選択します。
- 3. [ロール]タブで、**[BlueXP Operator]\***ロールを選択し、[次へ]\*を選択します。

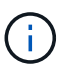

BlueXP Operatorは'BlueXPポリシーで指定されているデフォルト名ですロールに別の 名前を選択した場合は、代わりにその名前を選択します。

- 4. [\* Members\* (メンバー \* ) ] タブで、次の手順を実行します。
	- a. \* 管理対象 ID \* へのアクセス権を割り当てます。
	- b. \* Select members を選択し、コネクター仮想マシンが作成されたサブスクリプションを選択しま す。 Managed identity で Virtual machine \*を選択し、コネクター仮想マシンを選択します。
	- c. [選択]\*を選択します。
	- d. 「 \* 次へ \* 」を選択します。
	- e. [Review + Assign]\*を選択します。
	- f. 追加のAzureサブスクリプションでリソースを管理する場合は、そのサブスクリプションに切り 替えてから、上記の手順を繰り返します。

結果

BlueXPに、Azureで処理を実行するために必要な権限が付与されました。

次の手順

にアクセスします ["BlueXP](https://console.bluexp.netapp.com)[コンソール](https://console.bluexp.netapp.com)["](https://console.bluexp.netapp.com) BlueXPでコネクタの使用を開始します

#### サービスプリンシパル

手順

1. BlueXPコンソールの右上で、[設定]アイコンを選択し、\*[クレデンシャル]\*を選択します。

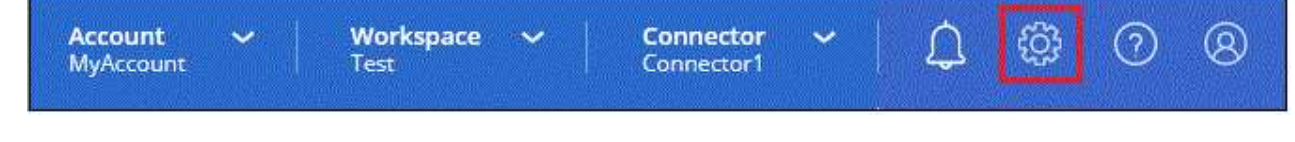

2. [クレデンシャルの追加]\*を選択し、ウィザードの手順に従います。

- a. \* 資格情報の場所 \* : Microsoft Azure > Connector \* を選択します。
- b. 資格情報の定義:必要な権限を付与するMicrosoft Entraサービスプリンシパルに関する情報を入力 します。
	- アプリケーション(クライアント)ID
	- ディレクトリ(テナント)ID
	- クライアントシークレット
- c. \* Marketplace サブスクリプション \*: 今すぐ登録するか、既存のサブスクリプションを選択し て、 Marketplace サブスクリプションをこれらの資格情報に関連付けます。
- d. 確認:新しいクレデンシャルの詳細を確認し、\*[追加]\*を選択します。

結果

BlueXPに、Azureで処理を実行するために必要な権限が付与されました。

**Google Cloud**

**Google Cloud**でのコネクタのインストールオプション

Google Cloudでコネクタを作成する方法はいくつかあります。最も一般的な方法 はBlueXPから直接実行することです。

次のインストールオプションを使用できます。

• ["BlueXP](#page-121-0)[からコネクタを](#page-121-0)[直](#page-121-0)[接作成](#page-121-0)["](#page-121-0) (これは標準オプションです)

この操作により、Linuxを実行するVMインスタンスとコネクタソフトウェアが、選択したVPCで起動され ます。

• ["gcloud](#page-121-0)[を使用してコネクターを作成します](#page-121-0)["](#page-121-0)

また、Linuxを実行するVMインスタンスとConnectorソフトウェアも起動しますが、導入はBlueXPではな くGoogle Cloudから直接開始されます。

• ["](#page-133-0)[ソフトウェアをダウンロードして、](#page-133-0)[自](#page-133-0)[分の](#page-133-0)[Linux](#page-133-0)[ホストに手動でインストールします](#page-133-0)["](#page-133-0)

選択するインストールオプションは、インストールの準備方法に影響します。これには、Google Cloudのリ ソースの認証と管理に必要な権限をBlueXPに付与する方法も含まれます。

<span id="page-121-0"></span>**BlueXP**や**gcloud**から**Google Cloud**でコネクタを作成

BlueXPまたはgcloudを使用してGoogle Cloudでコネクタを作成するには、ネットワーク を設定し、Google Cloud権限を準備し、Google Cloud APIを有効にしてから、コネクタ を作成する必要があります。

作業を開始する前に 確認が必要です ["](#page-28-0)[コネクタの制限](#page-28-0)["](#page-28-0)。 手順**1**:ネットワークをセットアップする

コネクタがハイブリッドクラウド環境内のリソースとプロセスを管理できるように、ネットワークをセットア ップします。たとえば、ターゲットネットワークへの接続が可能で、アウトバウンドのインターネットアクセ スが利用可能であることを確認する必要があります。

**vPC**およびサブネット

コネクタを作成するときは、コネクタを配置するVPCとサブネットを指定する必要があります。

ターゲットネットワークへの接続

コネクタには、作業環境を作成および管理する予定の場所へのネットワーク接続が必要です。たとえば、 オンプレミス環境にCloud Volumes ONTAPシステムやストレージシステムを作成するネットワークなどで す。

アウトバウンドインターネットアクセス

コネクタを展開するネットワークの場所には、特定のエンドポイントに接続するためのアウトバウンドイ ンターネット接続が必要です。

コネクタから接続されたエンドポイント

このコネクタは、パブリッククラウド環境内のリソースとプロセスを日常的に管理するために、次のエン ドポイントに接続するためのアウトバウンドインターネットアクセスを必要とします。

次に示すエンドポイントはすべてCNAMEエントリであることに注意してください。

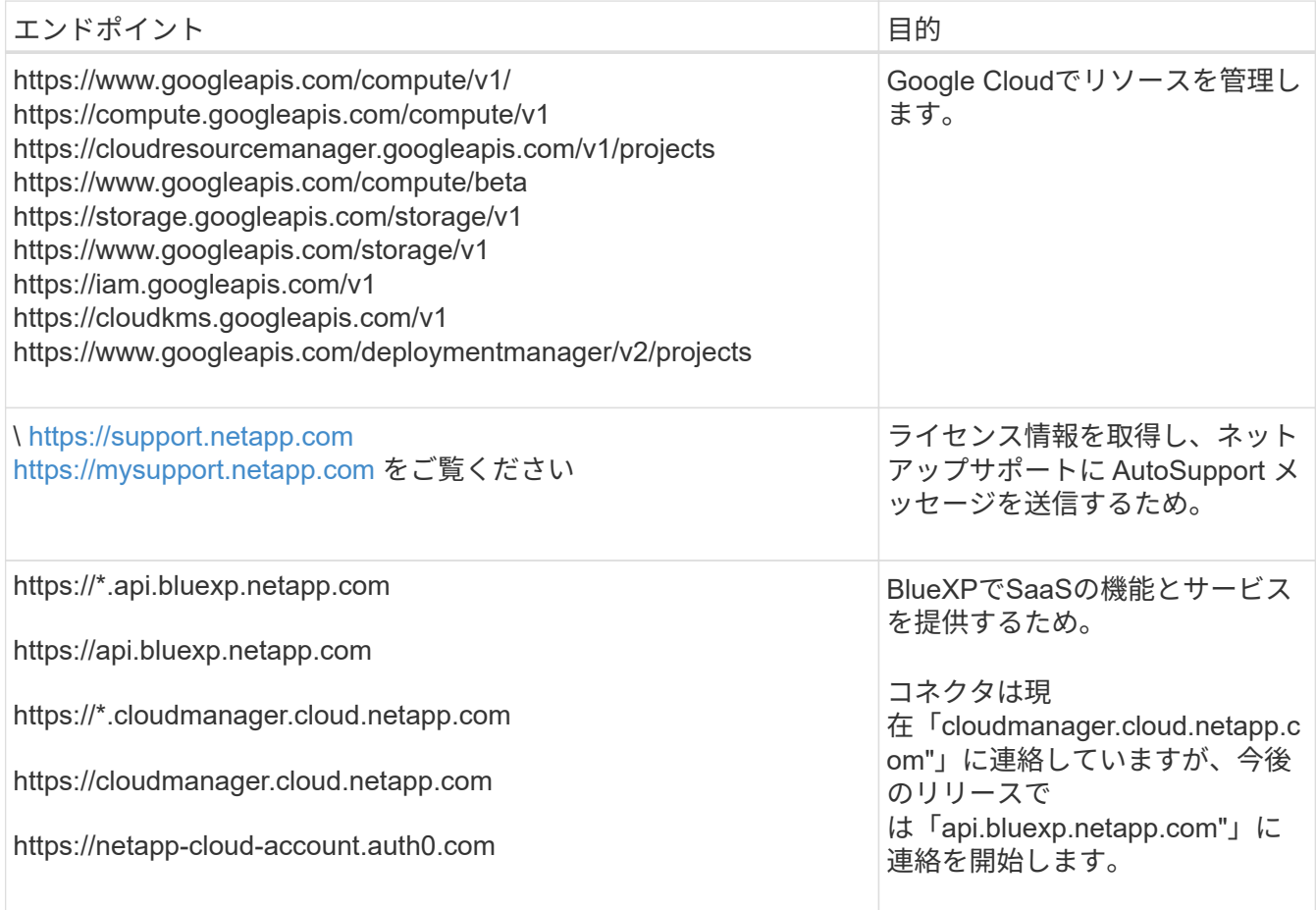

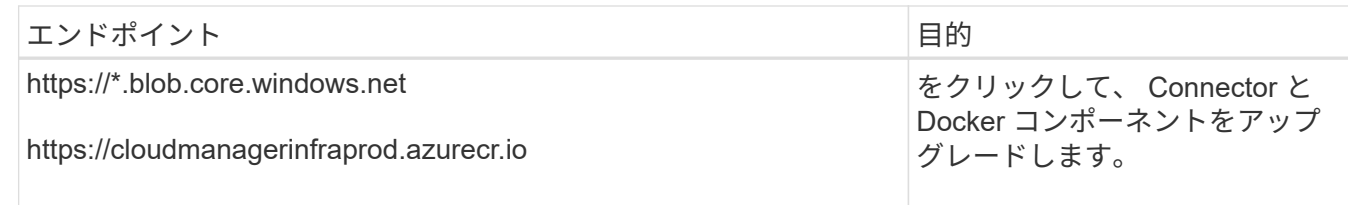

# **BlueXP**コンソールからアクセスするエンドポイント

SaaSレイヤで提供されるWebベースのBlueXPコンソールを使用すると、IT部門は複数のエンドポイント と通信してデータ管理タスクを実行します。これには、BlueXPコンソールからコネクタを導入するために 接続されるエンドポイントも含まれます。

["BlueXP](#page-53-0)[コンソールからアクセスしたエンドポイントのリストを表示します](#page-53-0)["](#page-53-0)。

プロキシサーバ

すべての送信インターネットトラフィック用にプロキシサーバーを導入する必要がある場合は、HTTPまた はHTTPSプロキシに関する次の情報を取得します。この情報は、インストール時に入力する必要がありま す。

- IP アドレス
- クレデンシャル
- HTTPS証明書

BlueXPでは透過型プロキシサーバはサポートされません。

ポート

コネクタを起動するか、コネクタがCloud Volumes ONTAPからNetAppサポートにAutoSupportメッセージ を送信するためのプロキシとして使用されている場合を除き、コネクタへの受信トラフィックはありませ ん。

- HTTP (80) と HTTPS (443) はローカル UI へのアクセスを提供しますが、これはまれに使用さ れます。
- ・SSH ( 22 )は、トラブルシューティングのためにホストに接続する必要がある場合にのみ必要で す。
- アウトバウンドインターネット接続を使用できないサブネットにCloud Volumes ONTAP システムを導 入する場合は、ポート3128経由のインバウンド接続が必要です。

Cloud Volumes ONTAPシステムでAutoSupportメッセージを送信するためのアウトバウンドインターネ ット接続が確立されていない場合は、コネクタに付属のプロキシサーバを使用するように自動的に設 定されます。唯一の要件は、コネクタのセキュリティグループがポート3128を介したインバウンド接 続を許可することです。コネクタを展開した後、このポートを開く必要があります。

**NTP**を有効にする

BlueXP分類を使用して企業データソースをスキャンする場合は、システム間で時刻が同期されるよう に、BlueXP ConnectorシステムとBlueXP分類システムの両方でネットワークタイムプロトコル(NTP)サ ービスを有効にする必要があります。 ["BlueXP](https://docs.netapp.com/us-en/bluexp-classification/concept-cloud-compliance.html)[の分類の詳細については、こ](https://docs.netapp.com/us-en/bluexp-classification/concept-cloud-compliance.html)[ち](https://docs.netapp.com/us-en/bluexp-classification/concept-cloud-compliance.html)[らをご](https://docs.netapp.com/us-en/bluexp-classification/concept-cloud-compliance.html)[覧](https://docs.netapp.com/us-en/bluexp-classification/concept-cloud-compliance.html)[ください](https://docs.netapp.com/us-en/bluexp-classification/concept-cloud-compliance.html)["](https://docs.netapp.com/us-en/bluexp-classification/concept-cloud-compliance.html)

コネクタを作成した後で、このネットワーク要件を実装する必要があります。

手順**2**:コネクタを作成するための権限を設定する

BlueXPまたはgcloudを使用してコネクタを導入する前に、コネクタVMを導入するGoogle Cloudユーザの権限 を設定する必要があります。

# 手順

- 1. Google Cloudでカスタムロールを作成します。
	- a. 次の権限を含むYAMLファイルを作成します。

```
title: Connector deployment policy
description: Permissions for the user who deploys the Connector from
BlueXP
stage: GA
includedPermissions:
- compute.disks.create
- compute.disks.get
- compute.disks.list
- compute.disks.setLabels
- compute.disks.use
- compute.firewalls.create
- compute.firewalls.delete
- compute.firewalls.get
- compute.firewalls.list
- compute.globalOperations.get
- compute.images.get
- compute.images.getFromFamily
- compute.images.list
- compute.images.useReadOnly
- compute.instances.attachDisk
- compute.instances.create
- compute.instances.get
- compute.instances.list
- compute.instances.setDeletionProtection
- compute.instances.setLabels
- compute.instances.setMachineType
- compute.instances.setMetadata
- compute.instances.setTags
- compute.instances.start
- compute.instances.updateDisplayDevice
- compute.machineTypes.get
- compute.networks.get
- compute.networks.list
- compute.networks.updatePolicy
- compute.projects.get
- compute.regions.get
- compute.regions.list
```
- compute.subnetworks.get
- compute.subnetworks.list
- compute.zoneOperations.get
- compute.zones.get
- compute.zones.list
- deploymentmanager.compositeTypes.get
- deploymentmanager.compositeTypes.list
- deploymentmanager.deployments.create
- deploymentmanager.deployments.delete
- deploymentmanager.deployments.get
- deploymentmanager.deployments.list
- deploymentmanager.manifests.get
- deploymentmanager.manifests.list
- deploymentmanager.operations.get
- deploymentmanager.operations.list
- deploymentmanager.resources.get
- deploymentmanager.resources.list
- deploymentmanager.typeProviders.get
- deploymentmanager.typeProviders.list
- deploymentmanager.types.get
- deploymentmanager.types.list
- resourcemanager.projects.get
- compute.instances.setServiceAccount
- iam.serviceAccounts.list
- b. Google CloudからCloud Shellをアクティブ化します。
- c. 必要な権限を含むYAMLファイルをアップロードします。
- d. を使用して、カスタムロールを作成します gcloud iam roles create コマンドを実行します

次の例では、「connectorDeployment」という名前のロールをプロジェクトレベルで作成します。

gcloud IAMロールcreate connectorDeployment --project=myproject --file=connector-deployment.yaml

["Google Cloud](https://cloud.google.com/iam/docs/creating-custom-roles#iam-custom-roles-create-gcloud)[のドキュメント:カスタ](https://cloud.google.com/iam/docs/creating-custom-roles#iam-custom-roles-create-gcloud)[ム](https://cloud.google.com/iam/docs/creating-custom-roles#iam-custom-roles-create-gcloud)[ロールの作成と管理](https://cloud.google.com/iam/docs/creating-custom-roles#iam-custom-roles-create-gcloud)["](https://cloud.google.com/iam/docs/creating-custom-roles#iam-custom-roles-create-gcloud)

2. このカスタムロールを、BlueXPから、またはgcloudを使用してコネクタを導入するユーザに割り当てま す。

["Google Cloud](https://cloud.google.com/iam/docs/granting-changing-revoking-access#grant-single-role)[ドキュメント:ロールを](https://cloud.google.com/iam/docs/granting-changing-revoking-access#grant-single-role)[1](https://cloud.google.com/iam/docs/granting-changing-revoking-access#grant-single-role)[つだけ指定します](https://cloud.google.com/iam/docs/granting-changing-revoking-access#grant-single-role)["](https://cloud.google.com/iam/docs/granting-changing-revoking-access#grant-single-role)

#### 結果

Google Cloudユーザに、Connectorの作成に必要な権限が付与されるようになりました。

手順**3**:コネクタの権限を設定する

Google Cloudでリソースを管理するためにBlueXPで必要な権限をコネクタに付与するには、Google Cloudサ ービスアカウントが必要です。コネクタを作成するときは、このサービスアカウントをコネクタVMに関連付 ける必要があります。

#### 手順

- 1. Google Cloudでカスタムロールを作成します。
	- a. の内容を含むYAMLファイルを作成します ["](#page-359-0)[コネクタのサービスアカウント権限](#page-359-0)["](#page-359-0)。
	- b. Google CloudからCloud Shellをアクティブ化します。
	- c. 必要な権限を含むYAMLファイルをアップロードします。
	- d. を使用して、カスタムロールを作成します gcloud iam roles create コマンドを実行します

次の例では、プロジェクトレベルで「Connector」という名前のロールを作成します。

gcloud iam roles create connector --project=myproject --file=connector.yaml

["Google Cloud](https://cloud.google.com/iam/docs/creating-custom-roles#iam-custom-roles-create-gcloud)[のドキュメント:カスタ](https://cloud.google.com/iam/docs/creating-custom-roles#iam-custom-roles-create-gcloud)[ム](https://cloud.google.com/iam/docs/creating-custom-roles#iam-custom-roles-create-gcloud)[ロールの作成と管理](https://cloud.google.com/iam/docs/creating-custom-roles#iam-custom-roles-create-gcloud)["](https://cloud.google.com/iam/docs/creating-custom-roles#iam-custom-roles-create-gcloud)

- 2. Google Cloudでサービスアカウントを作成し、ロールをサービスアカウントに割り当てます。
	- a. IAMおよび管理サービスから、\*サービスアカウント>サービスアカウントの作成\*を選択します。
	- b. サービスアカウントの詳細を入力し、\*作成して続行\*を選択します。
	- c. 作成したロールを選択します。
	- d. 残りの手順を完了してロールを作成します。

["Google Cloud](https://cloud.google.com/iam/docs/creating-managing-service-accounts#creating_a_service_account)[ドキュメント:サービスアカウントの作成](https://cloud.google.com/iam/docs/creating-managing-service-accounts#creating_a_service_account)["](https://cloud.google.com/iam/docs/creating-managing-service-accounts#creating_a_service_account)

3. Cloud Volumes ONTAP システムを、Connectorが存在するプロジェクトとは異なるプロジェクトに導入す る場合は、Connectorのサービスアカウントにこれらのプロジェクトへのアクセスを提供する必要があり ます。

たとえば、コネクタがプロジェクト1にあり、プロジェクト2でCloud Volumes ONTAP システムを作成す るとします。プロジェクト2のサービスアカウントへのアクセス権を付与する必要があります。

- a. IAMと管理サービスで、Cloud Volumes ONTAPシステムを作成するGoogle Cloudプロジェクトを選択 します。
- b. [\* iAM\*(\* IAM)]ページで、[\*アクセスを許可(Grant Access)]を選択し、必要な詳細を入力しま す。
	- コネクタのサービスアカウントのEメールを入力します。
	- コネクタのカスタムロールを選択します。
	- [ 保存( Save ) ] を選択します。

詳細については、を参照してください ["Google Cloud](https://cloud.google.com/iam/docs/granting-changing-revoking-access#grant-single-role)[のドキュメント](https://cloud.google.com/iam/docs/granting-changing-revoking-access#grant-single-role)["](https://cloud.google.com/iam/docs/granting-changing-revoking-access#grant-single-role)

# 結果

Connector VMのサービスアカウントが設定されます。

共有VPCを使用してサービスプロジェクトにリソースを導入する場合は、権限を準備する必要があります。 IAM の設定が完了したら、この表を参考にして権限の表を環境に反映させる必要があります。

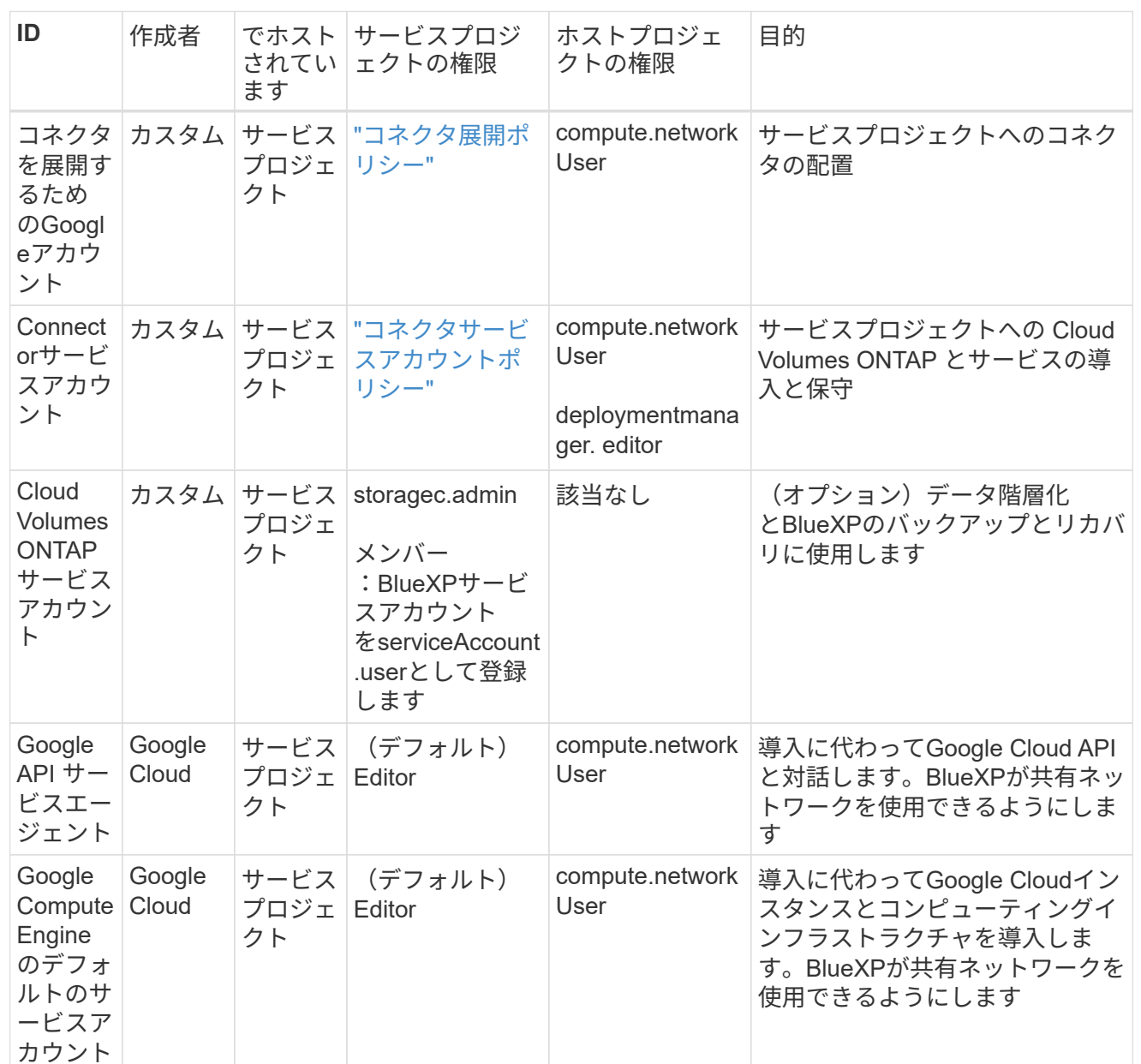

# 注:

- 1. deploymentmanager. editorは、ファイアウォール規則を配備に渡していない場合にのみホストプロ ジェクトで必要です。BlueXPで作成することを選択している場合にのみ必要です。ルールが指定さ れていない場合、ホストプロジェクトにVPC0ファイアウォールルールが含まれているデプロイメン トがBlueXPによって作成されます。
- 2. ファイアウォールの作成とfirewall.deleteは、ファイアウォールルールを配布に渡しておら ず、BlueXPで作成することを選択している場合にのみ必要です。これらの権限はBlueXPアカウン ト.yamlファイルにあります。共有 VPC を使用して HA ペアを導入する場合は、これらの権限を使用 して VPC1 、 2 、および 3 のファイアウォールルールが作成されます。他のすべての展開では、こ れらの権限は VPC0 のルールの作成にも使用されます。
- 3. データ階層化の場合、階層化サービスアカウントは、プロジェクトレベルだけでなく、サービスアカ ウントに対して serviceAccount.user ロールを持つ必要があります。現在、プロジェクトレベルで serviceAccount.user を割り当てている場合、 getIAMPolicy でサービスアカウントを照会しても権限

ステップ**5**:**Google Cloud API**を有効にする

コネクタとCloud Volumes ONTAP をGoogle Cloudに導入する前に、いくつかのGoogle Cloud APIを有効にす る必要があります。

ステップ

- 1. プロジェクトで次のGoogle Cloud APIを有効にします。
	- Cloud Deployment Manager V2 API
	- クラウドロギング API
	- Cloud Resource Manager API の略
	- Compute Engine API
	- ID およびアクセス管理( IAM ) API
	- Cloud Key Management Service (KMS) APIの略

(お客様が管理する暗号化キー(CMEK)でBlueXPのバックアップとリカバリを使用する場合にのみ 必要)

["Google Cloud](https://cloud.google.com/apis/docs/getting-started#enabling_apis)[ドキュメント:](https://cloud.google.com/apis/docs/getting-started#enabling_apis)[API](https://cloud.google.com/apis/docs/getting-started#enabling_apis)[の有効化](https://cloud.google.com/apis/docs/getting-started#enabling_apis)["](https://cloud.google.com/apis/docs/getting-started#enabling_apis)

手順**6**:コネクタを作成する

BlueXPのWebベースのコンソールから直接、またはgcloudを使用してコネクタを作成します。

このタスクについて

コネクタを作成すると、デフォルトの構成を使用してGoogle Cloudに仮想マシンインスタンスが導入されま す。コネクタの作成後は、CPUやRAMが少ないVMインスタンスに変更しないでください。 ["](#page-260-0)[コネクタのデフ](#page-260-0) [ォルト設定について説明します](#page-260-0)["](#page-260-0)。

#### **BlueXP**

作業を開始する前に 次の情報が必要です。

- コネクタVMのコネクタとサービスアカウントを作成するために必要なGoogle Cloud権限。
- ネットワーク要件を満たすVPCとサブネット。
- コネクタからのインターネットアクセスにプロキシが必要な場合は、プロキシサーバに関する詳細。

#### 手順

1. ドロップダウンを選択し、[コネクタの追加]\*を選択します。

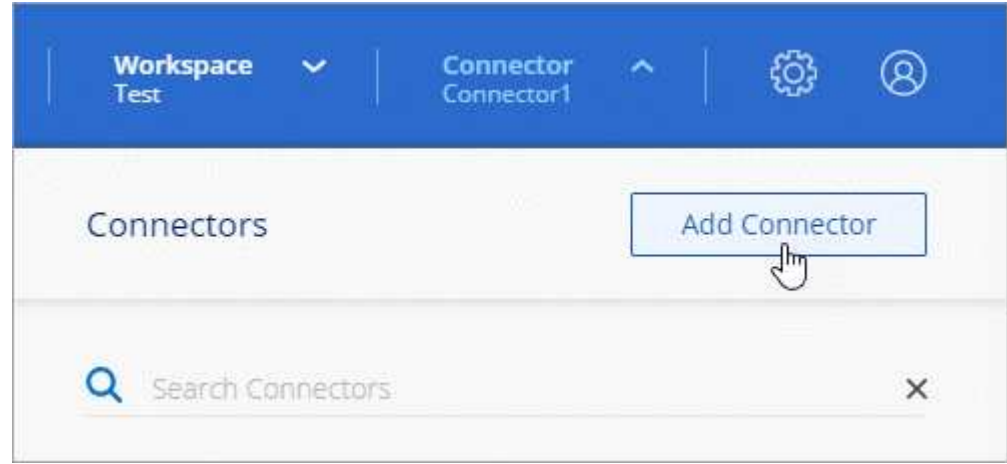

- 2. クラウドプロバイダとして \* Google Cloud Platform \* を選択します。
- 3. [\*コネクターの配置(Deploying a Connector \*)]ページで、必要なものについて詳しく確認してくだ さい。次の 2 つのオプションがあります。
	- a. 製品内のガイドを使用して導入を準備するには、\* Continue \*を選択します。製品ガイドの各手順 には、このページのドキュメントに記載されている情報が含まれています。
	- b. このページの手順に従って準備が完了している場合は、[Skip to Deployment]\*を選択します。
- 4. ウィザードの手順に従って、コネクタを作成します。
	- プロンプトが表示されたら、 Google アカウントにログインします。このアカウントには、仮想 マシンインスタンスを作成するために必要な権限が付与されている必要があります。

このフォームは Google が所有およびホストしています。クレデンシャルがネットアップに提供 されていません。

- 詳細:仮想マシンインスタンスの名前を入力し、タグを指定してプロジェクトを選択し、必要な 権限を持つサービスアカウントを選択します(詳細については、上のセクションを参照してくだ さい)。
- \* 場所 \* :インスタンスのリージョン、ゾーン、 VPC 、およびサブネットを指定します。
- \* ネットワーク \* :パブリック IP アドレスを有効にするかどうかを選択し、必要に応じてプロキ シ設定を指定します。
- ファイアウォールポリシー:新しいファイアウォールポリシーを作成するか、必要なインバウン ドおよびアウトバウンドルールを許可する既存のファイアウォールポリシーを選択するかを選択

# ["Google Cloud](#page-369-0)[のフ](#page-369-0)[ァ](#page-369-0)[イアウォールルール](#page-369-0)["](#page-369-0)

◦ \* 復習 \* :選択内容を確認して、設定が正しいことを確認してください。

5. 「 \* 追加」を選択します。

インスタンスの準備が完了するまでに約 7 分かかります。処理が完了するまで、ページには表示さ れたままにしておいてください。

#### 結果

プロセスが完了すると、BlueXPからコネクタを使用できるようになります。

コネクタを作成したのと同じGoogle CloudアカウントにGoogle Cloud Storageバケットがある場合 は、BlueXPキャンバスにGoogle Cloud Storageの作業環境が自動的に表示されます。 ["BlueXP](https://docs.netapp.com/us-en/bluexp-google-cloud-storage/index.html)[か](https://docs.netapp.com/us-en/bluexp-google-cloud-storage/index.html) [ら](https://docs.netapp.com/us-en/bluexp-google-cloud-storage/index.html)[Google Cloud Storage](https://docs.netapp.com/us-en/bluexp-google-cloud-storage/index.html)[を管理する方法をご確認ください](https://docs.netapp.com/us-en/bluexp-google-cloud-storage/index.html)["](https://docs.netapp.com/us-en/bluexp-google-cloud-storage/index.html)

#### **gcloud**

作業を開始する前に

次の情報が必要です。

- コネクタVMのコネクタとサービスアカウントを作成するために必要なGoogle Cloud権限。
- ネットワーク要件を満たすVPCとサブネット。
- VMインスタンスの要件の理解
	- \* CPU \*:4コアまたは4 vCPU
	- \* RAM \*:14 GB
	- マシンタイプ:n2-standard-4をお勧めします。

このコネクタは、シールドされたVM機能をサポートするOSを持つVMインスタンス上のGoogle Cloudでサポートされています。

#### 手順

1. ご希望の方法で gcloud SDK にログインします。

この例では、gcloud SDKがインストールされたローカルシェルを使用しますが、Google Cloudコン ソールでネイティブのGoogle Cloud Shellを使用できます。

Google Cloud SDK の詳細については、を参照してください ["Google Cloud SDK](https://cloud.google.com/sdk) [ドキュメントペー](https://cloud.google.com/sdk) [ジ](https://cloud.google.com/sdk)["](https://cloud.google.com/sdk)。

2. 上のセクションで定義した必要な権限を持つユーザとしてログインしていることを確認します。

gcloud auth list

出力には次のように表示されます。ここで、 \* user account はログインに使用するユーザアカウント です。

```
Credentialed Accounts
ACTIVE ACCOUNT
     some user account@domain.com
* desired_user_account@domain.com
To set the active account, run:
  $ gcloud config set account `ACCOUNT`
Updates are available for some Cloud SDK components. To install
them,
please run:
$ gcloud components update
```
3. を実行します gcloud compute instances create コマンドを実行します

```
gcloud compute instances create <instance-name>
   --machine-type=n2-standard-4
    --image-project=netapp-cloudmanager
    --image-family=cloudmanager
    --scopes=cloud-platform
    --project=<project>
    --service-account=<service-account>
    --zone=<zone>
    --no-address
    --tags <network-tag>
    --network <network-path>
    --subnet <subnet-path>
    --boot-disk-kms-key <kms-key-path>
```
インスタンス名

VM インスタンスに必要なインスタンス名。

プロジェクト

(オプション) VM を導入するプロジェクト。

# **service-account** のことです

手順 2 の出力で指定したサービスアカウント。

## ゾーン

VM を導入するゾーン

#### **no-address**

(オプション) 外部 IP アドレスは使用されません (パブリックインターネットにトラフィックを ルーティングするには、クラウド NAT またはプロキシが必要です)。

ネットワークタグ

(オプション)タグを使用してファイアウォールルールをコネクタインスタンスにリンクするに は、ネットワークタグを追加します

#### **network-path**

(オプション)コネクタを配置するネットワークの名前を追加します(共有 VPC の場合は完全パ スが必要です)。

**subnet-path** 」を指定します

(オプション)コネクタを導入するサブネットの名前を追加します(共有 VPC の場合は完全パス が必要です)。

#### **kms -key-path**

(オプション) KMS キーを追加してコネクタのディスクを暗号化する( IAM 権限も適用する必 要があります)

これらの旗についてのより多くの情報のために、訪問しなさい ["Google Cloud Compute SDK](https://cloud.google.com/sdk/gcloud/reference/compute/instances/create) [ドキュメン](https://cloud.google.com/sdk/gcloud/reference/compute/instances/create) [ト](https://cloud.google.com/sdk/gcloud/reference/compute/instances/create)["](https://cloud.google.com/sdk/gcloud/reference/compute/instances/create)。

+

コマンドを実行すると、ネットアップのゴールデンイメージを使用してコネクタが導入されます。コネ クタインスタンスとソフトウェアは、約 5 分後に実行される必要があります。

1. コネクタインスタンスに接続されているホストから Web ブラウザを開き、次の URL を入力しま す。

<a href="https://<em>ipaddress</em>" class="bare">https://<em>ipaddress</em></a>

2. ログイン後、コネクタを設定します。

a. コネクタに関連付けるBlueXPアカウントを指定します。

["BlueXP](#page-32-0)[アカウントの詳細をご確認ください](#page-32-0)["](#page-32-0)。

b. システムの名前を入力します。

#### 結果

これで、コネクタのインストールとBlueXPアカウントでのセットアップが完了しました。

Webブラウザを開き、にアクセスします ["BlueXP](https://console.bluexp.netapp.com)[コンソール](https://console.bluexp.netapp.com)["](https://console.bluexp.netapp.com) BlueXPでコネクタの使用を開始します

<span id="page-133-0"></span>**Google Cloud**にコネクタを手動でインストールする

独自のLinuxホストにコネクタを手動でインストールするには、ホストの要件を確認し、 ネットワークをセットアップし、Google Cloudの権限を準備し、Google Cloud APIを有 効にしてから、コネクタをインストールし、準備した権限を指定する必要があります。

作業を開始する前に

確認が必要です ["](#page-28-0)[コネクタの制限](#page-28-0)["](#page-28-0)。

手順**1**:ホスト要件を確認する

コネクタソフトウェアは、特定のオペレーティングシステム要件、 RAM 要件、ポート要件などを満たすホス トで実行する必要があります。

専用ホスト

他のアプリケーションと共有しているホストでは、このコネクタはサポートされていません。専用のホス トである必要があります。

サポートされているオペレーティングシステム

- Ubuntu 22.04 LTS
- CentOS 7.6、7.7、7.8、7.9
- Red Hat Enterprise Linux 7.6、7.7、7.8、および7.9

ホストがRed Hat Subscription Managementに登録されている必要があります。登録されていない場 合、ホストはコネクタのインストール時に必要なサードパーティ製ソフトウェアを更新するためのリ ポジトリにアクセスできません。

Connector は、これらのオペレーティングシステムの英語版でサポートされています。

ハイパーバイザー

Ubuntu、CentOS、またはRed Hat Enterprise Linuxの実行が認定されているベアメタルまたはホスト型の ハイパーバイザーが必要です。

["Red Hat](https://access.redhat.com/certified-hypervisors) [ソリューション:「](https://access.redhat.com/certified-hypervisors) [Which hypervisors are certified to run Red Hat Enterprise Linux](https://access.redhat.com/certified-hypervisors) [?](https://access.redhat.com/certified-hypervisors)」["](https://access.redhat.com/certified-hypervisors)

# **CPU**

4 コアまたは 4 個の vCPU

#### **RAM**

14GB

#### **Google Cloud**マシンのタイプ

上記の CPU と RAM の要件を満たすインスタンスタイプ。私たちは、n2規格4をお勧めします。

このコネクタは、OSがサポートされているVMインスタンス上のGoogle Cloudでサポートされます ["](https://cloud.google.com/compute/shielded-vm/docs/shielded-vm)[シー](https://cloud.google.com/compute/shielded-vm/docs/shielded-vm) [ルド](https://cloud.google.com/compute/shielded-vm/docs/shielded-vm)[VM](https://cloud.google.com/compute/shielded-vm/docs/shielded-vm)[機能](https://cloud.google.com/compute/shielded-vm/docs/shielded-vm)["](https://cloud.google.com/compute/shielded-vm/docs/shielded-vm)

**/opt** のディスクスペース

100GiB のスペースが使用可能である必要があります

**/var** のディスク領域

20GiB のスペースが必要です

#### **Docker Engine の略**

コネクタをインストールする前に、ホストにDocker Engineが必要です。

- サポートされる最小バージョンは19.3.1です。
- サポートされる最大バージョンは25.0.5です。

["](https://docs.docker.com/engine/install/)[インストール手](https://docs.docker.com/engine/install/)[順](https://docs.docker.com/engine/install/)[を確認します](https://docs.docker.com/engine/install/)["](https://docs.docker.com/engine/install/)

手順**2**:ネットワークをセットアップする

コネクタがハイブリッドクラウド環境内のリソースとプロセスを管理できるように、ネットワークをセットア ップします。たとえば、ターゲットネットワークへの接続が可能で、アウトバウンドのインターネットアクセ スが利用可能であることを確認する必要があります。

ターゲットネットワークへの接続

コネクタには、作業環境を作成および管理する予定の場所へのネットワーク接続が必要です。たとえば、 オンプレミス環境にCloud Volumes ONTAPシステムやストレージシステムを作成するネットワークなどで す。

アウトバウンドインターネットアクセス

コネクタを展開するネットワークの場所には、特定のエンドポイントに接続するためのアウトバウンドイ ンターネット接続が必要です。

手動インストール中にエンドポイントに接続しました

独自のLinuxホストにコネクタを手動でインストールする場合、コネクタのインストーラは、インストール プロセス中に次のURLにアクセスする必要があります。

- https://support.netapp.com
- https://mysupport.netapp.com
- https://cloudmanager.cloud.netapp.com/tenancy
- https://stream.cloudmanager.cloud.netapp.com
- https://production-artifacts.cloudmanager.cloud.netapp.com
- https://\*.blob.core.windows.net
- https://cloudmanagerinfraprod.azurecr.io

ホストは、インストール中にオペレーティングシステムパッケージの更新を試みる可能性がありま す。ホストは、これらの OS パッケージの別のミラーリングサイトにアクセスできます。

コネクタから接続されたエンドポイント

このコネクタは、パブリッククラウド環境内のリソースとプロセスを日常的に管理するために、次のエン ドポイントに接続するためのアウトバウンドインターネットアクセスを必要とします。

次に示すエンドポイントはすべてCNAMEエントリであることに注意してください。

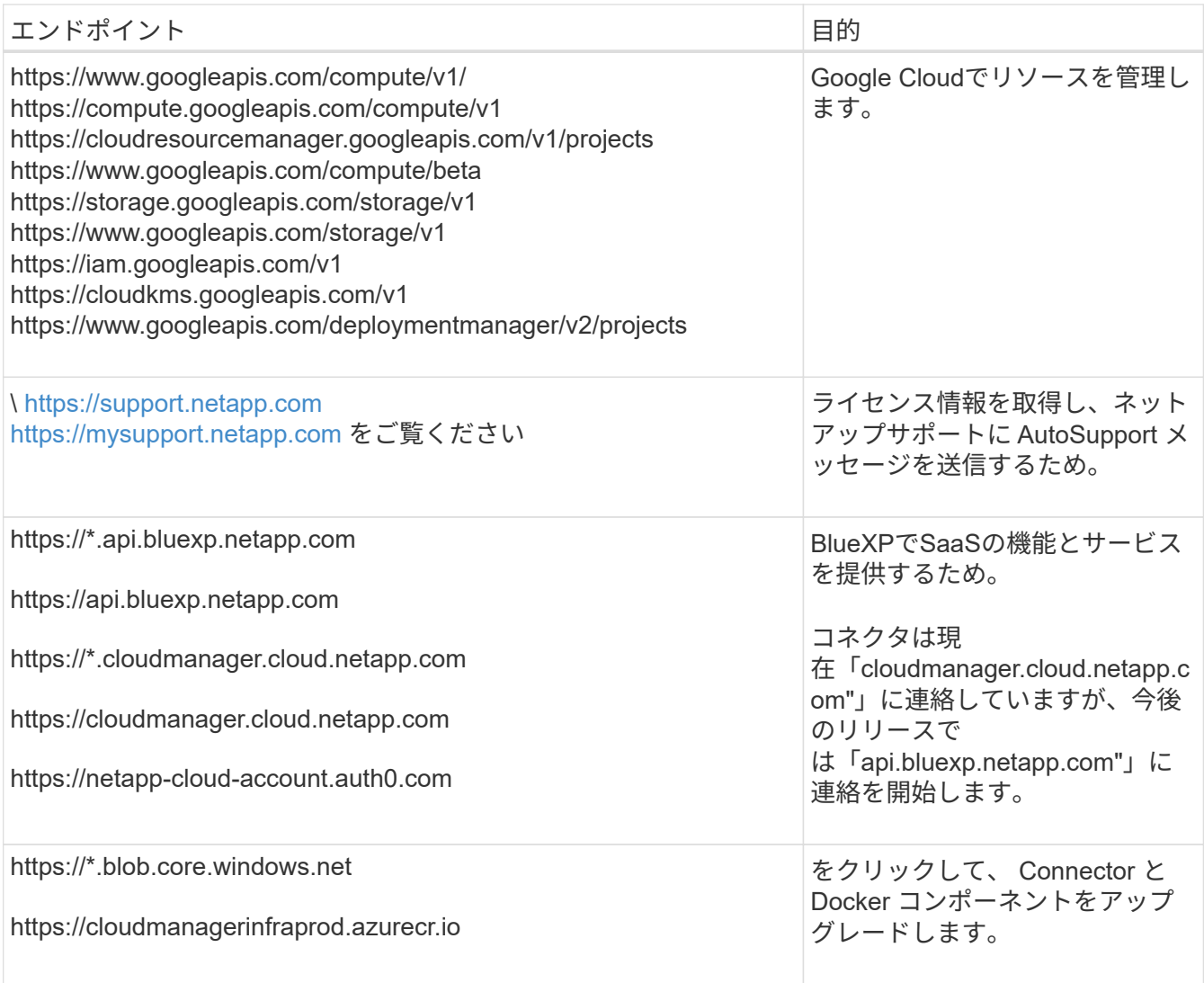

プロキシサーバ

すべての送信インターネットトラフィック用にプロキシサーバーを導入する必要がある場合は、HTTPまた はHTTPSプロキシに関する次の情報を取得します。この情報は、インストール時に入力する必要がありま す。

- IP アドレス
- クレデンシャル
- HTTPS証明書

BlueXPでは透過型プロキシサーバはサポートされません。

ポート

コネクタを起動するか、コネクタがCloud Volumes ONTAPからNetAppサポートにAutoSupportメッセージ を送信するためのプロキシとして使用されている場合を除き、コネクタへの受信トラフィックはありませ ん。

- HTTP (80) と HTTPS (443) はローカル UI へのアクセスを提供しますが、これはまれに使用さ れます。
- SSH (22) は、トラブルシューティングのためにホストに接続する必要がある場合にのみ必要で

す。

• アウトバウンドインターネット接続を使用できないサブネットにCloud Volumes ONTAP システムを導 入する場合は、ポート3128経由のインバウンド接続が必要です。

Cloud Volumes ONTAPシステムでAutoSupportメッセージを送信するためのアウトバウンドインターネ ット接続が確立されていない場合は、コネクタに付属のプロキシサーバを使用するように自動的に設 定されます。唯一の要件は、コネクタのセキュリティグループがポート3128を介したインバウンド接 続を許可することです。コネクタを展開した後、このポートを開く必要があります。

**NTP**を有効にする

BlueXP分類を使用して企業データソースをスキャンする場合は、システム間で時刻が同期されるよう に、BlueXP ConnectorシステムとBlueXP分類システムの両方でネットワークタイムプロトコル(NTP)サ ービスを有効にする必要があります。 ["BlueXP](https://docs.netapp.com/us-en/bluexp-classification/concept-cloud-compliance.html)[の分類の詳細については、こ](https://docs.netapp.com/us-en/bluexp-classification/concept-cloud-compliance.html)[ち](https://docs.netapp.com/us-en/bluexp-classification/concept-cloud-compliance.html)[らをご](https://docs.netapp.com/us-en/bluexp-classification/concept-cloud-compliance.html)[覧](https://docs.netapp.com/us-en/bluexp-classification/concept-cloud-compliance.html)[ください](https://docs.netapp.com/us-en/bluexp-classification/concept-cloud-compliance.html)["](https://docs.netapp.com/us-en/bluexp-classification/concept-cloud-compliance.html)

手順**3**:コネクタの権限を設定する

Google Cloudでリソースを管理するためにBlueXPで必要な権限をコネクタに付与するには、Google Cloudサ ービスアカウントが必要です。コネクタを作成するときは、このサービスアカウントをコネクタVMに関連付 ける必要があります。

手順

- 1. Google Cloudでカスタムロールを作成します。
	- a. の内容を含むYAMLファイルを作成します ["](#page-359-0)[コネクタのサービスアカウント権限](#page-359-0)["](#page-359-0)。
	- b. Google CloudからCloud Shellをアクティブ化します。
	- c. 必要な権限を含むYAMLファイルをアップロードします。
	- d. を使用して、カスタムロールを作成します gcloud iam roles create コマンドを実行します

次の例では、プロジェクトレベルで「Connector」という名前のロールを作成します。

gcloud iam roles create connector --project=myproject --file=connector.yaml

["Google Cloud](https://cloud.google.com/iam/docs/creating-custom-roles#iam-custom-roles-create-gcloud)[のドキュメント:カスタ](https://cloud.google.com/iam/docs/creating-custom-roles#iam-custom-roles-create-gcloud)[ム](https://cloud.google.com/iam/docs/creating-custom-roles#iam-custom-roles-create-gcloud)[ロールの作成と管理](https://cloud.google.com/iam/docs/creating-custom-roles#iam-custom-roles-create-gcloud)["](https://cloud.google.com/iam/docs/creating-custom-roles#iam-custom-roles-create-gcloud)

2. Google Cloudでサービスアカウントを作成し、ロールをサービスアカウントに割り当てます。

a. IAMおよび管理サービスから、\*サービスアカウント>サービスアカウントの作成\*を選択します。

- b. サービスアカウントの詳細を入力し、\*作成して続行\*を選択します。
- c. 作成したロールを選択します。
- d. 残りの手順を完了してロールを作成します。

["Google Cloud](https://cloud.google.com/iam/docs/creating-managing-service-accounts#creating_a_service_account)[ドキュメント:サービスアカウントの作成](https://cloud.google.com/iam/docs/creating-managing-service-accounts#creating_a_service_account)["](https://cloud.google.com/iam/docs/creating-managing-service-accounts#creating_a_service_account)

3. Cloud Volumes ONTAP システムを、Connectorが存在するプロジェクトとは異なるプロジェクトに導入す る場合は、Connectorのサービスアカウントにこれらのプロジェクトへのアクセスを提供する必要があり ます。

たとえば、コネクタがプロジェクト1にあり、プロジェクト2でCloud Volumes ONTAP システムを作成す るとします。プロジェクト2のサービスアカウントへのアクセス権を付与する必要があります。

- a. IAMと管理サービスで、Cloud Volumes ONTAPシステムを作成するGoogle Cloudプロジェクトを選択 します。
- b. [\* iAM\*(\* IAM)]ページで、[\*アクセスを許可(Grant Access)]を選択し、必要な詳細を入力しま -<br>す。
	- コネクタのサービスアカウントのEメールを入力します。
	- コネクタのカスタムロールを選択します。
	- [ 保存( Save ) ] を選択します。

詳細については、を参照してください ["Google Cloud](https://cloud.google.com/iam/docs/granting-changing-revoking-access#grant-single-role)[のドキュメント](https://cloud.google.com/iam/docs/granting-changing-revoking-access#grant-single-role)["](https://cloud.google.com/iam/docs/granting-changing-revoking-access#grant-single-role)

結果

Connector VMのサービスアカウントが設定されます。

# 手順**4**:共有**VPC**権限を設定する

共有VPCを使用してサービスプロジェクトにリソースを導入する場合は、権限を準備する必要があります。

IAM の設定が完了したら、この表を参考にして権限の表を環境に反映させる必要があります。

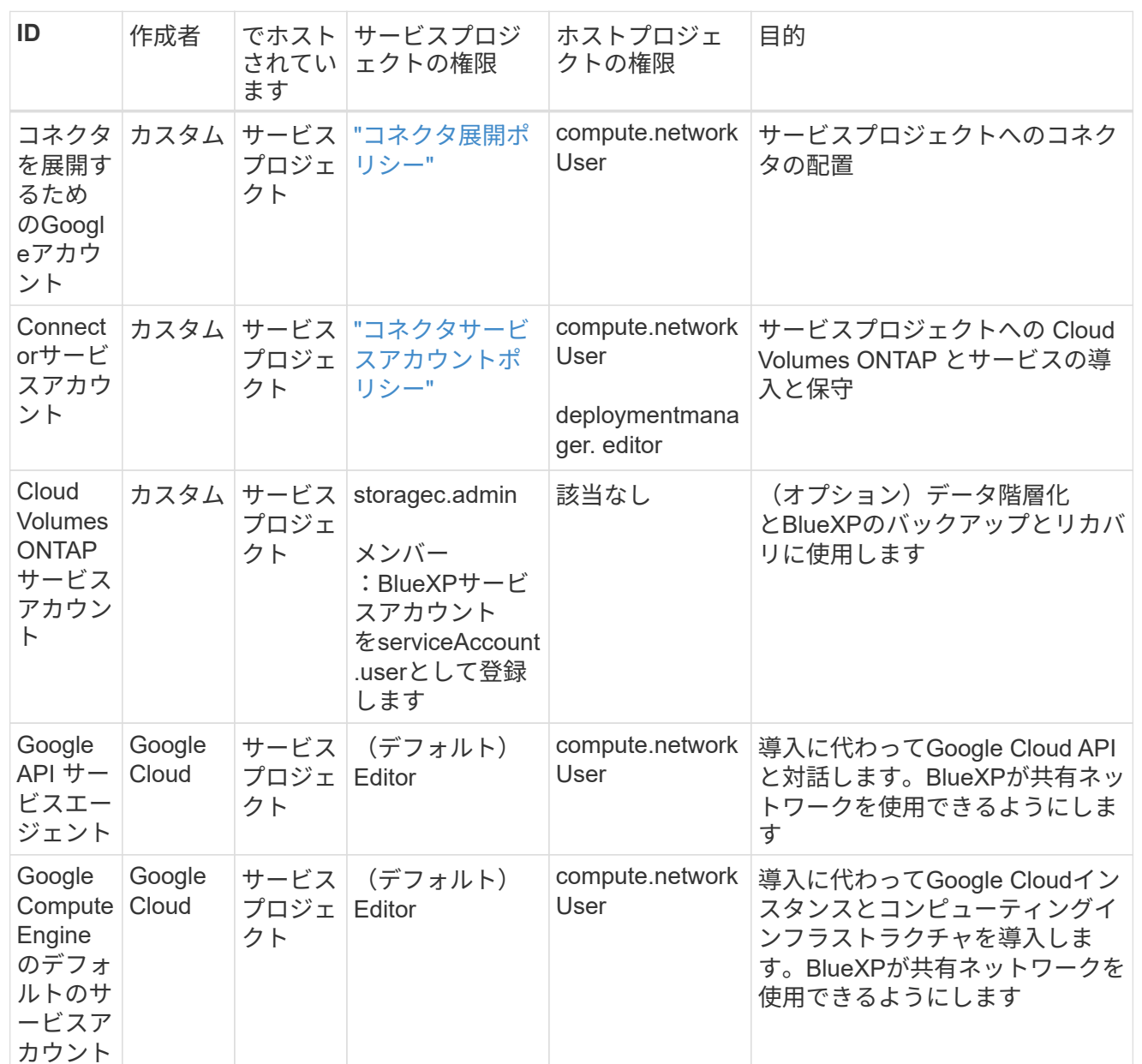

# 注:

- 1. deploymentmanager. editorは、ファイアウォール規則を配備に渡していない場合にのみホストプロ ジェクトで必要です。BlueXPで作成することを選択している場合にのみ必要です。ルールが指定さ れていない場合、ホストプロジェクトにVPC0ファイアウォールルールが含まれているデプロイメン トがBlueXPによって作成されます。
- 2. ファイアウォールの作成とfirewall.deleteは、ファイアウォールルールを配布に渡しておら ず、BlueXPで作成することを選択している場合にのみ必要です。これらの権限はBlueXPアカウン ト.yamlファイルにあります。共有 VPC を使用して HA ペアを導入する場合は、これらの権限を使用 して VPC1 、 2 、および 3 のファイアウォールルールが作成されます。他のすべての展開では、こ れらの権限は VPC0 のルールの作成にも使用されます。
- 3. データ階層化の場合、階層化サービスアカウントは、プロジェクトレベルだけでなく、サービスアカ ウントに対して serviceAccount.user ロールを持つ必要があります。現在、プロジェクトレベルで serviceAccount.user を割り当てている場合、 getIAMPolicy でサービスアカウントを照会しても権限

ステップ**5**:**Google Cloud API**を有効にする

Cloud Volumes ONTAPシステムをGoogle Cloudに導入する前に、いくつかのGoogle Cloud APIを有効にする 必要があります。

ステップ

- 1. プロジェクトで次のGoogle Cloud APIを有効にします。
	- Cloud Deployment Manager V2 API
	- クラウドロギング API
	- Cloud Resource Manager API の略
	- Compute Engine API
	- ID およびアクセス管理( IAM ) API
	- Cloud Key Management Service (KMS) APIの略

(お客様が管理する暗号化キー(CMEK)でBlueXPのバックアップとリカバリを使用する場合にのみ 必要)

["Google Cloud](https://cloud.google.com/apis/docs/getting-started#enabling_apis)[ドキュメント:](https://cloud.google.com/apis/docs/getting-started#enabling_apis)[API](https://cloud.google.com/apis/docs/getting-started#enabling_apis)[の有効化](https://cloud.google.com/apis/docs/getting-started#enabling_apis)["](https://cloud.google.com/apis/docs/getting-started#enabling_apis)

手順**6**:コネクタを取り付ける

前提条件が完了したら、ソフトウェアを自分のLinuxホストに手動でインストールできます。

作業を開始する前に

次の情報が必要です。

- コネクタをインストールするためのroot権限。
- コネクタからのインターネットアクセスにプロキシが必要な場合は、プロキシサーバに関する詳細。

インストール後にプロキシサーバを設定することもできますが、その場合はコネクタを再起動する必要が あります。

BlueXPでは透過型プロキシサーバはサポートされません。

• プロキシサーバがHTTPSを使用している場合、またはプロキシが代行受信プロキシの場合は、CA署名証 明書。

このタスクについて

NetApp Support Siteで入手できるインストーラは、それよりも古いバージョンの場合があります。インスト ール後、新しいバージョンが利用可能になると、コネクタは自動的に更新されます。

手順

1. Docker が有効で実行されていることを確認します。

sudo systemctl enable docker && sudo systemctl start docker

2. ホストに http\_proxy\_or\_https\_proxy\_system変数が設定されている場合は、削除します。

unset http\_proxy unset https\_proxy

これらのシステム変数を削除しないと、インストールは失敗します。

3. からConnectorソフトウェアをダウンロードします ["NetApp Support Site"](https://mysupport.netapp.com/site/products/all/details/cloud-manager/downloads-tab)をクリックし、 Linux ホストに コピーします。

ネットワークまたはクラウドで使用するための「オンライン」コネクタインストーラをダウンロードする 必要があります。コネクタには別の「オフライン」インストーラが用意されていますが、プライベートモ ード展開でのみサポートされています。

4. スクリプトを実行する権限を割り当てます。

chmod +x BlueXP-Connector-Cloud-<version>

<version> は、ダウンロードしたコネクタのバージョンです。

5. インストールスクリプトを実行します。

 ./BlueXP-Connector-Cloud-<version> --proxy <HTTP or HTTPS proxy server> --cacert <path and file name of a CA-signed certificate>

--proxyパラメータと—cacert.pemパラメータはオプションです。プロキシサーバを使用している場合は、 次のようにパラメータを入力する必要があります。プロキシに関する情報の入力を求めるプロンプトは表 示されません。

次に、両方のオプションパラメータを使用したコマンドの例を示します。

```
 ./BlueXP-Connector-Cloud-v3.9.38 --proxy
https://user:password@10.0.0.30:8080/ --cacert
/tmp/cacert/certificate.cer
```
--proxyは、次のいずれかの形式を使用してHTTPまたはHTTPSプロキシサーバを使用するようにコネクタ を設定します。

- http://address:port
- http://user-name:password@address:port
- http://domain-name%92user-name:password@address:port
- https://address:port
- https://user-name:password@address:port
- https://domain-name%92user-name:password@address:port

次の点に注意してください。

- ユーザには、ローカルユーザまたはドメインユーザを指定できます。
- ドメインユーザの場合は、上記のように\にASCIIコードを使用する必要があります。
- BlueXPでは、@文字を含むパスワードはサポートされていません。

--cacertsは、コネクタとプロキシサーバ間のHTTPSアクセスに使用するCA署名証明書を指定していま す。このパラメータは、HTTPSプロキシサーバを指定する場合、または代行受信プロキシを指定する場合 にのみ必要です。

6. インストールが完了するまで待ちます。

プロキシサーバを指定した場合は、インストールの終了時にConnectorサービス(occm)が2回再起動さ れます。

7. Connector 仮想マシンに接続されているホストから Web ブラウザを開き、次の URL を入力します。

<a href="https://<em>ipaddress</em>" class="bare">https://<em>ipaddress</em></a>

8. ログイン後、コネクタを設定します。

a. コネクタに関連付けるBlueXPアカウントを指定します。

- b. システムの名前を入力します。
- c. \*では、セキュリティ保護された環境で実行していますか?\*制限モードを無効にしたままにします。

標準モードでBlueXPを使用する手順について説明しているため、制限モードは無効にしておく必要が あります。セキュアな環境でBlueXPバックエンドサービスからこのアカウントを切断する場合にの み、制限モードを有効にしてください。その場合は、 ["](#page-164-0)[制限モードで](#page-164-0)[BlueXP](#page-164-0)[の使用を開始するには、](#page-164-0) [次の手](#page-164-0)[順](#page-164-0)[に](#page-164-0)[従](#page-164-0)[います](#page-164-0)["](#page-164-0)。

d. [\* Let's start]\*を選択します。

#### 結果

これでコネクタがインストールされ、BlueXPアカウントでセットアップされました。

コネクタを作成したのと同じGoogle CloudアカウントにGoogle Cloud Storageバケットがある場合 は、BlueXPキャンバスにGoogle Cloud Storageの作業環境が自動的に表示されます。 ["BlueXP](https://docs.netapp.com/us-en/bluexp-google-cloud-storage/index.html)[から](https://docs.netapp.com/us-en/bluexp-google-cloud-storage/index.html)[Google](https://docs.netapp.com/us-en/bluexp-google-cloud-storage/index.html) [Cloud Storage](https://docs.netapp.com/us-en/bluexp-google-cloud-storage/index.html)[を管理する方法をご確認ください](https://docs.netapp.com/us-en/bluexp-google-cloud-storage/index.html)["](https://docs.netapp.com/us-en/bluexp-google-cloud-storage/index.html)

# 手順**7**:**BlueXP**に権限を付与する

以前に設定したGoogle Cloud権限をBlueXPに付与する必要があります。権限を付与することで、BlueXP でGoogle Cloudのデータとストレージインフラを管理できるようになります。

手順

1. Google Cloudポータルに移動し、コネクタVMインスタンスにサービスアカウントを割り当てます。

["Google Cloud](https://cloud.google.com/compute/docs/access/create-enable-service-accounts-for-instances#changeserviceaccountandscopes)[ドキュメント:インスタンスのサービスアカウントとアクセス](https://cloud.google.com/compute/docs/access/create-enable-service-accounts-for-instances#changeserviceaccountandscopes)[範囲](https://cloud.google.com/compute/docs/access/create-enable-service-accounts-for-instances#changeserviceaccountandscopes)[の変更](https://cloud.google.com/compute/docs/access/create-enable-service-accounts-for-instances#changeserviceaccountandscopes)["](https://cloud.google.com/compute/docs/access/create-enable-service-accounts-for-instances#changeserviceaccountandscopes)

2. 他のGoogle Cloudプロジェクトのリソースを管理する場合は、BlueXPロールを持つサービスアカウント をそのプロジェクトに追加してアクセスを許可します。プロジェクトごとにこの手順を繰り返す必要があ ります。

結果

BlueXPに、Google Cloudでユーザに代わって操作を実行するために必要な権限が付与されました。

コネクタをオンプレミスにインストールしてセットアップします

コネクタをオンプレミスにインストールし、ログインしてBlueXPアカウントと連携する ように設定します。

作業を開始する前に

確認が必要です ["](#page-28-0)[コネクタの制限](#page-28-0)["](#page-28-0)。

手順**1**:ホスト要件を確認する

コネクタソフトウェアは、特定のオペレーティングシステム要件、 RAM 要件、ポート要件などを満たすホス トで実行する必要があります。コネクタを取り付ける前に、ホストがこれらの要件を満たしていることを確認 してください。

専用ホスト

他のアプリケーションと共有しているホストでは、このコネクタはサポートされていません。専用のホス トである必要があります。

サポートされているオペレーティングシステム

- Ubuntu 22.04 LTS
- CentOS 7.6、7.7、7.8、7.9
- Red Hat Enterprise Linux 7.6、7.7、7.8、および7.9

ホストがRed Hat Subscription Managementに登録されている必要があります。登録されていない場 合、ホストはコネクタのインストール時に必要なサードパーティ製ソフトウェアを更新するためのリ ポジトリにアクセスできません。

Connector は、これらのオペレーティングシステムの英語版でサポートされています。

ハイパーバイザー

Ubuntu、CentOS、またはRed Hat Enterprise Linuxの実行が認定されているベアメタルまたはホスト型の ハイパーバイザーが必要です。

["Red Hat](https://access.redhat.com/certified-hypervisors) [ソリューション:「](https://access.redhat.com/certified-hypervisors) [Which hypervisors are certified to run Red Hat Enterprise Linux](https://access.redhat.com/certified-hypervisors) [?](https://access.redhat.com/certified-hypervisors)」["](https://access.redhat.com/certified-hypervisors)

# **CPU**

4 コアまたは 4 個の vCPU
# **RAM**

14GB

**/opt** のディスクスペース 100GiB のスペースが使用可能である必要があります

**/var** のディスク領域

20GiB のスペースが必要です

# **Docker Engine の略**

コネクタをインストールする前に、ホストにDocker Engineが必要です。

- サポートされる最小バージョンは19.3.1です。
- サポートされる最大バージョンは25.0.5です。

["](https://docs.docker.com/engine/install/)[インストール手](https://docs.docker.com/engine/install/)[順](https://docs.docker.com/engine/install/)[を確認します](https://docs.docker.com/engine/install/)["](https://docs.docker.com/engine/install/)

手順**2**:ネットワークをセットアップする

コネクタがハイブリッドクラウド環境内のリソースとプロセスを管理できるように、ネットワークをセットア ップします。たとえば、ターゲットネットワークへの接続が可能で、アウトバウンドのインターネットアクセ スが利用可能であることを確認する必要があります。

# ターゲットネットワークへの接続

コネクタには、作業環境を作成および管理する予定の場所へのネットワーク接続が必要です。たとえば、 オンプレミス環境にCloud Volumes ONTAPシステムやストレージシステムを作成するネットワークなどで す。

# アウトバウンドインターネットアクセス

コネクタを展開するネットワークの場所には、特定のエンドポイントに接続するためのアウトバウンドイ ンターネット接続が必要です。

手動インストール中にエンドポイントに接続しました

独自のLinuxホストにコネクタを手動でインストールする場合、コネクタのインストーラは、インストール プロセス中に次のURLにアクセスする必要があります。

- https://support.netapp.com
- https://mysupport.netapp.com
- https://cloudmanager.cloud.netapp.com/tenancy
- https://stream.cloudmanager.cloud.netapp.com
- https://production-artifacts.cloudmanager.cloud.netapp.com
- https://\*.blob.core.windows.net
- https://cloudmanagerinfraprod.azurecr.io

ホストは、インストール中にオペレーティングシステムパッケージの更新を試みる可能性がありま す。ホストは、これらの OS パッケージの別のミラーリングサイトにアクセスできます。

# コネクタから接続されたエンドポイント

このコネクタは、パブリッククラウド環境内のリソースとプロセスを日常的に管理するために、次のエン ドポイントに接続するためのアウトバウンドインターネットアクセスを必要とします。

次に示すエンドポイントはすべてCNAMEエントリであることに注意してください。

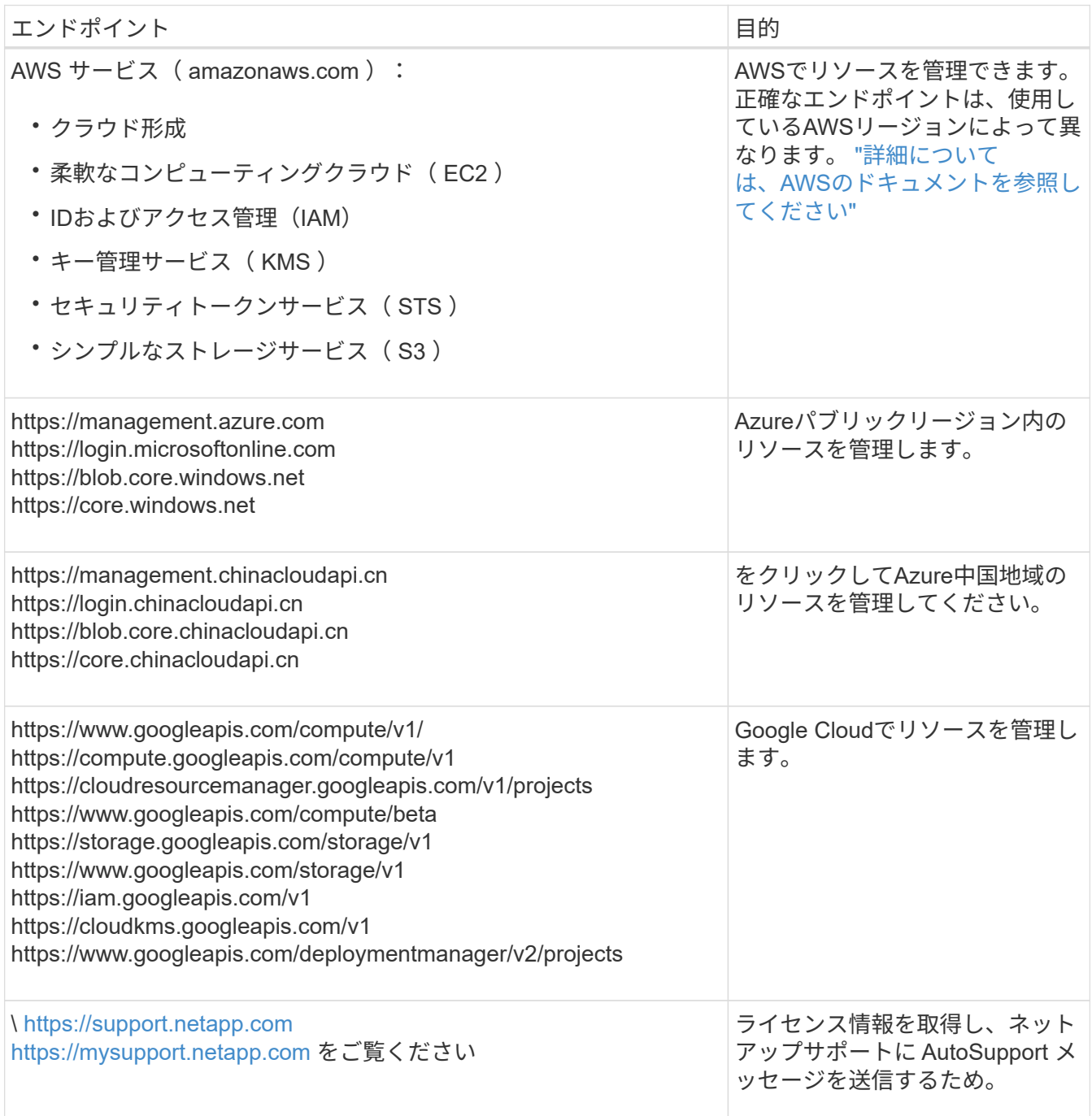

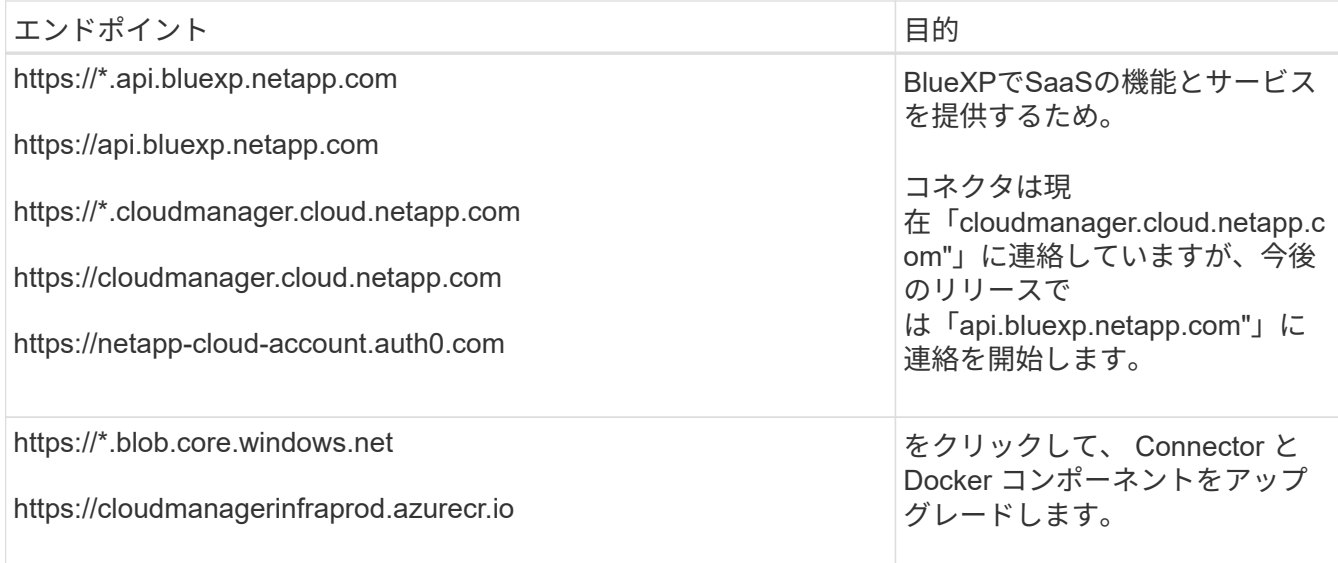

プロキシサーバ

すべての送信インターネットトラフィック用にプロキシサーバーを導入する必要がある場合は、HTTPまた はHTTPSプロキシに関する次の情報を取得します。この情報は、インストール時に入力する必要がありま す。

- IP アドレス
- クレデンシャル
- HTTPS証明書

BlueXPでは透過型プロキシサーバはサポートされません。

ポート

コネクタを起動するか、コネクタがCloud Volumes ONTAPからNetAppサポートにAutoSupportメッセージ を送信するためのプロキシとして使用されている場合を除き、コネクタへの受信トラフィックはありませ ん。

- HTTP (80) と HTTPS (443) はローカル UI へのアクセスを提供しますが、これはまれに使用さ れます。
- ・SSH ( 22 )は、トラブルシューティングのためにホストに接続する必要がある場合にのみ必要で す。
- アウトバウンドインターネット接続を使用できないサブネットにCloud Volumes ONTAP システムを導 入する場合は、ポート3128経由のインバウンド接続が必要です。

Cloud Volumes ONTAPシステムでAutoSupportメッセージを送信するためのアウトバウンドインターネ ット接続が確立されていない場合は、コネクタに付属のプロキシサーバを使用するように自動的に設 定されます。唯一の要件は、コネクタのセキュリティグループがポート3128を介したインバウンド接 続を許可することです。コネクタを展開した後、このポートを開く必要があります。

**NTP**を有効にする

BlueXP分類を使用して企業データソースをスキャンする場合は、システム間で時刻が同期されるよう に、BlueXP ConnectorシステムとBlueXP分類システムの両方でネットワークタイムプロトコル(NTP)サ ービスを有効にする必要があります。 ["BlueXP](https://docs.netapp.com/us-en/bluexp-classification/concept-cloud-compliance.html)[の分類の詳細については、こ](https://docs.netapp.com/us-en/bluexp-classification/concept-cloud-compliance.html)[ち](https://docs.netapp.com/us-en/bluexp-classification/concept-cloud-compliance.html)[らをご](https://docs.netapp.com/us-en/bluexp-classification/concept-cloud-compliance.html)[覧](https://docs.netapp.com/us-en/bluexp-classification/concept-cloud-compliance.html)[ください](https://docs.netapp.com/us-en/bluexp-classification/concept-cloud-compliance.html)["](https://docs.netapp.com/us-en/bluexp-classification/concept-cloud-compliance.html)

AWSまたはAzureでBlueXPサービスをオンプレミスコネクタで使用する場合は、インストール後にコネクタ にクレデンシャルを追加できるように、クラウドプロバイダで権限を設定する必要があります。

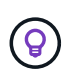

Google Cloudではない理由コネクタがオンプレミスにインストールされている場合、Google Cloudでリソースを管理することはできません。Google Cloudに存在するすべてのリソースを 管理するには、コネクタをGoogle Cloudにインストールする必要があります。

### **AWS**

コネクタをオンプレミスにインストールする場合は、必要な権限を持つIAMユーザのアクセスキーを追加 して、BlueXPにAWS権限を設定する必要があります。

コネクタがオンプレミスにインストールされている場合は、この認証方法を使用する必要がありま す。IAMロールは使用できません。

### 手順

- 1. AWSコンソールにログインし、IAMサービスに移動します。
- 2. ポリシーを作成します。
	- a. [Policies]>[Create policy]\*を選択します。
	- b. [\*json]\*を選択し、の内容をコピーして貼り付けます ["](#page-309-0)[コネクタの](#page-309-0)[IAM](#page-309-0)[ポリシー](#page-309-0)["](#page-309-0)。
	- c. 残りの手順を完了してポリシーを作成します。

使用するBlueXPサービスによっては、2つ目のポリシーの作成が必要になる場合があります。

標準のリージョンでは、権限は2つのポリシーに分散されます。AWSの管理対象ポリシーの最大文字 数に制限されているため、2つのポリシーが必要です。 ["](#page-309-0)[コネクタの](#page-309-0)[IAM](#page-309-0)[ポリシーの詳細については、](#page-309-0) [こ](#page-309-0)[ち](#page-309-0)[らを参照してください](#page-309-0)["](#page-309-0)。

- 3. IAMユーザにポリシーを適用します。
	- ["AWS](https://docs.aws.amazon.com/IAM/latest/UserGuide/id_roles_create.html) [のドキュメント:「](https://docs.aws.amazon.com/IAM/latest/UserGuide/id_roles_create.html) [Creating IAM Roles"](https://docs.aws.amazon.com/IAM/latest/UserGuide/id_roles_create.html)
	- ["AWS](https://docs.aws.amazon.com/IAM/latest/UserGuide/access_policies_manage-attach-detach.html) [のドキュメント:「](https://docs.aws.amazon.com/IAM/latest/UserGuide/access_policies_manage-attach-detach.html) [Adding and Removing IAM Policies"](https://docs.aws.amazon.com/IAM/latest/UserGuide/access_policies_manage-attach-detach.html)
- 4. コネクタのインストール後にBlueXPに追加できるアクセスキーがユーザに割り当てられていること を確認します。

# 結果

これで、必要な権限を持つIAMユーザのアクセスキーが作成されました。コネクタをインストールした ら、これらのクレデンシャルをBlueXPのコネクタに関連付ける必要があります。

# **Azure**

コネクタをオンプレミスにインストールする場合は、Microsoft Entra IDでサービスプリンシパルを設定 し、BlueXPに必要なAzureクレデンシャルを取得して、BlueXPにAzure権限を付与する必要がありま す。

ロールベースアクセス制御用の**Microsoft Entra**アプリケーションの作成

1. Active Directoryアプリケーションを作成し、そのアプリケーションをロールに割り当てる権限 がAzureにあることを確認します。

詳細については、を参照してください ["Microsoft Azure](https://docs.microsoft.com/en-us/azure/active-directory/develop/howto-create-service-principal-portal#required-permissions/) [のドキュメント:「](https://docs.microsoft.com/en-us/azure/active-directory/develop/howto-create-service-principal-portal#required-permissions/) [Required permissions"](https://docs.microsoft.com/en-us/azure/active-directory/develop/howto-create-service-principal-portal#required-permissions/)

2. Azureポータルで、\* Microsoft Entra ID \*サービスを開きます。

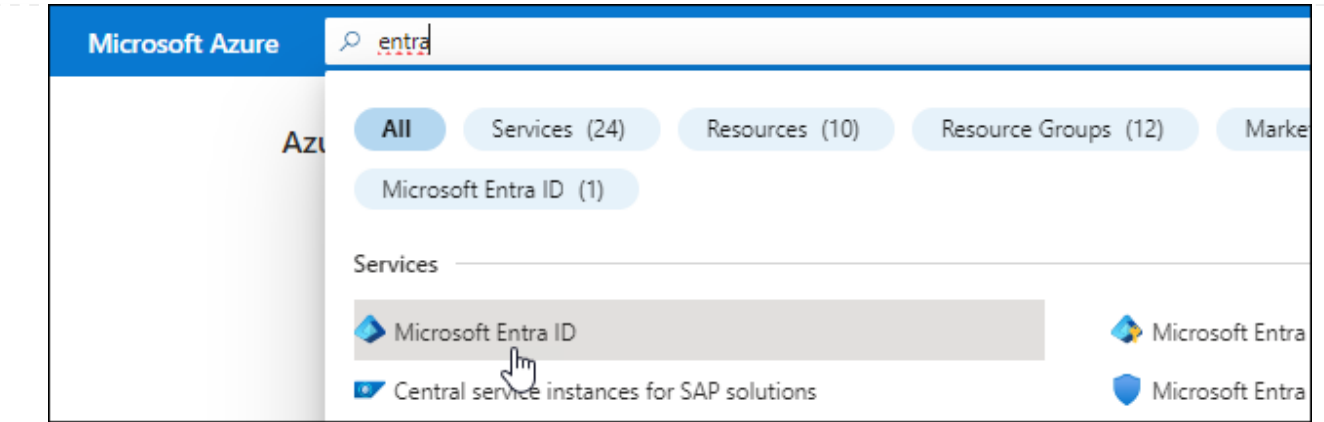

3. メニューで\*アプリ登録\*を選択します。

4. [New registration]\*を選択します。

5. アプリケーションの詳細を指定します。

◦ \* 名前 \* :アプリケーションの名前を入力します。

◦ アカウントの種類:アカウントの種類を選択します(すべてのアカウントはBlueXPで動作します)。

◦ \* リダイレクト URI \*: このフィールドは空白のままにできます。

6. [\*Register] を選択します。

AD アプリケーションとサービスプリンシパルを作成しておきます。

アプリケーションをロールに割り当てます

1. カスタムロールを作成します。

Azureカスタムロールは、Azureポータル、Azure PowerShell、Azure CLI、またはREST APIを使用 して作成できます。Azure CLIを使用してロールを作成する手順を次に示します。別の方法を使用す る場合は、を参照してください。 ["Azure](https://learn.microsoft.com/en-us/azure/role-based-access-control/custom-roles#steps-to-create-a-custom-role) [に関するドキュメント](https://learn.microsoft.com/en-us/azure/role-based-access-control/custom-roles#steps-to-create-a-custom-role)["](https://learn.microsoft.com/en-us/azure/role-based-access-control/custom-roles#steps-to-create-a-custom-role)

a. の内容をコピーします ["Connector](#page-340-0)[のカスタ](#page-340-0)[ム](#page-340-0)[ロールの権限](#page-340-0)["](#page-340-0) JSONファイルに保存します。

b. 割り当て可能なスコープに Azure サブスクリプション ID を追加して、 JSON ファイルを変更し ます。

ユーザが Cloud Volumes ONTAP システムを作成する Azure サブスクリプションごとに ID を追 加する必要があります。

▪ 例 \*

```
"AssignableScopes": [
"/subscriptions/d333af45-0d07-4154-943d-c25fbzzzzzzz",
"/subscriptions/54b91999-b3e6-4599-908e-416e0zzzzzzz",
"/subscriptions/398e471c-3b42-4ae7-9b59-ce5bbzzzzzzz"
```
c. JSON ファイルを使用して、 Azure でカスタムロールを作成します。

次の手順は、 Azure Cloud Shell で Bash を使用してロールを作成する方法を示しています。

▪ 開始 ["Azure Cloud Shell](https://docs.microsoft.com/en-us/azure/cloud-shell/overview) [の](https://docs.microsoft.com/en-us/azure/cloud-shell/overview)[略](https://docs.microsoft.com/en-us/azure/cloud-shell/overview)["](https://docs.microsoft.com/en-us/azure/cloud-shell/overview) Bash 環境を選択します。 ▪ JSON ファイルをアップロードします。 **Bash**  $(1)$  $\overline{?}$ ◎ G [竹 {} Do Requesting a Cloud Shell. Upload/Download files Connecting terminal... Welcome to Azure Cloud Shell Type "az" to use Azure CLI Type "help" to learn about Cloud Shell bcammett@Azure:~\$

▪ Azure CLIを使用してカスタムロールを作成します。

az role definition create --role-definition Connector\_Policy.json

これで、Connector仮想マシンに割り当てることができるBlueXP Operatorというカスタムロ ールが作成されました。

- 2. ロールにアプリケーションを割り当てます。
	- a. Azure ポータルで、 \* Subscriptions \* サービスを開きます。
	- b. サブスクリプションを選択します。
	- c. [アクセス制御(IAM)]>[追加]>[ロール割り当ての追加]\*を選択します。
	- d. [ロール]タブで、**[BlueXP Operator]\***ロールを選択し、[次へ]\*を選択します。
	- e. [\* Members\* (メンバー \* ) ] タブで、次の手順を実行します。
		- [\* ユーザー、グループ、またはサービスプリンシパル \* ] を選択したままにします。
		- [メンバーの選択]\*を選択します。

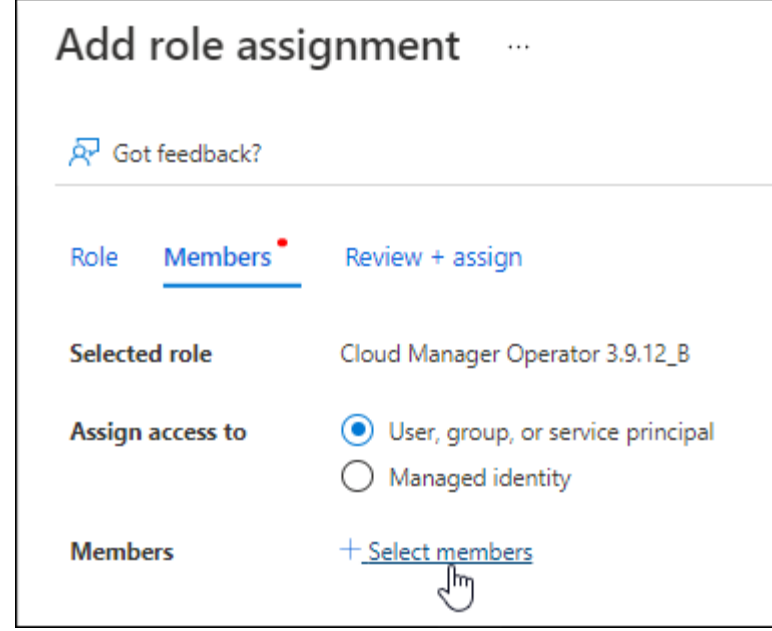

▪ アプリケーションの名前を検索します。

次に例を示します。

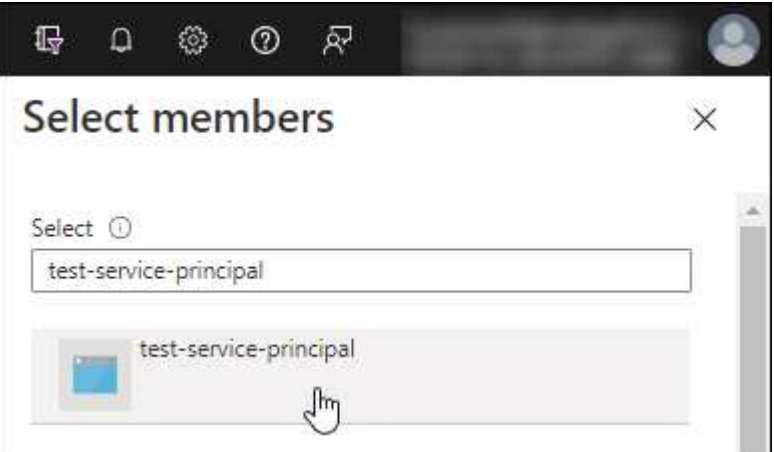

- アプリケーションを選択し、\*選択\*を選択します。
- 「 \* 次へ \* 」を選択します。

f. [Review + Assign]\*を選択します。

サービスプリンシパルに、 Connector の導入に必要な Azure 権限が付与されるようになりまし た。

Cloud Volumes ONTAP を複数の Azure サブスクリプションから導入する場合は、サービスプリンシ パルを各サブスクリプションにバインドする必要があります。BlueXPを使用すると、Cloud Volumes ONTAP の導入時に使用するサブスクリプションを選択できます。

# **Windows Azure Service Management API** 権限を追加します

- 1. Microsoft Entra ID \*サービスで、\*アプリ登録\*を選択し、アプリケーションを選択します。
- 2. [API permissions]>[Add a permission]\*を選択します。

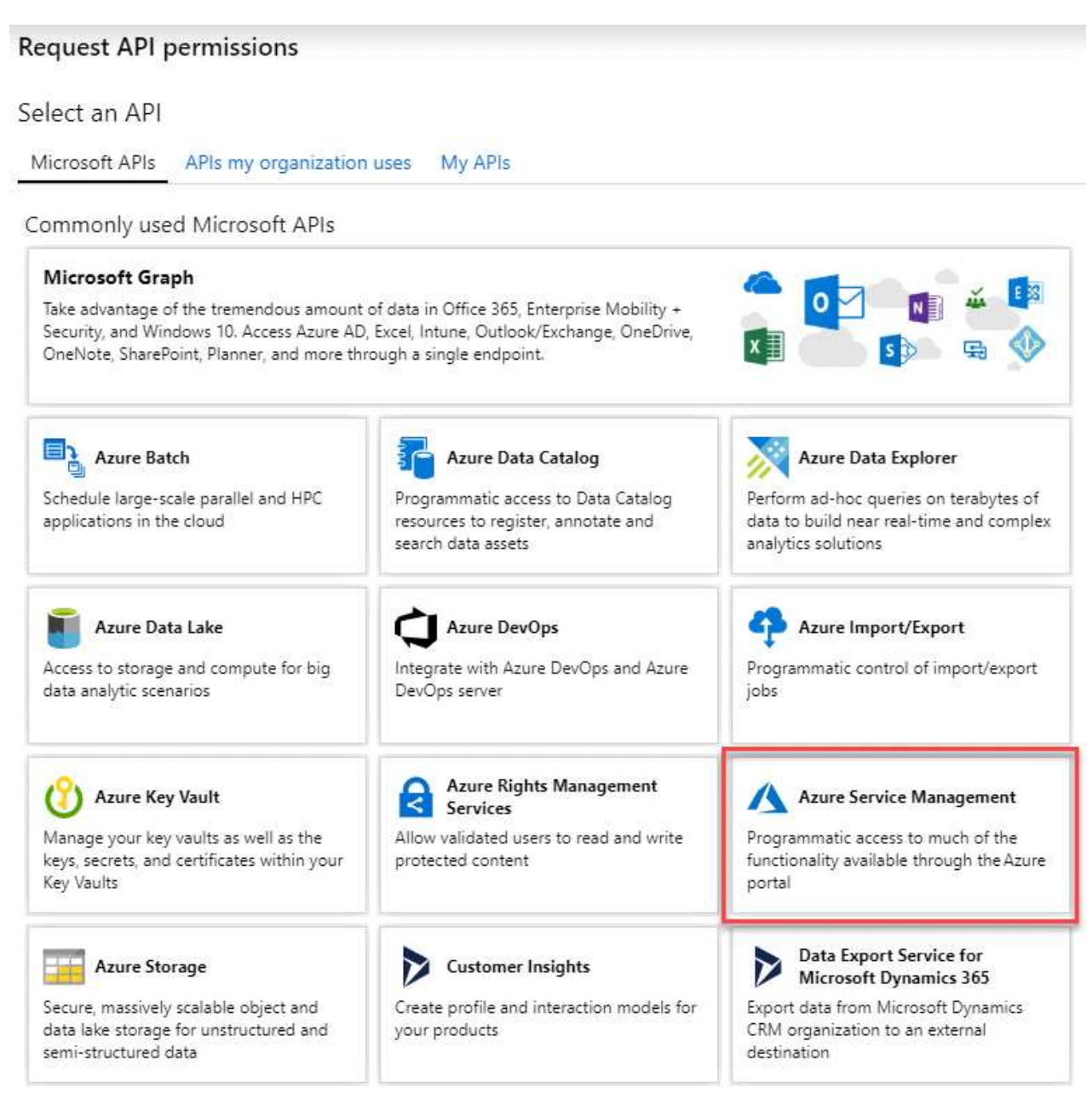

4. を選択し、[Add permissions]\*を選択します。

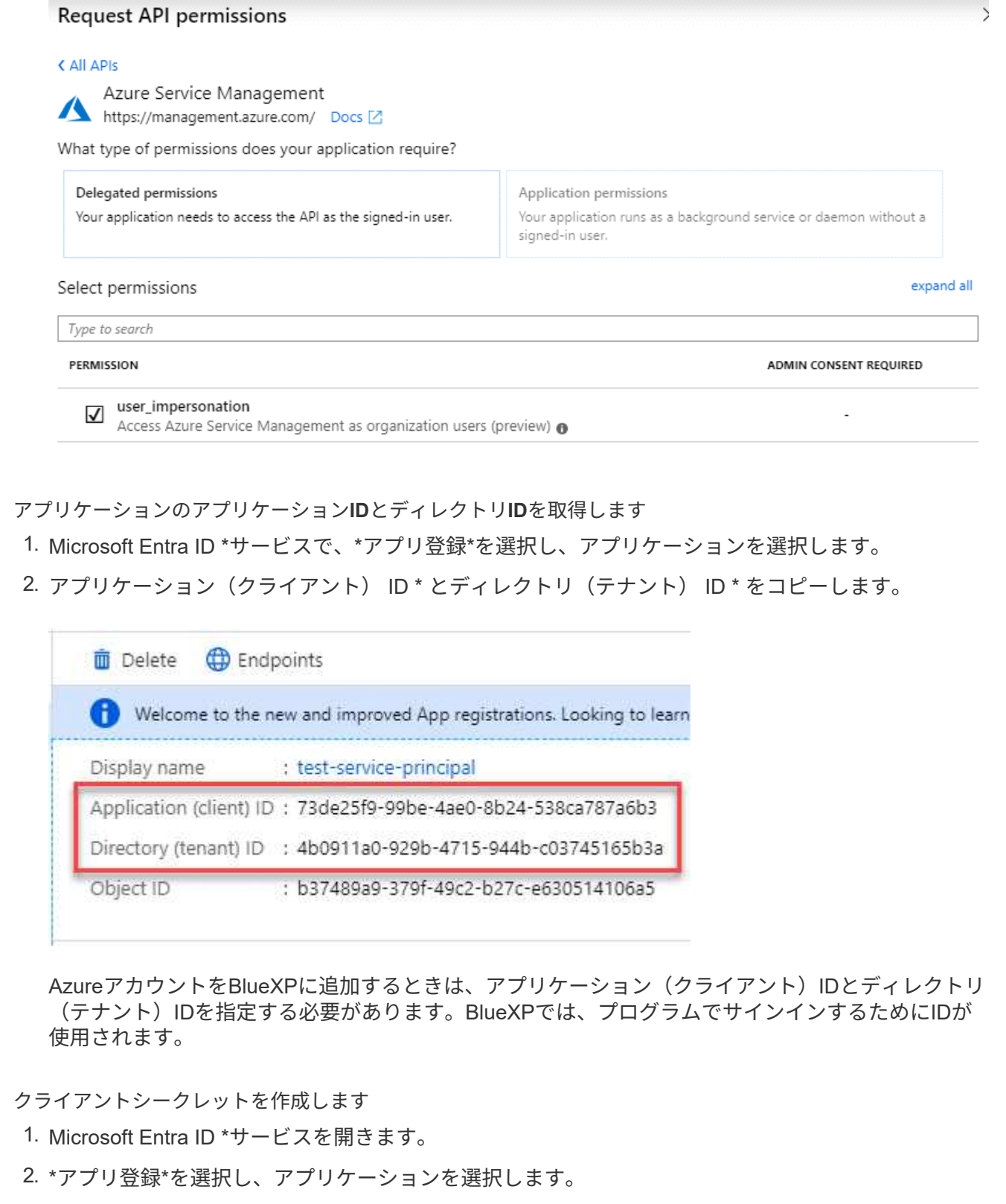

- 3. [Certificates & secrets]>[New client secret]\*を選択します。
- 4. シークレットと期間の説明を入力します。
- 5. 「 \* 追加」を選択します。
- 6. クライアントシークレットの値をコピーします。

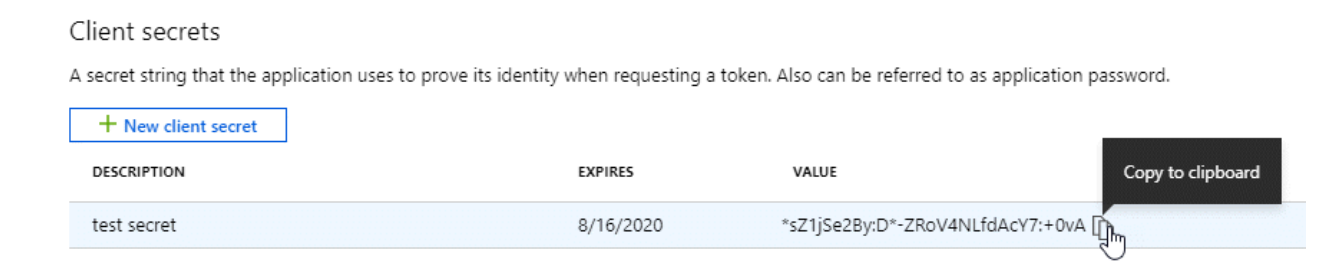

BlueXPでクライアントシークレットを使用してMicrosoft Entra IDで認証できるようになりました。

# 結果

これでサービスプリンシパルが設定され、アプリケーション(クライアント) ID 、ディレクトリ(テナ ント) ID 、およびクライアントシークレットの値をコピーしました。コネクタをインストールしたら、 これらのクレデンシャルをBlueXPのコネクタに関連付ける必要があります。

# 手順**4**:コネクタを取り付ける

コネクタソフトウェアをオンプレミスの既存のLinuxホストにダウンロードしてインストールします。

# 作業を開始する前に

# 次の情報が必要です。

- コネクタをインストールするためのroot権限。
- コネクタからのインターネットアクセスにプロキシが必要な場合は、プロキシサーバに関する詳細。

インストール後にプロキシサーバを設定することもできますが、その場合はコネクタを再起動する必要が あります。

BlueXPでは透過型プロキシサーバはサポートされません。

• プロキシサーバがHTTPSを使用している場合、またはプロキシが代行受信プロキシの場合は、CA署名証 明書。

このタスクについて

NetApp Support Siteで入手できるインストーラは、それよりも古いバージョンの場合があります。インスト ール後、新しいバージョンが利用可能になると、コネクタは自動的に更新されます。

### 手順

1. Docker が有効で実行されていることを確認します。

sudo systemctl enable docker && sudo systemctl start docker

2. ホストに http\_proxy\_or\_https\_proxy\_system変数が設定されている場合は、削除します。

```
unset http_proxy
unset https_proxy
```
これらのシステム変数を削除しないと、インストールは失敗します。

3. からConnectorソフトウェアをダウンロードします ["NetApp Support Site"](https://mysupport.netapp.com/site/products/all/details/cloud-manager/downloads-tab)をクリックし、 Linux ホストに コピーします。

ネットワークまたはクラウドで使用するための「オンライン」コネクタインストーラをダウンロードする 必要があります。コネクタには別の「オフライン」インストーラが用意されていますが、プライベートモ ード展開でのみサポートされています。

4. スクリプトを実行する権限を割り当てます。

chmod +x BlueXP-Connector-Cloud-<version>

<version> は、ダウンロードしたコネクタのバージョンです。

5. インストールスクリプトを実行します。

 ./BlueXP-Connector-Cloud-<version> --proxy <HTTP or HTTPS proxy server> --cacert <path and file name of a CA-signed certificate>

--proxyパラメータと—cacert.pemパラメータはオプションです。プロキシサーバを使用している場合は、 次のようにパラメータを入力する必要があります。プロキシに関する情報の入力を求めるプロンプトは表 示されません。

次に、両方のオプションパラメータを使用したコマンドの例を示します。

 ./BlueXP-Connector-Cloud-v3.9.38 --proxy https://user:password@10.0.0.30:8080/ --cacert /tmp/cacert/certificate.cer

--proxyは、次のいずれかの形式を使用してHTTPまたはHTTPSプロキシサーバを使用するようにコネクタ を設定します。

- http://address:port
- http://user-name:password@address:port
- http://domain-name%92user-name:password@address:port
- https://address:port
- https://user-name:password@address:port
- https://domain-name%92user-name:password@address:port

次の点に注意してください。

- ユーザには、ローカルユーザまたはドメインユーザを指定できます。
- ドメインユーザの場合は、上記のように\にASCIIコードを使用する必要があります。
- BlueXPでは、@文字を含むパスワードはサポートされていません。

--cacertsは、コネクタとプロキシサーバ間のHTTPSアクセスに使用するCA署名証明書を指定していま す。このパラメータは、HTTPSプロキシサーバを指定する場合、または代行受信プロキシを指定する場合 にのみ必要です。

結果

これでコネクタがインストールされました。プロキシサーバを指定した場合は、インストールの終了時 にConnectorサービス (occm) が2回再起動されます。

手順**5**:コネクタを設定する

サインアップまたはログインして、BlueXPアカウントと連携するようにConnectorを設定します。

#### 手順

1. Web ブラウザを開き、次の URL を入力します。

<a href="https://<em>ipaddress</em>" class="bare">https://<em>ipaddress</em></a>

\_ipaddress \_ には、ホストの設定に応じて、 localhost 、プライベート IP アドレス、またはパブリック IP アドレスを指定できます。たとえば、パブリック IP アドレスのないパブリッククラウドにコネクタがあ る場合は、コネクタホストに接続されているホストからプライベート IP アドレスを入力する必要があり ます。

2. サインアップまたはログインします。

3. ログインしたら、BlueXPをセットアップします。

a. コネクタに関連付けるBlueXPアカウントを指定します。

b. システムの名前を入力します。

c. \*では、セキュリティ保護された環境で実行していますか?\*制限モードを無効にしたままにします。

標準モードでBlueXPを使用する手順について説明しているため、制限モードは無効にしておく必要が あります。(また、コネクタがオンプレミスにインストールされている場合、制限モードはサポートさ れません)。

d. [\* Let's start]\*を選択します。

#### 結果

これで、先ほどインストールしたコネクタでBlueXPがセットアップされました。

### 手順**6**:**BlueXP**に権限を付与する

コネクタのインストールとセットアップが完了したら、クラウドクレデンシャルを追加して、AWSまた はAzureで操作を実行するために必要な権限をBlueXPに付与します。

# **AWS**

作業を開始する前に

AWSでクレデンシャルを作成したばかりの場合は、クレデンシャルが使用可能になるまでに数分かかる ことがあります。数分待ってから、BlueXPに資格情報を追加します。

手順

1. BlueXPコンソールの右上で、[設定]アイコンを選択し、\*[クレデンシャル]\*を選択します。

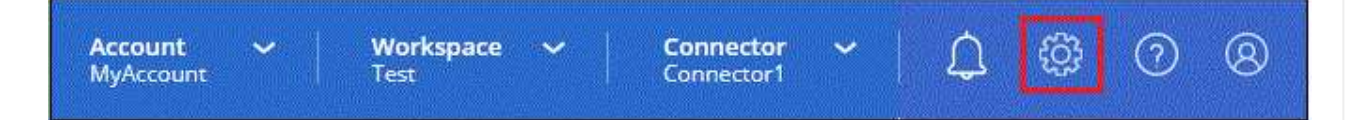

2. [クレデンシャルの追加]\*を選択し、ウィザードの手順に従います。

- a. \* 資格情報の場所 \* :「 \* Amazon Web Services > Connector \* 」を選択します。
- b. クレデンシャルを定義:AWSアクセスキーとシークレットキーを入力します。
- c. \* Marketplace サブスクリプション \*: 今すぐ登録するか、既存のサブスクリプションを選択し て、 Marketplace サブスクリプションをこれらの資格情報に関連付けます。
- d. 確認:新しいクレデンシャルの詳細を確認し、\*[追加]\*を選択します。

結果

BlueXPに、AWSでユーザに代わって操作を実行するために必要な権限が付与されました。

これで、に移動できます ["BlueXP](https://console.bluexp.netapp.com)[コンソール](https://console.bluexp.netapp.com)["](https://console.bluexp.netapp.com) BlueXPでコネクタの使用を開始します

### **Azure**

作業を開始する前に

これらのクレデンシャルをAzureで作成したばかりの場合は、クレデンシャルが使用可能になるまでに数 分かかることがあります。数分待ってから、BlueXPに資格情報を追加します。

手順

1. BlueXPコンソールの右上で、[設定]アイコンを選択し、\*[クレデンシャル]\*を選択します。

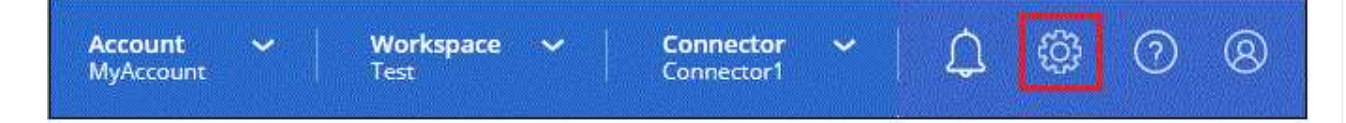

2. [クレデンシャルの追加]\*を選択し、ウィザードの手順に従います。

- a. \* 資格情報の場所 \* : Microsoft Azure > Connector \* を選択します。
- b. 資格情報の定義:必要な権限を付与するMicrosoft Entraサービスプリンシパルに関する情報を入力 します。
	- アプリケーション (クライアント) ID
	- ディレクトリ(テナント)ID
	- クライアントシークレット

c. \* Marketplace サブスクリプション \*: 今すぐ登録するか、既存のサブスクリプションを選択し て、 Marketplace サブスクリプションをこれらの資格情報に関連付けます。

d. 確認:新しいクレデンシャルの詳細を確認し、\*[追加]\*を選択します。

結果

BlueXPに、Azureで処理を実行するために必要な権限が付与されました。これで、に移動できます ["BlueXP](https://console.bluexp.netapp.com)[コンソール](https://console.bluexp.netapp.com)["](https://console.bluexp.netapp.com) BlueXPでコネクタの使用を開始します

# **BlueXP**にサブスクライブ(**Standard**モード)

クラウドプロバイダのマーケットプレイスからBlueXPにサブスクライブして、BlueXP サービスの料金を時間単位(PAYGO)または年間契約でお支払いください。ネットアッ プからライセンスを購入した場合(BYOL)は、マーケットプレイスのサービスにも登 録する必要があります。ライセンスは常に最初に課金されますが、ライセンス容量を超 えた場合やライセンスの有効期限が切れた場合は、時間単位で課金されます。

マーケットプレイスのサブスクリプションでは、次のBlueXPサービスの料金が請求されます。

- バックアップとリカバリ
- 分類
- Cloud Volumes ONTAP
- 階層化

作業を開始する前に

BlueXPにサブスクライブするには、コネクタに関連付けられているクラウドクレデンシャルにマーケットプ レイスのサブスクリプションを関連付けます。「標準モードで開始」ワークフローに従っている場合は、コネ クタがすでにあるはずです。詳細については、を参照してください ["BlueXP](#page-52-0)[を標準モードでクイックスタート](#page-52-0) [できます](#page-52-0)["](#page-52-0)。

### **AWS**

手順

- 1. BlueXPコンソールの右上で、[設定]アイコンを選択し、\*[クレデンシャル]\*を選択します。
- 2. 一連の資格情報のアクションメニューを選択し、\*サブスクリプションの関連付け\*を選択します。

コネクタに関連付けられているクレデンシャルを選択する必要があります。BlueXPに関連付けられ ているクレデンシャルにMarketplaceサブスクリプションを関連付けることはできません。

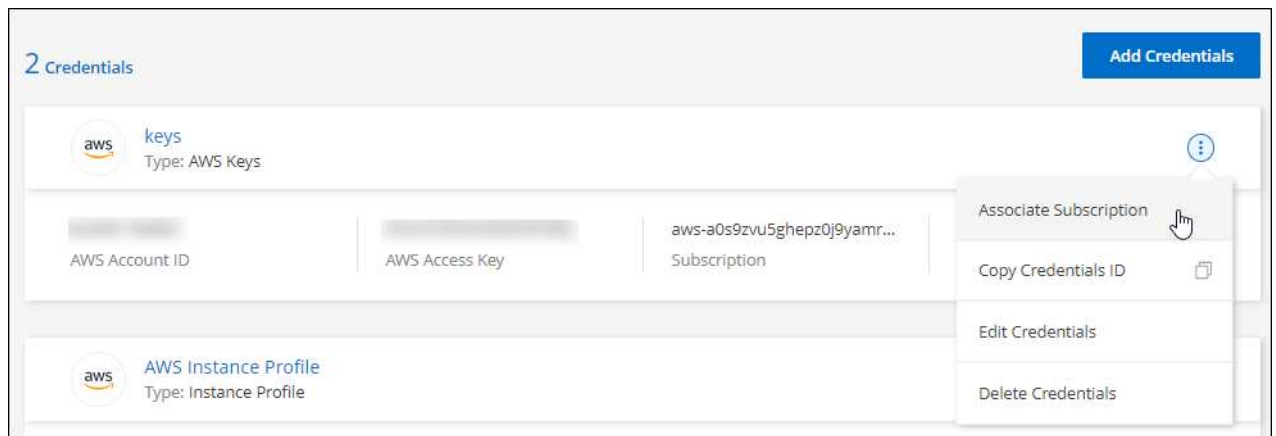

- 3. クレデンシャルを既存のサブスクリプションに関連付けるには、ダウンリストからサブスクリプショ ンを選択し、\*[関連付け]\*を選択します。
- 4. クレデンシャルを新しいサブスクリプションに関連付けるには、\*[Add Subscription]>[Continue]\*を選 択し、AWS Marketplaceで次の手順を実行します。
	- a. [購入オプションの表示]\*を選択します。
	- b. [サブスクライブ]\*を選択します。
	- c. [アカウントを設定する]\*を選択します。

BlueXPのWebサイトにリダイレクトされます

- d. [サブスクリプションの割り当て\*]ページで、次の操作を行います。
	- このサブスクリプションを関連付けるBlueXPアカウントを選択します。
	- [既存のサブスクリプションを置き換える\*]フィールドで、1つのアカウントの既存のサブスク リプションをこの新しいサブスクリプションに自動的に置き換えるかどうかを選択します。

BlueXPは、アカウントのすべての資格情報の既存のサブスクリプションをこの新しいサブス クリプションに置き換えます。一連の資格情報がサブスクリプションに関連付けられていな い場合、この新しいサブスクリプションはこれらの資格情報に関連付けられません。

他のすべてのアカウントについては、以下の手順を繰り返して、手動で契約を関連付ける必要が あります。

▪ [ 保存( Save ) ] を選択します。

次のビデオは、AWS Marketplaceからサブスクライブする手順を示しています。

# [AWS Marketplace](https://netapp.hosted.panopto.com/Panopto/Pages/Embed.aspx?id=096e1740-d115-44cf-8c27-b051011611eb)[で](https://netapp.hosted.panopto.com/Panopto/Pages/Embed.aspx?id=096e1740-d115-44cf-8c27-b051011611eb)[BlueXP](https://netapp.hosted.panopto.com/Panopto/Pages/Embed.aspx?id=096e1740-d115-44cf-8c27-b051011611eb)[にサブスクライブ](https://netapp.hosted.panopto.com/Panopto/Pages/Embed.aspx?id=096e1740-d115-44cf-8c27-b051011611eb)

#### **Azure**

手順

- 1. BlueXPコンソールの右上で、[設定]アイコンを選択し、\*[クレデンシャル]\*を選択します。
- 2. 一連の資格情報のアクションメニューを選択し、\*サブスクリプションの関連付け\*を選択します。

コネクタに関連付けられているクレデンシャルを選択する必要があります。BlueXPに関連付けられ ているクレデンシャルにMarketplaceサブスクリプションを関連付けることはできません。

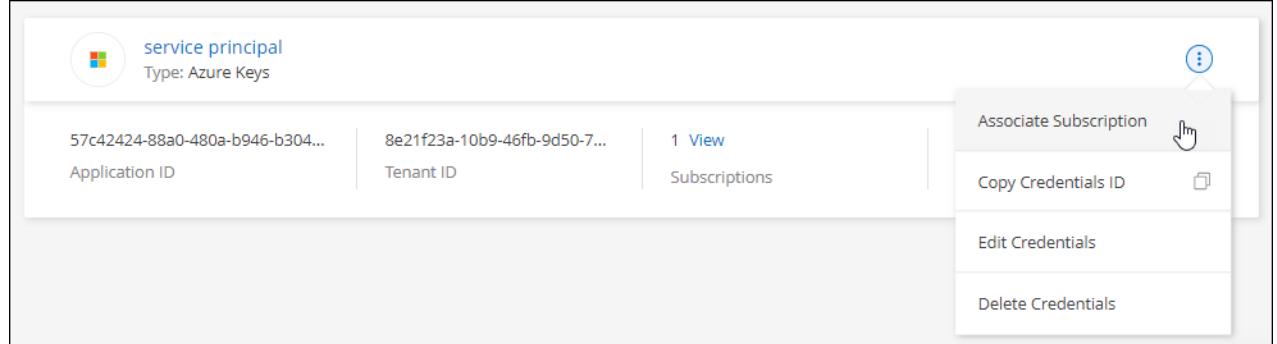

- 3. クレデンシャルを既存のサブスクリプションに関連付けるには、ダウンリストからサブスクリプショ ンを選択し、\*[関連付け]\*を選択します。
- 4. クレデンシャルを新しいサブスクリプションに関連付けるには、\*[サブスクリプションの追加]>[続 行]\*を選択し、Azure Marketplaceで次の手順を実行します。
	- a. プロンプトが表示されたら、Azureアカウントにログインします。
	- b. [サブスクライブ]\*を選択します。
	- c. フォームに必要事項を入力し、\* Subscribe \*を選択します。
	- d. サブスクリプションプロセスが完了したら、\*[今すぐアカウントを設定する]\*を選択します。

BlueXPのWebサイトにリダイレクトされます

- e. [サブスクリプションの割り当て\*]ページで、次の操作を行います。
	- このサブスクリプションを関連付けるBlueXPアカウントを選択します。
	- [既存のサブスクリプションを置き換える\*]フィールドで、1つのアカウントの既存のサブスク リプションをこの新しいサブスクリプションに自動的に置き換えるかどうかを選択します。

BlueXPは、アカウントのすべての資格情報の既存のサブスクリプションをこの新しいサブス クリプションに置き換えます。一連の資格情報がサブスクリプションに関連付けられていな い場合、この新しいサブスクリプションはこれらの資格情報に関連付けられません。

他のすべてのアカウントについては、以下の手順を繰り返して、手動で契約を関連付ける必要が あります。

▪ [ 保存( Save ) ] を選択します。

次のビデオでは、Azure Marketplaceでのサブスクライブ手順を紹介しています。

[Azure Marketplace](https://netapp.hosted.panopto.com/Panopto/Pages/Embed.aspx?id=b7e97509-2ecf-4fa0-b39b-b0510109a318)[で](https://netapp.hosted.panopto.com/Panopto/Pages/Embed.aspx?id=b7e97509-2ecf-4fa0-b39b-b0510109a318)[BlueXP](https://netapp.hosted.panopto.com/Panopto/Pages/Embed.aspx?id=b7e97509-2ecf-4fa0-b39b-b0510109a318)[にサブスクライブ](https://netapp.hosted.panopto.com/Panopto/Pages/Embed.aspx?id=b7e97509-2ecf-4fa0-b39b-b0510109a318)

# **Google Cloud**

手順

- 1. BlueXPコンソールの右上で、[設定]アイコンを選択し、\*[クレデンシャル]\*を選択します。
- 2. 一連の資格情報のアクションメニューを選択し、\*サブスクリプションの関連付け\*を選択します。

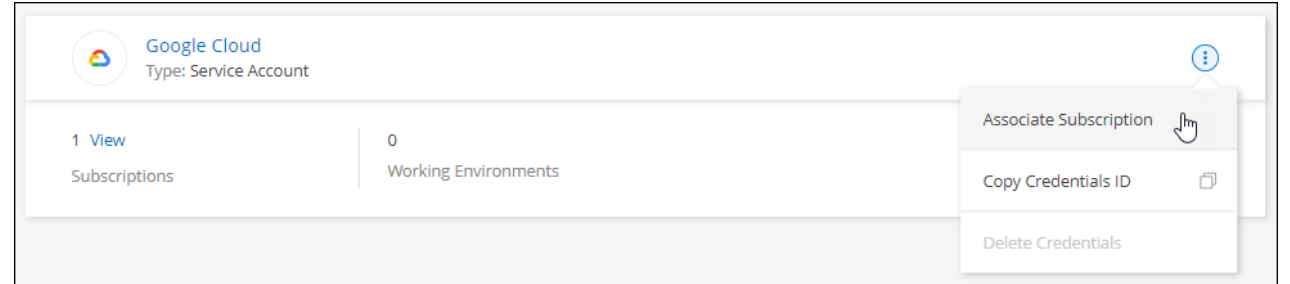

3. クレデンシャルを既存のサブスクリプションに関連付けるには、ダウンリストからGoogle Cloudプ ロジェクトとサブスクリプションを選択し、\*[関連付け]\*を選択します。

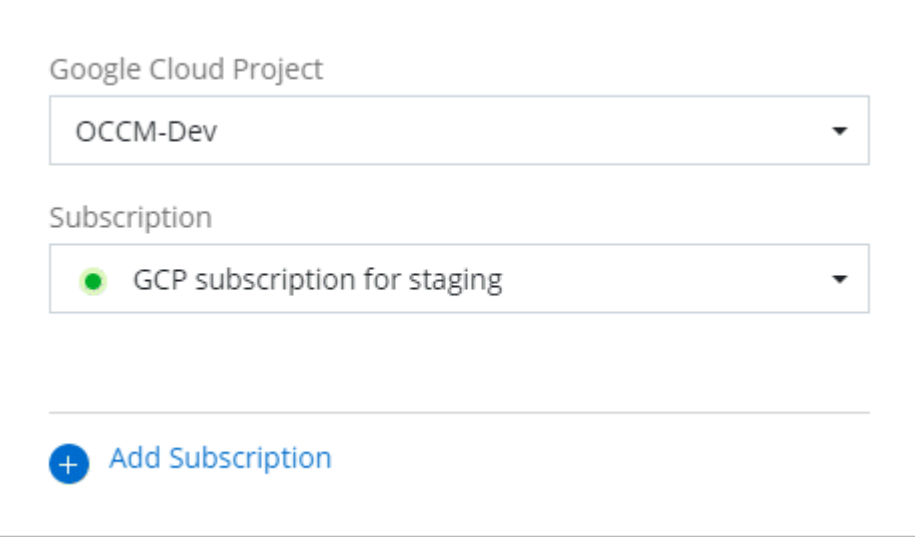

4. サブスクリプションをまだお持ちでない場合は、\*[サブスクリプションの追加]>[続行]\*を選択 し、Google Cloud Marketplaceの手順に従います。

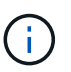

次の手順を実行する前に、Google CloudアカウントとBlueXPログインの両方に課金管 理者権限があることを確認してください。

a. にリダイレクトされたら ["Google Cloud Marketplace](https://console.cloud.google.com/marketplace/product/netapp-cloudmanager/cloud-manager)[の](https://console.cloud.google.com/marketplace/product/netapp-cloudmanager/cloud-manager)[NetApp BlueXP](https://console.cloud.google.com/marketplace/product/netapp-cloudmanager/cloud-manager)[ページ](https://console.cloud.google.com/marketplace/product/netapp-cloudmanager/cloud-manager)["](https://console.cloud.google.com/marketplace/product/netapp-cloudmanager/cloud-manager)をクリックし、上 部のナビゲーションメニューで正しいプロジェクトが選択されていることを確認します。

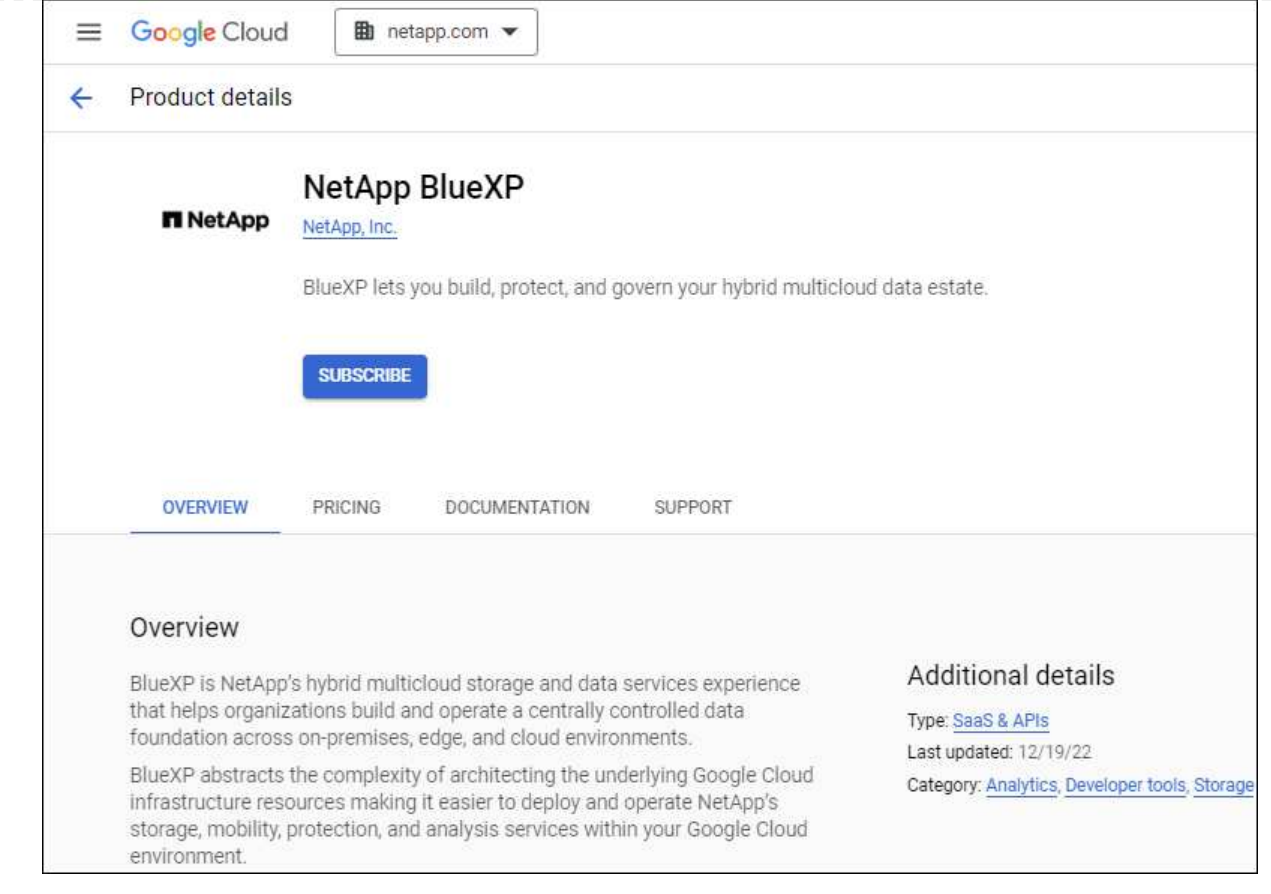

- b. [サブスクライブ]\*を選択します。
- c. 適切な請求先アカウントを選択し、条件に同意します。
- d. [サブスクライブ]\*を選択します。

転送要求がネットアップに送信されます。

e. ポップアップダイアログボックスで、\* NetApp、Inc.への登録\*を選択します

Google CloudサブスクリプションをBlueXPアカウントにリンクするには、この手順を完了する 必要があります。このページからリダイレクトされてBlueXPにサインインするまで、サブスクリ プションをリンクするプロセスは完了していません。

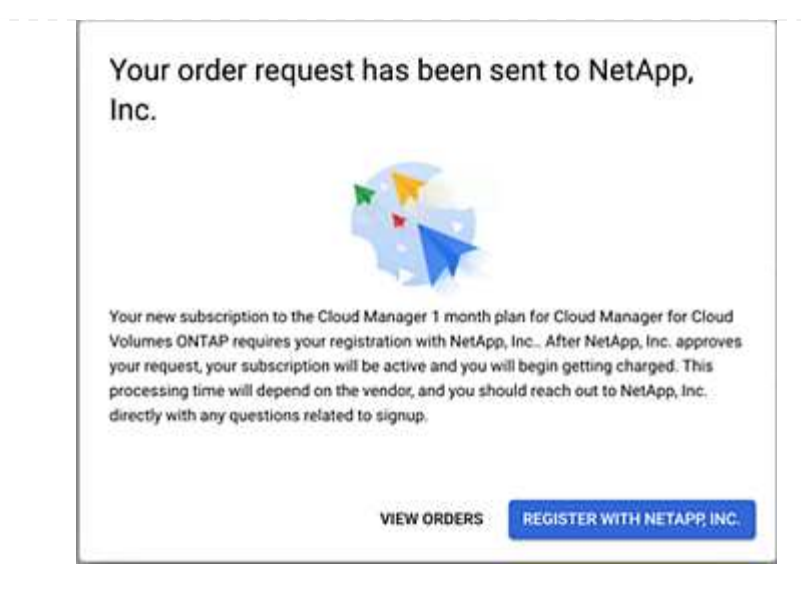

f. [サブスクリプションの割り当て\*]ページで次の手順を実行します。

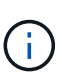

組織の誰かが請求アカウントからNetApp BlueXPサブスクリプションにすでに登 録している場合は、にリダイレクトされます ["BlueXP Web](https://bluexp.netapp.com/ontap-cloud?x-gcp-marketplace-token=)[サイトの](https://bluexp.netapp.com/ontap-cloud?x-gcp-marketplace-token=)[Cloud](https://bluexp.netapp.com/ontap-cloud?x-gcp-marketplace-token=) [Volumes ONTAP](https://bluexp.netapp.com/ontap-cloud?x-gcp-marketplace-token=) [ページ](https://bluexp.netapp.com/ontap-cloud?x-gcp-marketplace-token=)["](https://bluexp.netapp.com/ontap-cloud?x-gcp-marketplace-token=) 代わりに、予想外の場合は、ネットアップの営業チーム にお問い合わせください。Google では、 1 つの Google 請求アカウントにつき 1 つのサブスクリプションのみが有効です。

- このサブスクリプションを関連付けるBlueXPアカウントを選択します。
- [既存のサブスクリプションを置き換える\*]フィールドで、1つのアカウントの既存のサブスク リプションをこの新しいサブスクリプションに自動的に置き換えるかどうかを選択します。

BlueXPは、アカウントのすべての資格情報の既存のサブスクリプションをこの新しいサブス クリプションに置き換えます。一連の資格情報がサブスクリプションに関連付けられていな い場合、この新しいサブスクリプションはこれらの資格情報に関連付けられません。

他のすべてのアカウントについては、以下の手順を繰り返して、手動で契約を関連付ける必要が あります。

▪ [ 保存( Save ) ] を選択します。

次のビデオでは、Google Cloud Marketplaceから登録する手順を紹介しています。

[Google Cloud Marketplace](https://netapp.hosted.panopto.com/Panopto/Pages/Embed.aspx?id=373b96de-3691-4d84-b3f3-b05101161638)[から](https://netapp.hosted.panopto.com/Panopto/Pages/Embed.aspx?id=373b96de-3691-4d84-b3f3-b05101161638)[BlueXP](https://netapp.hosted.panopto.com/Panopto/Pages/Embed.aspx?id=373b96de-3691-4d84-b3f3-b05101161638)[にサブスクライブ](https://netapp.hosted.panopto.com/Panopto/Pages/Embed.aspx?id=373b96de-3691-4d84-b3f3-b05101161638)

a. このプロセスが完了したら、BlueXPの[資格情報]ページに戻り、この新しいサブスクリプション を選択します。

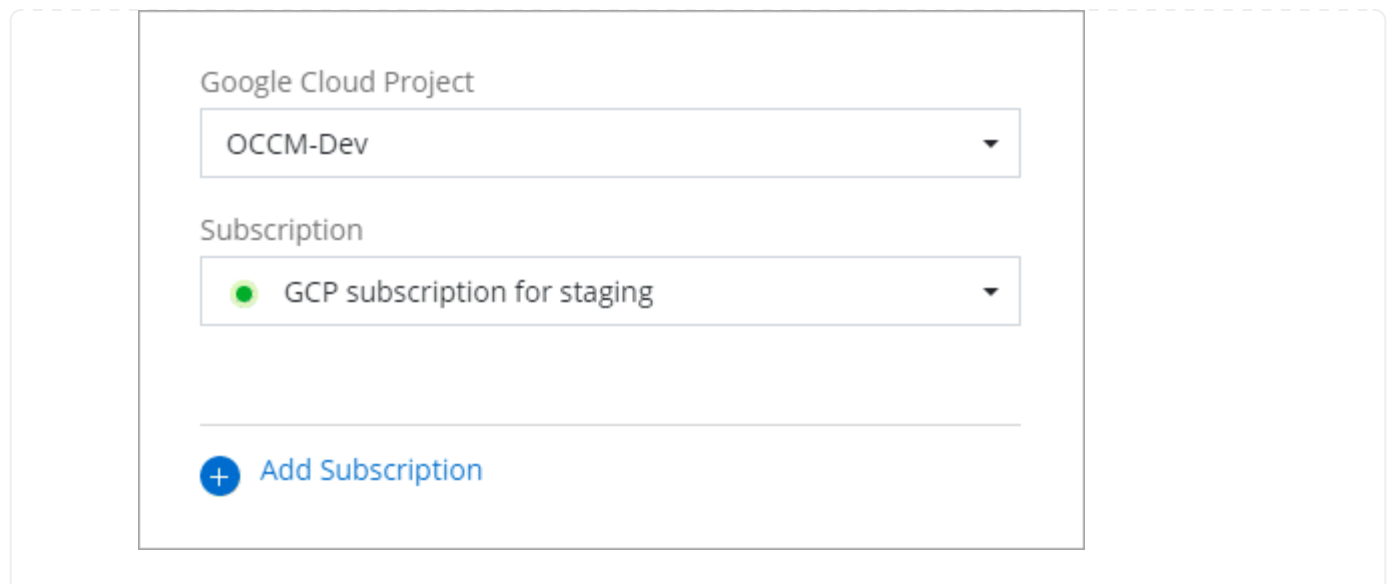

# 関連リンク

- ["Cloud Volumes ONTAP](https://docs.netapp.com/us-en/bluexp-digital-wallet/task-manage-capacity-licenses.html) [の](https://docs.netapp.com/us-en/bluexp-digital-wallet/task-manage-capacity-licenses.html)[BYOL](https://docs.netapp.com/us-en/bluexp-digital-wallet/task-manage-capacity-licenses.html)[容量](https://docs.netapp.com/us-en/bluexp-digital-wallet/task-manage-capacity-licenses.html)[ベースライセンスを管理します](https://docs.netapp.com/us-en/bluexp-digital-wallet/task-manage-capacity-licenses.html)["](https://docs.netapp.com/us-en/bluexp-digital-wallet/task-manage-capacity-licenses.html)
- ["BlueXP](https://docs.netapp.com/us-en/bluexp-digital-wallet/task-manage-data-services-licenses.html)[データサービスの](https://docs.netapp.com/us-en/bluexp-digital-wallet/task-manage-data-services-licenses.html)[BYOL](https://docs.netapp.com/us-en/bluexp-digital-wallet/task-manage-data-services-licenses.html)[ライセンスを管理します](https://docs.netapp.com/us-en/bluexp-digital-wallet/task-manage-data-services-licenses.html)["](https://docs.netapp.com/us-en/bluexp-digital-wallet/task-manage-data-services-licenses.html)
- ["AWS](https://docs.netapp.com/us-en/bluexp-setup-admin/task-adding-aws-accounts.html)[のクレデンシャルと](https://docs.netapp.com/us-en/bluexp-setup-admin/task-adding-aws-accounts.html)[BlueXP](https://docs.netapp.com/us-en/bluexp-setup-admin/task-adding-aws-accounts.html)[のサブスクリプションを管理します](https://docs.netapp.com/us-en/bluexp-setup-admin/task-adding-aws-accounts.html)["](https://docs.netapp.com/us-en/bluexp-setup-admin/task-adding-aws-accounts.html)
- ["Azure](https://docs.netapp.com/us-en/bluexp-setup-admin/task-adding-azure-accounts.html)[の](https://docs.netapp.com/us-en/bluexp-setup-admin/task-adding-azure-accounts.html)[資格](https://docs.netapp.com/us-en/bluexp-setup-admin/task-adding-azure-accounts.html)[情報と](https://docs.netapp.com/us-en/bluexp-setup-admin/task-adding-azure-accounts.html)[BlueXP](https://docs.netapp.com/us-en/bluexp-setup-admin/task-adding-azure-accounts.html)[のサブスクリプションを管理します](https://docs.netapp.com/us-en/bluexp-setup-admin/task-adding-azure-accounts.html)["](https://docs.netapp.com/us-en/bluexp-setup-admin/task-adding-azure-accounts.html)
- ["BlueXP](https://docs.netapp.com/us-en/bluexp-setup-admin/task-adding-gcp-accounts.html)[の](https://docs.netapp.com/us-en/bluexp-setup-admin/task-adding-gcp-accounts.html)[Google Cloud](https://docs.netapp.com/us-en/bluexp-setup-admin/task-adding-gcp-accounts.html)[クレデンシャルとサブスクリプションを管理します](https://docs.netapp.com/us-en/bluexp-setup-admin/task-adding-gcp-accounts.html)["](https://docs.netapp.com/us-en/bluexp-setup-admin/task-adding-gcp-accounts.html)

# 次の操作(標準モード)

これでログインして標準モードでBlueXPをセットアップできました。ユーザは作業環境 を作成、検出し、BlueXPデータサービスを使用できます。

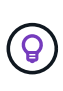

AWS、Microsoft Azure、Google Cloudにコネクタをインストールしている場合は、コネクタが インストールされている場所のAmazon S3バケット、Azure BLOBストレージ、またはGoogle Cloud Storageバケットに関する情報がBlueXPで自動的に検出されます。作業環境がBlueXPの キャンバスに自動的に追加されます。

ヘルプが必要な場合は、を参照してください ["BlueXP](https://docs.netapp.com/us-en/bluexp-family/)[ドキュメントのホー](https://docs.netapp.com/us-en/bluexp-family/)[ム](https://docs.netapp.com/us-en/bluexp-family/)[ページ](https://docs.netapp.com/us-en/bluexp-family/)["](https://docs.netapp.com/us-en/bluexp-family/) をクリックして、すべて のBlueXPサービスのドキュメントを表示してください。

関連リンク

["BlueXP](#page-41-0)[の導入モード](#page-41-0)["](#page-41-0)

# 制限モードの使用を開始します

はじめにワークフロー(制限モード)

環境を準備し、コネクタを導入し、BlueXPにサブスクライブすることで、制限モード でBlueXPを開始できます。

制限モードは通常、州政府や地方自治体、規制対象の企業(AWS GovCloudリージョンやAzure Government リージョンへの導入を含む)で使用されます。開始する前に、次のことを理解しておく必要があります。 ["BlueXP](#page-32-0)[のアカウント](#page-32-0)["](#page-32-0)、 ["](#page-36-0)[コネクタ](#page-36-0)["](#page-36-0)および ["](#page-41-0)[導入モード](#page-41-0)["](#page-41-0)。

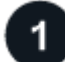

### **["](#page-165-0)**[導入を準](#page-165-0)[備](#page-165-0)**["](#page-165-0)**

- 1. CPU、RAM、ディスクスペース、Docker Engineなどの要件を満たす専用のLinuxホストを準備します。
- 2. ターゲットネットワークへのアクセス、手動インストールの場合はアウトバウンドインターネットアクセ ス、日常的なアクセスの場合はアウトバウンドインターネットを提供するネットワークをセットアップし ます。
- 3. クラウドプロバイダで権限を設定して、導入後にコネクタインスタンスにそれらの権限を関連付けること ができるようにします。

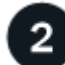

# **["](#page-181-0)**[コネクタを](#page-181-0)[展](#page-181-0)[開します](#page-181-0)**["](#page-181-0)**

- 1. クラウドプロバイダのマーケットプレイスから、または手動で独自のLinuxホストにソフトウェアをイン ストールして、コネクタをインストールします。
- 2. Webブラウザを開き、LinuxホストのIPアドレスを入力してBlueXPをセットアップします。
- 3. 以前に設定した権限をBlueXPに付与します。

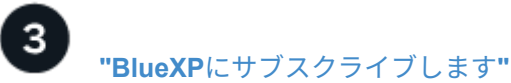

クラウドプロバイダのマーケットプレイスからBlueXPにサブスクライブして、BlueXPサービスの料金を時間 単位(PAYGO)または年間契約でお支払いください。

<span id="page-165-0"></span>制限モードでの展開を準備します

制限モードでBlueXPを導入する前に、環境を準備します。たとえば、ホストの要件の確 認、ネットワークの準備、権限の設定などが必要になります。

手順**1**:制限モードの仕組みを理解する

作業を開始する前に、制限モードでのBlueXPの動作について理解しておく必要があります。

たとえば、インストールする必要があるBlueXP Connectorからローカルにアクセスできるブラウザベースの インターフェイスを使用する必要があることを理解しておく必要があります。BlueXPには、SaaSレイヤ経由 で提供されるWebベースのコンソールからはアクセスできません。

また、すべてのBlueXPサービスを利用できるわけではありません。

["](#page-41-0)[制限モードの機能について説明します](#page-41-0)["](#page-41-0)。

手順**2**:インストールオプションを確認する

制限モードでは、クラウドにのみコネクタをインストールできます。次のインストールオプションを使用でき ます。

- AWS Marketplace から入手できます
- Azure Marketplace から入手できます
- AWS、Azure、Google Cloudで実行されている独自のLinuxホストにコネクタを手動でインストールします

手順**3**:ホスト要件を確認する

コネクタソフトウェアは、特定のオペレーティングシステム要件、 RAM 要件、ポート要件などを満たすホス トで実行する必要があります。

AWSまたはAzure Marketplaceからコネクタを導入する場合、イメージには必要なOSとソフトウェアコンポー ネントが含まれています。必要なのは、CPUとRAMの要件を満たすインスタンスタイプを選択することだけ です。

専用ホスト

他のアプリケーションと共有しているホストでは、このコネクタはサポートされていません。専用のホス トである必要があります。

# サポートされているオペレーティングシステム

- Ubuntu 22.04 LTS
- CentOS 7.6、7.7、7.8、7.9
- Red Hat Enterprise Linux 7.6、7.7、7.8、および7.9

ホストがRed Hat Subscription Managementに登録されている必要があります。登録されていない場 合、ホストはコネクタのインストール時に必要なサードパーティ製ソフトウェアを更新するためのリ ポジトリにアクセスできません。

Connector は、これらのオペレーティングシステムの英語版でサポートされています。

ハイパーバイザー

Ubuntu、CentOS、またはRed Hat Enterprise Linuxの実行が認定されているベアメタルまたはホスト型の ハイパーバイザーが必要です。

["Red Hat](https://access.redhat.com/certified-hypervisors) [ソリューション:「](https://access.redhat.com/certified-hypervisors) [Which hypervisors are certified to run Red Hat Enterprise Linux](https://access.redhat.com/certified-hypervisors) [?](https://access.redhat.com/certified-hypervisors)」["](https://access.redhat.com/certified-hypervisors)

# **CPU**

4 コアまたは 4 個の vCPU

### **RAM**

14GB

**AWS EC2** インスタンスタイプ

上記の CPU と RAM の要件を満たすインスタンスタイプ。t3.xlarge をお勧めします。

### **Azure VM** サイズ

上記の CPU と RAM の要件を満たすインスタンスタイプ。DS3 v2 を推奨します。

### **Google Cloud**マシンのタイプ

上記の CPU と RAM の要件を満たすインスタンスタイプ。私たちは、n2規格4をお勧めします。

このコネクタは、OSがサポートされているVMインスタンス上のGoogle Cloudでサポートされます ["](https://cloud.google.com/compute/shielded-vm/docs/shielded-vm)[シー](https://cloud.google.com/compute/shielded-vm/docs/shielded-vm) [ルド](https://cloud.google.com/compute/shielded-vm/docs/shielded-vm)[VM](https://cloud.google.com/compute/shielded-vm/docs/shielded-vm)[機能](https://cloud.google.com/compute/shielded-vm/docs/shielded-vm)["](https://cloud.google.com/compute/shielded-vm/docs/shielded-vm)

**/opt** のディスクスペース

100GiB のスペースが使用可能である必要があります

**/var** のディスク領域

20GiB のスペースが必要です

### **Docker Engine の略**

コネクタをインストールする前に、ホストにDocker Engineが必要です。

- サポートされる最小バージョンは19.3.1です。
- サポートされる最大バージョンは25.0.5です。

["](https://docs.docker.com/engine/install/)[インストール手](https://docs.docker.com/engine/install/)[順](https://docs.docker.com/engine/install/)[を確認します](https://docs.docker.com/engine/install/)["](https://docs.docker.com/engine/install/)

手順**4**:ネットワークを準備する

コネクタがパブリッククラウド環境内のリソースやプロセスを管理できるように、ネットワークを設定しま す。コネクタの仮想ネットワークとサブネットを使用する以外に、次の要件が満たされていることを確認する 必要があります。

### ターゲットネットワークへの接続

コネクタには、ストレージを管理する場所へのネットワーク接続が必要です。たとえば、Cloud Volumes ONTAP を導入するVPCまたはVNet、オンプレミスのONTAP クラスタが配置されているデータセンターな どです。

# **BlueXP**コンソールにユーザがアクセスできるようにネットワークを準備

制限モードでは、コネクタからBlueXPユーザインターフェイスにアクセスできます。BlueXPユーザインタ ーフェイスを使用すると、いくつかのエンドポイントに接続してデータ管理タスクを実行できます。これ らのエンドポイントは、BlueXPコンソールから特定の操作を実行するときに、ユーザのコンピュータから アクセスされます。

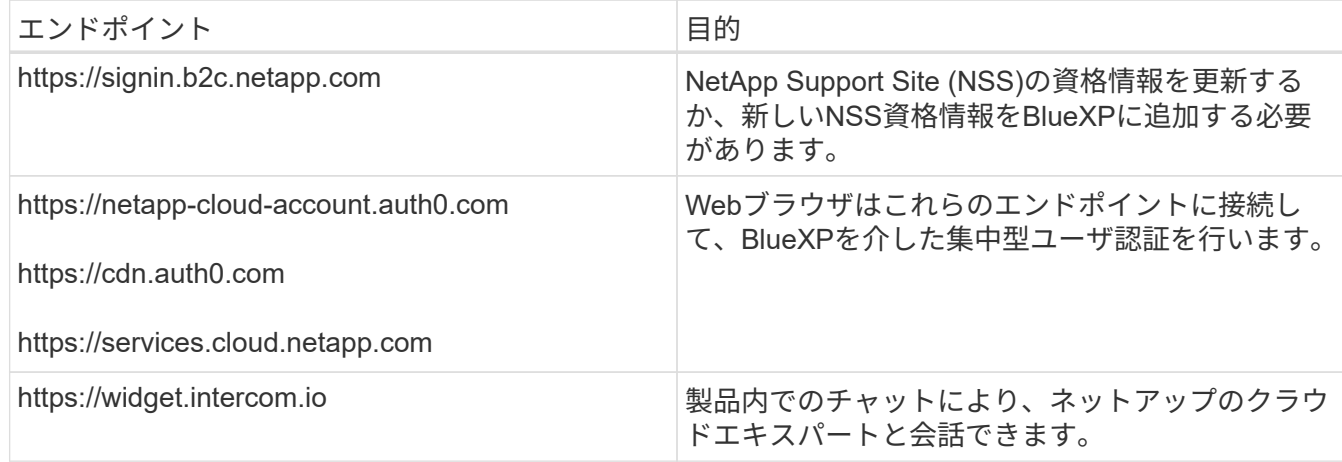

手動インストール中にエンドポイントに接続しました

独自のLinuxホストにコネクタを手動でインストールする場合、コネクタのインストーラは、インストール

プロセス中に次のURLにアクセスする必要があります。

- https://support.netapp.com
- https://mysupport.netapp.com
- https://cloudmanager.cloud.netapp.com/tenancy
- https://stream.cloudmanager.cloud.netapp.com
- https://production-artifacts.cloudmanager.cloud.netapp.com
- https://\*.blob.core.windows.net
- https://cloudmanagerinfraprod.azurecr.io

このエンドポイントは、Azure Governmentリージョンでは必要ありません。

• https://occmclientinfragov.azurecr.us

このエンドポイントは、Azure Governmentリージョンでのみ必要です。

ホストは、インストール中にオペレーティングシステムパッケージの更新を試みる可能性があります。ホ ストは、これらの OS パッケージの別のミラーリングサイトにアクセスできます。

# 日常業務用のアウトバウンドインターネットアクセス

コネクタを配置するネットワークの場所には、アウトバウンドのインターネット接続が必要で す。Connector では、パブリッククラウド環境内のリソースとプロセスを管理するために、次のエンドポ イントに接続するためにアウトバウンドインターネットアクセスが必要です。

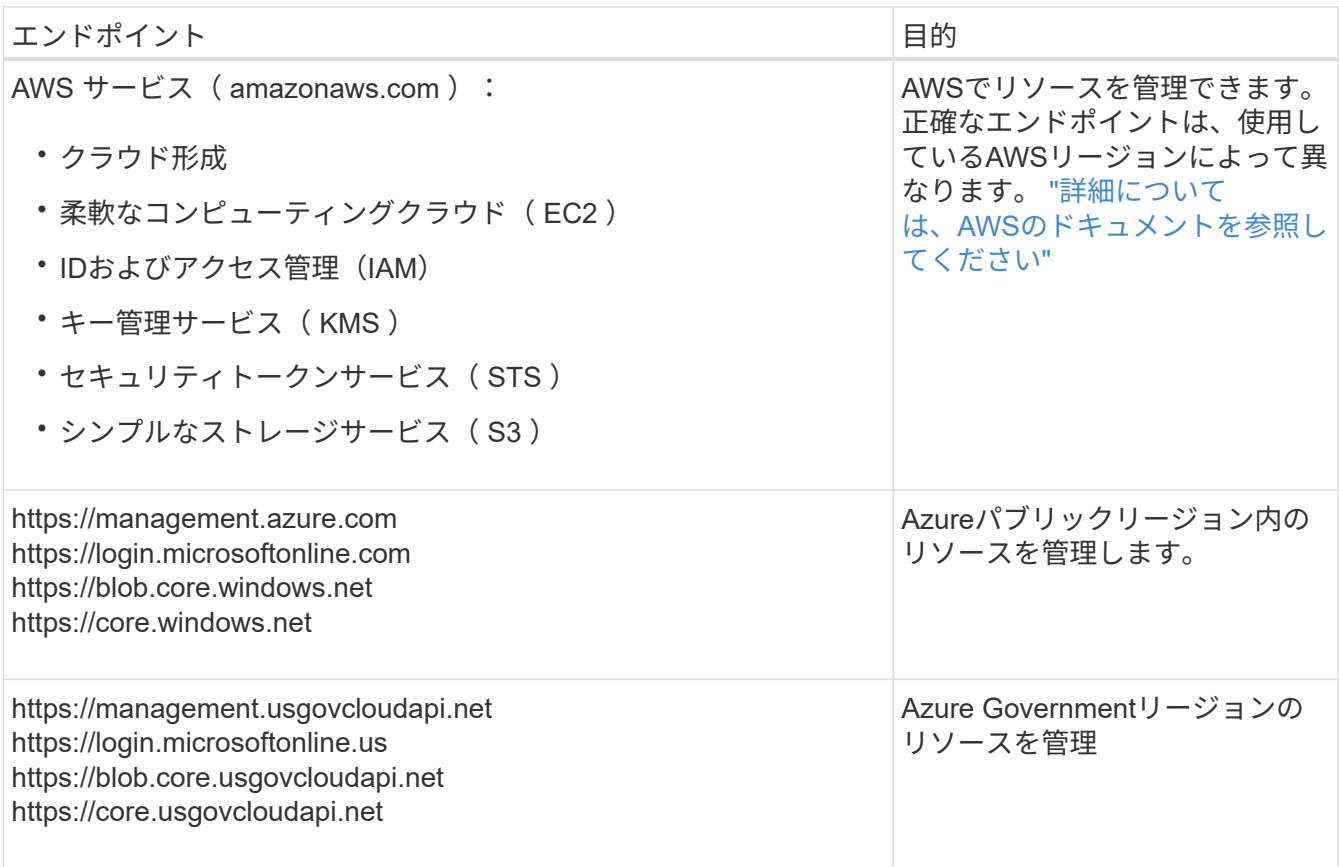

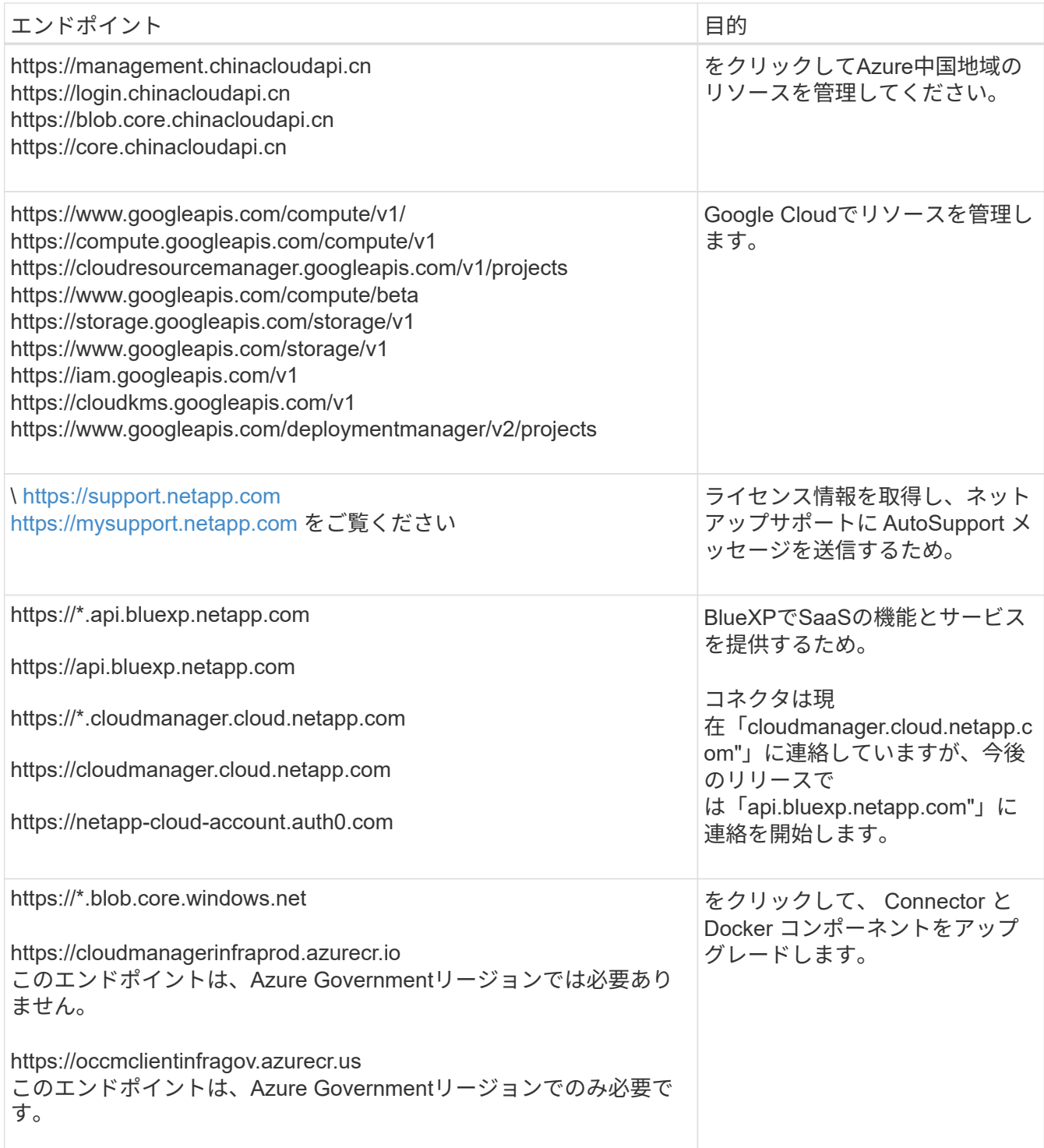

# **Azure**のパブリック**IP**アドレス

AzureのコネクタVMでパブリックIPアドレスを使用する場合は、そのIPアドレスでBasic SKUを使用し て、BlueXPでこのパブリックIPアドレスが使用されるようにする必要があります。

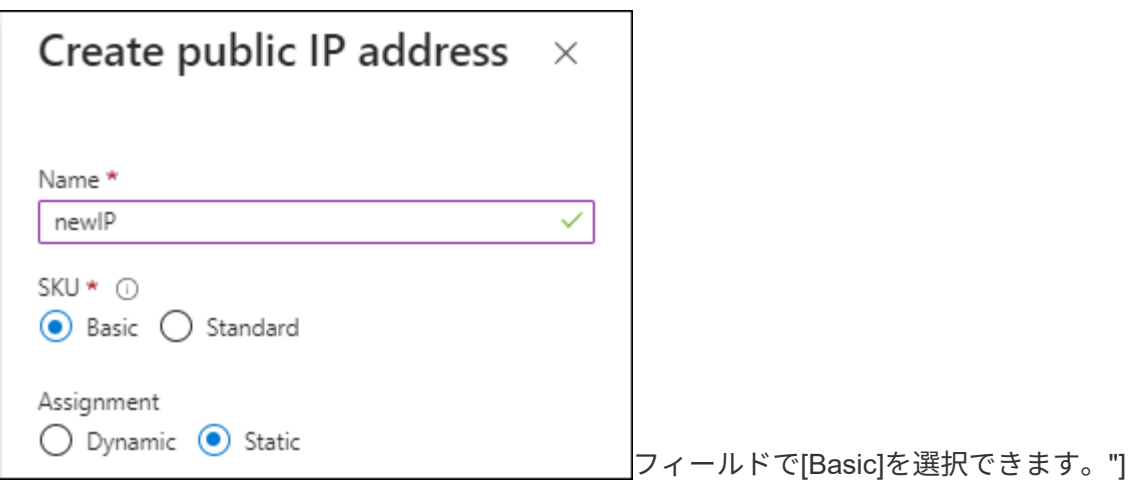

Standard SKUのIPアドレスを代わりに使用する場合、BlueXPでは、パブリックIPではなくコネクタ の\_private\_IPアドレスが使用されます。BlueXPコンソールへのアクセスに使用しているマシンがそのプラ イベートIPアドレスにアクセスできない場合、BlueXPコンソールからの操作が失敗します。

["Azure](https://learn.microsoft.com/en-us/azure/virtual-network/ip-services/public-ip-addresses#sku)[のドキュメント:](https://learn.microsoft.com/en-us/azure/virtual-network/ip-services/public-ip-addresses#sku)[パ](https://learn.microsoft.com/en-us/azure/virtual-network/ip-services/public-ip-addresses#sku)[ブリック](https://learn.microsoft.com/en-us/azure/virtual-network/ip-services/public-ip-addresses#sku)[IP SKU"](https://learn.microsoft.com/en-us/azure/virtual-network/ip-services/public-ip-addresses#sku)

プロキシサーバ

すべての送信インターネットトラフィック用にプロキシサーバーを導入する必要がある場合は、HTTPまた はHTTPSプロキシに関する次の情報を取得します。この情報は、インストール時に入力する必要がありま す。

- IP アドレス
- クレデンシャル
- HTTPS証明書

BlueXPでは透過型プロキシサーバはサポートされません。

ポート

コネクタを起動するか、コネクタがCloud Volumes ONTAPからNetAppサポートにAutoSupportメッセージ を送信するためのプロキシとして使用されている場合を除き、コネクタへの受信トラフィックはありませ ん。

- HTTP ( 80 )と HTTPS ( 443 )はローカル UI へのアクセスを提供しますが、これはまれに使用さ れます。
- ・SSH ( 22 )は、トラブルシューティングのためにホストに接続する必要がある場合にのみ必要で す。
- アウトバウンドインターネット接続を使用できないサブネットにCloud Volumes ONTAP システムを導 入する場合は、ポート3128経由のインバウンド接続が必要です。

Cloud Volumes ONTAPシステムでAutoSupportメッセージを送信するためのアウトバウンドインターネ ット接続が確立されていない場合は、コネクタに付属のプロキシサーバを使用するように自動的に設 定されます。唯一の要件は、コネクタのセキュリティグループがポート3128を介したインバウンド接 続を許可することです。コネクタを展開した後、このポートを開く必要があります。

**NTP**を有効にする

BlueXP分類を使用して企業データソースをスキャンする場合は、システム間で時刻が同期されるよう に、BlueXP ConnectorシステムとBlueXP分類システムの両方でネットワークタイムプロトコル (NTP) サ ービスを有効にする必要があります。 ["BlueXP](https://docs.netapp.com/us-en/bluexp-classification/concept-cloud-compliance.html)[の分類の詳細については、こ](https://docs.netapp.com/us-en/bluexp-classification/concept-cloud-compliance.html)[ち](https://docs.netapp.com/us-en/bluexp-classification/concept-cloud-compliance.html)[らをご](https://docs.netapp.com/us-en/bluexp-classification/concept-cloud-compliance.html)[覧](https://docs.netapp.com/us-en/bluexp-classification/concept-cloud-compliance.html)[ください](https://docs.netapp.com/us-en/bluexp-classification/concept-cloud-compliance.html)["](https://docs.netapp.com/us-en/bluexp-classification/concept-cloud-compliance.html)

クラウドプロバイダーのマーケットプレイスからコネクタを作成する場合は、コネクタの作成後にこのネ ットワーク要件を実装する必要があります。

ステップ**5**クラウドの権限を準備する

BlueXPでCloud Volumes ONTAP を仮想ネットワークに導入し、BlueXPデータサービスを使用するには、ク ラウドプロバイダの権限が必要です。クラウドプロバイダで権限を設定し、それらの権限をコネクタに関連付 ける必要があります。

必要な手順を表示するには、クラウドプロバイダに使用する認証オプションを選択します。

# **AWS IAM**ロール

コネクタに権限を付与するには、IAMロールを使用します。

AWS Marketplaceからコネクタを作成する場合は、EC2インスタンスの起動時にIAMロールを選択するよ うに求められます。

独自のLinuxホストにコネクタを手動でインストールする場合は、EC2インスタンスにロールをアタッチ する必要があります。

### 手順

- 1. AWSコンソールにログインし、IAMサービスに移動します。
- 2. ポリシーを作成します。
	- a. [Policies]>[Create policy]\*を選択します。
	- b. [\*json]\*を選択し、の内容をコピーして貼り付けます ["](#page-309-0)[コネクタの](#page-309-0)[IAM](#page-309-0)[ポリシー](#page-309-0)["](#page-309-0)。
	- c. 残りの手順を完了してポリシーを作成します。

### 3. IAMロールを作成します。

- a. [ロール]>[ロールの作成]\*を選択します。
- b. [AWS service]>[EC2]\*を選択します。
- c. 作成したポリシーを適用して権限を追加します。
- d. 残りの手順を完了してロールを作成します。

### 結果

これで、コネクタEC2インスタンスのIAMロールが作成されました。

# **AWS**アクセスキー

IAMユーザの権限とアクセスキーを設定します。コネクタをインストールしてBlueXPをセットアップし たら、BlueXPにAWSアクセスキーを指定する必要があります。

### 手順

- 1. AWSコンソールにログインし、IAMサービスに移動します。
- 2. ポリシーを作成します。
	- a. [Policies]>[Create policy]\*を選択します。
	- b. [\*json]\*を選択し、の内容をコピーして貼り付けます ["](#page-309-0)[コネクタの](#page-309-0)[IAM](#page-309-0)[ポリシー](#page-309-0)["](#page-309-0)。
	- c. 残りの手順を完了してポリシーを作成します。

使用するBlueXPサービスによっては、2つ目のポリシーの作成が必要になる場合があります。

標準のリージョンでは、権限は2つのポリシーに分散されます。AWSの管理対象ポリシーの最大文字 数に制限されているため、2つのポリシーが必要です。 ["](#page-309-0)[コネクタの](#page-309-0)[IAM](#page-309-0)[ポリシーの詳細については、](#page-309-0) [こ](#page-309-0)[ち](#page-309-0)[らを参照してください](#page-309-0)["](#page-309-0)。

3. IAMユーザにポリシーを適用します。

◦ ["AWS](https://docs.aws.amazon.com/IAM/latest/UserGuide/id_roles_create.html) [のドキュメント:「](https://docs.aws.amazon.com/IAM/latest/UserGuide/id_roles_create.html) [Creating IAM Roles"](https://docs.aws.amazon.com/IAM/latest/UserGuide/id_roles_create.html)

◦ ["AWS](https://docs.aws.amazon.com/IAM/latest/UserGuide/access_policies_manage-attach-detach.html) [のドキュメント:「](https://docs.aws.amazon.com/IAM/latest/UserGuide/access_policies_manage-attach-detach.html) [Adding and Removing IAM Policies"](https://docs.aws.amazon.com/IAM/latest/UserGuide/access_policies_manage-attach-detach.html)

4. コネクタのインストール後にBlueXPに追加できるアクセスキーがユーザに割り当てられていること を確認します。

結果

これで、アカウントに必要な権限が付与されました。

**Azure**ロール

必要な権限を持つAzureカスタムロールを作成します。このロールをコネクタVMに割り当てます。

Azureカスタムロールは、Azureポータル、Azure PowerShell、Azure CLI、またはREST APIを使用して 作成できます。Azure CLIを使用してロールを作成する手順を次に示します。別の方法を使用する場合 は、を参照してください。 ["Azure](https://learn.microsoft.com/en-us/azure/role-based-access-control/custom-roles#steps-to-create-a-custom-role) [に関するドキュメント](https://learn.microsoft.com/en-us/azure/role-based-access-control/custom-roles#steps-to-create-a-custom-role)["](https://learn.microsoft.com/en-us/azure/role-based-access-control/custom-roles#steps-to-create-a-custom-role)

手順

1. 独自のホストにソフトウェアを手動でインストールする場合は、カスタムロールを使用して必要 なAzure権限を提供できるように、VMでシステムが割り当てた管理IDを有効にします。

["Microsoft Azure](https://learn.microsoft.com/en-us/azure/active-directory/managed-identities-azure-resources/qs-configure-portal-windows-vm)[のドキュメント:](https://learn.microsoft.com/en-us/azure/active-directory/managed-identities-azure-resources/qs-configure-portal-windows-vm)[Azure](https://learn.microsoft.com/en-us/azure/active-directory/managed-identities-azure-resources/qs-configure-portal-windows-vm)[ポータルを使用して、](https://learn.microsoft.com/en-us/azure/active-directory/managed-identities-azure-resources/qs-configure-portal-windows-vm)[VM](https://learn.microsoft.com/en-us/azure/active-directory/managed-identities-azure-resources/qs-configure-portal-windows-vm)[上](https://learn.microsoft.com/en-us/azure/active-directory/managed-identities-azure-resources/qs-configure-portal-windows-vm)[の](https://learn.microsoft.com/en-us/azure/active-directory/managed-identities-azure-resources/qs-configure-portal-windows-vm)[Azure](https://learn.microsoft.com/en-us/azure/active-directory/managed-identities-azure-resources/qs-configure-portal-windows-vm)[リソースの管理](https://learn.microsoft.com/en-us/azure/active-directory/managed-identities-azure-resources/qs-configure-portal-windows-vm)[ID](https://learn.microsoft.com/en-us/azure/active-directory/managed-identities-azure-resources/qs-configure-portal-windows-vm)[を設定](https://learn.microsoft.com/en-us/azure/active-directory/managed-identities-azure-resources/qs-configure-portal-windows-vm) [します](https://learn.microsoft.com/en-us/azure/active-directory/managed-identities-azure-resources/qs-configure-portal-windows-vm)["](https://learn.microsoft.com/en-us/azure/active-directory/managed-identities-azure-resources/qs-configure-portal-windows-vm)

- 2. の内容をコピーします ["Connector](#page-340-0)[のカスタ](#page-340-0)[ム](#page-340-0)[ロールの権限](#page-340-0)["](#page-340-0) JSONファイルに保存します。
- 3. 割り当て可能なスコープに Azure サブスクリプション ID を追加して、 JSON ファイルを変更しま す。

BlueXPで使用する各AzureサブスクリプションのIDを追加する必要があります。

◦ 例 \*

```
"AssignableScopes": [
"/subscriptions/d333af45-0d07-4154-943d-c25fbzzzzzzz",
"/subscriptions/54b91999-b3e6-4599-908e-416e0zzzzzzz",
"/subscriptions/398e471c-3b42-4ae7-9b59-ce5bbzzzzzzz"
```
4. JSON ファイルを使用して、 Azure でカスタムロールを作成します。

次の手順は、 Azure Cloud Shell で Bash を使用してロールを作成する方法を示しています。

a. 開始 ["Azure Cloud Shell](https://docs.microsoft.com/en-us/azure/cloud-shell/overview) [の](https://docs.microsoft.com/en-us/azure/cloud-shell/overview)[略](https://docs.microsoft.com/en-us/azure/cloud-shell/overview)["](https://docs.microsoft.com/en-us/azure/cloud-shell/overview) Bash 環境を選択します。

b. JSON ファイルをアップロードします。

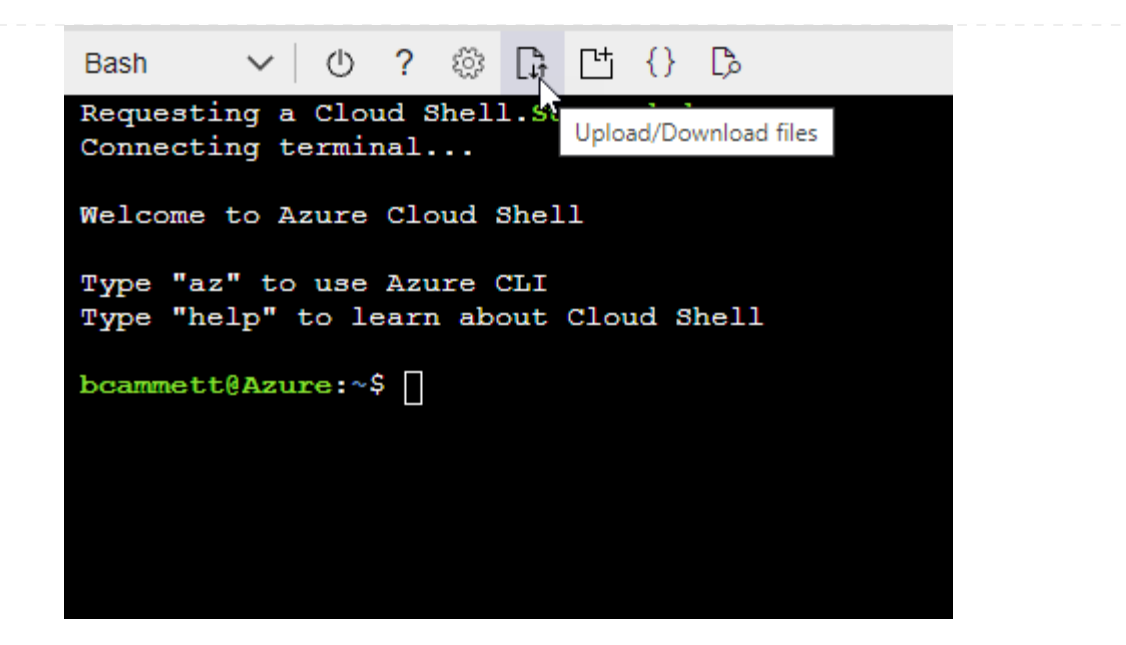

c. Azure CLIを使用してカスタムロールを作成します。

az role definition create --role-definition Connector Policy.json

結果

これで、Connector仮想マシンに割り当てることができるBlueXP Operatorというカスタムロールが作成 されました。

# **Azure**サービスプリンシパル

Microsoft Entra IDでサービスプリンシパルを作成してセットアップし、BlueXPに必要なAzureクレデン シャルを取得します。これらのクレデンシャルは、コネクタをインストールしてBlueXPをセットアップ したあとにBlueXPに提供する必要があります。

ロールベースアクセス制御用の**Microsoft Entra**アプリケーションの作成

1. Active Directoryアプリケーションを作成し、そのアプリケーションをロールに割り当てる権限 がAzureにあることを確認します。

詳細については、を参照してください ["Microsoft Azure](https://docs.microsoft.com/en-us/azure/active-directory/develop/howto-create-service-principal-portal#required-permissions/) [のドキュメント:「](https://docs.microsoft.com/en-us/azure/active-directory/develop/howto-create-service-principal-portal#required-permissions/) [Required permissions"](https://docs.microsoft.com/en-us/azure/active-directory/develop/howto-create-service-principal-portal#required-permissions/)

2. Azureポータルで、\* Microsoft Entra ID \*サービスを開きます。

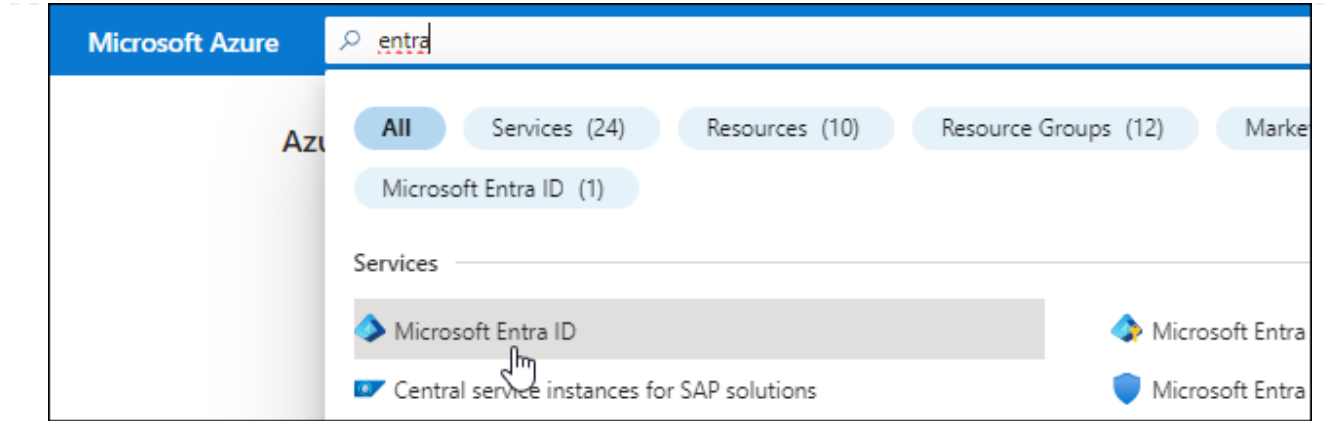

3. メニューで\*アプリ登録\*を選択します。

4. [New registration]\*を選択します。

5. アプリケーションの詳細を指定します。

◦ \* 名前 \* :アプリケーションの名前を入力します。

◦ アカウントの種類:アカウントの種類を選択します(すべてのアカウントはBlueXPで動作します)。

◦ \* リダイレクト URI \*: このフィールドは空白のままにできます。

6. [\*Register] を選択します。

AD アプリケーションとサービスプリンシパルを作成しておきます。

アプリケーションをロールに割り当てます

1. カスタムロールを作成します。

Azureカスタムロールは、Azureポータル、Azure PowerShell、Azure CLI、またはREST APIを使用 して作成できます。Azure CLIを使用してロールを作成する手順を次に示します。別の方法を使用す る場合は、を参照してください。 ["Azure](https://learn.microsoft.com/en-us/azure/role-based-access-control/custom-roles#steps-to-create-a-custom-role) [に関するドキュメント](https://learn.microsoft.com/en-us/azure/role-based-access-control/custom-roles#steps-to-create-a-custom-role)["](https://learn.microsoft.com/en-us/azure/role-based-access-control/custom-roles#steps-to-create-a-custom-role)

a. の内容をコピーします ["Connector](#page-340-0)[のカスタ](#page-340-0)[ム](#page-340-0)[ロールの権限](#page-340-0)["](#page-340-0) JSONファイルに保存します。

b. 割り当て可能なスコープに Azure サブスクリプション ID を追加して、 JSON ファイルを変更し ます。

ユーザが Cloud Volumes ONTAP システムを作成する Azure サブスクリプションごとに ID を追 加する必要があります。

▪ 例 \*

```
"AssignableScopes": [
"/subscriptions/d333af45-0d07-4154-943d-c25fbzzzzzzz",
"/subscriptions/54b91999-b3e6-4599-908e-416e0zzzzzzz",
"/subscriptions/398e471c-3b42-4ae7-9b59-ce5bbzzzzzzz"
```
c. JSON ファイルを使用して、 Azure でカスタムロールを作成します。

次の手順は、 Azure Cloud Shell で Bash を使用してロールを作成する方法を示しています。

▪ 開始 ["Azure Cloud Shell](https://docs.microsoft.com/en-us/azure/cloud-shell/overview) [の](https://docs.microsoft.com/en-us/azure/cloud-shell/overview)[略](https://docs.microsoft.com/en-us/azure/cloud-shell/overview)["](https://docs.microsoft.com/en-us/azure/cloud-shell/overview) Bash 環境を選択します。 ▪ JSON ファイルをアップロードします。 **Bash**  $(1)$  $\overline{?}$ ◎ G [ Th {} D Requesting a Cloud Shell. Upload/Download files Connecting terminal... Welcome to Azure Cloud Shell Type "az" to use Azure CLI Type "help" to learn about Cloud Shell bcammett@Azure:~\$

▪ Azure CLIを使用してカスタムロールを作成します。

az role definition create --role-definition Connector\_Policy.json

これで、Connector仮想マシンに割り当てることができるBlueXP Operatorというカスタムロ ールが作成されました。

- 2. ロールにアプリケーションを割り当てます。
	- a. Azure ポータルで、 \* Subscriptions \* サービスを開きます。
	- b. サブスクリプションを選択します。
	- c. [アクセス制御(IAM)]>[追加]>[ロール割り当ての追加]\*を選択します。
	- d. [ロール]タブで、**[BlueXP Operator]\***ロールを選択し、[次へ]\*を選択します。
	- e. [\* Members\* (メンバー \* ) ] タブで、次の手順を実行します。
		- [\* ユーザー、グループ、またはサービスプリンシパル \* ] を選択したままにします。
		- [メンバーの選択]\*を選択します。

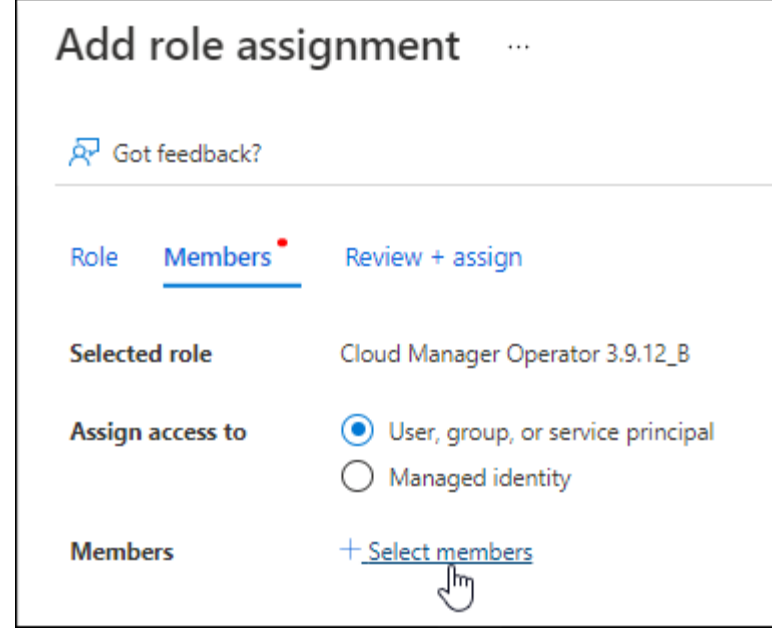

▪ アプリケーションの名前を検索します。

次に例を示します。

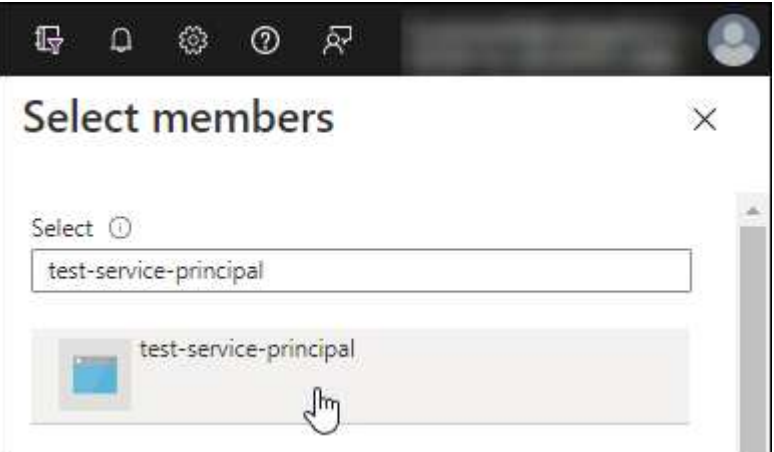

- アプリケーションを選択し、\*選択\*を選択します。
- 「 \* 次へ \* 」を選択します。

f. [Review + Assign]\*を選択します。

サービスプリンシパルに、 Connector の導入に必要な Azure 権限が付与されるようになりまし た。

Cloud Volumes ONTAP を複数の Azure サブスクリプションから導入する場合は、サービスプリンシ パルを各サブスクリプションにバインドする必要があります。BlueXPを使用すると、Cloud Volumes ONTAP の導入時に使用するサブスクリプションを選択できます。

# **Windows Azure Service Management API** 権限を追加します

- 1. Microsoft Entra ID \*サービスで、\*アプリ登録\*を選択し、アプリケーションを選択します。
- 2. [API permissions]>[Add a permission]\*を選択します。

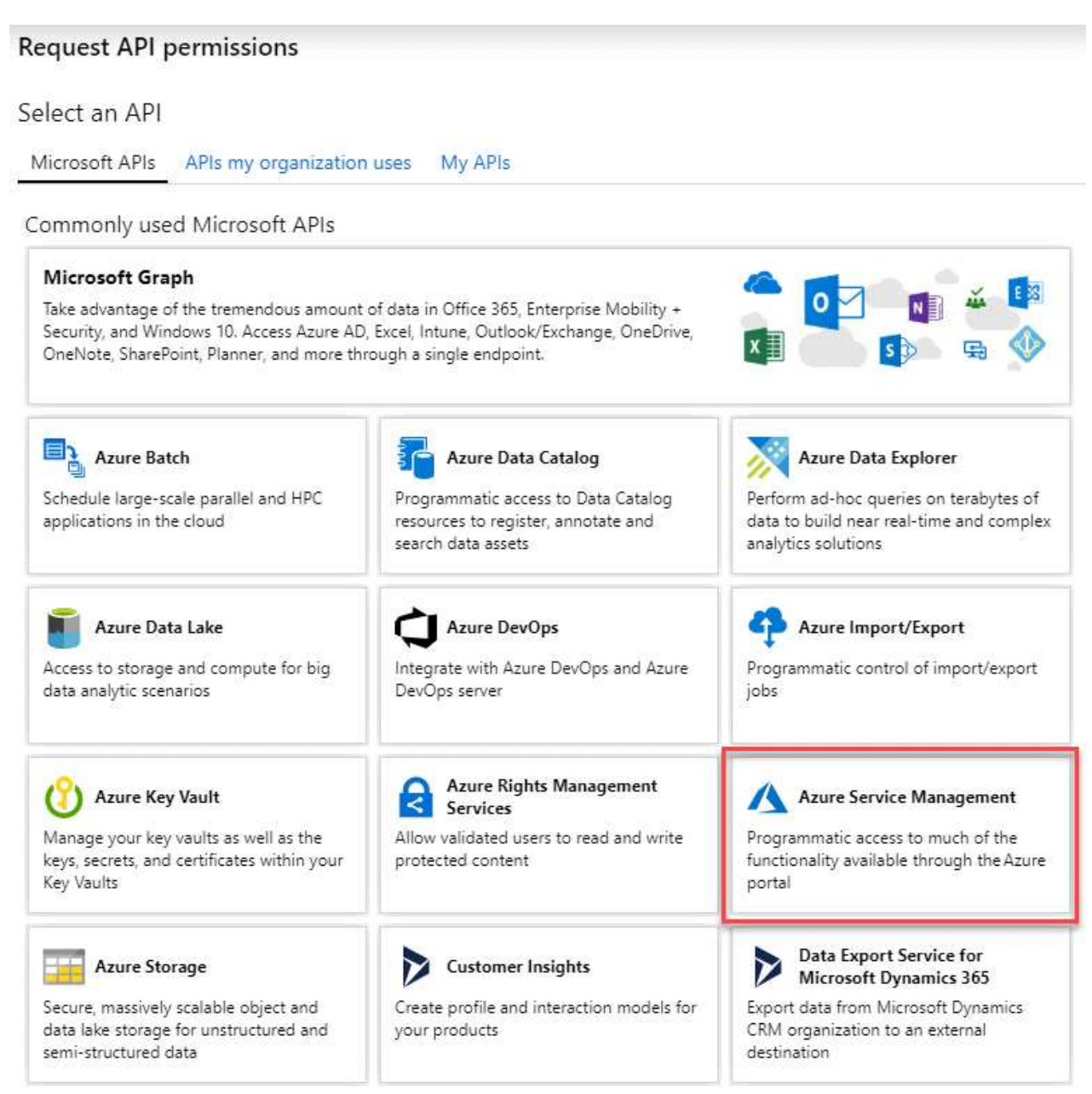

4. を選択し、[Add permissions]\*を選択します。

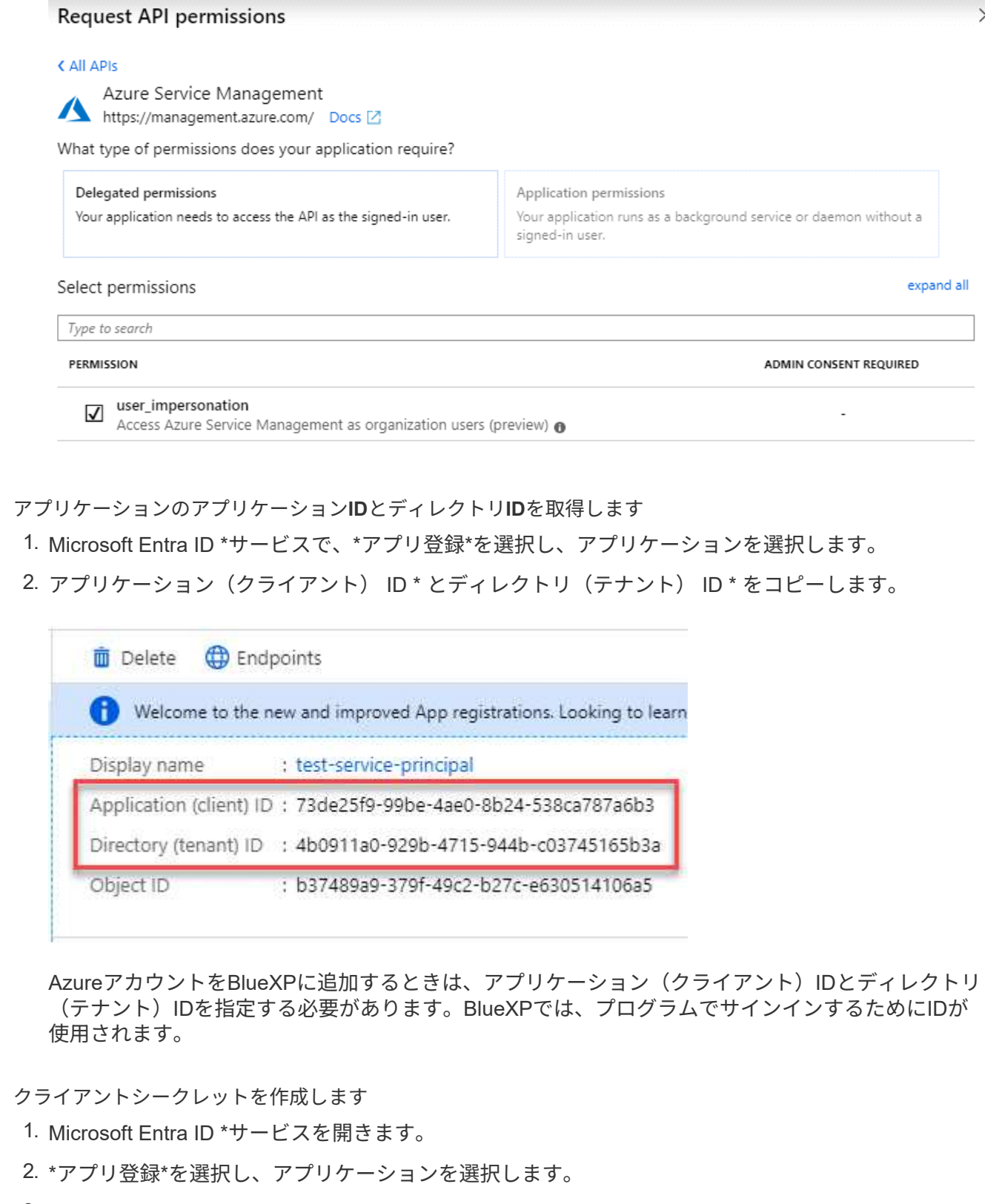

- 3. [Certificates & secrets]>[New client secret]\*を選択します。
- 4. シークレットと期間の説明を入力します。
- 5. 「 \* 追加」を選択します。
- 6. クライアントシークレットの値をコピーします。
Client secrets

A secret string that the application uses to prove its identity when requesting a token. Also can be referred to as application password.

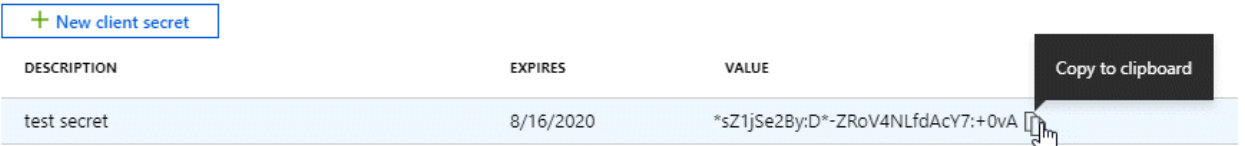

BlueXPでクライアントシークレットを使用してMicrosoft Entra IDで認証できるようになりました。

## 結果

これでサービスプリンシパルが設定され、アプリケーション(クライアント) ID 、ディレクトリ(テナ ント) ID 、およびクライアントシークレットの値をコピーしました。Azureアカウントを追加する場合 は、BlueXPでこの情報を入力する必要があります。

**Google Cloud**サービスアカウント

ロールを作成し、コネクタVMインスタンスに使用するサービスアカウントに適用します。

手順

- 1. Google Cloudでカスタムロールを作成します。
	- a. で定義された権限を含むYAMLファイルを作成します ["Google Cloud](#page-359-0)[のコネクタポリシー](#page-359-0)["](#page-359-0)。
	- b. Google CloudからCloud Shellをアクティブ化します。
	- c. コネクタに必要な権限を含むYAMLファイルをアップロードします。
	- d. を使用して、カスタムロールを作成します gcloud iam roles create コマンドを実行します

次の例では、プロジェクトレベルで「Connector」という名前のロールを作成します。

gcloud iam roles create connector --project=myproject --file=connector.yaml

+ ["Google Cloud](https://cloud.google.com/iam/docs/creating-custom-roles#iam-custom-roles-create-gcloud)[のドキュメント:カスタ](https://cloud.google.com/iam/docs/creating-custom-roles#iam-custom-roles-create-gcloud)[ム](https://cloud.google.com/iam/docs/creating-custom-roles#iam-custom-roles-create-gcloud)[ロールの作成と管理](https://cloud.google.com/iam/docs/creating-custom-roles#iam-custom-roles-create-gcloud)["](https://cloud.google.com/iam/docs/creating-custom-roles#iam-custom-roles-create-gcloud)

2. Google Cloudでサービスアカウントを作成します。

a. IAMおよび管理サービスから、\*サービスアカウント>サービスアカウントの作成\*を選択します。

- b. サービスアカウントの詳細を入力し、\*作成して続行\*を選択します。
- c. 作成したロールを選択します。
- d. 残りの手順を完了してロールを作成します。

["Google Cloud](https://cloud.google.com/iam/docs/creating-managing-service-accounts#creating_a_service_account)[ドキュメント:サービスアカウントの作成](https://cloud.google.com/iam/docs/creating-managing-service-accounts#creating_a_service_account)["](https://cloud.google.com/iam/docs/creating-managing-service-accounts#creating_a_service_account)

#### 結果

これで、Connector VMインスタンスに割り当てることができるサービスアカウントが作成されました。

# ステップ**6**:**Google Cloud API**を有効にする

Google CloudにCloud Volumes ONTAP を導入するには、いくつかのAPIが必要です。

ステップ

1. ["](https://cloud.google.com/apis/docs/getting-started#enabling_apis)[プロジェクトで次の](https://cloud.google.com/apis/docs/getting-started#enabling_apis) [Google Cloud API](https://cloud.google.com/apis/docs/getting-started#enabling_apis) [を有効にします](https://cloud.google.com/apis/docs/getting-started#enabling_apis)["](https://cloud.google.com/apis/docs/getting-started#enabling_apis)

- Cloud Deployment Manager V2 API
- クラウドロギング API
- Cloud Resource Manager API の略
- Compute Engine API
- ID およびアクセス管理( IAM ) API
- Cloud Key Management Service (KMS) APIの略

(お客様が管理する暗号化キー(CMEK)でBlueXPのバックアップとリカバリを使用する場合にのみ 必要)

コネクタを制限モードで展開します

BlueXPのSaaSレイヤへのアウトバウンド接続を制限してBlueXPを使用できるように、 コネクタを制限モードで導入します。まず、コネクタをインストールし、コネクタで実 行されているユーザインターフェイスにアクセスしてBlueXPをセットアップし、以前に 設定したクラウド権限を指定します。

手順**1**:コネクタを取り付ける

クラウドプロバイダのマーケットプレイスから、または手動で独自のLinuxホストにソフトウェアをインスト ールして、コネクタをインストールします。

**AWS Commercial Marketplace**の略

作業を開始する前に 次の情報が必要です。

• ネットワーク要件を満たすVPCとサブネット。

["](#page-165-0)[ネットワーク要件について説明します](#page-165-0)["](#page-165-0)

• コネクタに必要な権限を含むポリシーが添付されたIAMロール。

["AWS](#page-165-0)[権限の設定方法をご確認ください](#page-165-0)["](#page-165-0)

- IAMユーザのAWS Marketplaceをサブスクライブおよびサブスクライブ解除する権限。
- インスタンスのCPUとRAMの要件を理解していること。

["](#page-165-0)[インスタンス要件を確認します](#page-165-0)["](#page-165-0)。

• EC2インスタンスのキーペア。

手順

- 1. にアクセスします ["AWS Marketplace](https://aws.amazon.com/marketplace/pp/B018REK8QG)[の](https://aws.amazon.com/marketplace/pp/B018REK8QG)[BlueXP](https://aws.amazon.com/marketplace/pp/B018REK8QG)[ページ](https://aws.amazon.com/marketplace/pp/B018REK8QG)["](https://aws.amazon.com/marketplace/pp/B018REK8QG)
- 2. [Marketplace]ページで、**[Continue to Subscribe]\***を選択し、[Continue to Configuration]\*を選択しま -<br>す。

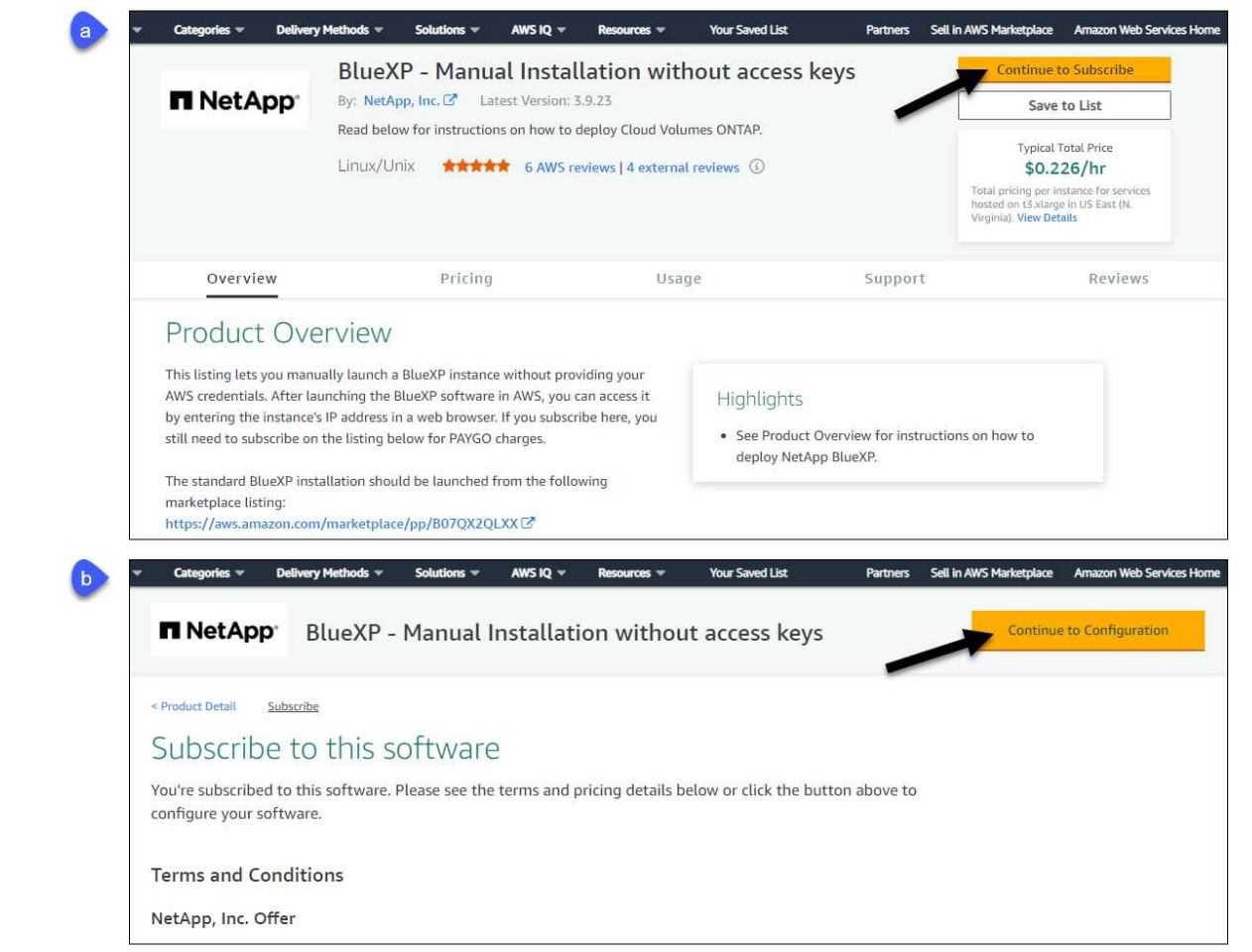

- 3. デフォルトのオプションを変更して、\*[起動を続行]\*を選択します。
- 4. [Choose Action]\*で、[Launch through EC2]\*を選択し、[Launch]\*を選択します。

以下の手順では、コンソールからEC2コンソールからインスタンスを起動する方法について説明しま す。これは、IAMロールをコネクタインスタンスに関連付けることができるためです。これは、 \* ウ ェブサイトからの起動 \* アクションを使用しては実行できません。

- 5. プロンプトに従って、インスタンスを設定および導入します。
	- 名前とタグ:インスタンスの名前とタグを入力します。
	- アプリケーションと**OS**イメージ:このセクションは省略します。コネクタAMIはすでに選択され ています。
	- インスタンスタイプ:リージョンの可用性に応じて、RAMとCPUの要件を満たすインスタンスタ イプを選択します (T3.xlargeを推奨)。
	- キーペア(ログイン):インスタンスへのセキュアな接続に使用するキーペアを選択します。
	- ネットワーク設定:必要に応じてネットワーク設定を編集します。
		- 目的のVPCとサブネットを選択します。
		- インスタンスにパブリックIPアドレスを割り当てるかどうかを指定します。
		- コネクタインスタンスに必要な接続方法(SSH、HTTP、HTTPS)を有効にするファイアウ ォール設定を指定します。

特定の構成にはさらにいくつかのルールが必要です。

["AWS](#page-365-0)[のセキュリティグループルールを表示します](#page-365-0)["](#page-365-0)。

◦ ストレージの構成:ルートボリュームのデフォルトサイズとディスクタイプを維持します。

ルートボリュームでAmazon EBS暗号化を有効にする場合は、**[**アドバンスト**]\***を選択し、[ボリュ ーム1]を展開して[暗号化]\*を選択し、KMSキーを選択します。

- 詳細情報:\*[IAMインスタンスプロファイル]\*で、コネクタに必要な権限を含むIAMロールを選択 します。
- 概要:概要を確認し、\*インスタンスの起動\*を選択します。

結果

AWS は、指定した設定でソフトウェアを起動します。コネクタインスタンスとソフトウェアは、約 5 分 後に実行される必要があります。

次の手順

BlueXPをセットアップします。

#### **AWS Gov Marketplace**の略

作業を開始する前に 次の情報が必要です。

• ネットワーク要件を満たすVPCとサブネット。

["](#page-165-0)[ネットワーク要件について説明します](#page-165-0)["](#page-165-0)

• コネクタに必要な権限を含むポリシーが添付されたIAMロール。

["AWS](#page-165-0)[権限の設定方法をご確認ください](#page-165-0)["](#page-165-0)

- IAMユーザのAWS Marketplaceをサブスクライブおよびサブスクライブ解除する権限。
- EC2インスタンスのキーペア。

手順

- 1. AWS MarketplaceのBlueXP製品にアクセスします。
	- a. EC2サービスを開き、\*インスタンスの起動\*を選択します。
	- b. 「AWS Marketplace \*」を選択します。
	- c. BlueXPを検索して、製品を選択します。

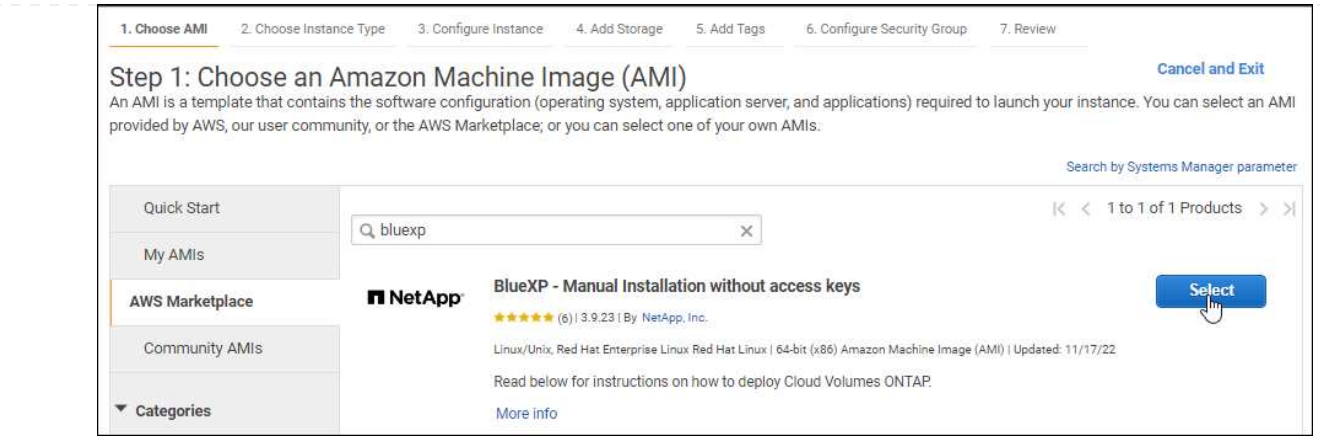

- d. 「 \* Continue \* 」を選択します。
- 2. プロンプトに従って、インスタンスを設定および導入します。
	- インスタンスタイプを選択:リージョンの可用性に応じて、サポートされているインスタンスタ イプ(t3.xlargeを推奨)のいずれかを選択します。

["](#page-165-0)[インスタンスの要件を確認します](#page-165-0)["](#page-165-0)。

◦ \* Configure Instance Details\*:VPCとサブネットを選択し、手順1で作成したIAMロールを選択し て、終了保護を有効にし(推奨)、要件を満たす他の設定オプションを選択します。

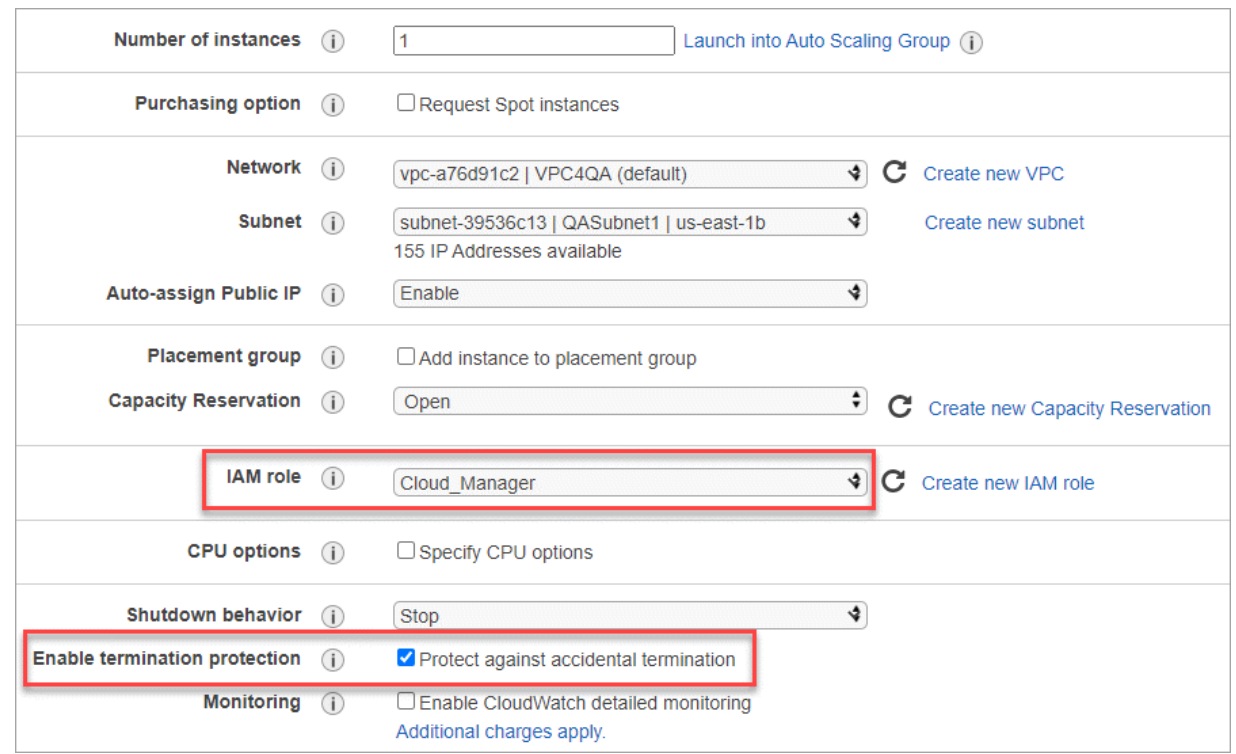

- \* Add Storage\* :デフォルトのストレージ・オプションをそのまま使用します。
- \* Add Tags\* :必要に応じて、インスタンスのタグを入力します。
- \* セキュリティグループの設定 \* :コネクタインスタンスに必要な接続方法( SSH 、 HTTP 、 HTTPS )を指定します。
- 確認:選択内容を確認し、\*起動\*を選択します。

# 結果

AWS は、指定した設定でソフトウェアを起動します。コネクタインスタンスとソフトウェアは、約 5 分 後に実行される必要があります。

次の手順

BlueXPをセットアップします。

**Azure Marketplace** で入手できます

作業を開始する前に

次の情報が必要です。

• ネットワーク要件を満たすVNetとサブネット。

["](#page-165-0)[ネットワーク要件について説明します](#page-165-0)["](#page-165-0)

• コネクタに必要な権限を含むAzureのカスタムロール。

["Azure](#page-165-0)[権限の設定方法については、こ](#page-165-0)[ち](#page-165-0)[らをご](#page-165-0)[覧](#page-165-0)[ください](#page-165-0)["](#page-165-0)

#### 手順

- 1. Azure MarketplaceのNetApp Connector VMのページに移動します。
	- ["Azure Marketplace](https://azuremarketplace.microsoft.com/en-us/marketplace/apps/netapp.netapp-oncommand-cloud-manager)[の](https://azuremarketplace.microsoft.com/en-us/marketplace/apps/netapp.netapp-oncommand-cloud-manager)[一](https://azuremarketplace.microsoft.com/en-us/marketplace/apps/netapp.netapp-oncommand-cloud-manager)[般企](https://azuremarketplace.microsoft.com/en-us/marketplace/apps/netapp.netapp-oncommand-cloud-manager)[業](https://azuremarketplace.microsoft.com/en-us/marketplace/apps/netapp.netapp-oncommand-cloud-manager)[向](https://azuremarketplace.microsoft.com/en-us/marketplace/apps/netapp.netapp-oncommand-cloud-manager)[けページ](https://azuremarketplace.microsoft.com/en-us/marketplace/apps/netapp.netapp-oncommand-cloud-manager)["](https://azuremarketplace.microsoft.com/en-us/marketplace/apps/netapp.netapp-oncommand-cloud-manager)
	- ["Azure Government](https://portal.azure.us/#create/netapp.netapp-oncommand-cloud-manageroccm-byol)[リージョンの](https://portal.azure.us/#create/netapp.netapp-oncommand-cloud-manageroccm-byol)[Azure Marketplace](https://portal.azure.us/#create/netapp.netapp-oncommand-cloud-manageroccm-byol)[のページ](https://portal.azure.us/#create/netapp.netapp-oncommand-cloud-manageroccm-byol)["](https://portal.azure.us/#create/netapp.netapp-oncommand-cloud-manageroccm-byol)
- 2. を選択し、[続行]\*を選択します。
- 3. Azureポータルで、\*[作成]\*を選択し、手順に従って仮想マシンを設定します。

VM を設定する際には、次の点に注意してください。

◦ \* VMサイズ\*:CPUとRAMの要件を満たすVMサイズを選択します。DS3 v2 を推奨します。

◦ ディスク:コネクタはHDDまたはSSDディスクで最適なパフォーマンスを発揮します。

◦ \*パブリックIP \*:コネクタVMでパブリックIPアドレスを使用する場合、BlueXPでこのパブリッ クIPアドレスが確実に使用されるように、そのIPアドレスでBasic SKUを使用する必要がありま す。

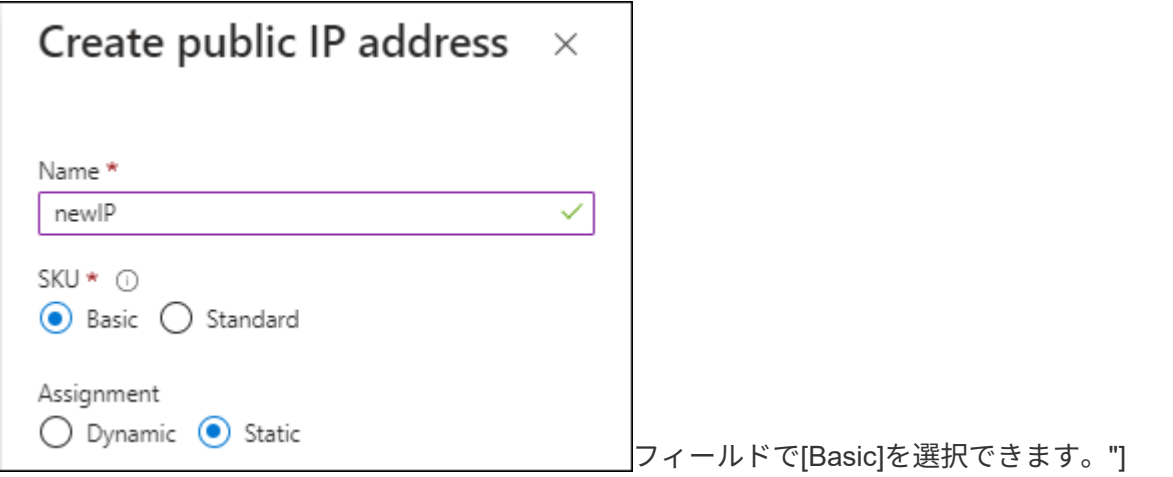

Standard SKUのIPアドレスを代わりに使用する場合、BlueXPでは、パブリックIPではなくコネ クタの private IPアドレスが使用されます。BlueXPコンソールへのアクセスに使用しているマ シンがそのプライベートIPアドレスにアクセスできない場合、BlueXPコンソールからの操作が失 敗します。

["Azure](https://learn.microsoft.com/en-us/azure/virtual-network/ip-services/public-ip-addresses#sku)[のドキュメント:](https://learn.microsoft.com/en-us/azure/virtual-network/ip-services/public-ip-addresses#sku)[パ](https://learn.microsoft.com/en-us/azure/virtual-network/ip-services/public-ip-addresses#sku)[ブリック](https://learn.microsoft.com/en-us/azure/virtual-network/ip-services/public-ip-addresses#sku)[IP SKU"](https://learn.microsoft.com/en-us/azure/virtual-network/ip-services/public-ip-addresses#sku)

◦ ネットワークセキュリティグループ:コネクタには、SSH、HTTP、およびHTTPSを使用したイ ンバウンド接続が必要です。

["Azure](#page-367-0)[のセキュリティグループルールを表示します](#page-367-0)["](#page-367-0)。

◦ \* ID : Management で Enable system assigned managed identity \*を選択します。

管理されたIDを使用すると、コネクタ仮想マシンは資格情報を提供せずにMicrosoft Entra IDに対 して自身を識別できるため、この設定は重要です。 ["Azure](https://docs.microsoft.com/en-us/azure/active-directory/managed-identities-azure-resources/overview) [リソース用の管理対](https://docs.microsoft.com/en-us/azure/active-directory/managed-identities-azure-resources/overview)[象](https://docs.microsoft.com/en-us/azure/active-directory/managed-identities-azure-resources/overview) [ID](https://docs.microsoft.com/en-us/azure/active-directory/managed-identities-azure-resources/overview) [の詳細につ](https://docs.microsoft.com/en-us/azure/active-directory/managed-identities-azure-resources/overview) [いては、こ](https://docs.microsoft.com/en-us/azure/active-directory/managed-identities-azure-resources/overview)[ち](https://docs.microsoft.com/en-us/azure/active-directory/managed-identities-azure-resources/overview)[らをご](https://docs.microsoft.com/en-us/azure/active-directory/managed-identities-azure-resources/overview)[覧](https://docs.microsoft.com/en-us/azure/active-directory/managed-identities-azure-resources/overview)[ください](https://docs.microsoft.com/en-us/azure/active-directory/managed-identities-azure-resources/overview)["](https://docs.microsoft.com/en-us/azure/active-directory/managed-identities-azure-resources/overview)。

4. [確認と作成]ページで、選択内容を確認し、\*[作成]\*を選択して導入を開始します。

結果

指定した設定で仮想マシンが展開されます。仮想マシンと Connector ソフトウェアが起動するまでの所 要時間は約 5 分です。

次の手順

BlueXPをセットアップします。

手動インストール

作業を開始する前に

次の情報が必要です。

- コネクタをインストールするためのroot権限。
- コネクタからのインターネットアクセスにプロキシが必要な場合は、プロキシサーバに関する詳細。

インストール後にプロキシサーバを設定することもできますが、その場合はコネクタを再起動する必 要があります。

BlueXPでは透過型プロキシサーバはサポートされません。

• プロキシサーバがHTTPSを使用している場合、またはプロキシが代行受信プロキシの場合は、CA署 名証明書。

このタスクについて

NetApp Support Siteで入手できるインストーラは、それよりも古いバージョンの場合があります。イン ストール後、新しいバージョンが利用可能になると、コネクタは自動的に更新されます。

手順

1. Docker が有効で実行されていることを確認します。

sudo systemctl enable docker && sudo systemctl start docker

2. ホストに http\_proxy\_or\_https\_proxy\_system変数が設定されている場合は、削除します。

unset http\_proxy unset https\_proxy

これらのシステム変数を削除しないと、インストールは失敗します。

3. からConnectorソフトウェアをダウンロードします ["NetApp Support Site"](https://mysupport.netapp.com/site/products/all/details/cloud-manager/downloads-tab)をクリックし、 Linux ホス トにコピーします。

ネットワークまたはクラウドで使用するための「オンライン」コネクタインストーラをダウンロード する必要があります。コネクタには別の「オフライン」インストーラが用意されていますが、プライ ベートモード展開でのみサポートされています。

4. スクリプトを実行する権限を割り当てます。

chmod +x BlueXP-Connector-Cloud-<version>

<version> は、ダウンロードしたコネクタのバージョンです。

5. インストールスクリプトを実行します。

 ./BlueXP-Connector-Cloud-<version> --proxy <HTTP or HTTPS proxy server> --cacert <path and file name of a CA-signed certificate>

--proxyパラメータと—cacert.pemパラメータはオプションです。プロキシサーバを使用している場合 は、次のようにパラメータを入力する必要があります。プロキシに関する情報の入力を求めるプロン プトは表示されません。

次に、両方のオプションパラメータを使用したコマンドの例を示します。

```
 ./BlueXP-Connector-Cloud-v3.9.38 --proxy
https://user:password@10.0.0.30:8080/ --cacert
/tmp/cacert/certificate.cer
```
--proxyは、次のいずれかの形式を使用してHTTPまたはHTTPSプロキシサーバを使用するようにコネ クタを設定します。

- http://address:port
- http://user-name:password@address:port
- http://domain-name%92user-name:password@address:port
- https://address:port
- https://user-name:password@address:port
- https://domain-name%92user-name:password@address:port

次の点に注意してください。

- ユーザには、ローカルユーザまたはドメインユーザを指定できます。
- ドメインユーザの場合は、上記のように\にASCIIコードを使用する必要があります。
- BlueXPでは、@文字を含むパスワードはサポートされていません。

--cacertsは、コネクタとプロキシサーバ間のHTTPSアクセスに使用するCA署名証明書を指定してい ます。このパラメータは、HTTPSプロキシサーバを指定する場合、または代行受信プロキシを指定 する場合にのみ必要です。

#### 結果

これでコネクタがインストールされました。プロキシサーバを指定した場合は、インストールの終了時 にConnectorサービス (occm) が2回再起動されます。

次の手順

BlueXPをセットアップします。

#### ステップ**2**:**BlueXP**をセットアップする

BlueXPコンソールに初めてアクセスすると、コネクタを関連付けるアカウントを選択するように求められ、 制限モードを有効にする必要があります。

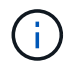

すでにアカウントを持っていて、別のアカウントを作成する場合は、Tenancy APIを使用する必 要があります。 ["BlueXP](#page-240-0)[アカウントを追加で作成する方法をご](#page-240-0)[紹](#page-240-0)[介](#page-240-0)[します](#page-240-0)["](#page-240-0)。

手順

1. コネクタインスタンスに接続されているホストから Web ブラウザを開き、次の URL を入力します。

<a href="https://<em>ipaddress</em>" class="bare">https://<em>ipaddress</em></a>

- 2. BlueXPに登録またはログインします。
- 3. ログインしたら、BlueXPをセットアップします。
	- a. コネクタの名前を入力します。
	- b. 新しいBlueXPアカウントの名前を入力するか、既存のアカウントを選択します。

ログインがすでにBlueXPアカウントに関連付けられている場合は、既存のアカウントを選択できま す。

- c. [セキュリティ保護された環境で実行していますか?]\*を選択します
- d. \*このアカウントで制限モードを有効にする\*を選択します。

BlueXPでアカウントが作成されると、この設定を変更することはできません。制限モードは後で有効

にすることも、後で無効にすることもできません。

コネクタを政府地域に配置した場合、このチェックボックスはすでに有効になっており、変更するこ とはできません。これは、制限モードが政府地域でサポートされている唯一のモードであるためで す。

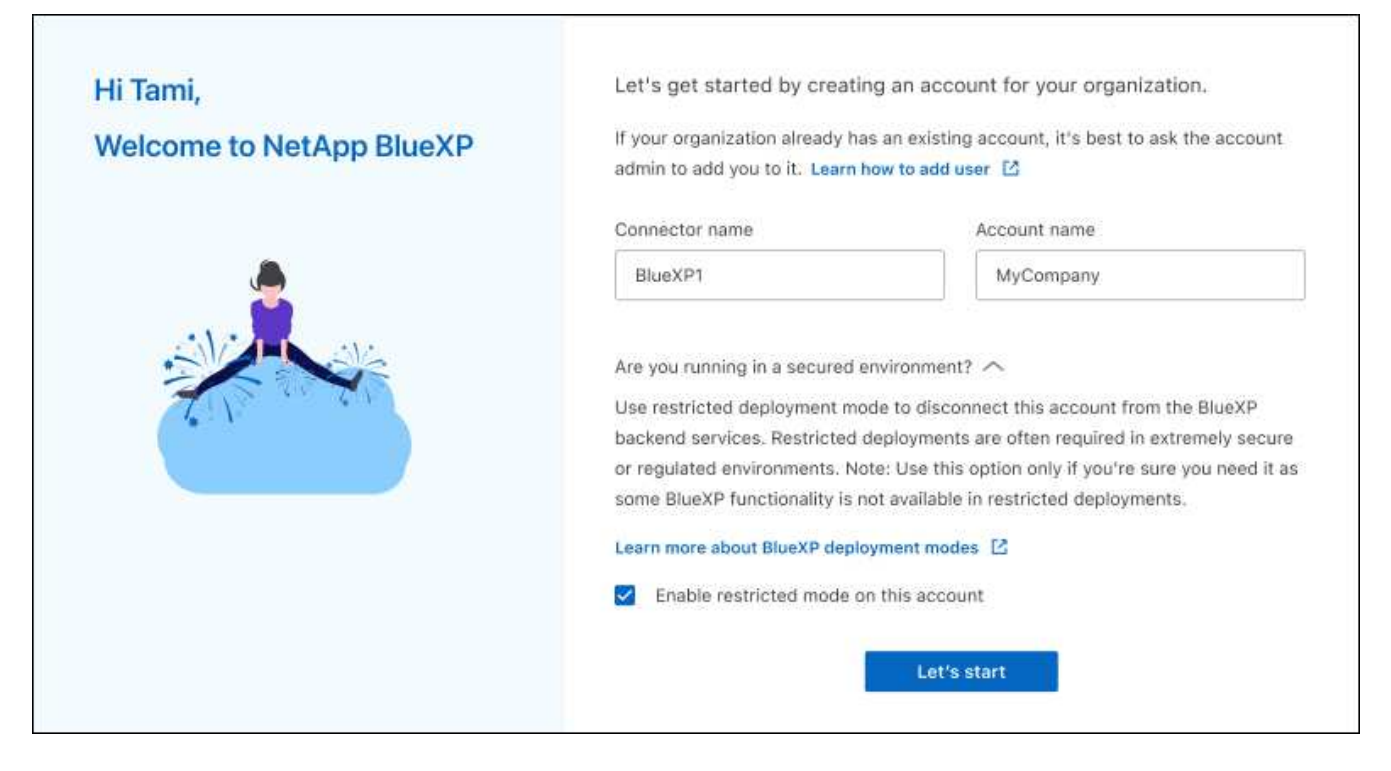

a. [\* Let's start]\*を選択します。

結果

これで、コネクタのインストールとBlueXPアカウントでのセットアップが完了しました。すべてのユーザが コネクタインスタンスのIPアドレスを使用してBlueXPにアクセスする必要があります。

次の手順

以前に設定した権限をBlueXPに付与します。

ステップ**3**:**BlueXP**への権限を付与する

Azure Marketplaceからコネクタを導入した場合やコネクタソフトウェアを手動でインストールした場合 は、BlueXPサービスを使用できるように、以前に設定した権限を指定する必要があります。

AWS Marketplaceからコネクタをデプロイした場合、デプロイ時に必要なIAMロールを選択したため、これら の手順は適用されません。

["](#page-165-0)[クラウド](#page-165-0)[へ](#page-165-0)[のアクセス](#page-165-0)[許](#page-165-0)[可を準](#page-165-0)[備](#page-165-0)[する方法をご確認ください](#page-165-0)["](#page-165-0)。

# **AWS IAM**ロール

以前に作成したIAMロールを、コネクタをインストールしたEC2インスタンスにアタッチします。

これらの手順は、コネクタをAWSに手動でインストールした場合にのみ該当します。AWS Marketplace 環境の場合は、コネクタインスタンスに必要な権限を含むIAMロールがすでに関連付けられています。

#### 手順

- 1. Amazon EC2コンソールに移動します。
- 2. [インスタンス]\*を選択します。
- 3. コネクターインスタンスを選択します。
- 4. [アクション]>[セキュリティ]>[IAMロールの変更]\*を選択します。
- 5. IAMロールを選択し、\*[IAMロールの更新]\*を選択します。

結果

BlueXPに、AWSでユーザに代わって操作を実行するために必要な権限が付与されました。

## **AWS**アクセスキー

必要な権限を持つIAMユーザのAWSアクセスキーをBlueXPに渡します。

手順

1. BlueXPコンソールの右上で、[設定]アイコンを選択し、\*[クレデンシャル]\*を選択します。

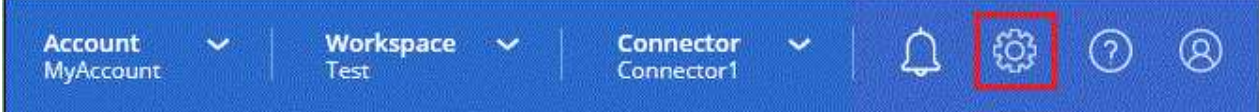

2. [クレデンシャルの追加]\*を選択し、ウィザードの手順に従います。

- a. \* 資格情報の場所 \* :「 \* Amazon Web Services > Connector \* 」を選択します。
- b. クレデンシャルを定義:AWSアクセスキーとシークレットキーを入力します。
- c. \* Marketplace サブスクリプション \*: 今すぐ登録するか、既存のサブスクリプションを選択し て、 Marketplace サブスクリプションをこれらの資格情報に関連付けます。
- d. 確認:新しいクレデンシャルの詳細を確認し、\*[追加]\*を選択します。

#### 結果

BlueXPに、AWSでユーザに代わって操作を実行するために必要な権限が付与されました。

# **Azure**ロール

Azureポータルに移動し、1つ以上のサブスクリプションのコネクタ仮想マシンにAzureカスタムロールを 割り当てます。

手順

1. Azure Portalで、\* Subscriptions \*サービスを開き、サブスクリプションを選択します。

サブスクリプションレベルでのロール割り当ての範囲が指定されるため、\* Subscriptions \*サービス

からロールを割り当てることが重要です。\_scope\_は、環境にアクセスするリソースセットを定義し ます。別のレベル(仮想マシンレベルなど)でスコープを指定すると、BlueXPで操作を実行できな くなります。

["Microsoft Azure](https://learn.microsoft.com/en-us/azure/role-based-access-control/scope-overview)[のドキュメント:「](https://learn.microsoft.com/en-us/azure/role-based-access-control/scope-overview)[Azure RBAC](https://learn.microsoft.com/en-us/azure/role-based-access-control/scope-overview)[の](https://learn.microsoft.com/en-us/azure/role-based-access-control/scope-overview)[範囲](https://learn.microsoft.com/en-us/azure/role-based-access-control/scope-overview)[を理](https://learn.microsoft.com/en-us/azure/role-based-access-control/scope-overview)[解](https://learn.microsoft.com/en-us/azure/role-based-access-control/scope-overview)[する」](https://learn.microsoft.com/en-us/azure/role-based-access-control/scope-overview)["](https://learn.microsoft.com/en-us/azure/role-based-access-control/scope-overview)

- 2. **>**[追加]**>**[ロール割り当ての追加]\*を選択します。
- 3. [ロール]タブで、**[BlueXP Operator]\***ロールを選択し、[次へ]\*を選択します。

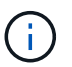

BlueXP Operatorは'BlueXPポリシーで指定されているデフォルト名ですロールに別の 名前を選択した場合は、代わりにその名前を選択します。

- 4. [\* Members\* (メンバー \* ) ] タブで、次の手順を実行します。
	- a. \* 管理対象 ID \* へのアクセス権を割り当てます。
	- b. \* Select members を選択し、コネクター仮想マシンが作成されたサブスクリプションを選択しま す。 Managed identity で Virtual machine \*を選択し、コネクター仮想マシンを選択します。
	- c. [選択]\*を選択します。
	- d. 「 \* 次へ \* 」を選択します。
	- e. [Review + Assign]\*を選択します。
	- f. 追加のAzureサブスクリプションでリソースを管理する場合は、そのサブスクリプションに切り 替えてから、上記の手順を繰り返します。

結果

BlueXPに、Azureで処理を実行するために必要な権限が付与されました。

**Azure**サービスプリンシパル

以前にセットアップしたAzureサービスプリンシパルのクレデンシャルをBlueXPに指定します。

手順

1. BlueXPコンソールの右上で、[設定]アイコンを選択し、\*[クレデンシャル]\*を選択します。

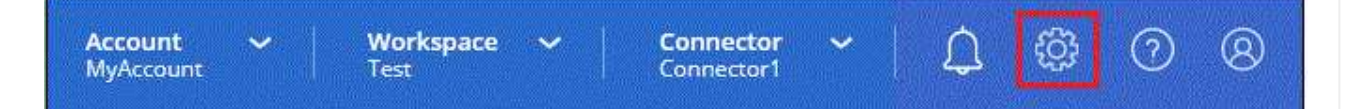

2. [クレデンシャルの追加]\*を選択し、ウィザードの手順に従います。

a. \* 資格情報の場所 \* : Microsoft Azure > Connector \* を選択します。

- b. 資格情報の定義:必要な権限を付与するMicrosoft Entraサービスプリンシパルに関する情報を入力 します。
	- · アプリケーション(クライアント)ID
	- ディレクトリ(テナント)ID
	- クライアントシークレット
- c. \* Marketplace サブスクリプション \*: 今すぐ登録するか、既存のサブスクリプションを選択し て、 Marketplace サブスクリプションをこれらの資格情報に関連付けます。

d. 確認:新しいクレデンシャルの詳細を確認し、\*[追加]\*を選択します。

結果

BlueXPに、Azureで処理を実行するために必要な権限が付与されました。

**Google Cloud**サービスアカウント

サービスアカウントをコネクタVMに関連付けます。

手順

1. Google Cloudポータルに移動し、コネクタVMインスタンスにサービスアカウントを割り当てます。

["Google Cloud](https://cloud.google.com/compute/docs/access/create-enable-service-accounts-for-instances#changeserviceaccountandscopes)[ドキュメント:インスタンスのサービスアカウントとアクセス](https://cloud.google.com/compute/docs/access/create-enable-service-accounts-for-instances#changeserviceaccountandscopes)[範囲](https://cloud.google.com/compute/docs/access/create-enable-service-accounts-for-instances#changeserviceaccountandscopes)[の変更](https://cloud.google.com/compute/docs/access/create-enable-service-accounts-for-instances#changeserviceaccountandscopes)["](https://cloud.google.com/compute/docs/access/create-enable-service-accounts-for-instances#changeserviceaccountandscopes)

2. 他のプロジェクトのリソースを管理する場合は、BlueXPロールを持つサービスアカウントをそのプ ロジェクトに追加してアクセスを許可します。プロジェクトごとにこの手順を繰り返す必要がありま す。

結果

BlueXPに、Google Cloudでユーザに代わって操作を実行するために必要な権限が付与されました。

# **BlueXP**にサブスクライブ(制限モード)

クラウドプロバイダのマーケットプレイスからBlueXPにサブスクライブして、BlueXP サービスの料金を時間単位(PAYGO)または年間契約でお支払いください。ネットアッ プからライセンスを購入した場合(BYOL)は、マーケットプレイスのサービスにも登 録する必要があります。ライセンスは常に最初に課金されますが、ライセンス容量を超 えた場合やライセンスの有効期限が切れた場合は、時間単位で課金されます。

マーケットプレイスのサブスクリプションでは、制限モードで次のBlueXPサービスの料金が請求されます。

- バックアップとリカバリ
- 分類
- Cloud Volumes ONTAP

作業を開始する前に

BlueXPにサブスクライブするには、コネクタに関連付けられているクラウドクレデンシャルにマーケットプ レイスのサブスクリプションを関連付けます。「制限モードで開始する」ワークフローに従っている場合は、 コネクタがすでに用意されている必要があります。詳細については、を参照してください ["](#page-164-0)[制限モード](#page-164-0) [の](#page-164-0)[BlueXP](#page-164-0)[のクイックスタート](#page-164-0)["](#page-164-0)。

#### **AWS**

手順

- 1. BlueXPコンソールの右上で、[設定]アイコンを選択し、\*[クレデンシャル]\*を選択します。
- 2. 一連の資格情報のアクションメニューを選択し、\*サブスクリプションの関連付け\*を選択します。

コネクタに関連付けられているクレデンシャルを選択する必要があります。BlueXPに関連付けられ ているクレデンシャルにMarketplaceサブスクリプションを関連付けることはできません。

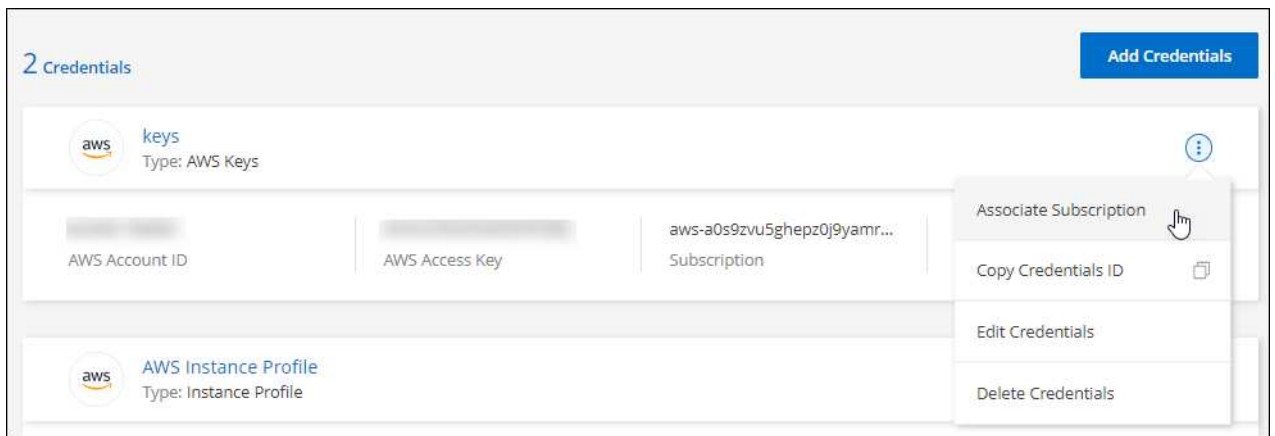

- 3. クレデンシャルを既存のサブスクリプションに関連付けるには、ダウンリストからサブスクリプショ ンを選択し、\*[関連付け]\*を選択します。
- 4. クレデンシャルを新しいサブスクリプションに関連付けるには、\*[Add Subscription]>[Continue]\*を選 択し、AWS Marketplaceで次の手順を実行します。
	- a. [購入オプションの表示]\*を選択します。
	- b. [サブスクライブ]\*を選択します。
	- c. [アカウントを設定する]\*を選択します。

BlueXPのWebサイトにリダイレクトされます

- d. [サブスクリプションの割り当て\*]ページで、次の操作を行います。
	- このサブスクリプションを関連付けるBlueXPアカウントを選択します。
	- [既存のサブスクリプションを置き換える\*]フィールドで、1つのアカウントの既存のサブスク リプションをこの新しいサブスクリプションに自動的に置き換えるかどうかを選択します。

BlueXPは、アカウントのすべての資格情報の既存のサブスクリプションをこの新しいサブス クリプションに置き換えます。一連の資格情報がサブスクリプションに関連付けられていな い場合、この新しいサブスクリプションはこれらの資格情報に関連付けられません。

他のすべてのアカウントについては、以下の手順を繰り返して、手動で契約を関連付ける必要が あります。

▪ [ 保存( Save ) ] を選択します。

次のビデオは、AWS Marketplaceからサブスクライブする手順を示しています。

## [AWS Marketplace](https://netapp.hosted.panopto.com/Panopto/Pages/Embed.aspx?id=096e1740-d115-44cf-8c27-b051011611eb)[で](https://netapp.hosted.panopto.com/Panopto/Pages/Embed.aspx?id=096e1740-d115-44cf-8c27-b051011611eb)[BlueXP](https://netapp.hosted.panopto.com/Panopto/Pages/Embed.aspx?id=096e1740-d115-44cf-8c27-b051011611eb)[にサブスクライブ](https://netapp.hosted.panopto.com/Panopto/Pages/Embed.aspx?id=096e1740-d115-44cf-8c27-b051011611eb)

#### **Azure**

手順

- 1. BlueXPコンソールの右上で、[設定]アイコンを選択し、\*[クレデンシャル]\*を選択します。
- 2. 一連の資格情報のアクションメニューを選択し、\*サブスクリプションの関連付け\*を選択します。

コネクタに関連付けられているクレデンシャルを選択する必要があります。BlueXPに関連付けられ ているクレデンシャルにMarketplaceサブスクリプションを関連付けることはできません。

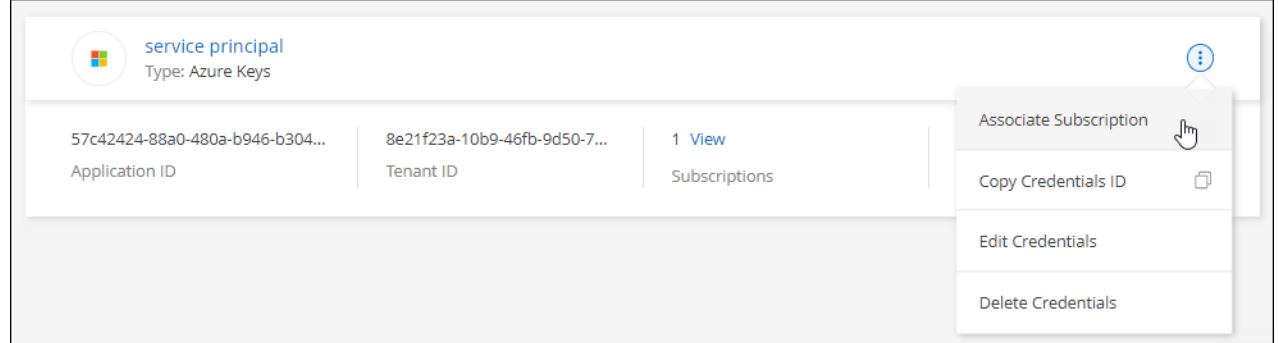

- 3. クレデンシャルを既存のサブスクリプションに関連付けるには、ダウンリストからサブスクリプショ ンを選択し、\*[関連付け]\*を選択します。
- 4. クレデンシャルを新しいサブスクリプションに関連付けるには、\*[サブスクリプションの追加]>[続 行]\*を選択し、Azure Marketplaceで次の手順を実行します。
	- a. プロンプトが表示されたら、Azureアカウントにログインします。
	- b. [サブスクライブ]\*を選択します。
	- c. フォームに必要事項を入力し、\* Subscribe \*を選択します。
	- d. サブスクリプションプロセスが完了したら、\*[今すぐアカウントを設定する]\*を選択します。

BlueXPのWebサイトにリダイレクトされます

- e. [サブスクリプションの割り当て\*]ページで、次の操作を行います。
	- このサブスクリプションを関連付けるBlueXPアカウントを選択します。
	- [既存のサブスクリプションを置き換える\*]フィールドで、1つのアカウントの既存のサブスク リプションをこの新しいサブスクリプションに自動的に置き換えるかどうかを選択します。

BlueXPは、アカウントのすべての資格情報の既存のサブスクリプションをこの新しいサブス クリプションに置き換えます。一連の資格情報がサブスクリプションに関連付けられていな い場合、この新しいサブスクリプションはこれらの資格情報に関連付けられません。

他のすべてのアカウントについては、以下の手順を繰り返して、手動で契約を関連付ける必要が あります。

▪ [ 保存( Save ) ] を選択します。

次のビデオでは、Azure Marketplaceでのサブスクライブ手順を紹介しています。

[Azure Marketplace](https://netapp.hosted.panopto.com/Panopto/Pages/Embed.aspx?id=b7e97509-2ecf-4fa0-b39b-b0510109a318)[で](https://netapp.hosted.panopto.com/Panopto/Pages/Embed.aspx?id=b7e97509-2ecf-4fa0-b39b-b0510109a318)[BlueXP](https://netapp.hosted.panopto.com/Panopto/Pages/Embed.aspx?id=b7e97509-2ecf-4fa0-b39b-b0510109a318)[にサブスクライブ](https://netapp.hosted.panopto.com/Panopto/Pages/Embed.aspx?id=b7e97509-2ecf-4fa0-b39b-b0510109a318)

# **Google Cloud**

手順

- 1. BlueXPコンソールの右上で、[設定]アイコンを選択し、\*[クレデンシャル]\*を選択します。
- 2. 一連の資格情報のアクションメニューを選択し、\*サブスクリプションの関連付け\*を選択します。

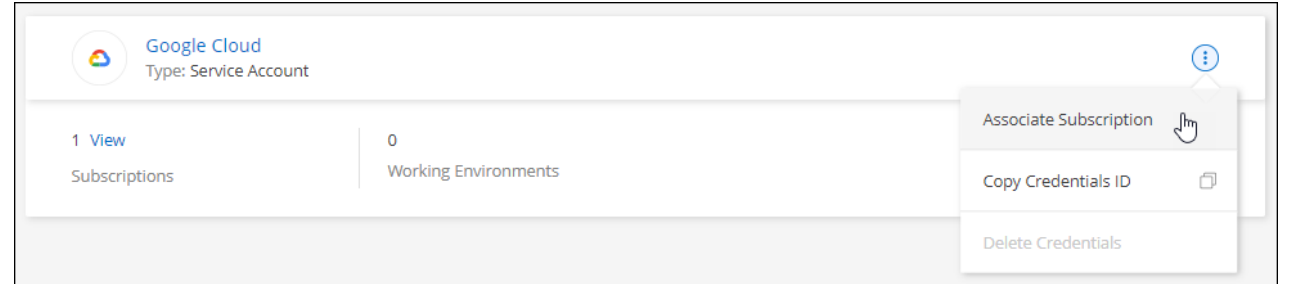

3. クレデンシャルを既存のサブスクリプションに関連付けるには、ダウンリストからGoogle Cloudプ ロジェクトとサブスクリプションを選択し、\*[関連付け]\*を選択します。

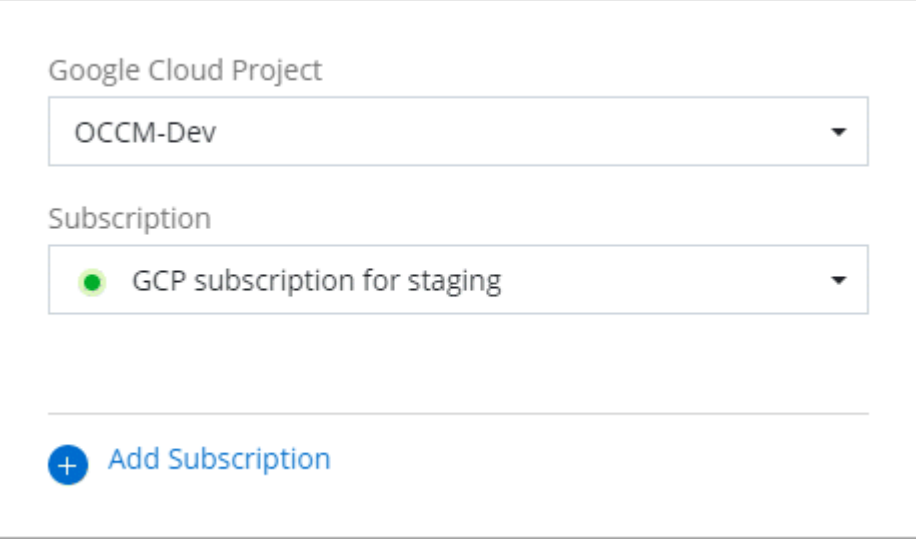

4. サブスクリプションをまだお持ちでない場合は、\*[サブスクリプションの追加]>[続行]\*を選択 し、Google Cloud Marketplaceの手順に従います。

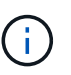

次の手順を実行する前に、Google CloudアカウントとBlueXPログインの両方に課金管 理者権限があることを確認してください。

a. にリダイレクトされたら ["Google Cloud Marketplace](https://console.cloud.google.com/marketplace/product/netapp-cloudmanager/cloud-manager)[の](https://console.cloud.google.com/marketplace/product/netapp-cloudmanager/cloud-manager)[NetApp BlueXP](https://console.cloud.google.com/marketplace/product/netapp-cloudmanager/cloud-manager)[ページ](https://console.cloud.google.com/marketplace/product/netapp-cloudmanager/cloud-manager)["](https://console.cloud.google.com/marketplace/product/netapp-cloudmanager/cloud-manager)をクリックし、上 部のナビゲーションメニューで正しいプロジェクトが選択されていることを確認します。

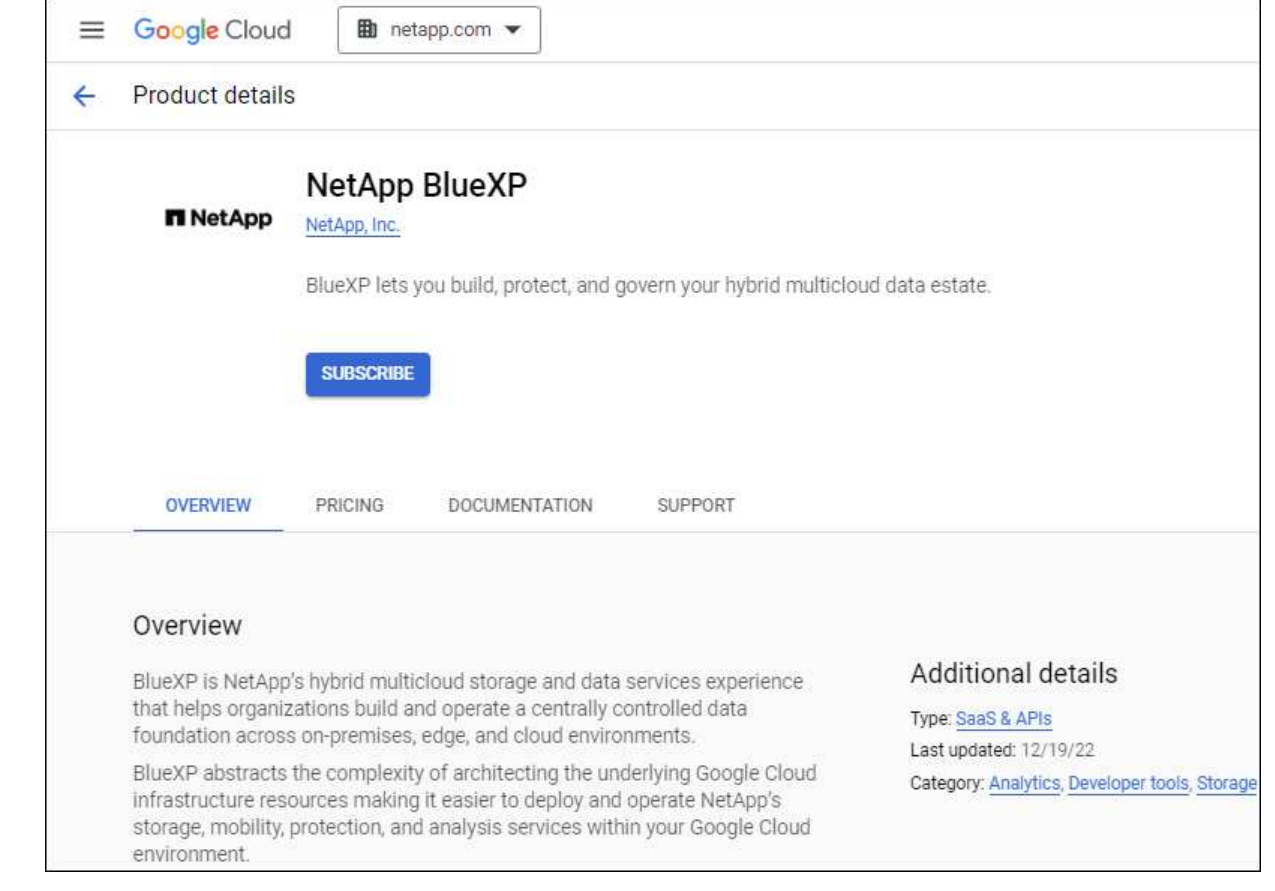

- b. [サブスクライブ]\*を選択します。
- c. 適切な請求先アカウントを選択し、条件に同意します。
- d. [サブスクライブ]\*を選択します。

転送要求がネットアップに送信されます。

e. ポップアップダイアログボックスで、\* NetApp、Inc.への登録\*を選択します

Google CloudサブスクリプションをBlueXPアカウントにリンクするには、この手順を完了する 必要があります。このページからリダイレクトされてBlueXPにサインインするまで、サブスクリ プションをリンクするプロセスは完了していません。

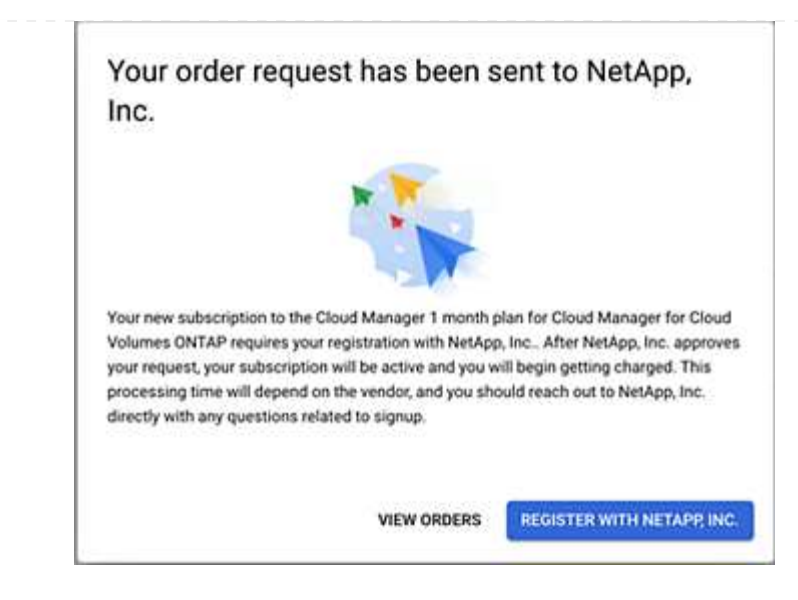

f. [サブスクリプションの割り当て\*]ページで次の手順を実行します。

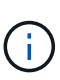

組織の誰かが請求アカウントからNetApp BlueXPサブスクリプションにすでに登 録している場合は、にリダイレクトされます ["BlueXP Web](https://bluexp.netapp.com/ontap-cloud?x-gcp-marketplace-token=)[サイトの](https://bluexp.netapp.com/ontap-cloud?x-gcp-marketplace-token=)[Cloud](https://bluexp.netapp.com/ontap-cloud?x-gcp-marketplace-token=) [Volumes ONTAP](https://bluexp.netapp.com/ontap-cloud?x-gcp-marketplace-token=) [ページ](https://bluexp.netapp.com/ontap-cloud?x-gcp-marketplace-token=)["](https://bluexp.netapp.com/ontap-cloud?x-gcp-marketplace-token=) 代わりに、予想外の場合は、ネットアップの営業チーム にお問い合わせください。Google では、 1 つの Google 請求アカウントにつき 1 つのサブスクリプションのみが有効です。

- このサブスクリプションを関連付けるBlueXPアカウントを選択します。
- [既存のサブスクリプションを置き換える\*]フィールドで、1つのアカウントの既存のサブスク リプションをこの新しいサブスクリプションに自動的に置き換えるかどうかを選択します。

BlueXPは、アカウントのすべての資格情報の既存のサブスクリプションをこの新しいサブス クリプションに置き換えます。一連の資格情報がサブスクリプションに関連付けられていな い場合、この新しいサブスクリプションはこれらの資格情報に関連付けられません。

他のすべてのアカウントについては、以下の手順を繰り返して、手動で契約を関連付ける必要が あります。

▪ [ 保存( Save ) ] を選択します。

次のビデオでは、Google Cloud Marketplaceから登録する手順を紹介しています。

[Google Cloud Marketplace](https://netapp.hosted.panopto.com/Panopto/Pages/Embed.aspx?id=373b96de-3691-4d84-b3f3-b05101161638)[から](https://netapp.hosted.panopto.com/Panopto/Pages/Embed.aspx?id=373b96de-3691-4d84-b3f3-b05101161638)[BlueXP](https://netapp.hosted.panopto.com/Panopto/Pages/Embed.aspx?id=373b96de-3691-4d84-b3f3-b05101161638)[にサブスクライブ](https://netapp.hosted.panopto.com/Panopto/Pages/Embed.aspx?id=373b96de-3691-4d84-b3f3-b05101161638)

a. このプロセスが完了したら、BlueXPの[資格情報]ページに戻り、この新しいサブスクリプション を選択します。

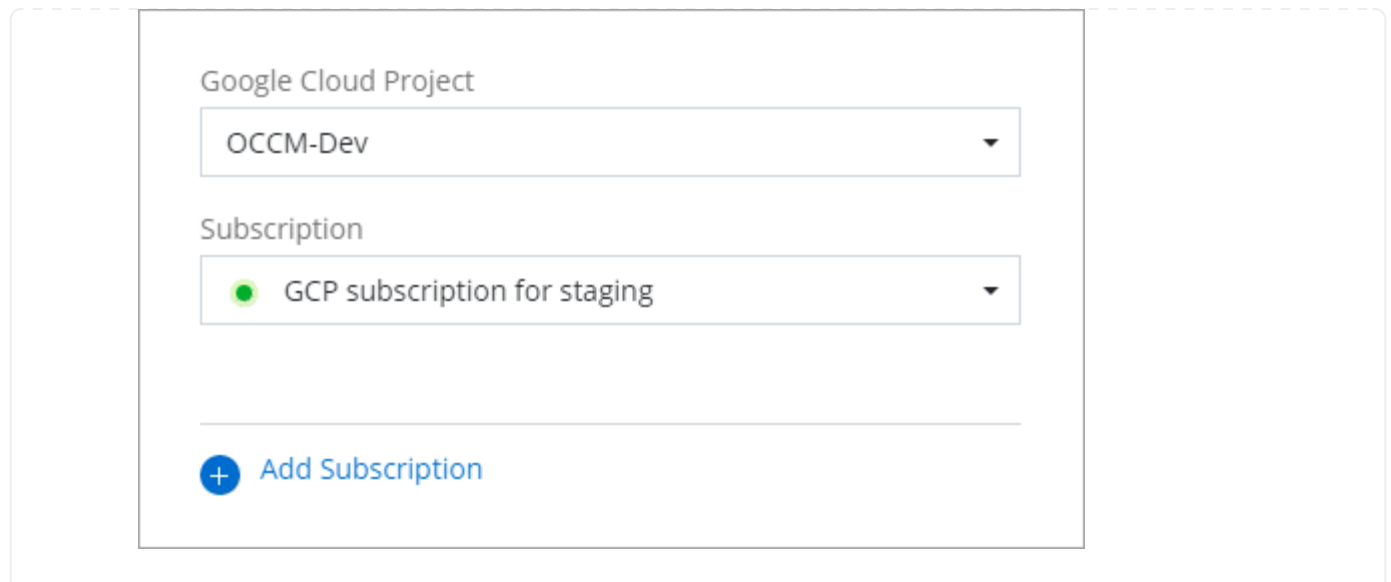

# 関連リンク

- ["Cloud Volumes ONTAP](https://docs.netapp.com/us-en/bluexp-digital-wallet/task-manage-capacity-licenses.html) [の](https://docs.netapp.com/us-en/bluexp-digital-wallet/task-manage-capacity-licenses.html)[BYOL](https://docs.netapp.com/us-en/bluexp-digital-wallet/task-manage-capacity-licenses.html)[容量](https://docs.netapp.com/us-en/bluexp-digital-wallet/task-manage-capacity-licenses.html)[ベースライセンスを管理します](https://docs.netapp.com/us-en/bluexp-digital-wallet/task-manage-capacity-licenses.html)["](https://docs.netapp.com/us-en/bluexp-digital-wallet/task-manage-capacity-licenses.html)
- ["BlueXP](https://docs.netapp.com/us-en/bluexp-digital-wallet/task-manage-data-services-licenses.html)[データサービスの](https://docs.netapp.com/us-en/bluexp-digital-wallet/task-manage-data-services-licenses.html)[BYOL](https://docs.netapp.com/us-en/bluexp-digital-wallet/task-manage-data-services-licenses.html)[ライセンスを管理します](https://docs.netapp.com/us-en/bluexp-digital-wallet/task-manage-data-services-licenses.html)["](https://docs.netapp.com/us-en/bluexp-digital-wallet/task-manage-data-services-licenses.html)
- ["AWS](https://docs.netapp.com/us-en/bluexp-setup-admin/task-adding-aws-accounts.html)[のクレデンシャルと](https://docs.netapp.com/us-en/bluexp-setup-admin/task-adding-aws-accounts.html)[BlueXP](https://docs.netapp.com/us-en/bluexp-setup-admin/task-adding-aws-accounts.html)[のサブスクリプションを管理します](https://docs.netapp.com/us-en/bluexp-setup-admin/task-adding-aws-accounts.html)["](https://docs.netapp.com/us-en/bluexp-setup-admin/task-adding-aws-accounts.html)
- ["Azure](https://docs.netapp.com/us-en/bluexp-setup-admin/task-adding-azure-accounts.html)[の](https://docs.netapp.com/us-en/bluexp-setup-admin/task-adding-azure-accounts.html)[資格](https://docs.netapp.com/us-en/bluexp-setup-admin/task-adding-azure-accounts.html)[情報と](https://docs.netapp.com/us-en/bluexp-setup-admin/task-adding-azure-accounts.html)[BlueXP](https://docs.netapp.com/us-en/bluexp-setup-admin/task-adding-azure-accounts.html)[のサブスクリプションを管理します](https://docs.netapp.com/us-en/bluexp-setup-admin/task-adding-azure-accounts.html)["](https://docs.netapp.com/us-en/bluexp-setup-admin/task-adding-azure-accounts.html)
- ["BlueXP](https://docs.netapp.com/us-en/bluexp-setup-admin/task-adding-gcp-accounts.html)[の](https://docs.netapp.com/us-en/bluexp-setup-admin/task-adding-gcp-accounts.html)[Google Cloud](https://docs.netapp.com/us-en/bluexp-setup-admin/task-adding-gcp-accounts.html)[クレデンシャルとサブスクリプションを管理します](https://docs.netapp.com/us-en/bluexp-setup-admin/task-adding-gcp-accounts.html)["](https://docs.netapp.com/us-en/bluexp-setup-admin/task-adding-gcp-accounts.html)

次に実行できる処理(制限モード)

制限モードでBlueXPを起動して実行したら、制限モードでサポートされるBlueXPサー ビスの使用を開始できます。

ヘルプについては、次のサービスのマニュアルを参照してください。

- ["ONTAP](https://docs.netapp.com/us-en/bluexp-fsx-ontap/index.html) [ドキュメント:](https://docs.netapp.com/us-en/bluexp-fsx-ontap/index.html) [Amazon FSX"](https://docs.netapp.com/us-en/bluexp-fsx-ontap/index.html)
- ["Azure NetApp Files](https://docs.netapp.com/us-en/bluexp-azure-netapp-files/index.html) [のドキュメント](https://docs.netapp.com/us-en/bluexp-azure-netapp-files/index.html)["](https://docs.netapp.com/us-en/bluexp-azure-netapp-files/index.html)
- ["](https://docs.netapp.com/us-en/bluexp-backup-recovery/index.html)[バックアップとリカバリのドキュメント](https://docs.netapp.com/us-en/bluexp-backup-recovery/index.html)["](https://docs.netapp.com/us-en/bluexp-backup-recovery/index.html)
- ["](https://docs.netapp.com/us-en/bluexp-classification/index.html)[分類ドキュメント](https://docs.netapp.com/us-en/bluexp-classification/index.html)["](https://docs.netapp.com/us-en/bluexp-classification/index.html)
- ["Cloud Volumes ONTAP](https://docs.netapp.com/us-en/bluexp-cloud-volumes-ontap/index.html) [のドキュメント](https://docs.netapp.com/us-en/bluexp-cloud-volumes-ontap/index.html)["](https://docs.netapp.com/us-en/bluexp-cloud-volumes-ontap/index.html)
- ["](https://docs.netapp.com/us-en/bluexp-ontap-onprem/index.html)[オンプレミスの](https://docs.netapp.com/us-en/bluexp-ontap-onprem/index.html)[ONTAP](https://docs.netapp.com/us-en/bluexp-ontap-onprem/index.html) [クラスタのドキュメント](https://docs.netapp.com/us-en/bluexp-ontap-onprem/index.html)["](https://docs.netapp.com/us-en/bluexp-ontap-onprem/index.html)
- ["](https://docs.netapp.com/us-en/bluexp-replication/index.html)[レプリケーションドキュメント](https://docs.netapp.com/us-en/bluexp-replication/index.html)["](https://docs.netapp.com/us-en/bluexp-replication/index.html)

関連リンク

["BlueXP](#page-41-0)[の導入モード](#page-41-0)["](#page-41-0)

# プライベートモードで開始します

スタートアップワークフロー(プライベートモード)

BlueXPをプライベートモードで使用するには、環境を準備してコネクタを導入します。

プライベートモードは通常、インターネットに接続されていないオンプレミス環境や、次のようなセキュアな クラウドリージョンで使用されます。 ["AWS](https://aws.amazon.com/federal/secret-cloud/)[シークレットクラウド](https://aws.amazon.com/federal/secret-cloud/)["](https://aws.amazon.com/federal/secret-cloud/)、 ["AWS](https://aws.amazon.com/federal/top-secret-cloud/)[のトップシークレットクラウド](https://aws.amazon.com/federal/top-secret-cloud/)["](https://aws.amazon.com/federal/top-secret-cloud/) および ["Azure IL6"](https://learn.microsoft.com/en-us/azure/compliance/offerings/offering-dod-il6)

開始する前に、次のことを理解しておく必要があります。 ["BlueXP](#page-32-0)[のアカウント](#page-32-0)["](#page-32-0)、 ["](#page-36-0)[コネクタ](#page-36-0)["](#page-36-0)および ["](#page-41-0)[導入モ](#page-41-0)  $-$ ド["](#page-41-0)。

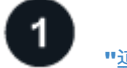

**["](#page-200-0)**[導入を準](#page-200-0)[備](#page-200-0)**["](#page-200-0)**

- 1. CPU、RAM、ディスクスペース、Docker Engineなどの要件を満たす専用のLinuxホストを準備します。
- 2. ターゲットネットワークへのアクセスを提供するネットワークをセットアップします。
- 3. クラウド環境の場合は、ソフトウェアのインストール後にそれらの権限をコネクタに関連付けることがで きるように、クラウドプロバイダで権限を設定します。

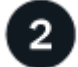

 $(i)$ 

**["](#page-214-0)**[コネクタを](#page-214-0)[展](#page-214-0)[開します](#page-214-0)**["](#page-214-0)**

- 1. Connectorソフトウェアを独自のLinuxホストにインストールします。
- 2. Webブラウザを開き、LinuxホストのIPアドレスを入力してBlueXPをセットアップします。
- 3. クラウド環境の場合は、以前に設定した権限をBlueXPに付与します。

<span id="page-200-0"></span>プライベートモードでの導入を準備します

BlueXPをプライベートモードで導入する前に、環境を準備します。たとえば、ホストの 要件の確認、ネットワークの準備、権限の設定などが必要になります。

でBlueXPを使用する場合は ["AWS](https://aws.amazon.com/federal/secret-cloud/)[シークレットクラウド](https://aws.amazon.com/federal/secret-cloud/)["](https://aws.amazon.com/federal/secret-cloud/) または ["AWS](https://aws.amazon.com/federal/top-secret-cloud/)[のトップシークレット](https://aws.amazon.com/federal/top-secret-cloud/) [クラウド](https://aws.amazon.com/federal/top-secret-cloud/)["](https://aws.amazon.com/federal/top-secret-cloud/)それらの環境で作業を開始するには、別の手順に従う必要があります。 ["AWS](https://docs.netapp.com/us-en/bluexp-cloud-volumes-ontap/task-getting-started-aws-c2s.html)[シーク](https://docs.netapp.com/us-en/bluexp-cloud-volumes-ontap/task-getting-started-aws-c2s.html) [レットクラウドまたは](https://docs.netapp.com/us-en/bluexp-cloud-volumes-ontap/task-getting-started-aws-c2s.html)[Top Secret Cloud](https://docs.netapp.com/us-en/bluexp-cloud-volumes-ontap/task-getting-started-aws-c2s.html)[で](https://docs.netapp.com/us-en/bluexp-cloud-volumes-ontap/task-getting-started-aws-c2s.html)[Cloud Volumes ONTAP](https://docs.netapp.com/us-en/bluexp-cloud-volumes-ontap/task-getting-started-aws-c2s.html)[の使用を開始する方法をご確](https://docs.netapp.com/us-en/bluexp-cloud-volumes-ontap/task-getting-started-aws-c2s.html) [認ください](https://docs.netapp.com/us-en/bluexp-cloud-volumes-ontap/task-getting-started-aws-c2s.html)["](https://docs.netapp.com/us-en/bluexp-cloud-volumes-ontap/task-getting-started-aws-c2s.html)

ステップ**1**:プライベートモードの仕組みを理解する

作業を開始する前に、BlueXPがプライベートモードでどのように動作するかを理解しておく必要がありま す。

たとえば、インストールする必要があるBlueXP Connectorからローカルにアクセスできるブラウザベースの インターフェイスを使用する必要があることを理解しておく必要があります。BlueXPには、SaaSレイヤ経由 で提供されるWebベースのコンソールからはアクセスできません。

また、すべてのBlueXPサービスを利用できるわけではありません。

["](#page-41-0)[プライベートモードの](#page-41-0)[仕](#page-41-0)[組](#page-41-0)[みを説明します](#page-41-0)["](#page-41-0)。

手順**2**:インストールオプションを確認する

プライベートモードでは、コネクタを自社のLinuxホストに手動でインストールすることで、コネクタをオン プレミスまたはクラウドにインストールできます。

コネクタのインストール先によって、プライベートモードの使用時に使用できるBlueXPのサービスと機能が 決まります。たとえば、Cloud Volumes ONTAPを導入して管理する場合は、コネクタをクラウドにインスト ールする必要があります。 ["](#page-41-0)[プライベートモードの詳細](#page-41-0)["](#page-41-0)。

手順**3**:ホスト要件を確認する

コネクタソフトウェアは、特定のオペレーティングシステム要件、 RAM 要件、ポート要件などを満たすホス トで実行する必要があります。

専用ホスト

他のアプリケーションと共有しているホストでは、このコネクタはサポートされていません。専用のホス トである必要があります。

サポートされているオペレーティングシステム

- Ubuntu 22.04 LTS
- CentOS 7.6、7.7、7.8、7.9
- Red Hat Enterprise Linux 7.6、7.7、7.8、および7.9

ホストがRed Hat Subscription Managementに登録されている必要があります。登録されていない場 合、ホストはコネクタのインストール時に必要なサードパーティ製ソフトウェアを更新するためのリ ポジトリにアクセスできません。

Connector は、これらのオペレーティングシステムの英語版でサポートされています。

ハイパーバイザー

Ubuntu、CentOS、またはRed Hat Enterprise Linuxの実行が認定されているベアメタルまたはホスト型の ハイパーバイザーが必要です。

["Red Hat](https://access.redhat.com/certified-hypervisors) [ソリューション:「](https://access.redhat.com/certified-hypervisors) [Which hypervisors are certified to run Red Hat Enterprise Linux](https://access.redhat.com/certified-hypervisors) [?](https://access.redhat.com/certified-hypervisors)」["](https://access.redhat.com/certified-hypervisors)

#### **CPU**

4 コアまたは 4 個の vCPU

#### **RAM**

14GB

**AWS EC2** インスタンスタイプ

上記の CPU と RAM の要件を満たすインスタンスタイプ。t3.xlarge をお勧めします。

**Azure VM** サイズ

上記の CPU と RAM の要件を満たすインスタンスタイプ。DS3 v2 を推奨します。

#### **Google Cloud**マシンのタイプ

上記の CPU と RAM の要件を満たすインスタンスタイプ。私たちは、n2規格4をお勧めします。

このコネクタは、OSがサポートされているVMインスタンス上のGoogle Cloudでサポートされます ["](https://cloud.google.com/compute/shielded-vm/docs/shielded-vm)[シー](https://cloud.google.com/compute/shielded-vm/docs/shielded-vm) [ルド](https://cloud.google.com/compute/shielded-vm/docs/shielded-vm)[VM](https://cloud.google.com/compute/shielded-vm/docs/shielded-vm)[機能](https://cloud.google.com/compute/shielded-vm/docs/shielded-vm)["](https://cloud.google.com/compute/shielded-vm/docs/shielded-vm)

#### **/opt** のディスクスペース

100GiB のスペースが使用可能である必要があります

# **/var** のディスク領域

20GiB のスペースが必要です

#### **Docker Engine の略**

コネクタをインストールする前に、ホストにDocker Engineが必要です。

- サポートされる最小バージョンは19.3.1です。
- サポートされる最大バージョンは25.0.5です。

["](https://docs.docker.com/engine/install/)[インストール手](https://docs.docker.com/engine/install/)[順](https://docs.docker.com/engine/install/)[を確認します](https://docs.docker.com/engine/install/)["](https://docs.docker.com/engine/install/)

手順**4**:コネクタのネットワークを準備する

コネクタがパブリッククラウド環境内のリソースやプロセスを管理できるように、ネットワークを設定しま す。コネクタの仮想ネットワークとサブネットを使用する以外に、次の要件が満たされていることを確認する 必要があります。

## ターゲットネットワークへの接続

コネクタには、ストレージを管理する場所へのネットワーク接続が必要です。たとえば、Cloud Volumes ONTAP を導入するVPCまたはVNet、オンプレミスのONTAP クラスタが配置されているデータセンターな どです。

日常業務のエンドポイント

コネクタは、次のエンドポイントに接続して、パブリッククラウド環境内のリソースとプロセスを管理し ます。

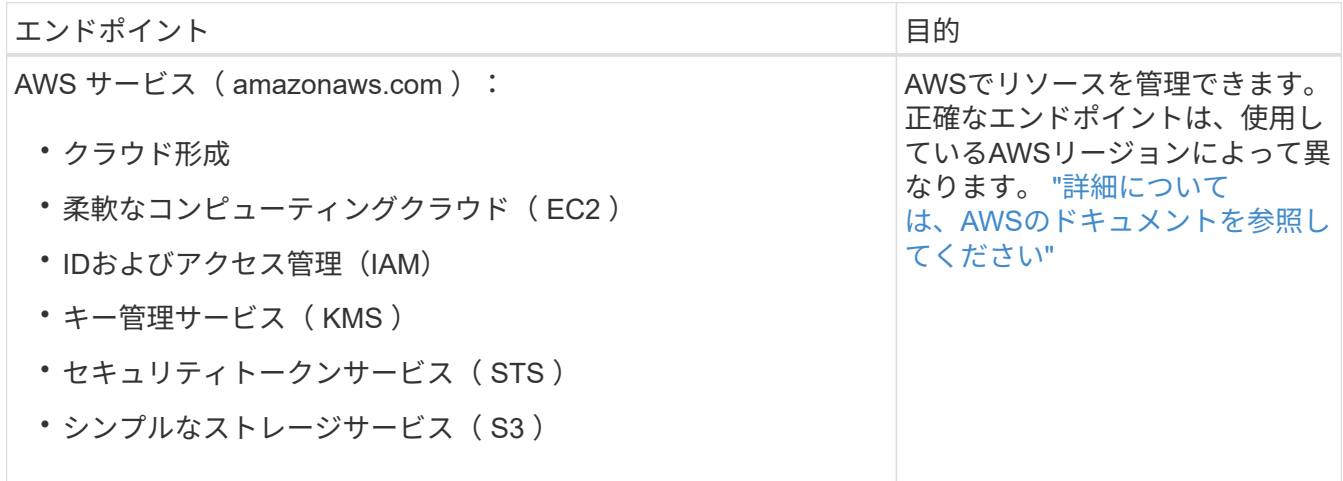

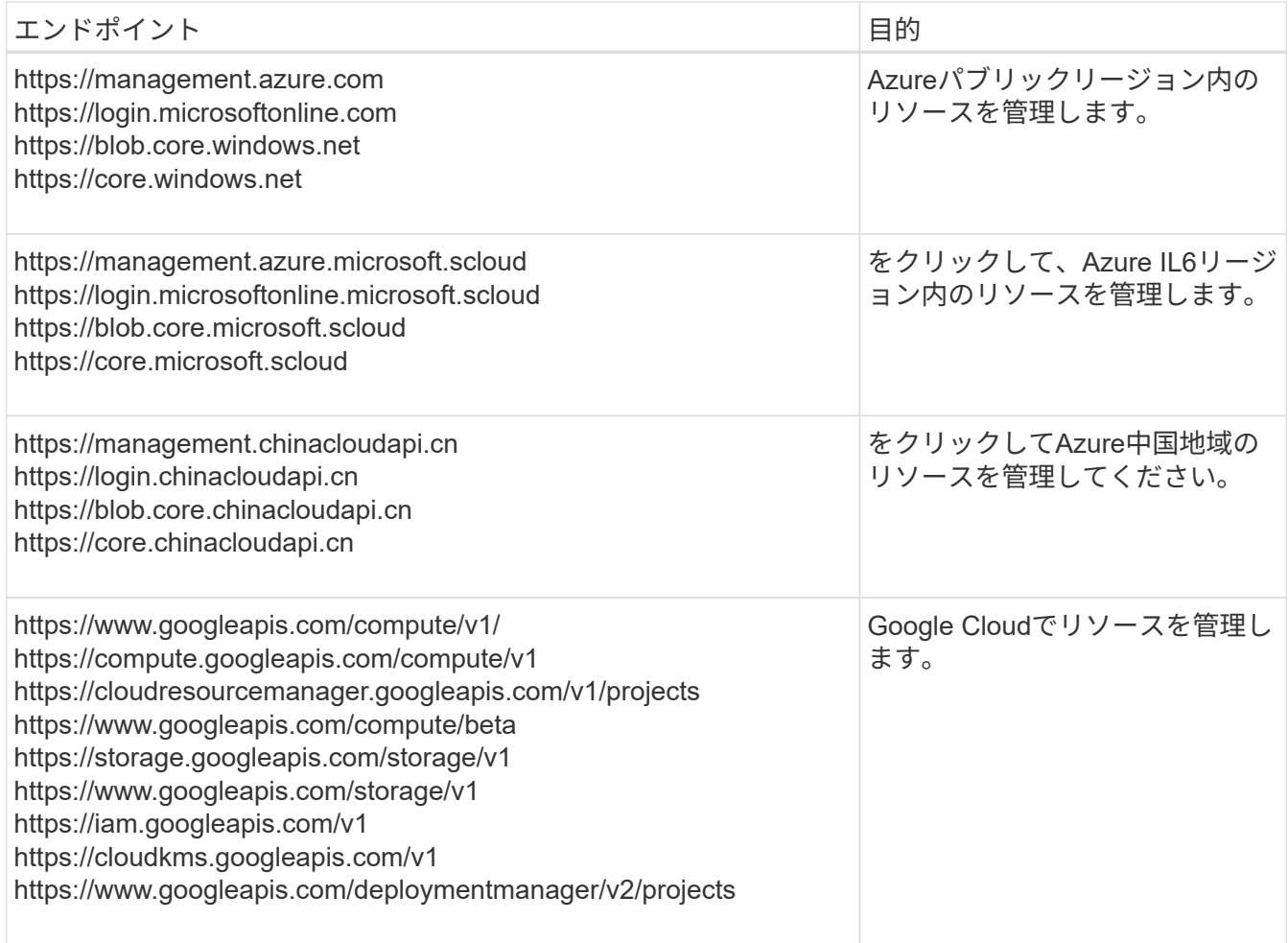

# **Azure**のパブリック**IP**アドレス

AzureのコネクタVMでパブリックIPアドレスを使用する場合は、そのIPアドレスでBasic SKUを使用し て、BlueXPでこのパブリックIPアドレスが使用されるようにする必要があります。

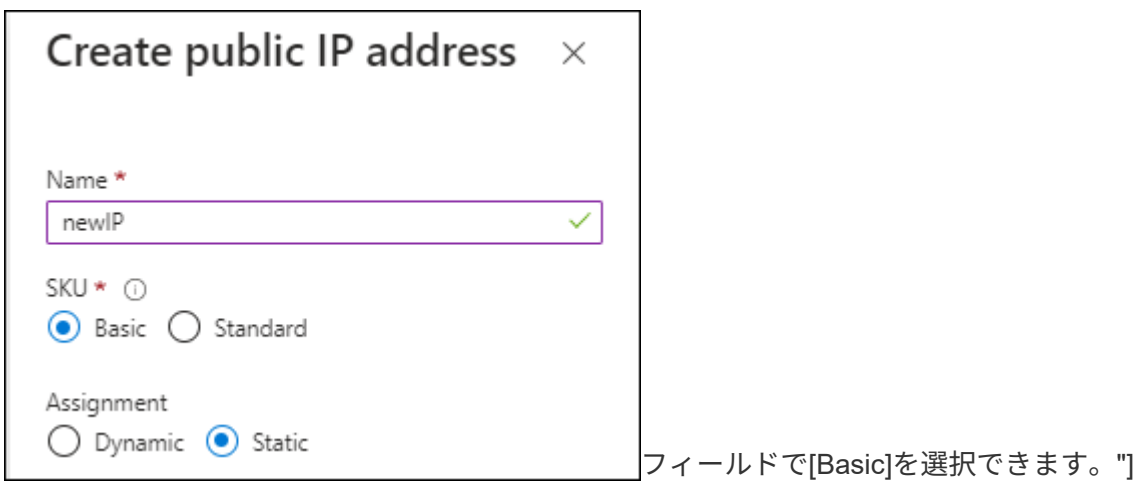

Standard SKUのIPアドレスを代わりに使用する場合、BlueXPでは、パブリックIPではなくコネクタ の private IPアドレスが使用されます。BlueXPコンソールへのアクセスに使用しているマシンがそのプラ イベートIPアドレスにアクセスできない場合、BlueXPコンソールからの操作が失敗します。

# ["Azure](https://learn.microsoft.com/en-us/azure/virtual-network/ip-services/public-ip-addresses#sku)[のドキュメント:](https://learn.microsoft.com/en-us/azure/virtual-network/ip-services/public-ip-addresses#sku)[パ](https://learn.microsoft.com/en-us/azure/virtual-network/ip-services/public-ip-addresses#sku)[ブリック](https://learn.microsoft.com/en-us/azure/virtual-network/ip-services/public-ip-addresses#sku)[IP SKU"](https://learn.microsoft.com/en-us/azure/virtual-network/ip-services/public-ip-addresses#sku)

#### プロキシサーバ

すべての送信インターネットトラフィック用にプロキシサーバーを導入する必要がある場合は、HTTPまた はHTTPSプロキシに関する次の情報を取得します。この情報は、インストール時に入力する必要がありま す。

- IP アドレス
- クレデンシャル
- HTTPS証明書

BlueXPでは透過型プロキシサーバはサポートされません。

[+]

プライベートモードの場合、BlueXPがアウトバウンドトラフィックを送信するのは、Cloud Volumes ONTAP システムを作成するためにクラウドプロバイダにしかありません。

#### ポート

コネクタへの着信トラフィックは、開始しない限りありません。

HTTP(80)およびHTTPS(443)は、BlueXPコンソールへのアクセスを提供します。SSH ( 22 )は、 トラブルシューティングのためにホストに接続する必要がある場合にのみ必要です。

#### **NTP**を有効にする

BlueXP分類を使用して企業データソースをスキャンする場合は、システム間で時刻が同期されるよう に、BlueXP ConnectorシステムとBlueXP分類システムの両方でネットワークタイムプロトコル(NTP)サ ービスを有効にする必要があります。 ["BlueXP](https://docs.netapp.com/us-en/bluexp-classification/concept-cloud-compliance.html)[の分類の詳細については、こ](https://docs.netapp.com/us-en/bluexp-classification/concept-cloud-compliance.html)[ち](https://docs.netapp.com/us-en/bluexp-classification/concept-cloud-compliance.html)[らをご](https://docs.netapp.com/us-en/bluexp-classification/concept-cloud-compliance.html)[覧](https://docs.netapp.com/us-en/bluexp-classification/concept-cloud-compliance.html)[ください](https://docs.netapp.com/us-en/bluexp-classification/concept-cloud-compliance.html)["](https://docs.netapp.com/us-en/bluexp-classification/concept-cloud-compliance.html)

ステップ**5**:クラウドの権限を準備する

コネクタがクラウドにインストールされていて、Cloud Volumes ONTAPシステムを作成する場合は、クラウ ドプロバイダからBlueXPの権限が必要です。クラウドプロバイダで権限を設定し、インストール後にそれら の権限をコネクタインスタンスに関連付ける必要があります。

必要な手順を表示するには、クラウドプロバイダに使用する認証オプションを選択します。

#### **AWS IAM**ロール

コネクタに権限を付与するには、IAMロールを使用します。コネクタのEC2インスタンスにロールを手動 でアタッチする必要があります。

手順

- 1. AWSコンソールにログインし、IAMサービスに移動します。
- 2. ポリシーを作成します。
	- a. [Policies]>[Create policy]\*を選択します。
	- b. [\*json]\*を選択し、の内容をコピーして貼り付けます ["](#page-309-0)[コネクタの](#page-309-0)[IAM](#page-309-0)[ポリシー](#page-309-0)["](#page-309-0)。
	- c. 残りの手順を完了してポリシーを作成します。
- 3. IAMロールを作成します。
	- a. [ロール]>[ロールの作成]\*を選択します。
	- b. [AWS service]>[EC2]\*を選択します。
	- c. 作成したポリシーを適用して権限を追加します。
	- d. 残りの手順を完了してロールを作成します。

#### 結果

これで、コネクタEC2インスタンスのIAMロールが作成されました。

**AWS**アクセスキー

IAMユーザの権限とアクセスキーを設定します。コネクタをインストールしてBlueXPをセットアップし たら、BlueXPにAWSアクセスキーを指定する必要があります。

#### 手順

- 1. AWSコンソールにログインし、IAMサービスに移動します。
- 2. ポリシーを作成します。
	- a. [Policies]>[Create policy]\*を選択します。
	- b. [\*json]\*を選択し、の内容をコピーして貼り付けます ["](#page-309-0)[コネクタの](#page-309-0)[IAM](#page-309-0)[ポリシー](#page-309-0)["](#page-309-0)。
	- c. 残りの手順を完了してポリシーを作成します。

使用するBlueXPサービスによっては、2つ目のポリシーの作成が必要になる場合があります。

標準のリージョンでは、権限は2つのポリシーに分散されます。AWSの管理対象ポリシーの最大文字 数に制限されているため、2つのポリシーが必要です。 ["](#page-309-0)[コネクタの](#page-309-0)[IAM](#page-309-0)[ポリシーの詳細については、](#page-309-0) [こ](#page-309-0)[ち](#page-309-0)[らを参照してください](#page-309-0)["](#page-309-0)。

- 3. IAMユーザにポリシーを適用します。
	- ["AWS](https://docs.aws.amazon.com/IAM/latest/UserGuide/id_roles_create.html) [のドキュメント:「](https://docs.aws.amazon.com/IAM/latest/UserGuide/id_roles_create.html) [Creating IAM Roles"](https://docs.aws.amazon.com/IAM/latest/UserGuide/id_roles_create.html)
	- ["AWS](https://docs.aws.amazon.com/IAM/latest/UserGuide/access_policies_manage-attach-detach.html) [のドキュメント:「](https://docs.aws.amazon.com/IAM/latest/UserGuide/access_policies_manage-attach-detach.html) [Adding and Removing IAM Policies"](https://docs.aws.amazon.com/IAM/latest/UserGuide/access_policies_manage-attach-detach.html)
- 4. コネクタのインストール後にBlueXPに追加できるアクセスキーがユーザに割り当てられていること を確認します。

## 結果

これで、アカウントに必要な権限が付与されました。

**Azure**ロール

必要な権限を持つAzureカスタムロールを作成します。このロールをコネクタVMに割り当てます。

Azureカスタムロールは、Azureポータル、Azure PowerShell、Azure CLI、またはREST APIを使用して 作成できます。Azure CLIを使用してロールを作成する手順を次に示します。別の方法を使用する場合 は、を参照してください。 ["Azure](https://learn.microsoft.com/en-us/azure/role-based-access-control/custom-roles#steps-to-create-a-custom-role) [に関するドキュメント](https://learn.microsoft.com/en-us/azure/role-based-access-control/custom-roles#steps-to-create-a-custom-role)["](https://learn.microsoft.com/en-us/azure/role-based-access-control/custom-roles#steps-to-create-a-custom-role)

手順

1. カスタムロールを使用して必要なAzure権限を提供できるように、コネクタをインストールするVM でシステム割り当ての管理IDを有効にします。

["Microsoft Azure](https://learn.microsoft.com/en-us/azure/active-directory/managed-identities-azure-resources/qs-configure-portal-windows-vm)[のドキュメント:](https://learn.microsoft.com/en-us/azure/active-directory/managed-identities-azure-resources/qs-configure-portal-windows-vm)[Azure](https://learn.microsoft.com/en-us/azure/active-directory/managed-identities-azure-resources/qs-configure-portal-windows-vm)[ポータルを使用して、](https://learn.microsoft.com/en-us/azure/active-directory/managed-identities-azure-resources/qs-configure-portal-windows-vm)[VM](https://learn.microsoft.com/en-us/azure/active-directory/managed-identities-azure-resources/qs-configure-portal-windows-vm)[上](https://learn.microsoft.com/en-us/azure/active-directory/managed-identities-azure-resources/qs-configure-portal-windows-vm)[の](https://learn.microsoft.com/en-us/azure/active-directory/managed-identities-azure-resources/qs-configure-portal-windows-vm)[Azure](https://learn.microsoft.com/en-us/azure/active-directory/managed-identities-azure-resources/qs-configure-portal-windows-vm)[リソースの管理](https://learn.microsoft.com/en-us/azure/active-directory/managed-identities-azure-resources/qs-configure-portal-windows-vm)[ID](https://learn.microsoft.com/en-us/azure/active-directory/managed-identities-azure-resources/qs-configure-portal-windows-vm)[を設定](https://learn.microsoft.com/en-us/azure/active-directory/managed-identities-azure-resources/qs-configure-portal-windows-vm) [します](https://learn.microsoft.com/en-us/azure/active-directory/managed-identities-azure-resources/qs-configure-portal-windows-vm)["](https://learn.microsoft.com/en-us/azure/active-directory/managed-identities-azure-resources/qs-configure-portal-windows-vm)

- 2. の内容をコピーします ["Connector](#page-340-0)[のカスタ](#page-340-0)[ム](#page-340-0)[ロールの権限](#page-340-0)["](#page-340-0) JSONファイルに保存します。
- 3. 割り当て可能なスコープに Azure サブスクリプション ID を追加して、 JSON ファイルを変更しま す。

BlueXPで使用する各AzureサブスクリプションのIDを追加する必要があります。

◦ 例 \*

```
"AssignableScopes": [
"/subscriptions/d333af45-0d07-4154-943d-c25fbzzzzzzz",
"/subscriptions/54b91999-b3e6-4599-908e-416e0zzzzzzz",
"/subscriptions/398e471c-3b42-4ae7-9b59-ce5bbzzzzzzz"
```
4. JSON ファイルを使用して、 Azure でカスタムロールを作成します。

次の手順は、 Azure Cloud Shell で Bash を使用してロールを作成する方法を示しています。

a. 開始 ["Azure Cloud Shell](https://docs.microsoft.com/en-us/azure/cloud-shell/overview) [の](https://docs.microsoft.com/en-us/azure/cloud-shell/overview)[略](https://docs.microsoft.com/en-us/azure/cloud-shell/overview)["](https://docs.microsoft.com/en-us/azure/cloud-shell/overview) Bash 環境を選択します。

b. JSON ファイルをアップロードします。

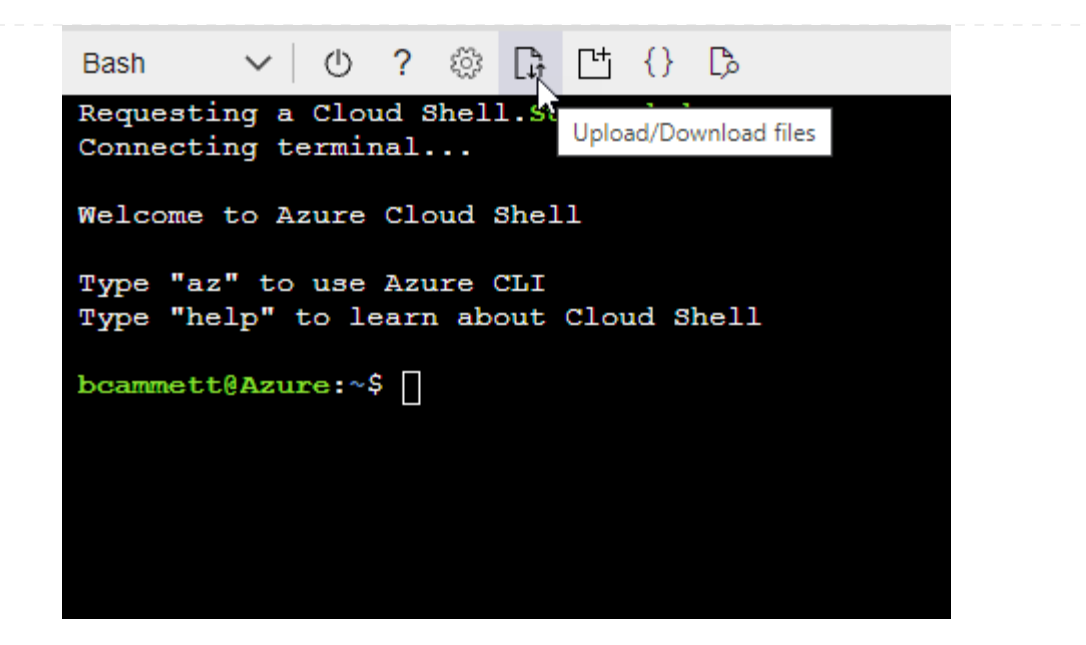

c. Azure CLIを使用してカスタムロールを作成します。

az role definition create --role-definition Connector Policy.json

結果

これで、Connector仮想マシンに割り当てることができるBlueXP Operatorというカスタムロールが作成 されました。

# **Azure**サービスプリンシパル

Microsoft Entra IDでサービスプリンシパルを作成してセットアップし、BlueXPに必要なAzureクレデン シャルを取得します。これらのクレデンシャルは、コネクタをインストールしてBlueXPをセットアップ したあとにBlueXPに提供する必要があります。

ロールベースアクセス制御用の**Microsoft Entra**アプリケーションの作成

1. Active Directoryアプリケーションを作成し、そのアプリケーションをロールに割り当てる権限 がAzureにあることを確認します。

詳細については、を参照してください ["Microsoft Azure](https://docs.microsoft.com/en-us/azure/active-directory/develop/howto-create-service-principal-portal#required-permissions/) [のドキュメント:「](https://docs.microsoft.com/en-us/azure/active-directory/develop/howto-create-service-principal-portal#required-permissions/) [Required permissions"](https://docs.microsoft.com/en-us/azure/active-directory/develop/howto-create-service-principal-portal#required-permissions/)

2. Azureポータルで、\* Microsoft Entra ID \*サービスを開きます。

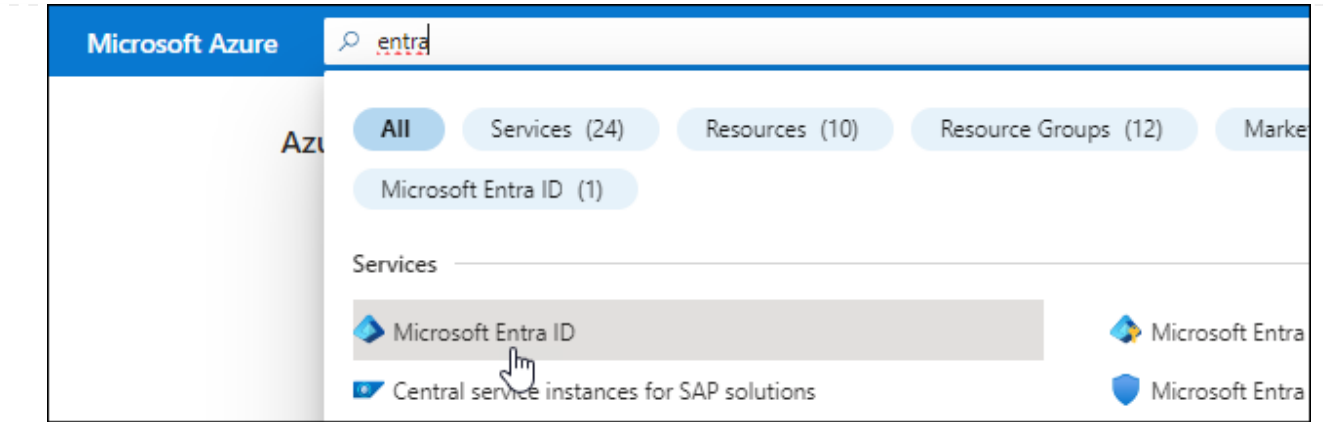

3. メニューで\*アプリ登録\*を選択します。

4. [New registration]\*を選択します。

5. アプリケーションの詳細を指定します。

◦ \* 名前 \* :アプリケーションの名前を入力します。

◦ アカウントの種類:アカウントの種類を選択します(すべてのアカウントはBlueXPで動作します)。

◦ \* リダイレクト URI \*: このフィールドは空白のままにできます。

6. [\*Register] を選択します。

AD アプリケーションとサービスプリンシパルを作成しておきます。

アプリケーションをロールに割り当てます

1. カスタムロールを作成します。

Azureカスタムロールは、Azureポータル、Azure PowerShell、Azure CLI、またはREST APIを使用 して作成できます。Azure CLIを使用してロールを作成する手順を次に示します。別の方法を使用す る場合は、を参照してください。 ["Azure](https://learn.microsoft.com/en-us/azure/role-based-access-control/custom-roles#steps-to-create-a-custom-role) [に関するドキュメント](https://learn.microsoft.com/en-us/azure/role-based-access-control/custom-roles#steps-to-create-a-custom-role)["](https://learn.microsoft.com/en-us/azure/role-based-access-control/custom-roles#steps-to-create-a-custom-role)

a. の内容をコピーします ["Connector](#page-340-0)[のカスタ](#page-340-0)[ム](#page-340-0)[ロールの権限](#page-340-0)["](#page-340-0) JSONファイルに保存します。

b. 割り当て可能なスコープに Azure サブスクリプション ID を追加して、 JSON ファイルを変更し ます。

ユーザが Cloud Volumes ONTAP システムを作成する Azure サブスクリプションごとに ID を追 加する必要があります。

▪ 例 \*

```
"AssignableScopes": [
"/subscriptions/d333af45-0d07-4154-943d-c25fbzzzzzzz",
"/subscriptions/54b91999-b3e6-4599-908e-416e0zzzzzzz",
"/subscriptions/398e471c-3b42-4ae7-9b59-ce5bbzzzzzzz"
```
c. JSON ファイルを使用して、 Azure でカスタムロールを作成します。

次の手順は、 Azure Cloud Shell で Bash を使用してロールを作成する方法を示しています。

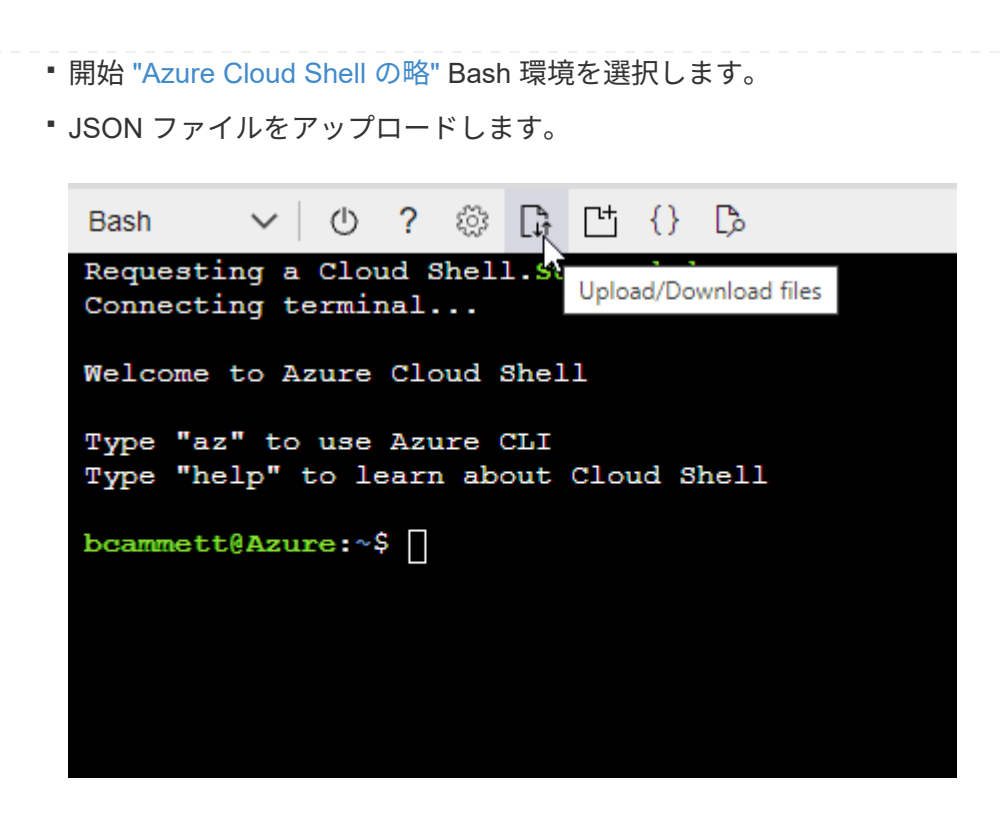

▪ Azure CLIを使用してカスタムロールを作成します。

az role definition create --role-definition Connector\_Policy.json

これで、Connector仮想マシンに割り当てることができるBlueXP Operatorというカスタムロ ールが作成されました。

- 2. ロールにアプリケーションを割り当てます。
	- a. Azure ポータルで、 \* Subscriptions \* サービスを開きます。
	- b. サブスクリプションを選択します。
	- c. [アクセス制御(IAM)]>[追加]>[ロール割り当ての追加]\*を選択します。
	- d. [ロール]タブで、**[BlueXP Operator]\***ロールを選択し、[次へ]\*を選択します。
	- e. [\* Members\* (メンバー \* ) ] タブで、次の手順を実行します。
		- [\* ユーザー、グループ、またはサービスプリンシパル \* ] を選択したままにします。
		- [メンバーの選択]\*を選択します。

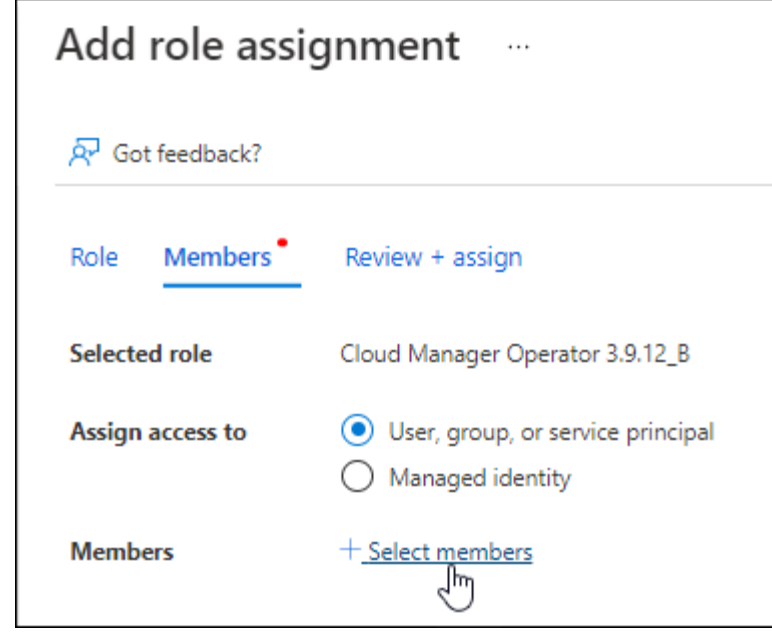

▪ アプリケーションの名前を検索します。

次に例を示します。

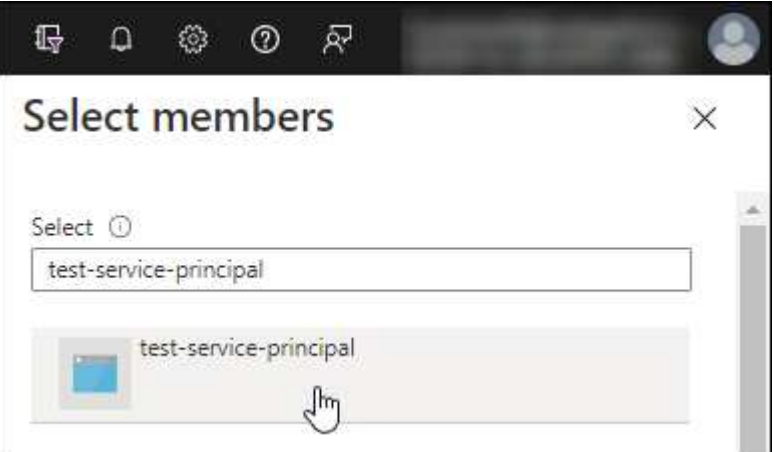

- アプリケーションを選択し、\*選択\*を選択します。
- 「 \* 次へ \* 」を選択します。

f. [Review + Assign]\*を選択します。

サービスプリンシパルに、 Connector の導入に必要な Azure 権限が付与されるようになりまし た。

Cloud Volumes ONTAP を複数の Azure サブスクリプションから導入する場合は、サービスプリンシ パルを各サブスクリプションにバインドする必要があります。BlueXPを使用すると、Cloud Volumes ONTAP の導入時に使用するサブスクリプションを選択できます。

# **Windows Azure Service Management API** 権限を追加します

- 1. Microsoft Entra ID \*サービスで、\*アプリ登録\*を選択し、アプリケーションを選択します。
- 2. [API permissions]>[Add a permission]\*を選択します。

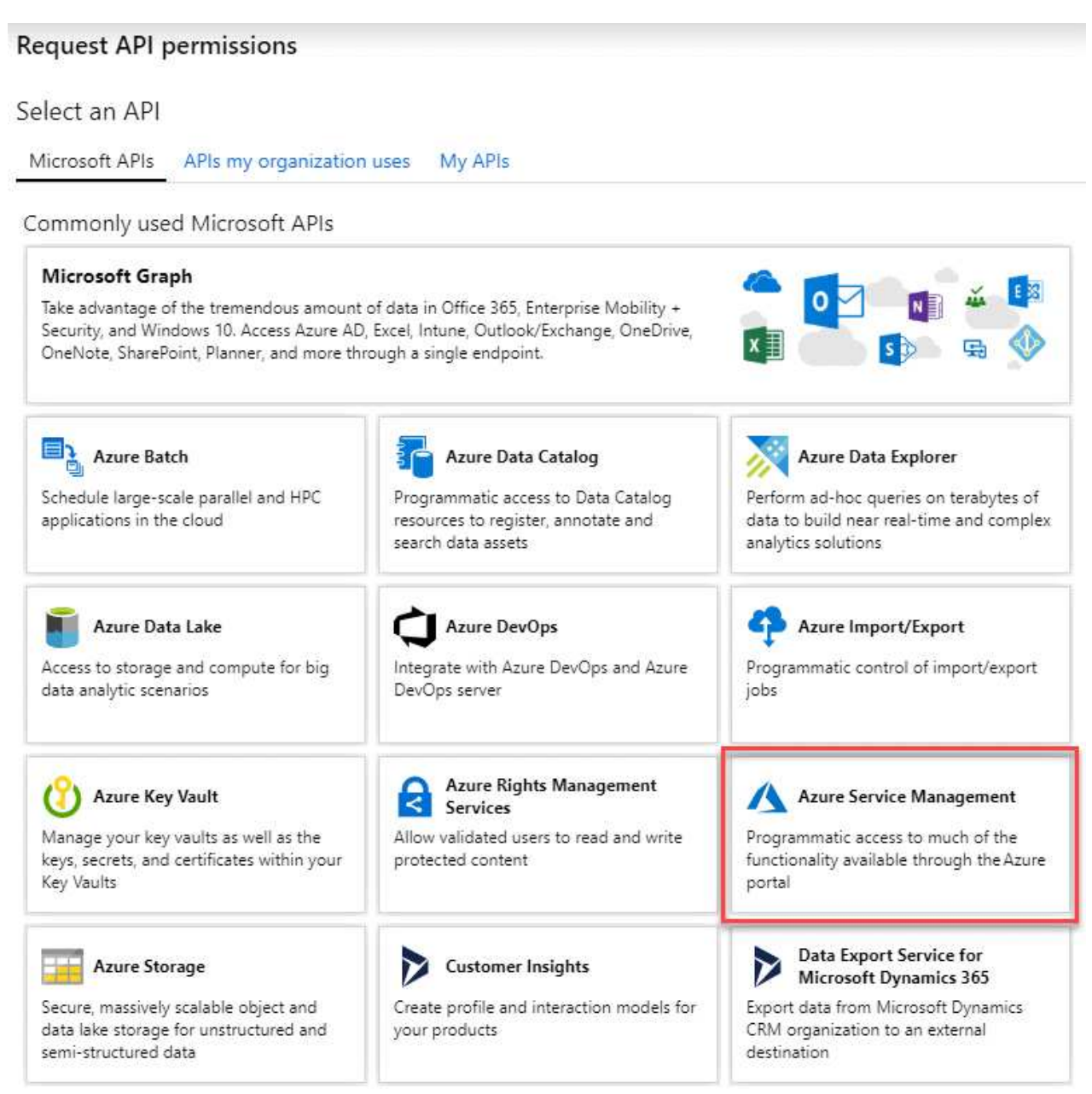

4. を選択し、[Add permissions]\*を選択します。

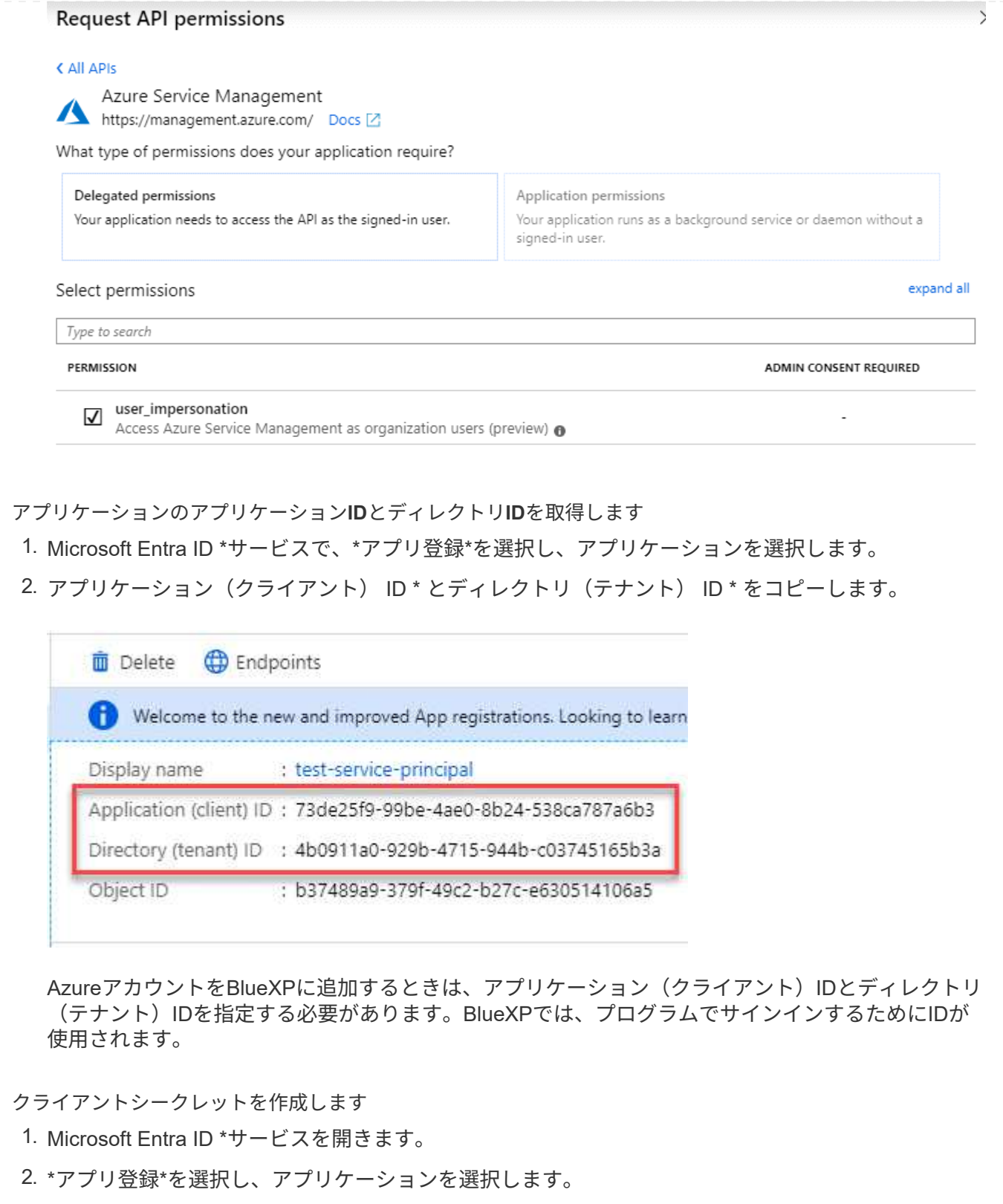

- 3. [Certificates & secrets]>[New client secret]\*を選択します。
- 4. シークレットと期間の説明を入力します。
- 5. 「 \* 追加」を選択します。
- 6. クライアントシークレットの値をコピーします。

Client secrets

A secret string that the application uses to prove its identity when requesting a token. Also can be referred to as application password.

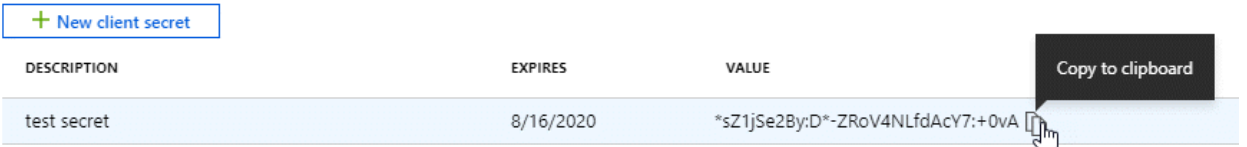

BlueXPでクライアントシークレットを使用してMicrosoft Entra IDで認証できるようになりました。

## 結果

これでサービスプリンシパルが設定され、アプリケーション(クライアント) ID 、ディレクトリ(テナ ント) ID 、およびクライアントシークレットの値をコピーしました。Azureアカウントを追加する場合 は、BlueXPでこの情報を入力する必要があります。

**Google Cloud**サービスアカウント

ロールを作成し、コネクタVMインスタンスに使用するサービスアカウントに適用します。

手順

- 1. Google Cloudでカスタムロールを作成します。
	- a. で定義された権限を含むYAMLファイルを作成します ["Google Cloud](#page-359-0)[のコネクタポリシー](#page-359-0)["](#page-359-0)。
	- b. Google CloudからCloud Shellをアクティブ化します。
	- c. コネクタに必要な権限を含むYAMLファイルをアップロードします。
	- d. を使用して、カスタムロールを作成します gcloud iam roles create コマンドを実行します

次の例では、プロジェクトレベルで「Connector」という名前のロールを作成します。

gcloud iam roles create connector --project=myproject --file=connector.yaml

+ ["Google Cloud](https://cloud.google.com/iam/docs/creating-custom-roles#iam-custom-roles-create-gcloud)[のドキュメント:カスタ](https://cloud.google.com/iam/docs/creating-custom-roles#iam-custom-roles-create-gcloud)[ム](https://cloud.google.com/iam/docs/creating-custom-roles#iam-custom-roles-create-gcloud)[ロールの作成と管理](https://cloud.google.com/iam/docs/creating-custom-roles#iam-custom-roles-create-gcloud)["](https://cloud.google.com/iam/docs/creating-custom-roles#iam-custom-roles-create-gcloud)

2. Google Cloudでサービスアカウントを作成します。

a. IAMおよび管理サービスから、\*サービスアカウント>サービスアカウントの作成\*を選択します。

- b. サービスアカウントの詳細を入力し、\*作成して続行\*を選択します。
- c. 作成したロールを選択します。
- d. 残りの手順を完了してロールを作成します。

["Google Cloud](https://cloud.google.com/iam/docs/creating-managing-service-accounts#creating_a_service_account)[ドキュメント:サービスアカウントの作成](https://cloud.google.com/iam/docs/creating-managing-service-accounts#creating_a_service_account)["](https://cloud.google.com/iam/docs/creating-managing-service-accounts#creating_a_service_account)

#### 結果

これで、Connector VMインスタンスに割り当てることができるサービスアカウントが作成されました。

#### ステップ**6**:**Google Cloud API**を有効にする

Google CloudにCloud Volumes ONTAP を導入するには、いくつかのAPIが必要です。

ステップ

1. ["](https://cloud.google.com/apis/docs/getting-started#enabling_apis)[プロジェクトで次の](https://cloud.google.com/apis/docs/getting-started#enabling_apis) [Google Cloud API](https://cloud.google.com/apis/docs/getting-started#enabling_apis) [を有効にします](https://cloud.google.com/apis/docs/getting-started#enabling_apis)["](https://cloud.google.com/apis/docs/getting-started#enabling_apis)

- Cloud Deployment Manager V2 API
- クラウドロギング API
- Cloud Resource Manager API の略
- Compute Engine API
- ID およびアクセス管理( IAM ) API
- Cloud Key Management Service (KMS) APIの略

(お客様が管理する暗号化キー(CMEK)でBlueXPのバックアップとリカバリを使用する場合にのみ 必要)

<span id="page-214-0"></span>コネクタをプライベートモードで展開します

コネクタをプライベートモードで導入し、BlueXP SaaSレイヤへのアウトバウンド接続 なしでBlueXPを使用できるようにします。まず、コネクタをインストールし、コネクタ で実行されているユーザインターフェイスにアクセスしてBlueXPをセットアップし、以 前に設定したクラウド権限を指定します。

手順**1**:コネクタを取り付ける

NetApp Support Site から製品のインストーラをダウンロードし、手動でコネクタを自分のLinuxホストにイン ストールします。

でBlueXPを使用する場合は ["AWS](https://aws.amazon.com/federal/secret-cloud/)[シークレットクラウド](https://aws.amazon.com/federal/secret-cloud/)["](https://aws.amazon.com/federal/secret-cloud/) または ["AWS](https://aws.amazon.com/federal/top-secret-cloud/)[のトップシークレットクラウド](https://aws.amazon.com/federal/top-secret-cloud/)["](https://aws.amazon.com/federal/top-secret-cloud/)それら の環境で作業を開始するには、別の手順に従う必要があります。 ["AWS](https://docs.netapp.com/us-en/bluexp-cloud-volumes-ontap/task-getting-started-aws-c2s.html)[シークレットクラウドまたは](https://docs.netapp.com/us-en/bluexp-cloud-volumes-ontap/task-getting-started-aws-c2s.html)[Top](https://docs.netapp.com/us-en/bluexp-cloud-volumes-ontap/task-getting-started-aws-c2s.html) [Secret Cloud](https://docs.netapp.com/us-en/bluexp-cloud-volumes-ontap/task-getting-started-aws-c2s.html)[で](https://docs.netapp.com/us-en/bluexp-cloud-volumes-ontap/task-getting-started-aws-c2s.html)[Cloud Volumes ONTAP](https://docs.netapp.com/us-en/bluexp-cloud-volumes-ontap/task-getting-started-aws-c2s.html)[の使用を開始する方法をご確認ください](https://docs.netapp.com/us-en/bluexp-cloud-volumes-ontap/task-getting-started-aws-c2s.html)["](https://docs.netapp.com/us-en/bluexp-cloud-volumes-ontap/task-getting-started-aws-c2s.html)

作業を開始する前に

コネクタをインストールするには root 権限が必要です。

手順

1. Docker が有効で実行されていることを確認します。

sudo systemctl enable docker && sudo systemctl start docker

2. からConnectorソフトウェアをダウンロードします ["NetApp Support Site"](https://mysupport.netapp.com/site/products/all/details/cloud-manager/downloads-tab)

インターネットにアクセスできないプライベートネットワーク用のオフラインインストーラを必ずダウン ロードしてください。

- 3. インストーラを Linux ホストにコピーします。
- 4. スクリプトを実行する権限を割り当てます。

chmod +x /path/BlueXP-Connector-offline-<version>

<version> は、ダウンロードしたコネクタのバージョンです。

5. インストールスクリプトを実行します。

sudo /path/BlueXP-Connector-offline-<version>

<version> は、ダウンロードしたコネクタのバージョンです。

# 結果

コネクタソフトウェアがインストールされます。BlueXPをセットアップできるようになりました。

ステップ**2**:**BlueXP**をセットアップする

BlueXPコンソールに初めてアクセスすると、BlueXPをセットアップするように求められます。

手順

1. Web ブラウザを開き、と入力します <a href="https://<em>ipaddress</em>" class="bare">https://<em>ipaddress</em></a>\_ipaddress\_は、コネクタをインストールしたLinuxホスト のIPアドレスです。

次の画面が表示されます。

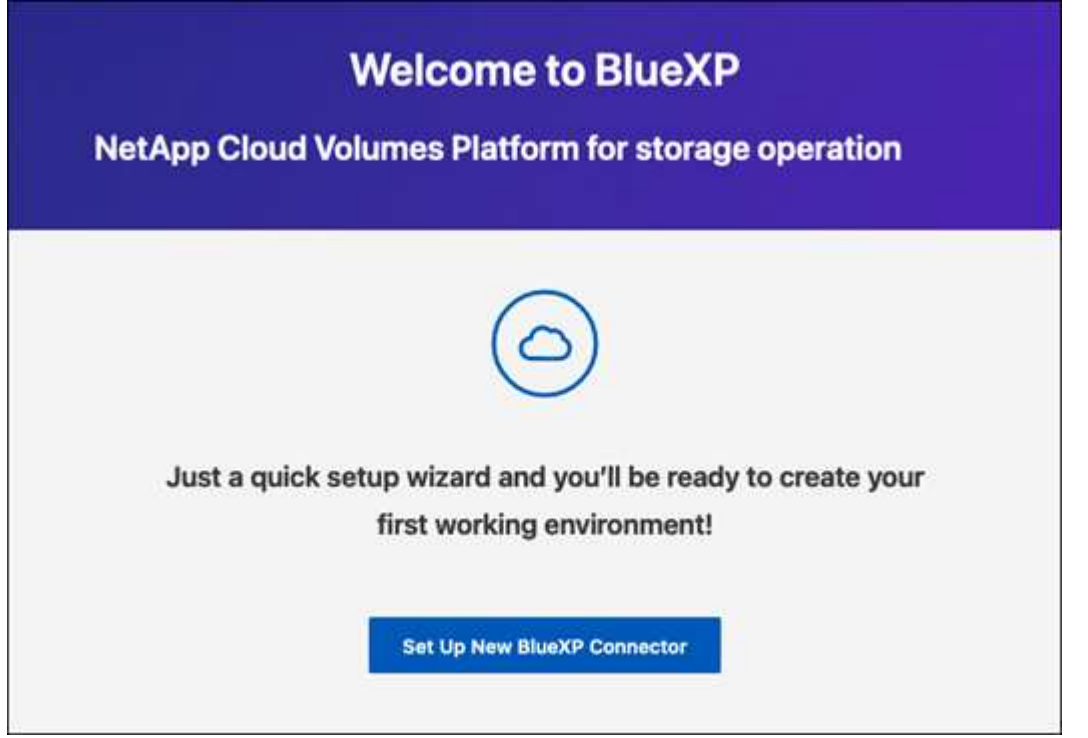
2. [新しいBlueXPコネクタのセットアップ]\*を選択し、画面の指示に従ってシステムをセットアップします。

◦ システムの詳細:コネクタの名前と会社名を入力します。

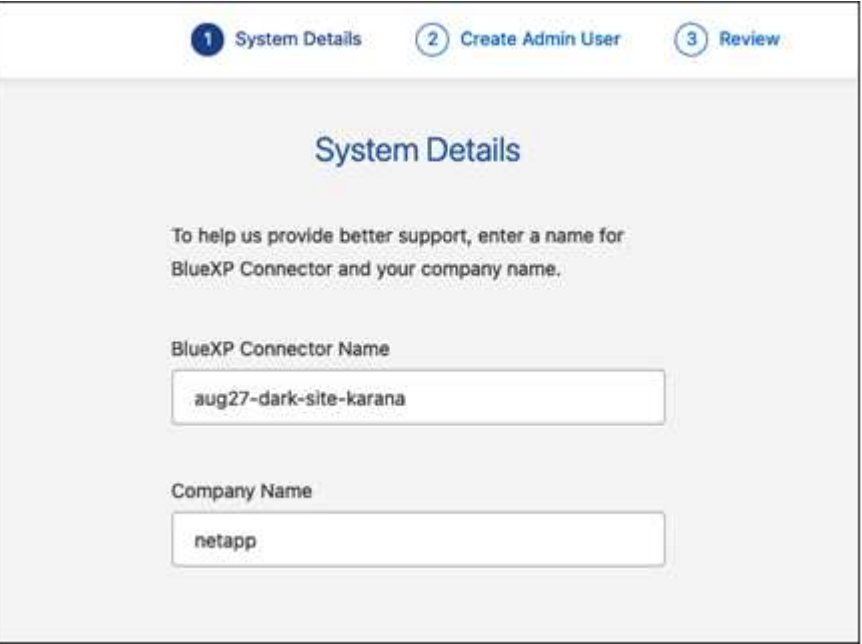

◦ 管理者ユーザーの作成:システムの管理者ユーザーを作成します。

このユーザアカウントはシステム上でローカルに実行されます。BlueXPからはAuth0サービスに接続 できません。

◦ 確認:詳細を確認し、使用許諾契約に同意して、\*セットアップ\*を選択します。

3. 作成した管理者ユーザを使用してBlueXPにログインします。

#### 結果

これでコネクタがインストールされ、セットアップされました。

新しいバージョンの Connector ソフトウェアが利用可能になると、ソフトウェアはNetApp Support Siteにア ップロードされます。 ["](#page-243-0)[コネクタをアップグレードする方法について説明します](#page-243-0)["](#page-243-0)。

#### 次の手順

以前に設定した権限をBlueXPに付与します。

ステップ**3**:**BlueXP**への権限を付与する

Cloud Volumes ONTAP 作業環境を作成する場合は、以前に設定したクラウド権限をBlueXPに付与する必要が あります。

["](#page-200-0)[クラウド](#page-200-0)[へ](#page-200-0)[のアクセス](#page-200-0)[許](#page-200-0)[可を準](#page-200-0)[備](#page-200-0)[する方法をご確認ください](#page-200-0)["](#page-200-0)。

#### **AWS IAM**ロール

以前に作成したIAMロールをコネクタEC2インスタンスにアタッチします。

### 手順

- 1. Amazon EC2コンソールに移動します。
- 2. [インスタンス]\*を選択します。
- 3. コネクターインスタンスを選択します。
- 4. [アクション]>[セキュリティ]>[IAMロールの変更]\*を選択します。
- 5. IAMロールを選択し、\*[IAMロールの更新]\*を選択します。

#### 結果

BlueXPに、AWSでユーザに代わって操作を実行するために必要な権限が付与されました。

**AWS**アクセスキー

必要な権限を持つIAMユーザのAWSアクセスキーをBlueXPに渡します。

手順

1. BlueXPコンソールの右上で、[設定]アイコンを選択し、\*[クレデンシャル]\*を選択します。

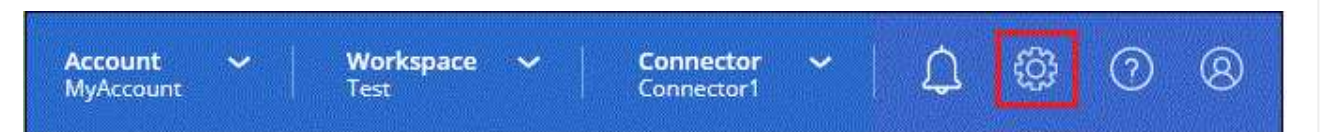

- 2. [クレデンシャルの追加]\*を選択し、ウィザードの手順に従います。
	- a. \* 資格情報の場所 \* :「 \* Amazon Web Services > Connector \* 」を選択します。
	- b. クレデンシャルを定義:AWSアクセスキーとシークレットキーを入力します。
	- c. \* Marketplace サブスクリプション \*: 今すぐ登録するか、既存のサブスクリプションを選択し て、 Marketplace サブスクリプションをこれらの資格情報に関連付けます。
	- d. 確認:新しいクレデンシャルの詳細を確認し、\*[追加]\*を選択します。

#### 結果

BlueXPに、AWSでユーザに代わって操作を実行するために必要な権限が付与されました。

#### **Azure**ロール

Azureポータルに移動し、1つ以上のサブスクリプションのコネクタ仮想マシンにAzureカスタムロールを 割り当てます。

#### 手順

1. Azure Portalで、\* Subscriptions \*サービスを開き、サブスクリプションを選択します。

サブスクリプションレベルでのロール割り当ての範囲が指定されるため、\* Subscriptions \*サービス からロールを割り当てることが重要です。\_scope\_は、環境にアクセスするリソースセットを定義し ます。別のレベル(仮想マシンレベルなど)でスコープを指定すると、BlueXPで操作を実行できな くなります。

["Microsoft Azure](https://learn.microsoft.com/en-us/azure/role-based-access-control/scope-overview)[のドキュメント:「](https://learn.microsoft.com/en-us/azure/role-based-access-control/scope-overview)[Azure RBAC](https://learn.microsoft.com/en-us/azure/role-based-access-control/scope-overview)[の](https://learn.microsoft.com/en-us/azure/role-based-access-control/scope-overview)[範囲](https://learn.microsoft.com/en-us/azure/role-based-access-control/scope-overview)[を理](https://learn.microsoft.com/en-us/azure/role-based-access-control/scope-overview)[解](https://learn.microsoft.com/en-us/azure/role-based-access-control/scope-overview)[する」](https://learn.microsoft.com/en-us/azure/role-based-access-control/scope-overview)["](https://learn.microsoft.com/en-us/azure/role-based-access-control/scope-overview)

- 2. **>**[追加]**>**[ロール割り当ての追加]\*を選択します。
- 3. [ロール]タブで、**[BlueXP Operator]\***ロールを選択し、[次へ]\*を選択します。

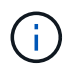

BlueXP Operatorは'BlueXPポリシーで指定されているデフォルト名ですロールに別の 名前を選択した場合は、代わりにその名前を選択します。

- 4. [\* Members\* (メンバー \* ) ] タブで、次の手順を実行します。
	- a. \* 管理対象 ID \* へのアクセス権を割り当てます。
	- b. \* Select members を選択し、コネクター仮想マシンが作成されたサブスクリプションを選択しま す。 Managed identity で Virtual machine \*を選択し、コネクター仮想マシンを選択します。
	- c. [選択]\*を選択します。
	- d. 「 \* 次へ \* 」を選択します。
	- e. [Review + Assign]\*を選択します。
	- f. 追加のAzureサブスクリプションでリソースを管理する場合は、そのサブスクリプションに切り 替えてから、上記の手順を繰り返します。

結果

BlueXPに、Azureで処理を実行するために必要な権限が付与されました。

**Azure**サービスプリンシパル

以前にセットアップしたAzureサービスプリンシパルのクレデンシャルをBlueXPに指定します。

手順

1. BlueXPコンソールの右上で、[設定]アイコンを選択し、\*[クレデンシャル]\*を選択します。

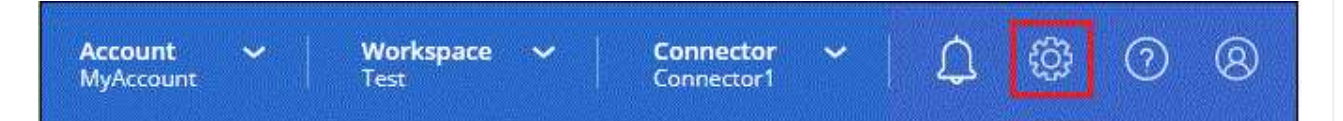

- 2. [クレデンシャルの追加]\*を選択し、ウィザードの手順に従います。
	- a. \* 資格情報の場所 \* : Microsoft Azure > Connector \* を選択します。
	- b. 資格情報の定義:必要な権限を付与するMicrosoft Entraサービスプリンシパルに関する情報を入力 します。
		- アプリケーション (クライアント) ID
		- ディレクトリ(テナント)ID
		- クライアントシークレット
	- c. \* Marketplace サブスクリプション \*: 今すぐ登録するか、既存のサブスクリプションを選択し て、 Marketplace サブスクリプションをこれらの資格情報に関連付けます。
	- d. 確認:新しいクレデンシャルの詳細を確認し、\*[追加]\*を選択します。

BlueXPに、Azureで処理を実行するために必要な権限が付与されました。

**Google Cloud**サービスアカウント

サービスアカウントをコネクタVMに関連付けます。

手順

1. Google Cloudポータルに移動し、コネクタVMインスタンスにサービスアカウントを割り当てます。

["Google Cloud](https://cloud.google.com/compute/docs/access/create-enable-service-accounts-for-instances#changeserviceaccountandscopes)[ドキュメント:インスタンスのサービスアカウントとアクセス](https://cloud.google.com/compute/docs/access/create-enable-service-accounts-for-instances#changeserviceaccountandscopes)[範囲](https://cloud.google.com/compute/docs/access/create-enable-service-accounts-for-instances#changeserviceaccountandscopes)[の変更](https://cloud.google.com/compute/docs/access/create-enable-service-accounts-for-instances#changeserviceaccountandscopes)["](https://cloud.google.com/compute/docs/access/create-enable-service-accounts-for-instances#changeserviceaccountandscopes)

2. 他のプロジェクトのリソースを管理する場合は、BlueXPロールを持つサービスアカウントをそのプ ロジェクトに追加してアクセスを許可します。プロジェクトごとにこの手順を繰り返す必要がありま す。

結果

BlueXPに、Google Cloudでユーザに代わって操作を実行するために必要な権限が付与されました。

次に実行できる操作(プライベートモード)

プライベートモードでBlueXPを起動して実行したら、プライベートモードでサポートさ れているBlueXPサービスの使用を開始できます。

ヘルプについては、次のドキュメントを参照してください。

- ["Cloud Volumes ONTAP](https://docs.netapp.com/us-en/bluexp-cloud-volumes-ontap/index.html) [システ](https://docs.netapp.com/us-en/bluexp-cloud-volumes-ontap/index.html)[ム](https://docs.netapp.com/us-en/bluexp-cloud-volumes-ontap/index.html)[の作成](https://docs.netapp.com/us-en/bluexp-cloud-volumes-ontap/index.html)["](https://docs.netapp.com/us-en/bluexp-cloud-volumes-ontap/index.html)
- ["](https://docs.netapp.com/us-en/bluexp-ontap-onprem/index.html)[オンプレミスの](https://docs.netapp.com/us-en/bluexp-ontap-onprem/index.html)[ONTAP](https://docs.netapp.com/us-en/bluexp-ontap-onprem/index.html) [クラスタを検出](https://docs.netapp.com/us-en/bluexp-ontap-onprem/index.html)["](https://docs.netapp.com/us-en/bluexp-ontap-onprem/index.html)
- ["](https://docs.netapp.com/us-en/bluexp-replication/index.html)[データのレプリケート](https://docs.netapp.com/us-en/bluexp-replication/index.html)["](https://docs.netapp.com/us-en/bluexp-replication/index.html)
- ["BlueXP](https://docs.netapp.com/us-en/bluexp-classification/task-deploy-compliance-dark-site.html)[の分類を使用してオンプレミスの](https://docs.netapp.com/us-en/bluexp-classification/task-deploy-compliance-dark-site.html)[ONTAP](https://docs.netapp.com/us-en/bluexp-classification/task-deploy-compliance-dark-site.html) [ボ](https://docs.netapp.com/us-en/bluexp-classification/task-deploy-compliance-dark-site.html)[リュー](https://docs.netapp.com/us-en/bluexp-classification/task-deploy-compliance-dark-site.html)[ム](https://docs.netapp.com/us-en/bluexp-classification/task-deploy-compliance-dark-site.html)[のデータをスキャンします](https://docs.netapp.com/us-en/bluexp-classification/task-deploy-compliance-dark-site.html)["](https://docs.netapp.com/us-en/bluexp-classification/task-deploy-compliance-dark-site.html)
- ["BlueXP](https://docs.netapp.com/us-en/bluexp-backup-recovery/task-backup-onprem-private-cloud.html)[のバックアップとリカバリを使用して、オンプレミスの](https://docs.netapp.com/us-en/bluexp-backup-recovery/task-backup-onprem-private-cloud.html)[ONTAP](https://docs.netapp.com/us-en/bluexp-backup-recovery/task-backup-onprem-private-cloud.html) [ボ](https://docs.netapp.com/us-en/bluexp-backup-recovery/task-backup-onprem-private-cloud.html)[リュー](https://docs.netapp.com/us-en/bluexp-backup-recovery/task-backup-onprem-private-cloud.html)[ム](https://docs.netapp.com/us-en/bluexp-backup-recovery/task-backup-onprem-private-cloud.html)[のデータ](https://docs.netapp.com/us-en/bluexp-backup-recovery/task-backup-onprem-private-cloud.html) [を](https://docs.netapp.com/us-en/bluexp-backup-recovery/task-backup-onprem-private-cloud.html)[StorageGRID](https://docs.netapp.com/us-en/bluexp-backup-recovery/task-backup-onprem-private-cloud.html) [にバックアップします](https://docs.netapp.com/us-en/bluexp-backup-recovery/task-backup-onprem-private-cloud.html)["](https://docs.netapp.com/us-en/bluexp-backup-recovery/task-backup-onprem-private-cloud.html)

関連リンク

["BlueXP](#page-41-0)[の導入モード](#page-41-0)["](#page-41-0)

## **BlueXP**にログインします

BlueXPへのログイン方法は、アカウントで使用しているBlueXP導入モードによって異 なります。

#### 標準モード

BlueXPに登録すると、Webベースのコンソールからログインしてデータとストレージインフラの管理を 開始できます。

このタスクについて

BlueXPのWebベースのコンソールには、次のいずれかの方法でログインできます。

- 既存のNetApp Support Site (NSS)のクレデンシャルを必要に応じて変更
- Eメールアドレスとパスワードを使用したネットアップクラウドへのログイン
- フェデレーテッド接続

シングルサインオンを使用して、社内ディレクトリ(フェデレーション ID )からのクレデンシャル を使用してログインできます。 ["BlueXP](#page-222-0)[でアイデンティティフェデレーションを使用する方法をご](#page-222-0)[紹](#page-222-0) [介](#page-222-0)[します](#page-222-0)["](#page-222-0)。

手順

1. Webブラウザを開き、にアクセスします ["BlueXP](https://console.bluexp.netapp.com)[コンソール](https://console.bluexp.netapp.com)["](https://console.bluexp.netapp.com)

- 2. [ログイン\*]ページで、ログインに関連付けられている電子メールアドレスを入力します。
- 3. ログインに関連付けられている認証方法に応じて、クレデンシャルの入力を求められます。
	- ネットアップクラウドクレデンシャル:パスワードを入力します
	- フェデレーテッドユーザ:フェデレーテッドアイデンティティクレデンシャルを入力します
	- NetApp Support Site アカウント:NetApp Support Site クレデンシャルを入力します

結果

ログインして、BlueXPを使用してハイブリッドマルチクラウドインフラを管理できるようになりまし た。

制限モード

制限モードでBlueXPを使用する場合は、コネクタでローカルに実行されるユーザインターフェイスか らBlueXPコンソールにログインする必要があります。

このタスクについて

BlueXPでは、アカウントが制限モードで設定されている場合、次のいずれかの方法でログインできま す。

- Eメールアドレスとパスワードを使用したネットアップクラウドへのログイン
- フェデレーテッド接続

シングルサインオンを使用して、社内ディレクトリ(フェデレーション ID )からのクレデンシャル を使用してログインできます。 ["BlueXP](#page-222-0)[でアイデンティティフェデレーションを使用する方法をご](#page-222-0)[紹](#page-222-0) [介](#page-222-0)[します](#page-222-0)["](#page-222-0)。

手順

1. Web ブラウザを開き、次の URL を入力します。

<a href="https://<em>ipaddress</em>" class="bare">https://<em>ipaddress</em></a>

ipaddress には、コネクタをインストールしたホストの構成に応じて、localhost、プライベートIP アドレス、またはパブリックIPアドレスを指定できます。たとえば、コネクタホストに接続されてい るホストからプライベートIPアドレスを入力する必要がある場合があります。

2. ログインするためのユーザ名とパスワードを入力します。

結果

ログインして、BlueXPを使用してハイブリッドマルチクラウドインフラを管理できるようになりまし た。

プライベートモード

BlueXPをプライベートモードで使用する場合は、コネクタでローカルに実行されるユーザインターフェ イスからBlueXPコンソールにログインする必要があります。

このタスクについて

プライベートモードでは、ローカルユーザの管理とアクセスがサポートされます。BlueXPのクラウドサ ービスでは認証が行われません。

手順

1. Web ブラウザを開き、次の URL を入力します。

<a href="https://<em>ipaddress</em>" class="bare">https://<em>ipaddress</em></a>

\_ipaddress\_には、コネクタをインストールしたホストの構成に応じて、localhost、プライベートIP アドレス、またはパブリックIPアドレスを指定できます。たとえば、コネクタホストに接続されてい るホストからプライベートIPアドレスを入力する必要がある場合があります。

2. ログインするためのユーザ名とパスワードを入力します。

結果

ログインして、BlueXPを使用してハイブリッドマルチクラウドインフラを管理できるようになりまし た。

# **BlueXP**を管理します

## <span id="page-222-0"></span>**BlueXP**でアイデンティティフェデレーションを使用

アイデンティティフェデレーション\_ BlueXPとのシングルサインオンを有効にして、ユ ーザが自社のアイデンティティのクレデンシャルを使用してログインできるようにしま す。まず、アイデンティティフェデレーションとBlueXPの連携について説明し、セット アッププロセスの概要を確認してください。

<span id="page-222-1"></span>**NSS**クレデンシャルを使用したアイデンティティフェデレーション

NetApp Support Site (NSS)クレデンシャルを使用してBlueXPにログインする場合は、このページの手順に 従ってアイデンティティフェデレーションを設定しないでください。代わりに、次の手順を実行してくださ い。

- をダウンロードして実行します ["](https://kb.netapp.com/@api/deki/files/98382/NetApp-B2C-Federation-Request-Form-April-2022.docx?revision=1)[ネットアップフェデレーションリクエストフォー](https://kb.netapp.com/@api/deki/files/98382/NetApp-B2C-Federation-Request-Form-April-2022.docx?revision=1)[ム](https://kb.netapp.com/@api/deki/files/98382/NetApp-B2C-Federation-Request-Form-April-2022.docx?revision=1)["](https://kb.netapp.com/@api/deki/files/98382/NetApp-B2C-Federation-Request-Form-April-2022.docx?revision=1)
- フォームに指定されたメールアドレスにフォームを送信します

ネットアップのIDおよびアクセス管理チームがリクエスト内容を確認します。

アイデンティティフェデレーションの仕組み

アイデンティティフェデレーションを設定すると、BlueXPの認証サービスプロバイダ(Auth0)と独自のアイ デンティティ管理プロバイダの間に信頼関係が確立されます。

次の図は、アイデンティティフェデレーションとBlueXPの連携を示しています。

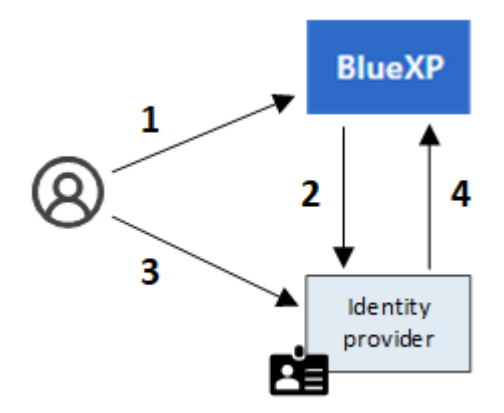

- 1. ユーザがBlueXPのログインページでEメールアドレスを入力します。
- 2. BlueXPは、Eメールドメインがフェデレーテッド接続の一部であることを特定し、信頼された接続を使用 して認証要求をアイデンティティプロバイダに送信します。

フェデレーテッド接続を設定すると、BlueXPでは常にそのフェデレーテッド接続が認証に使用されます。

- 3. ユーザは、社内ディレクトリのクレデンシャルを使用して認証されます。
- 4. アイデンティティプロバイダがユーザのIDを認証し、ユーザがBlueXPにログインします。

アイデンティティフェデレーションでは、Security Assertion Markup Language 2.0(SAML)やOpenID Connect (OIDC) などのオープン標準が使用されます。

サポートされている**ID**プロバイダ

BlueXPは次のIDプロバイダをサポートしています。

- Security Assertion Markup Language (SAML) アイデンティティプロバイダ
- MicrosoftエントラID
- Active Directory フェデレーションサービス( ADFS )
- PingFederate

BlueXPでは、サービスプロバイダ主導(SP主導)のSSOのみがサポートされます。アイデンティティプロバ イダが開始する(IdPが開始する)SSOはサポートされていません。

## セットアッププロセスの概要

BlueXPとアイデンティティ管理プロバイダの間の接続をセットアップする前に、必要な準備手順を理解して おく必要があります。

以下の手順は、ネットアップのクラウドログインを使用してBlueXPにログインするユーザに固有のもので す。NSSクレデンシャルを使用してBlueXPにログインする場合は、 [NSS](#page-222-1)[クレデンシャルを使用してアイデン](#page-222-1) [ティティフェデレーションを設定する方法について説明します](#page-222-1)。

**SAML**アイデンティティプロバイダ

概要として、BlueXPとSAMLアイデンティティプロバイダの間にフェデレーテッド接続を設定する手順は次の とおりです。

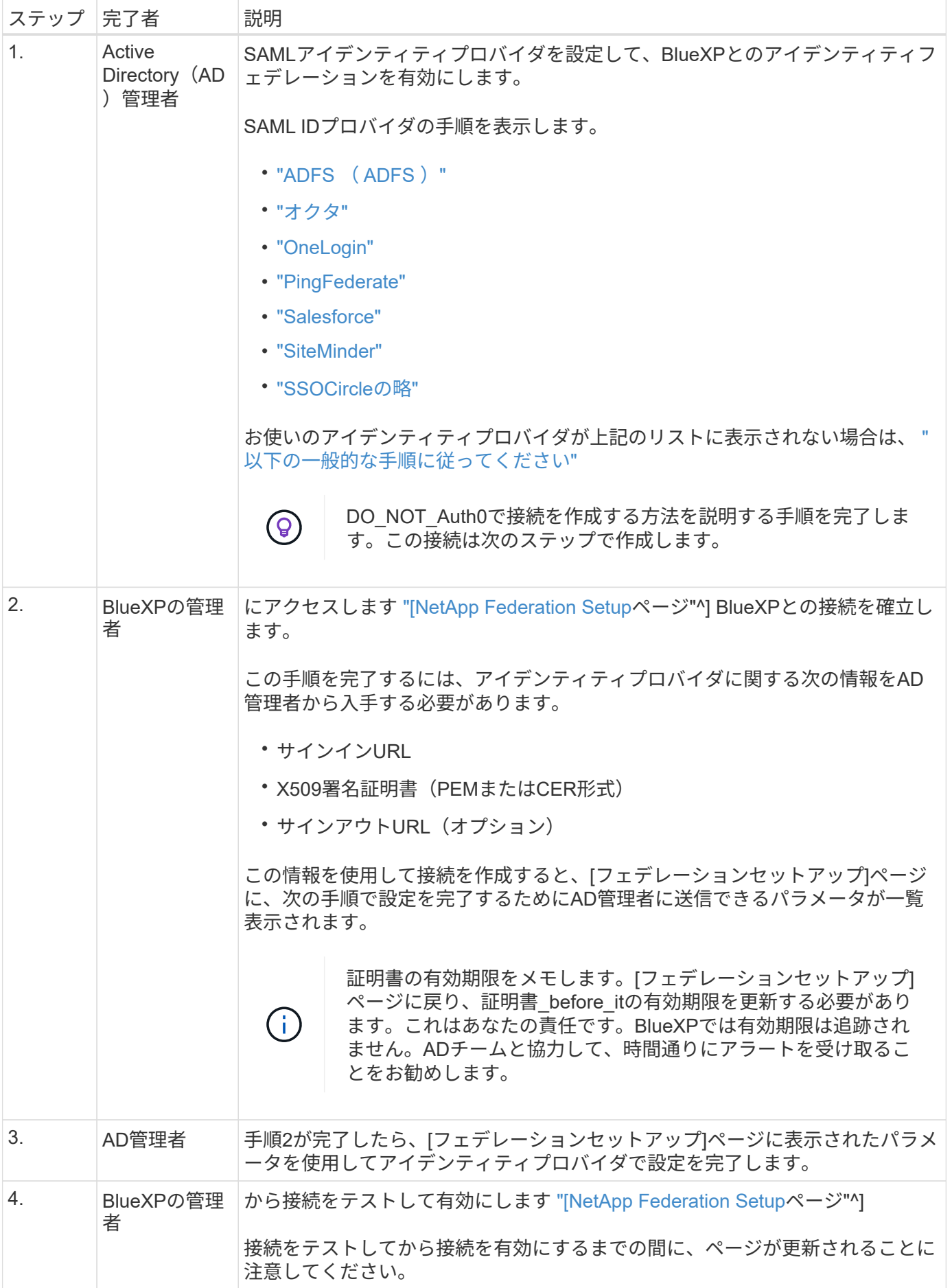

## **Microsoft**エントラ**ID**

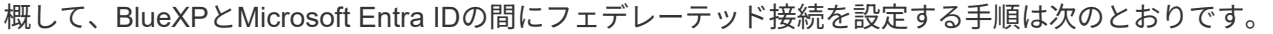

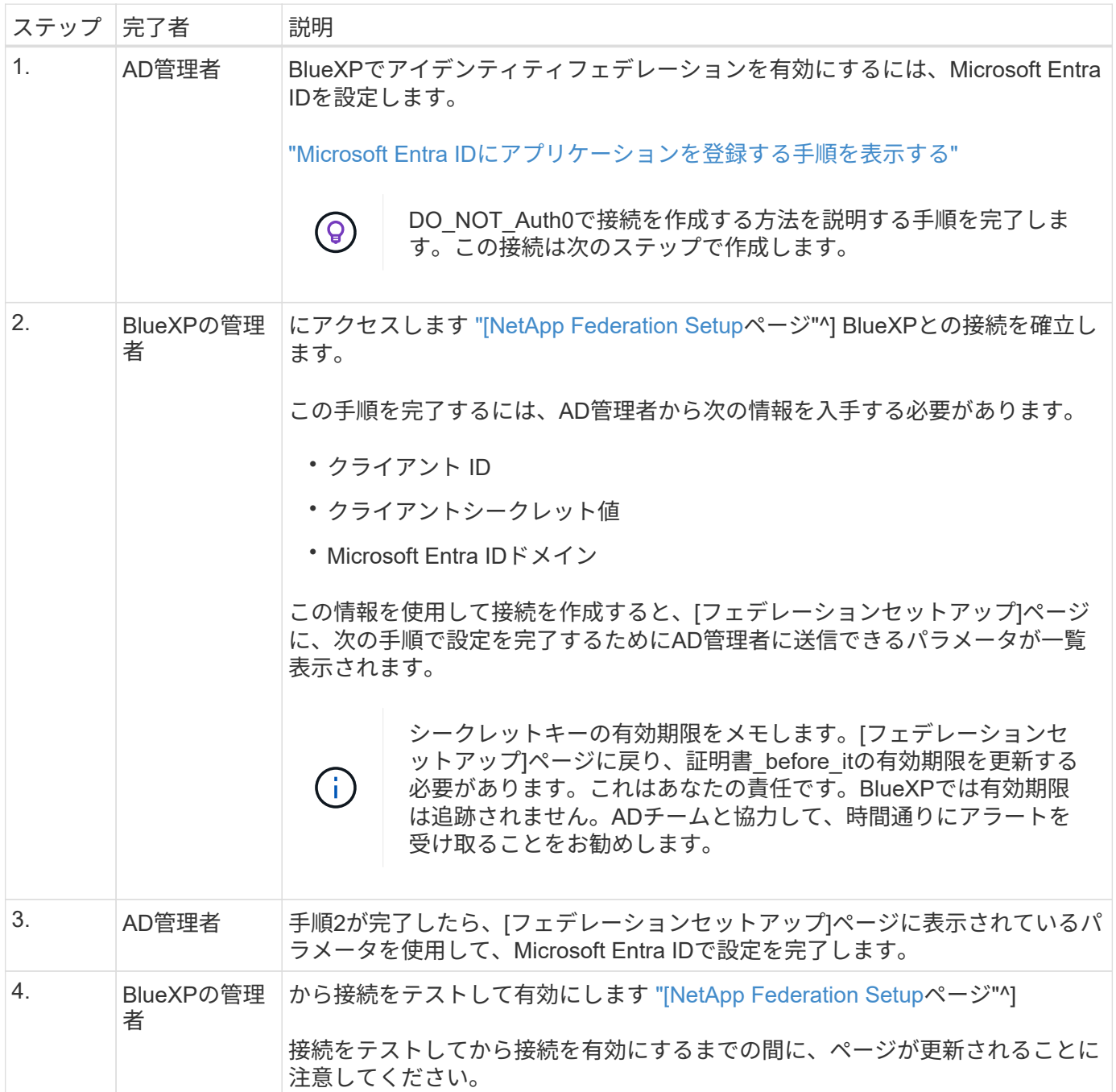

## **ADFS** ( **ADFS** )

BlueXPとADFSの間にフェデレーテッド接続を設定する手順の概要は次のとおりです。

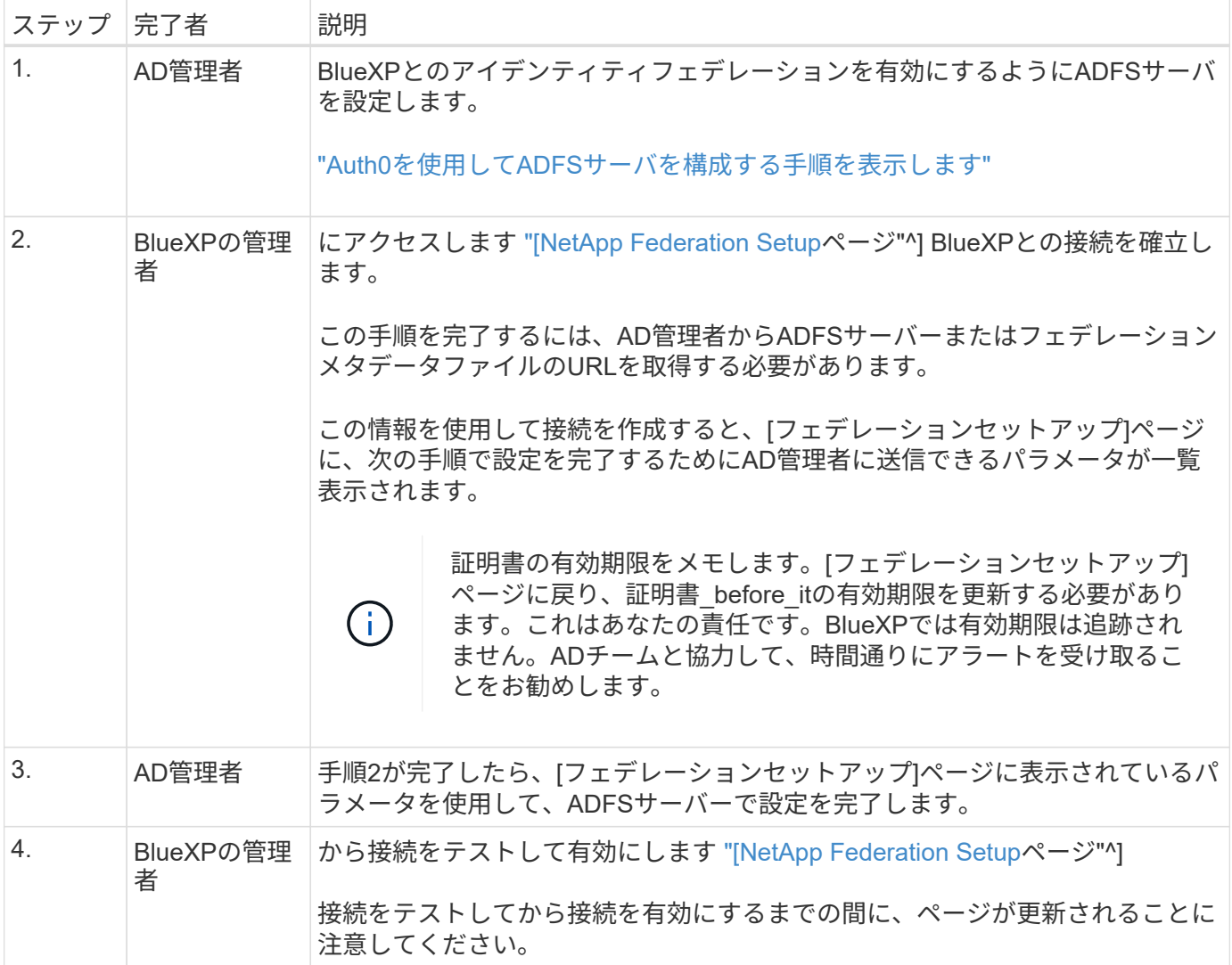

## **PingFederate**

BlueXPとPingFederateサーバの間にフェデレーテッド接続を設定するには、次の手順を実行します。

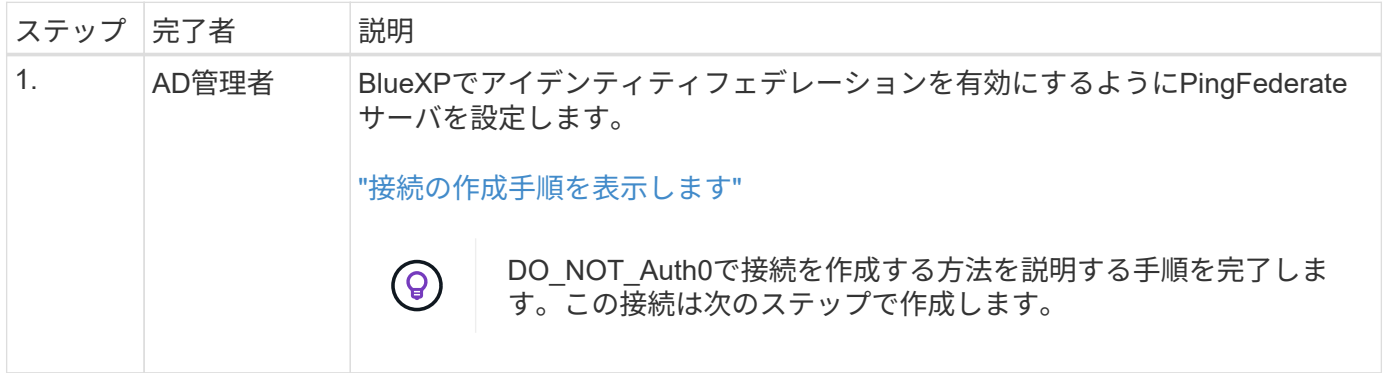

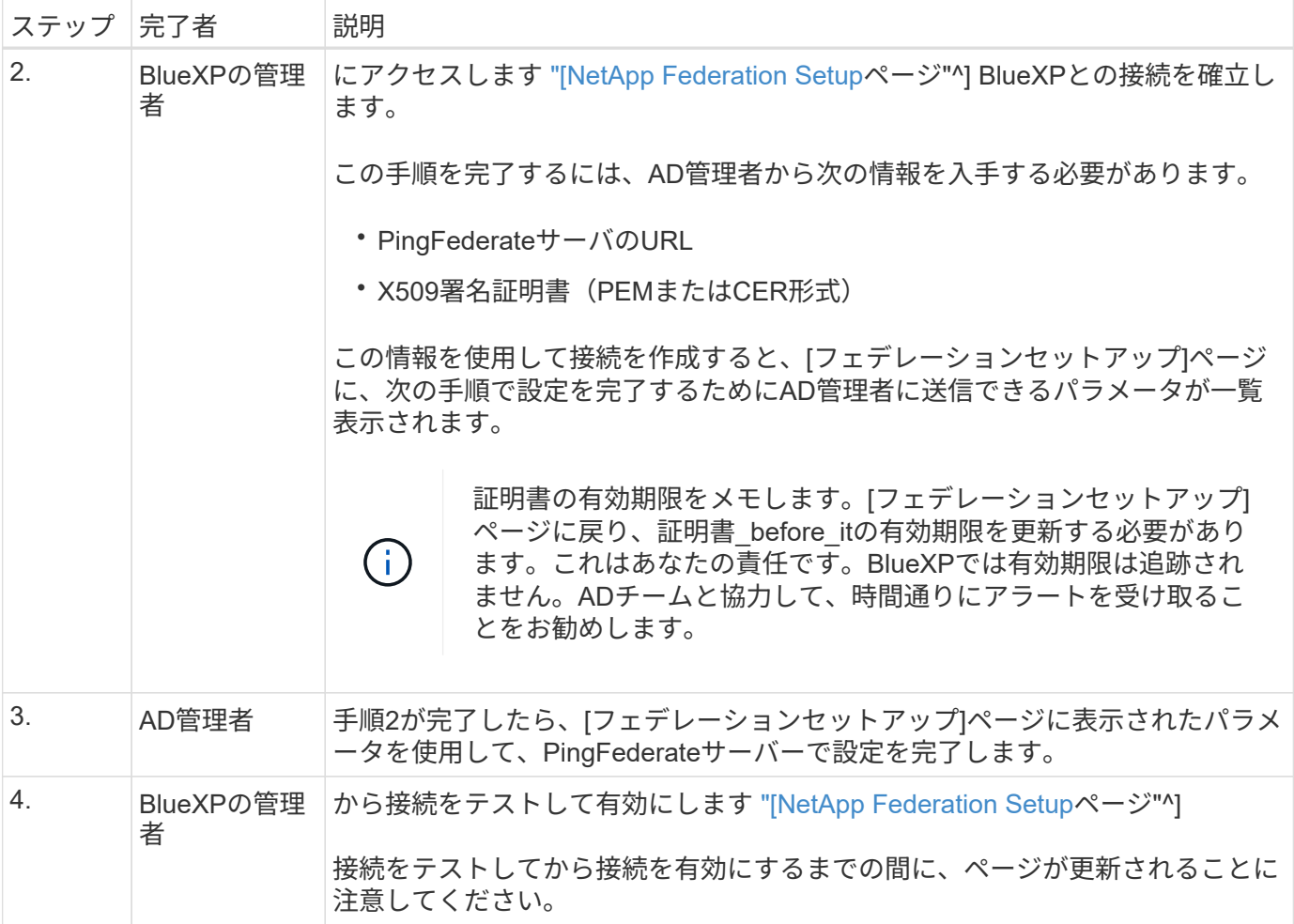

フェデレーテッド接続を更新しています

BlueXP管理者が接続を有効にすると、管理者はからいつでも接続を更新できます ["\[NetApp Federation Setup](https://services.cloud.netapp.com/federation-setup) ページ"^]

たとえば、新しい証明書をアップロードして接続を更新する必要がある場合があります。

接続を更新できるのは、接続を作成したBlueXP管理者のみです。管理者を追加する場合は、ネットアップサ ポートにお問い合わせください。

## **BlueXP**のアカウント

<span id="page-227-0"></span>**BlueXP**アカウントを管理します

BlueXPアカウントの作成時には、管理者ユーザとワークスペースが1人だけ含まれま す。ユーザーの追加、自動化を目的としたサービスアカウントの作成、ワークスペース の追加など、組織のニーズに合わせてアカウントを管理できます。

["BlueXP](#page-32-0)[アカウントの](#page-32-0)[仕](#page-32-0)[組](#page-32-0)[みをご](#page-32-0)[紹](#page-32-0)[介](#page-32-0)[します](#page-32-0)["](#page-32-0)。

**Tenancy API**を使用してアカウントを管理します

API 要求を送信してアカウント設定を管理する場合は、 \_Tenancy \_API を使用する必要があります。このAPI は、Cloud Volumes ONTAP 作業環境の作成と管理に使用するBlueXP APIとは異なります。

["](https://docs.netapp.com/us-en/bluexp-automation/tenancy/overview.html)[テナンシー](https://docs.netapp.com/us-en/bluexp-automation/tenancy/overview.html) [API](https://docs.netapp.com/us-en/bluexp-automation/tenancy/overview.html) [のエンドポイントを表示します](https://docs.netapp.com/us-en/bluexp-automation/tenancy/overview.html)["](https://docs.netapp.com/us-en/bluexp-automation/tenancy/overview.html)

ユーザを作成および管理します

アカウントのユーザーは、特定のワークスペースのリソースにアクセスして管理できます。

ユーザを追加します

ユーザをBlueXPアカウントに関連付けて、BlueXPで作業環境を作成、管理できるようにします。

手順

- 1. ユーザーがまだ行っていない場合は、にアクセスするようにユーザーに依頼します ["NetApp BlueXP](https://bluexp.netapp.com/) [の](https://bluexp.netapp.com/)[Web](https://bluexp.netapp.com/)[サイト](https://bluexp.netapp.com/)["](https://bluexp.netapp.com/) 登録してください。
- 2. BlueXPの上部で、\*[Account]\*ドロップダウンを選択します。

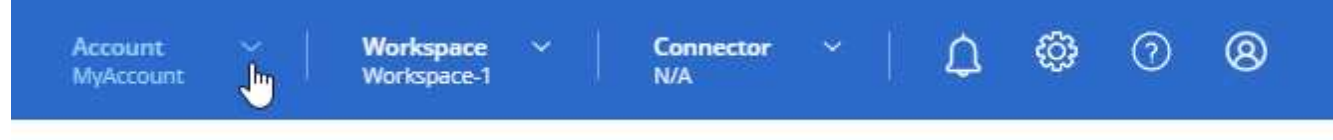

3. 現在選択されているアカウントの横にある\*[アカウントの管理]\*を選択します。

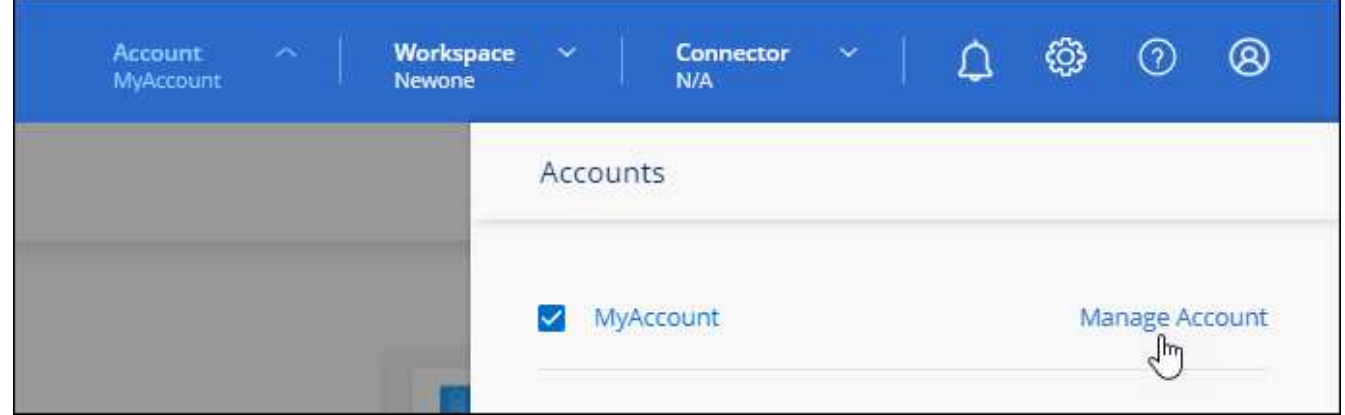

- 4. [メンバー]タブで、\*[ユーザーの関連付け]\*を選択します。
- 5. ユーザの E メールアドレスを入力し、ユーザのロールを選択します。
	- **Account Admin**: BlueXPではどのようなアクションでも実行できます。
	- 。\* ワークスペース管理者 \* :割り当てられたワークスペースでリソースを作成および管理できます。
	- \* Compliance Viewer \*:BlueXPの分類に関するコンプライアンス情報の表示と、アクセス権を持つワ ークスペースのレポートの生成のみが可能です。
- 6. Workspace Admin または Compliance Viewer を選択した場合は、 1 つ以上のワークスペースを選択して そのユーザーに関連付けます。

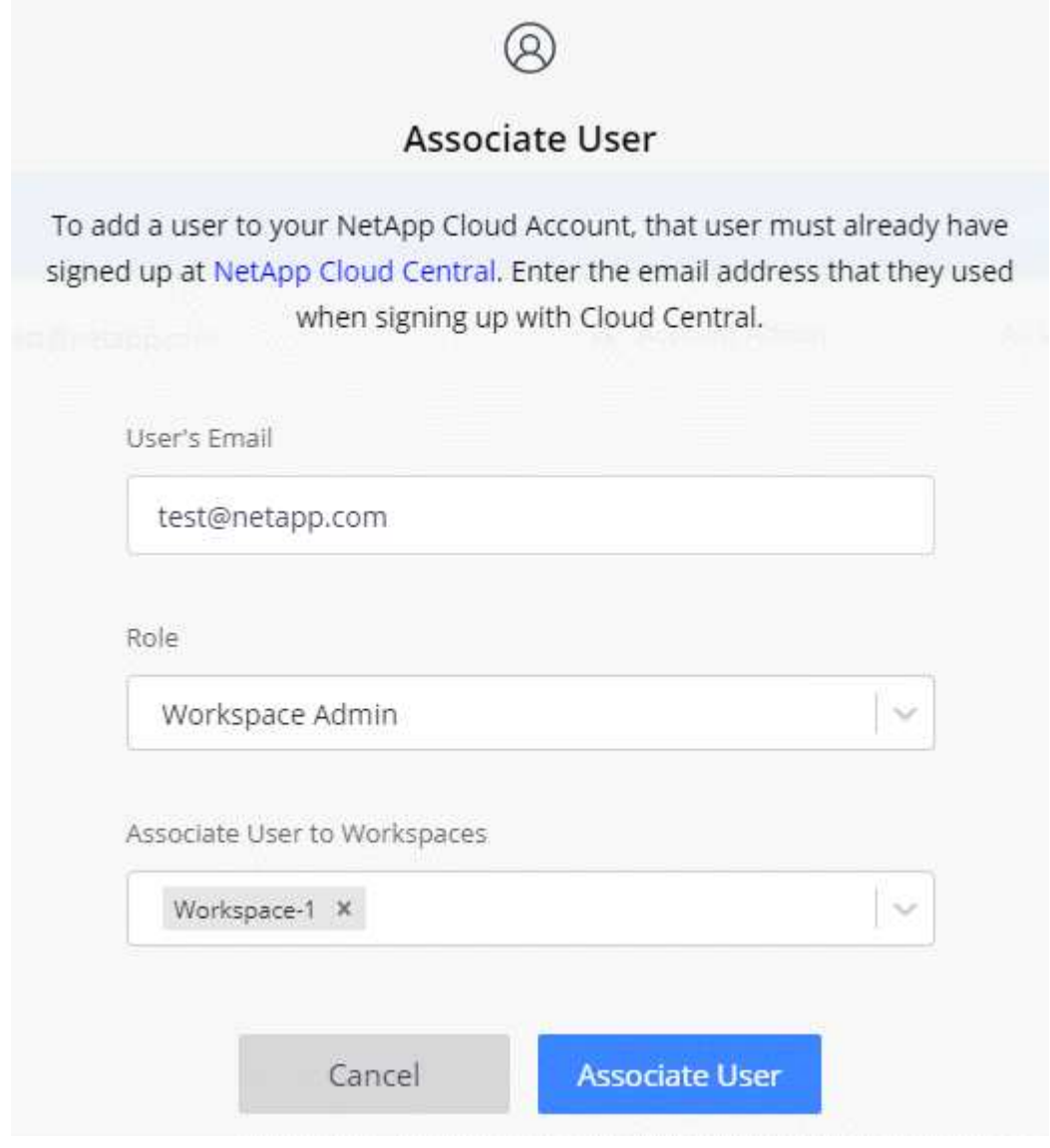

7. [関連付け]\*を選択します。

## 結果

ユーザには、NetApp BlueXPの「Account Association」というタイトルのEメールが送信されます。 このメー ルには、BlueXPにアクセスするために必要な情報が記載されています。

ユーザを削除します

関連付けを解除すると、ユーザはBlueXPアカウントのリソースにアクセスできなくなります。

手順

1. BlueXPの上部で、**[Account]\***ドロップダウンを選択し、[Manage Account]\*を選択します。

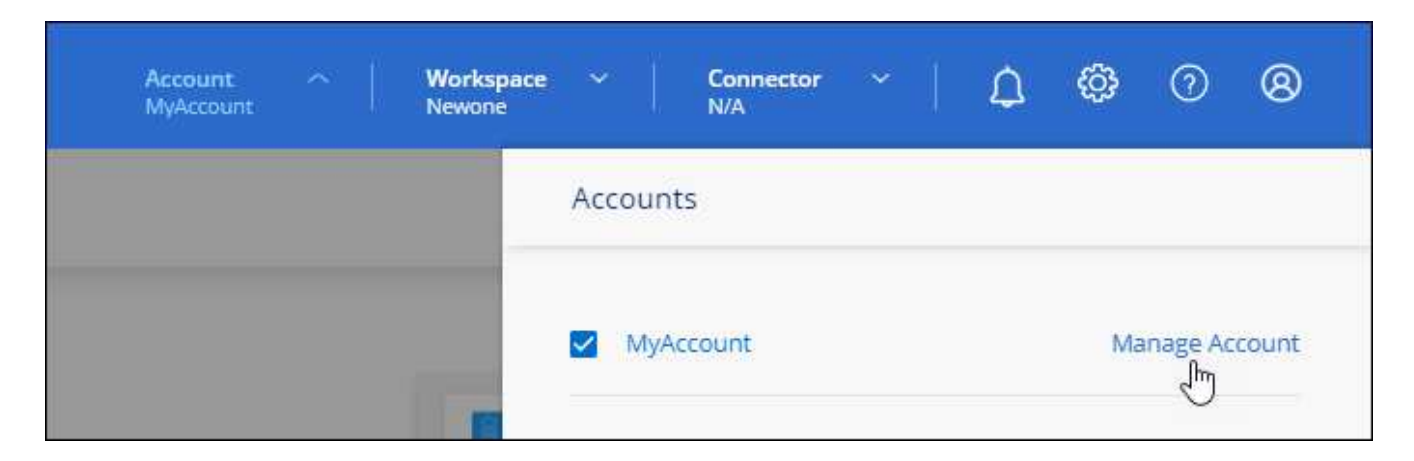

2. [メンバー]タブで、ユーザに対応する行のアクションメニューを選択します。

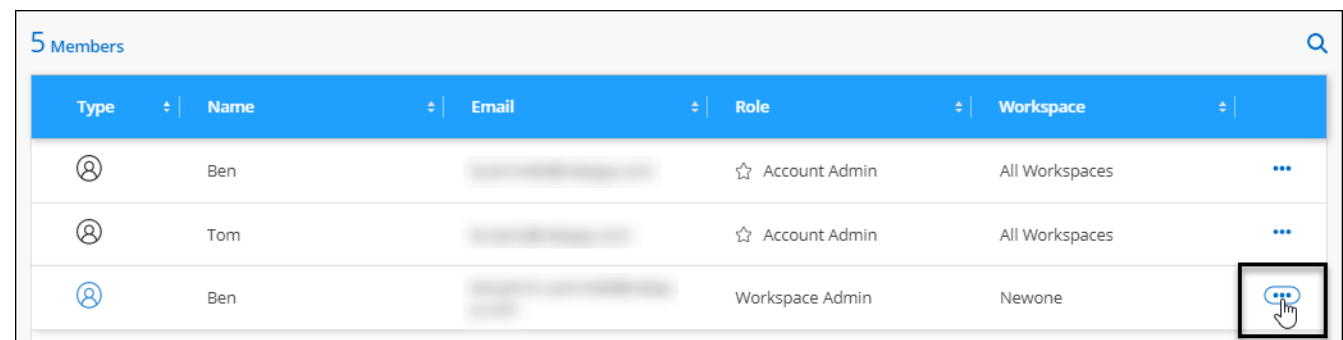

3. を選択し、[関連付けを解除]\*を選択して確定します。

結果

ユーザはこのBlueXPアカウントのリソースにアクセスできなくなります。

ワークスペース管理者のワークスペースを管理します

ワークスペース管理者は、いつでもワークスペースに関連付けたり、ワークスペースと関連付けを解除したり できます。ユーザーを関連付けると、ワークスペース内の作業環境を作成して表示できます。

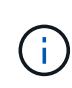

ワークスペース管理者がBlueXPからこれらのワークスペースにアクセスできるように、コネク タをワークスペースに関連付ける必要もあります。 ["](#page-227-0)[コネクターのワークスペースを管理する](#page-227-0) [方法について説明します。](#page-227-0)["](#page-227-0)。

手順

1. BlueXPの上部で、**[Account]\***ドロップダウンを選択し、[Manage Account]\*を選択します。

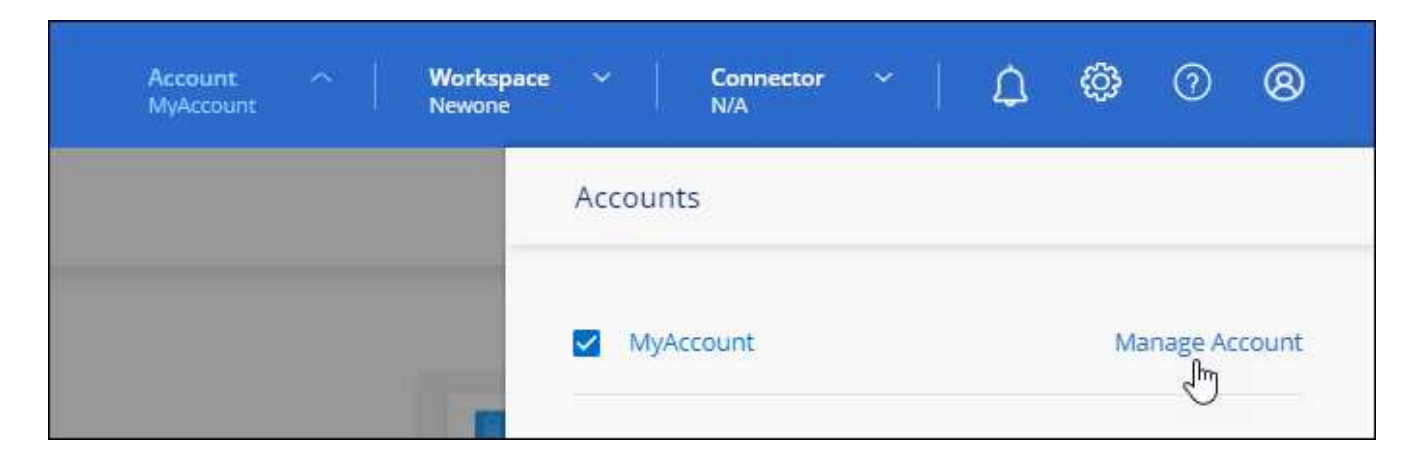

2. [メンバー]タブで、ユーザに対応する行のアクションメニューを選択します。

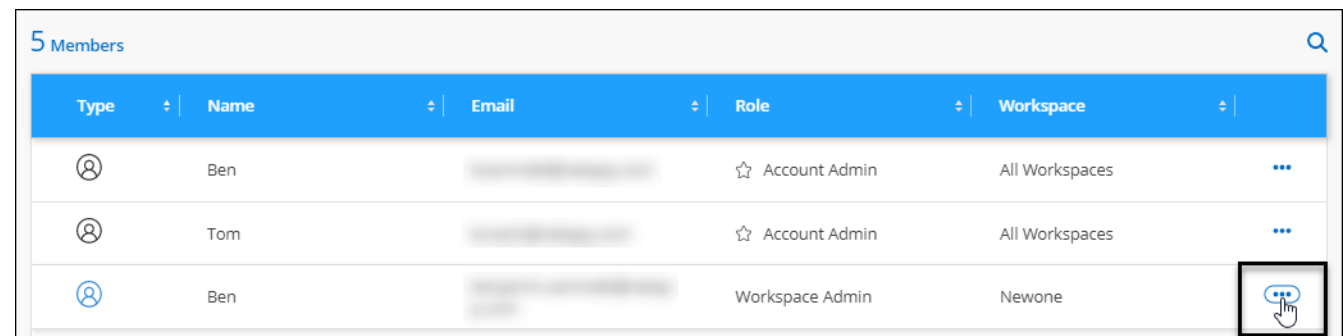

- 3. [ワークスペースの管理]\*を選択します。
- 4. ユーザーに関連付けるワークスペースを選択し、\*適用\*を選択します。

結果

コネクタがワークスペースにも関連付けられていれば、ユーザはBlueXPからこれらのワークスペースにアク セスできるようになりました。

サービスアカウントを作成および管理します

サービスアカウントは、自動化のために承認されたAPIコールをBlueXPに発信できる「ユーザ」として機能し ます。これにより、自動化スクリプトを作成する必要がなくなります。自動化スクリプトは、会社を離れるこ とができる実際のユーザアカウントに基づいて作成する必要がなくなります。

サービスアカウントに権限を付与するには、他のBlueXPユーザーと同様に、サービスアカウントにロールを 割り当てます。サービスアカウントを特定のワークスペースに関連付けることで、サービスがアクセスできる 作業環境(リソース)を制御することもできます。

サービスアカウントを作成すると、サービスアカウントのクライアントIDとクライアントシークレットをコピ ーまたはダウンロードできます。このキーペアは、BlueXPでの認証に使用されます。

サービスアカウントを使用する場合、API処理に更新トークンは必要ありません。 ["](https://docs.netapp.com/us-en/bluexp-automation/platform/grant_types.html)[リフレッシュトークンの](https://docs.netapp.com/us-en/bluexp-automation/platform/grant_types.html) [詳細](https://docs.netapp.com/us-en/bluexp-automation/platform/grant_types.html)["](https://docs.netapp.com/us-en/bluexp-automation/platform/grant_types.html)

サービスアカウントを作成します

作業環境でリソースを管理するために必要な数のサービスアカウントを作成します。

1. BlueXPの上部で、\*[Account]\*ドロップダウンを選択します。

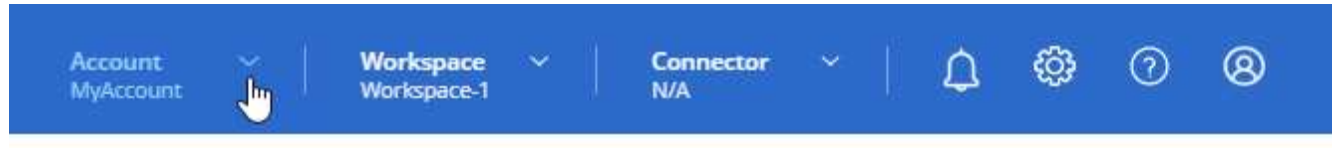

2. 現在選択されているアカウントの横にある\*[アカウントの管理]\*を選択します。

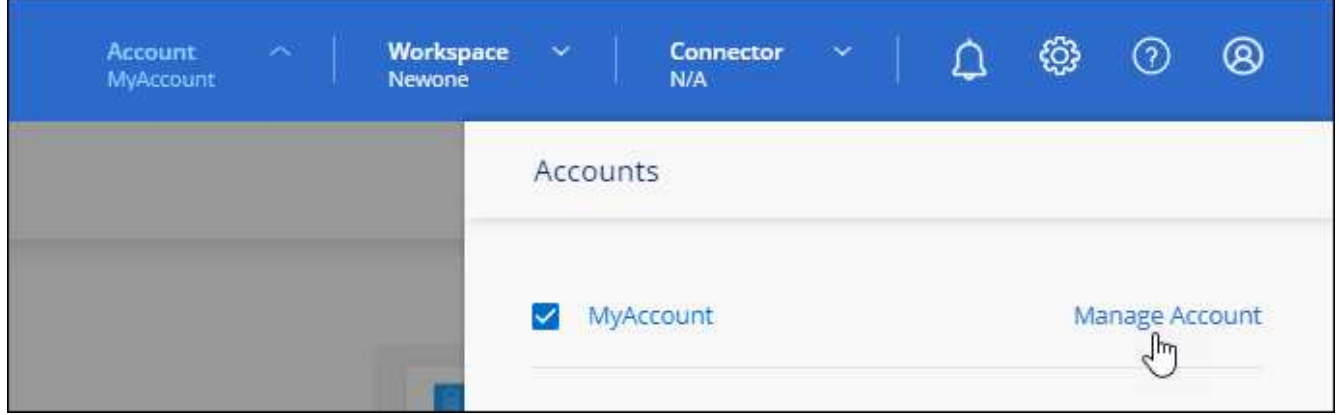

- 3. [メンバー]タブで、\*[サービスアカウントの作成]\*を選択します。
- 4. 名前を入力し、ロールを選択します。Account Admin 以外のロールを選択した場合は、このサービスアカ ウントに関連付けるワークスペースを選択します。
- 5. 「 \* Create \* 」を選択します。
- 6. クライアント ID とクライアントシークレットをコピーまたはダウンロードします。

クライアントシークレットは1回だけ表示され、BlueXPによってどこにも保存されません。シークレット をコピーまたはダウンロードして安全に保管します。

7. [ 閉じる( Close ) ] を選択します。

サービスアカウントのベアラートークンを取得します

への API 呼び出しを実行するため ["](https://docs.netapp.com/us-en/bluexp-automation/tenancy/overview.html)[テナンシー](https://docs.netapp.com/us-en/bluexp-automation/tenancy/overview.html) [API"](https://docs.netapp.com/us-en/bluexp-automation/tenancy/overview.html)サービスアカウントのベアラートークンを取得する必要が あります。

["](https://docs.netapp.com/us-en/bluexp-automation/platform/create_service_token.html)[サービスアカウントトークンの作成方法について説明します](https://docs.netapp.com/us-en/bluexp-automation/platform/create_service_token.html)["](https://docs.netapp.com/us-en/bluexp-automation/platform/create_service_token.html)

クライアント**ID**をコピーします

サービスアカウントのクライアント ID はいつでもコピーできます。

手順

1. [メンバー]タブで、サービスアカウントに対応する行のアクションメニューを選択します。

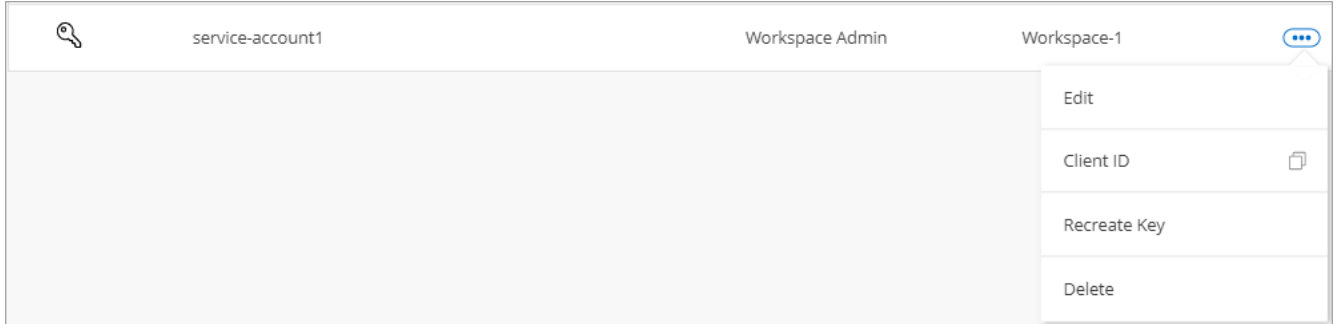

2. [Client ID]\*を選択します。

3. ID がクリップボードにコピーされます。

キーを再作成します

キーを再作成すると、このサービスアカウントの既存のキーが削除され、新しいキーが作成されます。前のキ ーは使用できません。

手順

1. [メンバー]タブで、サービスアカウントに対応する行のアクションメニューを選択します。

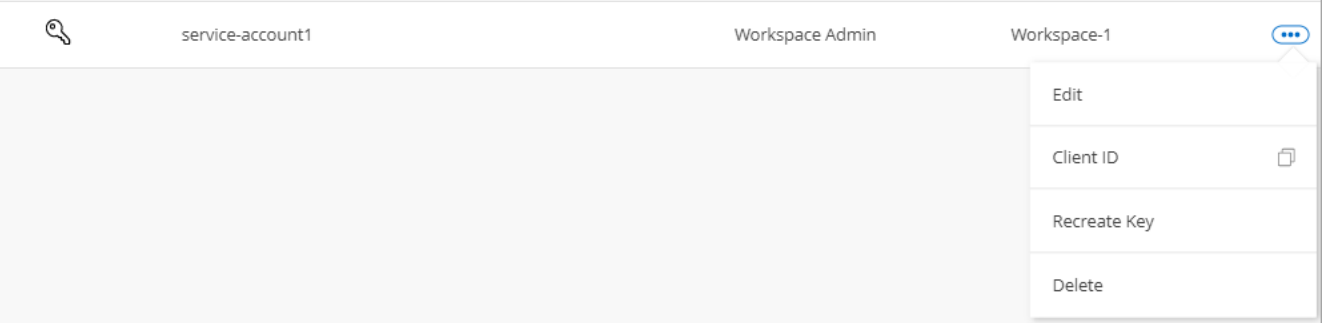

2. [キーの再作成]\*を選択します。

3. [再作成]\*を選択して確定します。

4. クライアント ID とクライアントシークレットをコピーまたはダウンロードします。

クライアントシークレットは1回だけ表示され、BlueXPによってどこにも保存されません。シークレット をコピーまたはダウンロードして安全に保管します。

5. [ 閉じる ( Close ) ] を選択します。

サービスアカウントを削除します

不要になったサービスアカウントを削除します。

手順

1. [メンバー]タブで、サービスアカウントに対応する行のアクションメニューを選択します。

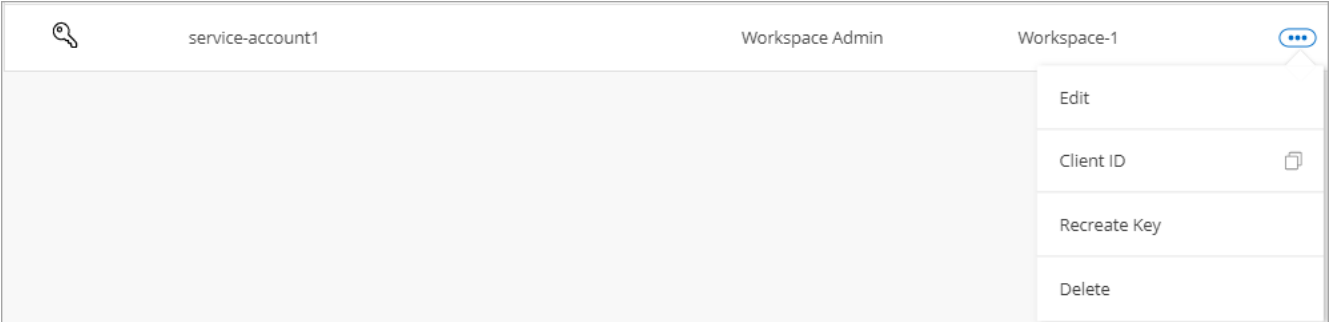

2. 「 \* 削除」を選択します。

3. もう一度\*[削除]\*を選択して確定します。

ワークスペースを管理します

ワークスペースの作成、名前の変更、および削除により、ワークスペースを管理します。ワークスペースにリ ソースが含まれている場合、ワークスペースは削除できません。空である必要があります。

手順

1. BlueXPの上部で、**[Account]\***ドロップダウンを選択し、[Manage Account]\*を選択します。

2. [ワークスペース]\*を選択します。

3. 次のいずれかのオプションを選択します。

◦ [新しいワークスペースの追加]\*を選択して、新しいワークスペースを作成します。

◦ ワークスペースの名前を変更するには、[名前の変更]\*を選択します。

◦ ワークスペースを削除するには、\*削除\*を選択します。

新しいワークスペースを作成した場合は、そのワークスペースにコネクタも追加する必要があります。コ ネクタを追加しないと、ワークスペース管理者はワークスペース内のどのリソースにもアクセスできませ ん。詳細については、次のセクションを参照してください。

コネクターのワークスペースを管理します

ワークスペース管理者がBlueXPからワークスペースにアクセスできるように、コネクタをワークスペースに 関連付ける必要があります。

アカウント管理者のみがいる場合は、コネクタをワークスペースに関連付ける必要はありません。アカウント 管理者は、既定でBlueXPのすべてのワークスペースにアクセスできます。

["](#page-32-0)[ユーザー、ワークスペース、コネクターの詳細をご](#page-32-0)[覧](#page-32-0)[ください](#page-32-0)["](#page-32-0)。

手順

1. BlueXPの上部で、**[Account]\***ドロップダウンを選択し、[Manage Account]\*を選択します。

2. [コネクタ]\*を選択します。

3. 関連付けるコネクタの\*[ワークスペースの管理(Manage Workspaces)]\*を選択します。

4. コネクターに関連付けるワークスペースを選択し、\*適用\*を選択します。

アカウント名を変更します

アカウント名はいつでも変更して、わかりやすいものに変更してください。

手順

1. BlueXPの上部で、**[Account]\***ドロップダウンを選択し、[Manage Account]\*を選択します。

2. [概要]\*タブで、アカウント名の横にある編集アイコンを選択します。

3. 新しいアカウント名を入力し、\*[保存]\*を選択します。

プライベートプレビューを許可します

アカウントでプライベートプレビューを許可すると、BlueXPでプレビューとして提供される新しいサービス にアクセスできます。

プライベートプレビューのサービスは、期待どおりに動作することが保証されておらず、サービスが停止した り、機能しなくなったりする可能性があります。

手順

1. BlueXPの上部で、**[Account]\***ドロップダウンを選択し、[Manage Account]\*を選択します。

2. [ \* 概要 \* ] タブで、 [ \* プライベートプレビューを許可する \* ] 設定を有効にします。

サードパーティのサービスを許可します

アカウントのサードパーティサービスがBlueXPで利用可能なサードパーティサービスにアクセスできるよう にします。サードパーティのサービスはクラウドサービスとネットアップが提供するサービスに似ています が、サードパーティが管理とサポートを行っています。

手順

1. BlueXPの上部で、**[Account]\***ドロップダウンを選択し、[Manage Account]\*を選択します。

2. [ \* 概要 \* ] タブで、 [ \* サードパーティサービスを許可する \* ] 設定を有効にします。

アカウントでの処理を監視します

BlueXPが実行中の操作のステータスを監視して、対処が必要な問題がないかどうかを確 認できます。通知センター、タイムラインでステータスを表示したり、メールに通知を 送信したりすることができます。

次の表に、通知センターとタイムラインの比較を示します。これにより、それぞれの機能を理解できます。

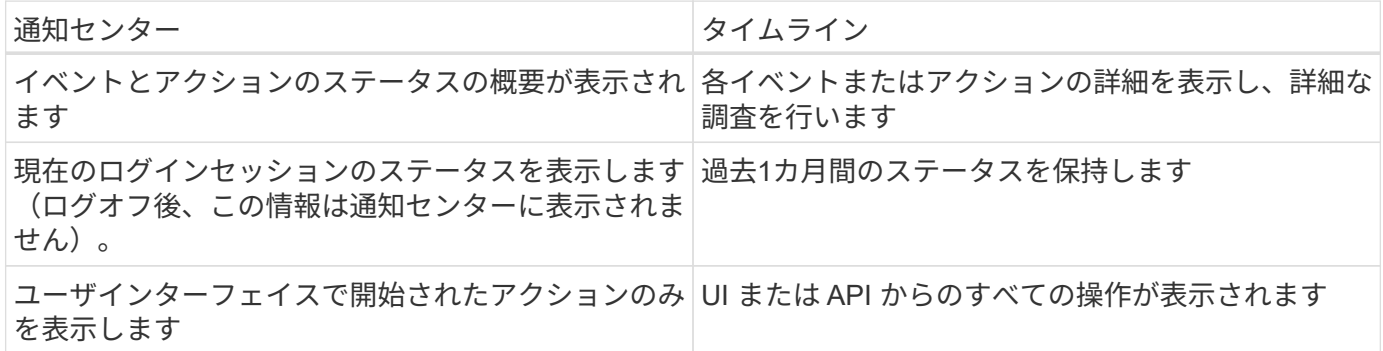

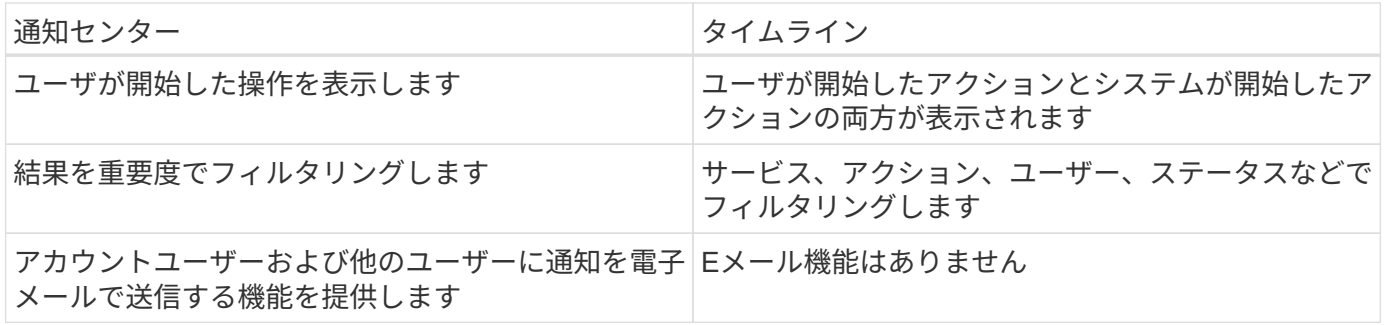

通知センターを使用してアクティビティを監視します

通知は、BlueXPで開始した操作の進捗状況を追跡するため、操作が成功したかどうかを確認できます。これ らを使用すると、現在のログインセッションで開始した多くのBlueXPアクションのステータスを表示できま す。現時点では、すべてのBlueXPサービスが通知センターに情報を報告するわけではありません。

通知ベル(48)をクリックします。ベルの小さなバブルの色は、アクティブな最上位レベルの重大度通知を 示します。赤いバブルが表示されている場合は、重要な通知があることを意味します。

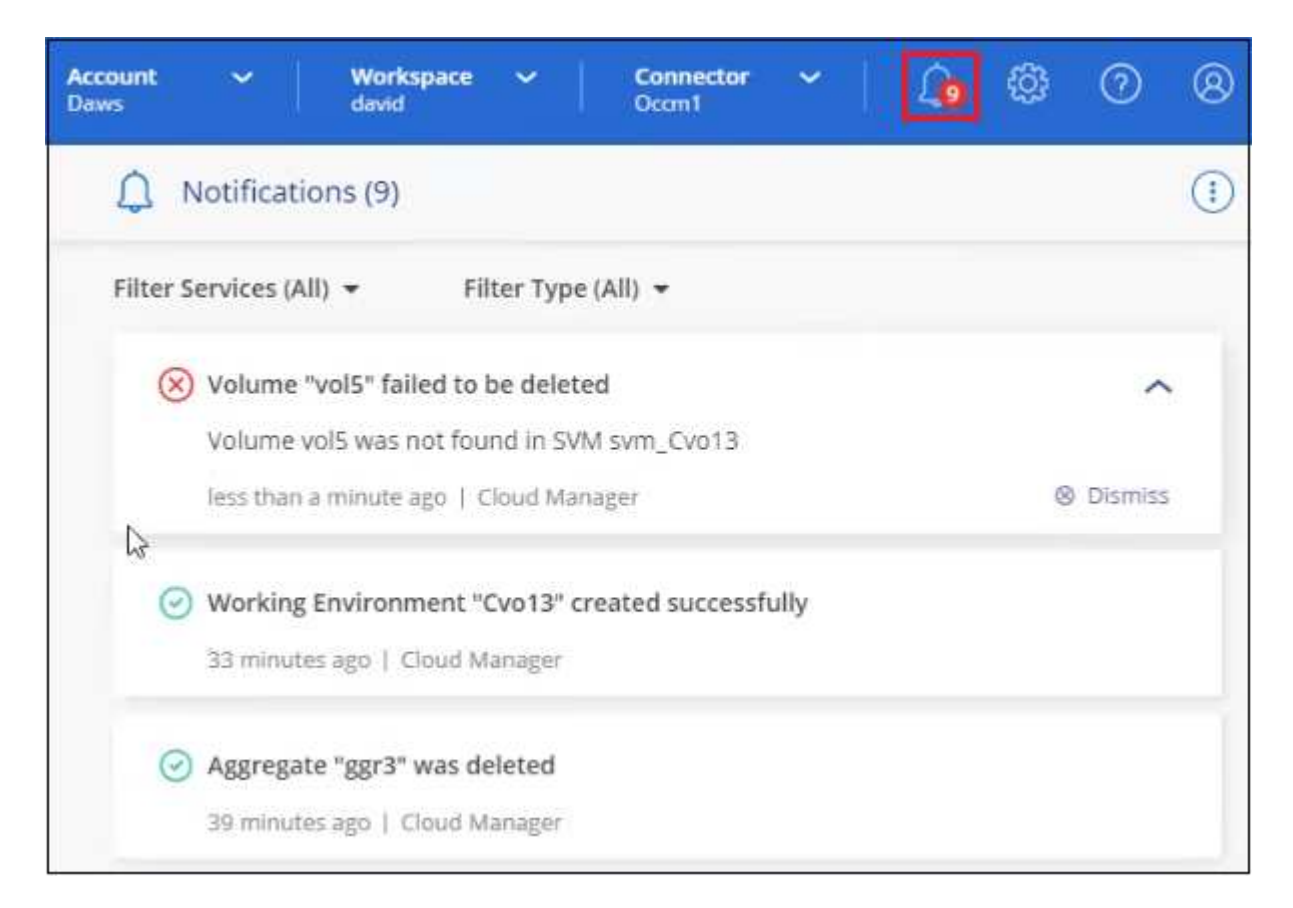

また、特定の種類の通知をEメールで送信するようにBlueXPを設定することで、システムにログインしていな いときでも重要なシステムアクティビティを通知することができます。Eメールは、BlueXPアカウントに参加 しているすべてのユーザや、特定の種類のシステムアクティビティについて注意が必要なその他の受信者に送 信できます。方法を参照してください [E](#page-238-0)[メール](#page-238-0)[通知](#page-238-0)[を設定します](#page-238-0)。

通知タイプ

通知は次のカテゴリに分類されます。

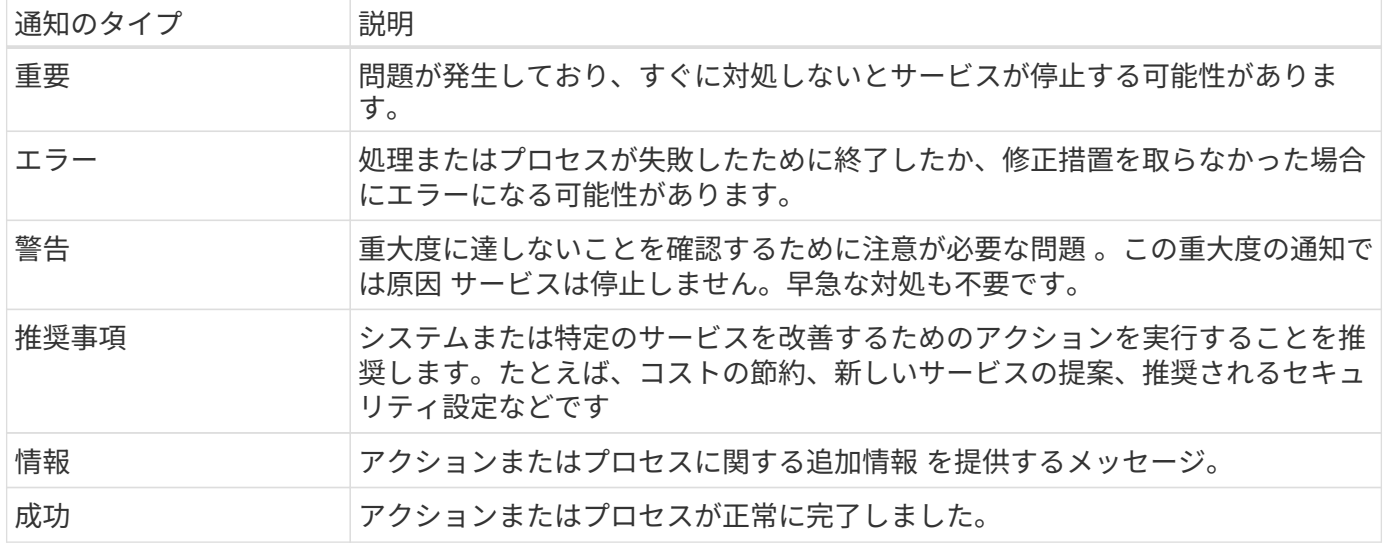

通知をフィルタリングします

デフォルトでは、すべてのアクティブな通知が通知センターに表示されます。表示される通知をフィルタリン グして、重要な通知のみを表示できます。BlueXPの「サービス」と通知の「タイプ」でフィルタリングでき ます。

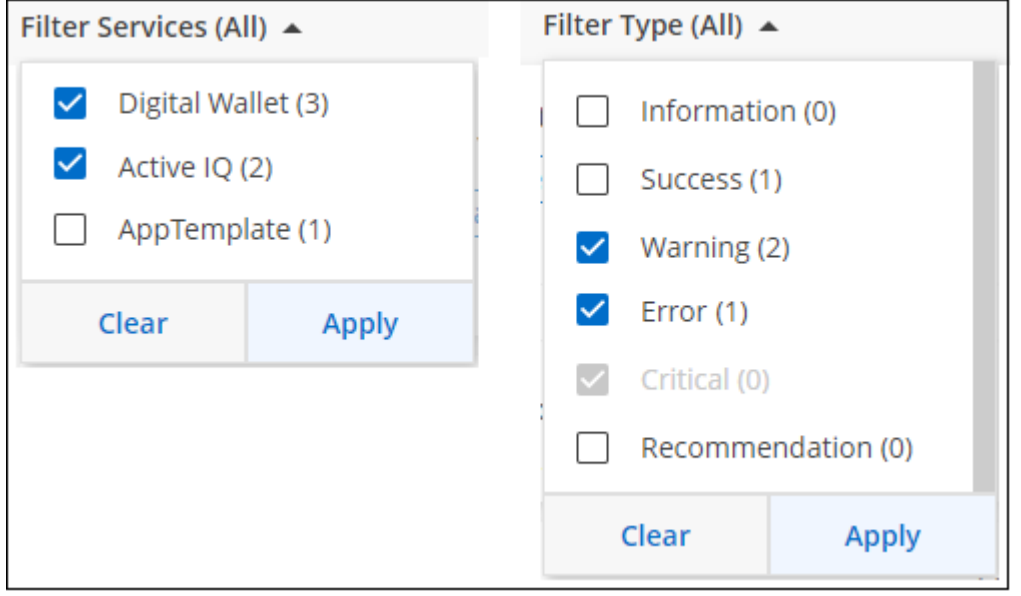

たとえば、BlueXP操作の「エラー」および「警告」通知のみを表示する場合は、これらのエントリを選択す ると、これらの通知タイプのみが表示されます。

通知を却下します

通知が不要になった場合は、ページから削除できます。すべての通知を一度に却下することも、個々の通知を 却下することもできます。

すべての通知を閉じるには、通知センターでを選択します をクリックして、 [ すべてを却下 ] を選択しま す。

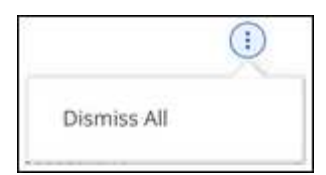

## 個 々 の通知を閉じるには、通知にカーソルを合わせて\*[却下]\*を選択します。

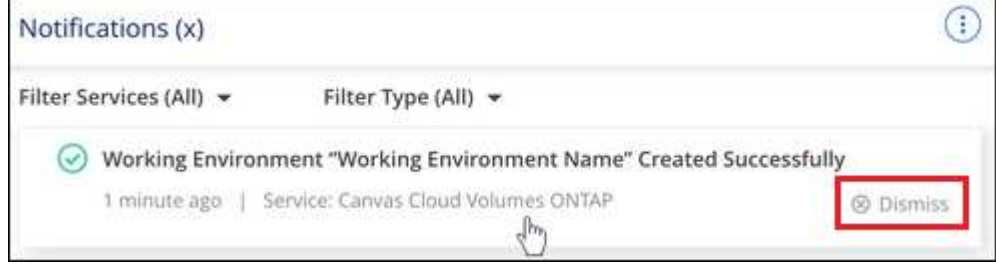

<span id="page-238-0"></span>**E**メール通知を設定します

特定の種類の通知を電子メールで送信することで、BlueXPにログインしていない場合でも重要なシステムア クティビティを通知できます。Eメールは、BlueXPアカウントに参加しているすべてのユーザや、特定の種類 のシステムアクティビティについて注意が必要なその他の受信者に送信できます。

- 現時点では、コネクタ、BlueXPデジタルウォレット、BlueXPのコピーと同期、BlueXPの バックアップとリカバリ、BlueXP階層化、BlueXP移行レポートなど、BlueXPの機能とサ ービスに関する通知がEメールで送信されます。サービスは今後のリリースで追加される予 定です。
- Connectorがインターネットにアクセスできないサイトにインストールされている場合 は、Eメール通知の送信はサポートされません。

通知センターで設定したフィルタは、電子メールで受信する通知の種類を決定するものではありません。既定 では、BlueXPアカウント管理者はすべての「重要」および「推奨」通知の電子メールを受信します。これら の通知はすべてのサービスに適用されます。コネクタやBlueXPのバックアップとリカバリなど、特定のサー ビスについてのみ通知を受け取ることはできません。

他のすべてのユーザーと受信者は、通知メールを受信しないように設定されているため、追加のユーザーの通 知設定を構成する必要があります。

通知設定をカスタマイズするには、アカウント管理者である必要があります。

手順

 $\bigcap$ 

1. BlueXPのメニューバーで、\*[設定]>[アラートと通知の設定]\*を選択します。

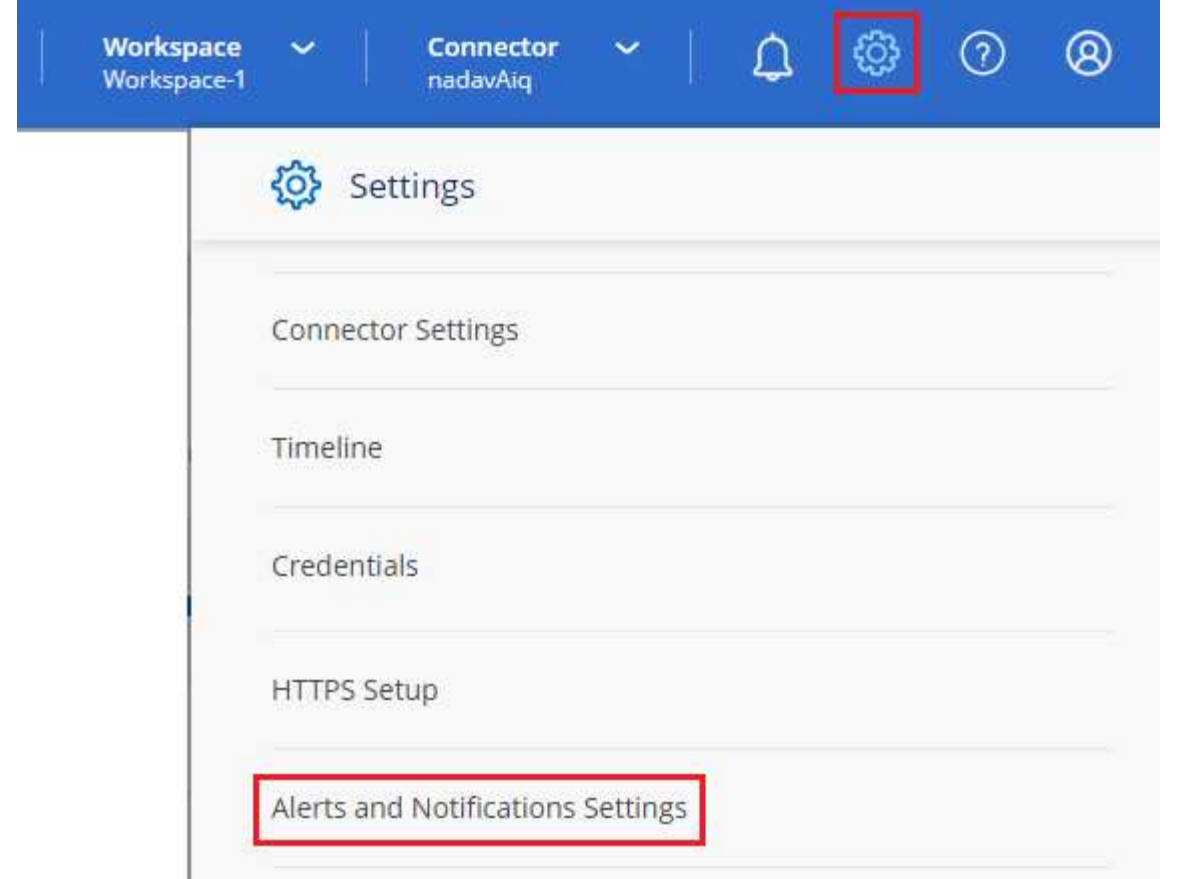

- 2. Account Users タブまたは Additional Recipients tabのいずれかからユーザーまたは複数のユーザーを 選択し、送信する通知のタイプを選択します。
	- 1人のユーザーに対して変更を行うには、そのユーザーの[通知]列のメニューを選択し、送信する通知 の種類を確認して、\*[適用]\*を選択します。
	- 複数のユーザーに変更を加えるには、各ユーザーのチェックボックスをオンにし、\*メール通知の管 理\*を選択し、送信する通知の種類をチェックして\*適用\*を選択します。

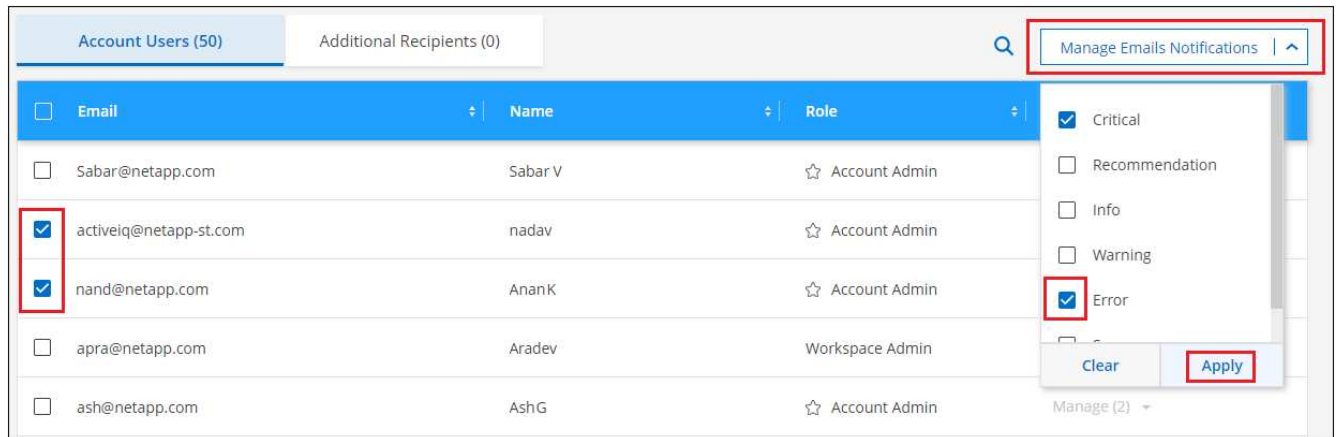

#### **E**メール受信者を追加します

[ Account Users]タブに表示されるユーザは、(から) BlueXPアカウントのユーザから自動的に入力されます ["](#page-227-0)[\[](#page-227-0)[アカウントの管理](#page-227-0)[\]](#page-227-0)[ページ](#page-227-0)["](#page-227-0))。BlueXPにアクセスできないが、特定の種類のアラートや通知について通知 する必要がある他のユーザーまたはグループの場合は、\_追加の受信者\_タブに電子メールアドレスを追加で

### 手順

1. [アラートと通知の設定]ページで、\*[新しい受信者の追加]\*を選択します。

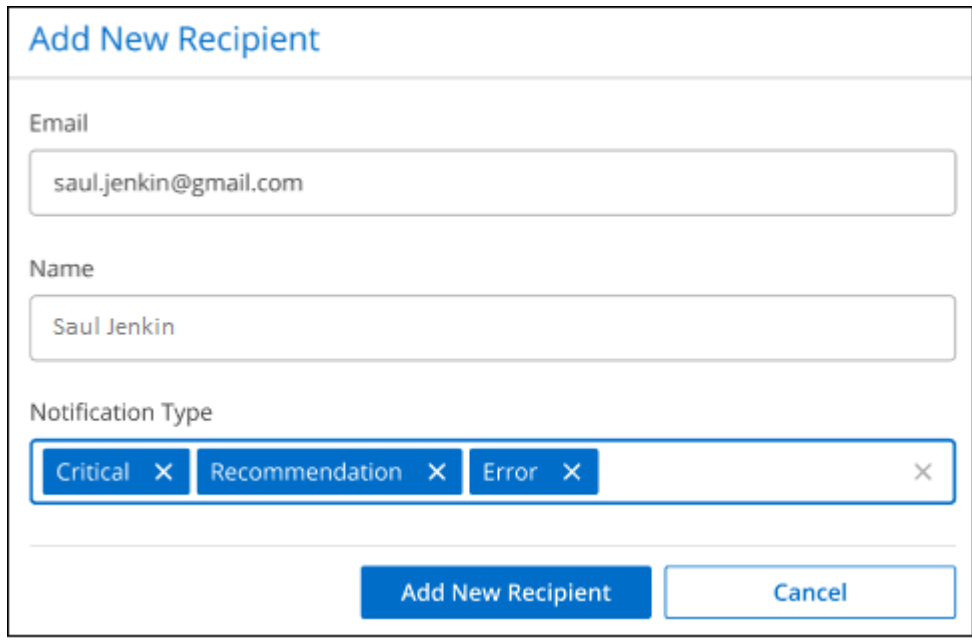

2. 名前とEメールアドレスを入力し、受信者が受信する通知の種類を選択して、\*[新しい受信者の追加]\*を選 択します。

アカウントのユーザーアクティビティを監査します

BlueXPのタイムラインには、ユーザーがアカウントを管理するために完了したアクションが表示されます。 これには、ユーザの関連付け、ワークスペースの作成、コネクタの作成などの管理操作が含まれます。

タイムラインのチェックは、特定のアクションを実行したユーザーを特定する必要がある場合や、アクション のステータスを特定する必要がある場合に役立ちます。

#### 手順

- 1. BlueXPのメニューバーで、\*[設定]>[タイムライン]\*を選択します。
- 2. [Filters]で、**[Service]\***を選択し、[Tenancy]を有効にして、[Apply]\*を選択します。

結果

タイムラインが更新され、アカウント管理アクションが表示されます。

## **BlueXP**アカウントをもう**1**つ作成します

BlueXPにサインアップすると、組織のアカウントを作成するように求められます。この アカウントだけが必要な場合もありますが、ビジネスで複数のアカウントが必要な場合 は、Tenancy APIを使用して追加のアカウントを作成する必要があります。

次のAPI呼び出しを使用して、追加のBlueXPアカウントを作成します。

投稿 (Post) /tenancy/account/{accountName}

制限モードを有効にする場合は、要求の本文に次の項目を含める必要があります。

{ "isSaasDisabled": true }

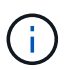

制限モードの設定は、BlueXPがアカウントを作成したあとに変更することはできません。制限 モードは後で有効にすることも、後で無効にすることもできません。アカウント作成時に設定 する必要があります。

["](https://docs.netapp.com/us-en/bluexp-automation/tenancy/post-tenancy-account-id.html)[この](https://docs.netapp.com/us-en/bluexp-automation/tenancy/post-tenancy-account-id.html)[API](https://docs.netapp.com/us-en/bluexp-automation/tenancy/post-tenancy-account-id.html)[呼](https://docs.netapp.com/us-en/bluexp-automation/tenancy/post-tenancy-account-id.html)[び出しの使用方法について説明します](https://docs.netapp.com/us-en/bluexp-automation/tenancy/post-tenancy-account-id.html)["](https://docs.netapp.com/us-en/bluexp-automation/tenancy/post-tenancy-account-id.html)

関連リンク

- ["BlueXP](#page-32-0)[アカウントの詳細をご確認ください](#page-32-0)["](#page-32-0)
- ["BlueXP](#page-41-0)[の導入モードについて説明します](#page-41-0)["](#page-41-0)

ユーザロール

アカウント管理者、ワークスペース管理者、コンプライアンスビューア、および SnapCenter 管理者の各ロールは、ユーザーに特定の権限を提供します。BlueXPアカウ ントに新しいユーザを関連付けるときに、これらのロールのいずれかを割り当てること ができます。

Compliance Viewerロールは、BlueXPの分類への読み取り専用アクセス用です。

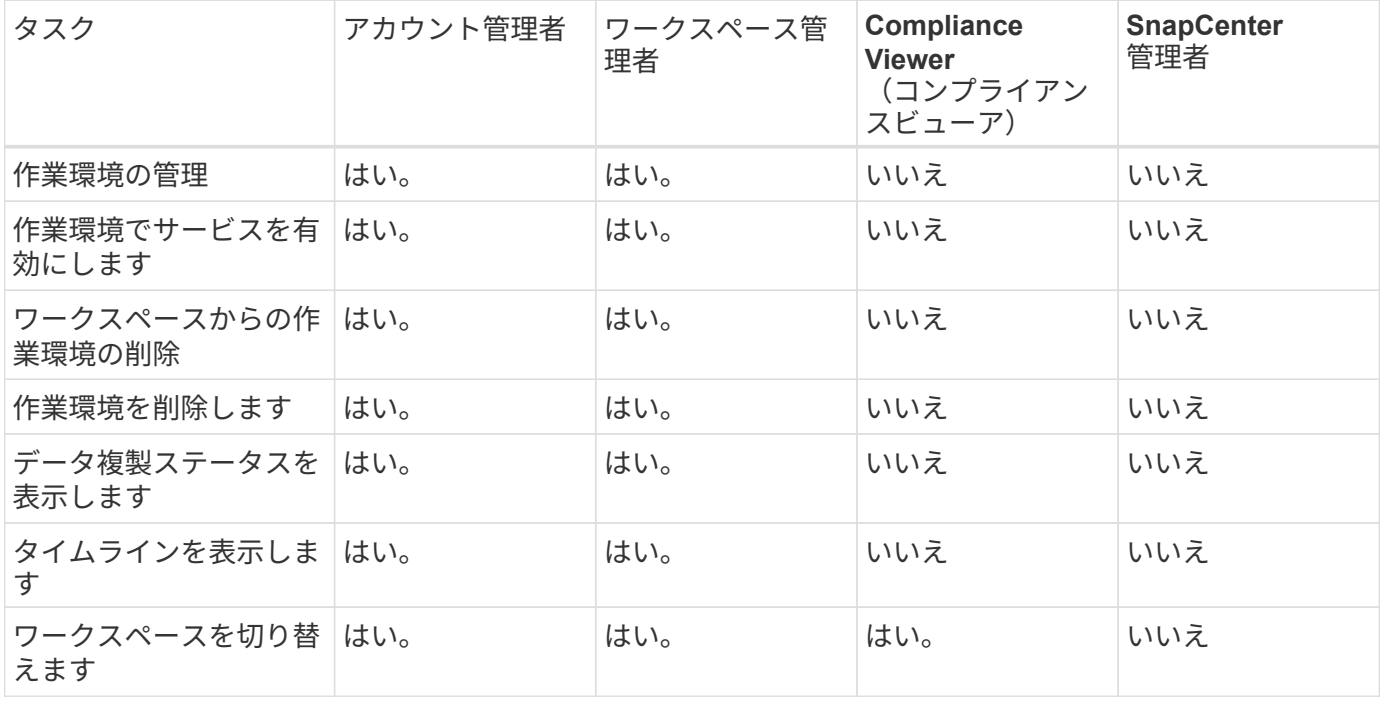

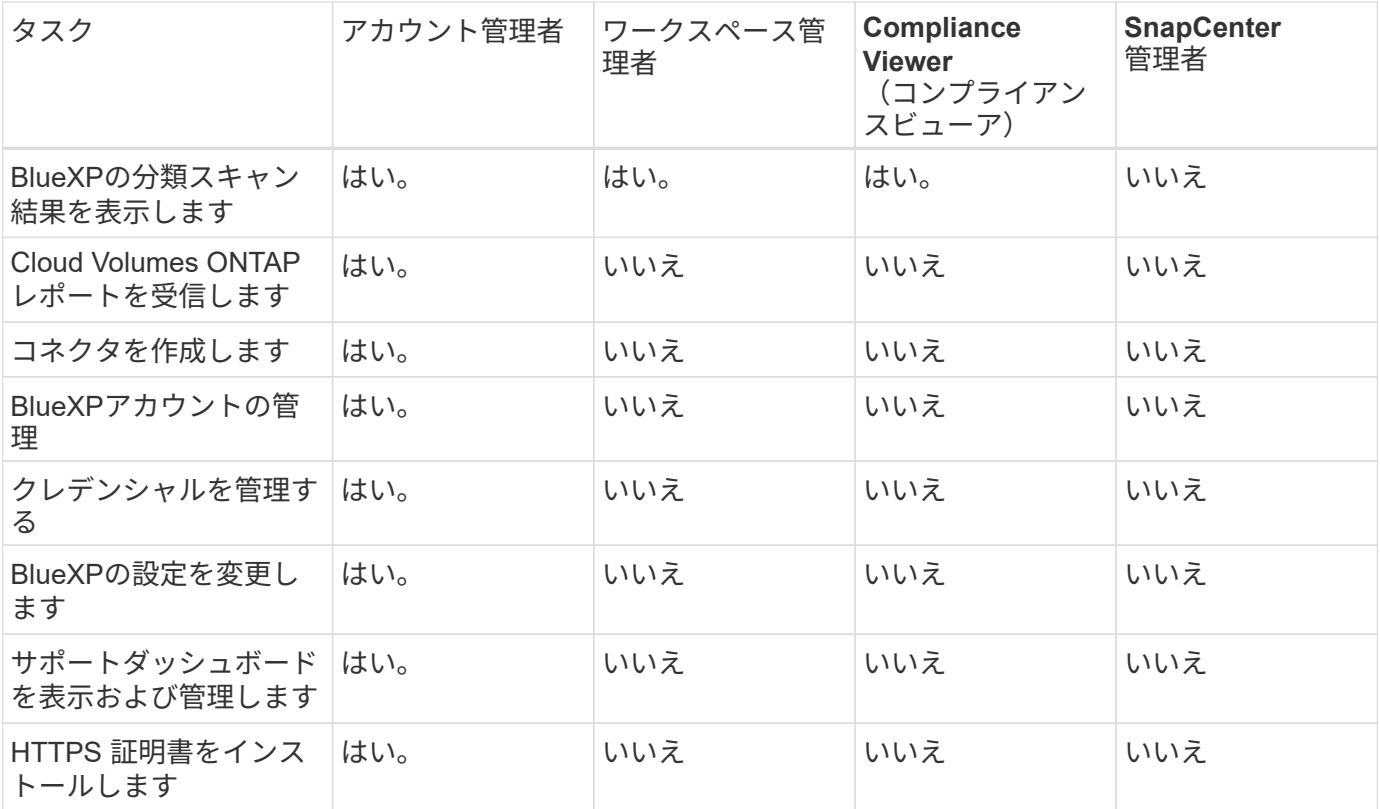

関連リンク

- ["BlueXP](https://docs.netapp.com/ja-jp/bluexp-setup-admin/task-setting-up-netapp-accounts.html)[アカウントでのワークスペースとユーザのセットアップ](https://docs.netapp.com/ja-jp/bluexp-setup-admin/task-setting-up-netapp-accounts.html)["](https://docs.netapp.com/ja-jp/bluexp-setup-admin/task-setting-up-netapp-accounts.html)
- ["BlueXP](#page-227-0)[アカウントでのワークスペースとユーザの管理](#page-227-0)["](#page-227-0)

## コネクタ

コネクタのシステム **ID** を確認します

使用を開始するにあたり、ネットアップの担当者からコネクタのシステムIDを尋ねられ ることがあります。この ID は通常、ライセンスの取得やトラブルシューティングの目的 で使用されます。

手順

- 1. BlueXPコンソールの右上にある[Help]アイコンを選択します。
- 2. [サポート]>[BlueXP Connector]\*を選択します。

システムIDがページの上部に表示されます。

◦ 例 \*

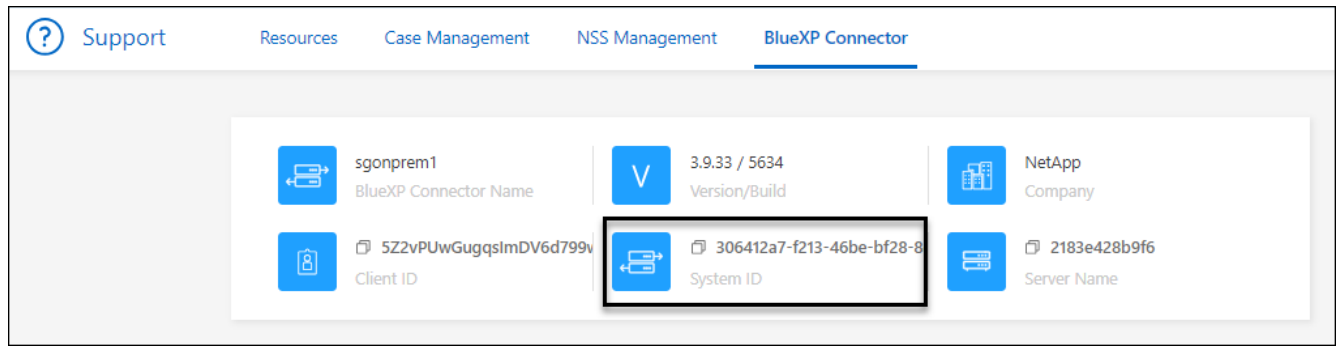

## <span id="page-243-0"></span>既存のコネクタを管理します

コネクタの作成後は、コネクタの管理が必要になる場合があります。たとえば、複数の コネクタがある場合は、コネクタを切り替えることができます。または、BlueXPをプラ イベートモードで使用している場合は、コネクタの手動アップグレードが必要になるこ とがあります。

### ["](#page-36-0)[コネクタの](#page-36-0)[仕](#page-36-0)[組](#page-36-0)[みを説明します](#page-36-0)["](#page-36-0)。

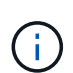

コネクタには、コネクタホストからアクセスできるローカルUIが含まれています。このUI は、BlueXPを制限モードまたはプライベートモードで使用しているお客様向けに提供されま す。標準モードでBlueXPを使用する場合は、からユーザインターフェイスにアクセスする必要 があります。 ["BlueXP SaaS](https://console.bluexp.netapp.com/)[コンソール](https://console.bluexp.netapp.com/)["](https://console.bluexp.netapp.com/)

["BlueXP](#page-41-0)[の導入モードについて説明します](#page-41-0)["](#page-41-0)。

オペレーティングシステムと**VM**のメンテナンス

コネクタホストでのオペレーティングシステムの保守はお客様の責任で行ってください。たとえば、オペレー ティングシステムの配布に関する会社の標準手順に従って、コネクタホストのオペレーティングシステムにセ キュリティ更新プログラムを適用する必要があります。

OSの更新を実行するときは、コネクタホスト上のサービスを停止する必要はありません。

コネクタVMを停止してから起動する必要がある場合は、クラウドプロバイダのコンソールから、またはオン プレミス管理の標準手順を使用して起動する必要があります。

["](#page-36-0)[コネクタは](#page-36-0)[常](#page-36-0)[に動作している必要が](#page-36-0)[あ](#page-36-0)[ることに](#page-36-0)[注意](#page-36-0)[してください](#page-36-0)["](#page-36-0)。

**VM**またはインスタンスタイプ

コネクタをBlueXPから直接作成した場合は、デフォルトの設定を使用してクラウドプロバイダに仮想マシン インスタンスを導入しました。コネクタの作成後は、CPUやRAMが少ないVMインスタンスに変更しないでく ださい。

CPUとRAMの要件は次のとおりです。

#### **CPU**

4 コアまたは 4 個の vCPU

### **RAM**

14GB

["](#page-260-0)[コネクタのデフォルト設定について説明します](#page-260-0)["](#page-260-0)。

コネクタのバージョンの表示

コネクタのバージョンを表示して、コネクタが自動的に最新リリースにアップグレードされたこと、また はNetApp担当者と共有する必要があることを確認できます。

手順

- 1. BlueXPコンソールの右上にある[Help]アイコンを選択します。
- 2. [サポート]>[BlueXP Connector]\*を選択します。

ページの上部にバージョンが表示されます。

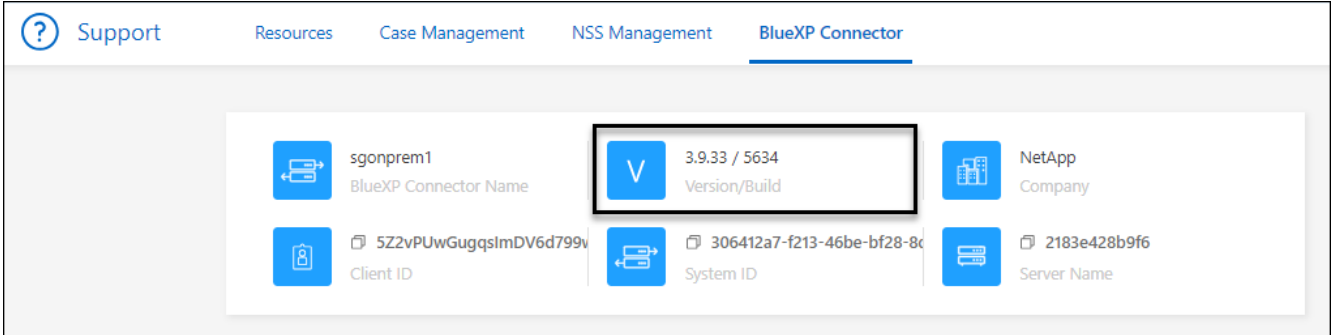

コネクタを切り替えます

複数のコネクタがある場合は、コネクタを切り替えることで特定のコネクタに関連付けられている作業環境を 確認できます。

たとえば、マルチクラウド環境で作業しているとします。AWS にコネクタが 1 つ、 Google Cloud にコネク タが 1 つあるとします。これらのクラウドで実行されている Cloud Volumes ONTAP システムを管理するに は、これらのコネクタを切り替える必要があります。

ステップ

1. ドロップダウンを選択し、別のコネクタを選択して、[Switch]\*を選択します。

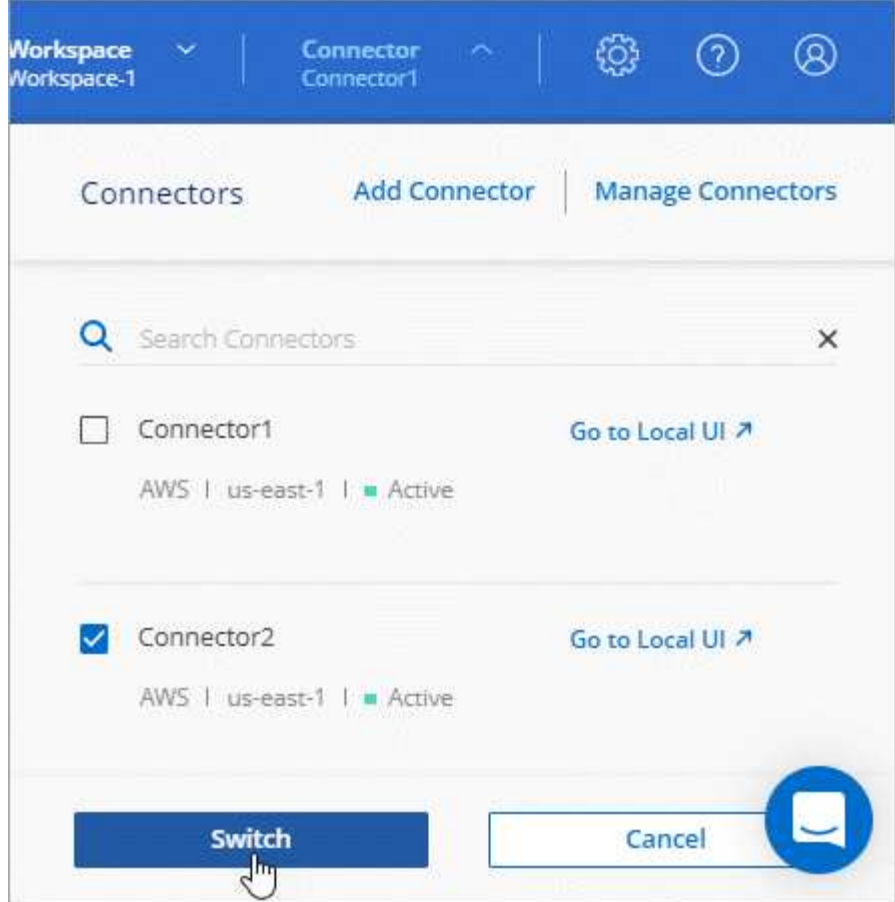

結果

BlueXPが更新され'選択したコネクタに関連付けられている作業環境が表示されます

**AutoSupport** メッセージをダウンロードまたは送信します

問題が発生した場合、ネットアップの担当者から、トラブルシューティングの目的で AutoSupport メッセー ジをネットアップサポートに送信するように依頼されることがあります。

手順

1. BlueXPコンソールの右上で、[ヘルプ]アイコンを選択し、\*[サポート]\*を選択します。

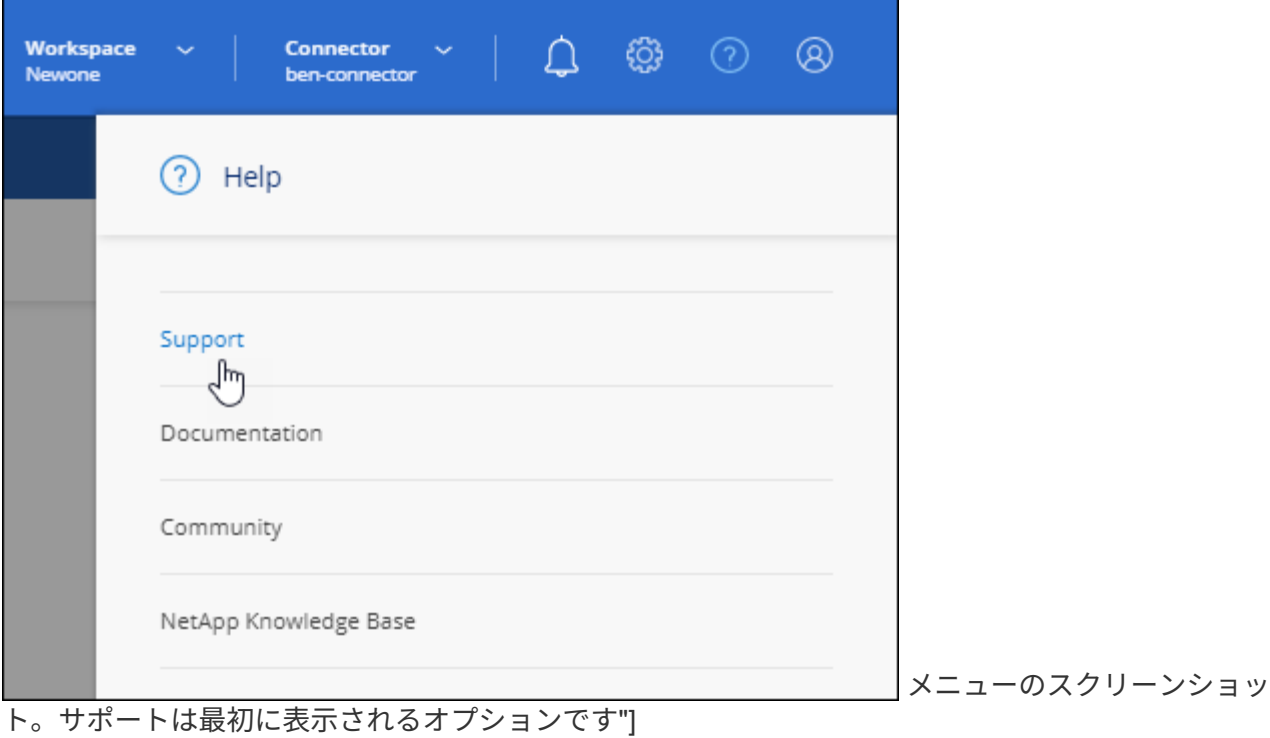

- 2. [BlueXP Connector]\*を選択します。
- 3. ネットアップサポートへの情報の送信方法に応じて、次のいずれかを実行します。
	- a. AutoSupport メッセージをローカルマシンにダウンロードするオプションを選択します。登録した ら、任意の方法でネットアップサポートに送信できます。
	- b. ネットアップサポートにメッセージを直接送信するには、\* Send AutoSupport \*を選択します。

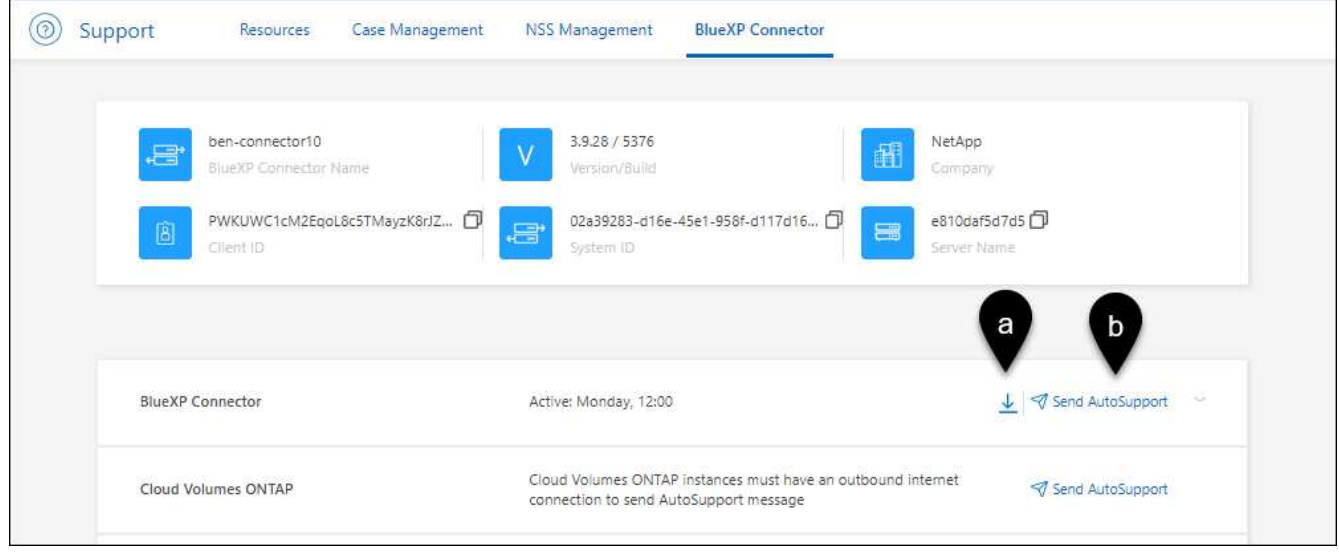

## **Linux VM** に接続します

コネクタが実行されている Linux VM に接続する必要がある場合は、クラウドプロバイダから提供されている 接続オプションを使用できます。

#### **AWS**

AWS でコネクタインスタンスを作成する際に、 AWS のアクセスキーとシークレットキーを指定しまし た。このキーペアを使用して、 SSH でインスタンスに接続できます。EC2 Linuxインスタンスのユーザ名 はUbuntuです(2023年5月より前に作成されたコネクタの場合、ユーザ名はEC2-user)。

["AWS Docs](https://docs.aws.amazon.com/AWSEC2/latest/UserGuide/AccessingInstances.html) [:](https://docs.aws.amazon.com/AWSEC2/latest/UserGuide/AccessingInstances.html) [Linux](https://docs.aws.amazon.com/AWSEC2/latest/UserGuide/AccessingInstances.html) [インスタンスに接続します](https://docs.aws.amazon.com/AWSEC2/latest/UserGuide/AccessingInstances.html)["](https://docs.aws.amazon.com/AWSEC2/latest/UserGuide/AccessingInstances.html)

#### **Azure**

AzureでコネクタVMを作成するときに、ユーザ名を指定し、パスワードまたはSSH公開鍵で認証すること を選択しました。選択した認証方式を使用して VM に接続します。

["Azure Docs](https://docs.microsoft.com/en-us/azure/virtual-machines/linux/mac-create-ssh-keys#ssh-into-your-vm) [:](https://docs.microsoft.com/en-us/azure/virtual-machines/linux/mac-create-ssh-keys#ssh-into-your-vm) [SSH](https://docs.microsoft.com/en-us/azure/virtual-machines/linux/mac-create-ssh-keys#ssh-into-your-vm) [を使用して](https://docs.microsoft.com/en-us/azure/virtual-machines/linux/mac-create-ssh-keys#ssh-into-your-vm) [VM](https://docs.microsoft.com/en-us/azure/virtual-machines/linux/mac-create-ssh-keys#ssh-into-your-vm) [を接続します](https://docs.microsoft.com/en-us/azure/virtual-machines/linux/mac-create-ssh-keys#ssh-into-your-vm)["](https://docs.microsoft.com/en-us/azure/virtual-machines/linux/mac-create-ssh-keys#ssh-into-your-vm)

#### **Google Cloud**

Google Cloud でコネクタを作成するときに認証方法を指定することはできません。ただし、 Google Cloud Console または Google Cloud CLI ( gcloud )を使用して Linux VM インスタンスに接続することが できます。

["Google Cloud Docs](https://cloud.google.com/compute/docs/instances/connecting-to-instance) [:](https://cloud.google.com/compute/docs/instances/connecting-to-instance) [Linux VM](https://cloud.google.com/compute/docs/instances/connecting-to-instance) [に接続します](https://cloud.google.com/compute/docs/instances/connecting-to-instance)["](https://cloud.google.com/compute/docs/instances/connecting-to-instance)

**Amazon EC2**インスタンスで**IMDSv2**を使用する必要がある

2024年3月より、BlueXPで、コネクタとCloud Volumes ONTAP(HA環境のメディエーターを含む) でAmazon EC2インスタンスメタデータサービスバージョン2(IMDSv2)がサポートされるようになりまし た。ほとんどの場合、IMDSv2は新しいEC2インスタンスで自動的に設定されます。IMDSv1は2024年3月より 前に有効になっています。セキュリティポリシーで必要な場合は、EC2インスタンスでIMDSv2を手動で設定 する必要があります。

このタスクについて

IMDSv2では、脆弱性に対する保護が強化されています。 ["AWS](https://aws.amazon.com/blogs/security/defense-in-depth-open-firewalls-reverse-proxies-ssrf-vulnerabilities-ec2-instance-metadata-service/)[セキュリティブログで](https://aws.amazon.com/blogs/security/defense-in-depth-open-firewalls-reverse-proxies-ssrf-vulnerabilities-ec2-instance-metadata-service/)[IMDSv2](https://aws.amazon.com/blogs/security/defense-in-depth-open-firewalls-reverse-proxies-ssrf-vulnerabilities-ec2-instance-metadata-service/)[の詳細を確認す](https://aws.amazon.com/blogs/security/defense-in-depth-open-firewalls-reverse-proxies-ssrf-vulnerabilities-ec2-instance-metadata-service/) [る](https://aws.amazon.com/blogs/security/defense-in-depth-open-firewalls-reverse-proxies-ssrf-vulnerabilities-ec2-instance-metadata-service/)["](https://aws.amazon.com/blogs/security/defense-in-depth-open-firewalls-reverse-proxies-ssrf-vulnerabilities-ec2-instance-metadata-service/)

インスタンスメタデータサービス (IMDS) は、EC2インスタンスで次のように有効になります。

- BlueXPから新規コネクタを導入する場合、または ["Terraform](https://docs.netapp.com/us-en/bluexp-automation/automate/overview.html)[スクリプト](https://docs.netapp.com/us-en/bluexp-automation/automate/overview.html)["](https://docs.netapp.com/us-en/bluexp-automation/automate/overview.html)IMDSv2はEC2インスタンスでデ フォルトで有効になっています。
- AWSで新しいEC2インスタンスを起動し、コネクタソフトウェアを手動でインストールすると、IMDSv2 もデフォルトで有効になります。
- AWS Marketplaceからコネクタを起動すると、IMDSv1がデフォルトで有効になります。EC2インスタン スにIMDSv2を手動で設定できます。
- 既存のコネクタについては、IMDSv1は引き続きサポートされますが、必要に応じて、EC2インスタンス でIMDSv2を手動で設定できます。
- Cloud Volumes ONTAPでは、新規および既存のインスタンスでIMDSv1がデフォルトで有効になっていま す。必要に応じて、EC2インスタンスでIMDSv2を手動で設定できます。

作業を開始する前に

- コネクタのバージョンは3.9.38以降である必要があります。
- Cloud Volumes ONTAPで次のいずれかのバージョンが実行されている必要があります。
- 9.12.1 P2(またはそれ以降のパッチ)
- 9.13.0 P4(またはそれ以降のパッチ)
- 9.13.1以降のすべてのバージョン
- この変更を行うには、Cloud Volumes ONTAPインスタンスを再起動する必要があります。

このタスクについて

応答ホップの制限を3に変更する必要があるため、この手順ではAWS CLIを使用する必要があります。

手順

1. コネクタインスタンスでIMDSv2を使用する必要があります。

a. コネクタのLinux VMに接続します。

AWS でコネクタインスタンスを作成する際に、 AWS のアクセスキーとシークレットキーを指定しま した。このキーペアを使用して、 SSH でインスタンスに接続できます。EC2 Linuxインスタンスのユ ーザ名はUbuntuです(2023年5月より前に作成されたコネクタの場合、ユーザ名はEC2-user)。

["AWS Docs](https://docs.aws.amazon.com/AWSEC2/latest/UserGuide/AccessingInstances.html) [:](https://docs.aws.amazon.com/AWSEC2/latest/UserGuide/AccessingInstances.html) [Linux](https://docs.aws.amazon.com/AWSEC2/latest/UserGuide/AccessingInstances.html) [インスタンスに接続します](https://docs.aws.amazon.com/AWSEC2/latest/UserGuide/AccessingInstances.html)["](https://docs.aws.amazon.com/AWSEC2/latest/UserGuide/AccessingInstances.html)

b. AWS CLIをインストールします。

["AWS](https://docs.aws.amazon.com/cli/latest/userguide/getting-started-install.html)[ドキュメント:最新バージョンの](https://docs.aws.amazon.com/cli/latest/userguide/getting-started-install.html)[AWS CLI](https://docs.aws.amazon.com/cli/latest/userguide/getting-started-install.html)[をインストールまたは更新する](https://docs.aws.amazon.com/cli/latest/userguide/getting-started-install.html)["](https://docs.aws.amazon.com/cli/latest/userguide/getting-started-install.html)

c. を使用します aws ec2 modify-instance-metadata-options IMDSv2の使用を要求し、PUT応 答ホップ制限を3に変更するコマンド。

▪ 例 \*

```
aws ec2 modify-instance-metadata-options \
      --instance-id <instance-id> \
      --http-put-response-hop-limit 3 \
      --http-tokens required \
      --http-endpoint enabled
```
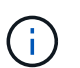

。 http-tokens パラメータはIMDSv2を必須に設定します。いつ http-tokens は必須で す。次の項目も設定する必要があります。 http-endpoint を有効にします。

- 2. Cloud Volumes ONTAPインスタンスでIMDSv2を使用する必要があります。
	- a. にアクセスします ["Amazon EC2](https://console.aws.amazon.com/ec2/)[コンソール](https://console.aws.amazon.com/ec2/)["](https://console.aws.amazon.com/ec2/)
	- b. ナビゲーションペインで、\*[インスタンス]\*を選択します。
	- c. Cloud Volumes ONTAPインスタンスを選択します。
	- d. [Actions]>[Instance settings]>[Modify instance metadata options]\*を選択します。
	- e. インスタンスメタデータオプションの変更\*(Modify instance metadata options \*)ダイアログボック スで、次のオプションを選択します。
		- で、[有効化]\*を選択します。
- IMDSv2 \*で、\*必須\*を選択します。
- [ 保存( Save ) ] を選択します。
- f. HAメディエーターを含む他のCloud Volumes ONTAPインスタンスについて、上記の手順を繰り返し ます。
- g. ["Cloud Volumes ONTAP](https://docs.netapp.com/us-en/bluexp-cloud-volumes-ontap/task-managing-state.html)[インスタンスの](https://docs.netapp.com/us-en/bluexp-cloud-volumes-ontap/task-managing-state.html)[停](https://docs.netapp.com/us-en/bluexp-cloud-volumes-ontap/task-managing-state.html)[止](https://docs.netapp.com/us-en/bluexp-cloud-volumes-ontap/task-managing-state.html)[と開始](https://docs.netapp.com/us-en/bluexp-cloud-volumes-ontap/task-managing-state.html)["](https://docs.netapp.com/us-en/bluexp-cloud-volumes-ontap/task-managing-state.html)

#### 結果

コネクタインスタンスとCloud Volumes ONTAPインスタンスがIMDSv2を使用するように構成されました。

プライベートモードを使用する場合は、コネクタをアップグレードします

BlueXPをプライベートモードで使用している場合は、NetApp Support Site から新しいバージョンが利用可能 になったらコネクタをアップグレードできます。

アップグレード中にWebベースのコンソールを使用できなくなるように、アップグレードプロセス中にコネク タを再起動する必要があります。

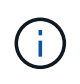

標準モードまたは制限モードでBlueXPを使用すると、ソフトウェアの更新を取得するためにア ウトバウンドのインターネットアクセスが確立されていれば、コネクタは自動的にソフトウェ アを最新バージョンに更新します。

手順

1. からConnectorソフトウェアをダウンロードします ["NetApp Support Site"](https://mysupport.netapp.com/site/products/all/details/cloud-manager/downloads-tab)。

インターネットにアクセスできないプライベートネットワーク用のオフラインインストーラを必ずダウン ロードしてください。

- 2. インストーラを Linux ホストにコピーします。
- 3. スクリプトを実行する権限を割り当てます。

chmod +x /path/BlueXP-Connector-offline-<version>

<version> は、ダウンロードしたコネクタのバージョンです。

4. インストールスクリプトを実行します。

sudo /path/BlueXP-Connector-offline-<version>

<version> は、ダウンロードしたコネクタのバージョンです。

5. アップグレードが完了したら、 \* Help > Support > Connector \* を選択してコネクタのバージョンを確認で きます。

コネクタの **IP** アドレスを変更します

ビジネスに必要な場合は、クラウドプロバイダによって自動的に割り当てられたコネクタインスタンスの内部

手順

- 1. クラウドプロバイダからの指示に従って、 Connector インスタンスのローカル IP アドレスまたはパブリ ック IP アドレス(またはその両方)を変更します。
- 2. パブリックIPアドレスを変更した場合、コネクタで実行されているローカルユーザインターフェイスに接 続する必要があるときは、コネクタインスタンスを再起動して、新しいIPアドレスをBlueXPに登録しま す。
- 3. プライベート IP アドレスを変更した場合は、 Cloud Volumes ONTAP 構成ファイルのバックアップ先を 更新して、コネクタ上の新しいプライベート IP アドレスにバックアップが送信されるようにします。

各Cloud Volumes ONTAPシステムのバックアップ場所を更新する必要があります。

a. Cloud Volumes ONTAP CLIから次のコマンドを実行して、現在のバックアップターゲットを表示しま す。

system configuration backup show

b. 次のコマンドを実行して、バックアップターゲットのIPアドレスを更新します。

system configuration backup settings modify -destination <targetlocation>

#### コネクターの**URI**を編集します

コネクタのUniform Resource Identifier(URI)を追加および削除します。

#### 手順

- 1. BlueXPヘッダーの\* Connector \*ドロップダウンを選択します。
- 2. [コネクタの管理]\*を選択します。
- 3. コネクタのアクションメニューを選択し、\* URIの編集\*を選択します。
- 4. URIを追加および削除し、\*適用\*を選択します。

**Google Cloud NAT** ゲートウェイを使用しているときのダウンロードエラーを修正します

コネクタは、 Cloud Volumes ONTAP のソフトウェアアップデートを自動的にダウンロードします。設定で Google Cloud NAT ゲートウェイを使用している場合、ダウンロードが失敗することがあります。この問題を 修正するには、ソフトウェアイメージを分割するパーツの数を制限します。この手順は、BlueXP APIを使用 して実行する必要があります。

#### ステップ

1. 次の JSON を本文として /occm/config に PUT 要求を送信します。

```
{
    "maxDownloadSessions": 32
}
```
*maxDownloadSessions* の値は 1 または 1 より大きい任意の整数です。値が 1 の場合、ダウンロードされ たイメージは分割されません。

32 は値の例です。使用する値は、 NAT の設定と同時に使用できるセッションの数によって異なります。

["/occm/config API](https://docs.netapp.com/us-en/bluexp-automation/cm/api_ref_resources.html#occmconfig) [呼](https://docs.netapp.com/us-en/bluexp-automation/cm/api_ref_resources.html#occmconfig)[び出しの詳細を確認してください](https://docs.netapp.com/us-en/bluexp-automation/cm/api_ref_resources.html#occmconfig)["](https://docs.netapp.com/us-en/bluexp-automation/cm/api_ref_resources.html#occmconfig)

**BlueXP**からコネクタを取り外します

コネクタがアクティブでない場合は、BlueXPのコネクタのリストから削除できます。この処理は、 Connector 仮想マシンを削除した場合や Connector ソフトウェアをアンインストールした場合に実行できま す。

コネクタの取り外しについては、次の点に注意してください。

- この操作で仮想マシンが削除されることはありません。
- この操作を元に戻すことはできません。BlueXPからコネクタを削除すると、再度追加することはできませ ん。

手順

- 1. BlueXPヘッダーの\* Connector \*ドロップダウンを選択します。
- 2. [コネクタの管理]\*を選択します。
- 3. 非アクティブなコネクターのアクションメニューを選択し、\*コネクターの除去\*を選択します。

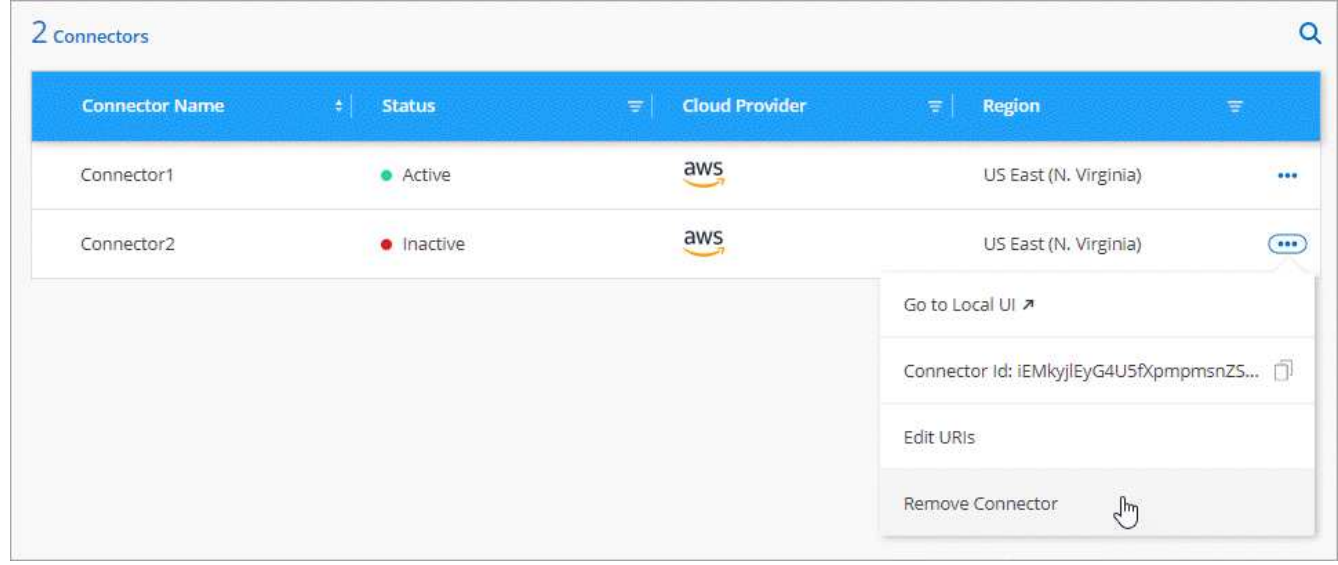

4. 確認するコネクタの名前を入力し、\*[削除]\*を選択します。

結果
BlueXPはコネクタをレコードから削除します。

**Connector** ソフトウェアをアンインストールします

問題のトラブルシューティングを行う場合や、ソフトウェアをホストから完全に削除する場合は、コネクタソ フトウェアをアンインストールします。必要な手順は、コネクタをインターネットにアクセスできるホスト( 標準モードまたは制限モード)にインストールしたか、インターネットにアクセスできないネットワーク内の ホスト(プライベートモード)にインストールしたかによって異なります。

標準モードまたは制限モードを使用する場合のアンインストール

標準モードまたは制限モードでBlueXPを使用している場合は、以下の手順でコネクタソフトウェアをアンイ ンストールできます。

手順

- 1. コネクタのLinux VMに接続します。
- 2. Linux ホストからアンインストールスクリプトを実行します。

/opt/application/netapp/service-manager-2/uninstall.sh [silent]

silent 確認を求めずにスクリプトを実行します。

プライベートモード使用時のアンインストール

次の手順では、BlueXPをプライベートモードで使用している場合にインターネットアクセスを使用できない ときにコネクタソフトウェアをアンインストールできます。

手順

1. コネクタのLinux VMに接続します。

2. Linux ホストから、次のコマンドを実行します。

./opt/application/netapp/ds/cleanup.sh rm -rf /opt/application/netapp/ds

セキュアなアクセスのための**HTTPS**証明書をインストールします

デフォルトでは、BlueXPはWebコンソールへのHTTPSアクセスに自己署名証明書を使用 します。ビジネスで必要な場合は、認証局(CA)によって署名された証明書をインスト ールできます。これにより、自己署名証明書よりもセキュリティ保護が強化されます。

作業を開始する前に

BlueXP設定を変更する前にコネクタを作成する必要があります。 ["](#page-36-0)[詳細をご確認ください](#page-36-0)["](#page-36-0)。

**HTTPS** 証明書をインストールします

セキュアなアクセスのために、 CA によって署名された証明書をインストールします。

手順

1. BlueXPコンソールの右上で、[設定]アイコンを選択し、\*[HTTPSセットアップ]\*を選択します。

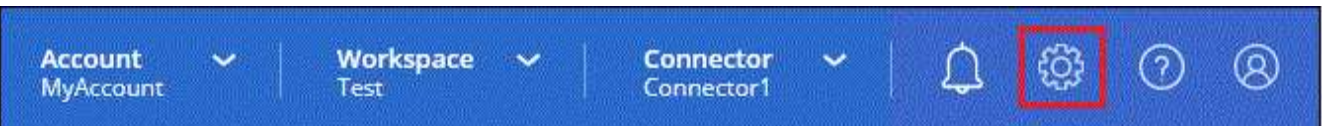

2. [HTTPS Setup] ページで、証明書署名要求( CSR )を生成するか、独自の CA 署名付き証明書をインス トールして、証明書をインストールします。

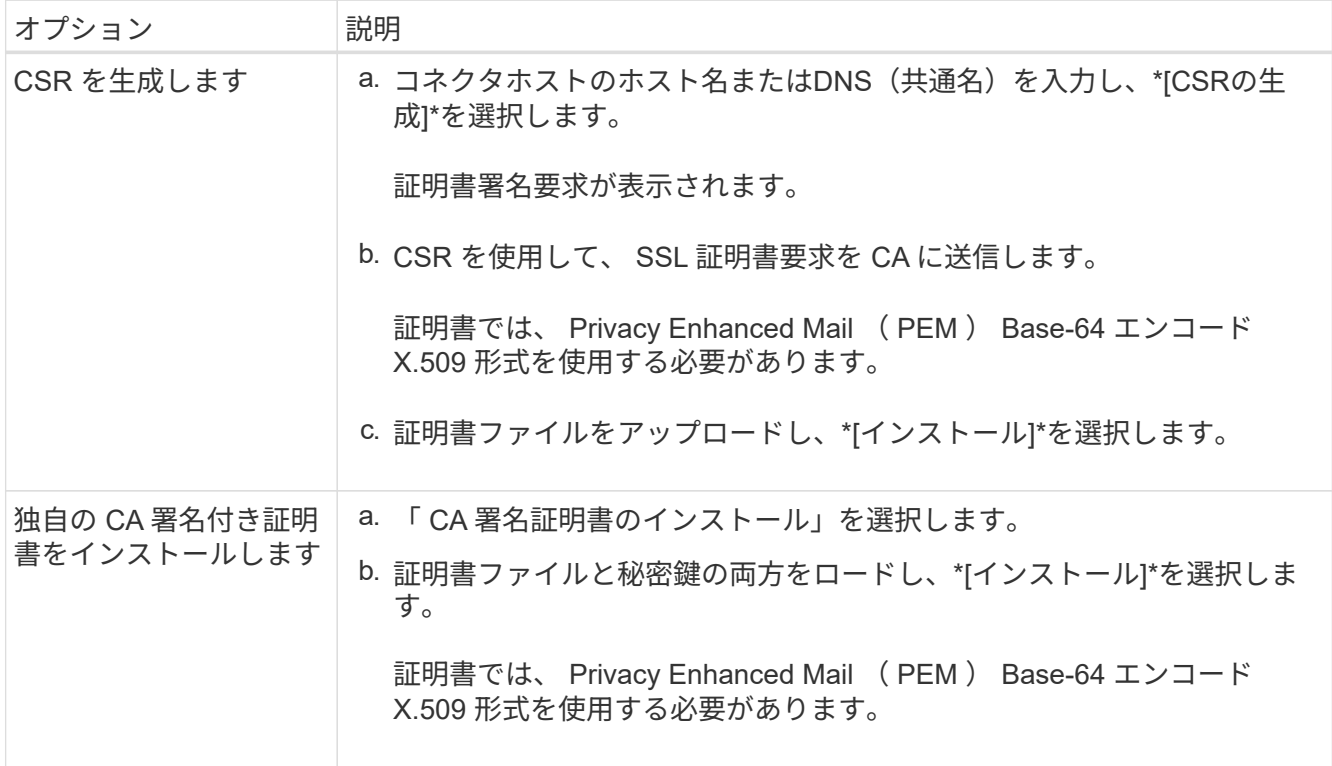

結果

BlueXPでは、CA署名証明書を使用してセキュアなHTTPSアクセスが提供されるようになりました。次の図 は、セキュアなアクセスが設定されたBlueXPアカウントを示しています。

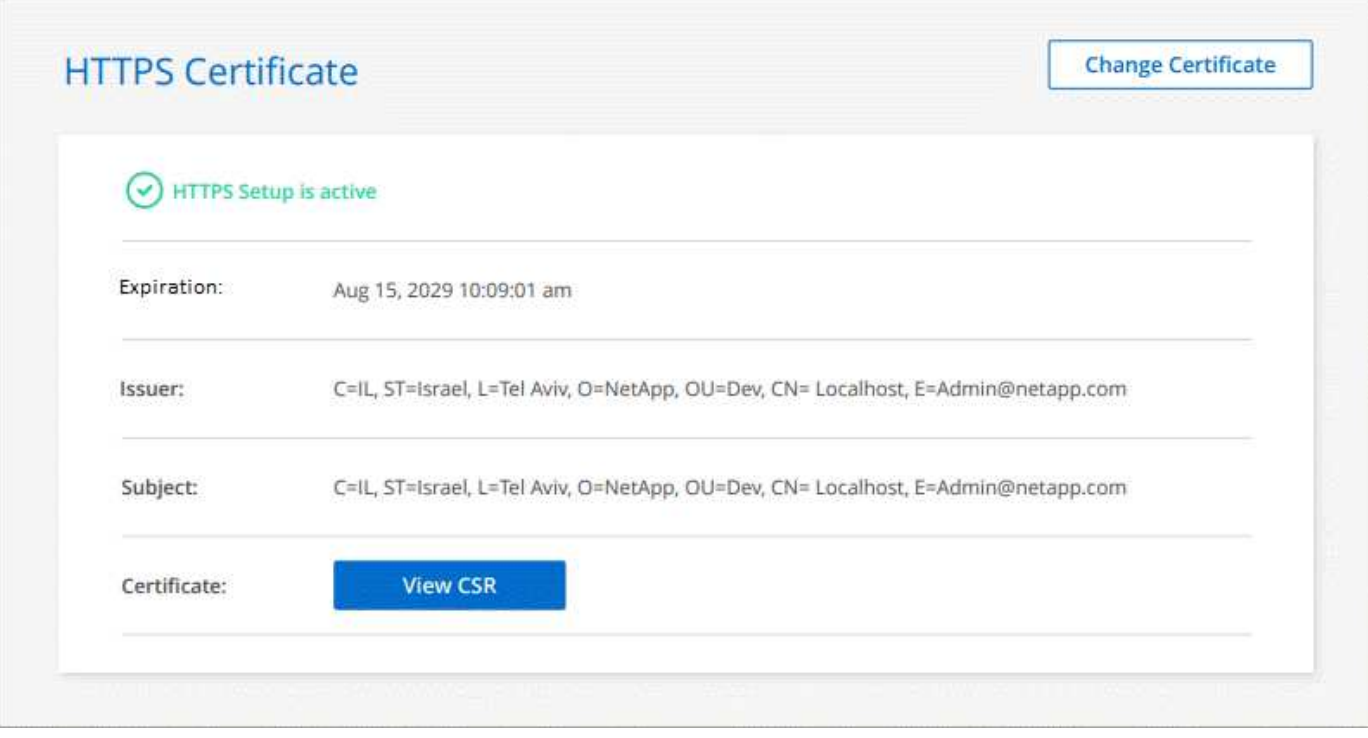

## **BlueXP HTTPS**証明書を更新します

BlueXPコンソールへの安全なアクセスを確保するために、有効期限が切れる前にBlueXP HTTPS証明書を更 新する必要があります。有効期限が切れる前に証明書を更新しないと、ユーザがHTTPSを使用してWebコン ソールにアクセスしたときに警告が表示されます。

手順

1. BlueXPコンソールの右上で、[設定]アイコンを選択し、\*[HTTPSセットアップ]\*を選択します。

BlueXP証明書の詳細が、有効期限を含めて表示されます。

2. [証明書の変更]\*を選択し、手順に従ってCSRを生成するか、独自のCA署名証明書をインストールしま す。

結果

BlueXPは、新しいCA署名証明書を使用してセキュアなHTTPSアクセスを提供します。

プロキシサーバを使用するようにコネクタを設定します

社内ポリシーで、インターネットへのすべての通信にプロキシサーバを使用する必要が ある場合は、そのプロキシサーバを使用するようにコネクタを設定する必要がありま す。インストール時にプロキシサーバを使用するようにコネクタを設定していない場合 は、いつでもそのプロキシサーバを使用するようにコネクタを設定できます。

プロキシサーバを使用するようにコネクタを設定すると、パブリックIPアドレスまたはNATゲートウェイを使 用できない場合に、アウトバウンドインターネットアクセスが提供されます。このプロキシサーバは、アウト バウンド接続を持つコネクタのみを提供します。Cloud Volumes ONTAP システムへの接続は提供しません。

Cloud Volumes ONTAP システムにAutoSupport メッセージを送信するためのアウトバウンドインターネット

接続がない場合、コネクタに含まれているプロキシサーバを使用するようにCloud Volumes ONTAP システ ムが自動的に設定されます。唯一の要件は、コネクタのセキュリティグループがポート3128を介したインバ ウンド接続を許可することです。コネクタを展開した後、このポートを開く必要があります。

サポートされている構成

- BlueXPはHTTPとHTTPSをサポートしています
- プロキシサーバは、クラウドまたはネットワークに配置できます。
- BlueXPでは、透過型プロキシサーバはサポートされていません。

コネクタでプロキシを有効にします

プロキシサーバ、そのコネクタ、および管理対象の Cloud Volumes ONTAP システム( HA メディエーターを 含む)を使用するようにコネクタを設定すると、すべてのでプロキシサーバが使用されます。

この操作により、コネクタが再起動されます。続行する前に、コネクタが操作を実行していないことを確認し てください。

#### 手順

1. [BlueXPコネクタの編集]\*ページに移動します。

操作方法は、BlueXPを標準モード(SaaS WebサイトからBlueXPインターフェイスにアクセス)で使用 しているか、制限モードとプライベートモード(コネクタホストからローカルにBlueXPインターフェイス にアクセス)で使用しているかによって異なります。

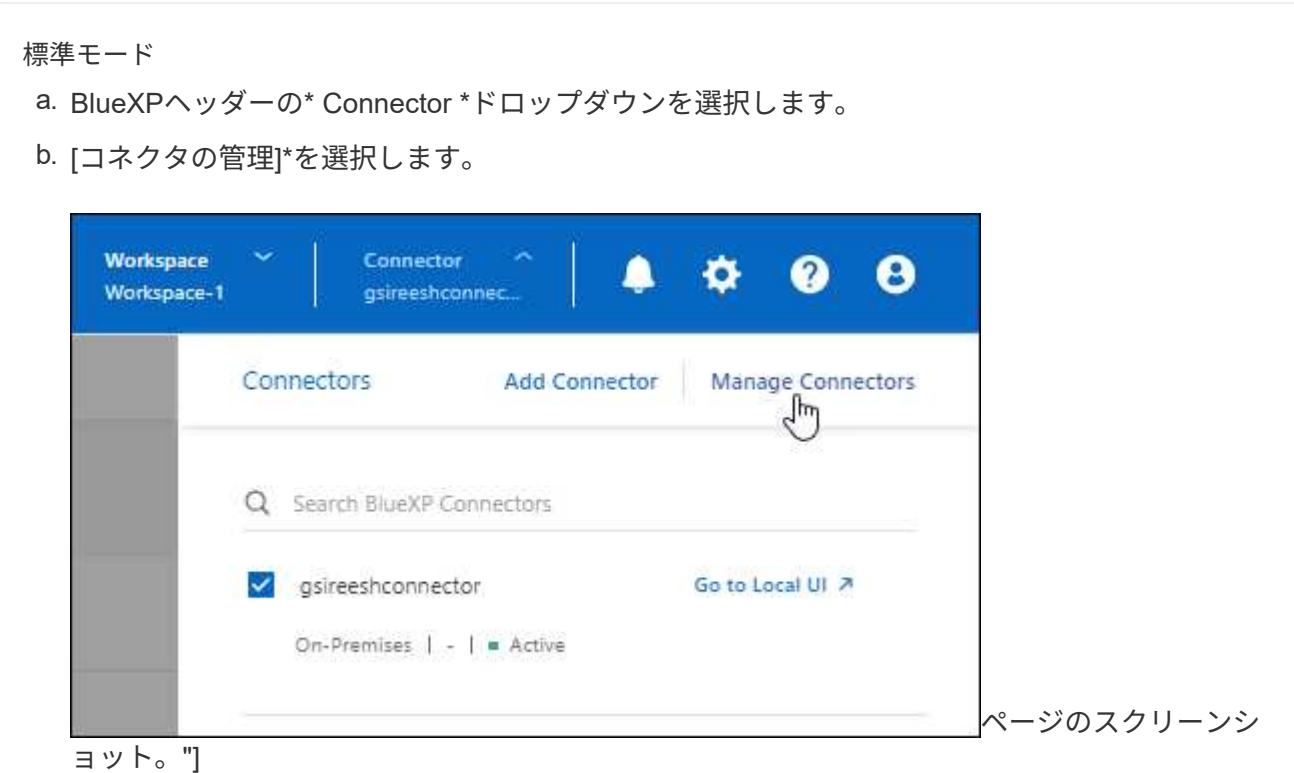

c. コネクターのアクションメニューを選択し、\*コネクターを編集\*を選択します。

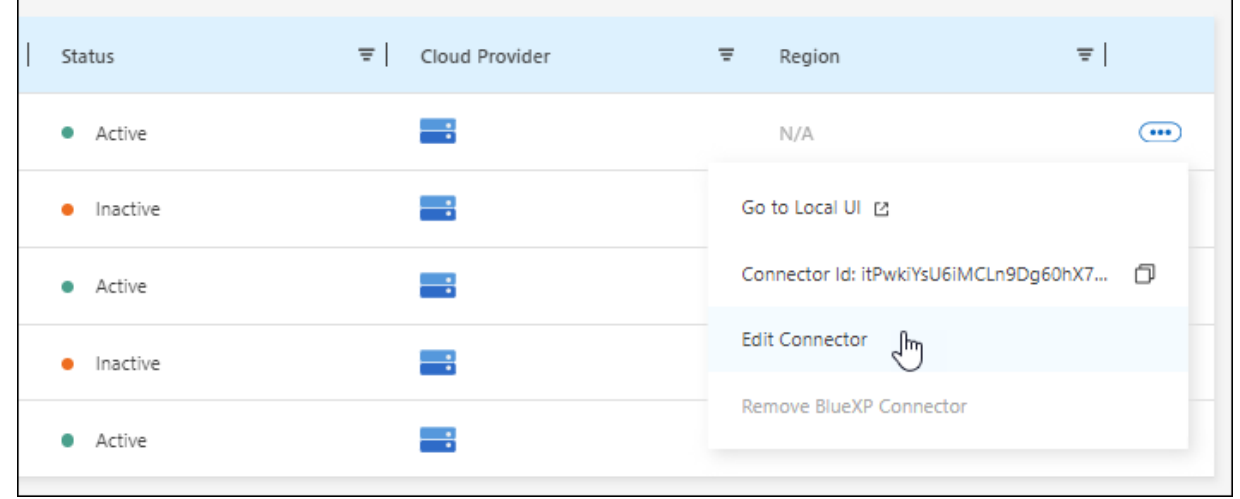

オプションを示すスクリーンショット。"]

制限モードまたはプライベートモード

- a. BlueXPヘッダーの\* Connector \*ドロップダウンを選択します。
- b. [Edit Connector]\*を選択します。

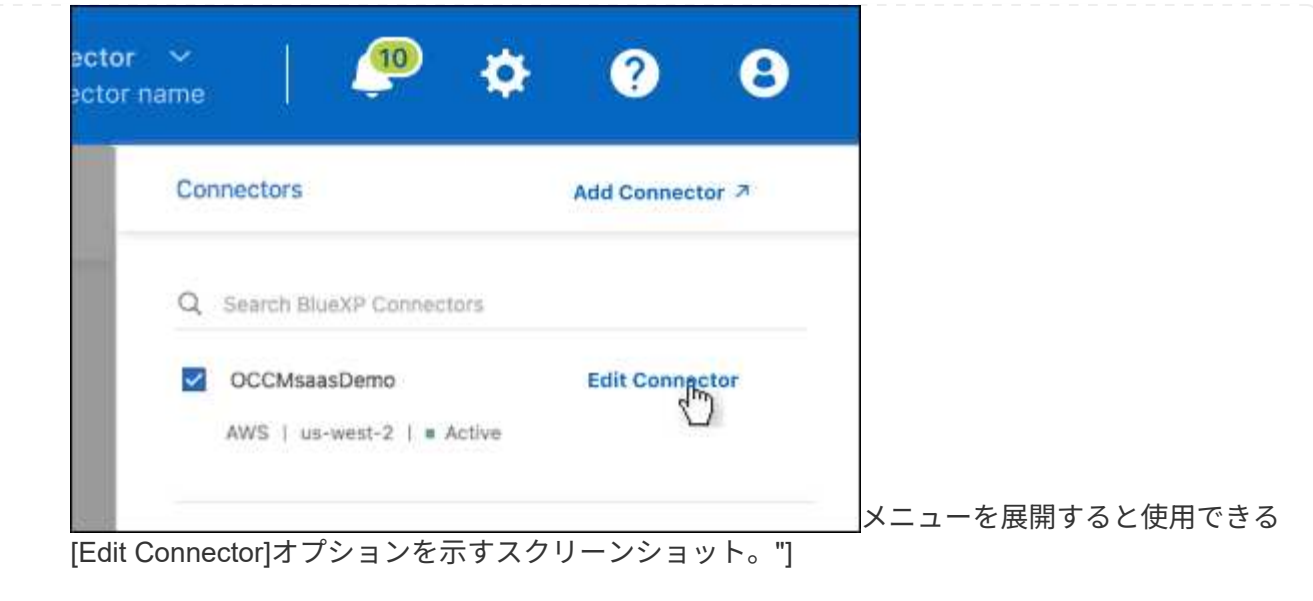

- 2. [HTTP Proxy Configuration]\*を選択します。
- 3. プロキシを設定します。
	- a. [Enable Proxy]\*を選択します。
	- b. 構文を使用してサーバを指定します <a href="http://<em>address:port</em>" class="bare">http://<em>address:port</em></a>  $\pm \pm \pm \,$  <a href="https://<em>address:port</em>" class="bare">https://<em>address:port</em></a>
	- c. サーバでベーシック認証が必要な場合は、ユーザ名とパスワードを指定します。

次の点に注意してください。

- ユーザには、ローカルユーザまたはドメインユーザを指定できます。
- ドメインユーザの場合は、\のASCIIコードを次のように入力する必要があります。domainname%92user-name

例:NetApp%92proxy

- BlueXPでは、@文字を含むパスワードはサポートされていません。
- d. [ 保存( Save ) ] を選択します。

**API** の直接トラフィックを有効にします

プロキシサーバを使用するようにコネクタを設定した場合は、コネクタで直接APIトラフィックを有効にし て、プロキシを経由せずにAPI呼び出しをクラウドプロバイダサービスに直接送信できます。このオプション は、 AWS 、 Azure 、または Google Cloud で実行されているコネクタでサポートされます。

Cloud Volumes ONTAP でAzureプライベートリンクの使用を無効にし、代わりにサービスエンドポイントを 使用している場合は、ダイレクトAPIトラフィックを有効にする必要があります。そうしないと、トラフィッ クは適切にルーティングされません。

["Azure Private Link](https://docs.netapp.com/us-en/bluexp-cloud-volumes-ontap/task-enabling-private-link.html)[またはサービスエンドポイントを](https://docs.netapp.com/us-en/bluexp-cloud-volumes-ontap/task-enabling-private-link.html)[Cloud Volumes ONTAP](https://docs.netapp.com/us-en/bluexp-cloud-volumes-ontap/task-enabling-private-link.html) [で使用する方法の詳細について](https://docs.netapp.com/us-en/bluexp-cloud-volumes-ontap/task-enabling-private-link.html) [は、こ](https://docs.netapp.com/us-en/bluexp-cloud-volumes-ontap/task-enabling-private-link.html)[ち](https://docs.netapp.com/us-en/bluexp-cloud-volumes-ontap/task-enabling-private-link.html)[らをご](https://docs.netapp.com/us-en/bluexp-cloud-volumes-ontap/task-enabling-private-link.html)[覧](https://docs.netapp.com/us-en/bluexp-cloud-volumes-ontap/task-enabling-private-link.html)[ください](https://docs.netapp.com/us-en/bluexp-cloud-volumes-ontap/task-enabling-private-link.html)["](https://docs.netapp.com/us-en/bluexp-cloud-volumes-ontap/task-enabling-private-link.html)

1. [BlueXPコネクタの編集]\*ページに移動します。

操作方法は、BlueXPを標準モード(SaaS WebサイトからBlueXPインターフェイスにアクセス)で使用 しているか、制限モードとプライベートモード(コネクタホストからローカルにBlueXPインターフェイス にアクセス)で使用しているかによって異なります。

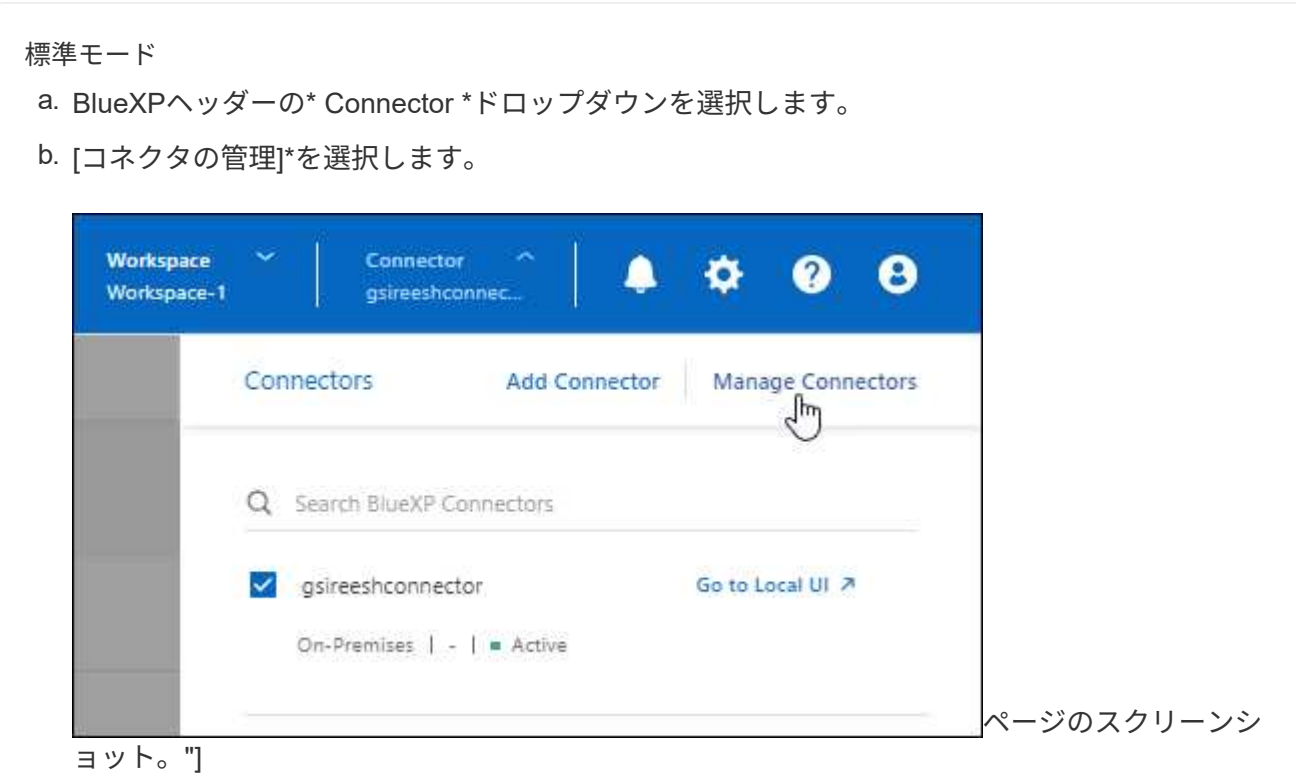

c. コネクターのアクションメニューを選択し、\*コネクターを編集\*を選択します。

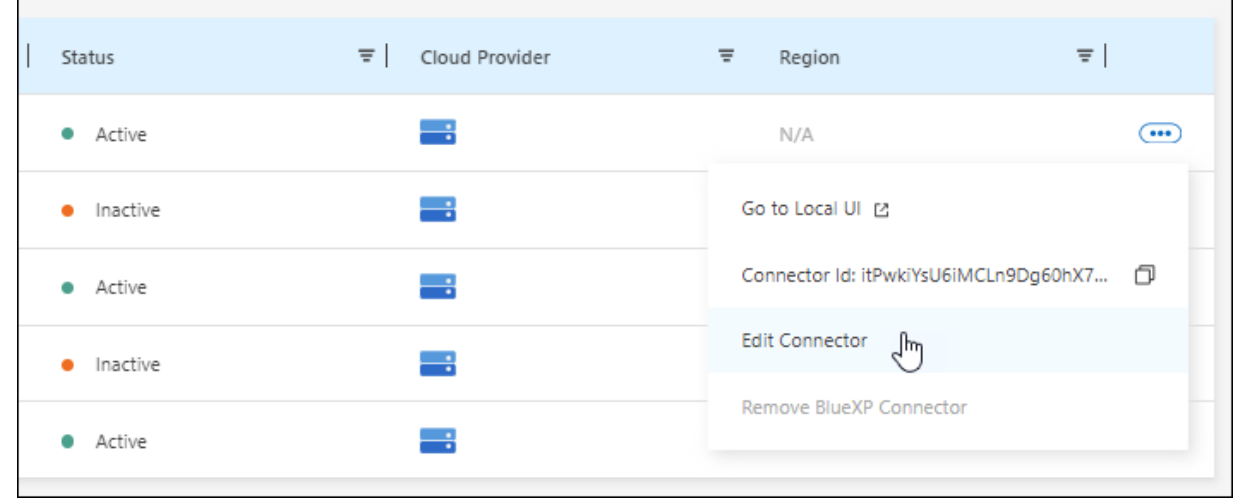

オプションを示すスクリーンショット。"]

制限モードまたはプライベートモード

- a. BlueXPヘッダーの\* Connector \*ドロップダウンを選択します。
- b. [Edit Connector]\*を選択します。

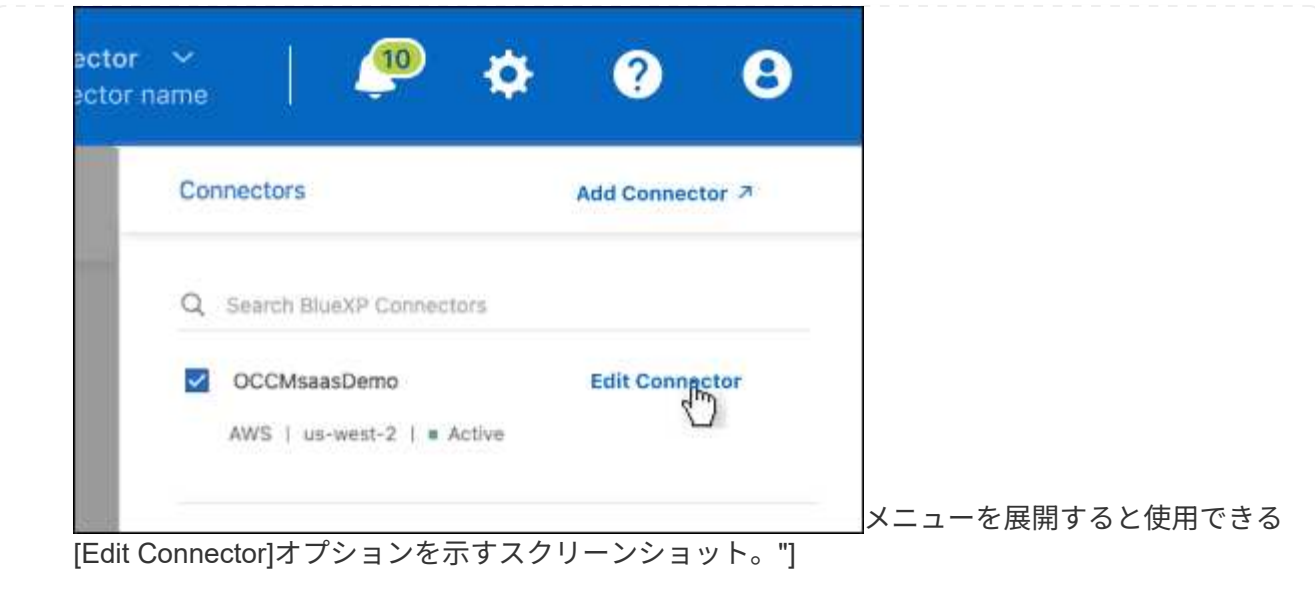

2. [サポート][Direct API Traffic]\*を選択します。

3. チェックボックスをオンにしてオプションを有効にし、\*[保存]\*を選択します。

コネクタのデフォルト設定

コネクタを導入する前に、または問題のトラブルシューティングが必要な場合は、コネ クタの設定に関する詳細を確認しておくことを推奨します。

インターネットアクセスを使用するデフォルト設定

次の構成の詳細は、BlueXPからコネクタを導入した場合、クラウドプロバイダのマーケットプレイスからコ ネクタを導入した場合、またはインターネットにアクセスできるオンプレミスのLinuxホストにコネクタを手 動でインストールした場合に適用されます。

## **AWS**の詳細

BlueXPまたはクラウドプロバイダのマーケットプレイスからコネクタを導入した場合は、次の点に注意して ください。

- EC2インスタンスタイプはt3.xlargeです。
- イメージのオペレーティングシステムはUbuntu 22.04 LTSです。

オペレーティングシステムには GUI は含まれていません。システムにアクセスするには、端末を使用する 必要があります。

- EC2 Linuxインスタンスのユーザ名はUbuntuです(2023年5月より前に作成されたコネクタの場合、ユー ザ名はEC2-user)。
- デフォルトのシステムディスクは100GiBのgp2ディスクです。

## **Azure**の詳細

BlueXPまたはクラウドプロバイダのマーケットプレイスからコネクタを導入した場合は、次の点に注意して

ください。

- VMタイプはDS3 v2です。
- イメージのオペレーティングシステムはUbuntu 22.04 LTSです。

オペレーティングシステムには GUI は含まれていません。システムにアクセスするには、端末を使用する 必要があります。

• デフォルトのシステムディスクは100GiBのPremium SSDディスクです。

#### **Google Cloud**の詳細

BlueXPからコネクタを導入した場合は、次の点に注意してください。

- VMインスタンスがn2 -標準-4である。
- イメージのオペレーティングシステムはUbuntu 22.04 LTSです。

オペレーティングシステムには GUI は含まれていません。システムにアクセスするには、端末を使用する 必要があります。

• デフォルトのシステムディスクは100GiBのSSD永続ディスクです。

インストールフォルダ

Connector インストールフォルダは、次の場所にあります。

/opt/application/netapp/cloudmanager です

ログファイル

ログファイルは次のフォルダに格納されます。

- /opt/application/netapp/cloudmanager/log を選択します または
- /opt/application/netapp/service-manager-2 /ログ(新規インストール3.9.23以降)

これらのフォルダのログには、ConnectorイメージとDockerイメージの詳細が記載されています。

• /opt/application/NetApp/cloudmanager/docx\_occm/data/log

このフォルダのログには、コネクタで実行されている クラウド サービス およびBlueXPサービスの詳細が 表示されます。

コネクタサービス

- BlueXPサービスの名前はoccmです
- OCCM サービスは MySQL サービスに依存します。

MySQL サービスがダウンしている場合は、 OCCM サービスもダウンしています。

ポート

このコネクタは Linux ホストで次のポートを使用します。

- HTTP アクセスの場合は 80
- 443 : HTTPS アクセス用
- インターネットアクセスを使用しないデフォルトの設定

インターネットにアクセスできないオンプレミスの Linux ホストにコネクタを手動でインストールした場合、 次の構成が適用されます。 ["](#page-200-0)[このインストールオプションの詳細については、こ](#page-200-0)[ち](#page-200-0)[らをご](#page-200-0)[覧](#page-200-0)[ください](#page-200-0)["](#page-200-0)。

• Connector インストールフォルダは、次の場所にあります。

/opt/application/NetApp/DS

• ログファイルは次のフォルダに格納されます。

/var/lib/docker /volumes /DS\_occmdata/\_data/log

このフォルダのログには、 Connector イメージと Docker イメージの詳細が記録されます。

• すべてのサービスが Docker コンテナ内で実行されています

サービスは、実行されている Docker ランタイムサービスに依存します

- このコネクタは Linux ホストで次のポートを使用します。
	- HTTP アクセスの場合は 80
	- 443 : HTTPS アクセス用

# クレデンシャルとサブスクリプション

## **AWS**

<span id="page-262-0"></span>**AWS** のクレデンシャルと権限について説明します

BlueXPがAWSクレデンシャルを使用してユーザに代わって操作を実行する方法と、それ らのクレデンシャルがマーケットプレイスのサブスクリプションにどのように関連付け られているかをご確認くださいこれらの詳細を理解しておくと、BlueXPで1つ以上 のAWSアカウントのクレデンシャルを管理する際に役立ちます。たとえば、AWSクレデ ンシャルをBlueXPに追加するタイミングを把握できます。

**AWS** の初期クレデンシャル

BlueXPからコネクタを展開する場合は、IAMロールのARNまたはIAMユーザのアクセスキーを指定する必要が あります。使用する認証方式に、 Connector インスタンスを AWS に導入するための必要な権限がある必要が あります。必要な権限は、に表示されます ["AWS](#page-57-0) [用のコネクタ導入ポリシー](#page-57-0)["](#page-57-0)。

BlueXPがAWSでコネクタインスタンスを起動すると、インスタンスのIAMロールとインスタンスプロファイ

ルが作成されます。また、ポリシーを適用して、指定した AWS アカウント内のリソースやプロセスを管理 する権限を Connector に提供します。 ["BlueXP](#page-309-0)[がどのように権限を使用しているかを確認します](#page-309-0)["](#page-309-0)。

**BlueXP** 

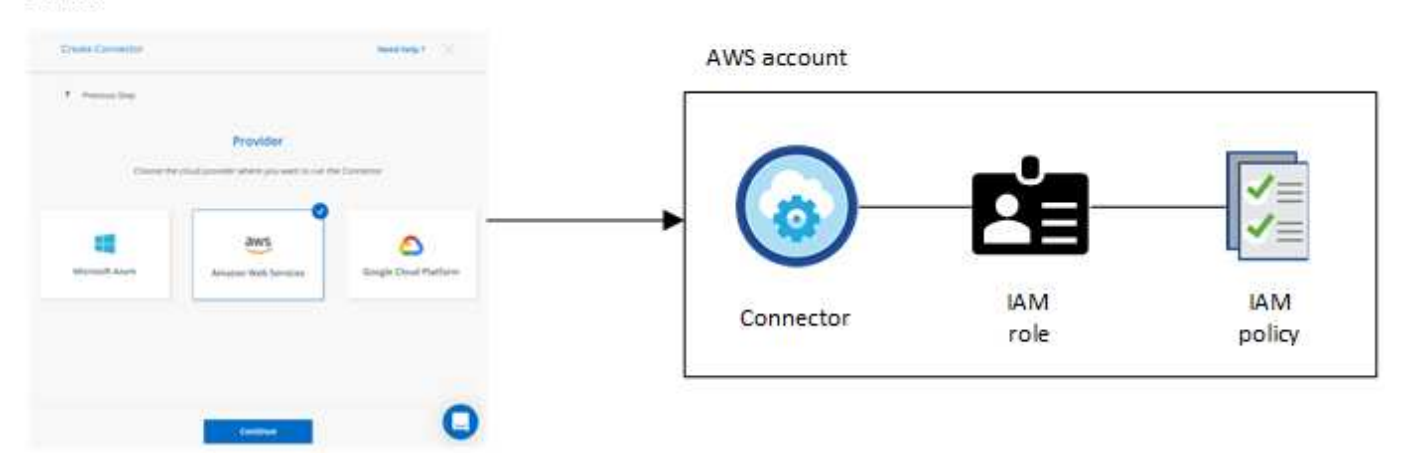

Cloud Volumes ONTAPの新しい作業環境を作成すると、BlueXPでは次のAWSクレデンシャルがデフォルトで 選択されます。

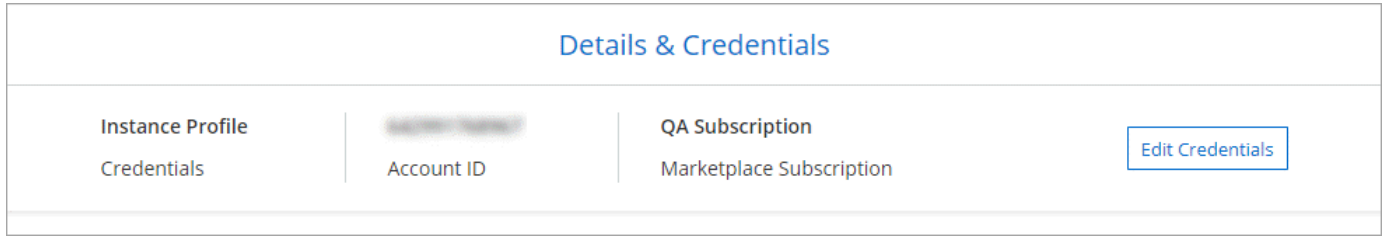

ページの[Switch Account]オプションを示すスクリーンショット。"]

すべての Cloud Volumes ONTAP システムは、初期の AWS クレデンシャルを使用して導入することも、クレ デンシャルを追加することもできます。

追加の **AWS** クレデンシャル

AWSクレデンシャルを追加するには、次の2つの方法があります。

- 既存のコネクタにAWSクレデンシャルを追加できます
- AWSクレデンシャルはBlueXPに直接追加できます

詳細については、以下のセクションを参照してください。

**AWS** クレデンシャルを既存のコネクタに追加する

BlueXPを追加のAWSアカウントで使用する場合は、IAMユーザのAWSキー、または信頼されたアカウントの ロールのARNを指定できます。次の図は、 2 つの追加アカウントを示しています。 1 つは、信頼されたアカ ウントの IAM ロールを介してアクセス許可を提供し、もう 1 つは IAM ユーザの AWS キーを使用してアクセ ス許可を提供します。

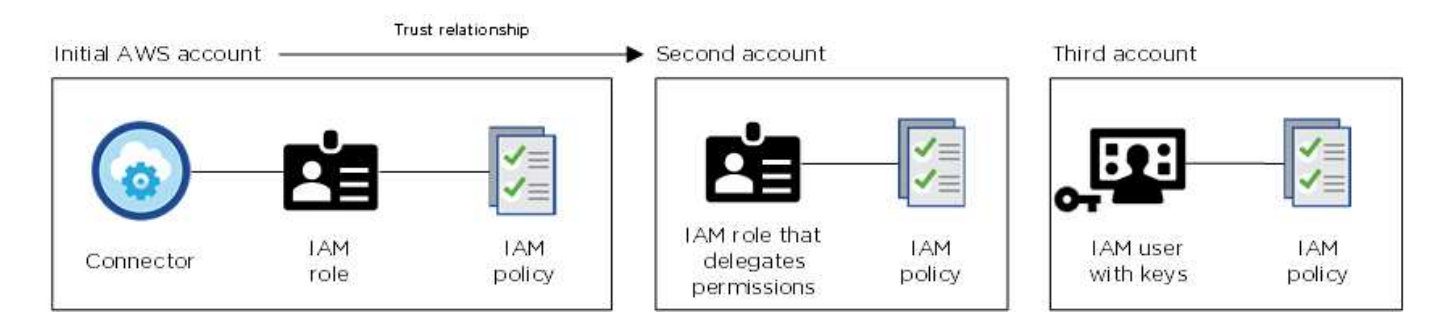

その後、IAMロールのAmazon Resource Name(ARN)またはIAMユーザのAWSキーを指定して、アカウント クレデンシャルをBlueXPに追加します。

たとえば、新しいCloud Volumes ONTAP 作業環境を作成するときにクレデンシャルを切り替えることができ ます。

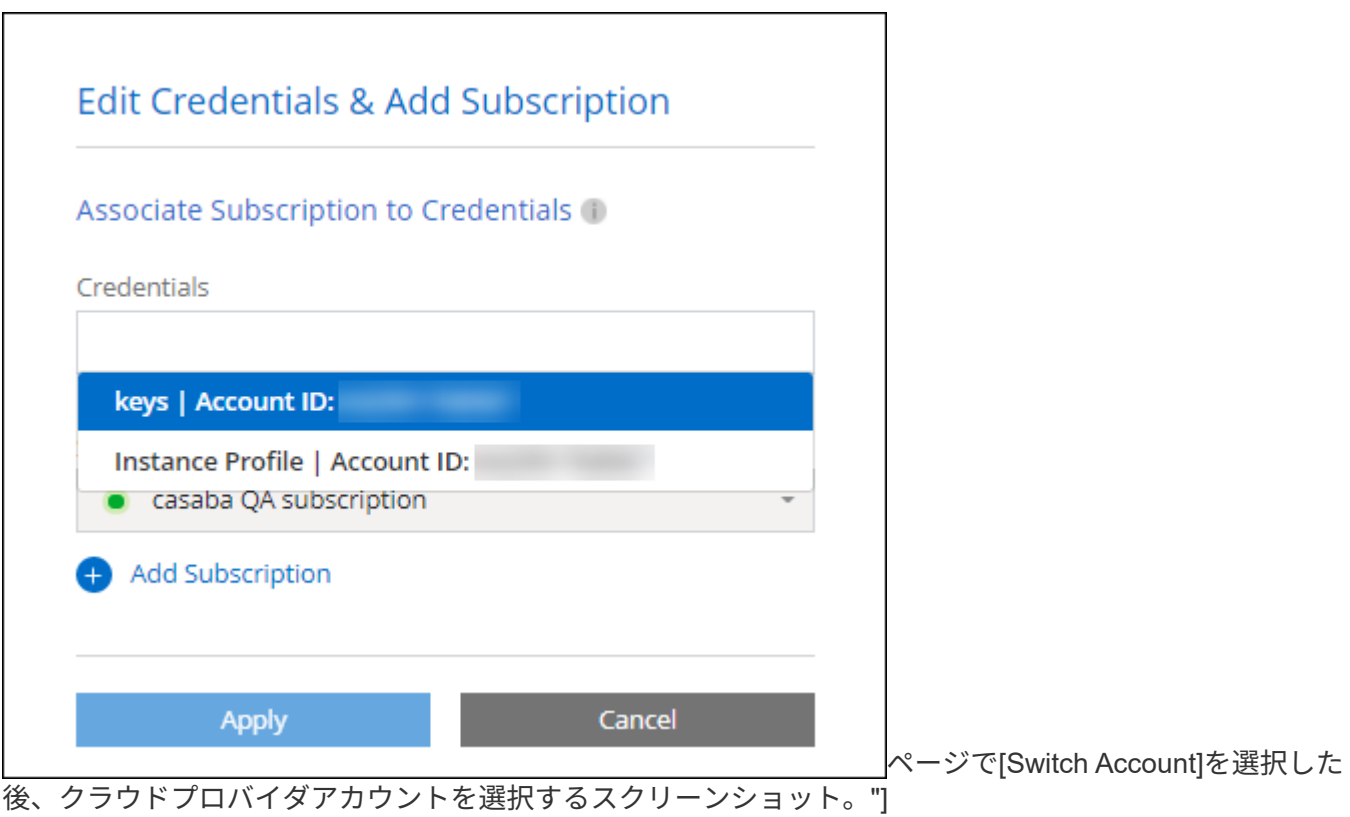

["](#page-266-0)[既存のコネクタに](#page-266-0)[AWS](#page-266-0)[クレデンシャルを追加する方法を説明します。](#page-266-0)["](#page-266-0)

**AWS**クレデンシャルを**BlueXP**に直接追加します

BlueXPに新しいAWS資格情報を追加すると'FSX for ONTAP 作業環境の作成と管理'またはコネクタの作成に 必要な権限が提供されます

- ["BlueXP for Amazon FSx for ONTAP](#page-266-0) [に](#page-266-0)[AWS](#page-266-0)[クレデンシャルを追加する方法をご](#page-266-0)[紹](#page-266-0)[介](#page-266-0)[します](#page-266-0)["](#page-266-0)
- ["](#page-266-0)[コネクタを作成するために](#page-266-0)[AWS](#page-266-0)[クレデンシャルを](#page-266-0)[BlueXP](#page-266-0)[に追加する方法について説明します](#page-266-0)["](#page-266-0)

クレデンシャルとマーケットプレイスのサブスクリプション

Cloud Volumes ONTAPの料金を時間単位(PAYGO)または年間契約で支払い、その他のBlueXPサービスを

使用できるようにするには、Connectorに追加するクレデンシャルをAWS Marketplaceサブスクリプション に関連付ける必要があります。

["AWS](#page-266-0)[サブスクリプションを関](#page-266-0)[連付](#page-266-0)[ける方法について説明します](#page-266-0)["](#page-266-0)。

AWSクレデンシャルとマーケットプレイスサブスクリプションについては、次の点に注意してください。

- 1つのAWSクレデンシャルに関連付けることができるAWS Marketplaceサブスクリプションは1つだけで す。
- 既存のMarketplaceサブスクリプションを新しいサブスクリプションに置き換えることが可能

よく寄せられる質問

次の質問は、クレデンシャルとサブスクリプションに関するものです。

**AWS** クレデンシャルを安全にローテーションするにはどうすればよいですか。

前述のセクションで説明したように、BlueXPではいくつかの方法でAWSクレデンシャルを指定できます。コ ネクタインスタンスに関連付けられたIAMロール、信頼されたアカウントでIAMロールを想定するか、AWSア クセスキーを指定します。

最初の2つのオプションでは、BlueXPはAWS Security Token Serviceを使用して、絶えず回転する一時的な資 格情報を取得します。このプロセスはベストプラクティスであり、自動的に実行され、セキュリティが確保さ れています。

BlueXPにAWSアクセスキーを提供する場合は、BlueXPで定期的にキーを更新して、キーを回転させる必要が あります。これは完全に手動で行います。

**AWS Marketplace**の**Cloud Volumes ONTAP**作業環境向けサブスクリプションを変更できますか。

はい、できます。一連のクレデンシャルに関連付けられているAWS Marketplaceサブスクリプションを変更す ると、既存および新規のすべてのCloud Volumes ONTAP作業環境に新しいサブスクリプション料金が請求さ れます。

["AWS](#page-266-0)[サブスクリプションを関](#page-266-0)[連付](#page-266-0)[ける方法について説明します](#page-266-0)["](#page-266-0)。

マーケットプレイスのサブスクリプションごとに、複数の**AWS**クレデンシャルを追加できますか。

同じAWSアカウントに属するすべてのAWSクレデンシャルは、同じAWS Marketplaceサブスクリプションに 関連付けられます。

異なるAWSアカウントに属する複数のAWSクレデンシャルがある場合は、それらのクレデンシャルを同 じAWS Marketplaceサブスクリプションまたは異なるサブスクリプションに関連付けることができます。

## 既存の**Cloud Volumes ONTAP**作業環境を別の**AWS**アカウントに移動できますか。

いいえ、Cloud Volumes ONTAP作業環境に関連付けられているAWSリソースを別のAWSアカウントに移動す ることはできません。

マーケットプレイスの導入とオンプレミスの導入でクレデンシャルはどのように機能しますか?

上記の項では、BlueXPのコネクタの推奨される展開方法について説明します。AWS MarketplaceからAWSに

コネクタを導入したり、独自のLinuxホストにコネクタソフトウェアを手動でインストールしたりすることも できます。

Marketplace を使用する場合も、アクセス許可は同じ方法で提供されます。IAM ロールを手動で作成して設定 し、追加のアカウントに権限を付与するだけで済みます。

オンプレミス環境の場合、BlueXPシステム用のIAMロールを設定することはできませんが、AWSアクセスキ ーを使用して権限を指定することはできます。

権限の設定方法については、次のページを参照してください。

- 標準モード
	- ["AWS Marketplace](#page-63-0)[環境](#page-63-0)[の権限を設定する](#page-63-0)["](#page-63-0)
	- ["](#page-143-0)[オンプレミス](#page-143-0)[環境](#page-143-0)[の権限を設定する](#page-143-0)["](#page-143-0)
- ["](#page-165-0)[制限モードの権限を設定します](#page-165-0)["](#page-165-0)
- ["](#page-200-1)[プライベートモードの権限を設定します](#page-200-1)["](#page-200-1)

<span id="page-266-0"></span>**BlueXP**の**AWS**クレデンシャルとマーケットプレイスサブスクリプションを管理

AWSクレデンシャルを追加および管理して、BlueXPがAWSアカウントでクラウドリソ ースを導入および管理するために必要な権限を持つようにします。複数のAWS Marketplaceサブスクリプションを管理している場合は、[Credentials]ページで各サブス クリプションを異なるAWSクレデンシャルに割り当てることができます。

概要

AWSクレデンシャルを既存のコネクタに追加するか、またはBlueXPに直接追加できます。

• 既存のコネクタにAWSクレデンシャルを追加する

AWSクレデンシャルを既存のコネクタに追加すると、パブリッククラウド環境内のリソースとプロセスの 管理に必要な権限が付与されます。 AWS クレデンシャルをコネクタに追加する方法について説明しま す。

• BlueXPに、コネクタを作成するためのAWSクレデンシャルを追加します

新しいAWSクレデンシャルをBlueXPに追加すると、コネクタの作成に必要な権限がBlueXPに付与されま す。 [AWS](#page-269-0)[クレデンシャルを](#page-269-0)[BlueXP](#page-269-0)[に追加する方法について説明します。](#page-269-0)

• BlueXP for FSX for ONTAP にAWSクレデンシャルを追加します

BlueXPに新しいAWS資格情報を追加すると'BlueXPにONTAP 用FSXの作成と管理に必要な権限が与えら れます ["FSX for ONTAP](https://docs.netapp.com/us-en/bluexp-fsx-ontap/requirements/task-setting-up-permissions-fsx.html) [のアクセス](https://docs.netapp.com/us-en/bluexp-fsx-ontap/requirements/task-setting-up-permissions-fsx.html)[許](https://docs.netapp.com/us-en/bluexp-fsx-ontap/requirements/task-setting-up-permissions-fsx.html)[可を設定する方法について説明します](https://docs.netapp.com/us-en/bluexp-fsx-ontap/requirements/task-setting-up-permissions-fsx.html)["](https://docs.netapp.com/us-en/bluexp-fsx-ontap/requirements/task-setting-up-permissions-fsx.html)

クレデンシャルのローテーション方法

BlueXPでは、いくつかの方法でAWSクレデンシャルを提供できます。コネクタインスタンスに関連付けられ たIAMロールで、信頼されたアカウントでIAMロールを割り当てるか、AWSアクセスキーを指定します。 ["AWS](#page-262-0) [のクレデンシャルと権限に関する詳細情報](#page-262-0)["](#page-262-0)。

最初の2つのオプションでは、BlueXPはAWS Security Token Serviceを使用して、絶えず回転する一時的な 資格情報を取得します。このプロセスは自動でセキュアであるため、ベストプラクティスです。

BlueXPにAWSアクセスキーを提供する場合は、BlueXPで定期的にキーを更新して、キーを回転させる必要が あります。これは完全に手動で行います。

コネクタにクレデンシャルを追加してください

AWSクレデンシャルをコネクタに追加して、パブリッククラウド環境内のリソースとプロセスの管理に必要 な権限をコネクタに付与します。別のアカウントの IAM ロールの ARN を指定するか、 AWS アクセスキーを 指定できます。

BlueXPを使い始めたばかりの方は、 ["BlueXP](#page-262-0)[での](#page-262-0)[AWS](#page-262-0)[のクレデンシャルと権限の使用方法をご](#page-262-0)[紹](#page-262-0)[介](#page-262-0)[します](#page-262-0)["](#page-262-0)。

権限を付与します

ConnectorにAWSクレデンシャルを追加する前に、必要な権限を指定する必要があります。この権限を持 つBlueXPは、そのAWSアカウント内のリソースとプロセスを管理できるようになります。アクセス許可の指 定方法は、BlueXPに信頼されたアカウントまたはAWSキーの役割のARNを提供するかどうかによって異なり ます。

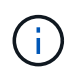

BlueXPからコネクタを導入した場合'BlueXPはコネクタを導入したアカウントのAWS資格情報 を自動的に追加しましたこの初期アカウントは、AWS MarketplaceからConnectorを導入した場 合や、Connectorソフトウェアを既存のシステムに手動でインストールした場合は追加されませ ん。 ["AWS](#page-262-0) [のクレデンシャルと権限について説明します](#page-262-0)["](#page-262-0)。

- 選択肢 \*
- [別](#page-267-0)[のアカウントで](#page-267-0) [IAM](#page-267-0) [ロールを](#page-267-0)[想](#page-267-0)[定して権限を](#page-267-0)[付与](#page-267-0)[します](#page-267-0)
- [AWS](#page-268-0) [キーを指定して権限を](#page-268-0)[付与](#page-268-0)[します](#page-268-0)

<span id="page-267-0"></span>別のアカウントで **IAM** ロールを想定して権限を付与します

IAM ロールを使用して、コネクタインスタンスを導入したソース AWS アカウントと他の AWS アカウントの 間に信頼関係を設定できます。次に、信頼できるアカウントのIAMロールのARNをBlueXPに提供します。

コネクタがオンプレミスにインストールされている場合は、この認証方法は使用できません。AWSキーを使 用する必要があります。

手順

1. コネクタに権限を付与するターゲットアカウントのIAMコンソールに移動します。

2. [Access Management]で、\*[Roles]>[Create Role]\*を選択し、手順に従ってロールを作成します。

必ず次の手順を実行してください。

- 信頼されるエンティティのタイプ \* で、 \* AWS アカウント \* を選択します。
- 別の AWS アカウント \* を選択し、コネクタインスタンスが存在するアカウントの ID を入力します。
- の内容をコピーして貼り付けることで、必要なポリシーを作成します ["](#page-309-0)[コネクタの](#page-309-0)[IAM](#page-309-0)[ポリシー](#page-309-0)["](#page-309-0)。
- 3. 後でBlueXPに貼り付けることができるように、IAMロールの役割ARNをコピーします。

結果

これで、アカウントに必要な権限が付与されました。 これで、クレデンシャルをコネクタに追加できるよう になりました。

<span id="page-268-0"></span>**AWS** キーを指定して権限を付与します

IAMユーザにAWSキーを提供する場合は、そのユーザに必要な権限を付与する必要があります。BlueXP IAM ポリシーでは、BlueXPで使用できるAWSのアクションとリソースを定義しています。

コネクタがオンプレミスにインストールされている場合は、この認証方法を使用する必要があります。IAMロ ールは使用できません。

手順

1. IAMコンソールで、の内容をコピーして貼り付けることでポリシーを作成する ["](#page-309-0)[コネクタの](#page-309-0)[IAM](#page-309-0)[ポリシー](#page-309-0) ["](#page-309-0)。

["AWS](https://docs.aws.amazon.com/IAM/latest/UserGuide/access_policies_create.html) [のドキュメント:「](https://docs.aws.amazon.com/IAM/latest/UserGuide/access_policies_create.html) [Creating IAM Policies"](https://docs.aws.amazon.com/IAM/latest/UserGuide/access_policies_create.html)

- 2. IAMロールまたはIAMユーザにポリシーを関連付けます。
	- ["AWS](https://docs.aws.amazon.com/IAM/latest/UserGuide/id_roles_create.html) [のドキュメント:「](https://docs.aws.amazon.com/IAM/latest/UserGuide/id_roles_create.html) [Creating IAM Roles"](https://docs.aws.amazon.com/IAM/latest/UserGuide/id_roles_create.html)
	- ["AWS](https://docs.aws.amazon.com/IAM/latest/UserGuide/access_policies_manage-attach-detach.html) [のドキュメント:「](https://docs.aws.amazon.com/IAM/latest/UserGuide/access_policies_manage-attach-detach.html) [Adding and Removing IAM Policies"](https://docs.aws.amazon.com/IAM/latest/UserGuide/access_policies_manage-attach-detach.html)

結果

これで、アカウントに必要な権限が付与されました。 これで、クレデンシャルをコネクタに追加できるよう になりました。

クレデンシャルを追加します

必要な権限を AWS アカウントに付与したら、そのアカウントのクレデンシャルを既存のコネクタに追加でき ます。これにより、同じコネクタを使用してアカウントの Cloud Volumes ONTAP システムを起動できます。

作業を開始する前に

作成したクレデンシャルをクラウドプロバイダで使用できるようになるまでに数分かかることがあります。数 分待ってから、BlueXPに資格情報を追加します。

手順

- 1. BlueXPで正しいコネクタが選択されていることを確認します
- 2. BlueXPコンソールの右上で、[設定]アイコンを選択し、\*[クレデンシャル]\*を選択します。

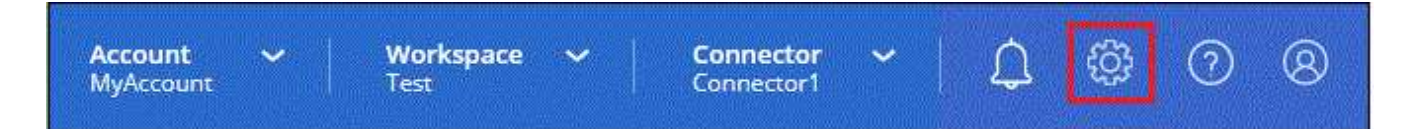

- 3. ページで[クレデンシャルの追加]\*を選択し、ウィザードの手順に従います。
	- a. \* 資格情報の場所 \* :「 \* Amazon Web Services > Connector \* 」を選択します。
	- b. \* クレデンシャルの定義 \* :信頼された IAM ロールの ARN ( Amazon リソース名)を指定するか、 AWS アクセスキーとシークレットキーを入力します。

c. \* Marketplace サブスクリプション \*: 今すぐ登録するか、既存のサブスクリプションを選択して、 Marketplace サブスクリプションをこれらの資格情報に関連付けます。

BlueXPサービスの料金を時間単位(PAYGO)または年間契約で支払うには、AWSクレデンシャル をAWS Marketplaceサブスクリプションに関連付ける必要があります。

d. 確認:新しいクレデンシャルの詳細を確認し、\*[追加]\*を選択します。

結果

新しい作業環境を作成するときに、 [ 詳細と資格情報 ] ページから別の資格情報セットに切り替えることがで きるようになりました。

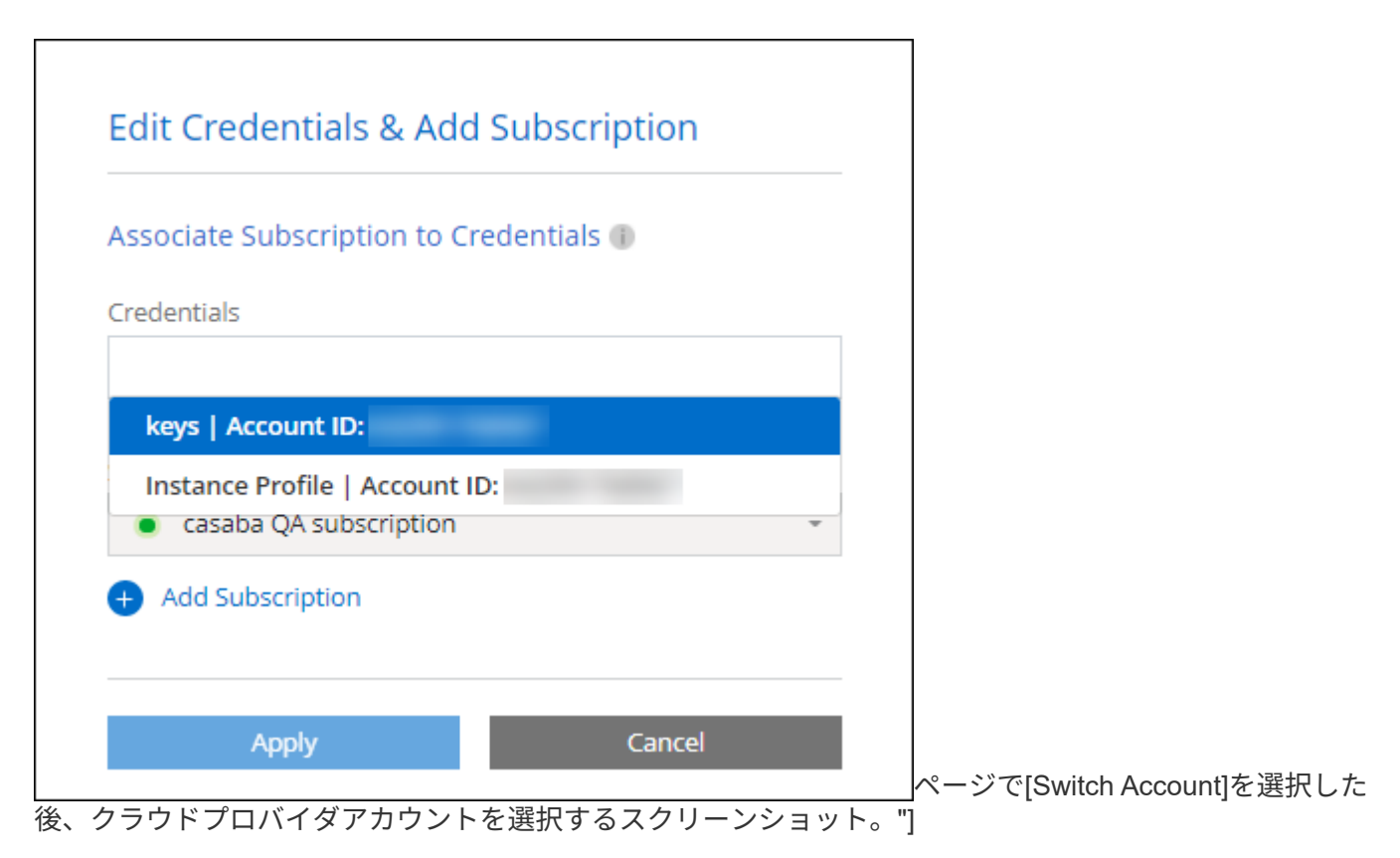

<span id="page-269-0"></span>コネクタを作成するために、**BlueXP**に資格情報を追加します

BlueXPに、Connectorの作成に必要な権限をBlueXPに与えるIAMロールのARNを提供して、AWSクレデンシ ャルをBlueXPに追加します。これらのクレデンシャルは、新しいコネクタを作成するときに選択できます。

**IAM** ロールを設定します

BlueXP SaaSレイヤからロールを引き継ぐためのIAMロールを設定します。

手順

- 1. ターゲットアカウントの IAM コンソールに移動します。
- 2. [Access Management]で、\*[Roles]>[Create Role]\*を選択し、手順に従ってロールを作成します。

必ず次の手順を実行してください。

◦ 信頼されるエンティティのタイプ \* で、 \* AWS アカウント \* を選択します。

- 別のAWSアカウント\*を選択して、BlueXP SaaSのID 952013314444を入力します
- コネクタの作成に必要な権限を含むポリシーを作成します。
	- ["ONTAP](https://docs.netapp.com/us-en/bluexp-fsx-ontap/requirements/task-setting-up-permissions-fsx.html) [の](https://docs.netapp.com/us-en/bluexp-fsx-ontap/requirements/task-setting-up-permissions-fsx.html) [FSX](https://docs.netapp.com/us-en/bluexp-fsx-ontap/requirements/task-setting-up-permissions-fsx.html) [に必要な権限を表示します](https://docs.netapp.com/us-en/bluexp-fsx-ontap/requirements/task-setting-up-permissions-fsx.html)["](https://docs.netapp.com/us-en/bluexp-fsx-ontap/requirements/task-setting-up-permissions-fsx.html)
	- ["Connector](#page-57-0)[展](#page-57-0)[開ポリシーを表示します](#page-57-0)["](#page-57-0)

3. 次の手順で、IAMロールのロールARNをコピーしてBlueXPに貼り付けることができます。

結果

IAM ロールに必要な権限が割り当てられます。 これで、BlueXPに追加できます。

クレデンシャルを追加します

IAMロールに必要な権限を付与したら、BlueXPにARNロールを追加します。

作業を開始する前に

IAM ロールを作成したばかりの場合は、使用できるようになるまで数分かかることがあります。数分待ってか ら、BlueXPに資格情報を追加します。

手順

1. BlueXPコンソールの右上で、[設定]アイコンを選択し、\*[クレデンシャル]\*を選択します。

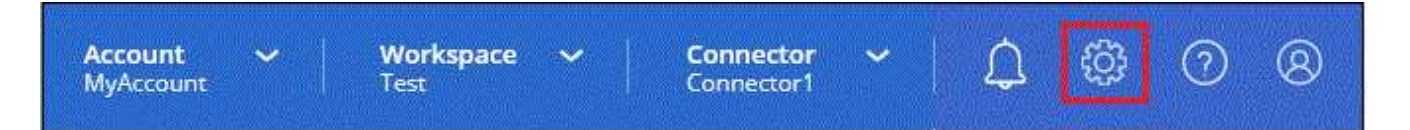

2. ページで[クレデンシャルの追加]\*を選択し、ウィザードの手順に従います。

a. 資格情報の場所:「\* Amazon Web Services > BlueXP \*」を選択します。

b. \* クレデンシャルの定義 \* : IAM ロールの ARN ( Amazon リソース名)を指定します。

c. 確認:新しいクレデンシャルの詳細を確認し、\*[追加]\*を選択します。

結果

新しいコネクタを作成するときにクレデンシャルを使用できるようになりました。

**BlueXP for Amazon FSx for ONTAP** にクレデンシャルを追加

詳細については、を参照してください ["Amazon FSx for ONTAP](https://docs.netapp.com/us-en/bluexp-fsx-ontap/requirements/task-setting-up-permissions-fsx.html) [向](https://docs.netapp.com/us-en/bluexp-fsx-ontap/requirements/task-setting-up-permissions-fsx.html)[け](https://docs.netapp.com/us-en/bluexp-fsx-ontap/requirements/task-setting-up-permissions-fsx.html)[BlueXP](https://docs.netapp.com/us-en/bluexp-fsx-ontap/requirements/task-setting-up-permissions-fsx.html)[ドキュメント](https://docs.netapp.com/us-en/bluexp-fsx-ontap/requirements/task-setting-up-permissions-fsx.html)["](https://docs.netapp.com/us-en/bluexp-fsx-ontap/requirements/task-setting-up-permissions-fsx.html)

**AWS** サブスクリプションを関連付ける

AWSのクレデンシャルをBlueXPに追加したら、AWS Marketplaceサブスクリプションをそれらのクレデンシ ャルに関連付けることができます。このサブスクリプションでは、Cloud Volumes ONTAP の料金を時間単位 (PAYGO)または年単位の契約で支払い、その他のBlueXPサービスを利用できます。

BlueXPに資格情報を追加した後、AWS Marketplaceサブスクリプションを関連付けるシナリオは2つありま す。

• BlueXPに最初に資格情報を追加したときに、サブスクリプションを関連付けませんでした。

• AWSクレデンシャルに関連付けられているAWS Marketplaceサブスクリプションを変更する。

現行のMarketplaceサブスクリプションを新しいサブスクリプションに置き換えると、既存のCloud Volumes ONTAP作業環境とすべての新規作業環境のMarketplaceサブスクリプションが変更されます。

作業を開始する前に

BlueXP設定を変更する前にコネクタを作成する必要があります。 ["](#page-36-0)[コネクタの作成方法を説明します](#page-36-0)["](#page-36-0)。

手順

- 1. BlueXPコンソールの右上で、[設定]アイコンを選択し、\*[クレデンシャル]\*を選択します。
- 2. 一連の資格情報のアクションメニューを選択し、\*サブスクリプションの関連付け\*を選択します。

コネクタに関連付けられているクレデンシャルを選択する必要があります。BlueXPに関連付けられている クレデンシャルにMarketplaceサブスクリプションを関連付けることはできません。

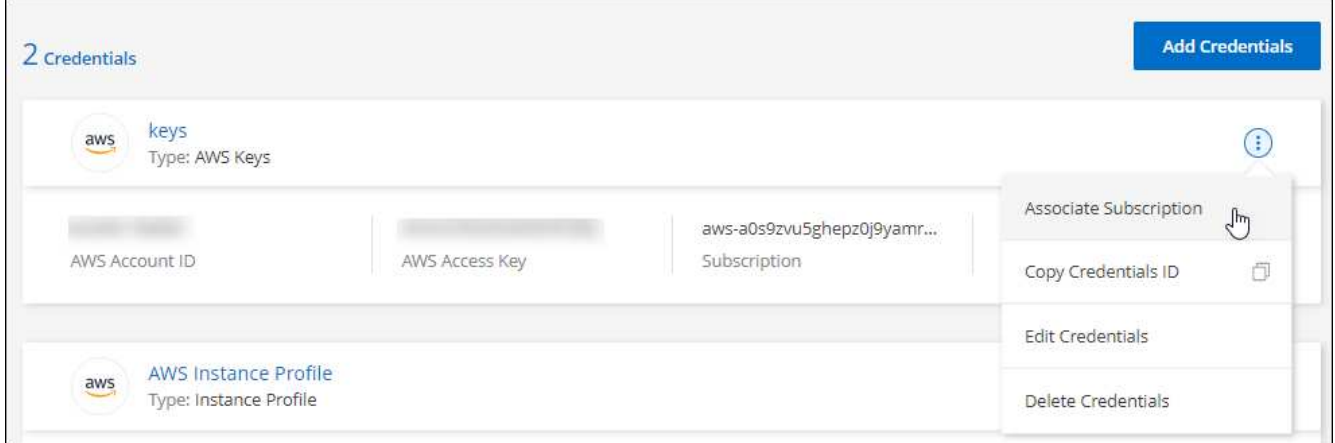

- 3. クレデンシャルを既存のサブスクリプションに関連付けるには、ダウンリストからサブスクリプションを 選択し、\*[関連付け]\*を選択します。
- 4. クレデンシャルを新しいサブスクリプションに関連付けるには、\*[Add Subscription]>[Continue]\*を選択 し、AWS Marketplaceで次の手順を実行します。
	- a. [購入オプションの表示]\*を選択します。
	- b. [サブスクライブ]\*を選択します。
	- c. [アカウントを設定する]\*を選択します。

BlueXPのWebサイトにリダイレクトされます

d. [サブスクリプションの割り当て\*]ページで、次の操作を行います。

- このサブスクリプションを関連付けるBlueXPアカウントを選択します。
- [既存のサブスクリプションを置き換える\*]フィールドで、1つのアカウントの既存のサブスクリプ ションをこの新しいサブスクリプションに自動的に置き換えるかどうかを選択します。

BlueXPは、アカウントのすべての資格情報の既存のサブスクリプションをこの新しいサブスクリ プションに置き換えます。一連の資格情報がサブスクリプションに関連付けられていない場合、 この新しいサブスクリプションはこれらの資格情報に関連付けられません。

他のすべてのアカウントについては、以下の手順を繰り返して、手動で契約を関連付ける必要があり ます。

▪ [ 保存( Save ) ] を選択します。

次のビデオは、AWS Marketplaceからサブスクライブする手順を示しています。

[AWS Marketplace](https://netapp.hosted.panopto.com/Panopto/Pages/Embed.aspx?id=096e1740-d115-44cf-8c27-b051011611eb)[で](https://netapp.hosted.panopto.com/Panopto/Pages/Embed.aspx?id=096e1740-d115-44cf-8c27-b051011611eb)[BlueXP](https://netapp.hosted.panopto.com/Panopto/Pages/Embed.aspx?id=096e1740-d115-44cf-8c27-b051011611eb)[にサブスクライブ](https://netapp.hosted.panopto.com/Panopto/Pages/Embed.aspx?id=096e1740-d115-44cf-8c27-b051011611eb)

既存のサブスクリプションをアカウントに関連付ける

AWS MarketplaceからBlueXPにサブスクライブする際の最後の手順は、BlueXP WebサイトからBlueXPアカ ウントにサブスクリプションを関連付けることです。この手順を完了していない場合は、BlueXPアカウント でサブスクリプションを使用することはできません。

AWS MarketplaceからBlueXPのサブスクリプションを登録していて、アカウントにサブスクリプションを関 連付ける手順をまだ間に合わなかった場合は、次の手順を実行してください。

手順

- 1. BlueXPのデジタルウォレットにアクセスして、サブスクリプションとBlueXPアカウントが関連付けられ ていないことを確認します。
	- a. BlueXPナビゲーションメニューから、\* Governance > Digital Wallet \*を選択します。
	- b. [サブスクリプション]を選択します。
	- c. BlueXPサブスクリプションが表示されないことを確認します。

現在表示しているアカウントに関連付けられている月額プランのみが表示されます。サブスクリプシ ョンが表示されない場合は、次の手順に進みます。

- 2. AWSコンソールにログインし、\*[AWS Marketplace Subscriptions]\*に移動します。
- 3. NetApp BlueXPサブスクリプションを見つけましょう。

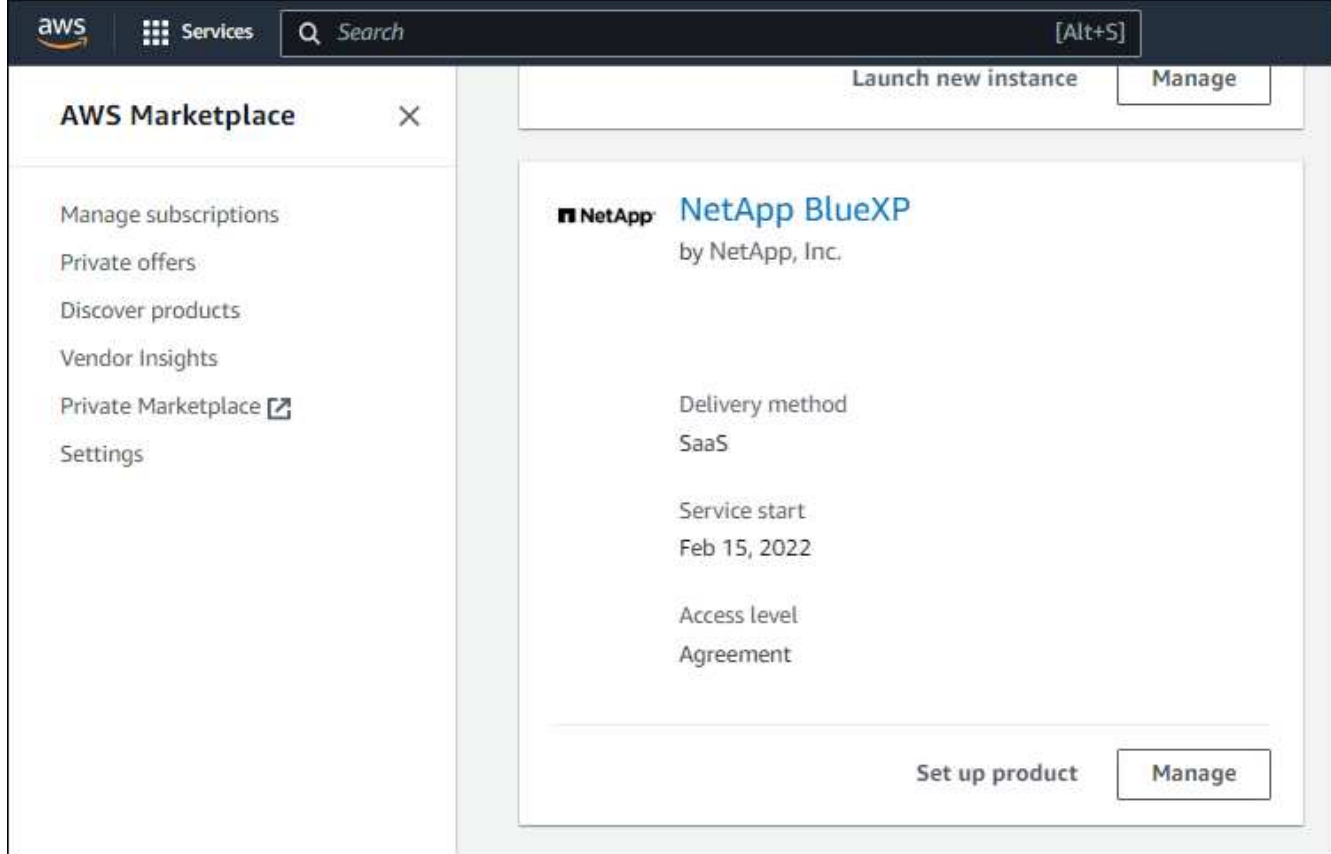

4. [製品の設定]\*を選択します。

サブスクリプションオファーページが新しいブラウザタブまたはウィンドウにロードされます。

5. [アカウントを設定する]\*を選択します。

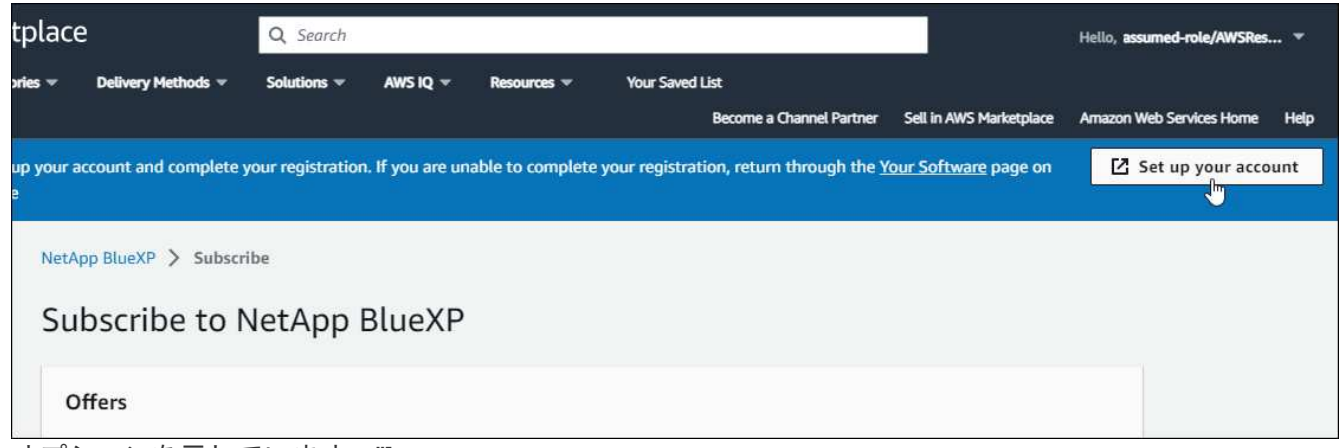

オプションを示しています。"]

netapp.comの\* Subscription Assignment \*ページが新しいブラウザタブまたはウィンドウにロードされま す。

最初にBlueXPにログインするように求められる場合があります。

6. [サブスクリプションの割り当て\*]ページで、次の操作を行います。

◦ このサブスクリプションを関連付けるBlueXPアカウントを選択します。

◦ [既存のサブスクリプションを置き換える\*]フィールドで、1つのアカウントの既存のサブスクリプショ ンをこの新しいサブスクリプションに自動的に置き換えるかどうかを選択します。

BlueXPは、アカウントのすべての資格情報の既存のサブスクリプションをこの新しいサブスクリプシ ョンに置き換えます。一連の資格情報がサブスクリプションに関連付けられていない場合、この新し いサブスクリプションはこれらの資格情報に関連付けられません。

他のすべてのアカウントについては、以下の手順を繰り返して、手動で契約を関連付ける必要があり ます。

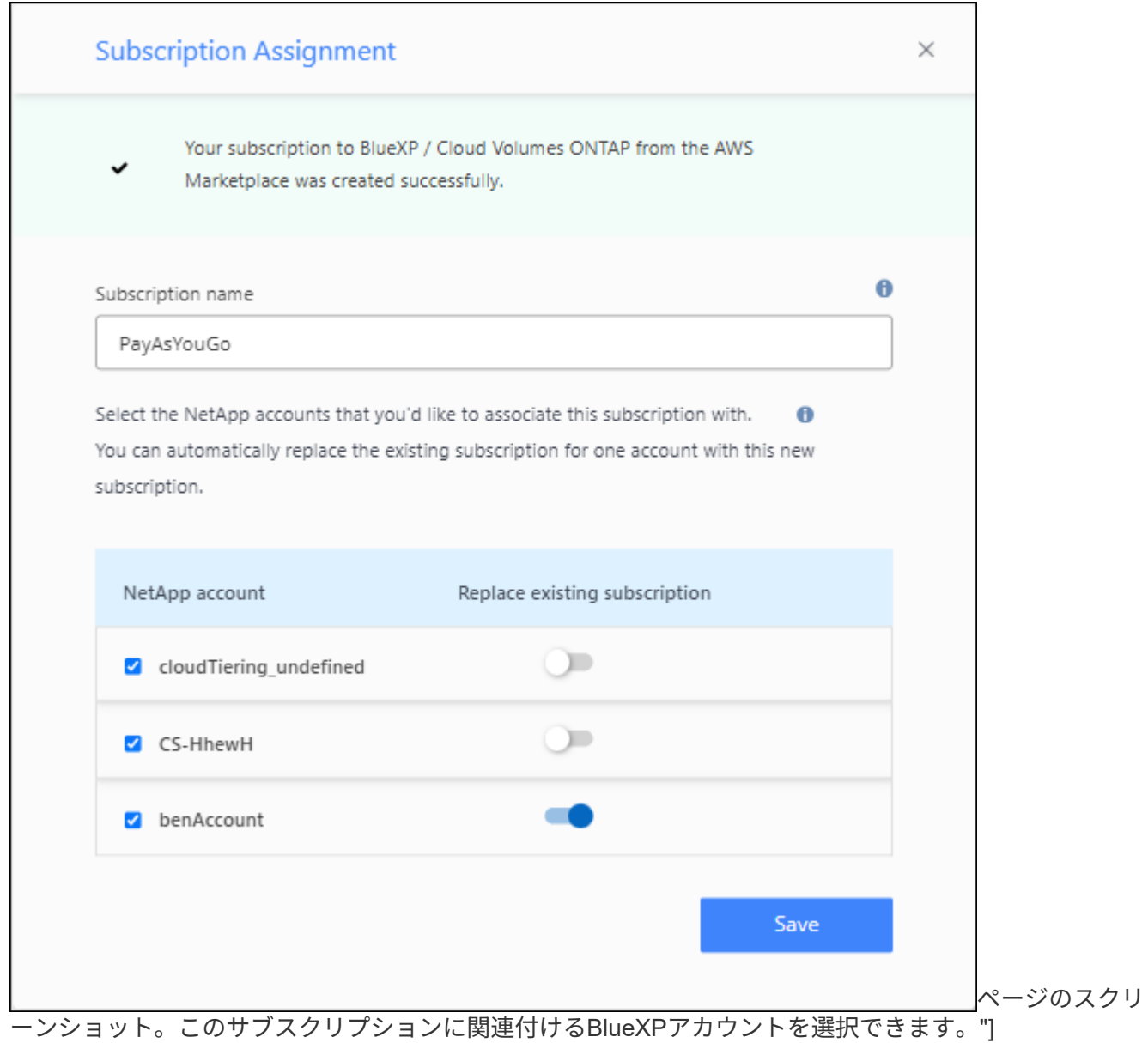

- 7. BlueXPのデジタルウォレットに移動して、サブスクリプションがBlueXPアカウントに関連付けられてい ることを確認します。
	- a. BlueXPナビゲーションメニューから、\* Governance > Digital Wallet \*を選択します。
	- b. [サブスクリプション]を選択します。
- c. BlueXPサブスクリプションが表示されることを確認します。
- 8. サブスクリプションがAWSクレデンシャルに関連付けられていることを確認します。
	- a. BlueXPコンソールの右上で、[設定]アイコンを選択し、\*[クレデンシャル]\*を選択します。
	- b. [Account credentials]\*ページで、サブスクリプションがAWSクレデンシャルに関連付けられているこ とを確認します。

次に例を示します。

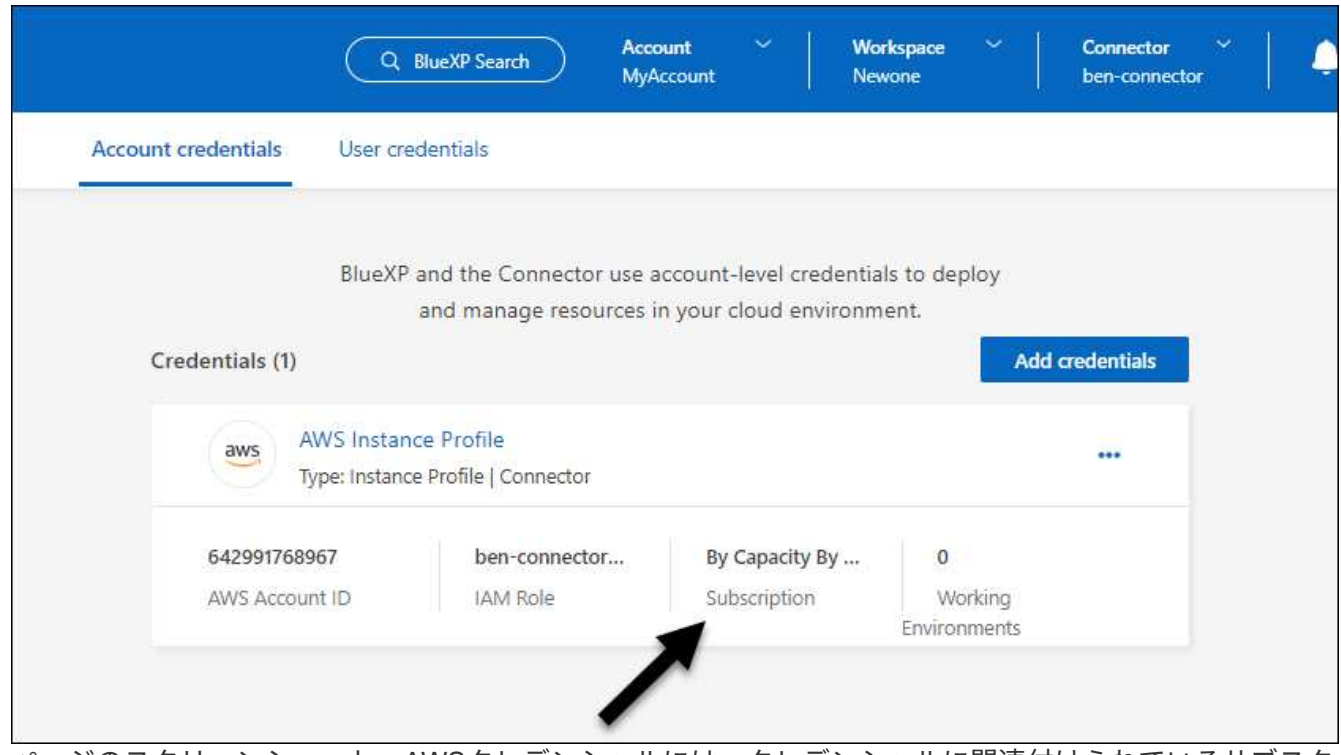

ページのスクリーンショット。AWSクレデンシャルには、クレデンシャルに関連付けられているサブスク リプションの名前を示すサブスクリプションフィールドが含まれています。"]

クレデンシャルを編集する

BlueXPでAWSクレデンシャルを編集するには、アカウントタイプ(AWSキーまたは権限)を変更するか、名 前を編集するか、クレデンシャル自体(キーまたはロールARN)を更新します。

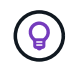

コネクタインスタンスに関連付けられているインスタンスプロファイルのクレデンシャルは編 集できません。

手順

- 1. BlueXPコンソールの右上で、[設定]アイコンを選択し、\*[クレデンシャル]\*を選択します。
- 2. ページで、一連のクレデンシャルの操作メニューを選択し、[クレデンシャルの編集]\*を選択します。
- 3. 必要な変更を行い、\*適用\*を選択します。

クレデンシャルを削除

一連の資格情報が不要になった場合は、BlueXPから削除できます。削除できるのは、作業環境に関連付けら

れていないクレデンシャルのみです。

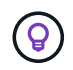

コネクタインスタンスに関連付けられているインスタンスプロファイルのクレデンシャルは削 除できません。

手順

- 1. BlueXPコンソールの右上で、[設定]アイコンを選択し、\*[クレデンシャル]\*を選択します。
- 2. ページで、一連のクレデンシャルの操作メニューを選択し、[クレデンシャルの削除]\*を選択します。
- 3. [削除]\*を選択して確定します。

## **Azure**

<span id="page-276-0"></span>**Azure** のクレデンシャルと権限について説明します

BlueXPがAzureクレデンシャルを使用してユーザに代わってアクションを実行する方法 と、それらのクレデンシャルがマーケットプレイスのサブスクリプションにどのように 関連付けられているかをご確認くださいこれらの詳細を理解しておくと、1つ以上 のAzureサブスクリプションのクレデンシャルを管理する際に役立ちます。たとえ ば、AzureクレデンシャルをBlueXPに追加するタイミングを確認できます。

**Azure** の初期クレデンシャル

BlueXPからConnectorを導入する場合は、Connector仮想マシンを導入する権限を持つAzureアカウントまた はサービスプリンシパルを使用する必要があります。必要な権限は、に表示されます ["Azure](#page-78-0) [の](#page-78-0) [Connector](#page-78-0) [導](#page-78-0) [入ポリシー](#page-78-0)["](#page-78-0)。

BlueXPがAzureにConnector仮想マシンを導入すると、が有効になります ["](https://docs.microsoft.com/en-us/azure/active-directory/managed-identities-azure-resources/overview)[システ](https://docs.microsoft.com/en-us/azure/active-directory/managed-identities-azure-resources/overview)[ム](https://docs.microsoft.com/en-us/azure/active-directory/managed-identities-azure-resources/overview)[によって割り当てられた](https://docs.microsoft.com/en-us/azure/active-directory/managed-identities-azure-resources/overview) [管理](https://docs.microsoft.com/en-us/azure/active-directory/managed-identities-azure-resources/overview) [ID"](https://docs.microsoft.com/en-us/azure/active-directory/managed-identities-azure-resources/overview) 仮想マシンで、カスタムロールを作成して仮想マシンに割り当てます。このロールは、そのAzureサ ブスクリプション内でリソースとプロセスを管理するために必要な権限をBlueXPに提供します。 ["BlueXP](#page-340-0)[が](#page-340-0) [どのように権限を使用しているかを確認します](#page-340-0)["](#page-340-0)。

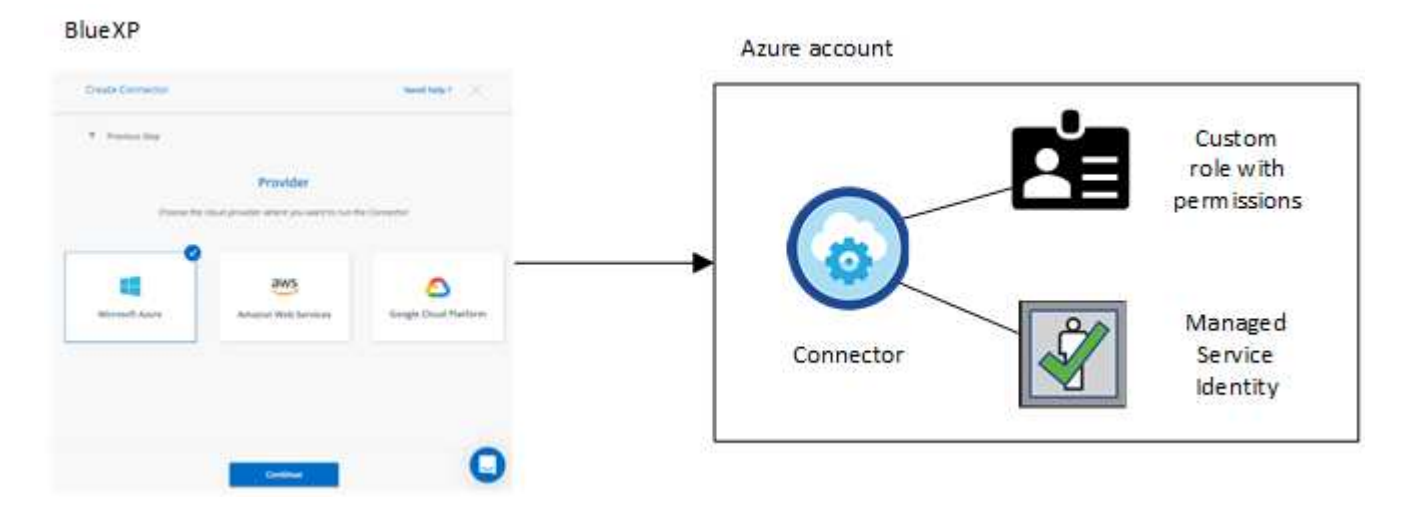

Cloud Volumes ONTAPの新しい作業環境を作成すると、BlueXPでは次のAzureクレデンシャルがデフォルト で選択されます。

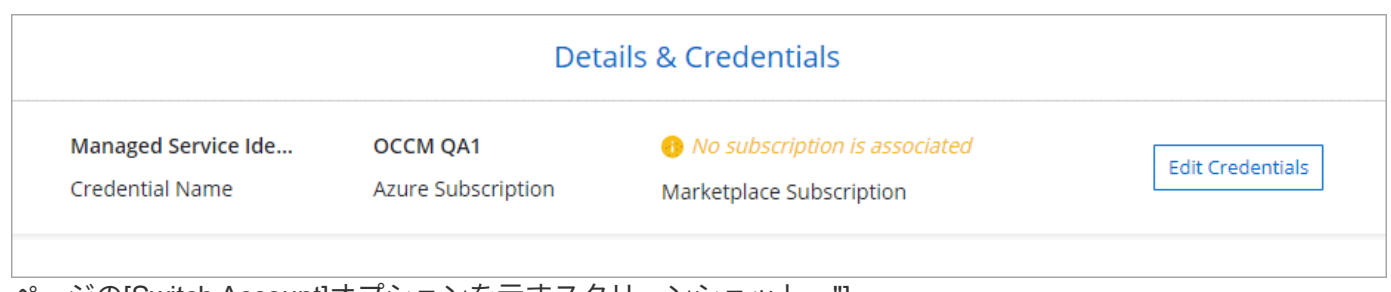

ページの[Switch Account]オプションを示すスクリーンショット。"]

すべての Cloud Volumes ONTAP システムは、初期の Azure クレデンシャルを使用して導入することも、クレ デンシャルを追加することもできます。

マネージド **ID** 向けの **Azure** サブスクリプションが追加されました

コネクタVMに割り当てられたシステム割り当ての管理IDは、コネクタを起動したサブスクリプションに関連 付けられています。別の Azure サブスクリプションを選択する場合は、が必要です ["](#page-279-0)[管理対](#page-279-0)[象](#page-279-0) [ID](#page-279-0) [をこれらの](#page-279-0) [サブスクリプションに関](#page-279-0)[連付](#page-279-0)[けます](#page-279-0)["](#page-279-0)。

**Azure** の追加クレデンシャル

BlueXPで別のAzureクレデンシャルを使用する場合は、で必要な権限を付与する必要があります ["Microsoft](#page-279-0) [Entra ID](#page-279-0)[でのサービスプリンシ](#page-279-0)[パ](#page-279-0)[ルの作成と設定](#page-279-0)["](#page-279-0) を Azure アカウントごとに用意します。次の図は、 2 つの 追加アカウントを示しています。各アカウントには、権限を提供するサービスプリンシパルとカスタムロール が設定されています。

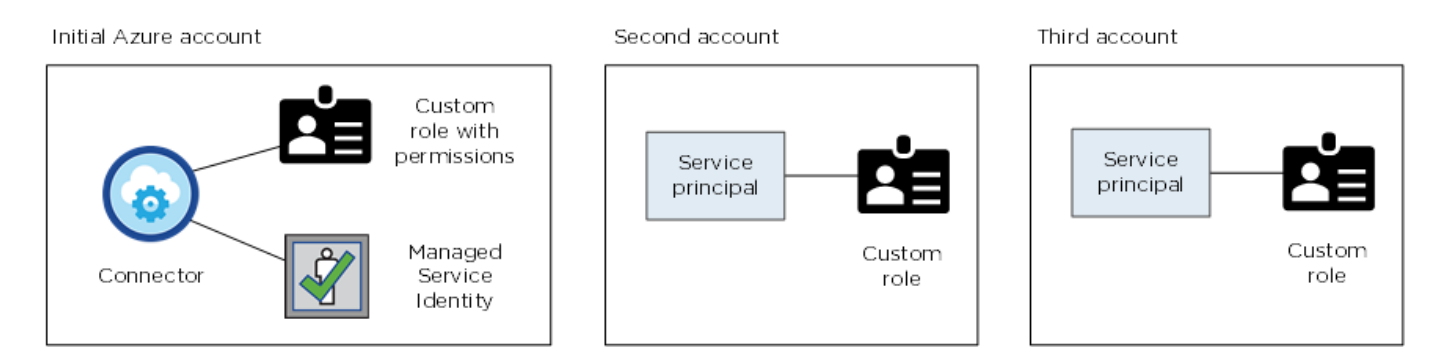

そのあとで ["](#page-279-0)[アカウントの](#page-279-0)[資格](#page-279-0)[情報を](#page-279-0)[BlueXP](#page-279-0)[に追加します](#page-279-0)["](#page-279-0) AD サービスプリンシパルの詳細を指定します。

たとえば、新しいCloud Volumes ONTAP 作業環境を作成するときにクレデンシャルを切り替えることができ ます。

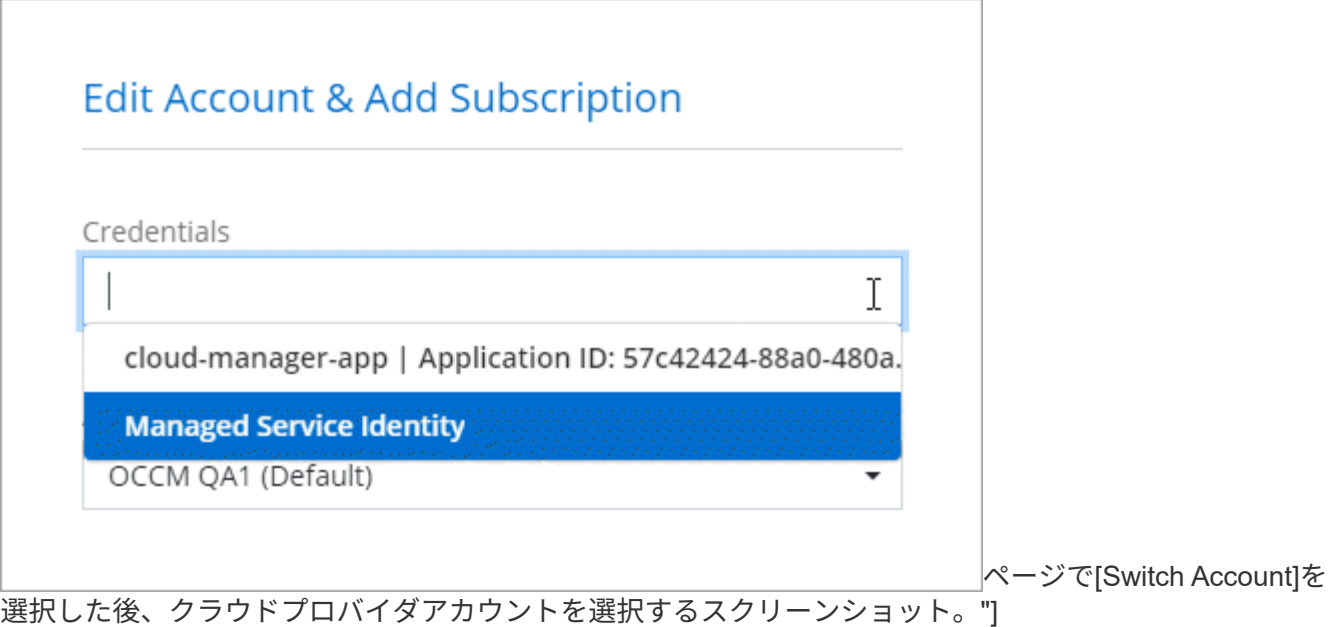

クレデンシャルとマーケットプレイスのサブスクリプション

Cloud Volumes ONTAPの料金を時間単位(PAYGO)または年間契約で支払い、その他のBlueXPサービスを 使用できるようにするには、Connectorに追加するクレデンシャルをAzure Marketplaceサブスクリプションに 関連付ける必要があります。

["Azure](#page-279-0)[サブスクリプションを関](#page-279-0)[連付](#page-279-0)[ける方法について説明します](#page-279-0)["](#page-279-0)。

Azureクレデンシャルとマーケットプレイスサブスクリプションについては、次の点に注意してください。

- 一連のAzureクレデンシャルに関連付けることができるAzure Marketplaceサブスクリプションは1つだけ です。
- 既存のMarketplaceサブスクリプションを新しいサブスクリプションに置き換えることが可能

よく寄せられる質問

次の質問は、クレデンシャルとサブスクリプションに関するものです。

**Azure Marketplace**の**Cloud Volumes ONTAP**作業環境向けサブスクリプションを変更できますか。

はい、できます。一連のAzureクレデンシャルに関連付けられているAzure Marketplaceサブスクリプションを 変更すると、既存および新規のすべてのCloud Volumes ONTAP作業環境が新しいサブスクリプションに対し て課金されます。

["Azure](#page-279-0)[サブスクリプションを関](#page-279-0)[連付](#page-279-0)[ける方法について説明します](#page-279-0)["](#page-279-0)。

マーケットプレイスのサブスクリプションが異なる複数の**Azure**クレデンシャルを追加できますか。

同じAzureサブスクリプションに属するすべてのAzureクレデンシャルは、同じAzure Marketplaceサブスクリ プションに関連付けられます。

異なるAzureサブスクリプションに属する複数のAzureクレデンシャルがある場合、それらのクレデンシャル を同じAzure Marketplaceサブスクリプションまたは異なるマーケットプレイスサブスクリプションに関連付 けることができます。

既存の**Cloud Volumes ONTAP**作業環境を別の**Azure**サブスクリプションに移行できますか。

いいえ、Cloud Volumes ONTAP作業環境に関連付けられているAzureリソースを別のAzureサブスクリプショ ンに移動することはできません。

マーケットプレイスの導入とオンプレミスの導入でクレデンシャルはどのように機能しますか?

上記の項では、BlueXPのコネクタの推奨される展開方法について説明します。Azure MarketplaceからAzure にコネクタを導入したり、独自のLinuxホストにコネクタソフトウェアをインストールしたりすることもでき ます。

Marketplaceを使用する場合は、コネクタVMとシステムによって割り当てられた管理IDにカスタムロールを割 り当てることで権限を付与することも、Microsoft Entraサービスプリンシパルを使用することもできます。

オンプレミス展開の場合、コネクタの管理IDを設定することはできませんが、サービスプリンシパルを使用し て権限を提供することはできます。

権限の設定方法については、次のページを参照してください。

- 標準モード
	- ["Azure Marketplace](#page-91-0)[環境](#page-91-0)[の権限を設定する](#page-91-0)["](#page-91-0)
	- ["](#page-143-0)[オンプレミス](#page-143-0)[環境](#page-143-0)[の権限を設定する](#page-143-0)["](#page-143-0)
- ["](#page-165-0)[制限モードの権限を設定します](#page-165-0)["](#page-165-0)
- ["](#page-200-1)[プライベートモードの権限を設定します](#page-200-1)["](#page-200-1)

<span id="page-279-0"></span>**BlueXP**の**Azure**クレデンシャルとマーケットプレイスサブスクリプションを管理

Azureクレデンシャルを追加および管理して、Azureサブスクリプションのクラウドリソ ースの導入と管理に必要な権限をBlueXPに付与する。複数の Azure Marketplace サブス クリプションを管理する場合は、それぞれのサブスクリプションを、クレデンシャルペ ージから別々の Azure クレデンシャルに割り当てることができます。

複数の Azure クレデンシャルを使用する場合や、複数の Azure Marketplace サブスクリプションを Cloud Volumes ONTAP に使用する場合は、このページの手順に従います。

概要

Azureサブスクリプションと資格情報をBlueXPに追加するには、2つの方法があります。

- 1. 追加の Azure サブスクリプションを Azure 管理 ID に関連付けます。
- 2. 別のAzureクレデンシャルを使用してCloud Volumes ONTAP を導入する場合は、サービスプリンシパルを 使用してAzure権限を付与し、そのクレデンシャルをBlueXPに追加します。

追加の**Azure**サブスクリプションを管理対象**ID**に関連付けます

BlueXPを使用すると、Cloud Volumes ONTAP を導入するAzureクレデンシャルとAzureサブスクリプション を選択できます。管理対象に別の Azure サブスクリプションを選択することはできません を関連付けない限 り、アイデンティティプロファイルを作成します ["](https://docs.microsoft.com/en-us/azure/active-directory/managed-identities-azure-resources/overview)[管理された](https://docs.microsoft.com/en-us/azure/active-directory/managed-identities-azure-resources/overview) [ID"](https://docs.microsoft.com/en-us/azure/active-directory/managed-identities-azure-resources/overview) それらの登録と。

このタスクについて

管理対象 ID はです ["](#page-276-0)[最](#page-276-0)[初](#page-276-0)[の](#page-276-0) [Azure](#page-276-0) [アカウント](#page-276-0)["](#page-276-0) BlueXPからコネクタを展開すると、コネクタを展開する と、BlueXPはBlueXP Operatorロールを作成し、Connector仮想マシンに割り当てました。

手順

- 1. Azure ポータルにログインします。
- 2. [ サブスクリプション ] サービスを開き、 Cloud Volumes ONTAP を展開するサブスクリプションを選択し ます。
- 3. [Access control (IAM) ]\*を選択します。
	- a. **>**[ロール割り当ての追加]\*を選択し、権限を追加します。
		- BlueXP Operator \*ロールを選択します。

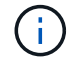

BlueXP Operatorは、コネクタポリシーで指定されているデフォルト名です。ロー ルに別の名前を選択した場合は、代わりにその名前を選択します。

- 仮想マシン \* へのアクセスを割り当てます。
- Connector 仮想マシンが作成されたサブスクリプションを選択します。
- Connector 仮想マシンを選択します。
- [ 保存( Save ) ] を選択します。

4. 追加のサブスクリプションについても、この手順を繰り返します。

結果

新しい作業環境を作成するときに、管理対象 ID プロファイルに対して複数の Azure サブスクリプションから 選択できるようになりました。

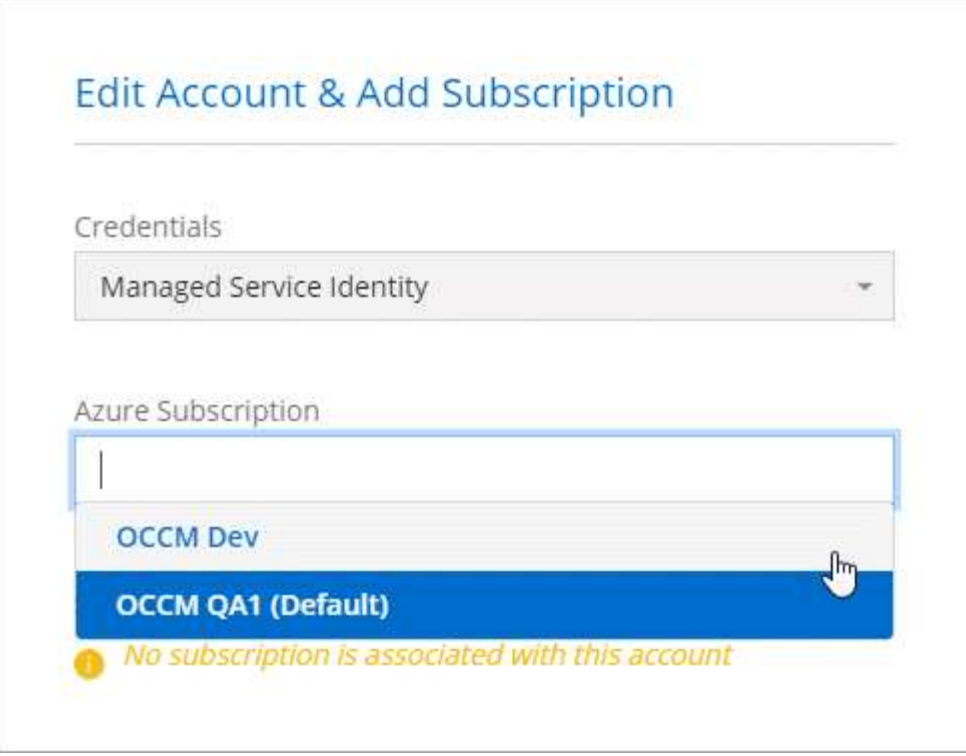

**Azure**クレデンシャルを**BlueXP**に追加します

BlueXPからConnectorを展開すると、BlueXPでは、必要な権限を持つシステム割り当ての管理対象IDを仮想 マシンで使用できるようになります。Cloud Volumes ONTAP 用の新しい作業環境を作成すると、デフォルト でAzureクレデンシャルが選択されます。

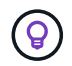

既存のシステムに Connector ソフトウェアを手動でインストールした場合、初期クレデンシャ ルは追加されません。 ["Azure](#page-276-0) [のクレデンシャルと権限について説明します](#page-276-0)["](#page-276-0)。

different azureクレデンシャルを使用してCloud Volumes ONTAPを導入する場合は、各Azureアカウント のMicrosoft Entra IDでサービスプリンシパルを作成して設定し、必要な権限を付与する必要があります。その 後、新しい資格情報をBlueXPに追加できます。

サービスプリンシパルを使用して**Azure**権限を付与します

BlueXPには、Azureで処理を実行するための権限が必要です。Azureアカウントに必要な権限を付与するに は、Microsoft Entra IDでサービスプリンシパルを作成して設定し、BlueXPに必要なAzureクレデンシャルを取 得します。

このタスクについて

次の図は、Azureで処理を実行するための権限をBlueXPが取得する方法を示しています。1つ以上のAzureサ ブスクリプションに関連付けられたサービスプリンシパルオブジェクトは、Microsoft Entra IDではBlueXPを 表し、必要な権限を許可するカスタムロールに割り当てられます。

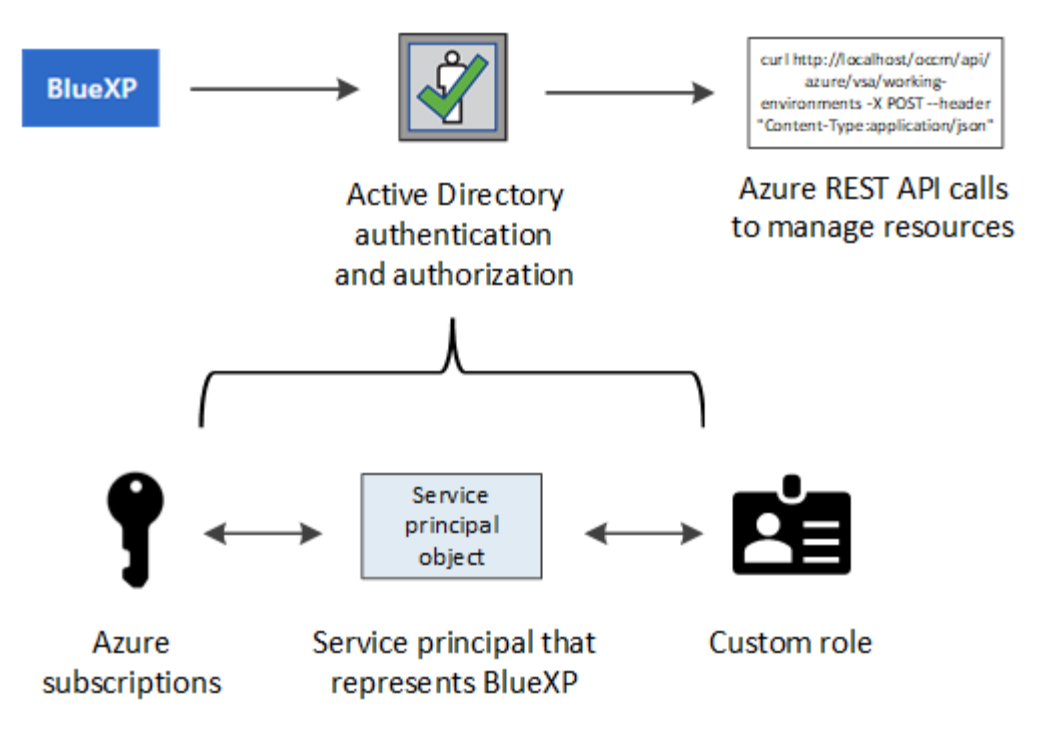

- 手順
- 1. [Microsoft Entra](#page-282-0)[アプリケーションの作成](#page-282-0)。
- 2. [アプリケーションをロールに割り当てます]。
- 3. [Windows Azure Service Management API](#page-286-0) [権限を追加します。](#page-286-0)
- 4. [アプリケーション](#page-287-0) [ID](#page-287-0) [とディレクトリ](#page-287-0) [ID](#page-287-0) [を](#page-287-0)[取](#page-287-0)[得](#page-287-0)[します](#page-287-0)。
- 5. [クライアントシークレットを作成します]。

<span id="page-282-0"></span>**Microsoft Entra**アプリケーションの作成

BlueXPでロールベースアクセス制御に使用できるMicrosoft Entraアプリケーションとサービスプリンシパルを 作成します。

## 手順

1. Active Directoryアプリケーションを作成し、そのアプリケーションをロールに割り当てる権限がAzureに あることを確認します。

詳細については、を参照してください ["Microsoft Azure](https://docs.microsoft.com/en-us/azure/active-directory/develop/howto-create-service-principal-portal#required-permissions/) [のドキュメント:「](https://docs.microsoft.com/en-us/azure/active-directory/develop/howto-create-service-principal-portal#required-permissions/) [Required permissions"](https://docs.microsoft.com/en-us/azure/active-directory/develop/howto-create-service-principal-portal#required-permissions/)

2. Azureポータルで、\* Microsoft Entra ID \*サービスを開きます。

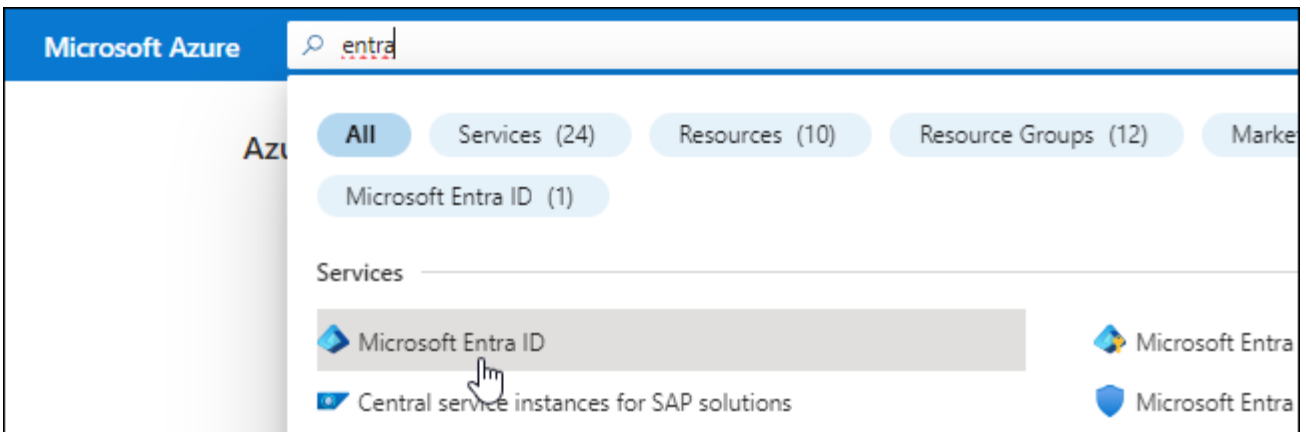

3. メニューで\*アプリ登録\*を選択します。

4. [New registration]\*を選択します。

5. アプリケーションの詳細を指定します。

◦ \* 名前 \* :アプリケーションの名前を入力します。

◦ アカウントの種類:アカウントの種類を選択します(すべてのアカウントはBlueXPで動作します)。

◦ \* リダイレクト URI \*: このフィールドは空白のままにできます。

6. [\*Register] を選択します。

AD アプリケーションとサービスプリンシパルを作成しておきます。

結果

AD アプリケーションとサービスプリンシパルを作成しておきます。

アプリケーションをロールに割り当てます

Azureで権限を持つように、サービスプリンシパルを1つ以上のAzureサブスクリプションにバインドし、カス タムの「BlueXP Operator」ロールを割り当てる必要があります。

## 手順

1. カスタムロールを作成します。

Azureカスタムロールは、Azureポータル、Azure PowerShell、Azure CLI、またはREST APIを使用して作 成できます。Azure CLIを使用してロールを作成する手順を次に示します。別の方法を使用する場合は、 を参照してください。 ["Azure](https://learn.microsoft.com/en-us/azure/role-based-access-control/custom-roles#steps-to-create-a-custom-role) [に関するドキュメント](https://learn.microsoft.com/en-us/azure/role-based-access-control/custom-roles#steps-to-create-a-custom-role)["](https://learn.microsoft.com/en-us/azure/role-based-access-control/custom-roles#steps-to-create-a-custom-role)

a. の内容をコピーします ["Connector](#page-340-0)[のカスタ](#page-340-0)[ム](#page-340-0)[ロールの権限](#page-340-0)["](#page-340-0) JSONファイルに保存します。

b. 割り当て可能なスコープに Azure サブスクリプション ID を追加して、 JSON ファイルを変更しま す。

ユーザが Cloud Volumes ONTAP システムを作成する Azure サブスクリプションごとに ID を追加する 必要があります。

▪ 例 \*

```
"AssignableScopes": [
"/subscriptions/d333af45-0d07-4154-943d-c25fbzzzzzzz",
"/subscriptions/54b91999-b3e6-4599-908e-416e0zzzzzzz",
"/subscriptions/398e471c-3b42-4ae7-9b59-ce5bbzzzzzzz"
```
c. JSON ファイルを使用して、 Azure でカスタムロールを作成します。

次の手順は、 Azure Cloud Shell で Bash を使用してロールを作成する方法を示しています。

- 開始 ["Azure Cloud Shell](https://docs.microsoft.com/en-us/azure/cloud-shell/overview) [の](https://docs.microsoft.com/en-us/azure/cloud-shell/overview)[略](https://docs.microsoft.com/en-us/azure/cloud-shell/overview)["](https://docs.microsoft.com/en-us/azure/cloud-shell/overview) Bash 環境を選択します。
- JSON ファイルをアップロードします。

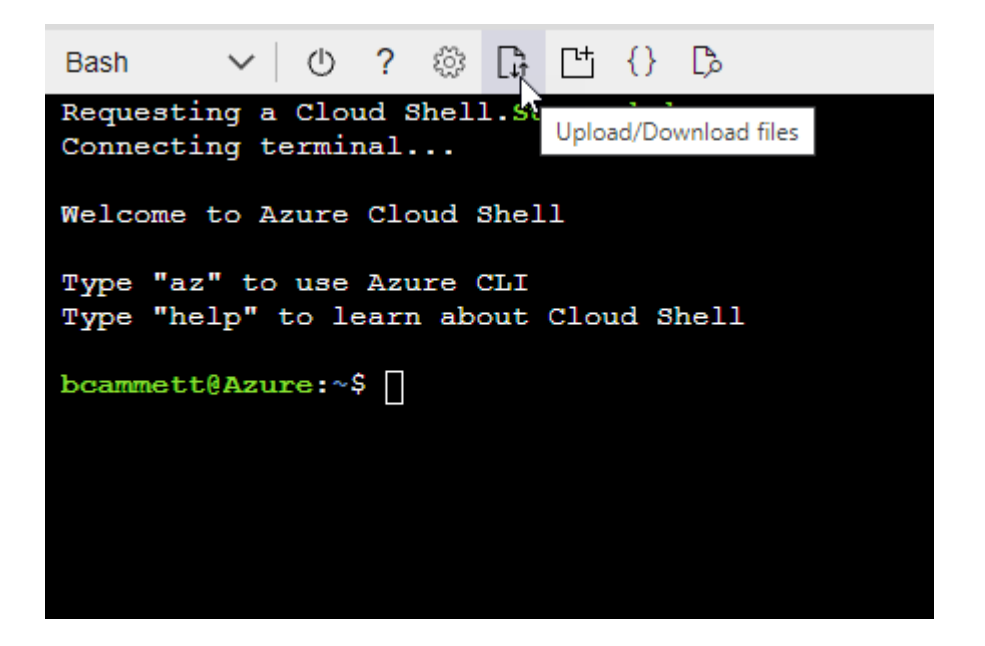

▪ Azure CLIを使用してカスタムロールを作成します。

az role definition create --role-definition Connector Policy.json

これで、Connector仮想マシンに割り当てることができるBlueXP Operatorというカスタムロール が作成されました。

- 2. ロールにアプリケーションを割り当てます。
	- a. Azure ポータルで、 \* Subscriptions \* サービスを開きます。
	- b. サブスクリプションを選択します。
	- c. [アクセス制御(IAM)]>[追加]>[ロール割り当ての追加]\*を選択します。
	- d. [ロール]タブで、**[BlueXP Operator]\***ロールを選択し、[次へ]\*を選択します。
	- e. [\* Members\* (メンバー \* ) ] タブで、次の手順を実行します。

▪ [\* ユーザー、グループ、またはサービスプリンシパル \* ] を選択したままにします。

▪ [メンバーの選択]\*を選択します。

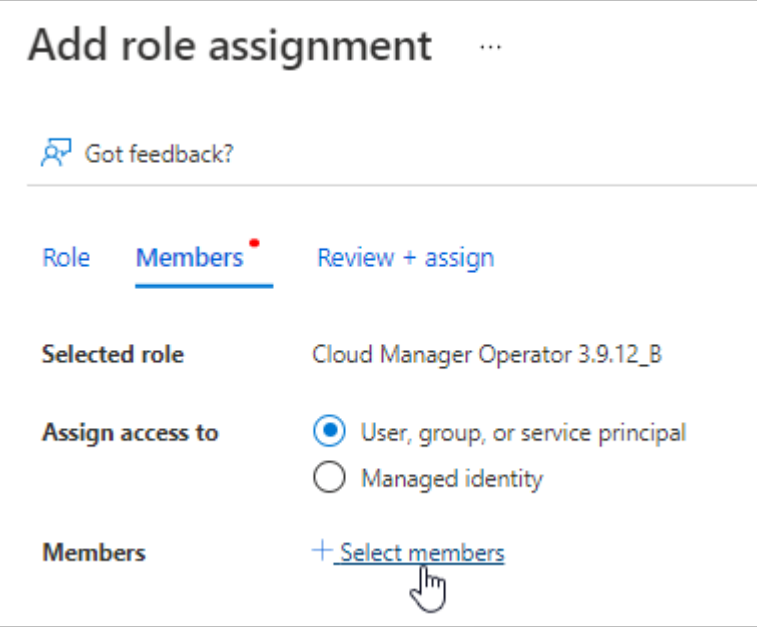

▪ アプリケーションの名前を検索します。

次に例を示します。

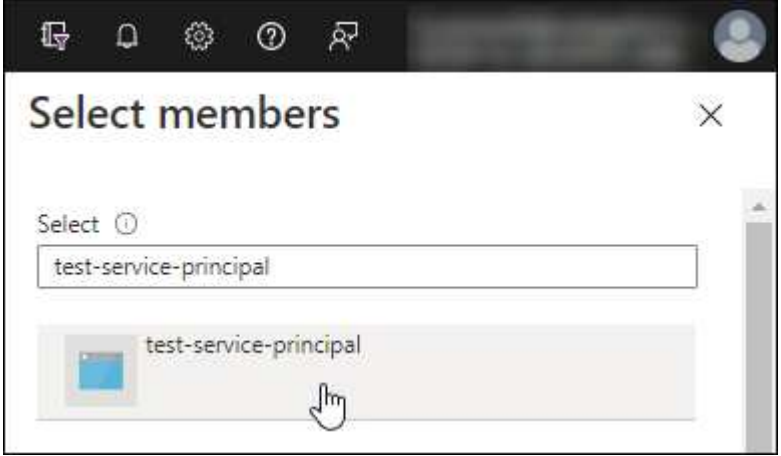

- アプリケーションを選択し、\*選択\*を選択します。
- 「 \* 次へ \* 」を選択します。

f. [Review + Assign]\*を選択します。

サービスプリンシパルに、 Connector の導入に必要な Azure 権限が付与されるようになりました。

Cloud Volumes ONTAP を複数の Azure サブスクリプションから導入する場合は、サービスプリンシパル を各サブスクリプションにバインドする必要があります。BlueXPを使用すると、Cloud Volumes ONTAP の導入時に使用するサブスクリプションを選択できます。

## <span id="page-286-0"></span>**Windows Azure Service Management API** 権限を追加します

サービスプリンシパルに「 Windows Azure Service Management API 」の権限が必要です。

## 手順

- 1. Microsoft Entra ID \*サービスで、\*アプリ登録\*を選択し、アプリケーションを選択します。
- 2. [API permissions]>[Add a permission]\*を選択します。
- 3. Microsoft API\* で、 \* Azure Service Management \* を選択します。

## **Request API permissions**

Select an API

Microsoft APIs APIs my organization uses My APIs

## Commonly used Microsoft APIs

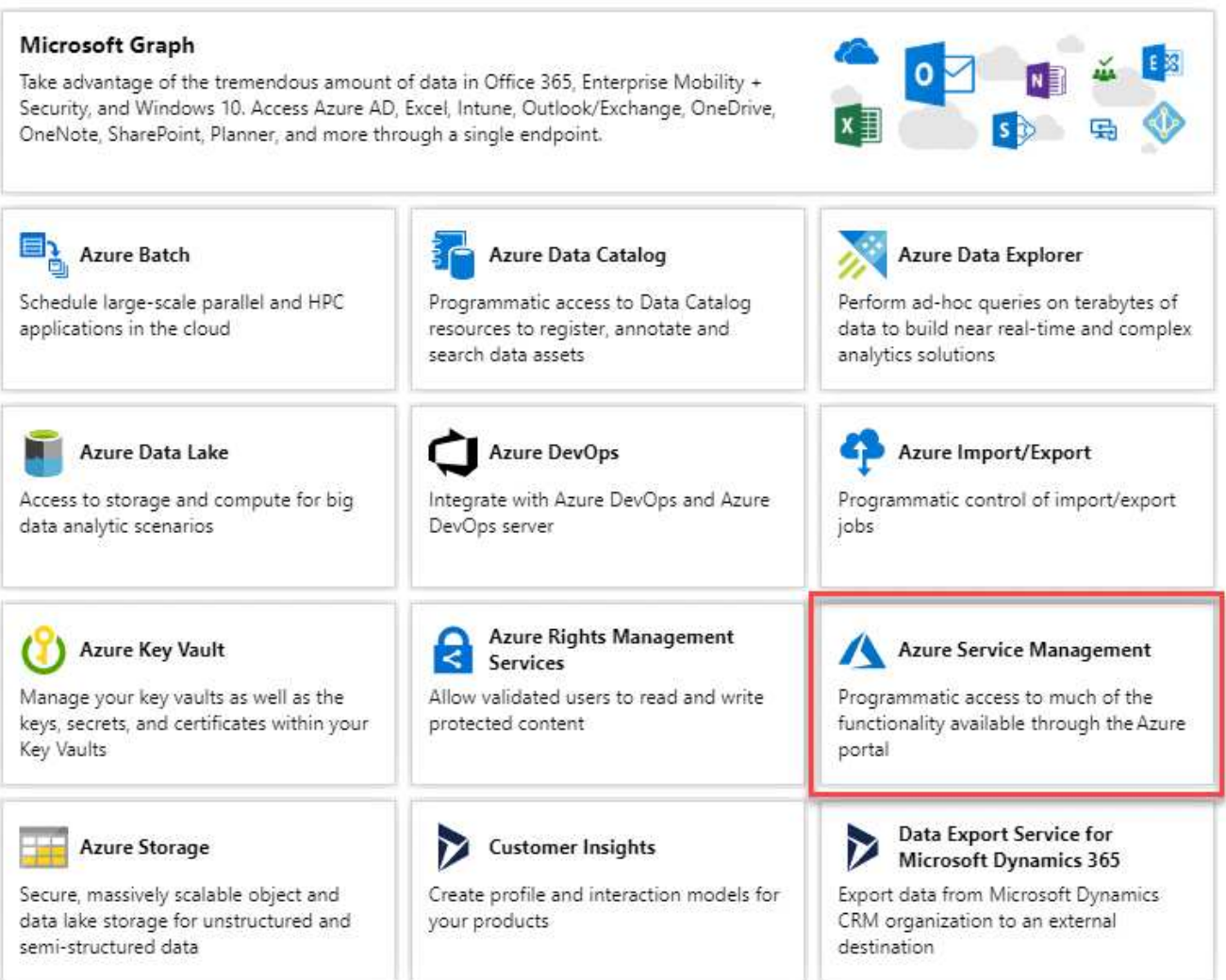

4. を選択し、[Add permissions]\*を選択します。

## **Request API permissions**

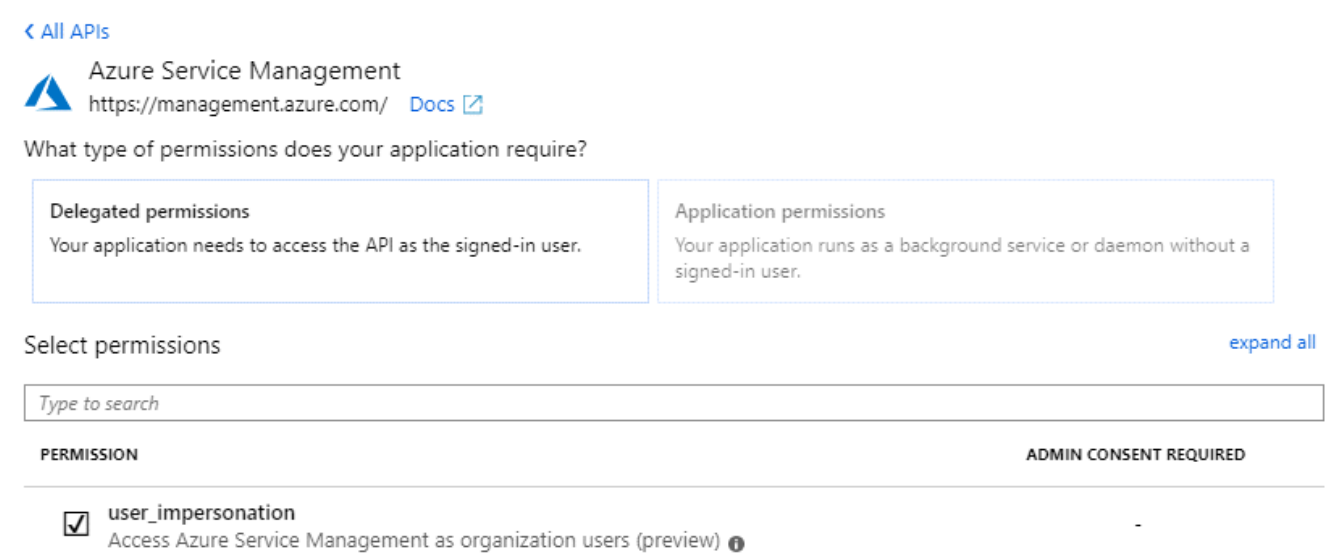

<span id="page-287-0"></span>アプリケーション **ID** とディレクトリ **ID** を取得します

AzureアカウントをBlueXPに追加するときは、アプリケーション(クライアント)IDとディレクトリ(テナン ト)IDを指定する必要があります。BlueXPでは、プログラムでサインインするためにIDが使用されます。

手順

1. Microsoft Entra ID \*サービスで、\*アプリ登録\*を選択し、アプリケーションを選択します。

2. アプリケーション(クライアント) ID \* とディレクトリ(テナント) ID \* をコピーします。

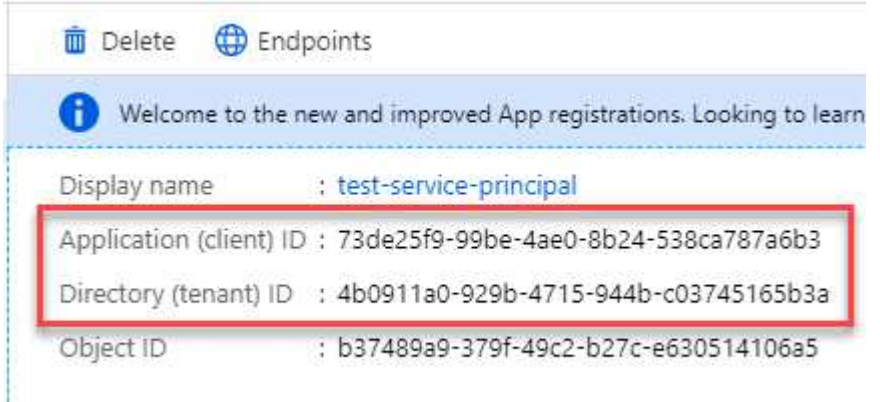

AzureアカウントをBlueXPに追加するときは、アプリケーション(クライアント)IDとディレクトリ(テ ナント)IDを指定する必要があります。BlueXPでは、プログラムでサインインするためにIDが使用されま す。

クライアントシークレットを作成します

クライアントシークレットを作成し、そのシークレットの値をBlueXPに提供して、BlueXPがMicrosoft Entra IDで認証できるようにする必要があります。

手順
- 1. Microsoft Entra ID \*サービスを開きます。
- 2. \*アプリ登録\*を選択し、アプリケーションを選択します。
- 3. [Certificates & secrets]>[New client secret]\*を選択します。
- 4. シークレットと期間の説明を入力します。
- 5. 「 \* 追加」を選択します。
- 6. クライアントシークレットの値をコピーします。

#### Client secrets

A secret string that the application uses to prove its identity when requesting a token. Also can be referred to as application password.

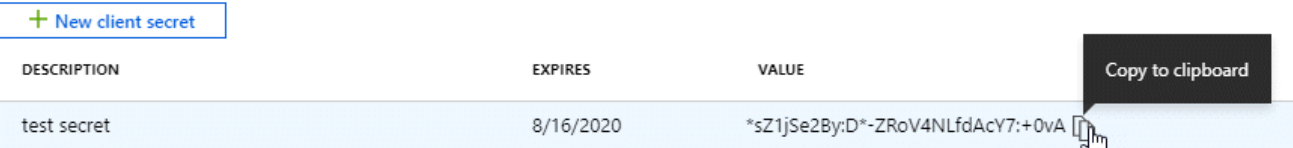

BlueXPでクライアントシークレットを使用してMicrosoft Entra IDで認証できるようになりました。

#### 結果

これでサービスプリンシパルが設定され、アプリケーション(クライアント) ID 、ディレクトリ(テナント ) ID 、およびクライアントシークレットの値をコピーしました。Azureアカウントを追加する場合 は、BlueXPでこの情報を入力する必要があります。

#### **BlueXP**にクレデンシャルを追加します

必要な権限を持つAzureアカウントを入力したら、そのアカウントのクレデンシャルをBlueXPに追加できま す。この手順を完了すると、複数の Azure クレデンシャルを使用して Cloud Volumes ONTAP を起動できま す。

作業を開始する前に

作成したクレデンシャルをクラウドプロバイダで使用できるようになるまでに数分かかることがあります。数 分待ってから、BlueXPに資格情報を追加します。

作業を開始する前に

BlueXP設定を変更する前にコネクタを作成する必要があります。 ["](#page-36-0)[コネクタの作成方法を説明します](#page-36-0)["](#page-36-0)。

手順

1. BlueXPコンソールの右上で、[設定]アイコンを選択し、\*[クレデンシャル]\*を選択します。

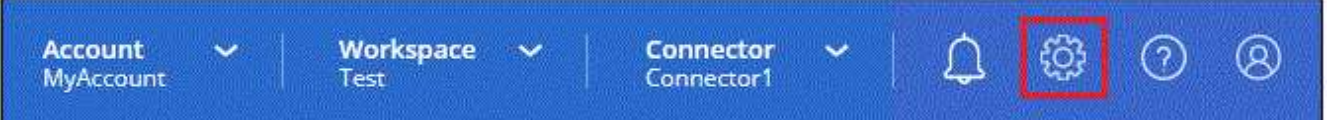

2. [クレデンシャルの追加]\*を選択し、ウィザードの手順に従います。

a. \* 資格情報の場所 \* : Microsoft Azure > Connector \* を選択します。

b. 資格情報の定義:必要な権限を付与するMicrosoft Entraサービスプリンシパルに関する情報を入力しま

す。

- · アプリケーション (クライアント) ID
- ディレクトリ(テナント)ID
- クライアントシークレット
- c. \* Marketplace サブスクリプション \*: 今すぐ登録するか、既存のサブスクリプションを選択して、 Marketplace サブスクリプションをこれらの資格情報に関連付けます。
- d. 確認:新しいクレデンシャルの詳細を確認し、\*[追加]\*を選択します。

結果

これで、から別のクレデンシャルセットに切り替えることができます [ 詳細と資格情報 ] ページ ["](https://docs.netapp.com/us-en/bluexp-cloud-volumes-ontap/task-deploying-otc-azure.html)[新しい作](https://docs.netapp.com/us-en/bluexp-cloud-volumes-ontap/task-deploying-otc-azure.html)[業](https://docs.netapp.com/us-en/bluexp-cloud-volumes-ontap/task-deploying-otc-azure.html) [環境](https://docs.netapp.com/us-en/bluexp-cloud-volumes-ontap/task-deploying-otc-azure.html)[を作成する場合](https://docs.netapp.com/us-en/bluexp-cloud-volumes-ontap/task-deploying-otc-azure.html)["](https://docs.netapp.com/us-en/bluexp-cloud-volumes-ontap/task-deploying-otc-azure.html)

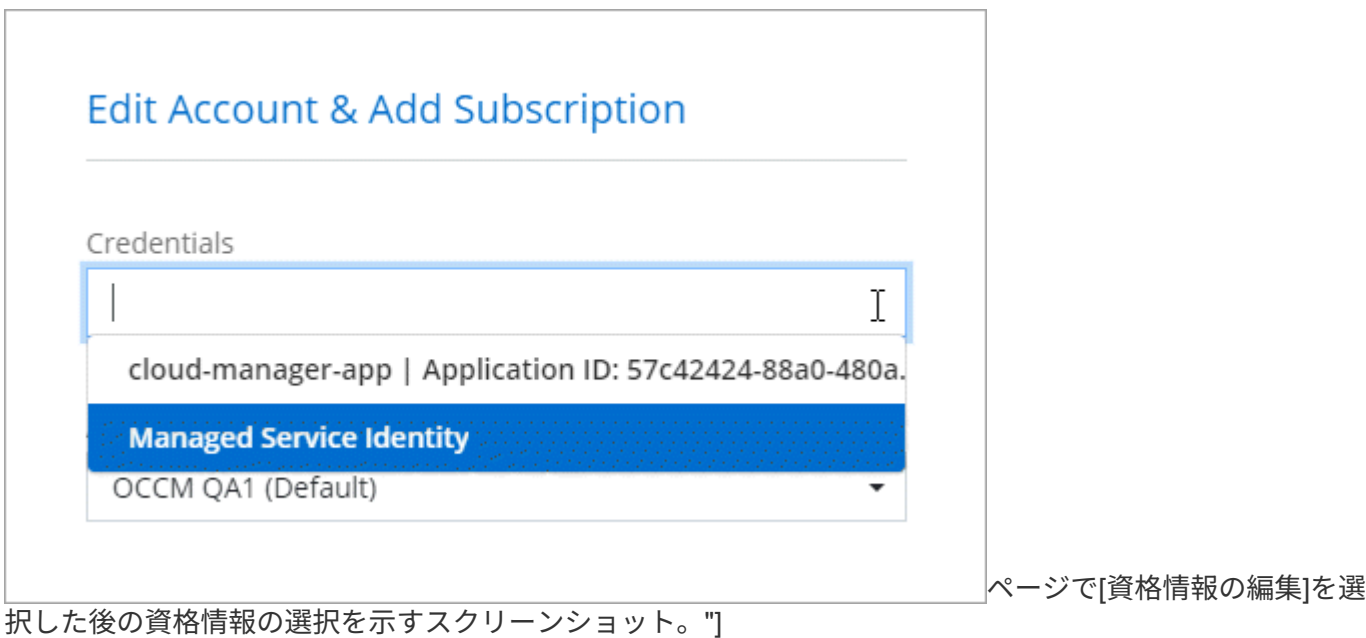

既存のクレデンシャルを管理する

Marketplaceサブスクリプションを関連付け、クレデンシャルを編集し、削除することで、BlueXPに追加済み のAzureクレデンシャルを管理します。

**Azure Marketplace**サブスクリプションをクレデンシャルに関連付けます

AzureのクレデンシャルをBlueXPに追加したら、Azure Marketplaceサブスクリプションをそれらのクレデン シャルに関連付けることができます。このサブスクリプションでは、従量課金制のCloud Volumes ONTAP シ ステムを作成したり、他のBlueXPサービスを使用したりできます。

資格情報をBlueXPに追加した後、Azure Marketplaceサブスクリプションを関連付けるシナリオは2つありま す。

- BlueXPに最初に資格情報を追加したときに、サブスクリプションを関連付けませんでした。
- Azureクレデンシャルに関連付けられているAzure Marketplaceサブスクリプションを変更する。

現行のMarketplaceサブスクリプションを新しいサブスクリプションに置き換えると、既存のCloud Volumes ONTAP作業環境とすべての新規作業環境のMarketplaceサブスクリプションが変更されます。 作業を開始する前に

BlueXP設定を変更する前にコネクタを作成する必要があります。 ["](#page-36-0)[詳細をご確認ください](#page-36-0)["](#page-36-0)。

手順

- 1. BlueXPコンソールの右上で、[設定]アイコンを選択し、\*[クレデンシャル]\*を選択します。
- 2. 一連の資格情報のアクションメニューを選択し、\*サブスクリプションの関連付け\*を選択します。

コネクタに関連付けられているクレデンシャルを選択する必要があります。BlueXPに関連付けられている クレデンシャルにMarketplaceサブスクリプションを関連付けることはできません。

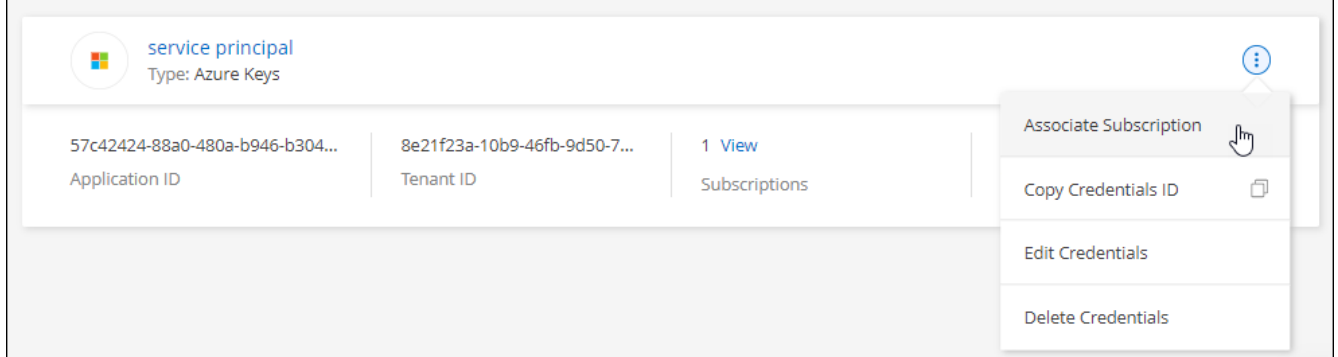

- 3. クレデンシャルを既存のサブスクリプションに関連付けるには、ダウンリストからサブスクリプションを 選択し、\*[関連付け]\*を選択します。
- 4. クレデンシャルを新しいサブスクリプションに関連付けるには、\*[サブスクリプションの追加]>[続行]\*を 選択し、Azure Marketplaceで次の手順を実行します。
	- a. プロンプトが表示されたら、Azureアカウントにログインします。
	- b. [サブスクライブ]\*を選択します。
	- c. フォームに必要事項を入力し、\* Subscribe \*を選択します。
	- d. サブスクリプションプロセスが完了したら、\*[今すぐアカウントを設定する]\*を選択します。

BlueXPのWebサイトにリダイレクトされます

- e. [サブスクリプションの割り当て\*]ページで、次の操作を行います。
	- このサブスクリプションを関連付けるBlueXPアカウントを選択します。
	- [既存のサブスクリプションを置き換える\*]フィールドで、1つのアカウントの既存のサブスクリプ ションをこの新しいサブスクリプションに自動的に置き換えるかどうかを選択します。

BlueXPは、アカウントのすべての資格情報の既存のサブスクリプションをこの新しいサブスクリ プションに置き換えます。一連の資格情報がサブスクリプションに関連付けられていない場合、 この新しいサブスクリプションはこれらの資格情報に関連付けられません。

他のすべてのアカウントについては、以下の手順を繰り返して、手動で契約を関連付ける必要があり ます。

▪ [ 保存( Save ) ] を選択します。

次のビデオでは、Azure Marketplaceでのサブスクライブ手順を紹介しています。

クレデンシャルを編集する

Azureサービスクレデンシャルの詳細を変更して、BlueXPでAzureクレデンシャルを編集します。たとえば、 サービスプリンシパルアプリケーション用に新しいシークレットが作成された場合は、クライアントシークレ ットの更新が必要になることがあります。

手順

- 1. BlueXPコンソールの右上で、[設定]アイコンを選択し、\*[クレデンシャル]\*を選択します。
- 2. ページで、一連のクレデンシャルの操作メニューを選択し、[クレデンシャルの編集]\*を選択します。

3. 必要な変更を行い、\*適用\*を選択します。

クレデンシャルを削除

一連の資格情報が不要になった場合は、BlueXPから削除できます。削除できるのは、作業環境に関連付けら れていないクレデンシャルのみです。

手順

- 1. BlueXPコンソールの右上で、[設定]アイコンを選択し、\*[クレデンシャル]\*を選択します。
- 2. ページで、一連のクレデンシャルの操作メニューを選択し、「クレデンシャルの削除]\*を選択します。
- 3. [削除]\*を選択して確定します。

#### **Google Cloud**

**Google Cloud**のプロジェクトと権限の詳細

BlueXPでGoogle Cloudのクレデンシャルを使用してユーザに代わって操作を実行する方 法と、それらのクレデンシャルがマーケットプレイスのサブスクリプションにどのよう に関連付けられているかをご確認くださいこれらの詳細を理解しておくと、1つ以上 のGoogle Cloudプロジェクトのクレデンシャルを管理する際に役立ちます。たとえば、 コネクタVMに関連付けられているサービスアカウントの詳細を確認できます。

**BlueXP**のプロジェクトと権限

BlueXPを使用してGoogle Cloudプロジェクトのリソースを管理するには、まずコネクタを導入する必要があ ります。Connector は、オンプレミスでも別のクラウドプロバイダでも実行できません。

BlueXPからコネクタを直接展開するには、次の2セットの権限が必要です。

- 1. BlueXPからConnector VMインスタンスを起動する権限を持つGoogleアカウントを使用してConnectorを 導入する必要があります。
- 2. コネクタを配置するときに、を選択するよう求められます ["](https://cloud.google.com/iam/docs/service-accounts)[サービスアカウント](https://cloud.google.com/iam/docs/service-accounts)["](https://cloud.google.com/iam/docs/service-accounts) VM インスタンスの場合 です。BlueXPは、サービスアカウントから、Cloud Volumes ONTAPシステムの作成と管理、BlueXPのバ ックアップとリカバリを使用したバックアップの管理などの権限を取得します。権限は、サービスアカウ ントにカスタムロールを割り当てることによって提供されます。

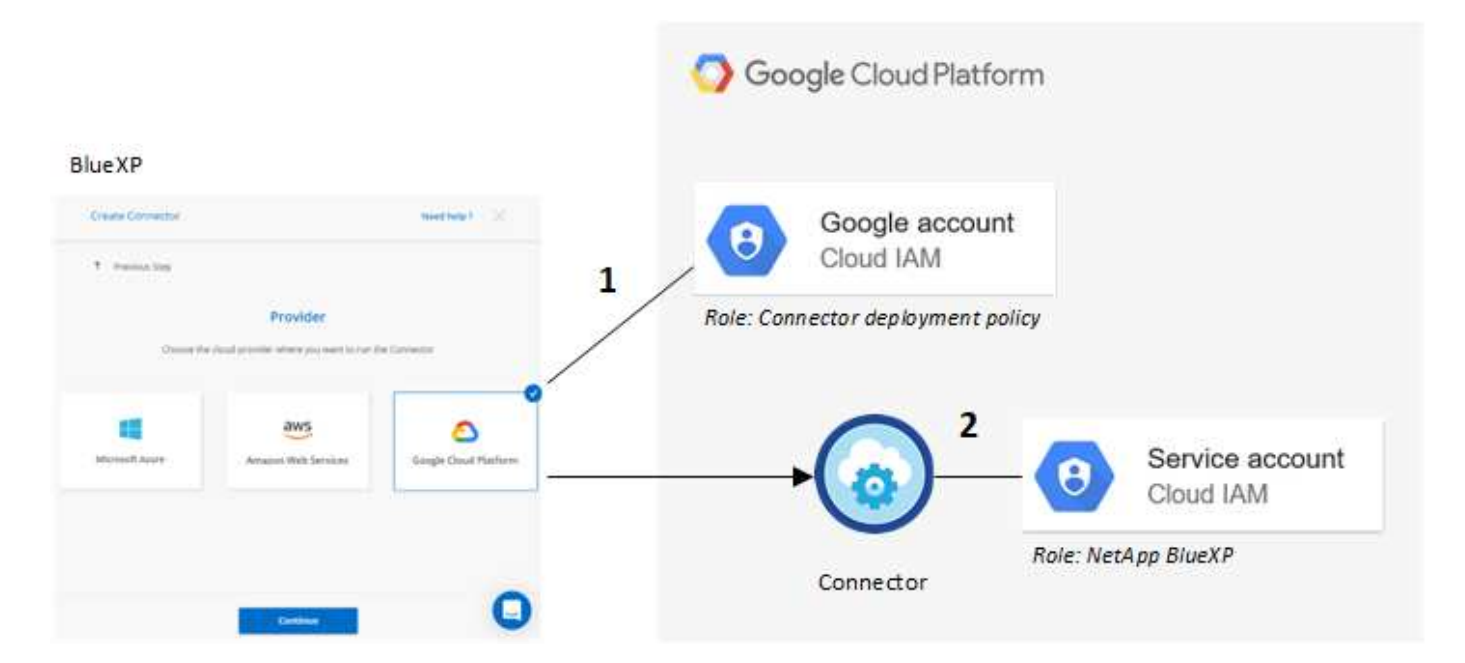

権限の設定方法については、次のページを参照してください。

- ["](#page-121-0)[標準モードの](#page-121-0)[Google Cloud](#page-121-0)[権限を設定します](#page-121-0)["](#page-121-0)
- ["](#page-165-0)[制限モードの権限を設定します](#page-165-0)["](#page-165-0)
- ["](#page-200-0)[プライベートモードの権限を設定します](#page-200-0)["](#page-200-0)

クレデンシャルとマーケットプレイスのサブスクリプション

Google Cloudにコネクタを導入すると、BlueXPによって、コネクタが配置されているプロジェクト内 のGoogle Cloudサービスアカウント用のデフォルトクレデンシャルのセットが作成されます。Cloud Volumes ONTAPの料金を時間単位(PAYGO)で支払い、他のBlueXPサービスを使用できるように、これらのクレデ ンシャルをGoogle Cloud Marketplaceのサブスクリプションに関連付ける必要があります。

["Google Cloud Marketplace](#page-293-0)[のサブスクリプションを関](#page-293-0)[連付](#page-293-0)[ける方法を確認する](#page-293-0)["](#page-293-0)。

Google Cloudクレデンシャルとマーケットプレイスのサブスクリプションについては、次の点に注意してく ださい。

- コネクタに関連付けることができるGoogle Cloudクレデンシャルのセットは1つだけです
- クレデンシャルに関連付けることができるGoogle Cloud Marketplaceサブスクリプションは1つだけで す。
- 既存のMarketplaceサブスクリプションを新しいサブスクリプションに置き換えることが可能

#### **Project for Cloud Volumes ONTAP** の略

Cloud Volumes ONTAP は、コネクタと同じプロジェクトに存在することも、別のプロジェクトに存在するこ ともできます。Cloud Volumes ONTAP を別のプロジェクトに配置するには、まずコネクタサービスアカウン トとその役割をそのプロジェクトに追加する必要があります。

• ["](#page-121-0)[サービスアカウントの設定方法について説明します](#page-121-0)["](#page-121-0)

• ["Google Cloud](https://docs.netapp.com/us-en/bluexp-cloud-volumes-ontap/task-deploying-gcp.html)[に](https://docs.netapp.com/us-en/bluexp-cloud-volumes-ontap/task-deploying-gcp.html)[Cloud Volumes ONTAP](https://docs.netapp.com/us-en/bluexp-cloud-volumes-ontap/task-deploying-gcp.html) [を導入する方法とプロジェクトを](https://docs.netapp.com/us-en/bluexp-cloud-volumes-ontap/task-deploying-gcp.html)[選択](https://docs.netapp.com/us-en/bluexp-cloud-volumes-ontap/task-deploying-gcp.html)[する方法について説明しま](https://docs.netapp.com/us-en/bluexp-cloud-volumes-ontap/task-deploying-gcp.html) [す](https://docs.netapp.com/us-en/bluexp-cloud-volumes-ontap/task-deploying-gcp.html)["](https://docs.netapp.com/us-en/bluexp-cloud-volumes-ontap/task-deploying-gcp.html)

<span id="page-293-0"></span>**BlueXP**の**Google Cloud**クレデンシャルとサブスクリプションを管理します

Connector VMインスタンスに関連付けられているGoogle Cloudクレデンシャルを管理す るには、Marketplaceサブスクリプションを関連付け、サブスクリプションプロセスをト ラブルシューティングします。どちらのタスクも、Marketplaceのサブスクリプションを 使用してBlueXPサービスの料金を支払うことができます。

**Marketplace**サブスクリプションを**Google Cloud**のクレデンシャルに関連付ける

Google CloudでConnectorを導入すると、Connector VMインスタンスに関連付けられたデフォルトのクレデ ンシャルセットがBlueXPによって作成されます。これらのクレデンシャルに関連付けられているGoogle Cloud Marketplaceサブスクリプションは、いつでも変更できます。このサブスクリプションでは、従量課金 制のCloud Volumes ONTAP システムを作成したり、他のBlueXPサービスを使用したりできます。

現行のMarketplaceサブスクリプションを新しいサブスクリプションに置き換えると、既存のCloud Volumes ONTAP作業環境とすべての新規作業環境のMarketplaceサブスクリプションが変更されます。

手順

- 1. BlueXPコンソールの右上で、[設定]アイコンを選択し、\*[クレデンシャル]\*を選択します。
- 2. 一連の資格情報のアクションメニューを選択し、\*サブスクリプションの関連付け\*を選択します。

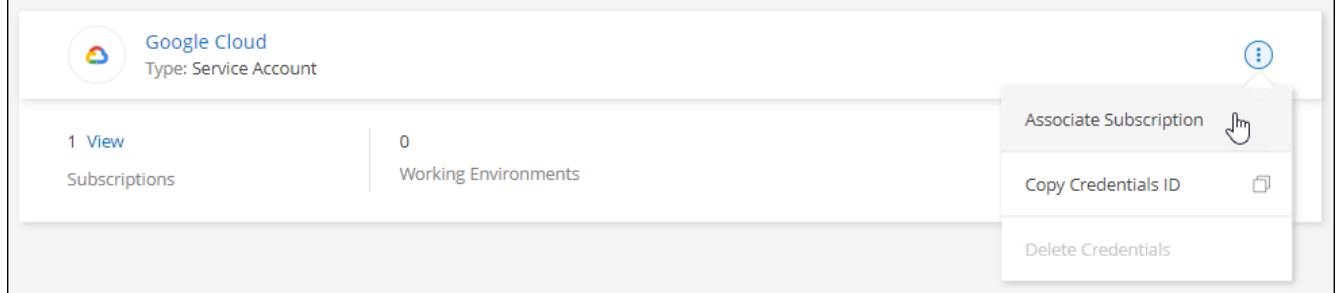

3. クレデンシャルを既存のサブスクリプションに関連付けるには、ダウンリストからGoogle Cloudプロジェ クトとサブスクリプションを選択し、\*[関連付け]\*を選択します。

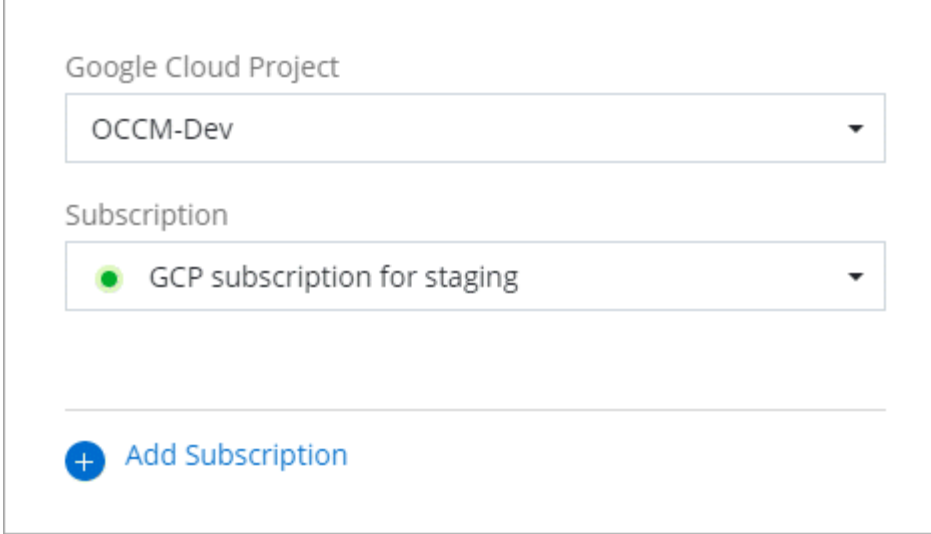

4. サブスクリプションをまだお持ちでない場合は、\*[サブスクリプションの追加]>[続行]\*を選択し、Google Cloud Marketplaceの手順に従います。

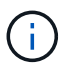

次の手順を実行する前に、Google CloudアカウントとBlueXPログインの両方に課金管理者 権限があることを確認してください。

a. にリダイレクトされたら ["Google Cloud Marketplace](https://console.cloud.google.com/marketplace/product/netapp-cloudmanager/cloud-manager)[の](https://console.cloud.google.com/marketplace/product/netapp-cloudmanager/cloud-manager)[NetApp BlueXP](https://console.cloud.google.com/marketplace/product/netapp-cloudmanager/cloud-manager)[ページ](https://console.cloud.google.com/marketplace/product/netapp-cloudmanager/cloud-manager)["](https://console.cloud.google.com/marketplace/product/netapp-cloudmanager/cloud-manager)をクリックし、上部の ナビゲーションメニューで正しいプロジェクトが選択されていることを確認します。

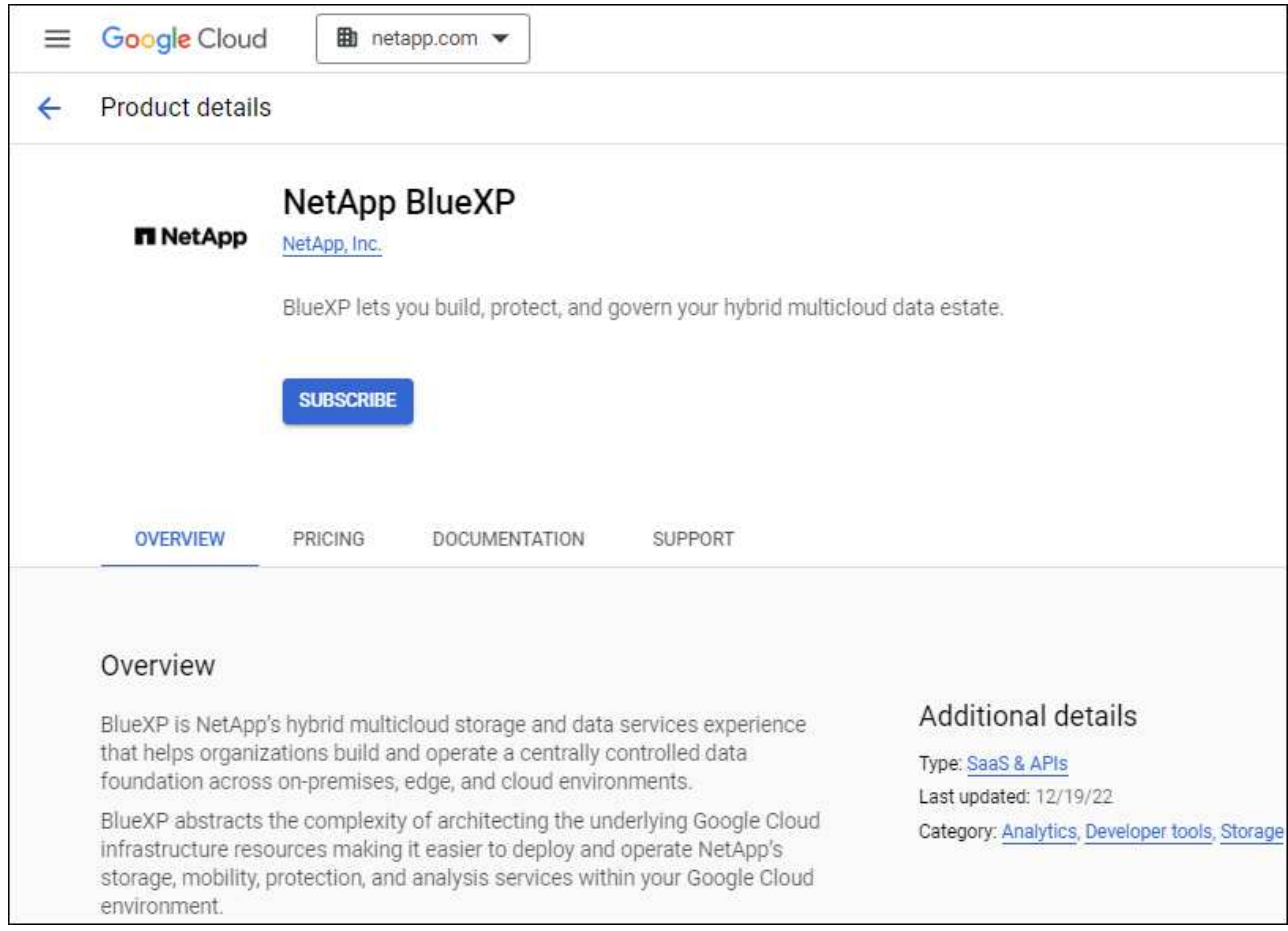

- b. [サブスクライブ]\*を選択します。
- c. 適切な請求先アカウントを選択し、条件に同意します。
- d. [サブスクライブ]\*を選択します。

転送要求がネットアップに送信されます。

e. ポップアップダイアログボックスで、\* NetApp、Inc.への登録\*を選択します

Google CloudサブスクリプションをBlueXPアカウントにリンクするには、この手順を完了する必要が あります。このページからリダイレクトされてBlueXPにサインインするまで、サブスクリプションを リンクするプロセスは完了していません。

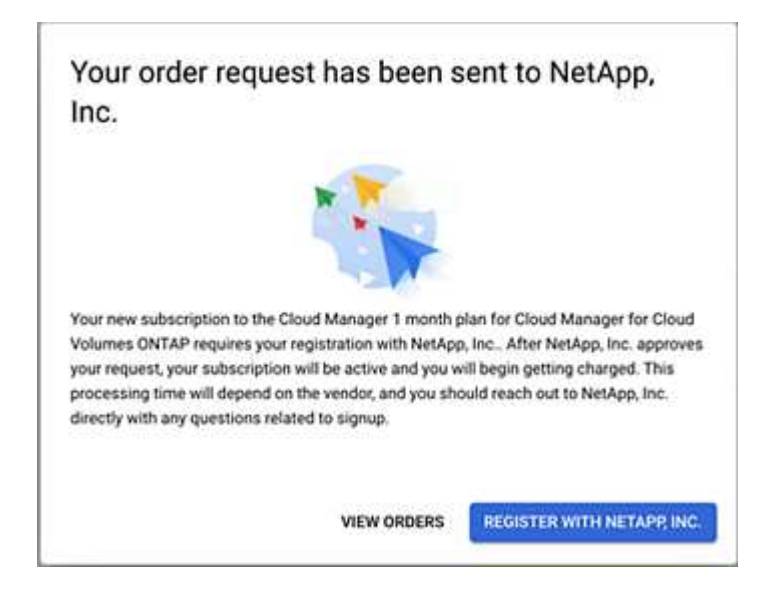

f. [サブスクリプションの割り当て\*]ページで次の手順を実行します。

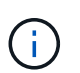

組織の誰かが請求アカウントからNetApp BlueXPサブスクリプションにすでに登録して いる場合は、にリダイレクトされます ["BlueXP Web](https://bluexp.netapp.com/ontap-cloud?x-gcp-marketplace-token=)[サイトの](https://bluexp.netapp.com/ontap-cloud?x-gcp-marketplace-token=)[Cloud Volumes ONTAP](https://bluexp.netapp.com/ontap-cloud?x-gcp-marketplace-token=) [ペ](https://bluexp.netapp.com/ontap-cloud?x-gcp-marketplace-token=) [ージ](https://bluexp.netapp.com/ontap-cloud?x-gcp-marketplace-token=)["](https://bluexp.netapp.com/ontap-cloud?x-gcp-marketplace-token=) 代わりに、予想外の場合は、ネットアップの営業チームにお問い合わせくださ い。Google では、 1 つの Google 請求アカウントにつき 1 つのサブスクリプションの みが有効です。

- このサブスクリプションを関連付けるBlueXPアカウントを選択します。
- [既存のサブスクリプションを置き換える\*]フィールドで、1つのアカウントの既存のサブスクリプ ションをこの新しいサブスクリプションに自動的に置き換えるかどうかを選択します。

BlueXPは、アカウントのすべての資格情報の既存のサブスクリプションをこの新しいサブスクリ プションに置き換えます。一連の資格情報がサブスクリプションに関連付けられていない場合、 この新しいサブスクリプションはこれらの資格情報に関連付けられません。

他のすべてのアカウントについては、以下の手順を繰り返して、手動で契約を関連付ける必要があり ます。

▪ [ 保存( Save ) ] を選択します。

次のビデオでは、Google Cloud Marketplaceから登録する手順を紹介しています。

a. このプロセスが完了したら、BlueXPの[資格情報]ページに戻り、この新しいサブスクリプションを選 択します。

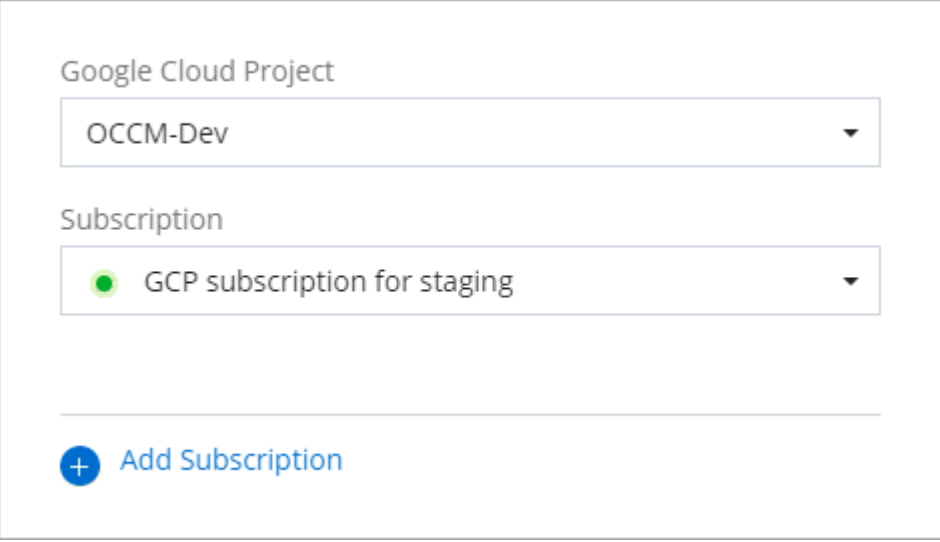

**Marketplace**のサブスクリプションプロセスのトラブルシューティング

Google Cloud MarketplaceからBlueXPにサブスクライブすると、権限が正しくない場合やBlueXP Webサイト へのリダイレクトを誤って実行しなかった場合に、断片化されることがあります。この場合は、次の手順に従 ってサブスクリプションプロセスを完了してください。

手順

1. に移動します ["Google Cloud Marketplace](https://console.cloud.google.com/marketplace/product/netapp-cloudmanager/cloud-manager)[の](https://console.cloud.google.com/marketplace/product/netapp-cloudmanager/cloud-manager)[NetApp BlueXP](https://console.cloud.google.com/marketplace/product/netapp-cloudmanager/cloud-manager)[ページ](https://console.cloud.google.com/marketplace/product/netapp-cloudmanager/cloud-manager)["](https://console.cloud.google.com/marketplace/product/netapp-cloudmanager/cloud-manager) 注文の状態を確認します。ページに「 プロバイダで管理」と表示されている場合は、下にスクロールして「注文の管理」を選択します。

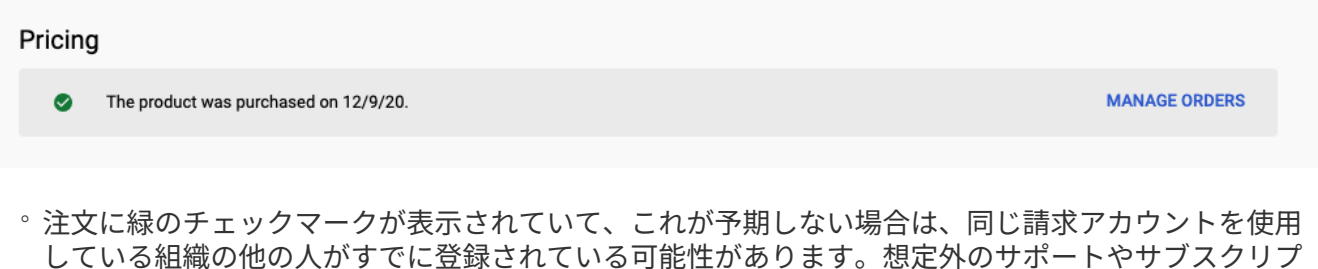

ションの詳細が必要な場合は、ネットアップの営業チームにお問い合わせください。

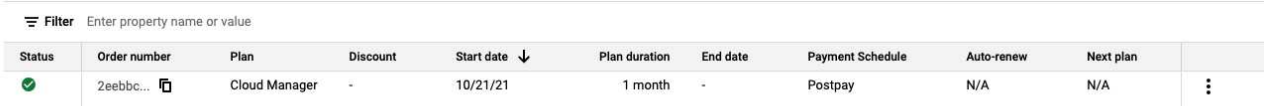

◦ 注文に時計と \* 保留中 \* のステータスが表示されている場合は、マーケットプレイスのページに戻 り、 \* プロバイダで管理 \* を選択して、上記の手順を完了します。

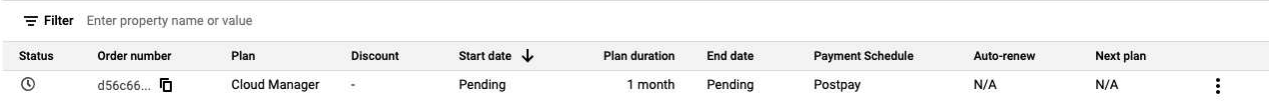

<span id="page-297-0"></span>**BlueXP**アカウントに関連付けられている**NSS**クレデンシャルを管理します

NetApp Support SiteアカウントをBlueXPアカウントに関連付けて、Cloud Volumes ONTAPの主要なワークフローを有効にします。これらのNSSクレデンシャルはBlueXP アカウント全体に関連付けられます。

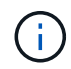

BlueXPでは、BlueXPユーザごとに1つのNSSアカウントを関連付けることもできます。 ["](#page-302-0)[ユー](#page-302-0) [ザレベルのクレデンシャルを管理する方法について説明します](#page-302-0)["](#page-302-0)。

#### 概要

BlueXPで次のタスクを有効にするには、NetApp Support Site クレデンシャルを特定のBlueXPアカウントIDに 関連付ける必要があります。

• お客様所有のライセンスを使用(BYOL)する場合のCloud Volumes ONTAP の導入

ライセンスキーをBlueXPでアップロードし、購入した契約期間のサブスクリプションを有効にするに は、NSSアカウントを提供する必要があります。これには、期間の更新の自動更新も含まれます。

• 従量課金制のCloud Volumes ONTAP システムを登録しています

お使いのシステムのサポートを有効にし、ネットアップのテクニカルサポートリソースにアクセスするに は、 NSS アカウントを用意する必要があります。

• Cloud Volumes ONTAP ソフトウェアを最新リリースにアップグレードしています

これらのクレデンシャルは、特定のBlueXPアカウントIDに関連付けられます。BlueXPアカウントに属するユ ーザは、\*[サポート]>[NSS管理]\*からこれらのクレデンシャルにアクセスできます。

**NSS** アカウントを追加します

サポートダッシュボードでは、BlueXPで使用するNetApp Support Site アカウントをBlueXPアカウントレベル で追加および管理できます。

- お客様レベルのアカウントをお持ちの場合は、1つ以上のNSSアカウントを追加することもできます。
- パートナーアカウントまたはリセラーアカウントをお持ちの場合は、1つ以上のNSSアカウントを追加す ることはできますが、お客様レベルのアカウントと一緒に追加することはできません。

手順

1. BlueXPコンソールの右上で、[ヘルプ]アイコンを選択し、\*[サポート]\*を選択します。

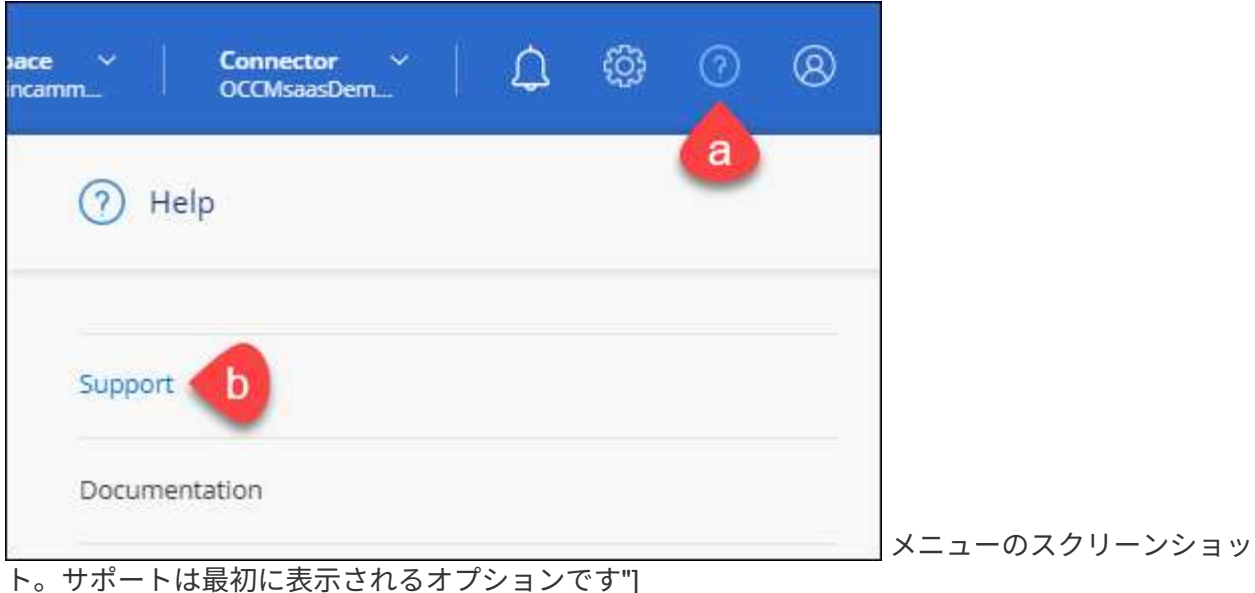

- 2. [NSS Management]>[Add NSS Account]\*を選択します。
- 3. プロンプトが表示されたら、\*続行\*を選択してMicrosoftログインページにリダイレクトします。

NetAppでは、サポートとライセンスに固有の認証サービスのIDプロバイダとしてMicrosoftエントラIDを 使用します。

4. ログインページで、NetApp Support Siteの登録 E メールアドレスとパスワードを入力して認証プロセスを 実行します。

これらのアクションにより、BlueXPはライセンスのダウンロード、ソフトウェアのアップグレード検証、 および将来のサポート登録などの目的でNSSアカウントを使用できます。

次の点に注意してください。

- NSSアカウントは、お客様レベルのアカウントである必要があります(ゲストアカウントや一時アカ ウントではありません)。複数のお客様レベルのNSSアカウントを設定できます。
- NSSアカウントがパートナーレベルのアカウントの場合、作成できるNSSアカウントは1つだけです。 お客様レベルのNSSアカウントを追加しようとすると、パートナーレベルのアカウントが存在する場 合は、次のエラーメッセージが表示されます。

「別のタイプのNSSユーザーがすでに存在するため、このアカウントではNSS顧客タイプは許可され ていません。」

既存のお客様レベルのNSSアカウントがあり、パートナーレベルのアカウントを追加しようとする場合も 同様です。

◦ ログインに成功すると、ネットアップはNSSのユーザ名を保存します。

これはシステムによって生成されたIDで、電子メールにマッピングされます。[**NSS Management**]ペ ージで、から電子メールを表示できます -- メニュー。

◦ ログイン認証情報トークンを更新する必要がある場合は、の[認証情報の更新\*]オプションも使用でき ます メニュー。

このオプションを使用すると、再度ログインするように求められます。これらのアカウントのトーク ンは90日後に期限切れになります。このことを通知する通知が投稿されます。

#### 次の手順

新しいCloud Volumes ONTAPシステムの作成時や既存のCloud Volumes ONTAPシステムの登録時にアカウン トを選択できるようになりました。

- ["AWS](https://docs.netapp.com/us-en/bluexp-cloud-volumes-ontap/task-deploying-otc-aws.html) [での](https://docs.netapp.com/us-en/bluexp-cloud-volumes-ontap/task-deploying-otc-aws.html) [Cloud Volumes ONTAP](https://docs.netapp.com/us-en/bluexp-cloud-volumes-ontap/task-deploying-otc-aws.html) [の起動](https://docs.netapp.com/us-en/bluexp-cloud-volumes-ontap/task-deploying-otc-aws.html)["](https://docs.netapp.com/us-en/bluexp-cloud-volumes-ontap/task-deploying-otc-aws.html)
- ["Azure](https://docs.netapp.com/us-en/bluexp-cloud-volumes-ontap/task-deploying-otc-azure.html) [で](https://docs.netapp.com/us-en/bluexp-cloud-volumes-ontap/task-deploying-otc-azure.html) [Cloud Volumes ONTAP](https://docs.netapp.com/us-en/bluexp-cloud-volumes-ontap/task-deploying-otc-azure.html) [を起動します](https://docs.netapp.com/us-en/bluexp-cloud-volumes-ontap/task-deploying-otc-azure.html)["](https://docs.netapp.com/us-en/bluexp-cloud-volumes-ontap/task-deploying-otc-azure.html)
- ["Google Cloud](https://docs.netapp.com/us-en/bluexp-cloud-volumes-ontap/task-deploying-gcp.html) [で](https://docs.netapp.com/us-en/bluexp-cloud-volumes-ontap/task-deploying-gcp.html) [Cloud Volumes ONTAP](https://docs.netapp.com/us-en/bluexp-cloud-volumes-ontap/task-deploying-gcp.html) [を起動しています](https://docs.netapp.com/us-en/bluexp-cloud-volumes-ontap/task-deploying-gcp.html)["](https://docs.netapp.com/us-en/bluexp-cloud-volumes-ontap/task-deploying-gcp.html)
- ["](https://docs.netapp.com/us-en/bluexp-cloud-volumes-ontap/task-registering.html)[従](https://docs.netapp.com/us-en/bluexp-cloud-volumes-ontap/task-registering.html)[量](https://docs.netapp.com/us-en/bluexp-cloud-volumes-ontap/task-registering.html)[課金](https://docs.netapp.com/us-en/bluexp-cloud-volumes-ontap/task-registering.html)[制システ](https://docs.netapp.com/us-en/bluexp-cloud-volumes-ontap/task-registering.html)[ム](https://docs.netapp.com/us-en/bluexp-cloud-volumes-ontap/task-registering.html)[の](https://docs.netapp.com/us-en/bluexp-cloud-volumes-ontap/task-registering.html)[登](https://docs.netapp.com/us-en/bluexp-cloud-volumes-ontap/task-registering.html)[録](https://docs.netapp.com/us-en/bluexp-cloud-volumes-ontap/task-registering.html)["](https://docs.netapp.com/us-en/bluexp-cloud-volumes-ontap/task-registering.html)

**NSS** クレデンシャルを更新します

次のいずれかの場合は、BlueXPでNSSアカウントの資格情報を更新する必要があります。

- このアカウントのクレデンシャルを変更した場合
- アカウントに関連付けられた更新トークンの有効期限は3カ月です

手順

- 1. BlueXPコンソールの右上で、[ヘルプ]アイコンを選択し、\*[サポート]\*を選択します。
- 2. [NSS Management]\*を選択します。
- 3. 更新するNSSアカウントのを選択します … 次に、 [ 資格情報の更新 ] を選択します。

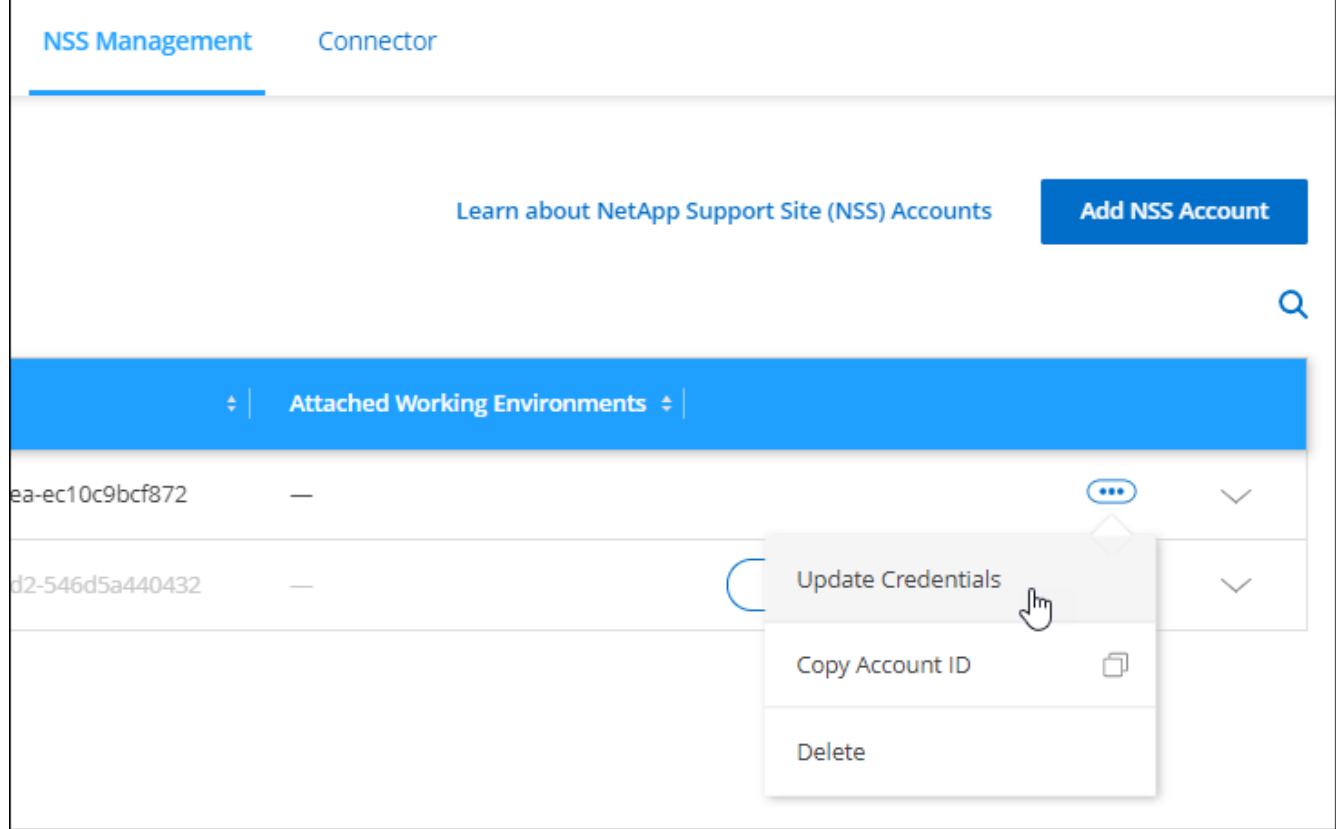

4. プロンプトが表示されたら、\*続行\*を選択してMicrosoftログインページにリダイレクトします。

NetAppでは、サポートとライセンスに固有の認証サービスのIDプロバイダとしてMicrosoftエントラIDを 使用します。

5. ログインページで、NetApp Support Siteの登録 E メールアドレスとパスワードを入力して認証プロセスを 実行します。

<span id="page-300-0"></span>作業環境を別の **NSS** アカウントに接続します

組織に複数のNetApp Support Siteのアカウントがある場合、 Cloud Volumes ONTAP システムに関連付けられ ているアカウントを変更することができます。

この機能は、ID管理にNetAppが採用したMicrosoftエントラIDを使用するように設定されたNSSアカウントで のみサポートされます。この機能を使用する前に、\* NSSアカウントの追加\*または\*アカウントの更新\*を選択 する必要があります。

手順

- 1. BlueXPコンソールの右上で、[ヘルプ]アイコンを選択し、\*[サポート]\*を選択します。
- 2. [NSS Management]\*を選択します。

3. NSS アカウントを変更するには、次の手順を実行します。

- a. 作業環境が現在関連付けられているNetApp Support Siteのアカウントの行を展開します。
- b. 関連付けを変更する作業環境で、を選択します
- c. 別の NSS アカウントに変更 \* を選択します。

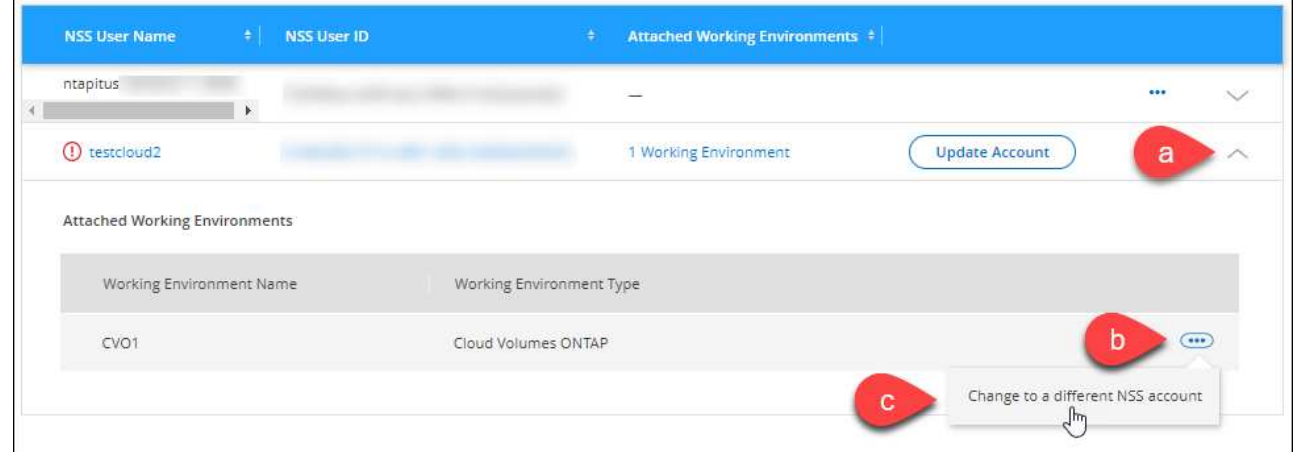

d. アカウントを選択し、\*[保存]\*を選択します。

**NSS** アカウントの **E** メールアドレスを表示します

NetApp Support Siteアカウントで認証サービスにMicrosoft Entra IDが使用されるようになったため、BlueXP に表示されるNSSユーザ名は通常、Microsoft Entraによって生成された識別子です。そのため、そのアカウン トに関連付けられている E メールアドレスがすぐにわからない場合があります。しかし、BlueXPには、関連 するメールアドレスを表示するオプションがあります。

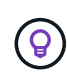

NSS管理ページに移動すると、表の各アカウントのトークンがBlueXPによって生成されます。 このトークンには、関連付けられた E メールアドレスに関する情報が含まれます。その後、ペ ージから移動するとトークンが削除されます。この情報はキャッシュされないため、プライバ シーを保護できます。

#### 手順

- 1. BlueXPコンソールの右上で、[ヘルプ]アイコンを選択し、\*[サポート]\*を選択します。
- 2. [NSS Management]\*を選択します。
- 3. 更新するNSSアカウントのを選択します … 次に、 [ 電子メールアドレスの表示 \*] を選択します。

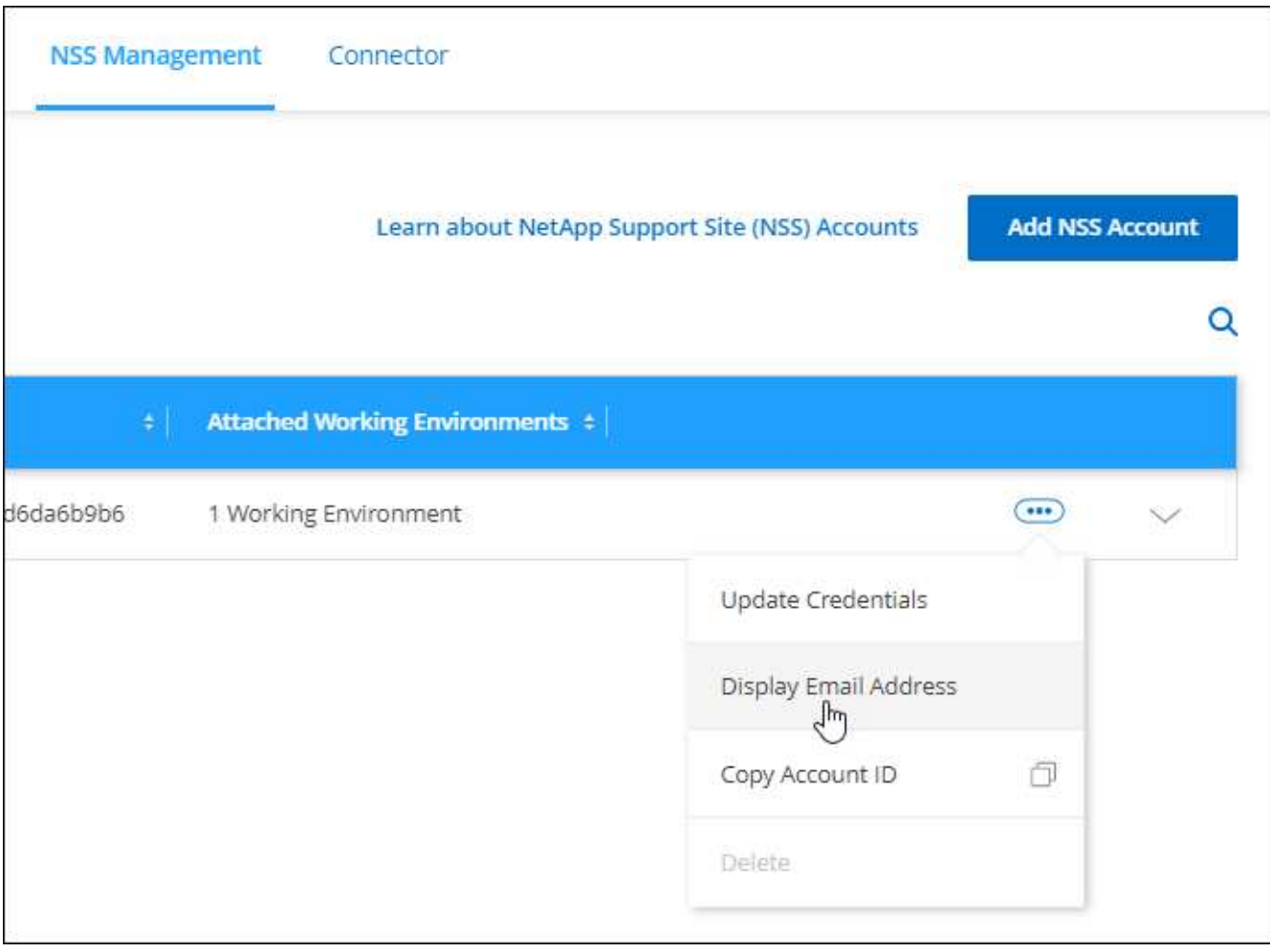

結果

NetApp Support Site ユーザー名と関連するメールアドレスが表示されます。コピーボタンを使用して、電子 メールアドレスをコピーできます。

**NSS** アカウントを削除します

BlueXPで使用しないNSSアカウントをすべて削除します。

Cloud Volumes ONTAP 作業環境に現在関連付けられているアカウントは削除できません。最初にが必要です [それらの作](#page-300-0)[業環境](#page-300-0)[を](#page-300-0)[別](#page-300-0)[の](#page-300-0) [NSS](#page-300-0) [アカウントに接続します。](#page-300-0)

手順

- 1. BlueXPコンソールの右上で、[ヘルプ]アイコンを選択し、\*[サポート]\*を選択します。
- 2. [NSS Management]\*を選択します。
- 3. 削除するNSSアカウントのを選択します … 次に、 \* Delete \* を選択します。

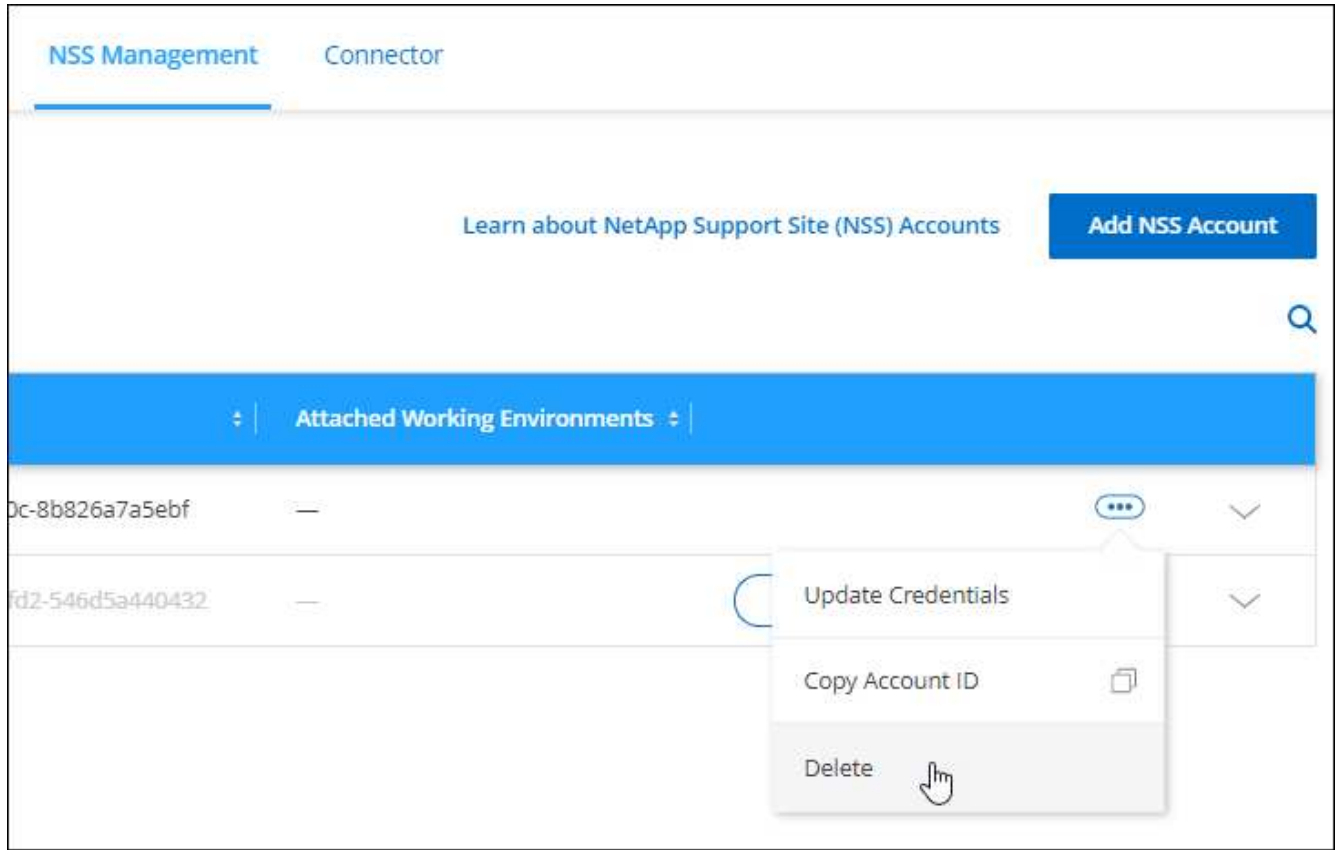

4. [削除]\*を選択して確定します。

# <span id="page-302-0"></span>**BlueXP**ログインに関連付けられているクレデンシャルを管理します

BlueXPで実行した操作によっては、ONTAP クレデンシャルとNetApp Support Site (NSS)クレデンシャルがBlueXPユーザログインに関連付けられている場合がありま す。関連付けたクレデンシャルは、BlueXPで表示および管理できます。たとえば、これ らのクレデンシャルのパスワードを変更した場合は、BlueXPでパスワードを更新する必 要があります。

**ONTAP** クレデンシャル

コネクタを使用せずにオンプレミスのONTAP クラスタを直接検出すると、クラスタのONTAP クレデンシャ ルを入力するように求められます。これらのクレデンシャルはユーザレベルで管理されます。つまり、ログイ ンした他のユーザはこれらのクレデンシャルを表示できません。

**NSS**クレデンシャル

BlueXPログインに関連付けられたNSSクレデンシャルにより、サポート登録、ケース管理、Digital Advisorへ のアクセスが可能になります。

• [サポート]>[リソース]\*にアクセスしてサポートに登録すると、NSSクレデンシャルをBlueXPログインに 関連付けるように求められます。

この操作により、BlueXPアカウントがサポート用に登録され、サポート使用権がアクティブ化されます。 サポートに登録してサポート利用資格をアクティブ化するには、BlueXPアカウント内の1人のユーザだけ がNetApp Support SiteアカウントをBlueXPログインに関連付ける必要があります。これが完了すると、\* リソース\*ページにアカウントがサポートに登録されたことが表示されます。

["](https://docs.netapp.com/us-en/bluexp-setup-admin/task-support-registration.html)[サポートに](https://docs.netapp.com/us-en/bluexp-setup-admin/task-support-registration.html)[登](https://docs.netapp.com/us-en/bluexp-setup-admin/task-support-registration.html)[録する方法について説明します](https://docs.netapp.com/us-en/bluexp-setup-admin/task-support-registration.html)["](https://docs.netapp.com/us-en/bluexp-setup-admin/task-support-registration.html)

- [サポート]>[ケース管理]\*にアクセスすると、NSSクレデンシャルを入力するように求められます(まだ入 力していない場合)。このページでは、NSSアカウントと会社に関連付けられたサポートケースを作成お よび管理できます。
- BlueXPでDigital Advisorにアクセスすると、NSS資格情報を入力してDigital Advisorにログインするように 求められます。

BlueXPログインに関連付けられているNSSアカウントについては、次の点に注意してください。

- アカウントはユーザレベルで管理されるため、他のユーザがログインしても表示できません。
- Digital Advisorとサポートケース管理に関連付けることができるNSSアカウントは、ユーザごとに1つだけ です。
- NetApp Support SiteアカウントをCloud Volumes ONTAP作業環境に関連付ける場合は、メンバーであ るBlueXPアカウントに追加されたNSSアカウントからのみ選択できます。

NSSアカウントレベルのクレデンシャルは、BlueXPログインに関連付けられたNSSアカウントとは異な ります。NSSアカウントレベルのクレデンシャルを使用して、お客様所有のライセンスを使用(BYOL) した場合、PAYGOシステムを登録した場合、Cloud Volumes ONTAPソフトウェアをアップグレードした 場合にCloud Volumes ONTAPを導入できます。

["BlueXP](#page-297-0)[アカウントで](#page-297-0)[NSS](#page-297-0)[クレデンシャルを使用する方法の詳細については、こ](#page-297-0)[ち](#page-297-0)[らをご](#page-297-0)[覧](#page-297-0)[ください](#page-297-0)["](#page-297-0)。

ユーザクレデンシャルを管理します

ユーザ名とパスワードを更新するか、クレデンシャルを削除して、ユーザクレデンシャルを管理します。

手順

- 1. BlueXPコンソールの右上で、[設定]アイコンを選択し、\*[クレデンシャル]\*を選択します。
- 2. [ユーザクレデンシャル]\*を選択します。
- 3. まだユーザクレデンシャルがない場合は、\*[NSSクレデンシャルの追加]\*を選択してNetApp Support Site アカウントを追加できます。
- 4. 次のオプションを選択して既存のクレデンシャルを管理します。
	- 資格情報の更新:アカウントのユーザー名とパスワードを更新します。
	- クレデンシャルを削除:BlueXPユーザアカウントに関連付けられているアカウントを削除します。

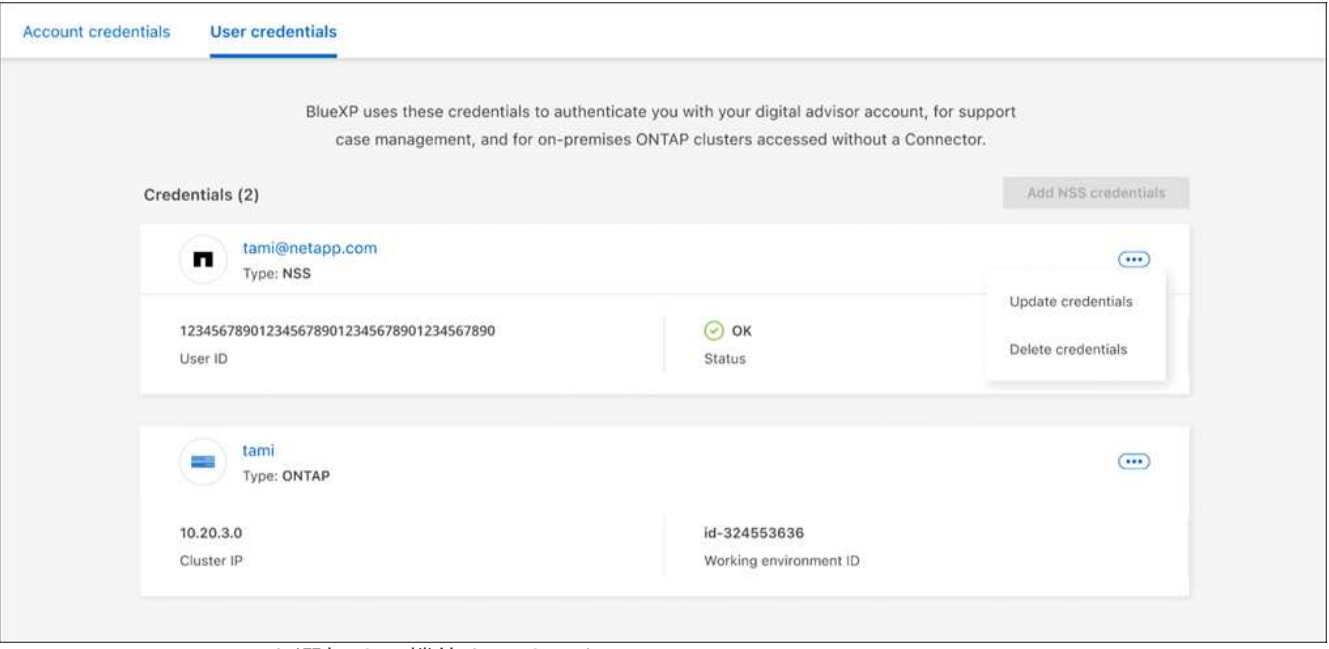

と[Delete credentials]を選択する機能を示すスクリーンショット"]

# 結果

クレデンシャルが更新されます。変更は、ONTAP クラスタ、デジタルアドバイザ、または[ケース管理]ペー ジにアクセスすると反映されます。

参照

# 権限

# **BlueXP**の権限の概要

BlueXPの機能やサービスを使用するには、権限を指定してBlueXPがクラウド環境で処 理を実行できるようにする必要があります。このページのリンクを使用して、目的に応 じて必要な権限にすばやくアクセスできます。

#### **AWS**権限

BlueXPでは、コネクタと個 々 のサービスにAWS権限が必要です。

#### コネクタ

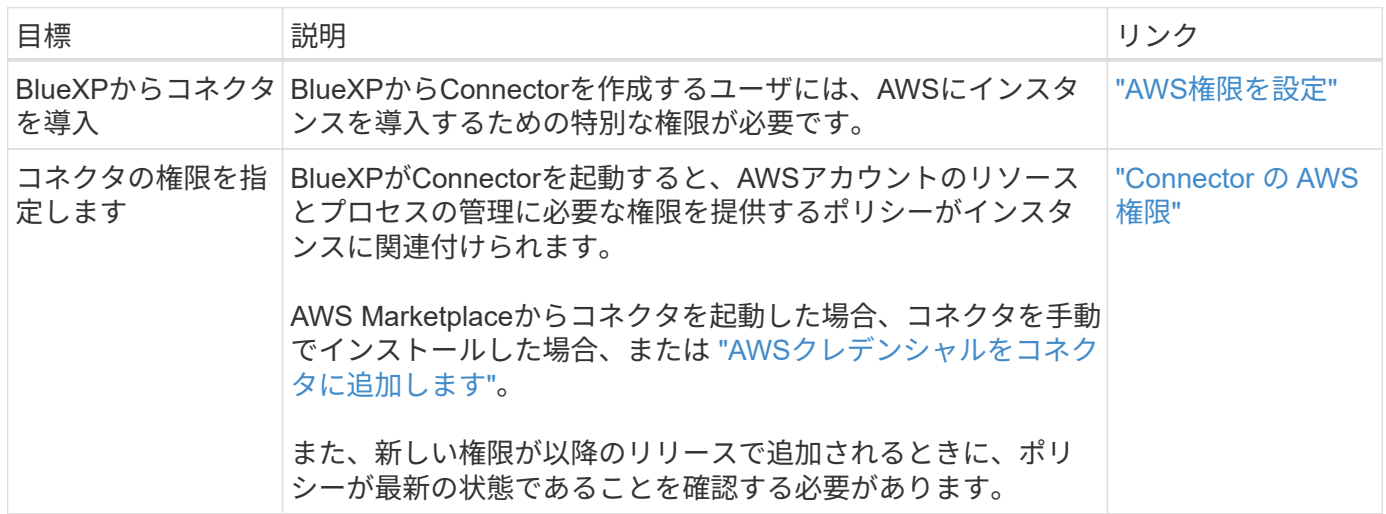

バックアップとリカバリ

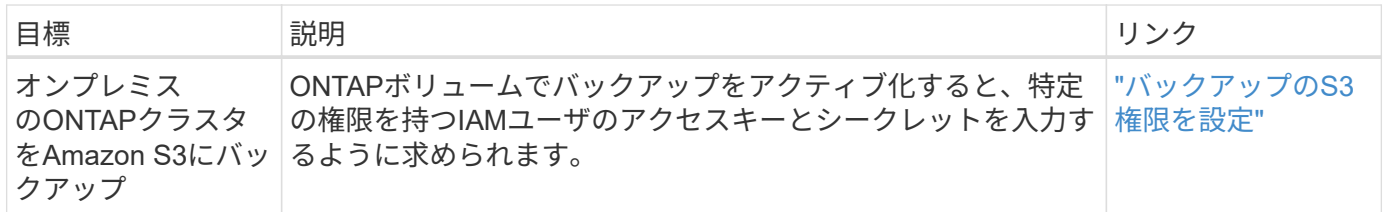

#### **Cloud Volumes ONTAP**

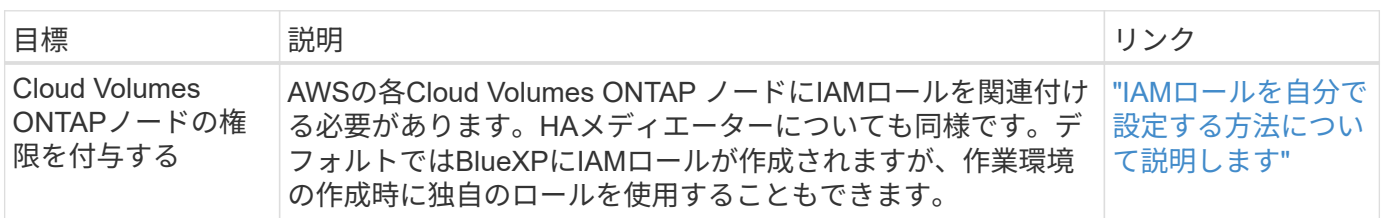

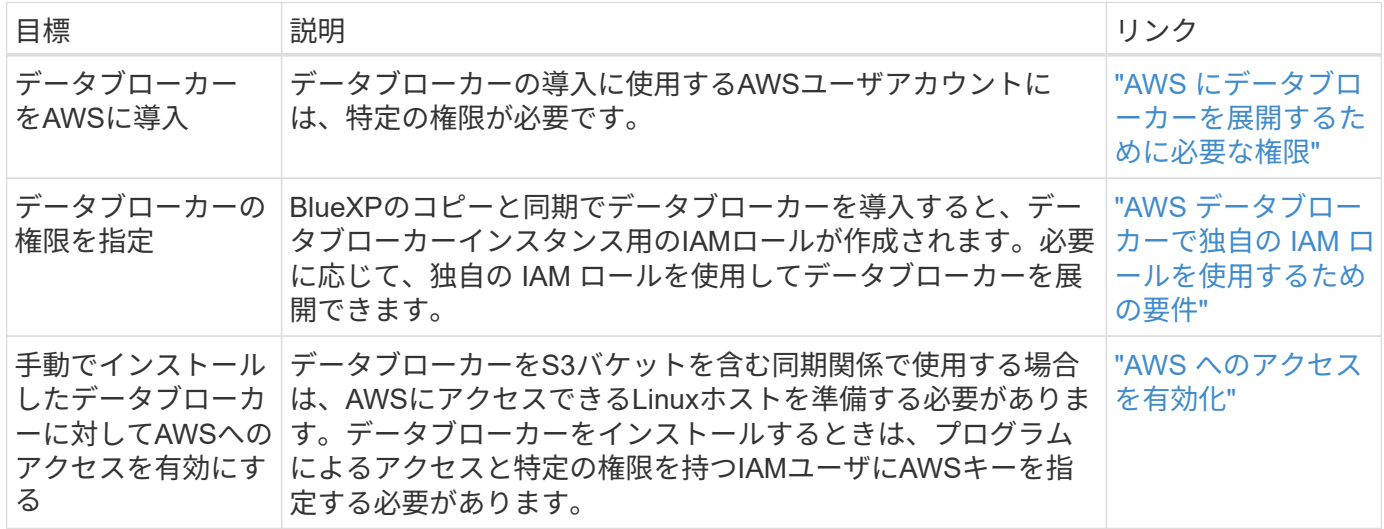

#### **FSX for ONTAP** の略

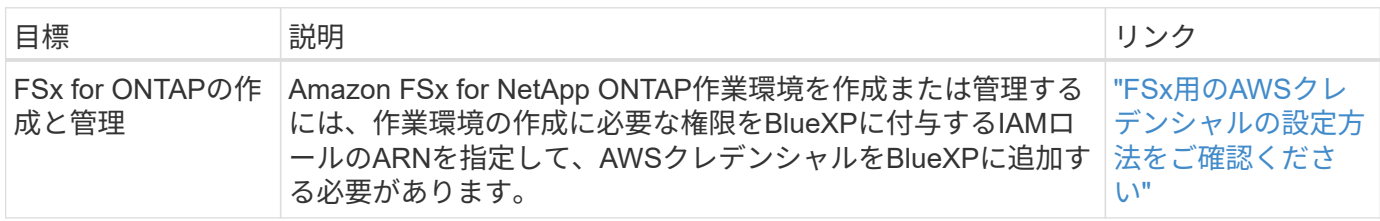

#### 階層化

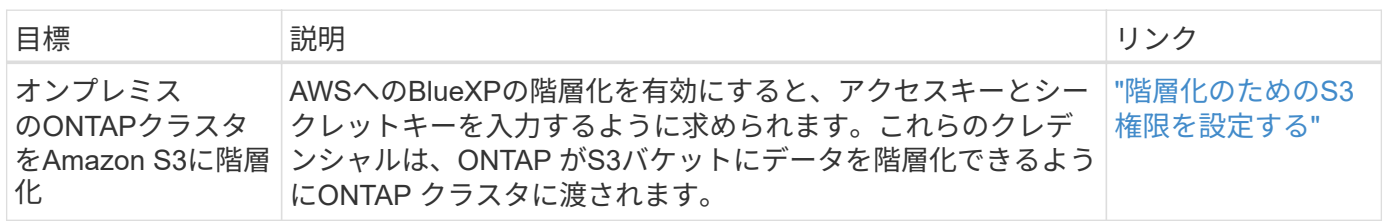

# **Azure**権限

BlueXPでは、コネクタと個 々 のサービスにAzure権限が必要です。

### コネクタ

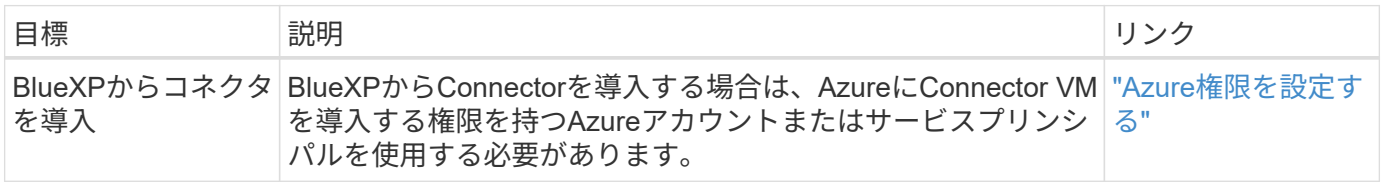

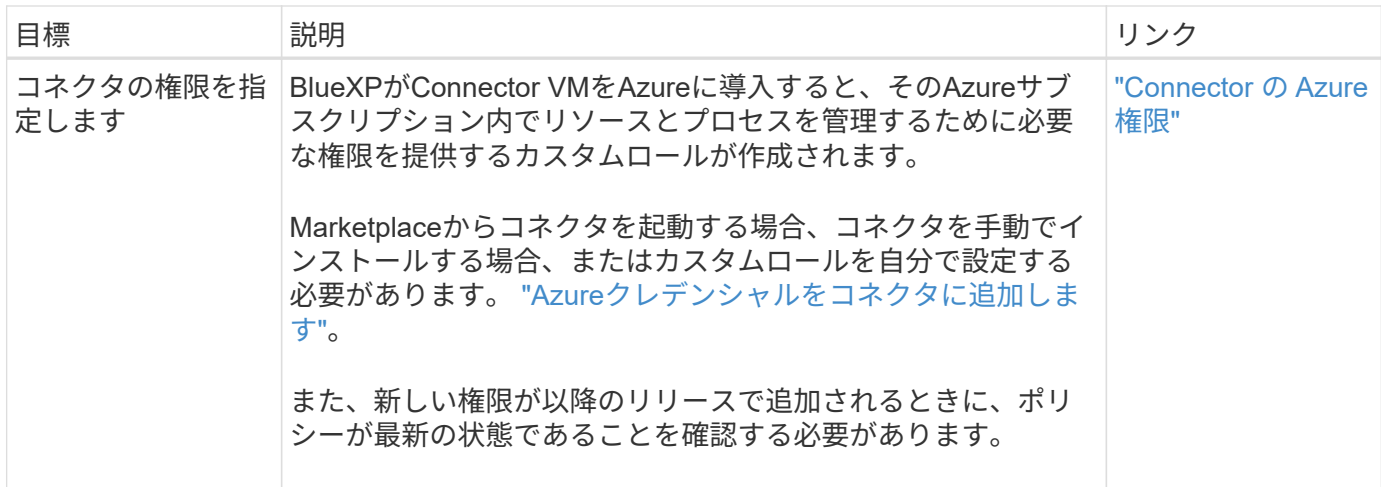

#### コピーと同期

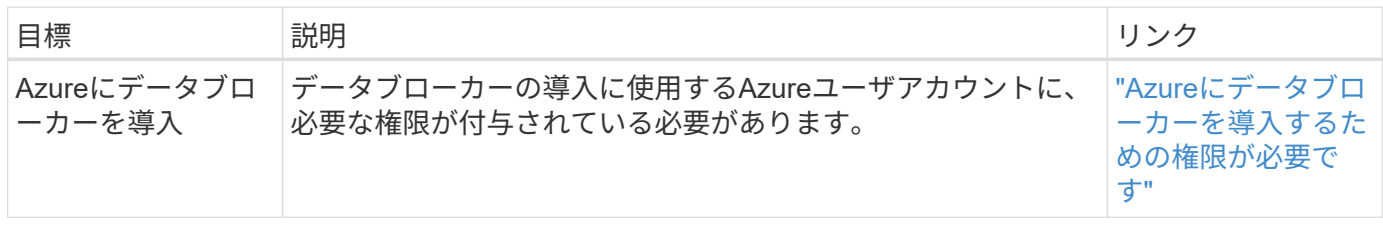

# **Google Cloud**権限

BlueXPでは、コネクタと個 々 のサービスにGoogle Cloudの権限が必要です。

# コネクタ

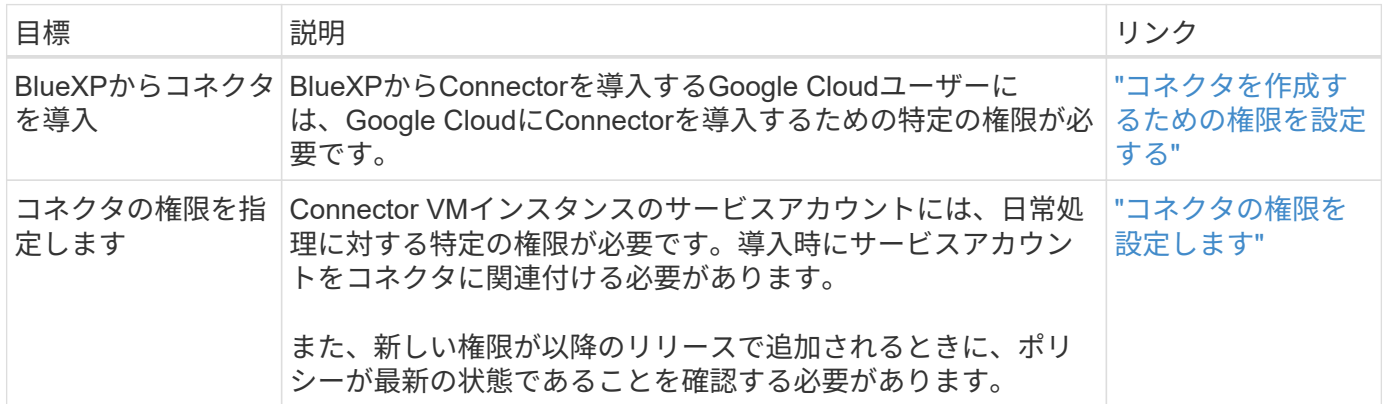

バックアップとリカバリ

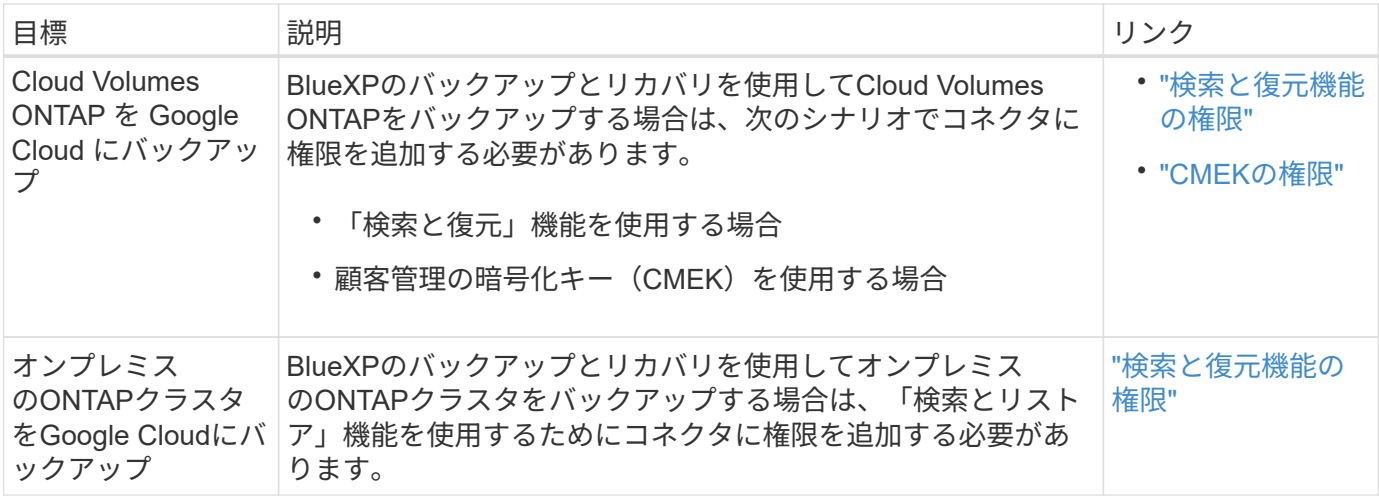

# **Cloud Volumes Service for Google Cloud**

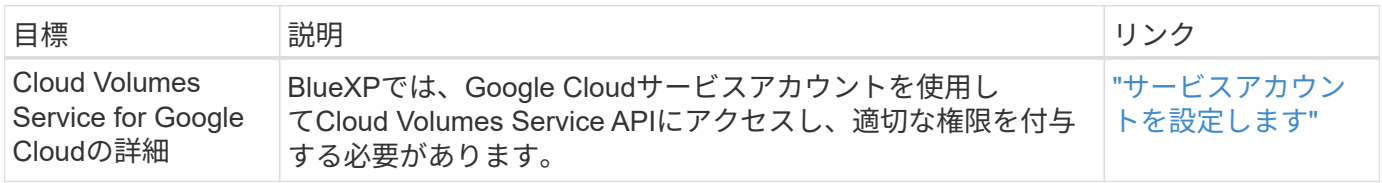

#### コピーと同期

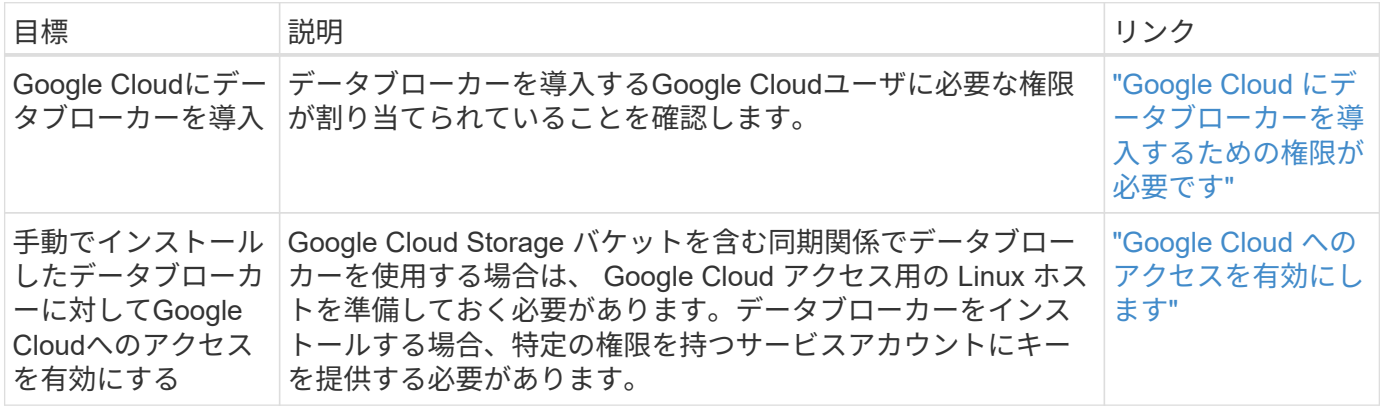

# **StorageGRID**ケンケン

BlueXPでは、2つのサービスに対してStorageGRID権限が必要です。

バックアップとリカバリ

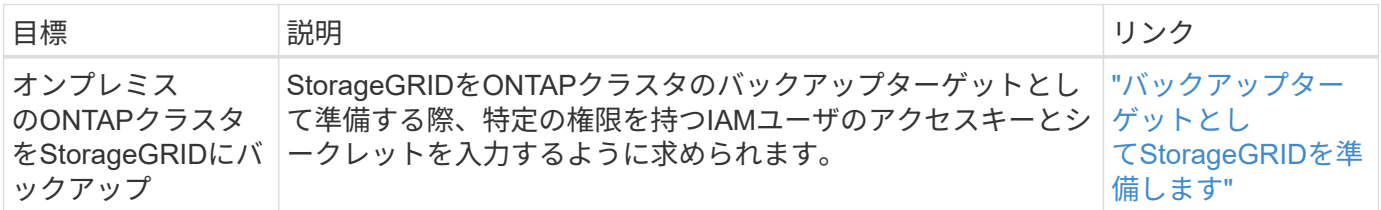

階層化

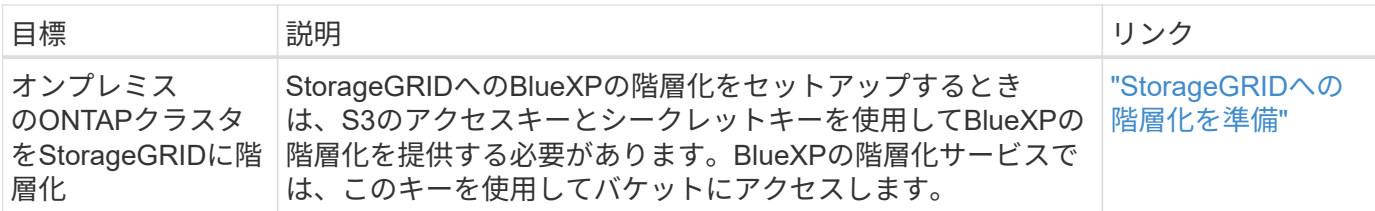

# <span id="page-309-0"></span>**Connector** の **AWS** 権限

BlueXPがAWSでConnectorインスタンスを起動すると、そのAWSアカウント内のリソー スとプロセスを管理するための権限をConnectorに提供するポリシーがインスタンスにア タッチされます。Connectorでは、権限を使用してAPI呼び出しを実行することで、 EC2、S3、CloudFormation、IAM、 Key Management Service(KMS;キー管理サービ ス)など。

**IAM**ポリシー

以下のIAMポリシーは、ConnectorがAWSリージョンに基づいてパブリッククラウド環境内のリソースとプロ セスを管理するために必要な権限を提供します。

次の点に注意してください。

- BlueXPから直接、標準のAWSリージョンでコネクタを作成すると、BlueXPによって自動的にそのコネク タにポリシーが適用されます。この場合、何も行う必要はありません。
- AWS Marketplaceからコネクタを導入する場合、Linuxホストにコネクタを手動でインストールする場合、 またはBlueXPにAWSクレデンシャルを追加する場合は、ポリシーを自分で設定する必要があります。
- また、新しい権限が以降のリリースで追加されるときに、ポリシーが最新の状態であることを確認する必 要があります。
- 必要に応じて、IAMを使用してIAMポリシーを制限できます Condition 要素(Element): ["AWS](https://docs.aws.amazon.com/IAM/latest/UserGuide/reference_policies_elements_condition.html)[ドキュ](https://docs.aws.amazon.com/IAM/latest/UserGuide/reference_policies_elements_condition.html) [メント:](https://docs.aws.amazon.com/IAM/latest/UserGuide/reference_policies_elements_condition.html)[Condition](https://docs.aws.amazon.com/IAM/latest/UserGuide/reference_policies_elements_condition.html)[要](https://docs.aws.amazon.com/IAM/latest/UserGuide/reference_policies_elements_condition.html)[素](https://docs.aws.amazon.com/IAM/latest/UserGuide/reference_policies_elements_condition.html)["](https://docs.aws.amazon.com/IAM/latest/UserGuide/reference_policies_elements_condition.html)
- これらのポリシーの使用手順については、次のページを参照してください。
	- ["AWS Marketplace](#page-63-0)[環境](#page-63-0)[の権限を設定する](#page-63-0)["](#page-63-0)
	- ["](#page-143-0)[オンプレミス](#page-143-0)[環境](#page-143-0)[の権限を設定する](#page-143-0)["](#page-143-0)
	- ["](#page-165-0)[制限モードの権限を設定します](#page-165-0)["](#page-165-0)
	- ["](#page-200-0)[プライベートモードの権限を設定します](#page-200-0)["](#page-200-0)

必要なポリシーを表示する地域を選択します。

標準のリージョンでは、権限は2つのポリシーに分散されます。AWSの管理対象ポリシーの最大文字数に 制限されているため、2つのポリシーが必要です。

1つ目のポリシーでは、次のサービスに対する権限を付与します。

- Amazon S3 バケットの検出
- バックアップとリカバリ
- 分類
- Cloud Volumes ONTAP
- FSX for ONTAP の略
- 階層化

2つ目のポリシーは、次のサービスに対する権限を提供します。

- エッジキャッシュ
- Kubernetes

```
ポリシー1
```

```
{
      "Version": "2012-10-17",
      "Statement": [
          {
               "Action": [
                   "ec2:DescribeAvailabilityZones",
                   "ec2:DescribeInstances",
                   "ec2:DescribeInstanceStatus",
                   "ec2:RunInstances",
                   "ec2:ModifyInstanceAttribute",
                   "ec2:DescribeInstanceAttribute",
                   "ec2:DescribeRouteTables",
                   "ec2:DescribeImages",
                   "ec2:CreateTags",
                   "ec2:CreateVolume",
                   "ec2:DescribeVolumes",
                   "ec2:ModifyVolumeAttribute",
                   "ec2:CreateSecurityGroup",
                   "ec2:DescribeSecurityGroups",
                   "ec2:RevokeSecurityGroupEgress",
                   "ec2:AuthorizeSecurityGroupEgress",
                   "ec2:AuthorizeSecurityGroupIngress",
                   "ec2:RevokeSecurityGroupIngress",
                   "ec2:CreateNetworkInterface",
                   "ec2:DescribeNetworkInterfaces",
                   "ec2:ModifyNetworkInterfaceAttribute",
                   "ec2:DescribeSubnets",
                   "ec2:DescribeVpcs",
                   "ec2:DescribeDhcpOptions",
                   "ec2:CreateSnapshot",
                   "ec2:DescribeSnapshots",
                   "ec2:GetConsoleOutput",
                   "ec2:DescribeKeyPairs",
                   "ec2:DescribeRegions",
                   "ec2:DescribeTags",
                   "ec2:AssociateIamInstanceProfile",
                   "ec2:DescribeIamInstanceProfileAssociations",
                   "ec2:DisassociateIamInstanceProfile",
                   "ec2:CreatePlacementGroup",
                   "ec2:DescribeReservedInstancesOfferings",
                   "ec2:AssignPrivateIpAddresses",
                   "ec2:CreateRoute",
                   "ec2:DescribeVpcs",
```
 "ec2:ReplaceRoute", "ec2:UnassignPrivateIpAddresses", "ec2:DeleteSecurityGroup", "ec2:DeleteNetworkInterface", "ec2:DeleteSnapshot", "ec2:DeleteTags", "ec2:DeleteRoute", "ec2:DeletePlacementGroup", "ec2:DescribePlacementGroups", "ec2:DescribeVolumesModifications", "ec2:ModifyVolume", "cloudformation:CreateStack", "cloudformation:DescribeStacks", "cloudformation:DescribeStackEvents", "cloudformation:ValidateTemplate", "cloudformation:DeleteStack", "iam:PassRole", "iam:CreateRole", "iam:PutRolePolicy", "iam:CreateInstanceProfile", "iam:AddRoleToInstanceProfile", "iam:RemoveRoleFromInstanceProfile", "iam:ListInstanceProfiles", "iam:DeleteRole", "iam:DeleteRolePolicy", "iam:DeleteInstanceProfile", "iam:GetRolePolicy", "iam:GetRole", "sts:DecodeAuthorizationMessage", "sts:AssumeRole", "s3:GetBucketTagging", "s3:GetBucketLocation", "s3:ListBucket", "s3:CreateBucket", "s3:GetLifecycleConfiguration", "s3:ListBucketVersions", "s3:GetBucketPolicyStatus", "s3:GetBucketPublicAccessBlock", "s3:GetBucketPolicy", "s3:GetBucketAcl", "s3:PutObjectTagging", "s3:GetObjectTagging", "s3:DeleteObject", "s3:DeleteObjectVersion", "s3:PutObject", "s3:ListAllMyBuckets",

```
  "s3:GetObject",
                   "s3:GetEncryptionConfiguration",
                   "kms:List*",
                   "kms:ReEncrypt*",
                   "kms:Describe*",
                   "kms:CreateGrant",
                   "fsx:Describe*",
                   "fsx:List*",
                   "kms:GenerateDataKeyWithoutPlaintext"
             \frac{1}{2},
               "Resource": "*",
               "Effect": "Allow",
               "Sid": "cvoServicePolicy"
          },
\{  "Action": [
                   "ec2:StartInstances",
                   "ec2:StopInstances",
                   "ec2:DescribeInstances",
                   "ec2:DescribeInstanceStatus",
                   "ec2:RunInstances",
                   "ec2:TerminateInstances",
                   "ec2:DescribeInstanceAttribute",
                   "ec2:DescribeImages",
                   "ec2:CreateTags",
                   "ec2:CreateVolume",
                   "ec2:CreateSecurityGroup",
                   "ec2:DescribeSubnets",
                   "ec2:DescribeVpcs",
                   "ec2:DescribeRegions",
                   "cloudformation:CreateStack",
                   "cloudformation:DeleteStack",
                   "cloudformation:DescribeStacks",
                   "kms:List*",
                   "kms:Describe*",
                   "ec2:DescribeVpcEndpoints",
                   "kms:ListAliases",
                   "athena:StartQueryExecution",
                   "athena:GetQueryResults",
                   "athena:GetQueryExecution",
                   "glue:GetDatabase",
                   "glue:GetTable",
                   "glue:CreateTable",
                   "glue:CreateDatabase",
                   "glue:GetPartitions",
                    "glue:BatchCreatePartition",
```

```
  "glue:BatchDeletePartition"
             \frac{1}{2}  "Resource": "*",
               "Effect": "Allow",
               "Sid": "backupPolicy"
          },
\{  "Action": [
                   "s3:GetBucketLocation",
                   "s3:ListAllMyBuckets",
                   "s3:ListBucket",
                   "s3:CreateBucket",
                   "s3:GetLifecycleConfiguration",
                   "s3:PutLifecycleConfiguration",
                   "s3:PutBucketTagging",
                   "s3:ListBucketVersions",
                   "s3:GetBucketAcl",
                   "s3:PutBucketPublicAccessBlock",
                   "s3:GetObject",
                   "s3:PutEncryptionConfiguration",
                   "s3:DeleteObject",
                   "s3:DeleteObjectVersion",
                   "s3:ListBucketMultipartUploads",
                   "s3:PutObject",
                   "s3:PutBucketAcl",
                   "s3:AbortMultipartUpload",
                   "s3:ListMultipartUploadParts",
                   "s3:DeleteBucket",
                   "s3:GetObjectVersionTagging",
                   "s3:GetObjectVersionAcl",
                   "s3:GetObjectRetention",
                   "s3:GetObjectTagging",
                   "s3:GetObjectVersion",
                   "s3:PutObjectVersionTagging",
                   "s3:PutObjectRetention",
                   "s3:DeleteObjectTagging",
                   "s3:DeleteObjectVersionTagging",
                   "s3:GetBucketObjectLockConfiguration",
                   "s3:GetBucketVersioning",
                   "s3:PutBucketObjectLockConfiguration",
                   "s3:PutBucketVersioning",
                   "s3:BypassGovernanceRetention",
                   "s3:PutBucketPolicy",
                   "s3:PutBucketOwnershipControls"
             \frac{1}{2}  "Resource": [
```

```
  "arn:aws:s3:::netapp-backup-*"
             \frac{1}{2},
               "Effect": "Allow",
               "Sid": "backupS3Policy"
          },
\{  "Action": [
                    "s3:CreateBucket",
                    "s3:GetLifecycleConfiguration",
                   "s3:PutLifecycleConfiguration",
                   "s3:PutBucketTagging",
                   "s3:ListBucketVersions",
                   "s3:GetBucketPolicyStatus",
                   "s3:GetBucketPublicAccessBlock",
                   "s3:GetBucketAcl",
                    "s3:GetBucketPolicy",
                   "s3:PutBucketPublicAccessBlock",
                   "s3:DeleteBucket"
             \frac{1}{2}  "Resource": [
                   "arn:aws:s3:::fabric-pool*"
             \frac{1}{2}  "Effect": "Allow",
               "Sid": "fabricPoolS3Policy"
          },
\{  "Action": [
                  "ec2:DescribeRegions"
             \frac{1}{2},
               "Resource": "*",
               "Effect": "Allow",
               "Sid": "fabricPoolPolicy"
          },
\{  "Condition": {
                    "StringLike": {
                        "ec2:ResourceTag/netapp-adc-manager": "*"
  }
               },
               "Action": [
                   "ec2:StartInstances",
                   "ec2:StopInstances",
                   "ec2:TerminateInstances"
             \frac{1}{\sqrt{2}}  "Resource": [
                    "arn:aws:ec2:*:*:instance/*"
```

```
\left| \ \right|,
                "Effect": "Allow"
           },
\{  "Condition": {
                    "StringLike": {
                         "ec2:ResourceTag/WorkingEnvironment": "*"
  }
                },
                "Action": [
                    "ec2:StartInstances",
                    "ec2:TerminateInstances",
                    "ec2:AttachVolume",
                    "ec2:DetachVolume",
                    "ec2:StopInstances",
                    "ec2:DeleteVolume"
             \lfloor,
                "Resource": [
                   "arn:aws:ec2:*:*:instance/*"
              \left| \ \right|,
                "Effect": "Allow"
           },
\{  "Action": [
                    "ec2:AttachVolume",
                   "ec2:DetachVolume"
              \left| \ \right|,
                "Resource": [
                    "arn:aws:ec2:*:*:volume/*"
              \left| \cdot \right|  "Effect": "Allow"
           },
\{  "Condition": {
                   "StringLike": {
                         "ec2:ResourceTag/WorkingEnvironment": "*"
  }
                },
                "Action": [
                    "ec2:DeleteVolume"
              \left| \ \right|,
                "Resource": [
                "arn:aws:ec2:*:*:volume/*"
              \frac{1}{\sqrt{2}}  "Effect": "Allow"
           }
```
}

#### ポリシー**#2**

{

 $\Box$ 

```
  "Version": "2012-10-17",
      "Statement": [
           {
               "Action": [
                   "ec2:DescribeRegions",
                    "eks:ListClusters",
                    "eks:DescribeCluster",
                    "iam:GetInstanceProfile"
             \frac{1}{2},
               "Resource": "*",
               "Effect": "Allow",
               "Sid": "K8sServicePolicy"
           },
\{  "Action": [
                    "cloudformation:DescribeStacks",
                    "cloudwatch:GetMetricStatistics",
                    "cloudformation:ListStacks"
             \left| \right|,
               "Resource": "*",
               "Effect": "Allow",
               "Sid": "GFCservicePolicy"
           },
\{  "Condition": {
                   "StringLike": {
                        "ec2:ResourceTag/GFCInstance": "*"
  }
               },
               "Action": [
                   "ec2:StartInstances",
                    "ec2:TerminateInstances",
                   "ec2:AttachVolume",
                   "ec2:DetachVolume"
             \frac{1}{2}  "Resource": [
                   "arn:aws:ec2:*:*:instance/*"
             \frac{1}{\sqrt{2}}  "Effect": "Allow"
           },
```
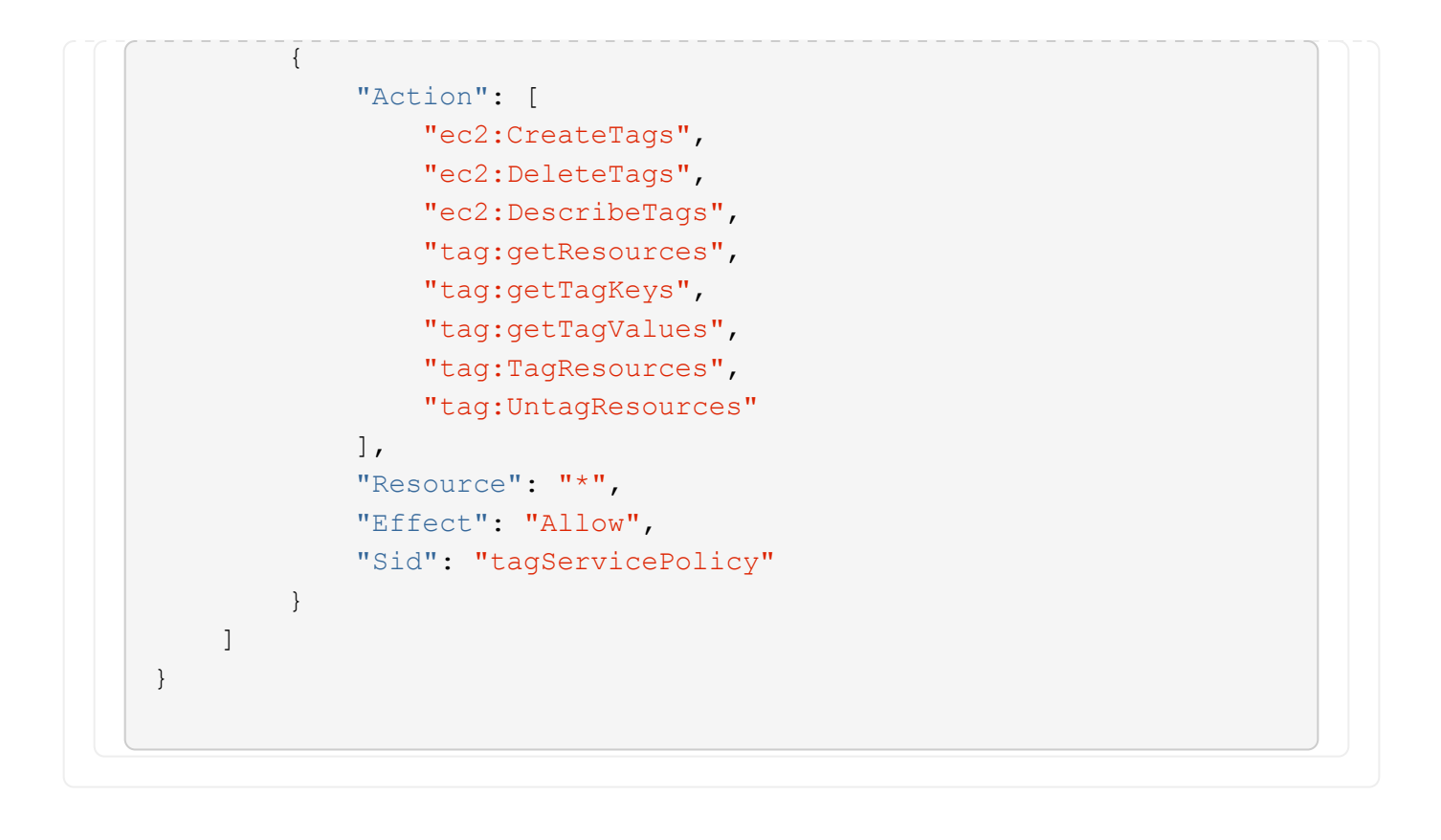

```
{
      "Version": "2012-10-17",
      "Statement": [
\{  "Effect": "Allow",
               "Action": [
                   "iam:ListInstanceProfiles",
                   "iam:CreateRole",
                   "iam:DeleteRole",
                   "iam:PutRolePolicy",
                   "iam:CreateInstanceProfile",
                   "iam:DeleteRolePolicy",
                   "iam:AddRoleToInstanceProfile",
                   "iam:RemoveRoleFromInstanceProfile",
                   "iam:DeleteInstanceProfile",
                   "ec2:ModifyVolumeAttribute",
                   "sts:DecodeAuthorizationMessage",
                   "ec2:DescribeImages",
                   "ec2:DescribeRouteTables",
                   "ec2:DescribeInstances",
                   "iam:PassRole",
                   "ec2:DescribeInstanceStatus",
                   "ec2:RunInstances",
                   "ec2:ModifyInstanceAttribute",
                   "ec2:CreateTags",
                   "ec2:CreateVolume",
                   "ec2:DescribeVolumes",
                   "ec2:DeleteVolume",
                   "ec2:CreateSecurityGroup",
                   "ec2:DeleteSecurityGroup",
                   "ec2:DescribeSecurityGroups",
                   "ec2:RevokeSecurityGroupEgress",
                   "ec2:AuthorizeSecurityGroupEgress",
                   "ec2:AuthorizeSecurityGroupIngress",
                   "ec2:RevokeSecurityGroupIngress",
                   "ec2:CreateNetworkInterface",
                   "ec2:DescribeNetworkInterfaces",
                   "ec2:DeleteNetworkInterface",
                   "ec2:ModifyNetworkInterfaceAttribute",
                   "ec2:DescribeSubnets",
                   "ec2:DescribeVpcs",
                   "ec2:DescribeDhcpOptions",
                   "ec2:CreateSnapshot",
```

```
  "ec2:DeleteSnapshot",
                   "ec2:DescribeSnapshots",
                   "ec2:StopInstances",
                   "ec2:GetConsoleOutput",
                   "ec2:DescribeKeyPairs",
                   "ec2:DescribeRegions",
                   "ec2:DeleteTags",
                   "ec2:DescribeTags",
                   "cloudformation:CreateStack",
                   "cloudformation:DeleteStack",
                   "cloudformation:DescribeStacks",
                   "cloudformation:DescribeStackEvents",
                   "cloudformation:ValidateTemplate",
                   "s3:GetObject",
                   "s3:ListBucket",
                   "s3:ListAllMyBuckets",
                   "s3:GetBucketTagging",
                   "s3:GetBucketLocation",
                   "s3:CreateBucket",
                   "s3:GetBucketPolicyStatus",
                   "s3:GetBucketPublicAccessBlock",
                   "s3:GetBucketAcl",
                   "s3:GetBucketPolicy",
                   "kms:List*",
                   "kms:ReEncrypt*",
                   "kms:Describe*",
                   "kms:CreateGrant",
                   "ec2:AssociateIamInstanceProfile",
                   "ec2:DescribeIamInstanceProfileAssociations",
                   "ec2:DisassociateIamInstanceProfile",
                   "ec2:DescribeInstanceAttribute",
                   "ec2:CreatePlacementGroup",
                   "ec2:DeletePlacementGroup"
             \vert,
               "Resource": "*"
          },
\{  "Sid": "fabricPoolPolicy",
               "Effect": "Allow",
               "Action": [
                   "s3:DeleteBucket",
                   "s3:GetLifecycleConfiguration",
                   "s3:PutLifecycleConfiguration",
                   "s3:PutBucketTagging",
                   "s3:ListBucketVersions",
                   "s3:GetBucketPolicyStatus",
```

```
  "s3:GetBucketPublicAccessBlock",
                   "s3:GetBucketAcl",
                   "s3:GetBucketPolicy",
                   "s3:PutBucketPublicAccessBlock"
            \left| \ \right|,
               "Resource": [
                   "arn:aws-us-gov:s3:::fabric-pool*"
  ]
          },
\{  "Sid": "backupPolicy",
               "Effect": "Allow",
               "Action": [
                   "s3:DeleteBucket",
                   "s3:GetLifecycleConfiguration",
                   "s3:PutLifecycleConfiguration",
                   "s3:PutBucketTagging",
                   "s3:ListBucketVersions",
                   "s3:GetObject",
                   "s3:ListBucket",
                   "s3:ListAllMyBuckets",
                   "s3:GetBucketTagging",
                   "s3:GetBucketLocation",
                   "s3:GetBucketPolicyStatus",
                   "s3:GetBucketPublicAccessBlock",
                   "s3:GetBucketAcl",
                   "s3:GetBucketPolicy",
                   "s3:PutBucketPublicAccessBlock"
            \frac{1}{2},
               "Resource": [
                   "arn:aws-us-gov:s3:::netapp-backup-*"
  ]
          },
\{  "Effect": "Allow",
               "Action": [
                   "ec2:StartInstances",
                   "ec2:TerminateInstances",
                   "ec2:AttachVolume",
                   "ec2:DetachVolume"
             \frac{1}{2}  "Condition": {
                   "StringLike": {
                       "ec2:ResourceTag/WorkingEnvironment": "*"
  }
               },
```

```
  "Resource": [
                 "arn:aws-us-gov:ec2:*:*:instance/*"
              ]
          },
          {
              "Effect": "Allow",
              "Action": [
                  "ec2:AttachVolume",
                  "ec2:DetachVolume"
              ],
              "Resource": [
                 "arn:aws-us-gov:ec2:*:*:volume/*"
              ]
          }
     ]
}
```

```
{
      "Version": "2012-10-17",
      "Statement": [{
               "Effect": "Allow",
               "Action": [
                   "ec2:DescribeInstances",
                   "ec2:DescribeInstanceStatus",
                   "ec2:RunInstances",
                   "ec2:ModifyInstanceAttribute",
                   "ec2:DescribeRouteTables",
                   "ec2:DescribeImages",
                   "ec2:CreateTags",
                   "ec2:CreateVolume",
                   "ec2:DescribeVolumes",
                   "ec2:ModifyVolumeAttribute",
                   "ec2:DeleteVolume",
                   "ec2:CreateSecurityGroup",
                   "ec2:DeleteSecurityGroup",
                   "ec2:DescribeSecurityGroups",
                   "ec2:RevokeSecurityGroupEgress",
                   "ec2:RevokeSecurityGroupIngress",
                   "ec2:AuthorizeSecurityGroupEgress",
                   "ec2:AuthorizeSecurityGroupIngress",
                   "ec2:CreateNetworkInterface",
                   "ec2:DescribeNetworkInterfaces",
                   "ec2:DeleteNetworkInterface",
                   "ec2:ModifyNetworkInterfaceAttribute",
                   "ec2:DescribeSubnets",
                   "ec2:DescribeVpcs",
                   "ec2:DescribeDhcpOptions",
                   "ec2:CreateSnapshot",
                   "ec2:DeleteSnapshot",
                   "ec2:DescribeSnapshots",
                   "ec2:GetConsoleOutput",
                   "ec2:DescribeKeyPairs",
                   "ec2:DescribeRegions",
                   "ec2:DeleteTags",
                   "ec2:DescribeTags",
                   "cloudformation:CreateStack",
                   "cloudformation:DeleteStack",
                   "cloudformation:DescribeStacks",
                   "cloudformation:DescribeStackEvents",
                   "cloudformation:ValidateTemplate",
```
```
  "iam:PassRole",
                   "iam:CreateRole",
                   "iam:DeleteRole",
                   "iam:PutRolePolicy",
                   "iam:CreateInstanceProfile",
                   "iam:DeleteRolePolicy",
                   "iam:AddRoleToInstanceProfile",
                   "iam:RemoveRoleFromInstanceProfile",
                   "iam:DeleteInstanceProfile",
                   "s3:GetObject",
                   "s3:ListBucket",
                   "s3:GetBucketTagging",
                   "s3:GetBucketLocation",
                   "s3:ListAllMyBuckets",
                   "kms:List*",
                   "kms:Describe*",
                   "ec2:AssociateIamInstanceProfile",
                   "ec2:DescribeIamInstanceProfileAssociations",
                   "ec2:DisassociateIamInstanceProfile",
                   "ec2:DescribeInstanceAttribute",
                   "ec2:CreatePlacementGroup",
                   "ec2:DeletePlacementGroup",
                   "iam:ListinstanceProfiles"
             \frac{1}{2}  "Resource": "*"
          },
\{  "Sid": "fabricPoolPolicy",
               "Effect": "Allow",
               "Action": [
                   "s3:DeleteBucket",
                   "s3:GetLifecycleConfiguration",
                   "s3:PutLifecycleConfiguration",
                   "s3:PutBucketTagging",
                   "s3:ListBucketVersions"
            \frac{1}{2},
               "Resource": [
                   "arn:aws-iso-b:s3:::fabric-pool*"
  ]
          },
\{  "Effect": "Allow",
               "Action": [
                   "ec2:StartInstances",
                   "ec2:StopInstances",
                   "ec2:TerminateInstances",
```

```
  "ec2:AttachVolume",
                   "ec2:DetachVolume"
             \frac{1}{2},
               "Condition": {
                   "StringLike": {
                      "ec2:ResourceTag/WorkingEnvironment": "*"
  }
               },
               "Resource": [
                 "arn:aws-iso-b:ec2:*:*:instance/*"
  ]
          },
           {
               "Effect": "Allow",
               "Action": [
                   "ec2:AttachVolume",
                   "ec2:DetachVolume"
             \frac{1}{\sqrt{2}}  "Resource": [
               "arn:aws-iso-b:ec2:*:*:volume/*"
            \Box  }
   \Box}
```

```
{
      "Version": "2012-10-17",
      "Statement": [{
               "Effect": "Allow",
               "Action": [
                   "ec2:DescribeInstances",
                   "ec2:DescribeInstanceStatus",
                   "ec2:RunInstances",
                   "ec2:ModifyInstanceAttribute",
                   "ec2:DescribeRouteTables",
                   "ec2:DescribeImages",
                   "ec2:CreateTags",
                   "ec2:CreateVolume",
                   "ec2:DescribeVolumes",
                   "ec2:ModifyVolumeAttribute",
                   "ec2:DeleteVolume",
                   "ec2:CreateSecurityGroup",
                   "ec2:DeleteSecurityGroup",
                   "ec2:DescribeSecurityGroups",
                   "ec2:RevokeSecurityGroupEgress",
                   "ec2:RevokeSecurityGroupIngress",
                   "ec2:AuthorizeSecurityGroupEgress",
                   "ec2:AuthorizeSecurityGroupIngress",
                   "ec2:CreateNetworkInterface",
                   "ec2:DescribeNetworkInterfaces",
                   "ec2:DeleteNetworkInterface",
                   "ec2:ModifyNetworkInterfaceAttribute",
                   "ec2:DescribeSubnets",
                   "ec2:DescribeVpcs",
                   "ec2:DescribeDhcpOptions",
                   "ec2:CreateSnapshot",
                   "ec2:DeleteSnapshot",
                   "ec2:DescribeSnapshots",
                   "ec2:GetConsoleOutput",
                   "ec2:DescribeKeyPairs",
                   "ec2:DescribeRegions",
                   "ec2:DeleteTags",
                   "ec2:DescribeTags",
                   "cloudformation:CreateStack",
                   "cloudformation:DeleteStack",
                   "cloudformation:DescribeStacks",
                   "cloudformation:DescribeStackEvents",
                   "cloudformation:ValidateTemplate",
```

```
  "iam:PassRole",
                   "iam:CreateRole",
                   "iam:DeleteRole",
                   "iam:PutRolePolicy",
                   "iam:CreateInstanceProfile",
                   "iam:DeleteRolePolicy",
                   "iam:AddRoleToInstanceProfile",
                   "iam:RemoveRoleFromInstanceProfile",
                   "iam:DeleteInstanceProfile",
                   "s3:GetObject",
                   "s3:ListBucket",
                   "s3:GetBucketTagging",
                   "s3:GetBucketLocation",
                   "s3:ListAllMyBuckets",
                   "kms:List*",
                   "kms:Describe*",
                   "ec2:AssociateIamInstanceProfile",
                   "ec2:DescribeIamInstanceProfileAssociations",
                   "ec2:DisassociateIamInstanceProfile",
                   "ec2:DescribeInstanceAttribute",
                   "ec2:CreatePlacementGroup",
                   "ec2:DeletePlacementGroup",
                   "iam:ListinstanceProfiles"
             \frac{1}{2}  "Resource": "*"
          },
\{  "Sid": "fabricPoolPolicy",
               "Effect": "Allow",
               "Action": [
                   "s3:DeleteBucket",
                   "s3:GetLifecycleConfiguration",
                   "s3:PutLifecycleConfiguration",
                   "s3:PutBucketTagging",
                   "s3:ListBucketVersions"
            \frac{1}{2},
               "Resource": [
                   "arn:aws-iso:s3:::fabric-pool*"
  ]
          },
\{  "Effect": "Allow",
               "Action": [
                   "ec2:StartInstances",
                   "ec2:StopInstances",
                   "ec2:TerminateInstances",
```

```
  "ec2:AttachVolume",
                  "ec2:DetachVolume"
              ],
              "Condition": {
                   "StringLike": {
                       "ec2:ResourceTag/WorkingEnvironment": "*"
  }
              },
              "Resource": [
                  "arn:aws-iso:ec2:*:*:instance/*"
  ]
          },
\{  "Effect": "Allow",
              "Action": [
                  "ec2:AttachVolume",
                  "ec2:DetachVolume"
            \frac{1}{\sqrt{2}}  "Resource": [
                  "arn:aws-iso:ec2:*:*:volume/*"
  ]
  }
      ]
}
```
# **AWS**権限の使用方法

以降のセクションでは、各BlueXPサービスでの権限の使用方法について説明します。この情報は、企業のポ リシーによって、必要な場合にのみアクセス許可が指定されるように指定されている場合に役立ちます。

### **ONTAP** 対応の **Amazon FSX**

コネクタは、Amazon FSx for ONTAP を管理するための次のAPI要求を行います。

- EC2: DescribeInstances
- EC2: DescribeInstanceStatus
- EC2: DescribeInstanceAttributeのこと
- EC2: DescribeRouteTables
- EC2: DescribeImages
- ec2: CreateTags
- EC2: DescribeVolumesの場合
- EC2: DescribeSecurityGroups
- EC2: DescribeNetworkInterfaces
- EC2: DescribeSubnets
- EC2: DescribeVpcs
- EC2: DescribeDhcpOptions
- ec2: DescribeSnapshots
- EC2:DescribeKeyPairs
- EC2: DescribeRegions (説明領域
- EC2: DescribeTags (説明タグ)
- EC2: DescribeIamInstanceProfileAssociations
- EC2: DescribeReservedInstancesOfferings
- EC2: DescribeVpcEndpoints
- EC2: DescribeVpcs
- EC2: DescribeVolumesModifications ( EC2 : DescribeVolumesMod
- EC2: DescribePlacementGroups
- KMS:リスト\*
- KMS:説明\*
- KMS:CreateGrant
- KMS:エイリアスを確認する
- FSx:説明\*
- FSx:リスト\*

**Amazon S3** バケットの検出

コネクタは、Amazon S3バケットを検出するために次のAPI要求を実行します。

S3 : GetEncryptionConfiguration

バックアップとリカバリ

Connectorは、Amazon S3でバックアップを管理するために次のAPI要求を実行します。

- S3 : GetBucketLocation
- S3 : ListAllMyBuckets
- S3 : ListBucket
- S3 : CreateBucket を指定します
- S3 : GetLifecycleConfiguration
- S3 : PutLifecycleConfiguration
- S3 : PutBucketTagging
- S3 : ListBucketVersions
- S3 : GetBucketAcl
- S3: PutBucketPublicAccessBlock
- KMS:リスト\*
- KMS:説明\*
- S3 : GetObject
- EC2: DescribeVpcEndpoints
- KMS:エイリアスを確認する
- S3 : PutEncryptionConfiguration

コネクタは、Search & Restoreメソッドを使用してボリュームとファイルをリストアする場合に次のAPI要求 を実行します。

- S3 : CreateBucket を指定します
- S3 : DeleteObject
- S3 : DeleteObjectVersion
- S3 : GetBucketAcl
- S3 : ListBucket
- S3 : ListBucketVersions
- S3 : ListBucketMultipartUploads
- S3 : PutObject
- S3:PutBucketAcl
- S3 : PutLifecycleConfiguration
- S3: PutBucketPublicAccessBlock
- S3 : AbortMultipartUpload
- S3 : ListMultipartUploadParts
- Athena: StartQueryExecution
- Athena: GetQueryResults.
- Athena: GetQueryExecution
- Athena: StopQueryExecution
- グルー:データベースを作成します
- グルー: CreateTable
- グルー: BatchDeletePartition

このコネクタは、データロックとランサムウェア保護を使用してボリュームのバックアップを行う際に次 のAPI要求を実行します。

- S3 : GetObjectVersionTagging
- S3 : GetBucketObjectLockConfiguration
- S3:GetObjectVersionAcl
- S3 : PutObjectTagging
- S3 : DeleteObject
- S3 : DeleteObjectTagging
- S3 : GetObjectRetention
- S3 : DeleteObjectVersionTagging
- S3 : PutObject
- S3 : GetObject
- S3 : PutBucketObjectLockConfiguration
- S3 : GetLifecycleConfiguration
- S3:ListBucketByTags
- S3 : GetBucketTagging
- S3 : DeleteObjectVersion
- S3 : ListBucketVersions
- S3 : ListBucket
- S3 : PutBucketTagging
- S3 : GetObjectTagging
- S3 : PutBucketVersioning
- S3 : PutObjectVersionTagging
- S3 : GetBucketVersioning
- S3 : GetBucketAcl
- S3:Bypassガバナー 保持
- S3 : PutObjectRetention
- S3 : GetBucketLocation
- S3 : GetObjectVersion

Cloud Volumes ONTAP バックアップにソースボリュームとは異なるAWSアカウントを使用する場 合、Connectorは次のAPI要求を実行します。

- S3 : PutBucketPolicy
- S3: PutBucketOwnershipControls

## 分類

コネクタは、BlueXP分類インスタンスを導入するために次のAPI要求を行います。

- EC2: DescribeInstances
- EC2: DescribeInstanceStatus
- EC2: RunInstances
- EC2: TerminateInstances
- ec2: CreateTags
- EC2: CreateVolume
- EC2: AttachVolume
- EC2: CreateSecurityGroup
- EC2: DeleteSecurityGroup
- EC2: DescribeSecurityGroups
- EC2:CreateNetworkInterface
- EC2: DescribeNetworkInterfaces
- EC2:DeleteNetworkInterface
- EC2: DescribeSubnets
- EC2: DescribeVpcs
- EC2: CreateSnapshotの作成
- EC2: DescribeRegions (説明領域
- CloudFormation: CreateStack
- CloudFormation: DeleteStack
- CloudFormation: DescribeStack
- CloudFormation: DescribeStackEvents
- IAM: AddRoleToInstanceProfile
- EC2: AssociateIamInstanceProfile
- EC2: DescribeIamInstanceProfileAssociations

BlueXP分類を使用する場合、コネクタはS3バケットをスキャンするために次のAPI要求を行います。

- IAM: AddRoleToInstanceProfile
- EC2: AssociateIamInstanceProfile
- EC2: DescribeIamInstanceProfileAssociations
- S3 : GetBucketTagging
- S3 : GetBucketLocation
- S3 : ListAllMyBuckets
- S3 : ListBucket
- S3:GetBucketPolicyStatus
- S3 : GetBucketPolicy
- S3 : GetBucketAcl
- S3 : GetObject
- IAM: GetRole
- S3 : DeleteObject
- S3 : DeleteObjectVersion
- S3 : PutObject
- STS: AssumeRole

# **Cloud Volumes ONTAP**

Connectorは、AWSでのCloud Volumes ONTAP の導入と管理に対して次のAPI要求を実行します。

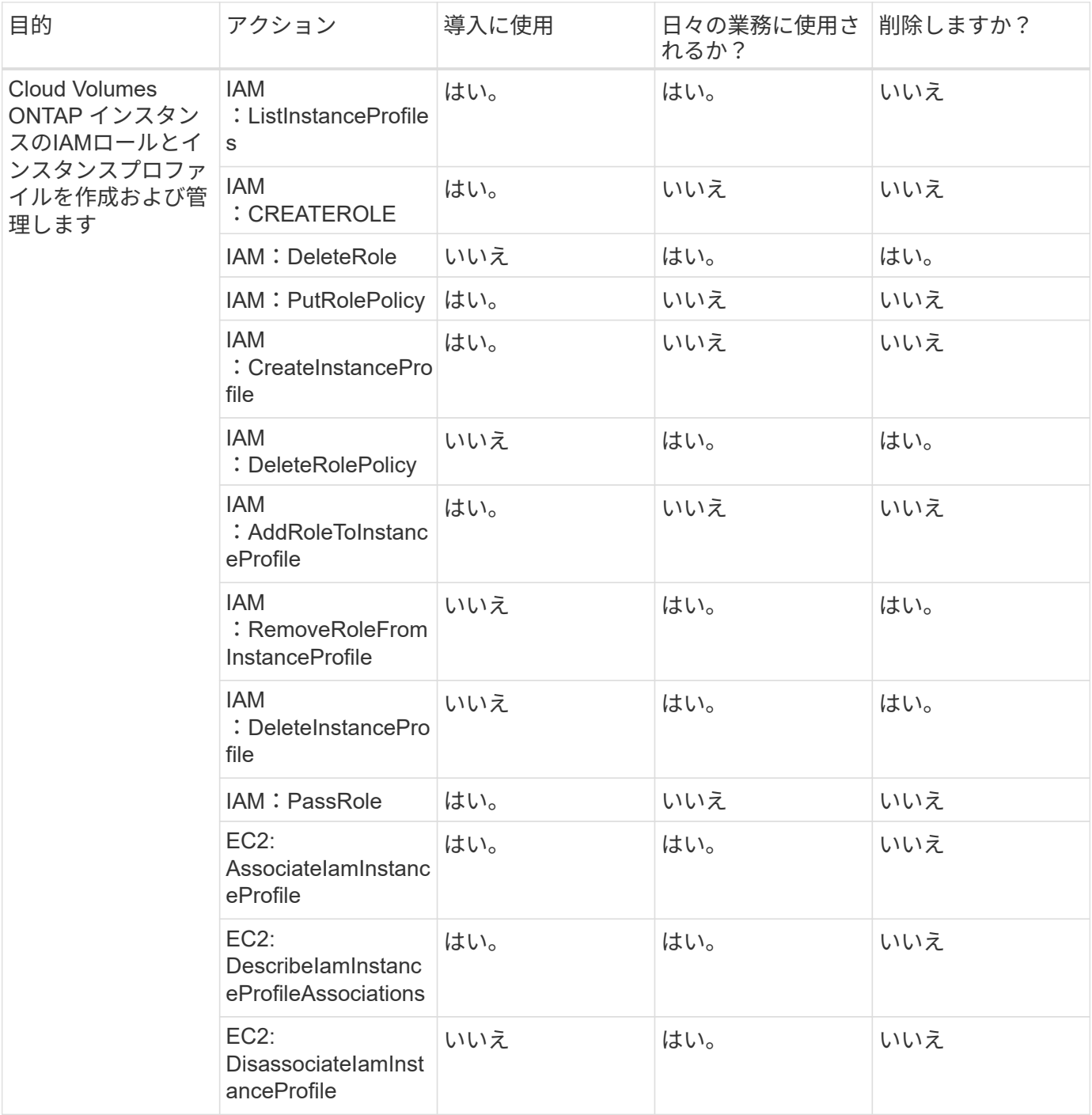

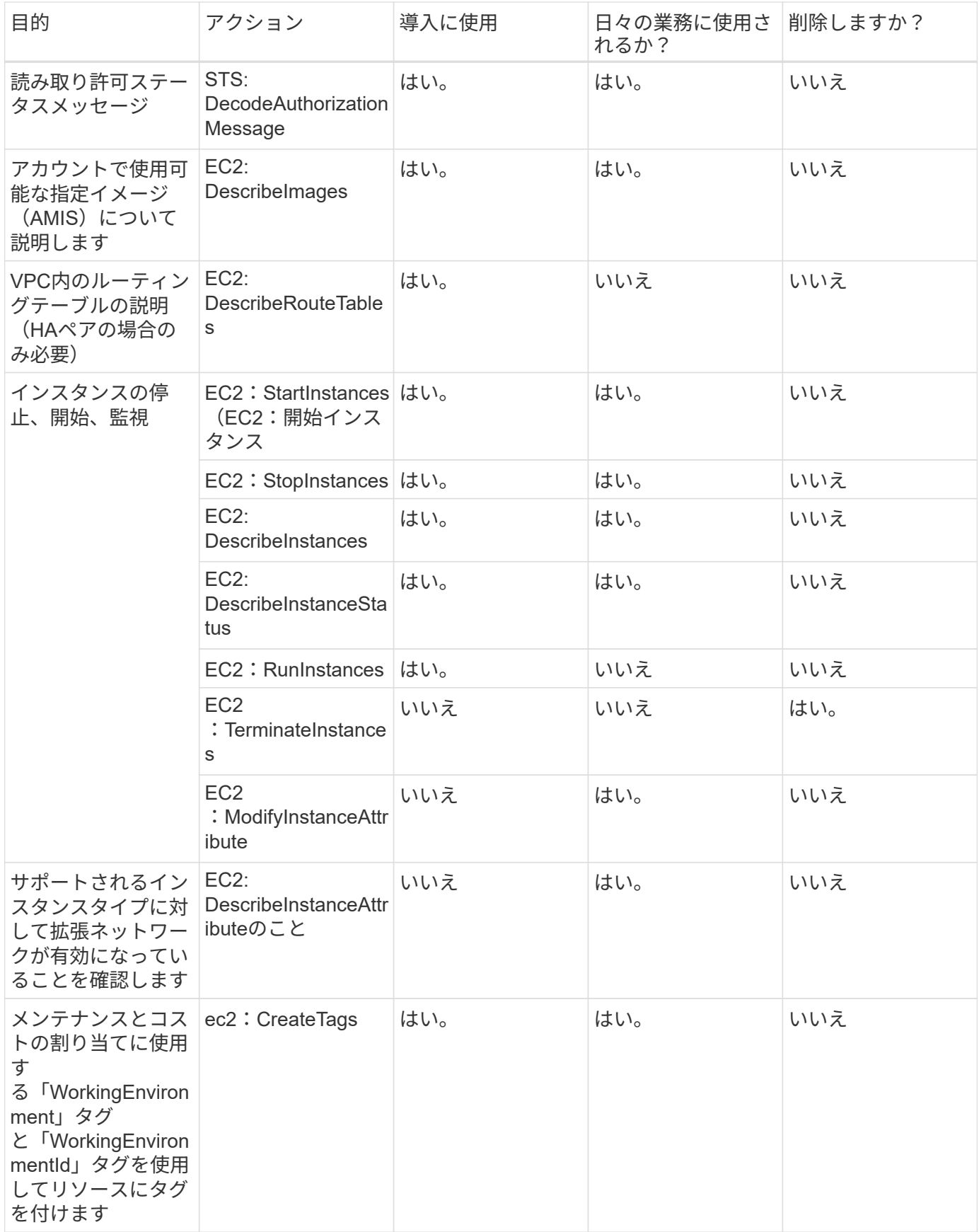

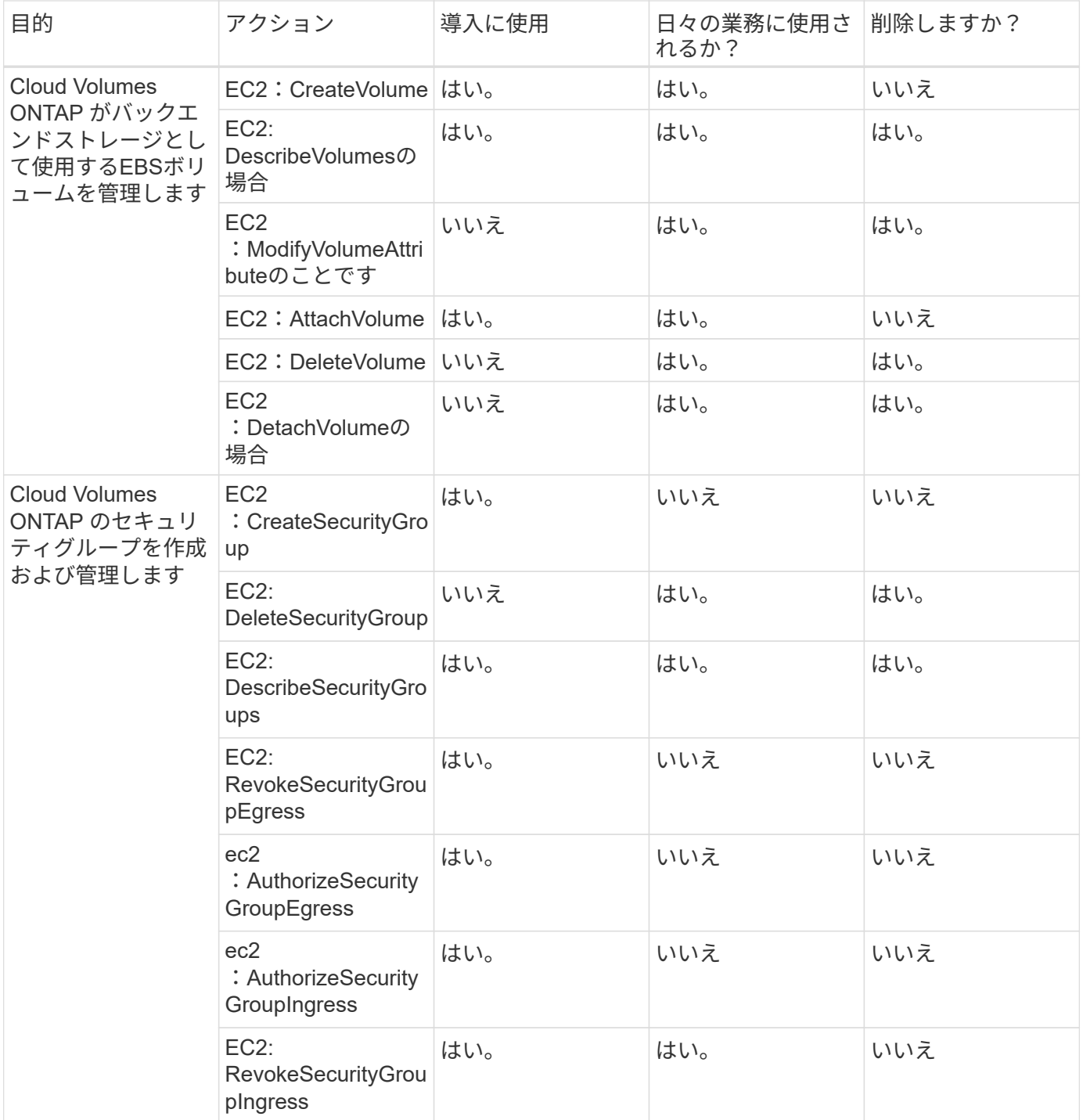

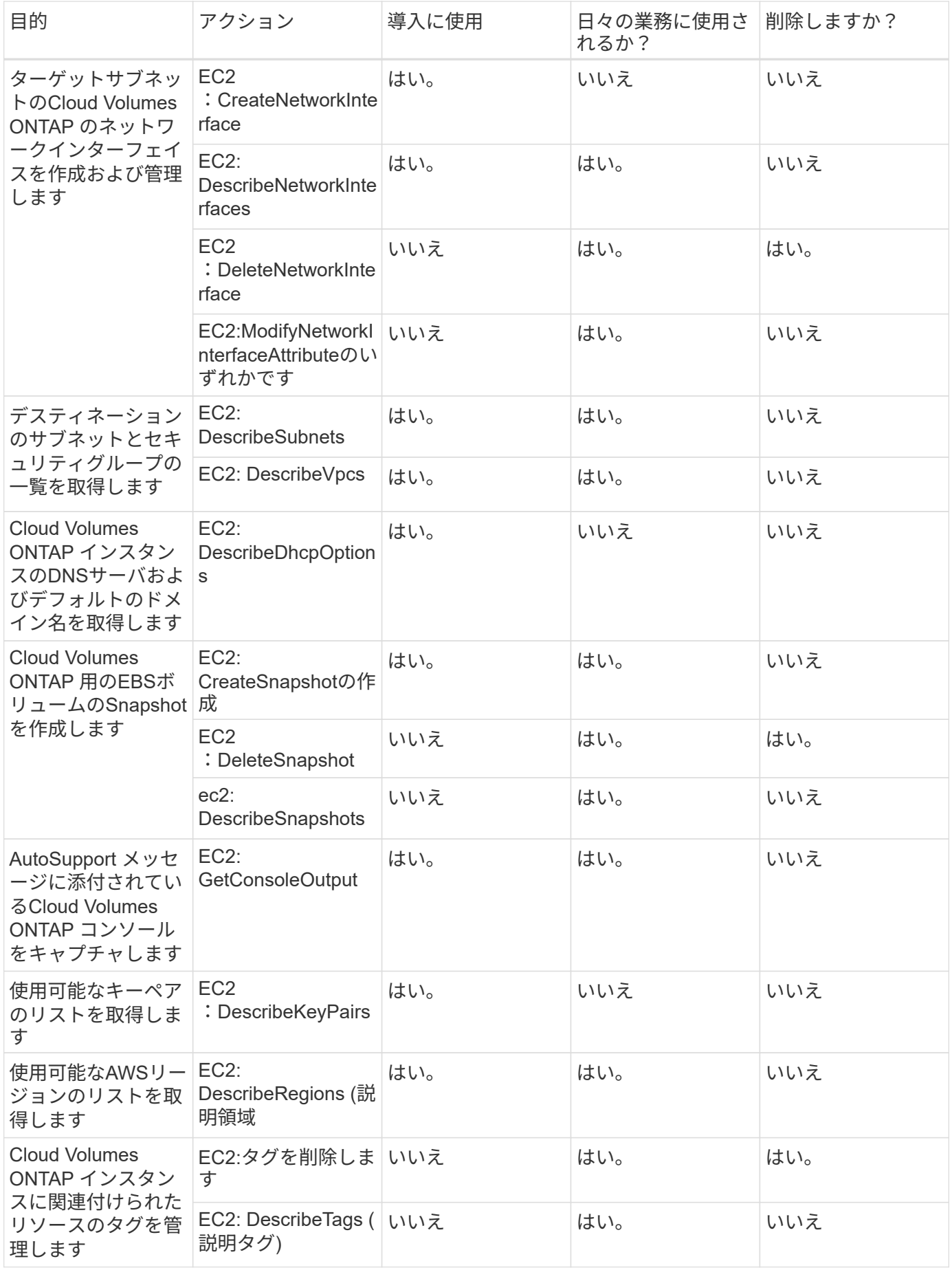

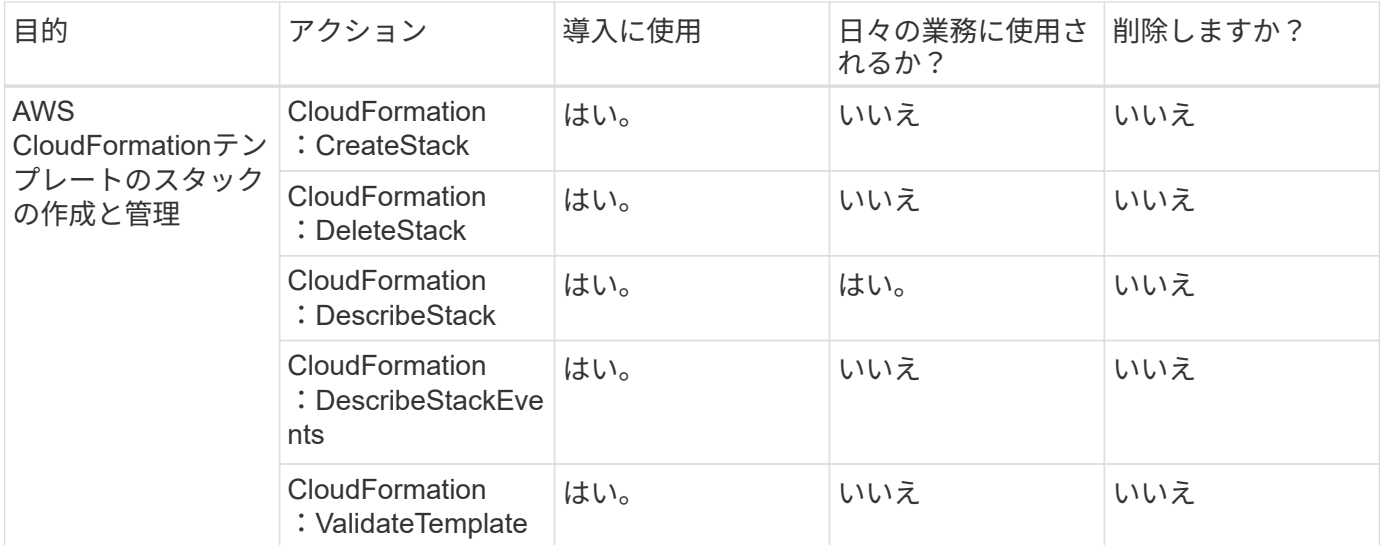

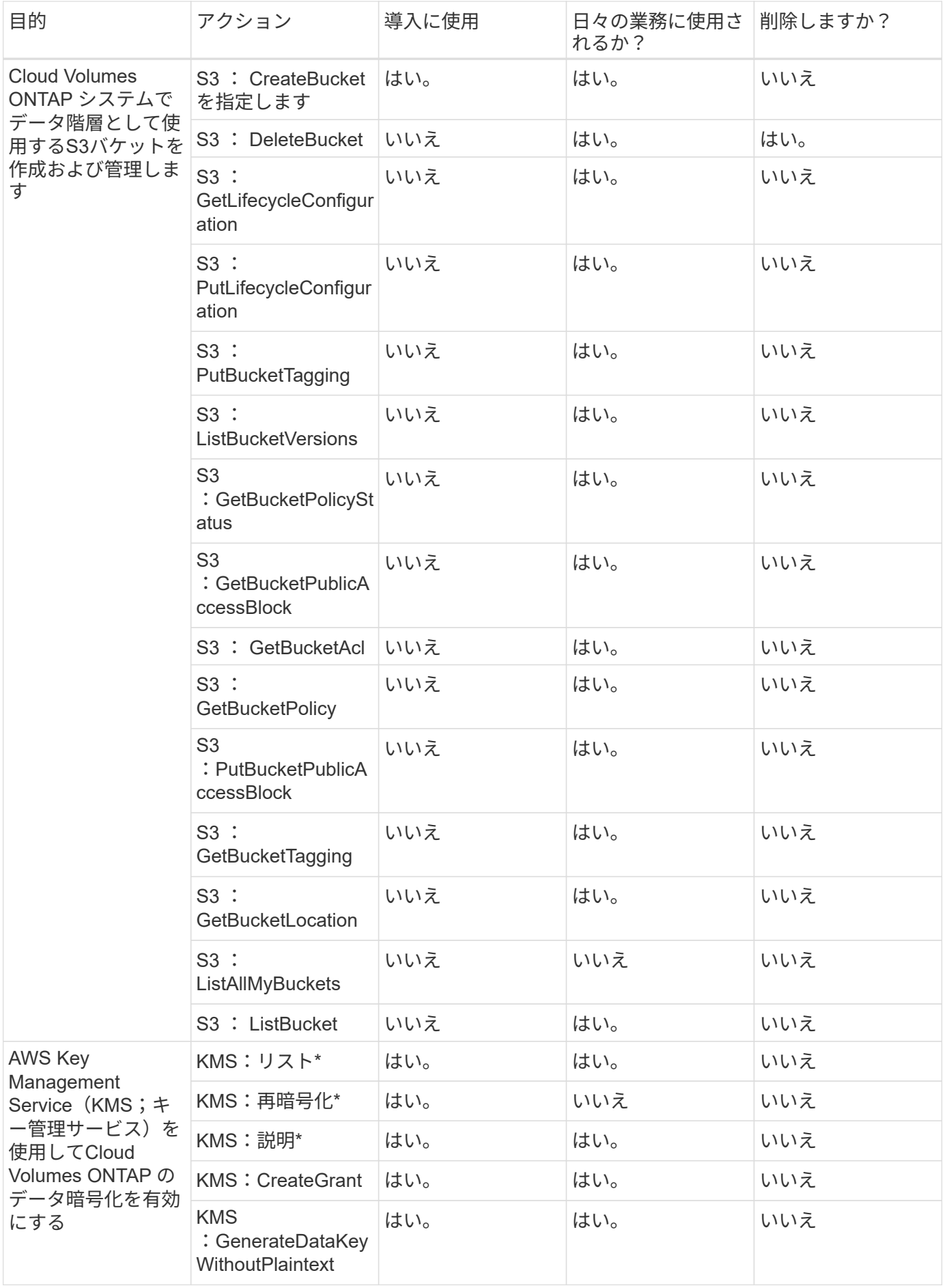

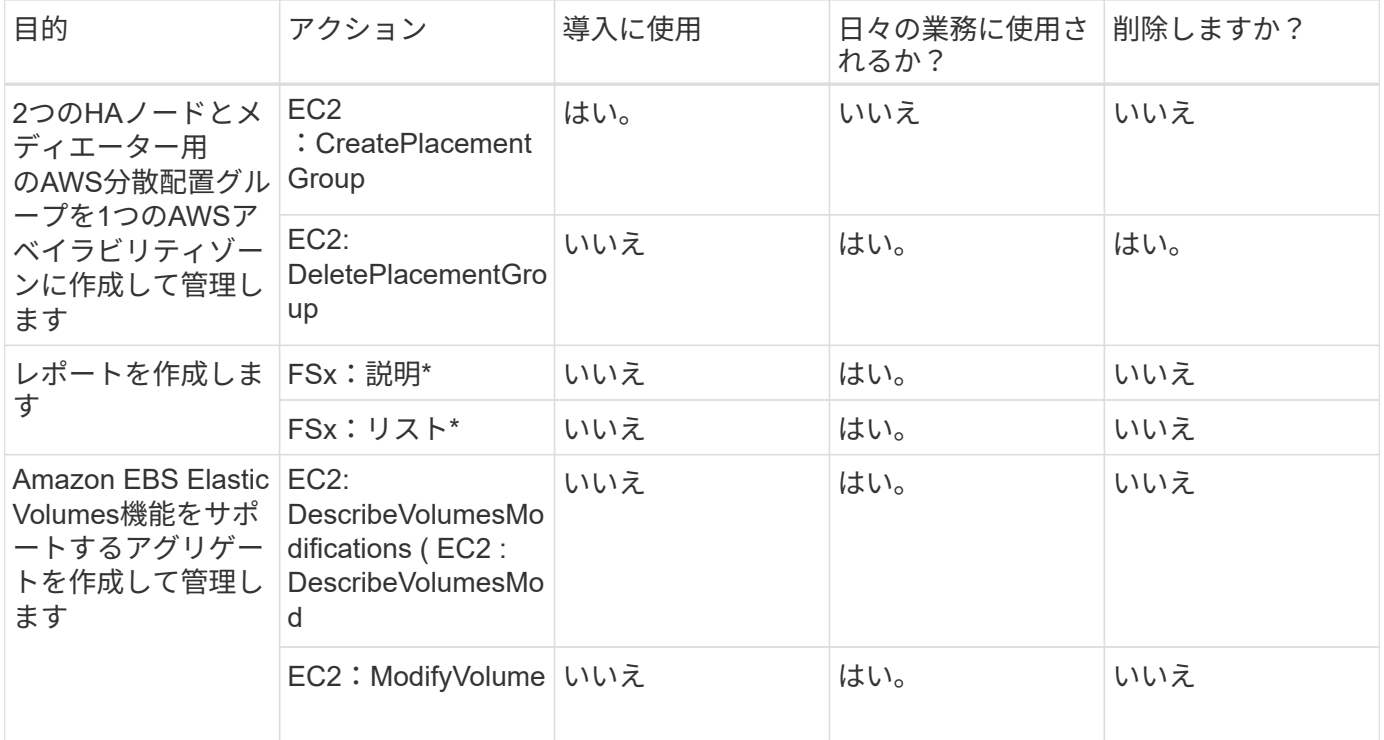

#### エッジキャッシュ

コネクタは、導入時にBlueXPエッジキャッシュインスタンスを導入するために次のAPI要求を行います。

- CloudFormation: DescribeStack
- CloudWatch: GetMetricStatistics
- CloudFormation:リストスタック

### **Kubernetes**

コネクタは、次のAPI要求を実行してAmazon EKSクラスタを検出および管理します。

- EC2: DescribeRegions (説明領域
- EKS:リストクラスタ
- EKS:DescribeCluster
- IAM: GetInstanceProfile

## 変更ログ

権限が追加および削除されると、以下のセクションにそれらの権限が表示されます。

### **2024**年**3**月**8**日

次の権限がコネクタポリシーに含まれるようになりました。

### EC2:説明AvailabilityZones

この権限は、今後のリリースで必要になります。リリースノートの詳細については、リリースノートを更新し

ます。

**2023**年**6**月**6**日

Cloud Volumes ONTAPには次の権限が必要です。

KMS: GenerateDataKeyWithoutPlaintext

**2023**年**2**月**14**日

BlueXPの階層化には次の権限が必要です。

EC2: DescribeVpcEndpoints

# **Connector** の **Azure** 権限

BlueXPがAzureでConnector VMを起動すると、そのAzureサブスクリプション内のリソ ースとプロセスを管理するための権限をConnectorに提供するカスタムロールがVMに割 り当てられます。Connectorは、権限を使用して複数のAzureサービスに対してAPI呼び 出しを実行します。

カスタムロールの権限

以下のカスタムロールには、Azureネットワーク内のリソースとプロセスを管理するためにConnectorで必要 となる権限が含まれています。

BlueXPからコネクタを直接作成すると、BlueXPは自動的にこのカスタムロールをコネクタに適用します。

Azure MarketplaceからConnectorを導入する場合、またはLinuxホストにConnectorを手動でインストールする 場合は、カスタムロールを自分で設定する必要があります。

これらのポリシーの使用手順については、次のページを参照してください。

- ["Azure Marketplace](#page-91-0)[環境](#page-91-0)[の権限を設定する](#page-91-0)["](#page-91-0)
- ["](#page-143-0)[オンプレミス](#page-143-0)[環境](#page-143-0)[の権限を設定する](#page-143-0)["](#page-143-0)
- ["](#page-165-0)[制限モードの権限を設定します](#page-165-0)["](#page-165-0)
- ["](#page-200-0)[プライベートモードの権限を設定します](#page-200-0)["](#page-200-0)

また、新しい権限が以降のリリースで追加されるときに、ロールが最新の状態であることを確認する必要があ ります。

```
{
      "Name": "BlueXP Operator",
      "Actions": [
                       "Microsoft.Compute/disks/delete",
                     "Microsoft.Compute/disks/read",
                       "Microsoft.Compute/disks/write",
                       "Microsoft.Compute/locations/operations/read",
```
 "Microsoft.Compute/locations/vmSizes/read", "Microsoft.Resources/subscriptions/locations/read", "Microsoft.Compute/operations/read", "Microsoft.Compute/virtualMachines/instanceView/read", "Microsoft.Compute/virtualMachines/powerOff/action", "Microsoft.Compute/virtualMachines/read", "Microsoft.Compute/virtualMachines/restart/action", "Microsoft.Compute/virtualMachines/deallocate/action", "Microsoft.Compute/virtualMachines/start/action", "Microsoft.Compute/virtualMachines/vmSizes/read", "Microsoft.Compute/virtualMachines/write", "Microsoft.Compute/images/read", "Microsoft.Network/locations/operationResults/read", "Microsoft.Network/locations/operations/read", "Microsoft.Network/networkInterfaces/read", "Microsoft.Network/networkInterfaces/write", "Microsoft.Network/networkInterfaces/join/action", "Microsoft.Network/networkSecurityGroups/read", "Microsoft.Network/networkSecurityGroups/write", "Microsoft.Network/networkSecurityGroups/join/action", "Microsoft.Network/virtualNetworks/read", "Microsoft.Network/virtualNetworks/checkIpAddressAvailability/read", "Microsoft.Network/virtualNetworks/subnets/read", "Microsoft.Network/virtualNetworks/subnets/write", "Microsoft.Network/virtualNetworks/subnets/virtualMachines/read", "Microsoft.Network/virtualNetworks/virtualMachines/read", "Microsoft.Network/virtualNetworks/subnets/join/action", "Microsoft.Resources/deployments/operations/read", "Microsoft.Resources/deployments/read", "Microsoft.Resources/deployments/write", "Microsoft.Resources/resources/read", "Microsoft.Resources/subscriptions/operationresults/read", "Microsoft.Resources/subscriptions/resourceGroups/delete", "Microsoft.Resources/subscriptions/resourceGroups/read", "Microsoft.Resources/subscriptions/resourcegroups/resources/read", "Microsoft.Resources/subscriptions/resourceGroups/write", "Microsoft.Storage/checknameavailability/read",

```
  "Microsoft.Storage/operations/read",
                    "Microsoft.Storage/storageAccounts/listkeys/action",
                    "Microsoft.Storage/storageAccounts/read",
                      "Microsoft.Storage/storageAccounts/delete",
                      "Microsoft.Storage/storageAccounts/write",
"Microsoft.Storage/storageAccounts/blobServices/containers/read",
"Microsoft.Storage/storageAccounts/listAccountSas/action",
                      "Microsoft.Storage/usages/read",
                    "Microsoft.Compute/snapshots/write",
                      "Microsoft.Compute/snapshots/read",
                    "Microsoft.Compute/availabilitySets/write",
                      "Microsoft.Compute/availabilitySets/read",
                    "Microsoft.Compute/disks/beginGetAccess/action",
"Microsoft.MarketplaceOrdering/offertypes/publishers/offers/plans/agreemen
ts/read",
"Microsoft.MarketplaceOrdering/offertypes/publishers/offers/plans/agreemen
ts/write",
                      "Microsoft.Network/loadBalancers/read",
                      "Microsoft.Network/loadBalancers/write",
                    "Microsoft.Network/loadBalancers/delete",
"Microsoft.Network/loadBalancers/backendAddressPools/read",
"Microsoft.Network/loadBalancers/backendAddressPools/join/action",
"Microsoft.Network/loadBalancers/loadBalancingRules/read",
                      "Microsoft.Network/loadBalancers/probes/read",
                      "Microsoft.Network/loadBalancers/probes/join/action",
                      "Microsoft.Authorization/locks/*",
                      "Microsoft.Network/routeTables/join/action",
                    "Microsoft.NetApp/netAppAccounts/read",
                    "Microsoft.NetApp/netAppAccounts/capacityPools/read",
"Microsoft.NetApp/netAppAccounts/capacityPools/volumes/write",
"Microsoft.NetApp/netAppAccounts/capacityPools/volumes/read",
"Microsoft.NetApp/netAppAccounts/capacityPools/volumes/delete",
                      "Microsoft.Network/privateEndpoints/write",
"Microsoft.Storage/storageAccounts/PrivateEndpointConnectionsApproval/acti
on",
```

```
"Microsoft.Storage/storageAccounts/privateEndpointConnections/read",
"Microsoft.Storage/storageAccounts/managementPolicies/read",
"Microsoft.Storage/storageAccounts/managementPolicies/write",
                      "Microsoft.Network/privateEndpoints/read",
                      "Microsoft.Network/privateDnsZones/write",
"Microsoft.Network/privateDnsZones/virtualNetworkLinks/write",
                      "Microsoft.Network/virtualNetworks/join/action",
                    "Microsoft.Network/privateDnsZones/A/write",
                      "Microsoft.Network/privateDnsZones/read",
"Microsoft.Network/privateDnsZones/virtualNetworkLinks/read",
"Microsoft.Resources/deployments/operationStatuses/read",
                      "Microsoft.Insights/Metrics/Read",
                      "Microsoft.Compute/virtualMachines/extensions/write",
                      "Microsoft.Compute/virtualMachines/extensions/delete",
                    "Microsoft.Compute/virtualMachines/extensions/read",
                      "Microsoft.Compute/virtualMachines/delete",
                      "Microsoft.Network/networkInterfaces/delete",
                      "Microsoft.Network/networkSecurityGroups/delete",
                    "Microsoft.Resources/deployments/delete",
                    "Microsoft.Compute/diskEncryptionSets/read",
                    "Microsoft.Compute/snapshots/delete",
                      "Microsoft.Network/privateEndpoints/delete",
                      "Microsoft.Compute/availabilitySets/delete",
                    "Microsoft.KeyVault/vaults/read",
                      "Microsoft.KeyVault/vaults/accessPolicies/write",
                      "Microsoft.Compute/diskEncryptionSets/write",
                    "Microsoft.KeyVault/vaults/deploy/action",
                      "Microsoft.Compute/diskEncryptionSets/delete",
                      "Microsoft.Resources/tags/read",
                      "Microsoft.Resources/tags/write",
                    "Microsoft.Resources/tags/delete",
                      "Microsoft.Network/applicationSecurityGroups/write",
                      "Microsoft.Network/applicationSecurityGroups/read",
"Microsoft.Network/applicationSecurityGroups/joinIpConfiguration/action",
"Microsoft.Network/networkSecurityGroups/securityRules/write",
                      "Microsoft.Network/applicationSecurityGroups/delete",
"Microsoft.Network/networkSecurityGroups/securityRules/delete",
```

```
"Microsoft.ContainerService/managedClusters/listClusterUserCredential/acti
on",
                       "Microsoft.ContainerService/managedClusters/read",
                       "Microsoft.Synapse/workspaces/write",
                       "Microsoft.Synapse/workspaces/read",
                       "Microsoft.Synapse/workspaces/delete",
                       "Microsoft.Synapse/register/action",
                       "Microsoft.Synapse/checkNameAvailability/action",
                     "Microsoft.Synapse/workspaces/operationStatuses/read",
                       "Microsoft.Synapse/workspaces/firewallRules/read",
"Microsoft.Synapse/workspaces/replaceAllIpFirewallRules/action",
                       "Microsoft.Synapse/workspaces/operationResults/read",
"Microsoft.Synapse/workspaces/privateEndpointConnectionsApproval/action",
"Microsoft.ManagedIdentity/userAssignedIdentities/assign/action",
                       "Microsoft.Compute/images/write",
"Microsoft.Network/loadBalancers/frontendIPConfigurations/read"
    \frac{1}{2}  "NotActions": [],
      "AssignableScopes": [],
      "Description": "BlueXP Permissions",
      "IsCustom": "true"
}
```
# **Azure**権限の使用方法

以降のセクションでは、各BlueXPサービスでの権限の使用方法について説明します。この情報は、企業のポ リシーによって、必要な場合にのみアクセス許可が指定されるように指定されている場合に役立ちます。

## **Azure NetApp Files** の特長

BlueXP分類を使用してAzure NetApp Filesデータをスキャンする場合、コネクタは次のAPI要求を行います。

- Microsoft.NetApp/netAppAccounts/read
- Microsoft.NetApp/netAppAccounts/capacityPools/read
- Microsoft.NetApp/netAppAccounts/capacityPools/volumes/write
- Microsoft.NetApp/netAppAccounts/capacityPools/volumes/read
- Microsoft.NetApp/netAppAccounts/capacityPools/volumes/delete

バックアップとリカバリ

コネクタは、BlueXPのバックアップとリカバリ用に次のAPI要求を行います。

- microsoft.Storage/storageAccounts/listkeys/action
- microsoft.Storage/storageAccounts/read
- microsoft.Storage/storageAccounts/write
- microsoft.Storage/storageAccounts/blobServices/container/read
- microsoft.Storage/storageAccountSas/action
- microsoft.KeyVault/vaults/read
- Microsoft。KeyVault/vaults/accessPolicies/write
- Microsoft.Network/networkInterfaces/read
- microsoft.Resources/Subscriptions /locations /read
- Microsoft.Network/virtualNetworks/read
- Microsoft.Network/virtualNetworks/subnets/read
- microsoft.Resources/Subscriptions /resourceGroups/read
- microsoft.resources/Subscriptions /resourcegroups/resources/read
- microsoft.Resources/Subscriptions /resourceGroups/write
- Microsoft 。許可**/**ロック**/**
- Microsoft.Network/privateEndpoints/write
- Microsoft.Network/privateEndpoints/read
- Microsoft.Network/privateDnsZones/virtualNetworkLinks/write
- Microsoft.Network/virtualNetworks/join/action
- Microsoft.Network/privateDnsZones/A/write
- Microsoft.Network/privateDnsZones/read
- Microsoft.Network/privateDnsZones/virtualNetworkLinks/read
- Microsoft.Network/networkInterfaces/delete
- Microsoft.Network/networkSecurityGroups/delete
- microsoft.Resources/Deployments/delete
- microsoft.ManagedIdentity/userAssignedIdentities/assign/action

検索とリストア機能を使用すると、コネクタは次のAPI要求を実行します。

- Microsoft .Synapse/workspaces /書き込み
- Microsoft . Synapse/workspaces / read
- Microsoft .Synapse/workspaces /削除
- Microsoft .Synapse/register/action
- microsoft.Synapse/checkNameAvailability/action
- Microsoft .Synapse/workspaces /operationStatuses /read
- Microsoft . Synapse/workspaces / firewallRules/read
- Microsoft .Synapse/workspaces/replaceAllIpFirewallRules/action
- Microsoft .Synapse/workspaces /操作結果/読み取り

• Microsoft .Synapse/workspaces /privateEndpointConnectionsApproval / action

# 分類

# BlueXP分類を使用する場合、コネクタは次のAPI要求を行います。

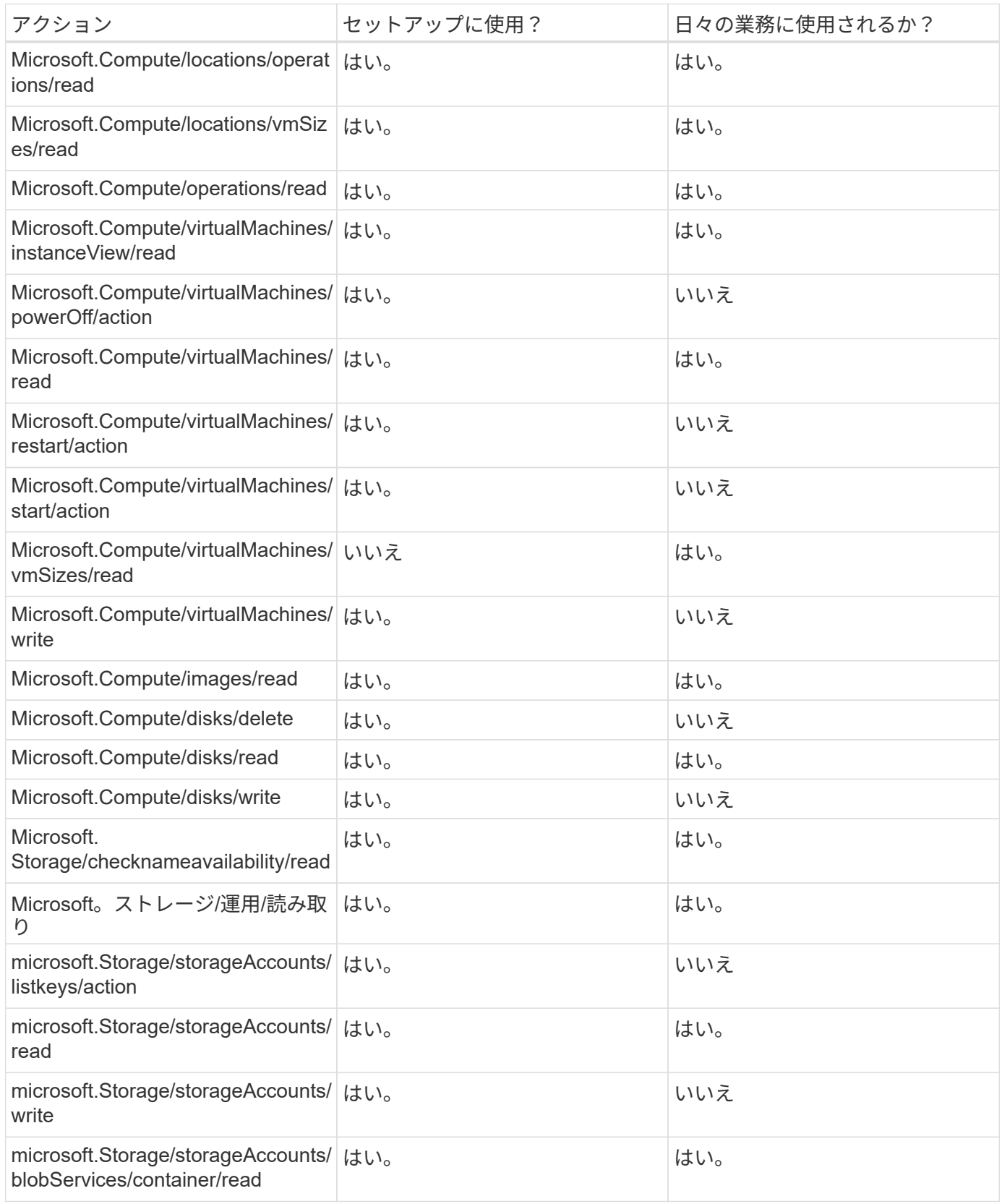

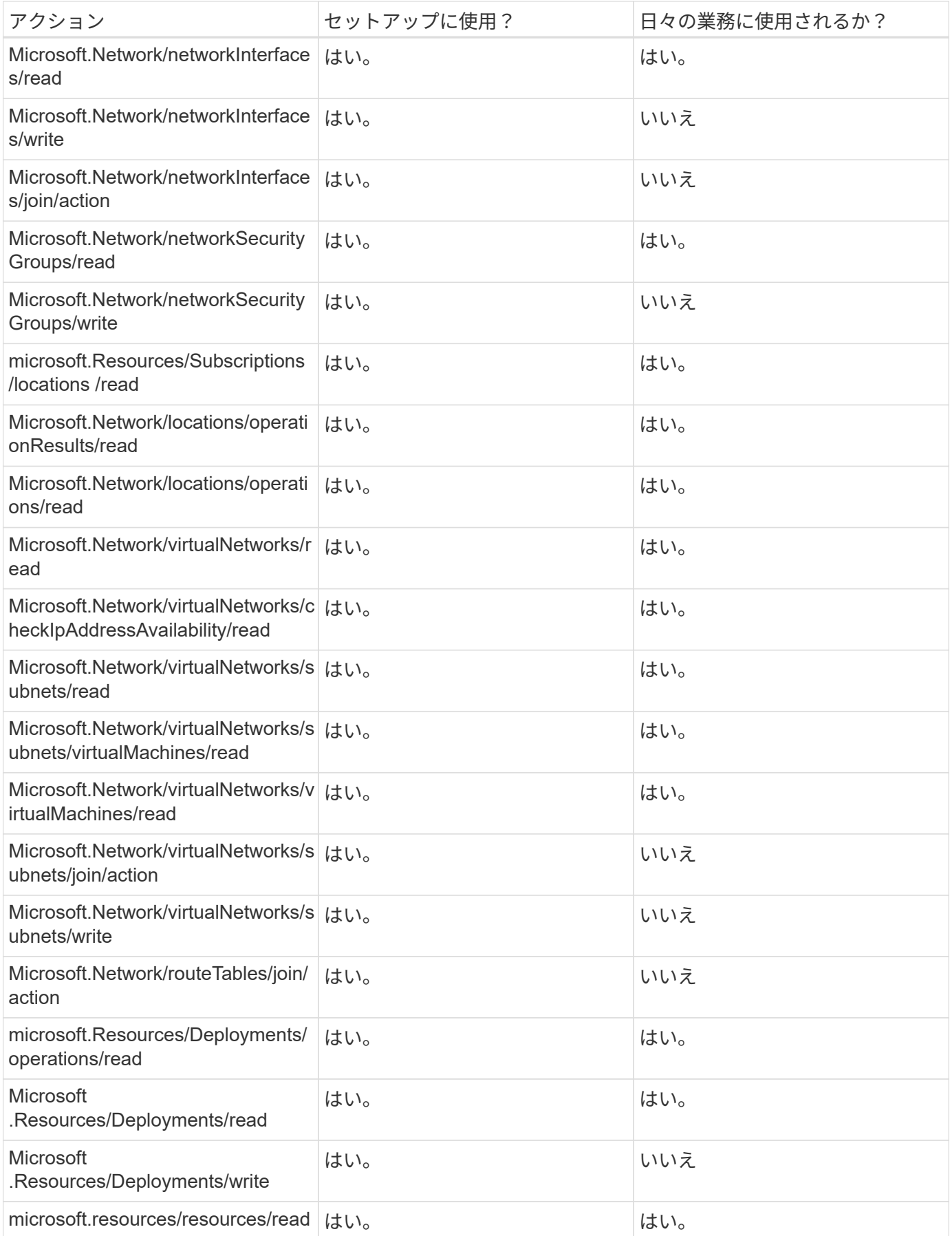

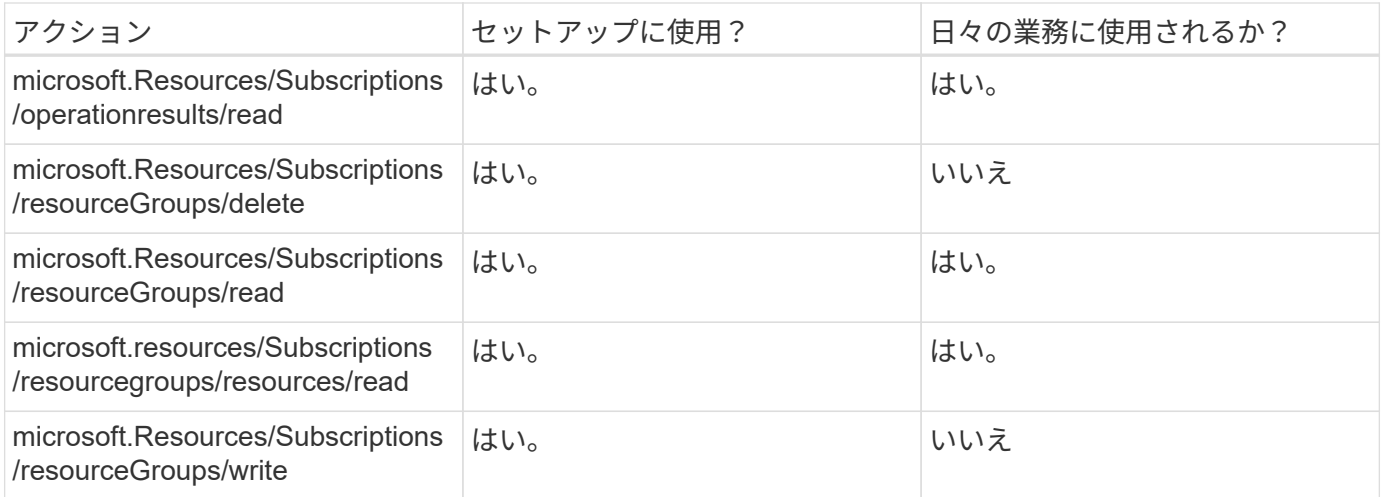

# **Cloud Volumes ONTAP**

Connectorは、AzureでCloud Volumes ONTAP の導入と管理を行うために次のAPI要求を実行します。

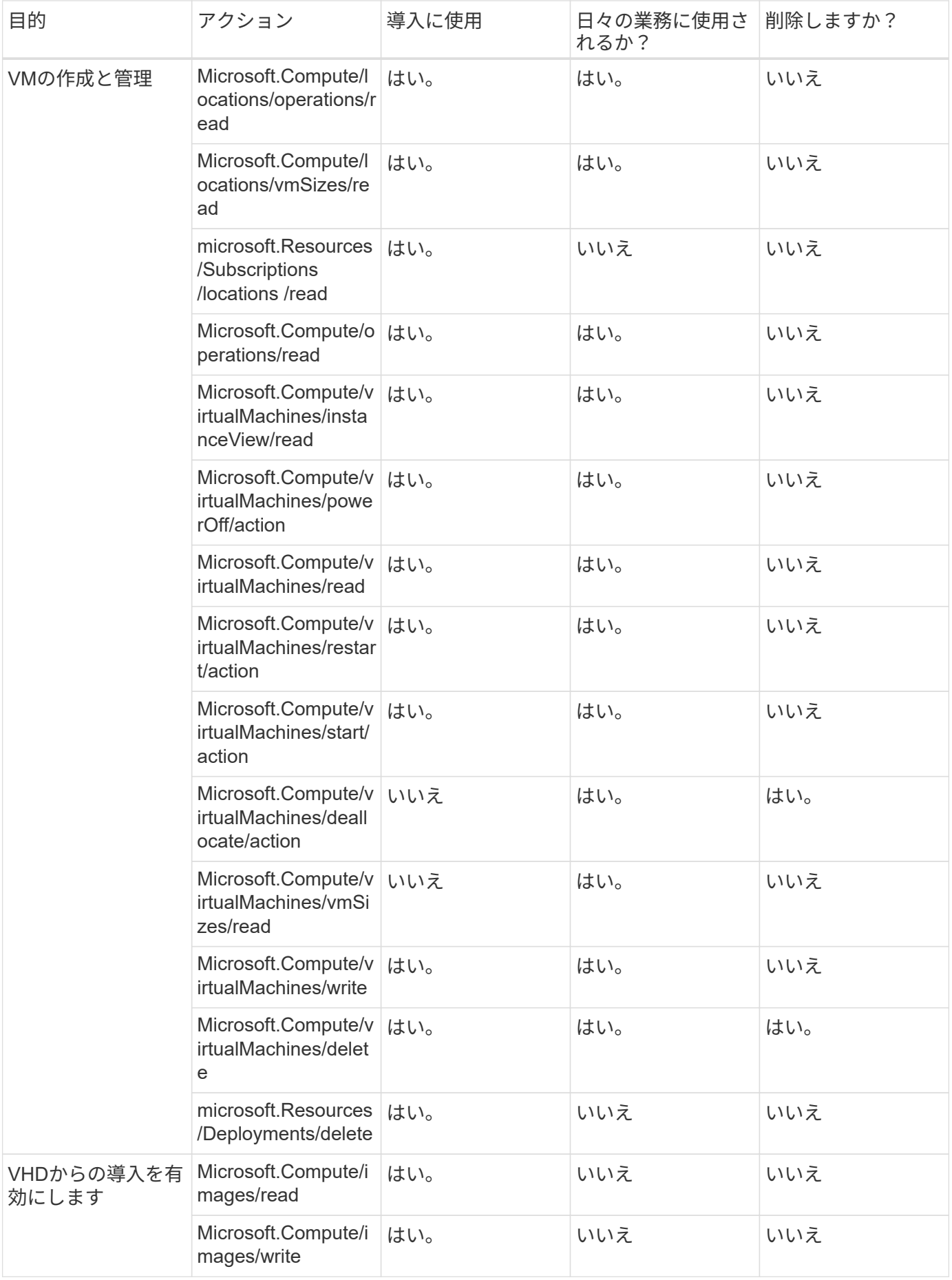

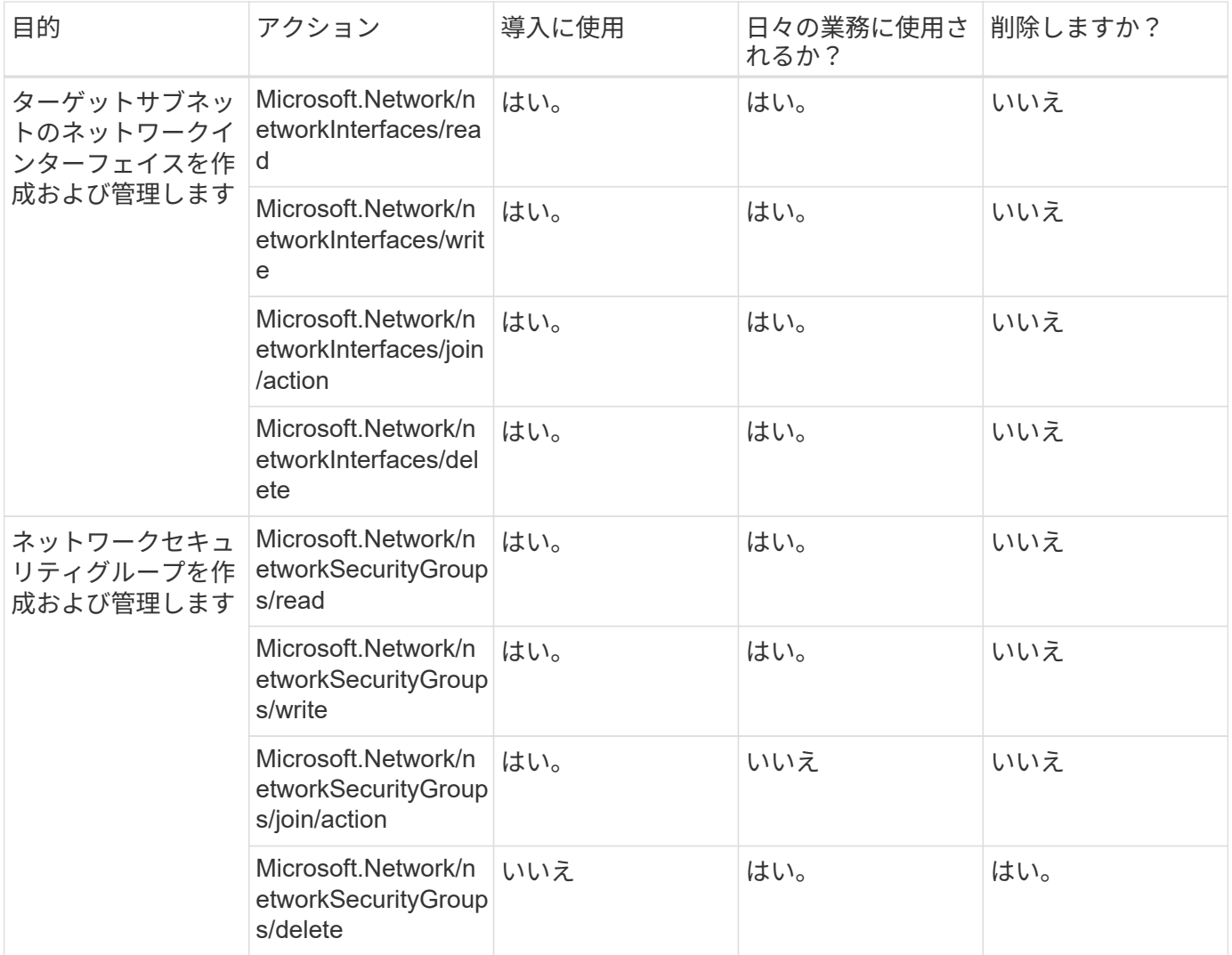

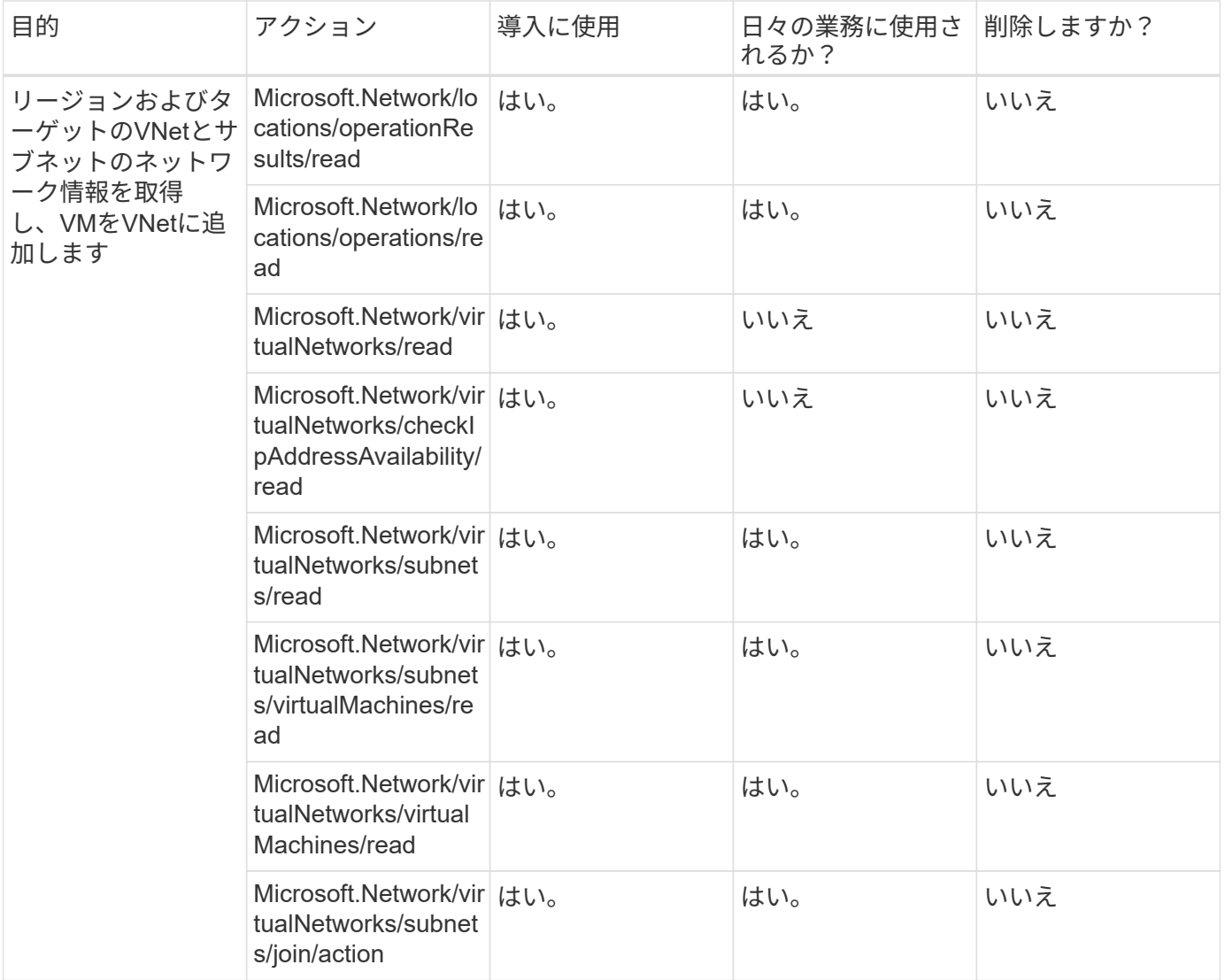

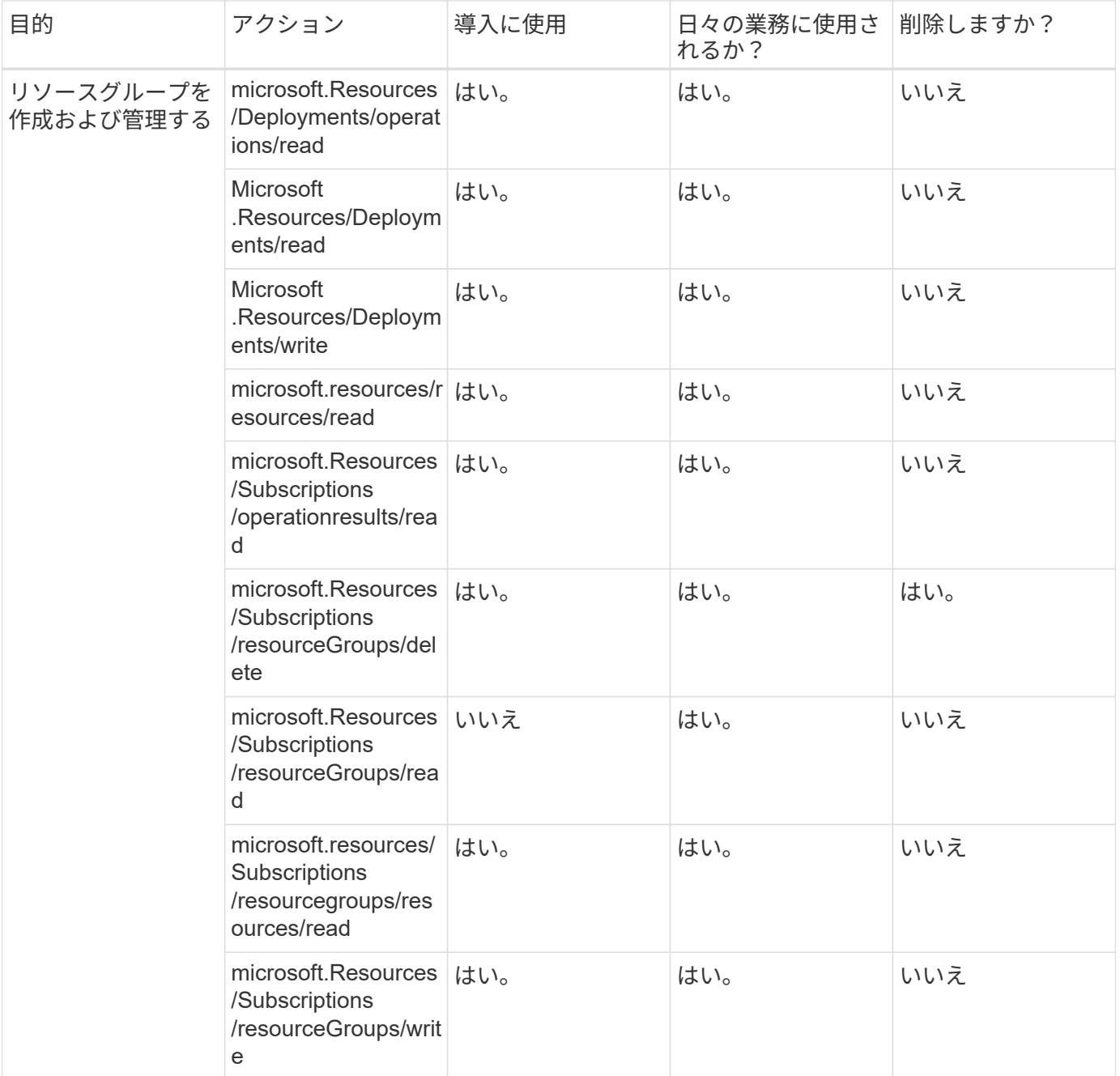

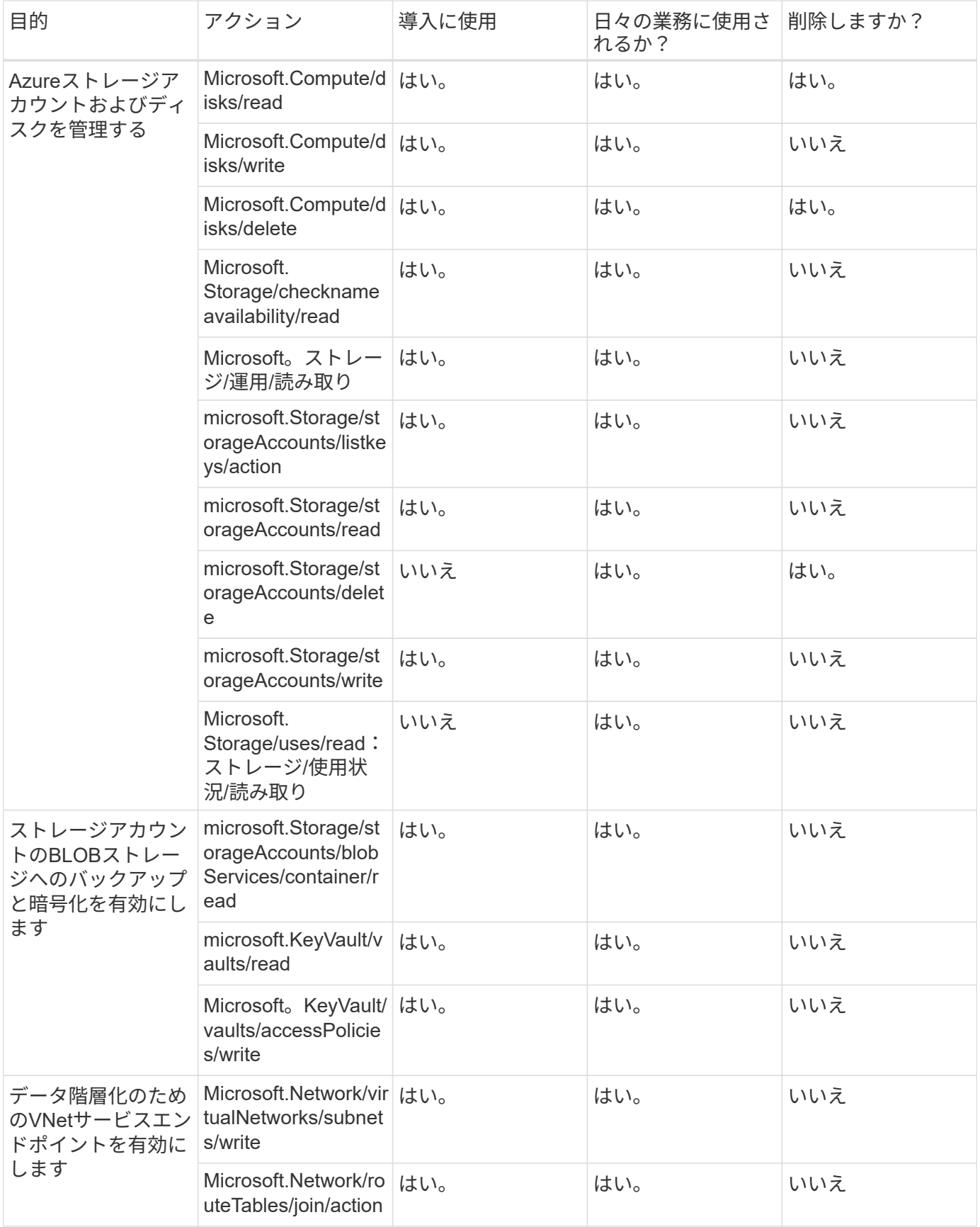

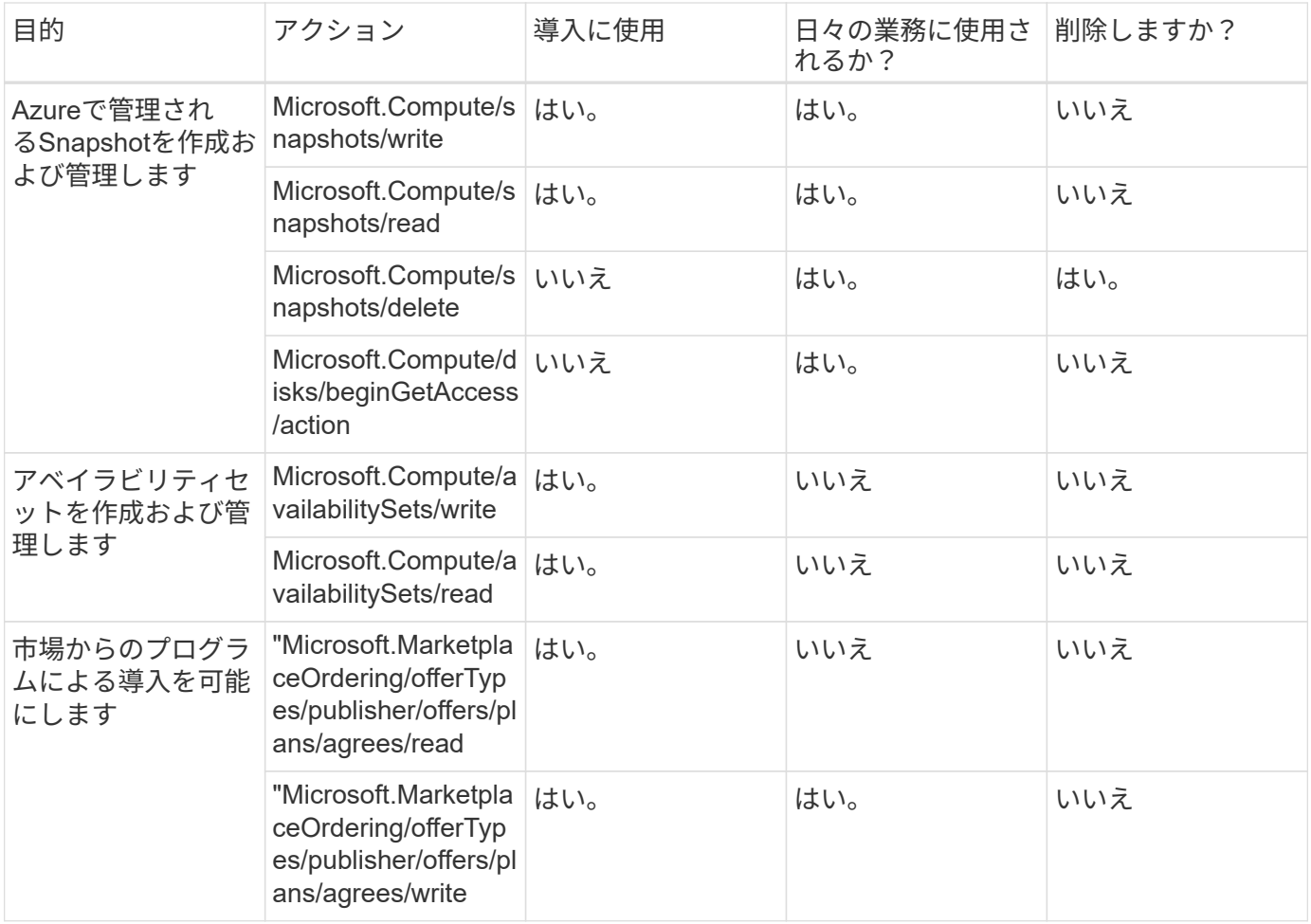

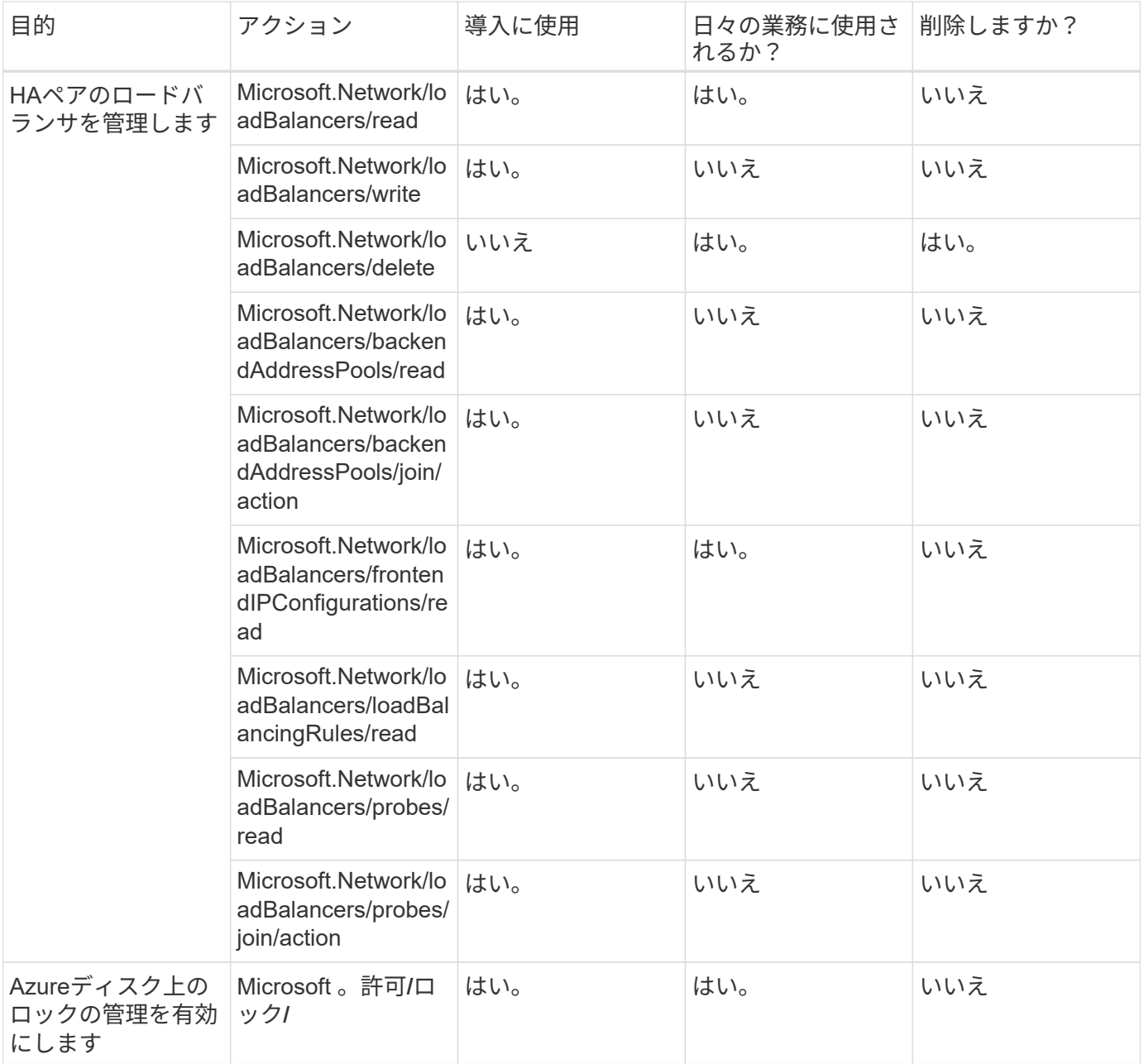

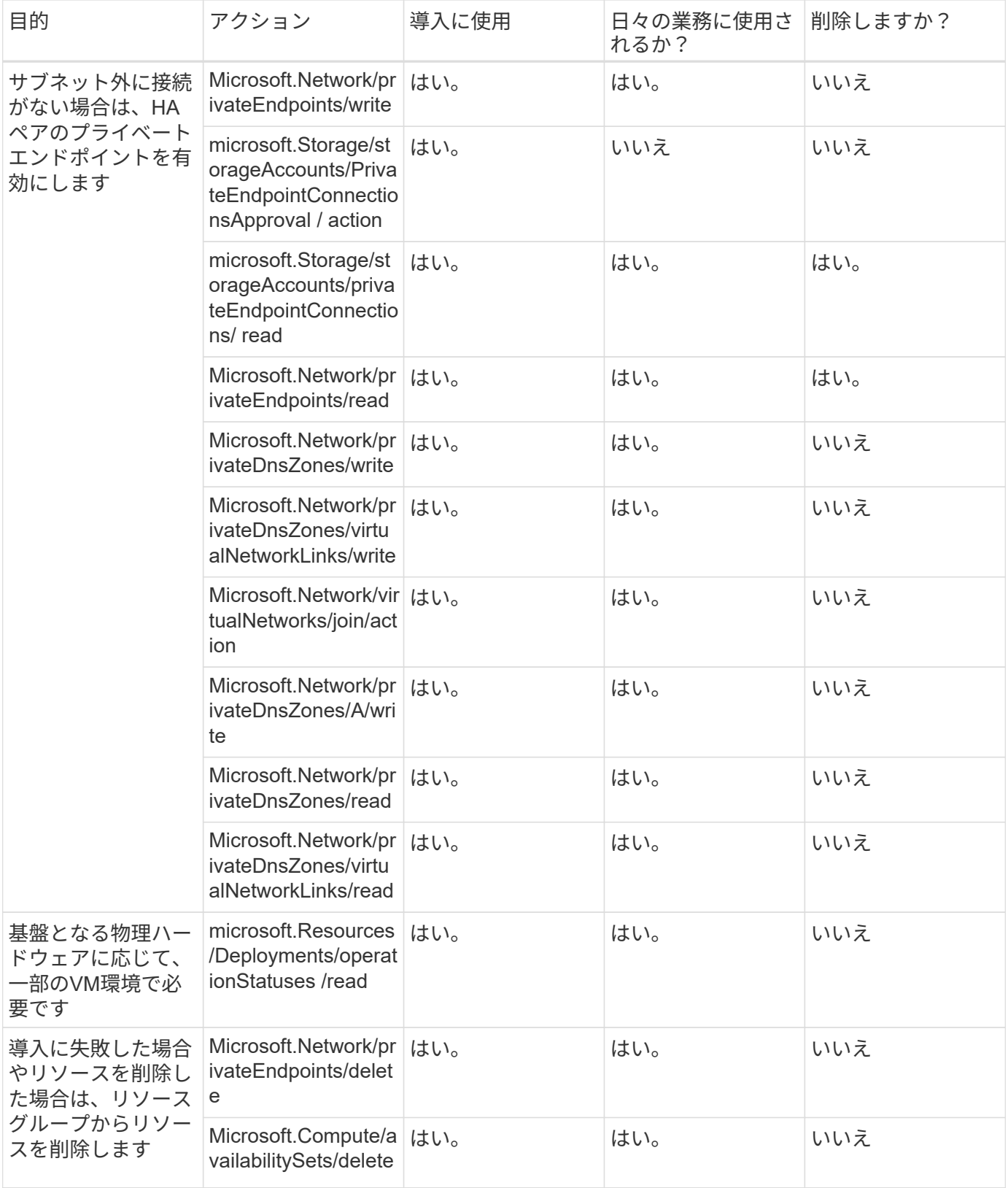

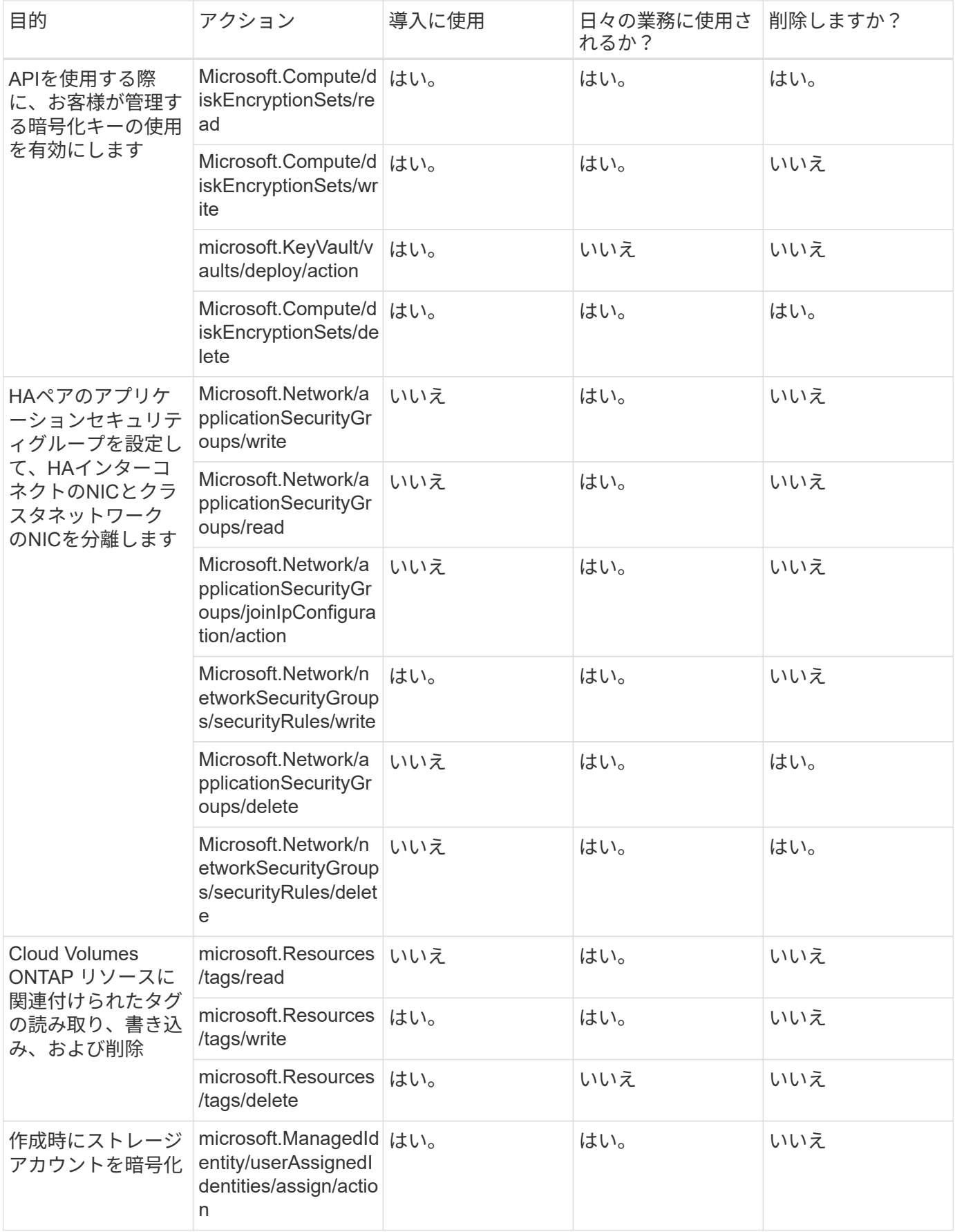

# BlueXPエッジキャッシングを使用する場合、コネクタは次のAPI要求を行います。

- Microsoft .Insights / Metrics / Read
- Microsoft.Compute/virtualMachines/extensions/write
- Microsoft.Compute/virtualMachines/extensions/read
- Microsoft.Compute/virtualMachines/extensions/delete
- Microsoft.Compute/virtualMachines/delete
- Microsoft.Network/networkInterfaces/delete
- Microsoft.Network/networkSecurityGroups/delete
- microsoft.Resources/Deployments/delete

#### **Kubernetes**

Connectorは、Azure Kubernetes Service(AKS)で実行されているクラスタを検出し管理するために次のAPI 要求を実行します。

- Microsoft.Compute/virtualMachines/read
- microsoft.Resources/Subscriptions /locations /read
- microsoft.Resources/Subscriptions /operationresults/read
- microsoft.Resources/Subscriptions /resourceGroups/read
- microsoft.resources/Subscriptions /resourcegroups/resources/read
- Microsoft .ContainerService/managedClusters/read
- Microsoft .ContainerService/managedClusters/listClusterUserCredential/action

### 階層化

BlueXP階層化のセットアップ時に、コネクタは次のAPI要求を行います。

- microsoft.Storage/storageAccounts/listkeys/action
- microsoft.Resources/Subscriptions /resourceGroups/read
- microsoft.Resources/Subscriptions /locations /read

このコネクタは、次のAPI要求を日々の処理に送信します。

- microsoft.Storage/storageAccounts/blobServices/container/read
- Microsoft。Storage/storageAccounts/managementPolicies/read
- microsoft.StorageAccounts/managementPolicies/write
- microsoft.Storage/storageAccounts/read

# 変更ログ

権限が追加および削除されると、以下のセクションにそれらの権限が表示されます。

### **2023**年**12**月**5**日

Azure BLOBストレージにボリュームデータをバックアップする場合、BlueXPのバックアップとリカバリに次 の権限は不要になりました。

- Microsoft.Compute/virtualMachines/read
- Microsoft.Compute/virtualMachines/start/action
- Microsoft.Compute/virtualMachines/deallocate/action
- Microsoft.Compute/virtualMachines/extensions/delete
- Microsoft.Compute/virtualMachines/delete

これらの権限は他のBlueXPストレージサービスに必要なため、他のストレージサービスを使用している場合 はコネクタのカスタムロールが引き続き使用されます。

## **2023**年**5**月**12**日

次の権限はCloud Volumes ONTAP の管理に必要なため、JSONポリシーに追加されました。

- Microsoft.Compute/images/write
- Microsoft.Network/loadBalancers/frontendIPConfigurations/read

JSONポリシーから次の権限が削除されました。これらの権限は不要になりました。

- microsoft.Storage/storageAccounts/blobServices/container/write
- Microsoft.Network/publicIPAddresses/delete

## **2023**年**3**月**23**日

BlueXPの分類に「Microsoft.Storage/storageAccounts/delete」権限は不要になりました。

この権限はCloud Volumes ONTAP では引き続き必要です。

**2023**年**1**月**5**日

JSONポリシーに次の権限が追加されました。

- microsoft.Storage/storageAccountSas/action
- Microsoft .Synapse/workspaces /privateEndpointConnectionsApproval / action

これらの権限はBlueXPのバックアップとリカバリに必要です。

• Microsoft.Network/loadBalancers/backendAddressPools/join/action

この権限はCloud Volumes ONTAP の導入に必要です。

# **Connector** の **Google Cloud** 権限

BlueXPには、Google Cloudでアクションを実行するための権限が必要です。これらの権 限は、ネットアップが提供するカスタムロールに含まれています。これらの権限
でBlueXPが何を実行するのかを理解しておくとよいでしょう。

サービスアカウントの権限

次のカスタムロールは、ConnectorがGoogle Cloudネットワーク内のリソースとプロセスを管理するために必 要な権限を提供します。

このカスタムロールは、Connector VMに関連付けられているサービスアカウントに適用する必要がありま す。

- ["](#page-121-0)[標準モードの](#page-121-0)[Google Cloud](#page-121-0)[権限を設定します](#page-121-0)["](#page-121-0)
- ["](#page-165-0)[制限モードの権限を設定します](#page-165-0)["](#page-165-0)
- ["](#page-200-0)[プライベートモードの権限を設定します](#page-200-0)["](#page-200-0)

また、新しい権限が以降のリリースで追加されるときに、ロールが最新の状態であることを確認する必要があ ります。

title: NetApp BlueXP description: Permissions for the service account associated with the Connector instance. stage: GA includedPermissions: - iam.serviceAccounts.actAs - compute.regionBackendServices.create - compute.regionBackendServices.get - compute.regionBackendServices.list - compute.networks.updatePolicy - compute.backendServices.create - compute.addresses.list - compute.disks.create - compute.disks.createSnapshot - compute.disks.delete - compute.disks.get - compute.disks.list - compute.disks.setLabels - compute.disks.use - compute.firewalls.create - compute.firewalls.delete - compute.firewalls.get - compute.firewalls.list - compute.globalOperations.get - compute.images.get - compute.images.getFromFamily - compute.images.list - compute.images.useReadOnly - compute.instances.addAccessConfig - compute.instances.attachDisk

- compute.instances.create
- compute.instances.delete
- compute.instances.detachDisk
- compute.instances.get
- compute.instances.getSerialPortOutput
- compute.instances.list
- compute.instances.setDeletionProtection
- compute.instances.setLabels
- compute.instances.setMachineType
- compute.instances.setMetadata
- compute.instances.setTags
- compute.instances.start
- compute.instances.stop
- compute.instances.updateDisplayDevice
- compute.instanceGroups.get
- compute.addresses.get
- compute.instances.updateNetworkInterface
- compute.machineTypes.get
- compute.networks.get
- compute.networks.list
- compute.projects.get
- compute.regions.get
- compute.regions.list
- compute.snapshots.create
- compute.snapshots.delete
- compute.snapshots.get
- compute.snapshots.list
- compute.snapshots.setLabels
- compute.subnetworks.get
- compute.subnetworks.list
- compute.subnetworks.use
- compute.subnetworks.useExternalIp
- compute.zoneOperations.get
- compute.zones.get
- compute.zones.list
- compute.instances.setServiceAccount
- deploymentmanager.compositeTypes.get
- deploymentmanager.compositeTypes.list
- deploymentmanager.deployments.create
- deploymentmanager.deployments.delete
- deploymentmanager.deployments.get
- deploymentmanager.deployments.list
- deploymentmanager.manifests.get
- deploymentmanager.manifests.list
- deploymentmanager.operations.get
- deploymentmanager.operations.list

```
- deploymentmanager.resources.get
```

```
- deploymentmanager.resources.list
```
- deploymentmanager.typeProviders.get
- deploymentmanager.typeProviders.list
- deploymentmanager.types.get
- deploymentmanager.types.list
- logging.logEntries.list
- logging.privateLogEntries.list
- resourcemanager.projects.get
- storage.buckets.create
- storage.buckets.delete
- storage.buckets.get
- storage.buckets.list
- cloudkms.cryptoKeyVersions.useToEncrypt
- cloudkms.cryptoKeys.get
- cloudkms.cryptoKeys.list
- cloudkms.keyRings.list
- storage.buckets.update
- iam.serviceAccounts.getIamPolicy
- iam.serviceAccounts.list
- storage.objects.get
- storage.objects.list
- monitoring.timeSeries.list
- storage.buckets.getIamPolicy
- cloudkms.cryptoKeys.getIamPolicy
- cloudkms.cryptoKeys.setIamPolicy
- cloudkms.keyRings.get
- cloudkms.keyRings.getIamPolicy
- cloudkms.keyRings.setIamPolicy

### **Google Cloud**権限の使用方法

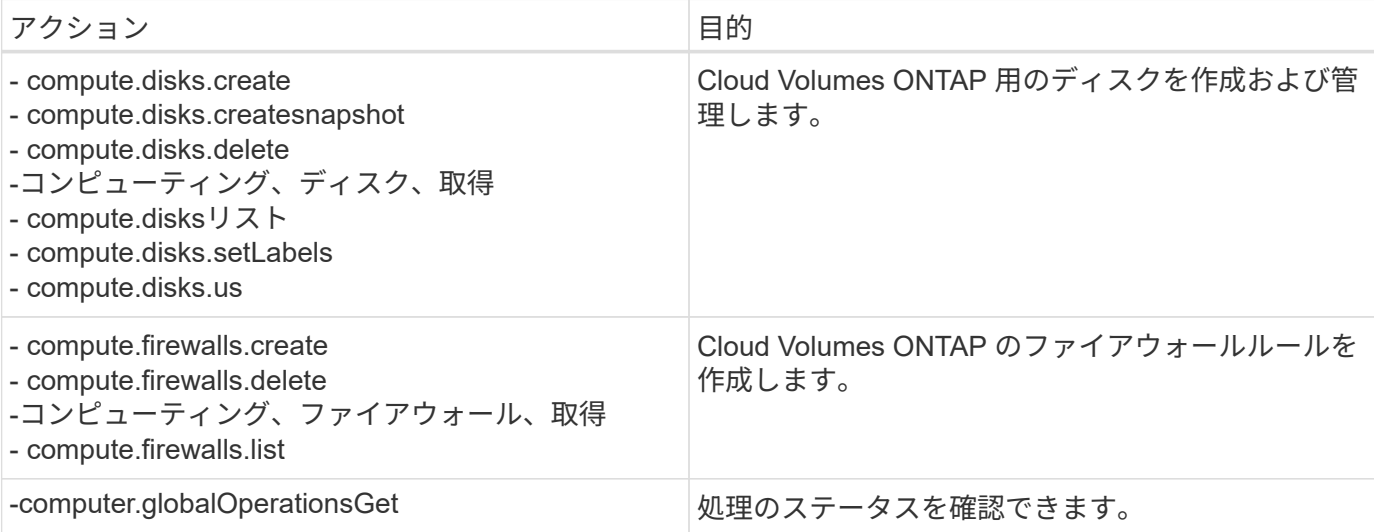

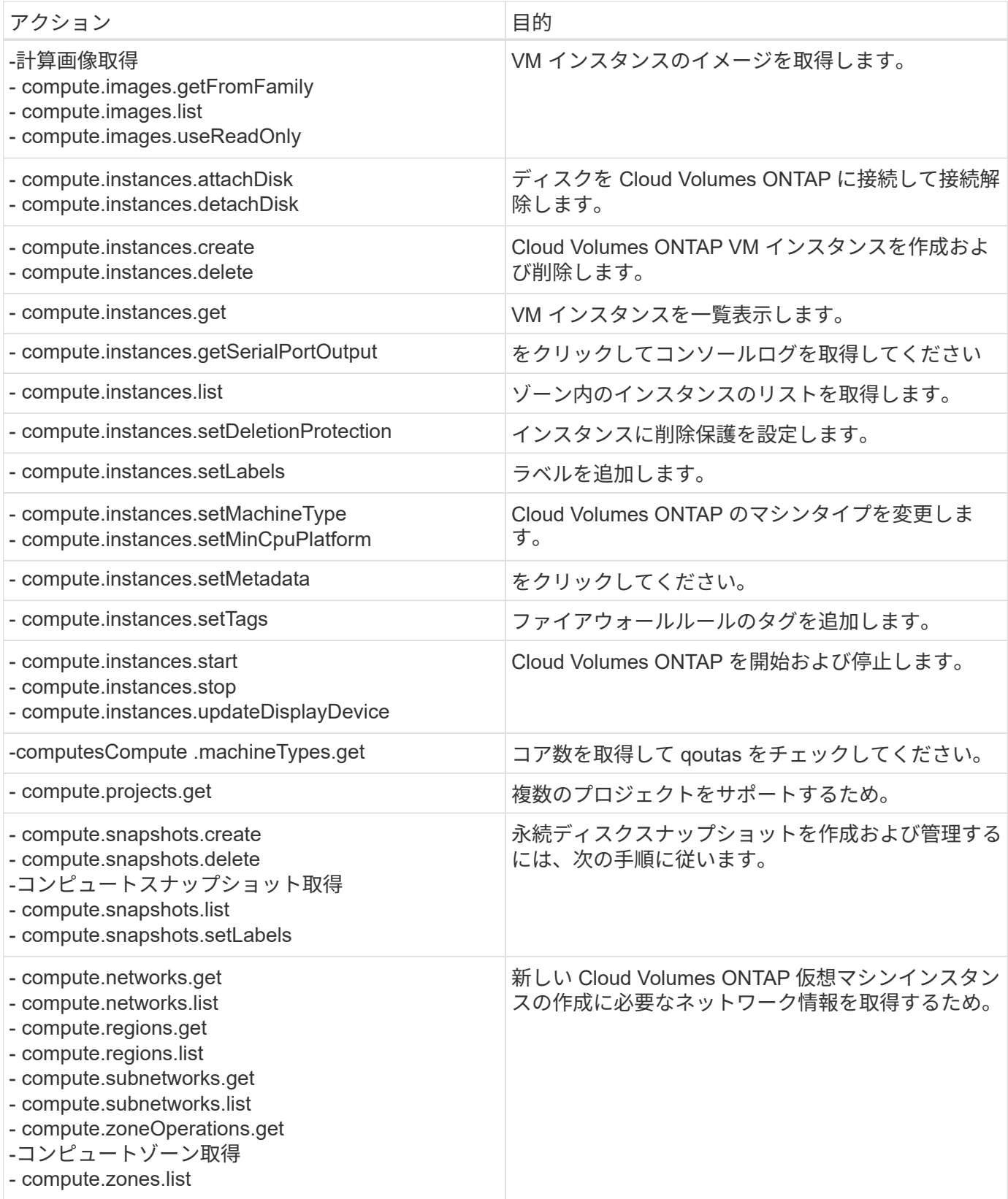

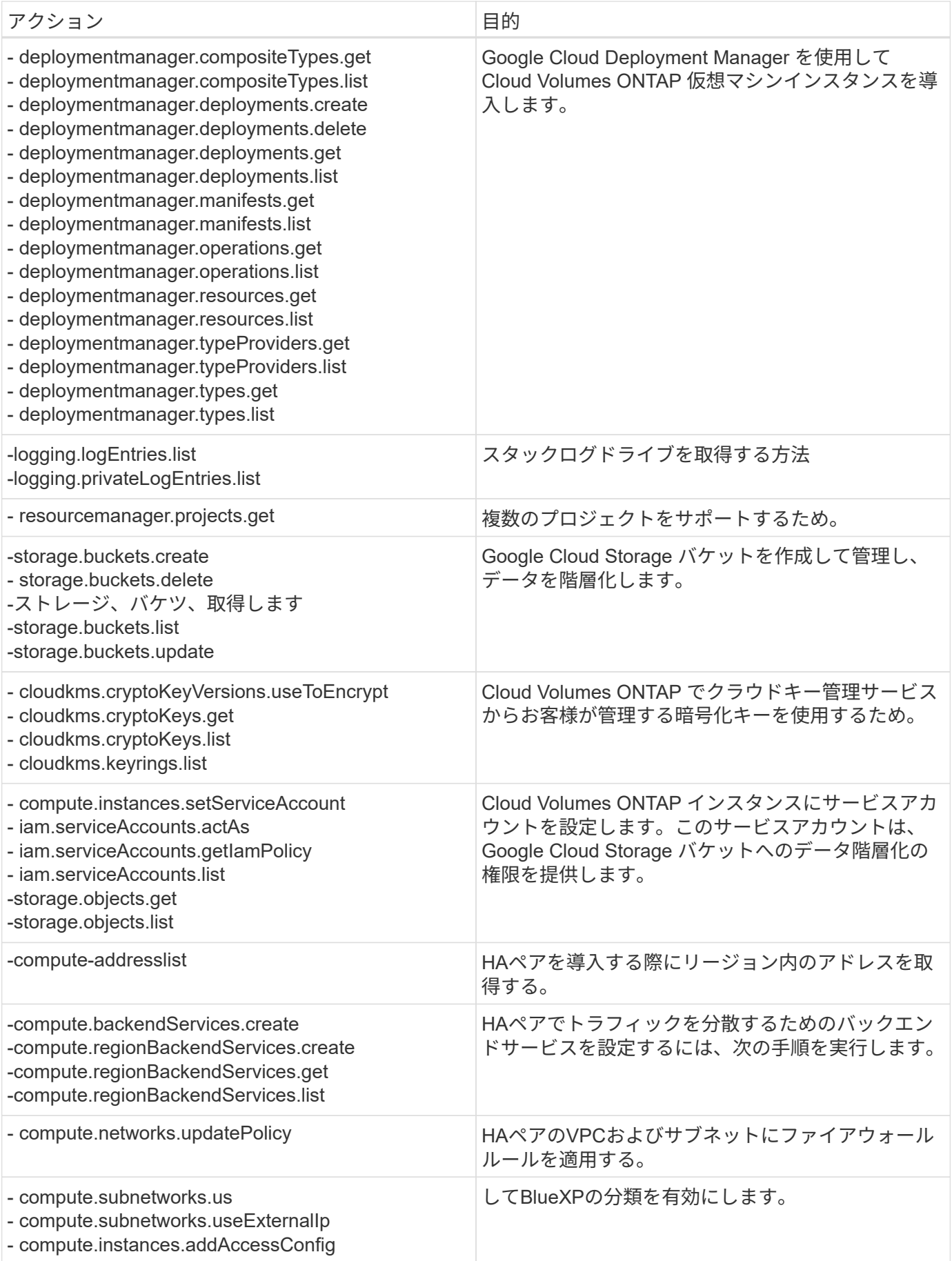

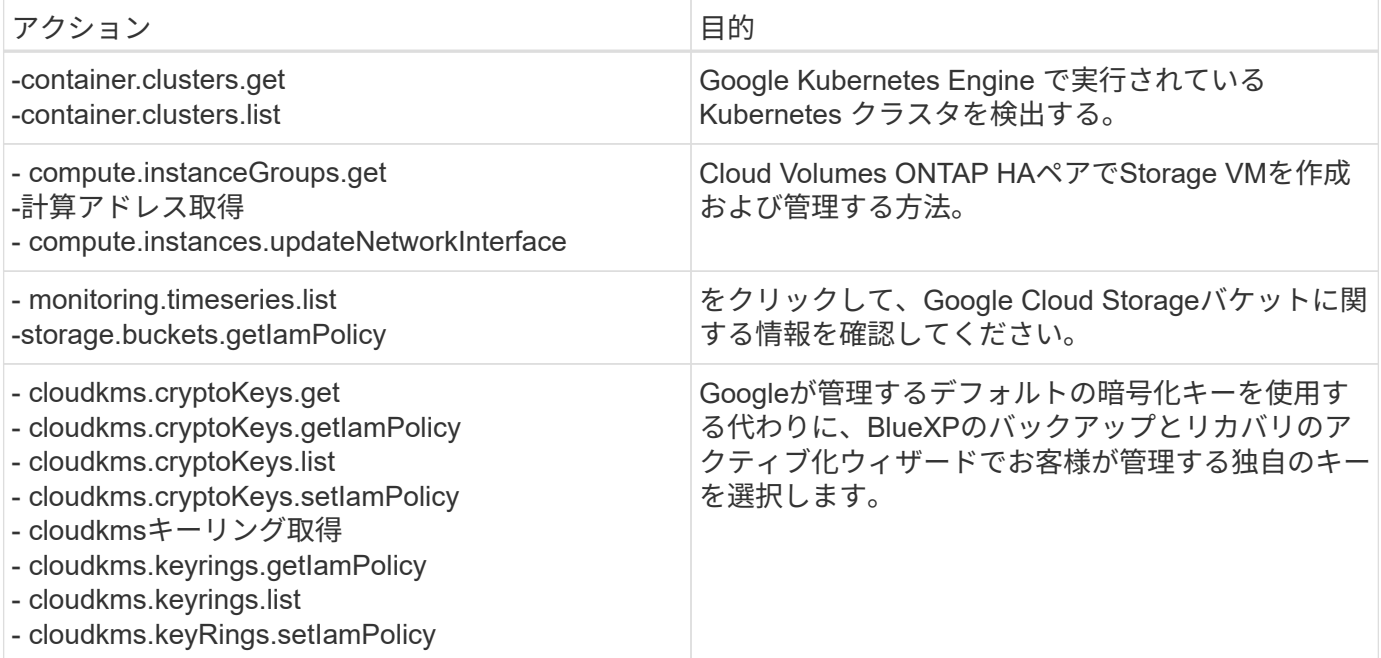

#### 変更ログ

権限が追加および削除されると、以下のセクションにそれらの権限が表示されます。

#### **2023**年**2**月**6**日

このポリシーには次の権限が追加されています:

- compute.instances.updateNetworkInterface
- この権限はCloud Volumes ONTAP に必要です。

#### **2023**年**1**月**27**日

ポリシーに追加された権限は次のとおりです。

- Cloudkms.cryptoKeys.getIamPolicy
- cloudkms.cryptoKeys.setIamPolicy
- Cloudkms.keyrings.get
- cloudks.keyrings.getIamPolicyを参照してください
- cloudkms.keyRings.setIamPolicy

これらの権限はBlueXPのバックアップとリカバリに必要です。

ポート

### **AWS**でのコネクタセキュリティグループのルール

コネクタのAWSセキュリティグループには、インバウンドとアウトバウンドの両方のル ールが必要です。BlueXPでコネクタを作成すると、BlueXPでこのセキュリティグルー

### プが自動的に作成されます。他のすべてのインストールオプションには、このセキュリ ティグループを設定する必要があります。

インバウンドルール

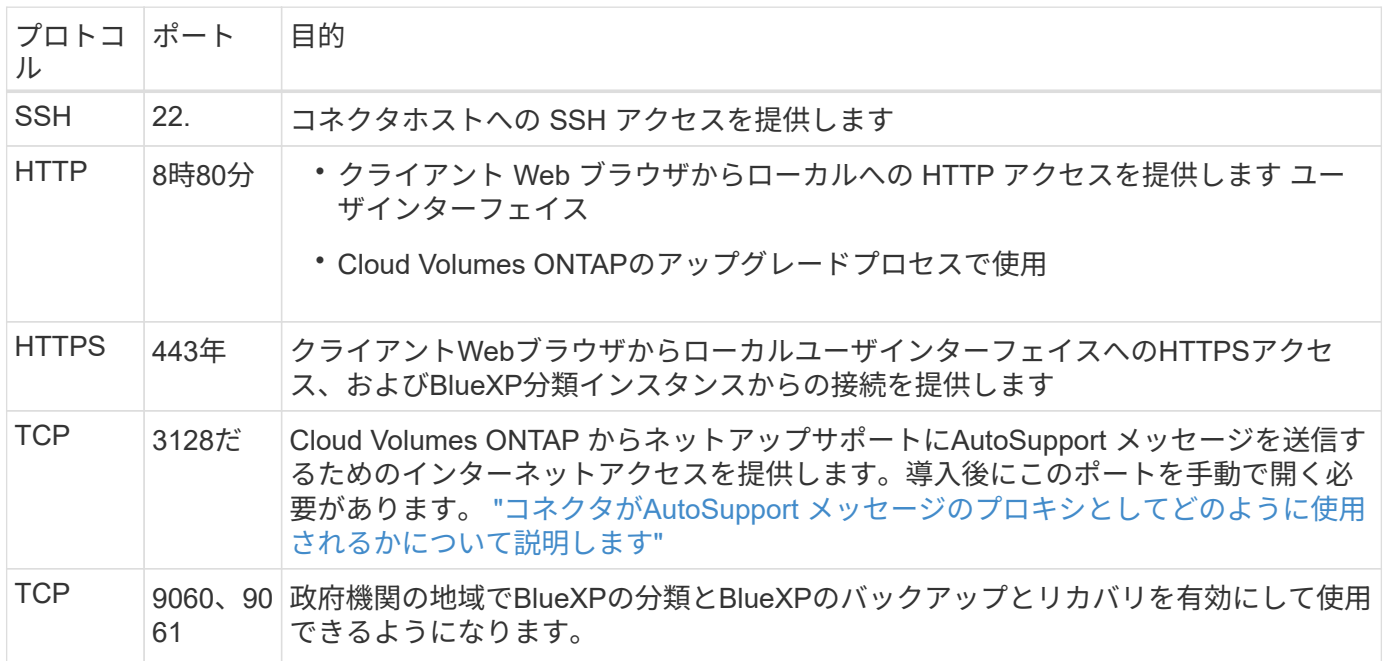

アウトバウンドルール

コネクタの事前定義されたセキュリティグループは、すべての発信トラフィックを開きます。これが可能な場 合は、基本的なアウトバウンドルールに従います。より厳格なルールが必要な場合は、高度なアウトバウンド ルールを使用します。

基本的なアウトバウンドルール

コネクタの事前定義されたセキュリティグループには、次のアウトバウンドルールが含まれています。

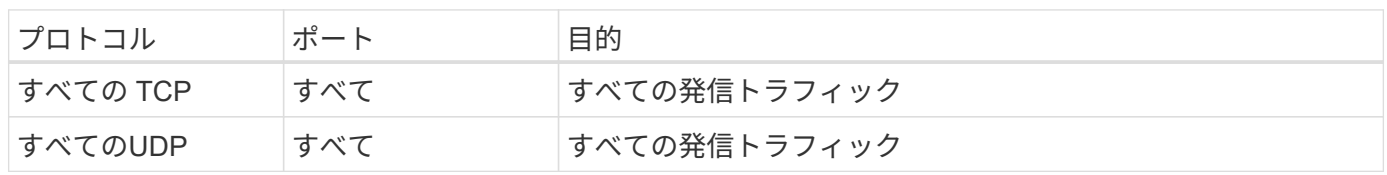

高度なアウトバウンドルール

発信トラフィックに固定ルールが必要な場合は、次の情報を使用して、コネクタによる発信通信に必要なポー トだけを開くことができます。

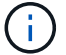

送信元 IP アドレスは、コネクタホストです。

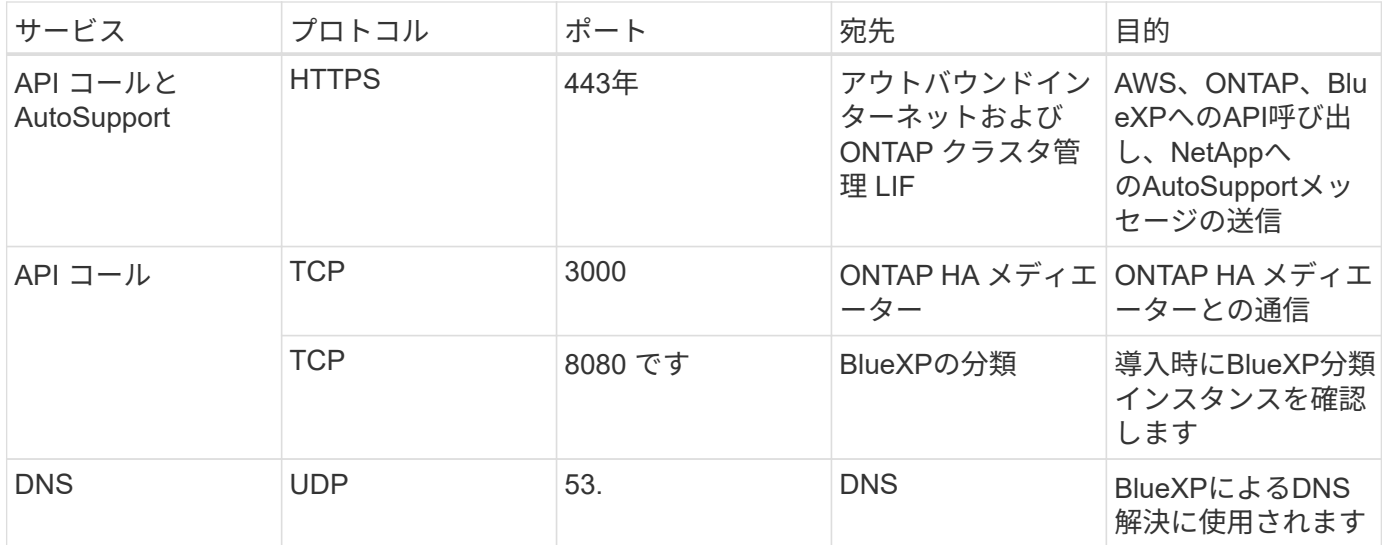

**Azure**でのコネクタセキュリティグループのルール

コネクタのAzureセキュリティグループには、インバウンドとアウトバウンドの両方のル ールが必要です。BlueXPでコネクタを作成すると、BlueXPでこのセキュリティグルー プが自動的に作成されます。他のすべてのインストールオプションには、このセキュリ ティグループを設定する必要があります。

インバウンドルール

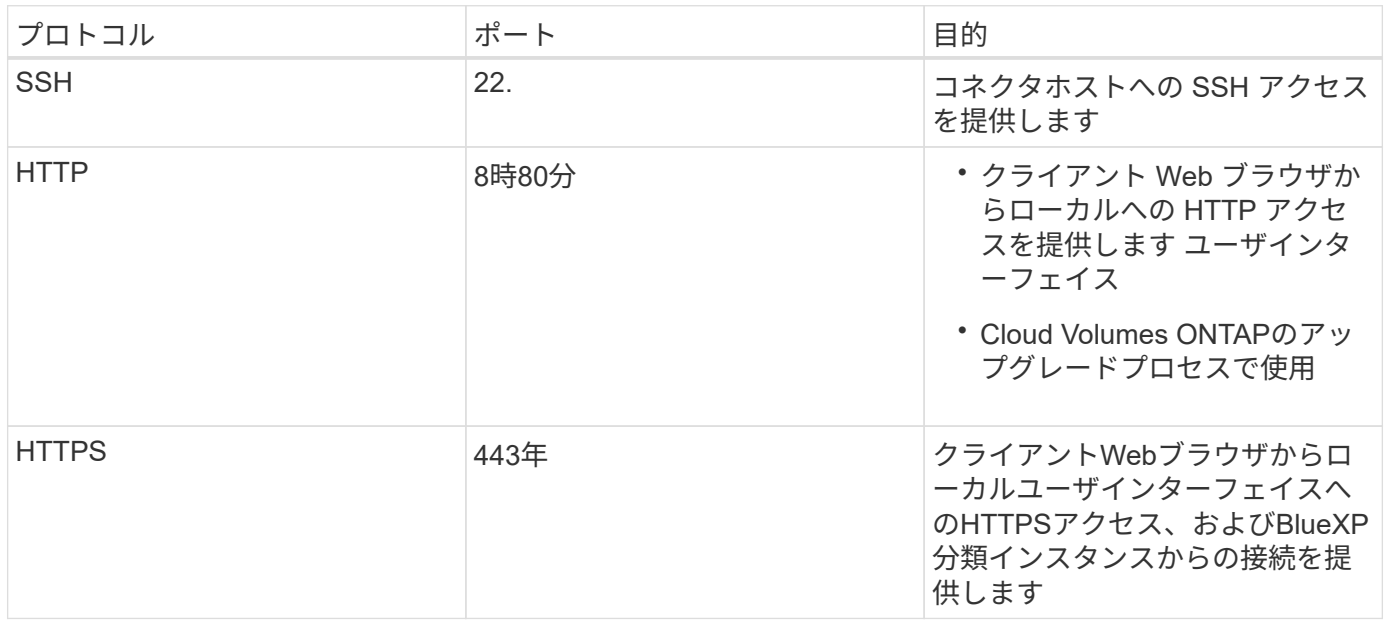

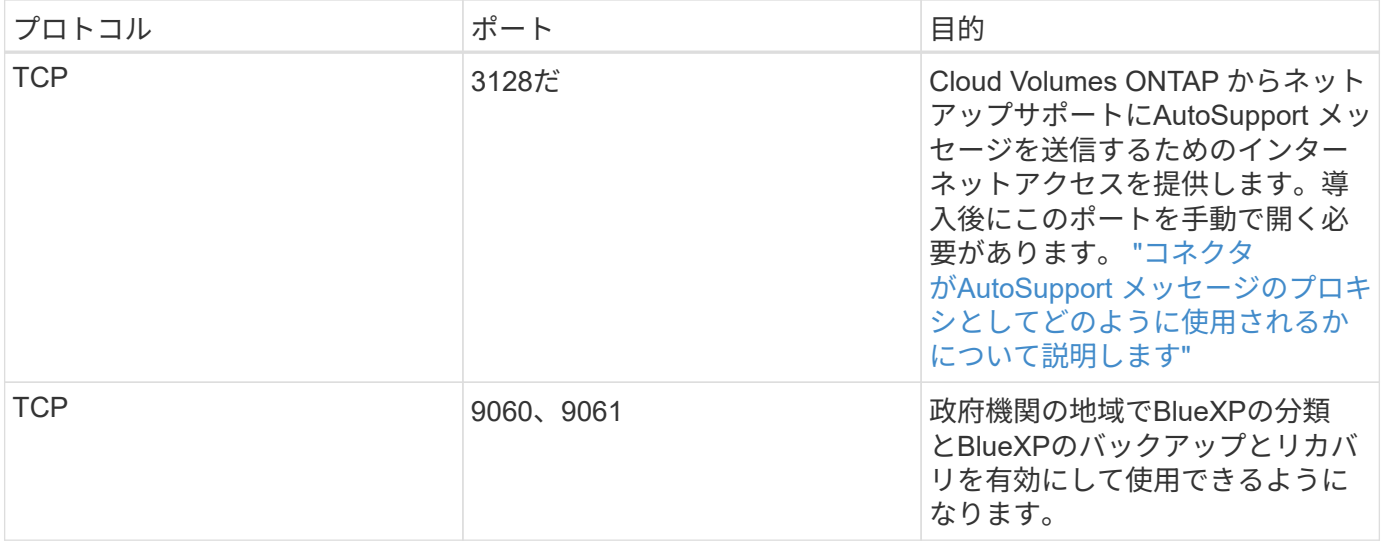

アウトバウンドルール

コネクタの事前定義されたセキュリティグループは、すべての発信トラフィックを開きます。これが可能な場 合は、基本的なアウトバウンドルールに従います。より厳格なルールが必要な場合は、高度なアウトバウンド ルールを使用します。

基本的なアウトバウンドルール

コネクタの事前定義されたセキュリティグループには、次のアウトバウンドルールが含まれています。

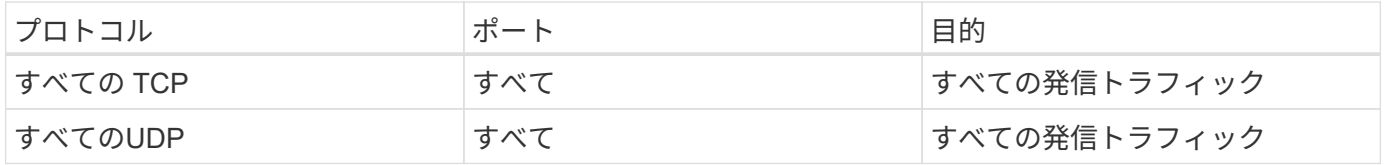

高度なアウトバウンドルール

発信トラフィックに固定ルールが必要な場合は、次の情報を使用して、コネクタによる発信通信に必要なポー トだけを開くことができます。

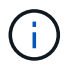

送信元 IP アドレスは、コネクタホストです。

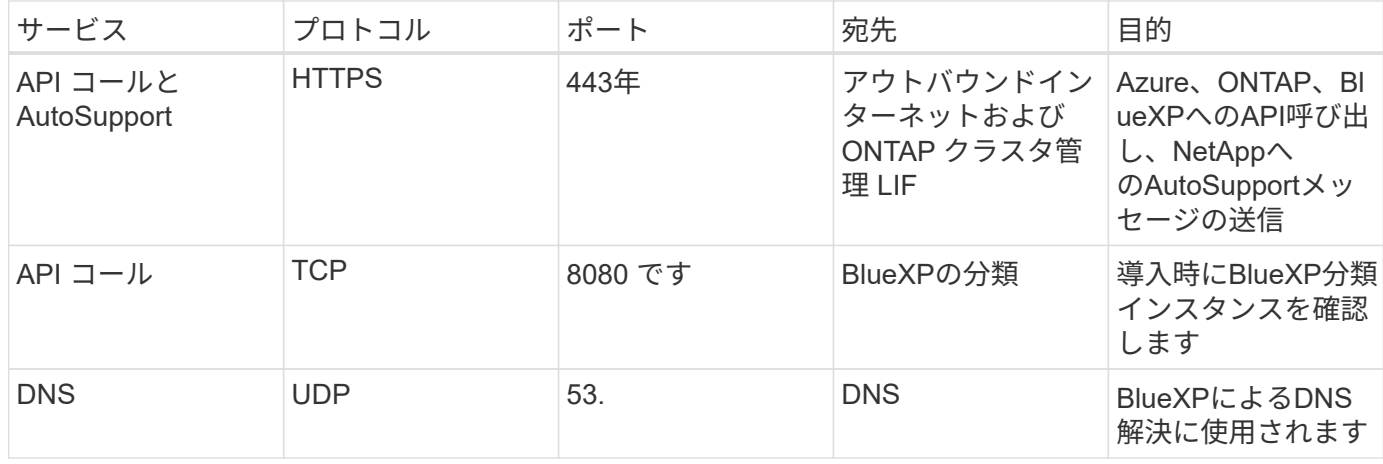

### **Google Cloud**のコネクタファイアウォールルール

ConnectorのGoogle Cloudファイアウォールルールには、インバウンドとアウトバウン ドの両方のルールが必要です。BlueXPでコネクタを作成すると、BlueXPでこのセキュ リティグループが自動的に作成されます。他のすべてのインストールオプションには、 このセキュリティグループを設定する必要があります。

インバウンドルール

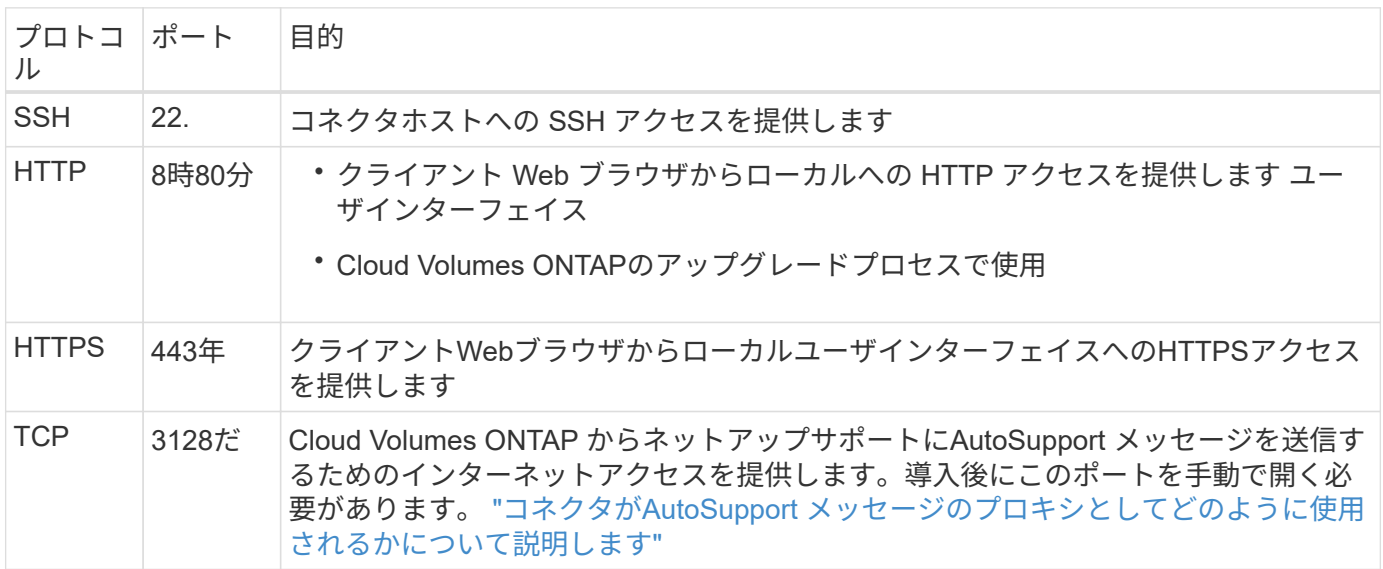

アウトバウンドルール

コネクタの定義済みファイアウォールルールによって、すべてのアウトバウンドトラフィックが開かれます。 これが可能な場合は、基本的なアウトバウンドルールに従います。より厳格なルールが必要な場合は、高度な アウトバウンドルールを使用します。

基本的なアウトバウンドルール

コネクタの定義済みファイアウォールルールには、次のアウトバウンドルールが含まれています。

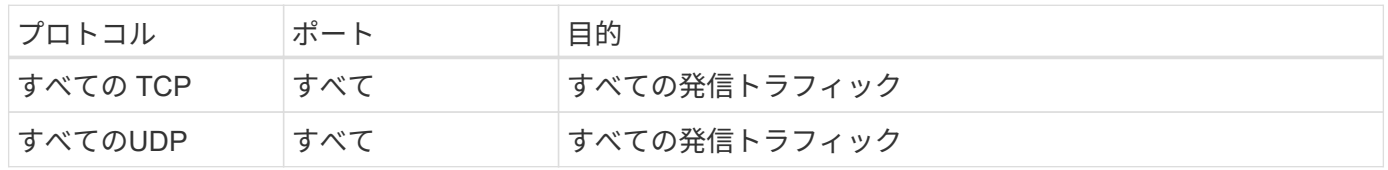

高度なアウトバウンドルール

発信トラフィックに固定ルールが必要な場合は、次の情報を使用して、コネクタによる発信通信に必要なポー トだけを開くことができます。

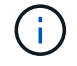

送信元 IP アドレスは、コネクタホストです。

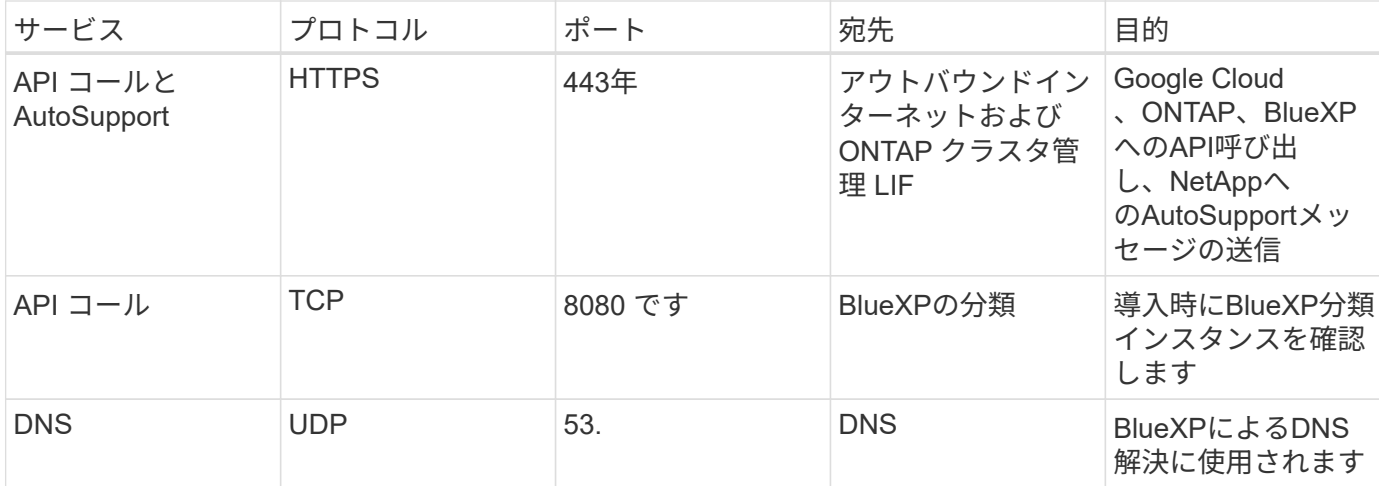

オンプレミスコネクタ用のポート

コネクタは、オンプレミスのLinuxホストに手動でインストールした場 合、\_inbound\_portsを使用します。計画のためにこれらのポートを参照しなければなら ない場合があります。

これらのインバウンドルールは、すべてのBlueXP導入モデルに適用されます。

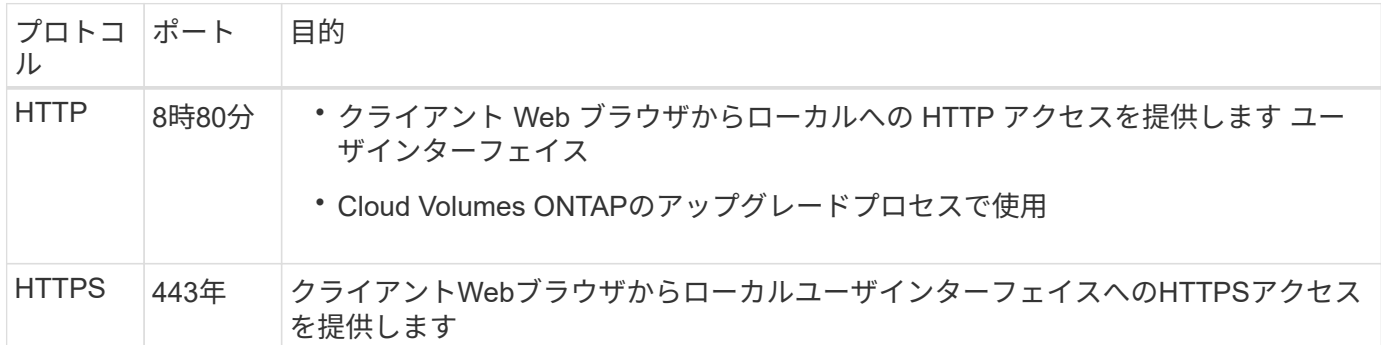

# 知識とサポート

## サポートに登録します

BlueXPとそのストレージソリューションおよびサービスに固有のテクニカルサポートを 受けるには、サポート登録が必要です。Cloud Volumes ONTAPシステムの主要なワーク フローを有効にするには、サポート登録も必要です。

サポートに登録しても、クラウドプロバイダのファイルサービスでNetAppのサポートは有効になりません。 クラウドプロバイダのファイルサービスとそのインフラ、またはサービスを使用する解決策に関連するテクニ カルサポートについては、該当する製品のBlueXPドキュメントの「困ったときは」を参照してください。

- ["ONTAP](https://docs.netapp.com/us-en/bluexp-fsx-ontap/start/concept-fsx-aws.html#getting-help) [対応の](https://docs.netapp.com/us-en/bluexp-fsx-ontap/start/concept-fsx-aws.html#getting-help) [Amazon FSX"](https://docs.netapp.com/us-en/bluexp-fsx-ontap/start/concept-fsx-aws.html#getting-help)
- ["Azure NetApp Files](https://docs.netapp.com/us-en/bluexp-azure-netapp-files/concept-azure-netapp-files.html#getting-help) [の](https://docs.netapp.com/us-en/bluexp-azure-netapp-files/concept-azure-netapp-files.html#getting-help)[特長](https://docs.netapp.com/us-en/bluexp-azure-netapp-files/concept-azure-netapp-files.html#getting-help)["](https://docs.netapp.com/us-en/bluexp-azure-netapp-files/concept-azure-netapp-files.html#getting-help)
- ["Cloud Volumes Service for Google Cloud"](https://docs.netapp.com/us-en/bluexp-cloud-volumes-service-gcp/concept-cvs-gcp.html#getting-help)

### サポート登録の概要

サポート資格を有効にする登録には、次の2つの形式があります。

• BlueXPアカウントIDサポートサブスクリプションの登録(BlueXPの[サポートリソース]ページにある20桁 の960xxxxxxxxxシリアル番号)。

これは、BlueXP内のすべてのサービスのシングルサポートサブスクリプションIDとして機能します。 各BlueXPアカウントレベルのサポート契約が登録されている必要があります。

• クラウドプロバイダのマーケットプレイスでのサブスクリプションに関連付けられているCloud Volumes ONTAP のシリアル番号を登録している (909201xxxxxxxxのシリアル番号)。

これらのシリアル番号は、通常PAY GOシリアル番号と呼ばれ、Cloud Volumes ONTAP の導入時 にBlueXPによって生成されます。

両方のタイプのシリアル番号を登録することで、サポートチケットのオープンやケースの自動生成などの機能 を利用できます。登録を完了するには、以下の手順でNetApp Support Site(NSS)アカウントをBlueXPに追 加してください。

#### **NetApp**サポートに**BlueXP**アカウントを登録します

サポートに登録してサポート利用資格をアクティブ化するには、BlueXPアカウントの1人のユーザがNetApp Support SiteアカウントをBlueXPログインに関連付ける必要があります。ネットアップサポートへの登録方法 は、NetApp Support Site (NSS)アカウントがあるかどうかによって異なります。

<span id="page-371-0"></span>**NSS**アカウントをお持ちの既存のお客様

NSSアカウントをお持ちのネットアップのお客様は、BlueXPからサポートに登録するだけで済みます。

手順

1. BlueXPコンソールの右上で、[設定]アイコンを選択し、\*[クレデンシャル]\*を選択します。

- 2. [ユーザクレデンシャル]\*を選択します。
- 3. [NSSクレデンシャルの追加]\*を選択し、NetApp Support Site(NSS)認証プロンプトに従います。
- 4. 登録プロセスが正常に完了したことを確認するには、[ヘルプ]アイコンを選択し、\*[サポート]\*を選択しま す。

[リソース]ページに、アカウントがサポートに登録されていることが表示されます。

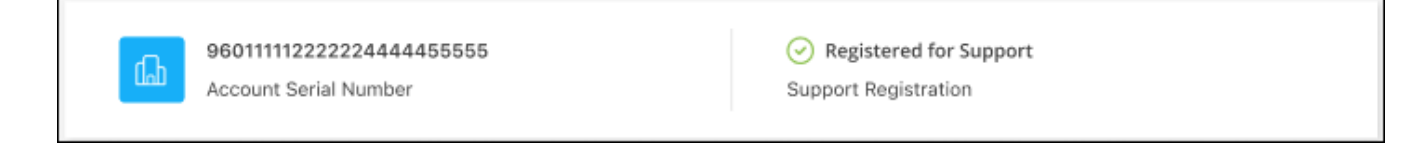

他のBlueXPユーザにNetApp Support Siteアカウントが関連付けられていない場合、このサポート登録ス テータスは表示されません。ただし、BlueXPアカウントがサポートに登録されていないわけではありませ ん。アカウント内の1人のユーザーがこれらの手順を実行している限り、アカウントは登録されていま す。

**NSS**アカウントを持たない既存のお客様

NetAppの既存のお客様で、ライセンスとシリアル番号は NO NSSアカウントしかお持ちでない場合は、NSS アカウントを作成してBlueXPログインに関連付ける必要があります。

手順

- 1. を実行してNetApp Support Site アカウントを作成します ["NetApp Support Site](https://mysupport.netapp.com/site/user/registration) [ユーザー](https://mysupport.netapp.com/site/user/registration)[登](https://mysupport.netapp.com/site/user/registration)[録フォー](https://mysupport.netapp.com/site/user/registration)[ム](https://mysupport.netapp.com/site/user/registration)["](https://mysupport.netapp.com/site/user/registration)
	- a. 適切なユーザレベルを選択してください。通常は\*ネットアップのお客様/エンドユーザ\*がこれに該当 します。
	- b. 必ず、上記のシリアル番号フィールドに使用されているBlueXPアカウントのシリアル番号(960xxxx)を コピーしてください。これにより、アカウント処理が高速化されます。
- 2. の手順を実行して、新しいNSSアカウントをBlueXPログインに関連付けます [NSS](#page-371-0)[アカウントをお](#page-371-0)[持ち](#page-371-0)[の](#page-371-0) [既存のお](#page-371-0)[客様](#page-371-0)。

ネットアップのソリューションを初めて導入する場合は

ネットアップ製品を初めてご利用になり、NSSアカウントをお持ちでない場合は、以下の手順に従ってくださ い。

手順

1. BlueXPコンソールの右上で、[ヘルプ]アイコンを選択し、\*[サポート]\*を選択します。

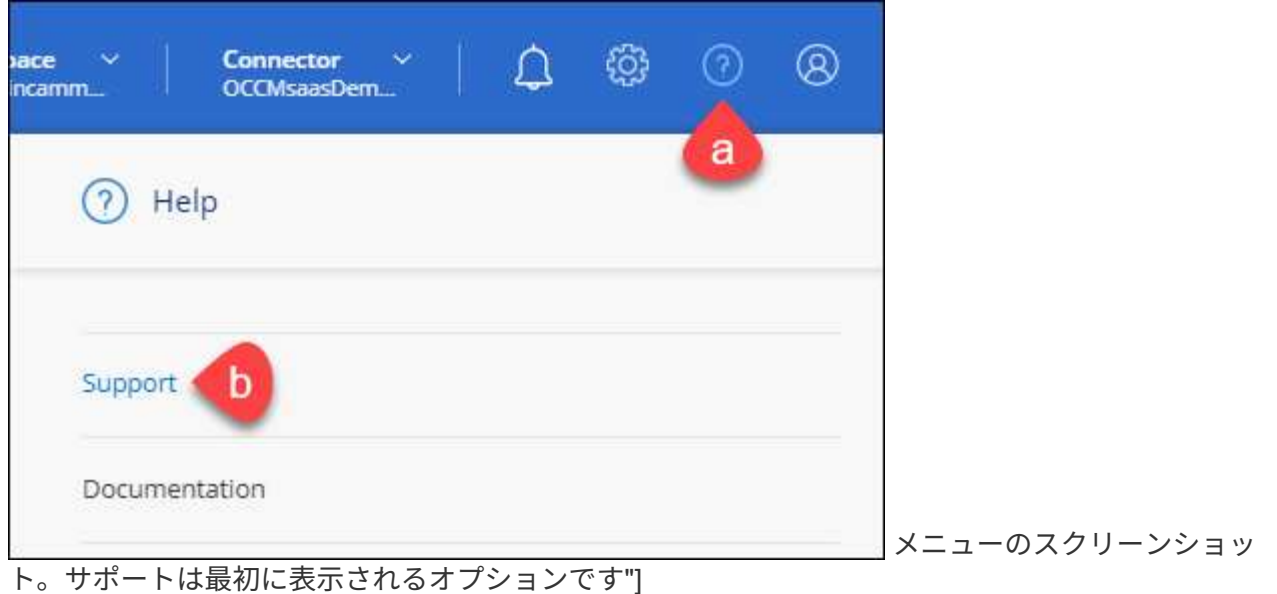

2. サポート登録ページでアカウントIDのシリアル番号を確認します。

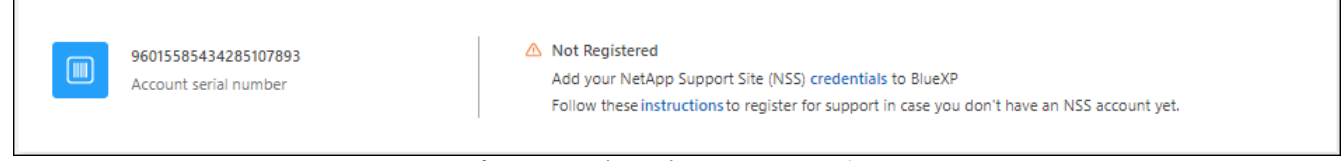

メニューのスクリーンショット。サポートは最初に表示されるオプションです"]

- 3. に移動します ["](https://register.netapp.com)[ネットアップサポート](https://register.netapp.com)[登](https://register.netapp.com)[録サイト](https://register.netapp.com)["](https://register.netapp.com) 「ネットアップ登録のお客様ではありません」を選択し ます。
- 4. 必須フィールドに入力します(赤いアスタリスクのフィールド)。
- 5. [製品ライン(Product Line )**]**フィールドで、**[** Cloud Manager \*]を選択し、該当する課金プロバイダーを 選択します。
- 6. 上記の手順2からアカウントのシリアル番号をコピーし、セキュリティチェックを完了して、ネットアッ プのグローバルデータプライバシーポリシーを確認します。

この安全なトランザクションを完了するために、メールボックスに電子メールがすぐに送信されます。確 認メールが数分で届かない場合は、必ずスパムフォルダを確認してください。

7. Eメールからアクションを確認します。

確認ではネットアップにリクエストが送信され、NetApp Support Site アカウントを作成することを推奨 します。

- 8. を実行してNetApp Support Site アカウントを作成します ["NetApp Support Site](https://mysupport.netapp.com/site/user/registration) [ユーザー](https://mysupport.netapp.com/site/user/registration)[登](https://mysupport.netapp.com/site/user/registration)[録フォー](https://mysupport.netapp.com/site/user/registration)[ム](https://mysupport.netapp.com/site/user/registration)["](https://mysupport.netapp.com/site/user/registration)
	- a. 適切なユーザレベルを選択してください。通常は\*ネットアップのお客様/エンドユーザ\*がこれに該当 します。
	- b. シリアル番号フィールドには、上記のアカウントのシリアル番号(960xxxx)を必ずコピーしてくださ い。これにより、アカウント処理が高速化されます。

完了後

このプロセスについては、ネットアップからご連絡ください。これは、新規ユーザ向けの1回限りのオンボー ディング演習です。

NetApp Support Siteアカウントを作成したら、の手順を実行してアカウントをBlueXPログインに関連付けま す [NSS](#page-371-0)[アカウントをお](#page-371-0)[持ち](#page-371-0)[の既存のお](#page-371-0)[客様](#page-371-0)。

### **Cloud Volumes ONTAP**サポートのために**NSS**クレデンシャルを関連付けます

NetApp Support Siteで次の主要なワークフローを有効にするには、BlueXPアカウントにクレデンシャルを関 連付ける必要がCloud Volumes ONTAPあります。

• 従量課金制のCloud Volumes ONTAPシステムのサポートを登録しています

お使いのシステムのサポートを有効にし、ネットアップのテクニカルサポートリソースにアクセスするに は、 NSS アカウントを用意する必要があります。

• お客様所有のライセンスを使用(BYOL)する場合のCloud Volumes ONTAP の導入

ライセンスキーをBlueXPでアップロードし、購入した契約期間のサブスクリプションを有効にするに は、NSSアカウントを提供する必要があります。これには、期間の更新の自動更新も含まれます。

• Cloud Volumes ONTAP ソフトウェアを最新リリースにアップグレードしています

NSSクレデンシャルをBlueXPアカウントに関連付ける方法は、BlueXPユーザログインに関連付けられたNSS アカウントとは異なります。

これらのNSSクレデンシャルは、特定のBlueXPアカウントIDに関連付けられています。BlueXPアカウントに 属するユーザは、\*[サポート]>[NSS管理]\*からこれらのクレデンシャルにアクセスできます。

- お客様レベルのアカウントをお持ちの場合は、1つ以上のNSSアカウントを追加することもできます。
- パートナーアカウントまたはリセラーアカウントをお持ちの場合は、1つ以上のNSSアカウントを追加す ることはできますが、お客様レベルのアカウントと一緒に追加することはできません。

手順

1. BlueXPコンソールの右上で、[ヘルプ]アイコンを選択し、\*[サポート]\*を選択します。

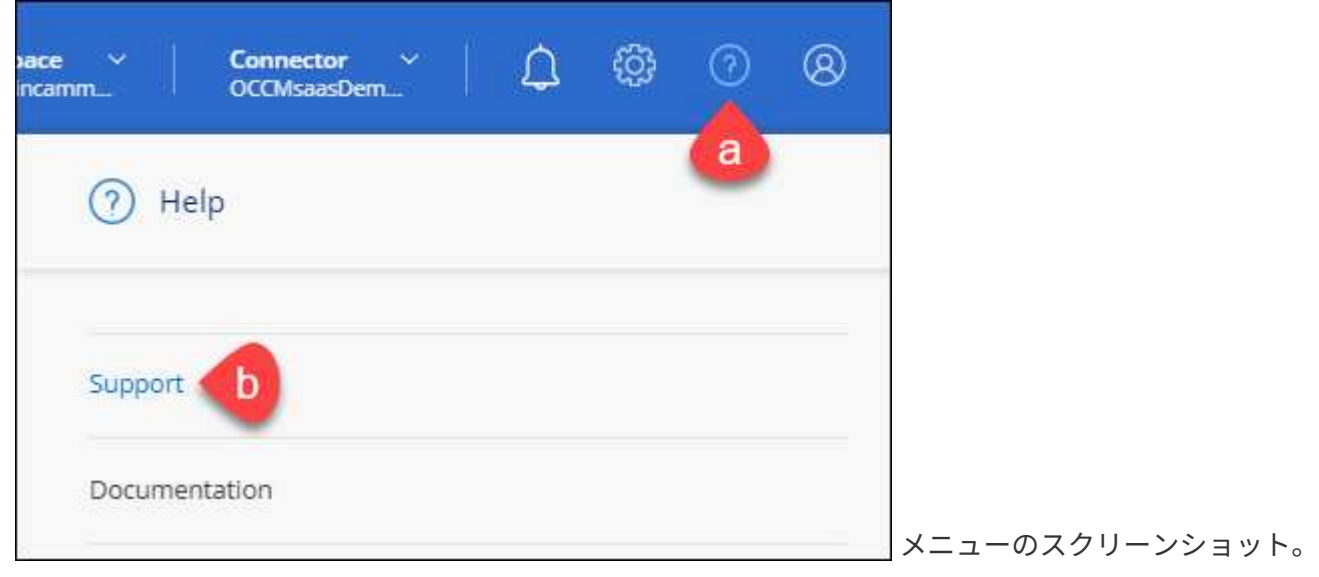

サポートは最初に表示されるオプションです"]

- 2. [NSS Management]>[Add NSS Account]\*を選択します。
- 3. プロンプトが表示されたら、\*続行\*を選択してMicrosoftログインページにリダイレクトします。

NetAppでは、サポートとライセンスに固有の認証サービスのIDプロバイダとしてMicrosoftエントラIDを 使用します。

4. ログインページで、NetApp Support Siteの登録 E メールアドレスとパスワードを入力して認証プロセスを 実行します。

これらのアクションにより、BlueXPはライセンスのダウンロード、ソフトウェアのアップグレード検証、 および将来のサポート登録などの目的でNSSアカウントを使用できます。

次の点に注意してください。

- NSSアカウントは、お客様レベルのアカウントである必要があります(ゲストアカウントや一時アカ ウントではありません)。複数のお客様レベルのNSSアカウントを設定できます。
- NSSアカウントがパートナーレベルのアカウントの場合、作成できるNSSアカウントは1つだけです。 お客様レベルのNSSアカウントを追加しようとすると、パートナーレベルのアカウントが存在する場 合は、次のエラーメッセージが表示されます。

「別のタイプのNSSユーザーがすでに存在するため、このアカウントではNSS顧客タイプは許可され ていません。」

既存のお客様レベルのNSSアカウントがあり、パートナーレベルのアカウントを追加しようとする場合も 同様です。

- ログインに成功すると、ネットアップはNSSのユーザ名を保存します。
	- これはシステムによって生成されたIDで、電子メールにマッピングされます。[**NSS Management**]ペ ージで、から雷子メールを表示できます <u>… メニュー</u>。
- ログイン認証情報トークンを更新する必要がある場合は、の[認証情報の更新\*]オプションも使用でき ます メニュー。
	- このオプションを使用すると、再度ログインするように求められます。これらのアカウントのトーク ンは90日後に期限切れになります。このことを通知する通知が投稿されます。

## ヘルプを表示します

ネットアップでは、BlueXPとその クラウド サービス をさまざまな方法でサポートして います。ナレッジベース( KB )記事やコミュニティフォーラムなど、 24 時間 365 日 利用可能な幅広いセルフサポートオプションをご用意しています。サポート登録には、 Web チケット処理によるリモートテクニカルサポートが含まれます。

#### クラウドプロバイダのファイルサービスのサポート

クラウドプロバイダのファイルサービスとそのインフラ、またはサービスを使用する解決策に関連するテクニ カルサポートについては、該当する製品のBlueXPドキュメントの「困ったときは」を参照してください。

- ["ONTAP](https://docs.netapp.com/us-en/bluexp-fsx-ontap/start/concept-fsx-aws.html#getting-help) [対応の](https://docs.netapp.com/us-en/bluexp-fsx-ontap/start/concept-fsx-aws.html#getting-help) [Amazon FSX"](https://docs.netapp.com/us-en/bluexp-fsx-ontap/start/concept-fsx-aws.html#getting-help)
- ["Azure NetApp Files](https://docs.netapp.com/us-en/bluexp-azure-netapp-files/concept-azure-netapp-files.html#getting-help) [の](https://docs.netapp.com/us-en/bluexp-azure-netapp-files/concept-azure-netapp-files.html#getting-help)[特長](https://docs.netapp.com/us-en/bluexp-azure-netapp-files/concept-azure-netapp-files.html#getting-help)["](https://docs.netapp.com/us-en/bluexp-azure-netapp-files/concept-azure-netapp-files.html#getting-help)
- ["Cloud Volumes Service for Google Cloud"](https://docs.netapp.com/us-en/bluexp-cloud-volumes-service-gcp/concept-cvs-gcp.html#getting-help)

BlueXPおよびそのストレージソリューションとサービスに固有のテクニカルサポートを受けるには、以下に 記載されているサポートオプションを使用してください。

セルフサポートオプションを使用します

次のオプションは、 1 日 24 時間、週 7 日間無料でご利用いただけます。

• ドキュメント

現在表示しているBlueXPのマニュアル。

• ["](https://kb.netapp.com/Cloud/BlueXP)[ナレッジベース](https://kb.netapp.com/Cloud/BlueXP)["](https://kb.netapp.com/Cloud/BlueXP)

BlueXPナレッジベースで問題のトラブルシューティングに役立つ記事を検索します。

• ["](http://community.netapp.com/)[コミュニティ](http://community.netapp.com/)["](http://community.netapp.com/)

BlueXPコミュニティに参加して、進行中のディスカッションをフォローしたり、新しいディスカッション を作成したりできます。

#### ネットアップサポートと一緒にケースを作成します

上記のセルフサポートオプションに加え、サポートを有効にしたあとで問題が発生した場合は、ネットアップ サポートの担当者と相談して解決できます。

始める前に

- [ケースの作成]\*機能を使用するには、最初にNetApp Support SiteクレデンシャルをBlueXPログインに関 連付ける必要があります。 ["BlueXP](https://docs.netapp.com/us-en/bluexp-setup-admin/task-manage-user-credentials.html)[ログインに関](https://docs.netapp.com/us-en/bluexp-setup-admin/task-manage-user-credentials.html)[連付](https://docs.netapp.com/us-en/bluexp-setup-admin/task-manage-user-credentials.html)[けられているクレデンシャルの管理方法について説](https://docs.netapp.com/us-en/bluexp-setup-admin/task-manage-user-credentials.html) [明します](https://docs.netapp.com/us-en/bluexp-setup-admin/task-manage-user-credentials.html)["](https://docs.netapp.com/us-en/bluexp-setup-admin/task-manage-user-credentials.html)。
- シリアル番号のあるONTAPシステムのケースをオープンする場合は、そのシステムのシリアル番号 にNSSアカウントを関連付ける必要があります。

手順

- 1. BlueXPで、\*[ヘルプ]>[サポート]\*を選択します。
- 2. [**Resources**]ページで、[Technical Support]で次のいずれかのオプションを選択します。
	- a. 電話で誰かと話をしたい場合は、\*[電話]\*を選択します。netapp.comのページに移動し、電話番号が表 示されます。
	- b. [ケースの作成]\*を選択して、NetAppサポートスペシャリストとのチケットをオープンします。
		- **Service**:問題 が関連付けられているサービスを選択します。たとえば、サービス内のワークフロ ーまたは機能を備えたテクニカルサポート問題 に固有のBlueXPなどです。
		- 作業環境:ストレージに該当する場合は、\* Cloud Volumes ONTAP \*または\*オンプレミス\*を選択 し、関連する作業環境を選択します。

作業環境のリストは、サービスの上部バナーで選択したBlueXPアカウント、ワークスペース、コ ネクタの範囲内にあります。

▪ ケース優先度:ケースの優先度を選択します。優先度は、[低]、[中]、[高]、[クリティカル]のいず れかになります。

これらの優先度の詳細を確認するには、フィールド名の横にある情報アイコンの上にマウスポイ ンタを合わせます。

- \*事象の説明 \*:実行したエラーメッセージやトラブルシューティング手順など、問題の詳細な概 要 を入力します。
- その他のメールアドレス:この問題 を他のユーザーに知らせる場合は、追加のメールアドレスを 入力します。
- 添付ファイル(オプション):一度に1つずつ、最大5つの添付ファイルをアップロードできま す。

添付ファイルはファイルあたり25 MBに制限されています。サポートされているファイル拡張子 は、txt、log、pdf、jpg/jpeg、rtf、 doc/docx、xls/xlsx、およびcsv。

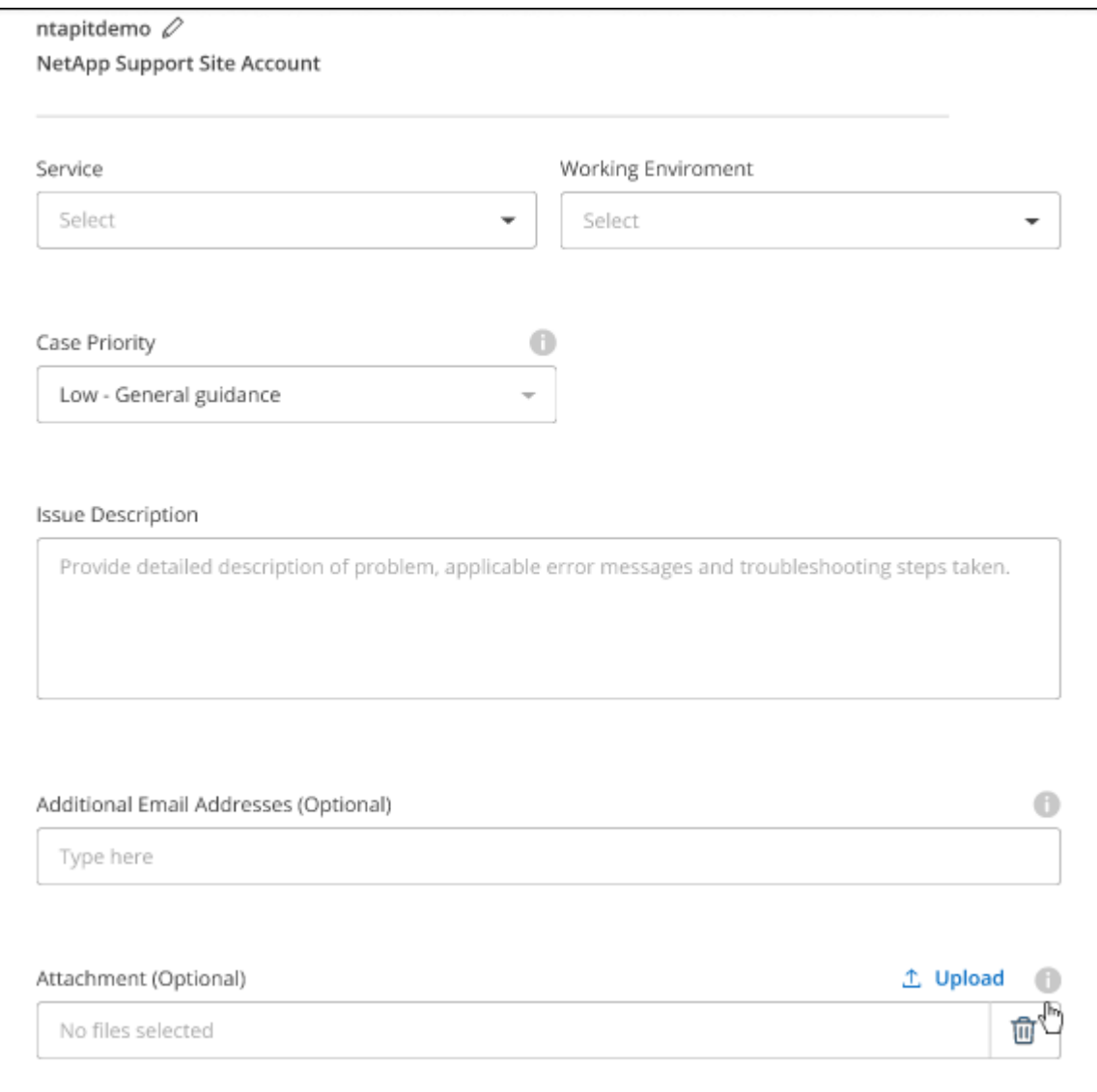

完了後

ポップアップにサポートケース番号が表示されます。ネットアップのサポート担当者がケースを確認し、すぐ に対応させていただきます。

サポートケースの履歴を確認するには、\*[設定]>[タイムライン]\*を選択し、「サポートケースの作成」という アクションを検索します。 右端のボタンをクリックすると、アクションを展開して詳細を表示できます。

ケースを作成しようとすると、次のエラーメッセージが表示される場合があります。

"選択したサービスに対してケースを作成する権限がありません"

このエラーは、NSSアカウントとそれに関連付けられているレコードの会社が、BlueXPアカウントのシリア ル番号(例960xxxx)または動作環境のシリアル番号。次のいずれかのオプションを使用して、サポートを受け ることができます。

- 製品内のチャットを使用します
- テクニカル以外のケースをに送信します <https://mysupport.netapp.com/site/help>

サポートケースの管理(プレビュー)

アクティブなサポートケースと解決済みのサポートケースは、BlueXPから直接表示および管理できま す。NSSアカウントと会社に関連付けられたケースを管理できます。

ケース管理はプレビューとして使用できます。今後のリリースでは、この点をさらに改良し、機能を強化する 予定です。製品内のチャットでご意見をお寄せください。

次の点に注意してください。

• ページ上部のケース管理ダッシュボードには、次の2つのビューがあります。

- 左側のビューには、指定したユーザNSSアカウントによって過去3カ月間にオープンされたケースの総 数が表示されます。
- 右側のビューには、ユーザのNSSアカウントに基づいて、過去3カ月間にオープンしたケースの総数が 会社レベルで表示されます。

テーブルの結果には、選択したビューに関連するケースが反映されます。

• 目的の列を追加または削除したり、[優先度]や[ステータス]などの列の内容をフィルタリングしたりできま す。他の列には、並べ替え機能だけがあります。

詳細については、以下の手順を参照してください。

• ケースごとに、ケースノートを更新したり、ステータスが「Closed」または「Pending Closed」でないケ ースをクローズしたりすることができます。

手順

- 1. BlueXPで、\*[ヘルプ]>[サポート]\*を選択します。
- 2. [ケース管理]\*を選択し、プロンプトが表示されたらNSSアカウントをBlueXPに追加します。

ケース管理\*ページには、BlueXPユーザアカウントに関連付けられたNSSアカウントに関連するオープン ケースが表示されます。これは、\* NSS管理\*ページの上部に表示されるNSSアカウントと同じです。

- 3. 必要に応じて、テーブルに表示される情報を変更します。
	- [Organization's Cases]\*で[View]\*を選択すると、会社に関連付けられているすべてのケースが表示され ます。
	- 正確な日付範囲を選択するか、別の期間を選択して、日付範囲を変更します。

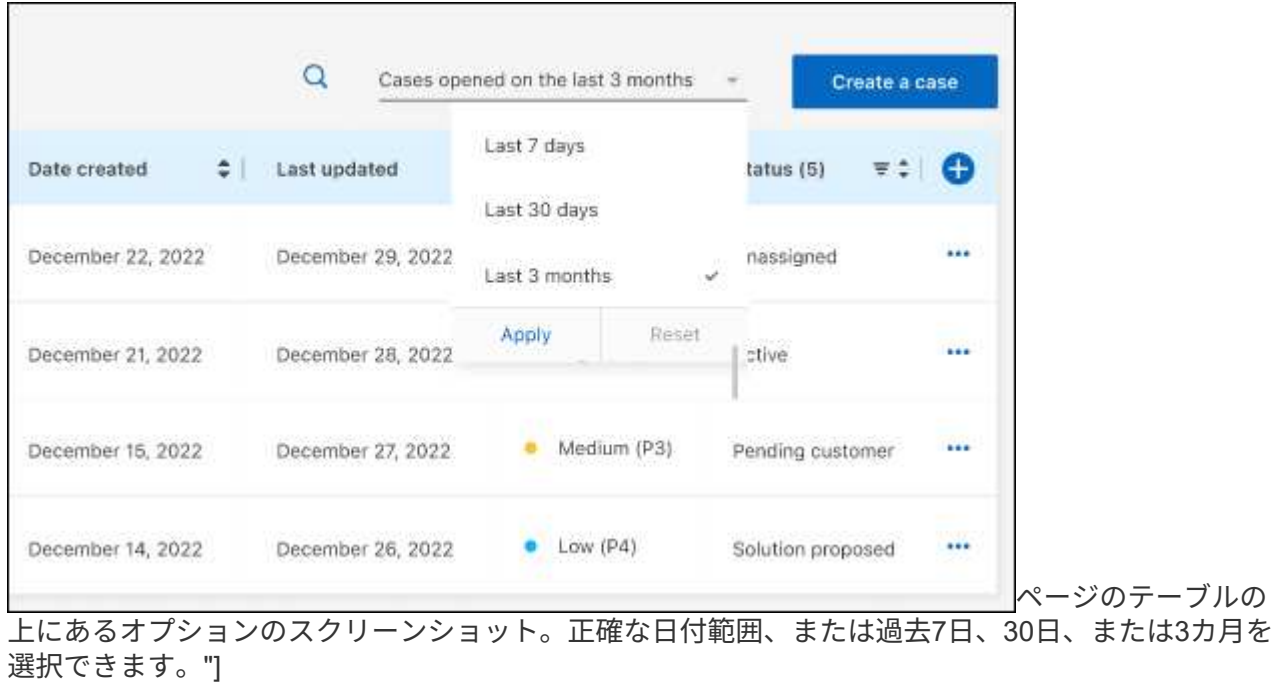

◦ 列の内容をフィルタリングします。

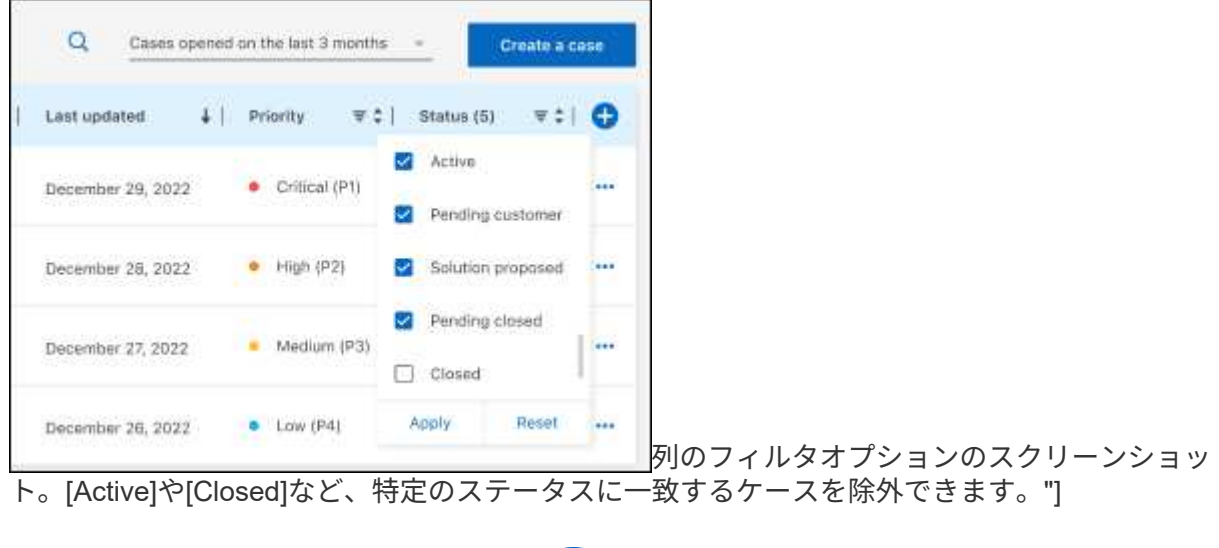

テーブルに表示される列を変更するには、 ▼ 次に、表示する列を選択します。

◦

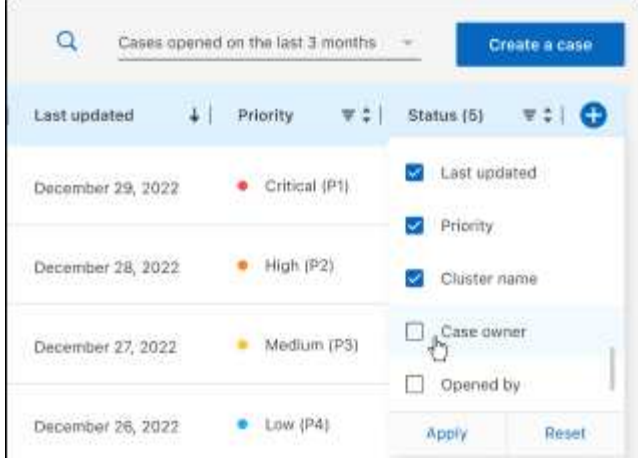

- 4. 既存のケースを管理するには、 ••• 使用可能なオプションのいずれかを選択します。
	- ケースの表示:特定のケースの詳細を表示します。
	- ケースノートの更新:問題の詳細を入力するか、\*ファイルのアップロード\*を選択して最大5つのファ イルを添付します。

添付ファイルはファイルあたり25 MBに制限されています。サポートされているファイル拡張子 は、txt、log、pdf、jpg/jpeg、rtf、 doc/docx、xls/xlsx、およびcsv。

◦ ケースをクローズ:ケースをクローズする理由の詳細を入力し、\*ケースをクローズ\*を選択します。

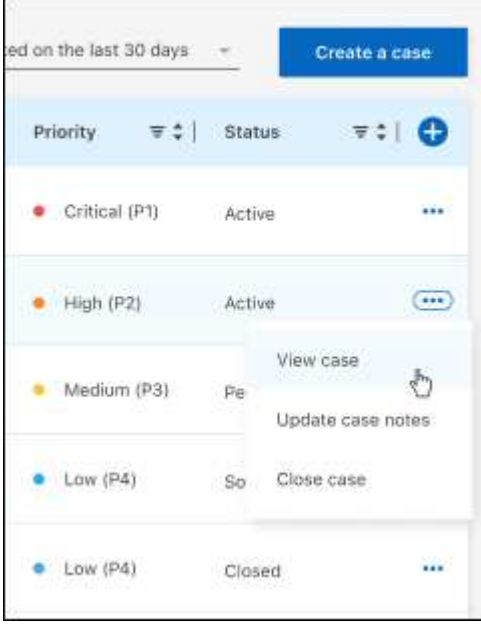

# 法的通知

著作権に関する声明、商標、特許などにアクセスできます。

# 著作権

["https://www.netapp.com/company/legal/copyright/"](https://www.netapp.com/company/legal/copyright/)

# 商標

NetApp 、 NetApp のロゴ、および NetApp の商標ページに記載されているマークは、 NetApp, Inc. の商標で す。その他の会社名および製品名は、それぞれの所有者の商標である場合があります。

["https://www.netapp.com/company/legal/trademarks/"](https://www.netapp.com/company/legal/trademarks/)

# 特許

ネットアップが所有する特許の最新リストは、次のサイトで入手できます。

<https://www.netapp.com/pdf.html?item=/media/11887-patentspage.pdf>

プライバシーポリシー

["https://www.netapp.com/company/legal/privacy-policy/"](https://www.netapp.com/company/legal/privacy-policy/)

# オープンソース

通知ファイルには、ネットアップソフトウェアで使用されるサードパーティの著作権およびライセンスに関す る情報が記載されています。

["BlueXP](https://docs.netapp.com/ja-jp/bluexp-setup-admin/media/notice.pdf)[に関する](https://docs.netapp.com/ja-jp/bluexp-setup-admin/media/notice.pdf)[注意事項](https://docs.netapp.com/ja-jp/bluexp-setup-admin/media/notice.pdf)["](https://docs.netapp.com/ja-jp/bluexp-setup-admin/media/notice.pdf)

Copyright © 2024 NetApp, Inc. All Rights Reserved. Printed in the U.S.このドキュメントは著作権によって保 護されています。著作権所有者の書面による事前承諾がある場合を除き、画像媒体、電子媒体、および写真複 写、記録媒体、テープ媒体、電子検索システムへの組み込みを含む機械媒体など、いかなる形式および方法に よる複製も禁止します。

ネットアップの著作物から派生したソフトウェアは、次に示す使用許諾条項および免責条項の対象となりま す。

このソフトウェアは、ネットアップによって「現状のまま」提供されています。ネットアップは明示的な保 証、または商品性および特定目的に対する適合性の暗示的保証を含み、かつこれに限定されないいかなる暗示 的な保証も行いません。ネットアップは、代替品または代替サービスの調達、使用不能、データ損失、利益損 失、業務中断を含み、かつこれに限定されない、このソフトウェアの使用により生じたすべての直接的損害、 間接的損害、偶発的損害、特別損害、懲罰的損害、必然的損害の発生に対して、損失の発生の可能性が通知さ れていたとしても、その発生理由、根拠とする責任論、契約の有無、厳格責任、不法行為(過失またはそうで ない場合を含む)にかかわらず、一切の責任を負いません。

ネットアップは、ここに記載されているすべての製品に対する変更を随時、予告なく行う権利を保有します。 ネットアップによる明示的な書面による合意がある場合を除き、ここに記載されている製品の使用により生じ る責任および義務に対して、ネットアップは責任を負いません。この製品の使用または購入は、ネットアップ の特許権、商標権、または他の知的所有権に基づくライセンスの供与とはみなされません。

このマニュアルに記載されている製品は、1つ以上の米国特許、その他の国の特許、および出願中の特許によ って保護されている場合があります。

権利の制限について:政府による使用、複製、開示は、DFARS 252.227-7013(2014年2月)およびFAR 5252.227-19(2007年12月)のRights in Technical Data -Noncommercial Items(技術データ - 非商用品目に関 する諸権利)条項の(b)(3)項、に規定された制限が適用されます。

本書に含まれるデータは商用製品および / または商用サービス(FAR 2.101の定義に基づく)に関係し、デー タの所有権はNetApp, Inc.にあります。本契約に基づき提供されるすべてのネットアップの技術データおよび コンピュータ ソフトウェアは、商用目的であり、私費のみで開発されたものです。米国政府は本データに対 し、非独占的かつ移転およびサブライセンス不可で、全世界を対象とする取り消し不能の制限付き使用権を有 し、本データの提供の根拠となった米国政府契約に関連し、当該契約の裏付けとする場合にのみ本データを使 用できます。前述の場合を除き、NetApp, Inc.の書面による許可を事前に得ることなく、本データを使用、開 示、転載、改変するほか、上演または展示することはできません。国防総省にかかる米国政府のデータ使用権 については、DFARS 252.227-7015(b)項(2014年2月)で定められた権利のみが認められます。

#### 商標に関する情報

NetApp、NetAppのロゴ、<http://www.netapp.com/TM>に記載されているマークは、NetApp, Inc.の商標です。そ の他の会社名と製品名は、それを所有する各社の商標である場合があります。